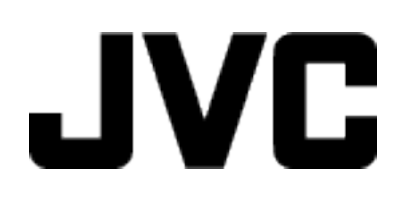

## **VIDEOKAMERA**

# **Podrobný návod k obsluze**

# **GC-PX100**

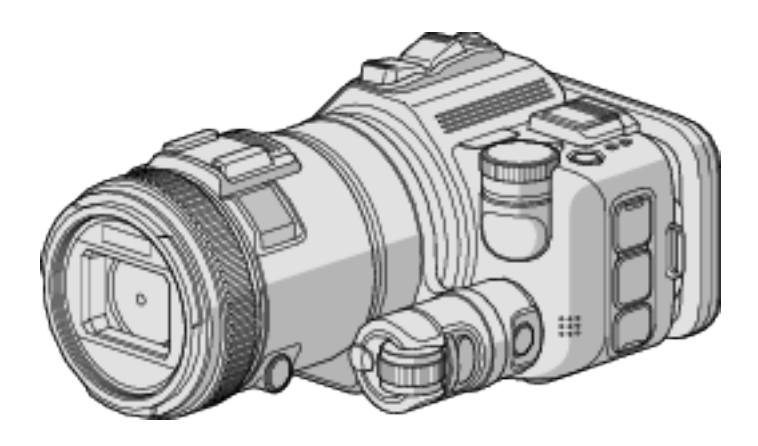

LYT2615-018B

## **Obsah**

## **[Užitečné techniky natáčení](#page-3-0)**

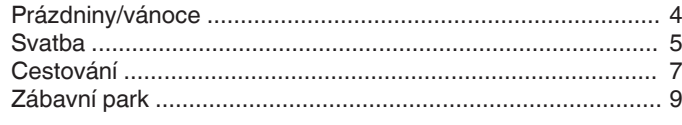

## **[Začínáme](#page-10-0)**

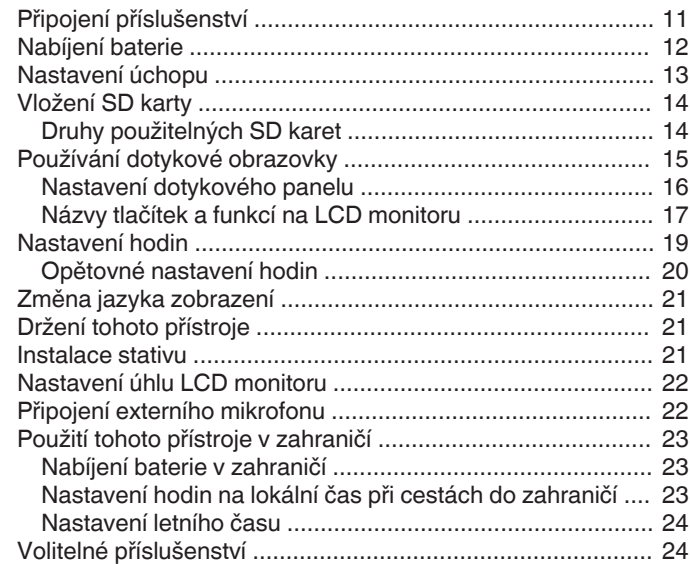

## **[Záznam](#page-24-0)**

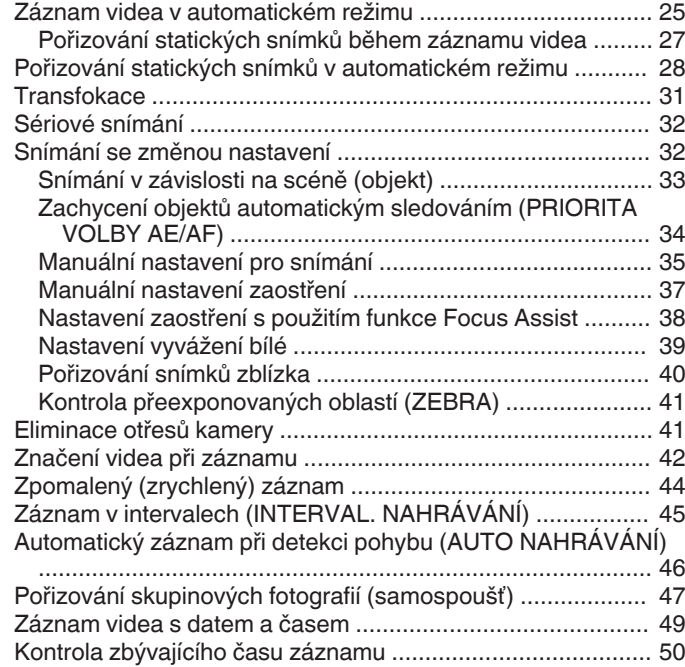

## **[Přehrávání](#page-51-0)**

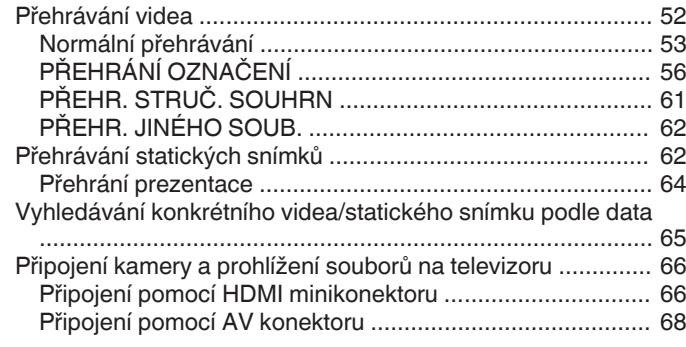

## **[Úprava](#page-68-0)**

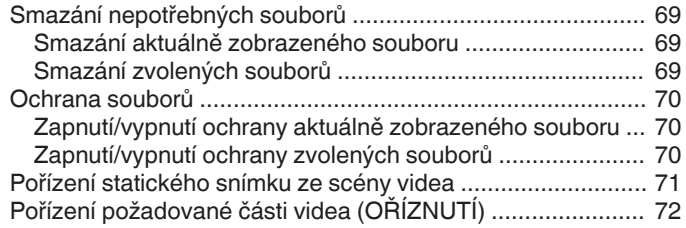

## **[Kopírování](#page-72-0)**

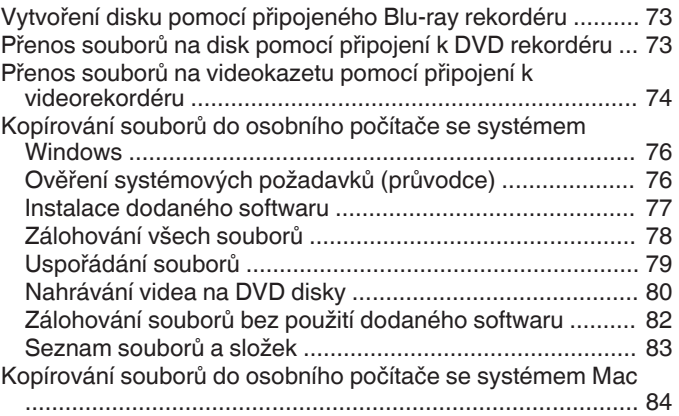

## **[Použití Wi-Fi](#page-84-0)**

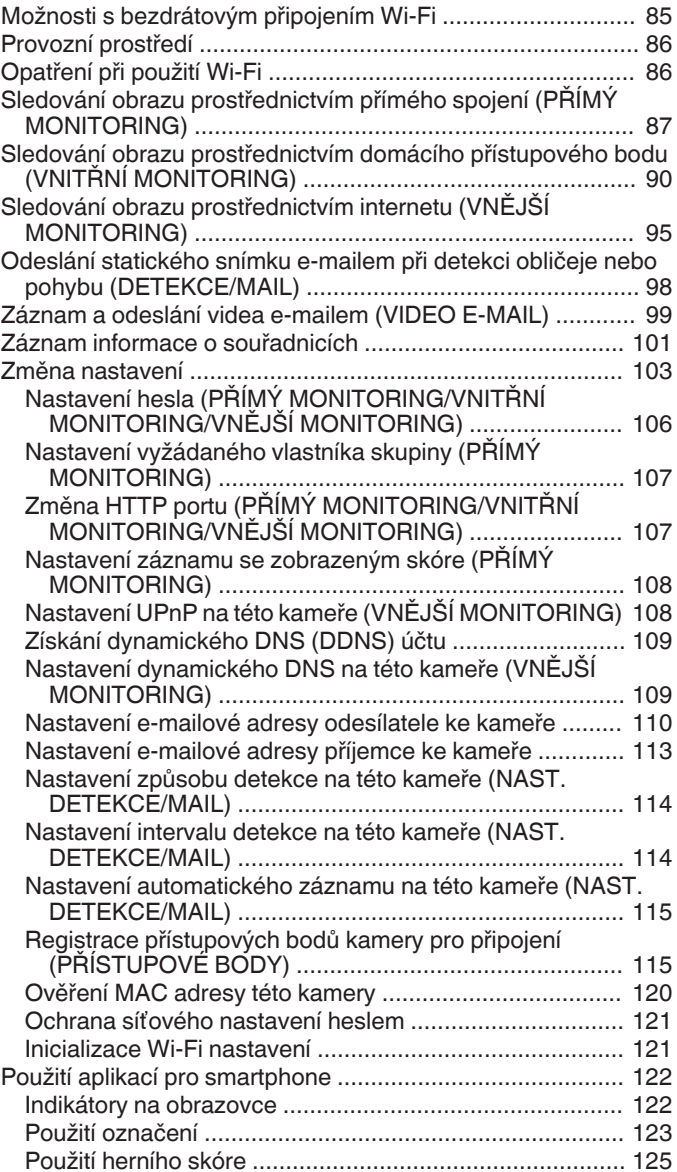

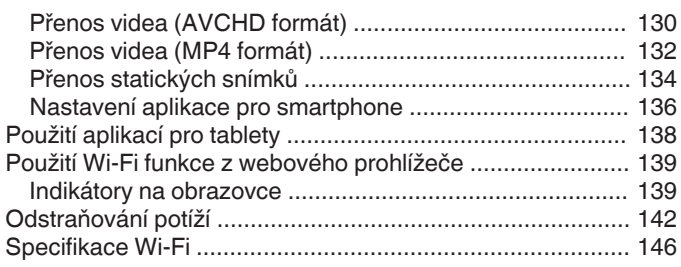

## **[Použití Wi-Fi vytvořením QR kódu](#page-147-0)**

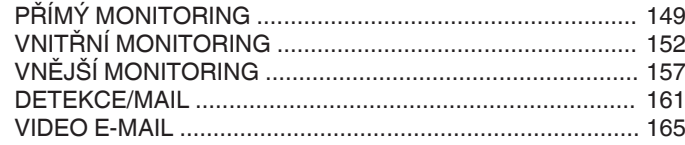

## **[Menu nastavení](#page-168-0)**

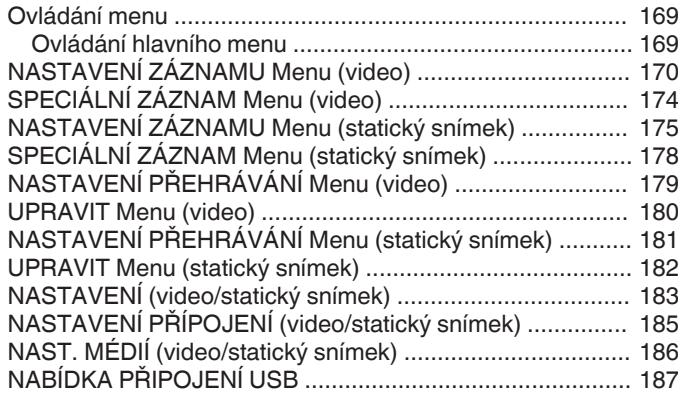

## **[Názvy částí](#page-187-0)**

## **[Indikátory na LCD monitoru](#page-189-0)**

## **[Odstraňování potíží](#page-192-0)**

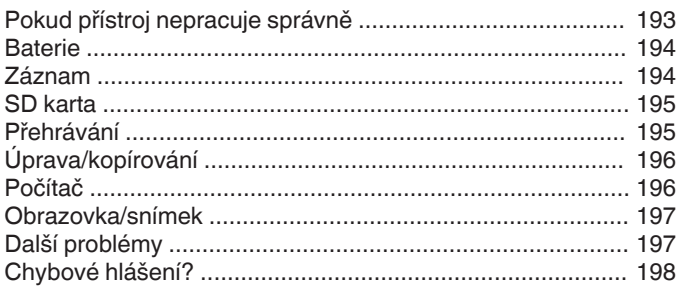

## **[Údržba](#page-199-0)**

## **[Technické údaje](#page-200-0)**

## <span id="page-3-0"></span>**Představení různých technik natáčení!**

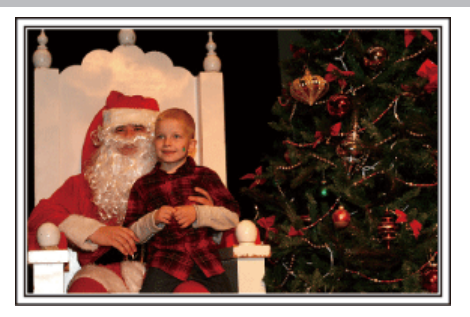

#### $\blacksquare$  "Prázdniny/vánoce" ( $\mathscr{F}$  str. 4)

Pořiďte si záznam oslavy vánočních svátků se svou rodinou!

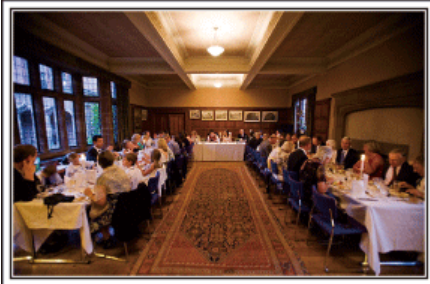

#### $\blacksquare$  ["Svatba" \(](#page-4-0) $\mathfrak{F}$  str. 5)

Vytvořte úžasné svatební video pro nevěstu a ženicha!

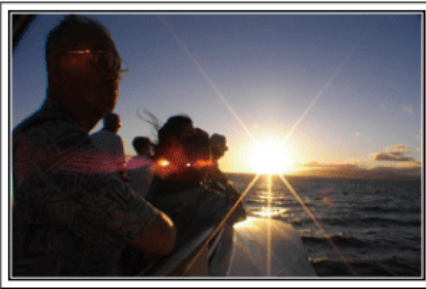

#### $\blacksquare$  ["Cestování" \(](#page-6-0) $\blacksquare$ str. 7)

Zachyťte krásné okamžiky z vašich domácích nebo zahraničních výletů!

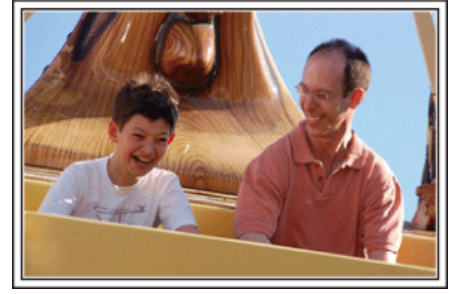

 $\blacksquare$  ["Zábavní park" \(](#page-8-0) $\mathbb{R}$  str. 9) Zachyťte ještě více záběrů rozesmátých tváří celé rodiny!

## **Prázdniny/vánoce**

Pořiďte si záznam oslavy vánočních svátků se svou rodinou!

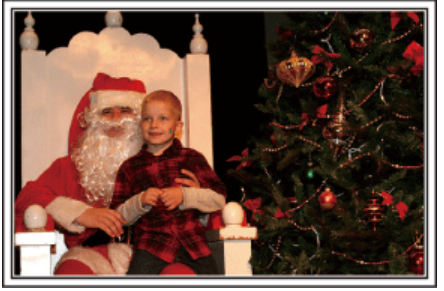

#### **Zdobení vánočního stromečku a příprava večeře**

Zdobení vánočního stromečku a příprava večeře jsou neodmyslitelnou součástí Vánoc. Nepropásněte se svou kamerou tyto šťastné rodinné okamžiky!

#### $\blacksquare$  Zdobení vánočního stromečku

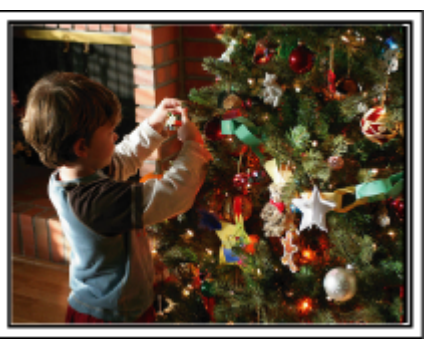

Stromeček je nejdůležitější věc, která navozuje atmosféru Vánoc. Zkrátka scéna zachycující všechny členy rodiny, kteří zdobí vánoční jedličku různobarevnými ozdobami, bude plná štěstí.

#### **Příprava večeře**

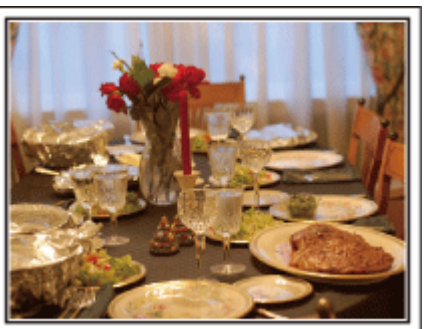

Nahrajte scénu, jak každý pomáhá s přípravou štedrovečerní hostiny. Natočte maminku, která vaří, děti, které pomáhají, a samozřejmě přípravu dortu!

## <span id="page-4-0"></span>**Záznam vánoční oslavy**

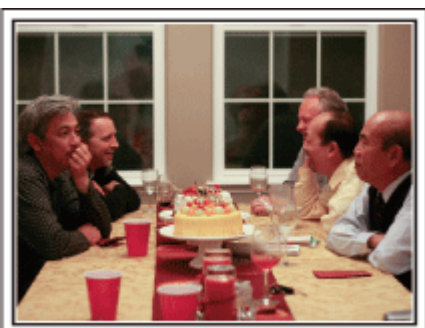

Po dokončení příprav nastává konečně vánoční slavnost. Kromě natočení sfoukávání svíček zaznamenejte též úsměvy členů rodiny obklopených dobrým jídlem nebo otce, který má veselou náladu díky šampaňskému!

#### **Objevení dárků**

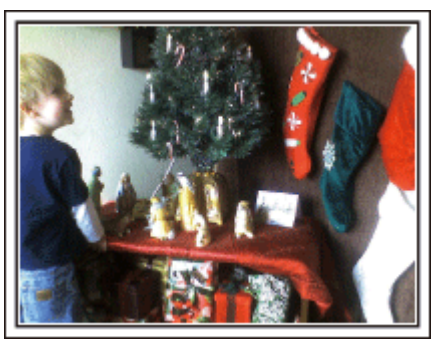

Největší dětskou radostí z celého Štědrého večera je rozbalování dárků. Jejich rozradostněné tváře při nalezení dárku nesmíte zmeškat. Připravte se k natáčení ještě předtím, než se děti vrhnou na dárky!

## **Svatba**

Vytvořte úžasné svatební video pro nevěstu a ženicha!

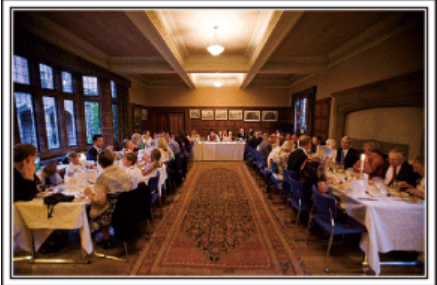

#### **Diskuze a plánování před událostí**

Den před svatební hostinou je důležité projednat s nevěstou a ženichem různé podrobnosti, jako je pořadí jednotlivých kroků ceremoniálu, případný zábavní program nebo převlékání během svatební oslavy. Pokud budete dobře obeznámeni s představou ženicha a nevěsty, vaše natáčení bude lepší.

#### o **Zjištění směru příchodu**

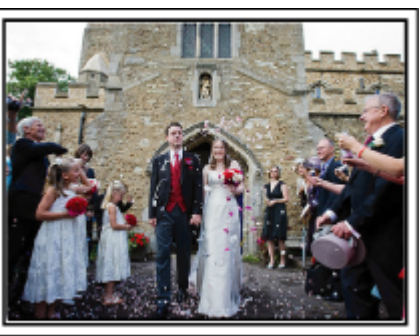

Nejvýznamější událostí svatební hostiny je příchod nevěsty a ženicha. Zjistěte si předem, kterými dvěřmi vstoupí a kterým směrem budou opouštět obřadní síň. Nainstalujte stativ na místo, odkud můžete sledovat pár použitím zoomu, aniž byste se museli otáčet kolem.

#### **Doba pro změnu šatů**

Zjistěte si, kdy se ženich a nevěsta plánují převléci, abyste mohli znovu zachytit scénu jejich příchodu.

Dobu, po kterou se novomanželé převlékají, můžete využít k natočení komentářů a přání všeho nejlepšího od jednotlivých hostů.

#### **Nalezení ideálního úhlu pro zachycení novomanželů**

#### o **Vytvoření záběru s novomanželským párem v popředí a hosty na pozadí**

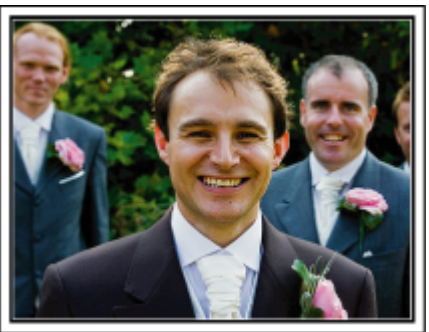

Hlavními postavami svatby jsou pochopitelně nevěsta a ženich. Zachyťte jasně jejich výrazy tváře během přípitku, slavnostní řeči, zábavního programu a dalších scén. Jinou doporučenou možností je zachytit tváře hostů a potom přejít záběrem na ženicha. Okamžiky zachycující pouze skupinu hostů nejsou tolik zábavné. Proto věnujte pozornost výběru úhlu a velikosti snímání.

#### **Záznam komentářů a vyjádření hostů**

o **Nastavení záběru z úrovně očí na úroveň hrudi**

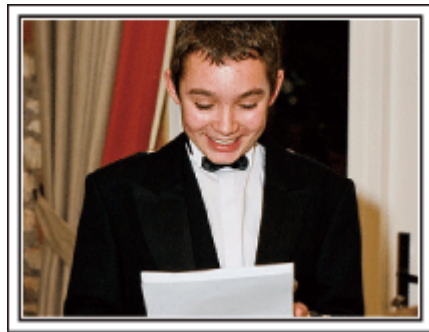

Můžete zaznamenat komentáře hostů, když je budete obcházet a ptát se: "Řekněte nám prosím pár slov o nevěstě a ženichovi". Nejvhodnější příležitost k tomu je v čekárně pro hosty, když se novomanželé odešli převléknout, nebo během zábavních programů.

#### **Pokročilá operace s dvěma videokamerami**

Pokud plánujete pořízené video upravovat, používejte během natáčení dvě videokamery, aby výsledné video mohlo střídat záběry z obou kamer. Můžete požádat svého blízkého přítele, který má svou videokameru. Půjčenou videokameru nainstalujte na stativ a zaměřte se na záběry ženicha a nevěsty zblízka. S druhou videokamerou se potom můžete pohybovat kolem a natáčet jiné scény, které pak využijete při editaci a vytvoření zajímavého konečného videa s měnícími se scénami. Protože v dnešní době vlastní digitální fotoaparát téměř každá rodina, nezoufejte, pokud se vám nepodaří sehnat druhou videokameru. I vložení fotografií do videa v příhodné okamžiky může přidat na jeho pestrosti. Zkuste to!

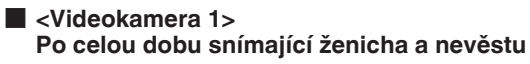

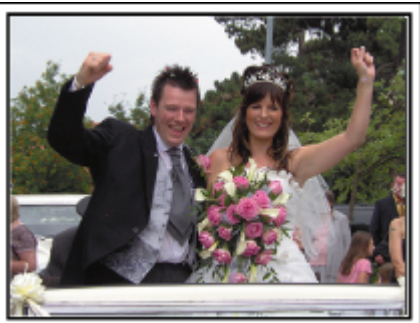

■ <Videokamera 2> **Nahrávající ve stejné době blahopřání od přátel**

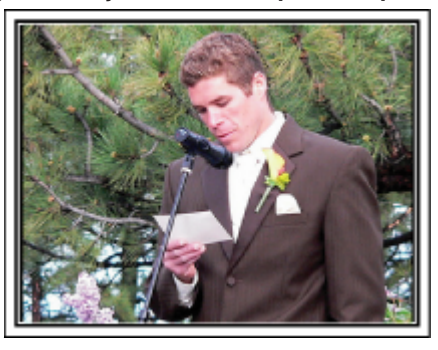

## <span id="page-6-0"></span>**Cestování**

Zachyťte krásné okamžiky z vašich domácích nebo zahraničních výletů!

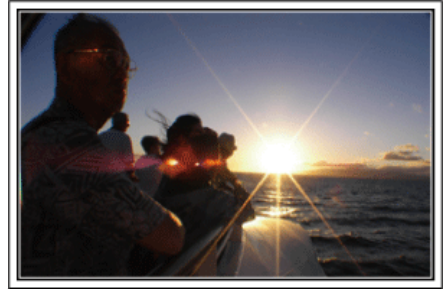

#### **Potřebné vybavení**

Vybavení, které je nutné si vzít s sebou, záleží na účelu vaší cesty a destinaci. Obzvláště při cestách do zahraničí si dobře promyslete, co všechno si musíte díky tamním podmínkám vzít s sebou. Poskytneme vám několik rad ke zvážení.

#### **Videokamera**

Promyslete si, kolik hodin denně budete chtít strávit natáčením. Ujistěte se, že máte s sebou dostatek záznamových médií, obzvláště pokud bude pobyt v zahraničí dlouhodobý.

Pokud nahráváte na SD karty, připravte si dostatečný počet těchto karet, včetně několika dalších jako rezervu.

#### o **Baterie**

Připravte si baterii, která vydrží trojnásobek plánovaného nahrávacího času za den. Například pokud plánujete nahrávat 2 hodiny denně, nachystejte si baterii, která vydrží alespoň 6 hodin (aktuálního nahrávacího času). Pro jednodenní výlet si můžete vzít baterii s nízkou kapacitou, ale pro delší

cesty si raději vezměte několik baterií s vysokou kapacitou.

#### **Síťový adaptér**

Síťový adaptér JVC podporuje napětí v rozsahu 110 až 240 V a lze ho tudíž použít kdekoliv ve světě.

Pokud se chystáte být pryč delší dobu, nezapomeňte si vzít síťový adaptér s sebou. Baterii nabíjejte přes noc, abyste ji následující den měli plně nabitou.

#### o **Zásuvkový adaptér**

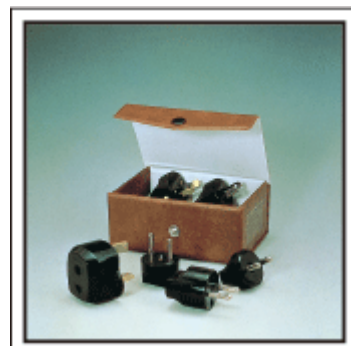

Tvar elektrické zásuvky se liší v jednotlivých zemích. Ověřte si typ elektrické zásuvky používané v dané zemi s předstihem a vezměte si s sebou příslušný adaptér.

["Nabíjení baterie v zahraničí" \(](#page-22-0) $\sqrt{\epsilon}$ str. 23)

#### o **Nabíječka baterie**

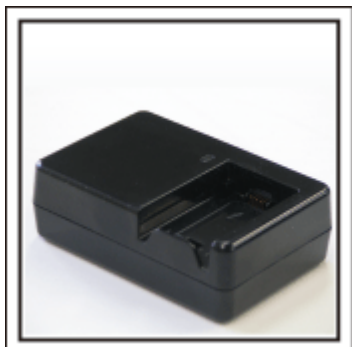

Pokud je k videokameře připojen síťový adaptér za účelem nabití baterie, nelze pořizovat záznam.

Pokud plánujete natáčet i v noci, vezměte si s sebou ještě jednu nabíječku baterie. Rovněž můžete nabíjet více baterií současně při použití nabíječky a této videokamery.

#### **Stativ**

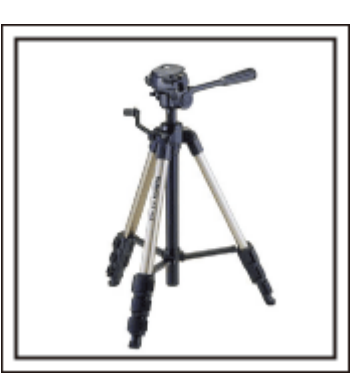

Stativ je nezbytnou pomůckou pro pořizování stabilních snímků. Zvolte si vhodný stativ podle typu a účelu vaší cesty, jako například malý kompaktní stativ k použití na stole nebo větší, s výškou alespoň jeden metr.

#### **Natočení cestovní horečky před odjezdem**

Pokud začnete natáčet až v místě destinace, může to působit příliš náhle. Proto natočte už i přípravy před odjezdem, pokud se jedná o rodinný výlet, nebo zaznamenejte, jak se všichni schází na místě odjezdu, pokud cestujete s přáteli. Při cestách do zahraničí může být pro budoucí použití záznamu užitečné zachycení značek a tabulí na letišti.

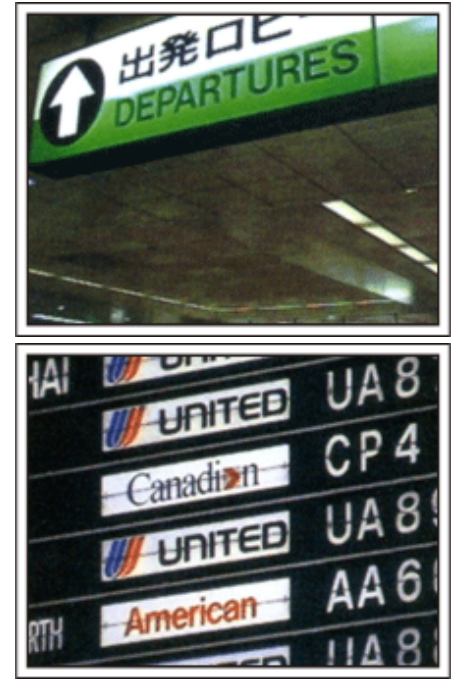

#### **Použití panoramatických záběrů na zajímavých místech**

Turistická místa s krásnou scenérií nebo historické památky si určitě pro své záběry nebudete chtít nechat ujít. Abyste zachytili velkolepost scény, která se nevejde do jednoho obrazu, zkuste techniku panoramatického snímání. Více informací o tom, jak používat tuto techniku efektivně, se dozvíte na webových stránkách v "Návodu k obsluze pro začátečníky", část "Tipy pro natáčení". Kromě toho si zřejmě budete chtít památky nebo monumenty nacházející se na zajímavých turistických místech i vyfotit.

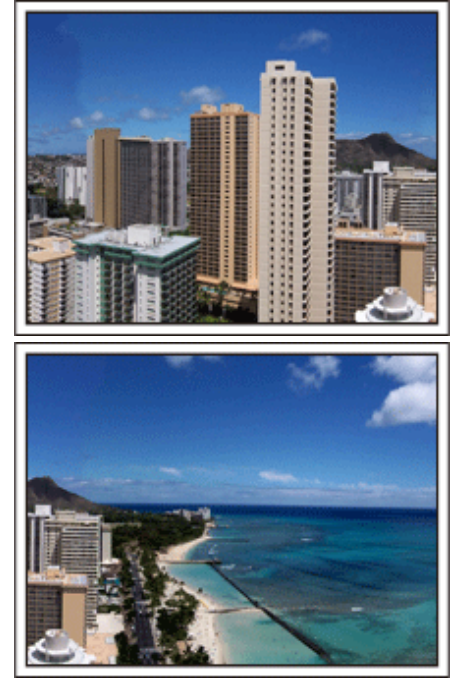

#### **Ukažte, že si to všichni užívají**

Při pořizování videa není příliš chytré soustředit se pouze na scenérii nebo historické památky. Při natáčení úžasné scenérie popisujte nahlas své pocity. Až se pak na video budete dívat s odstupem času, bude o to zajímavější.

## <span id="page-8-0"></span>**Zábavní park**

Zachyťte ještě více záběrů rozesmátých tváří celé rodiny!

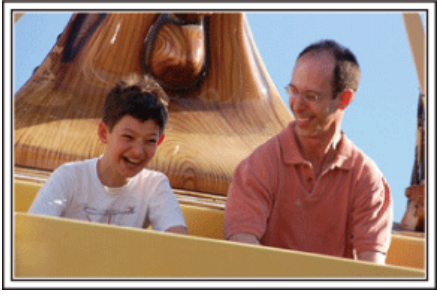

#### **Pořizování videa nebo statických snímků podle konkrétní atrakce**

Možná budete chtít natáčet po celou dobu pouze videa. Možná však budete chtít zároveň pořídit i několik snímků.

Následující část vysvětluje jednotlivé scénáře vhodné buď pro pořízení videa nebo statických snímků.

#### **Scénáře vhodné pro pořízení videa**

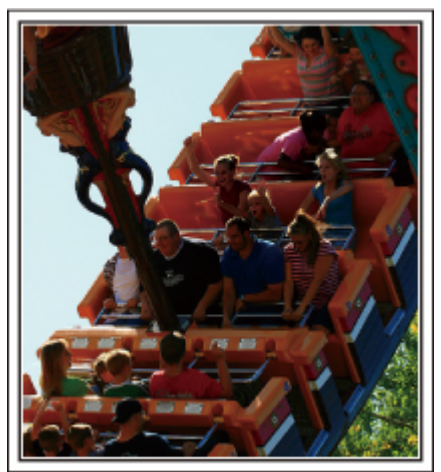

Pro pořízení videozáznamu jsou vhodné okamžiky, kdy se natáčená osoba pohybuje.

Spadají sem i situace, kdy se velmi rychle mění výraz tváře nebo hlasy plné radosti a překvapení.

\* Některé zábavní parky nedovolují návštěvníkům natáčet. Ověřte si to s předstihem.

[Příklady]

0 Kolotoče, motokáry, strašidelná zámek apod.

#### ■ Scénáře vhodné pro pořízení statických snímků (fotografií)

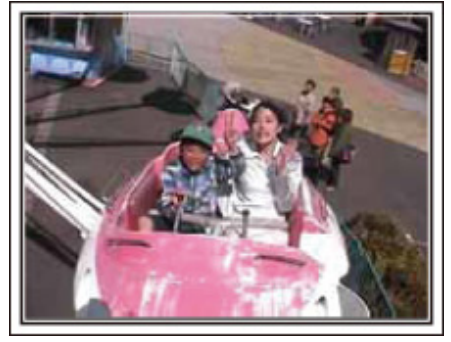

Pro pořízení statických snímků jsou vhodné okamžiky, kdy se objekt pohybuje jen málo.

Zkuste pořídit statické snímky z úhlu, aby bylo zřetelně vidět okolí. [Příklady]

0 Pomalý kolotoč se zvířátky, ďáblovo kolo, zábavná jízda na kole apod.

#### **Vyvolávání reakcí**

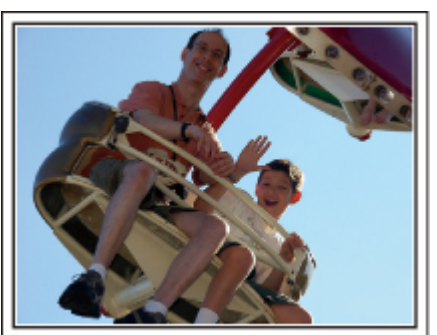

Video bez mávajících rukou a smíchu není při pozdějším sledování zajímavé a navíc je škoda nevyužít naplno schopnost videokamery zaznamenat rovněž zvuk. Při nahrávání vyvolávejte reakce natáčených osob nadšeným máváním rukama nebo výkřiky "Je to legrace?" apod.

#### **Zachycení nejlepších okamžiků během záznamu videa v podobě statických snímků**

Často pořídíte nechtěně fotografie, na nichž mají lidé zavřené oči. Takových chyb se můžete vyvarovat tím, že využijete funkci, která umožňuje pořídit statické snímky z nahraného videa. Protože video je ve skutečnosti nepřetržitý záznam 50 statických snímků během jedné minuty, tato funkce vám umožní vybrat ten nejvhodnější okamžik a uložit ho jako statický snímek. ["Pořízení statického snímku ze scény videa" \(](#page-70-0) $\infty$  str. 71)

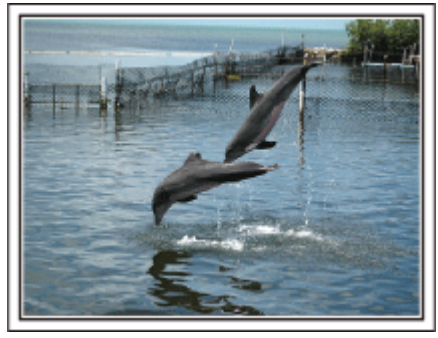

Photo by just that good guy jim

[Creative Commons Attribution-No Derivative Works 3.0](http://creativecommons.org/licenses/by-nd/3.0/deed.en) **Průběh přehrávání videa**

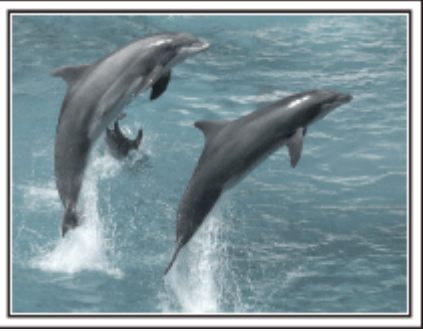

[Creative Commons Attribution-No Derivative Works 3.0](http://creativecommons.org/licenses/by-nd/3.0/deed.en)

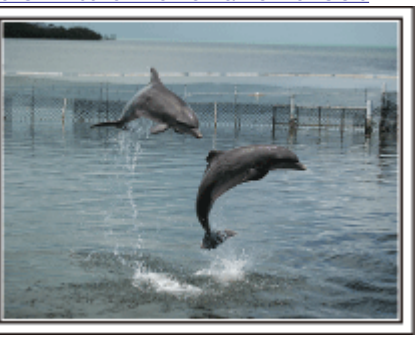

Photo by just that good guy jim [Creative Commons Attribution-No Derivative Works 3.0](http://creativecommons.org/licenses/by-nd/3.0/deed.en) **Průběh přehrávání videa**

#### **Pokročilá operace s kompenzací protisvětla**

Pokud je obličej osoby na světlém pozadí nebo pokud není výraz vidět jasně, funkce Intelligent Auto tohoto přístroje zvýší jas pro záznam.

Pokud funkce Intelligent Auto nezafunguje podle očekávání nebo je úprava jasu nedostatečná, můžete zvýšit jas použitím "KOMP. PROTISVĚTLA" v režimu SCN.

["Detaily tohoto nastavení" \(](#page-32-0) $\sqrt{2}$  str. 33)

#### $\blacksquare$  **< Bez kompenzace protisvětla>**

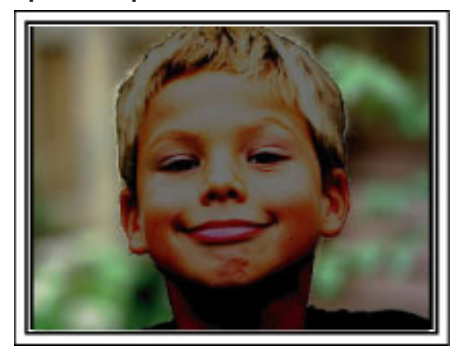

 $\blacksquare$  **<S kompenzací protisvětla>** 

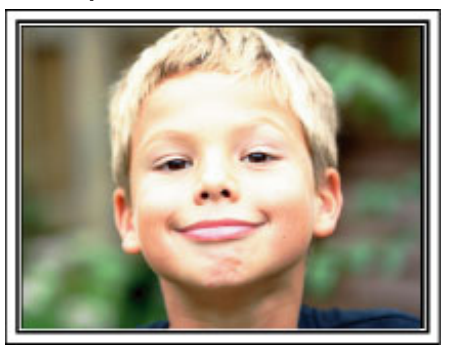

## <span id="page-10-0"></span>**Připojení příslušenství**

#### **Připevnění ramenního řemínku**

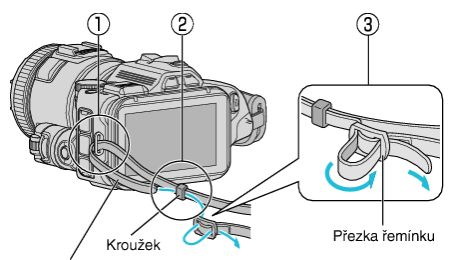

Ramenní řemínek

A Protáhněte konec ramenního řemínku skrz úchytku tohoto přístroje  $(\overline{1})$ .

- <sup>2</sup> Vsuňte ramenní řemínek do kroužku (2).
- **3** Upravte délku řemínku a poté upevněte pomocí přezky (3).

#### **UPOZORNĚNÍ :**

- 0 Dávejte si pozor, abyste tomuto přístroji při přenášení neupustili.
- 0 Pokud tomuto přístroji používají děti, měli by jim dospělí věnovat zvýšenou pozornost.

#### **Připevnění krytu objektivu**

Připevněte kryt objektivu, když přístroj nepoužíváte nebo při jeho přepravě. Připevněte kryt objektivu k poutku na ruku během natáčení.

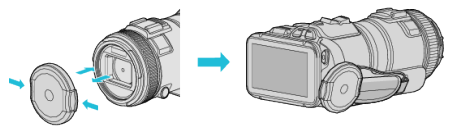

#### **Připevnění clony objektivu**

Použití clony objektivu se doporučuje pro natáčení venku při vystavení přístroje přímému slunečnímu světlu.

Zarovnejte označení (značku ·) clony objektivu a tohoto přístroje. Poté připevněte clonu objektivu jejím pootočením.

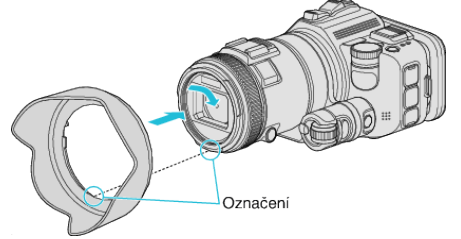

#### **UPOZORNĚNÍ :**

0 Při použití blesku anebo světla clonu objektivu odstraňte. Může dojít k vinětaci (ztmavení obrazu nebo výskyt stínů).

#### **Připevnění clony monitoru**

Připevněte clonu monitoru, pokud je obrazovka monitoru těžko viditelná kvůli slunečnímu světlu.

Připevněte západky umístěné na horní části clony monitoru do vsuvek na horní části LCD monitoru. Potom připevněte západky na spodní části clony monitoru.

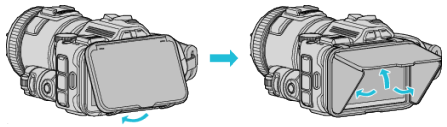

#### **Připevnění hledáčku**

Připevněte hledáček pro natáčení v místech s jasným světlem, například venku, pokud je obrazovka monitoru těžko viditelná.

Po odstranění krytu koncovky hledáčku připevněte hledáček.<br>Tlačítko přepnutí monitoru

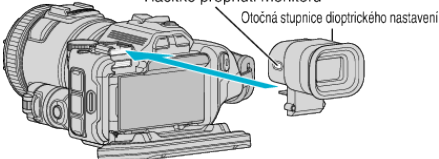

#### **UPOZORNĚNÍ :**

0 Připojte nebo odstraňte hledáček jen tehdy, je-li hlavní přístroj vypnutý.

#### **POZNÁMKA :**

- 0 Stisknutím tlačítka přepnutí monitoru na boční straně hledáčku se zobrazení monitoru přepne mezi LCD monitorem a monitorem hledáčku.
- 0 Proveďte potřebná nastavení pomocí otočné stupnice dioptrického nastavení, pokud je obraz hledáčku těžko viditelný.

## <span id="page-11-0"></span>**Nabíjení baterie**

Nabijte baterii ihned po zakoupení výrobku a vždy, když je zbývající energie baterie nízká.

Baterie není při zakoupení nabitá.

*1* Otevřete LCD monitor.

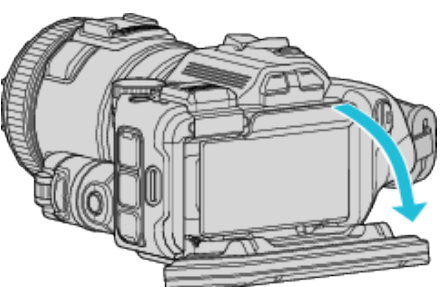

*2* Otevřete kryt baterie.

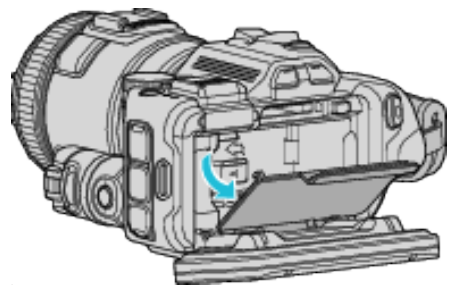

*3* Připojte baterii.

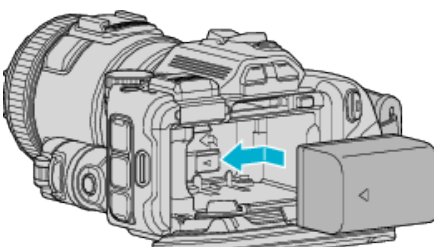

- 0 Umístěte baterii směrem k pravé straně. Zatlačte baterii do přístroje a posuňte ji, dokud nezapadne na své místo.
- *4* Zavřete kryt baterie a poté zavřete LCD monitor.

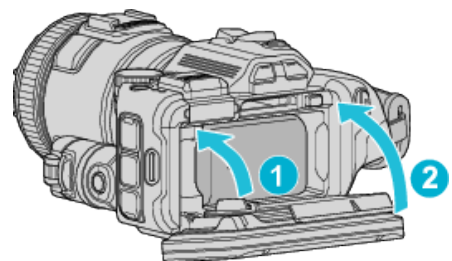

*5* Připojte AC adaptér k DC konektoru a zapojte do zásuvky.

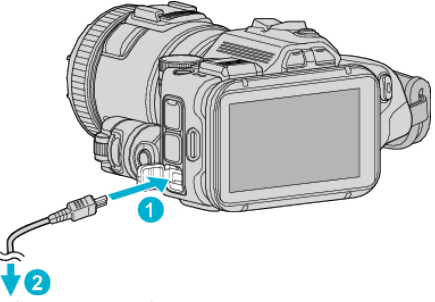

Síťový adaptér do síťové zásuvky (110 V až 240 V)

0 Běhen procesu nabíjení bliká kontrolka nabíjení. Po dokončení nabíjení kontrolka zhasne.

#### **Výstraha**

- 0 Ujistěte se, že nevkládáte baterie obráceně.
- Mohlo by dojít k poškození přístroje nebo baterie.

#### **UPOZORNĚNÍ :**

#### Používejte pouze baterie JVC.

- 0 Pokud použijete baterie jiné než baterie JVC, nelze zaručit bezpečnost a výkon kamery.
- 0 Doba nabíjení: Přibližně 2 hod 10 minut (při použití dodané baterie) Doba nabíjení se vztahuje k používání přístroje při teplotě 25°C. Pokud nabíjíte baterii mimo rozmezí pokojové teploty 10°C až 35°C, nabíjení může trvat déle nebo se nemusí vůbec zahájit.

Pokud se nezahájí nabíjení baterie, kontrolka CHARGE blikne dvakrát v pomalém cyklu. V takovém případě chvilku počkejte a poté nabijte baterii znovu.

- 0 Pokud dojde k závadě (přepětí apod.) nebo pokud se pokusíte dobíjet jinou baterii než JVC, nabíjení se zastaví. V těchto případech rychle zabliká kontrolka CHARGE.
- 0 Pokud přenášíte tento přístroj v tašce, může dojít k náhodnému zapnutí přístroje a následkem toho k vybití baterie. Před záznamem důležité scény doporučujeme při přenášení přístroje baterii odstranit.

#### Vždy použijte dodávaný síťový adaptér.

- 0 Pokud použijete jakékoli jiné AC adaptéry mimo dodaného AC adaptéru, může dojít k poruše.
- 0 Pokud je připojen síťový adaptér, lze nahrávat nebo přehrávat videa. (Během záznamu nebo přehrávání nelze nabíjet baterii.) Pokud nebudete přístroj používat delší dobu, odstraňte baterii. V opačném případě se může výkonnost baterie snížit.
- Dobíjení baterie nelze provádět, pokud je přístroj zapnutý. 0 Proto se při nabíjení baterie ujistěte, že je přístroj vypnutý.

#### Nabíjecí baterie:

- 0 Při použití baterie v prostředí s nízkou teplotou (pod 10 °C) se může provozní doba zkrátit nebo baterie nemusí fungovat správně. Pokud používáte tento přístroj venku v zimním počasí, zahřejte baterii před jejím připojením ke kameře, například umístěním do kapsy. (Nedotýkejte se baterie přímo, je-li rozehřátá.)
- 0 Nevystavujte baterii nadměrnému teplu, jako například přímému slunčenímu světlu nebo ohni.
- 0 Po vyjmutí baterie ji uschovejte na suchém místě o teplotě mezi 15 °C a 25 °C.
- Udržujte náboj v baterii na 30 % (■), pokud baterii nebudete delší dobu používat. Navíc baterii plně nabijte a pak plně vybijte každé 6 měsíce, pak ji nadále skladujte při nabití 30 % ( $\Box$ ).

#### **POZNÁMKA :**

0 Pokud chcete nahrávat dlouhé hodiny uvnitř v domě, stačí připojit tento přístroj k síťovému adaptéru.

#### <span id="page-12-0"></span>**Odpojení baterie**

Pro odstranění baterie stiskněte uzamykací páčku baterie (1) a vysuňte baterii.

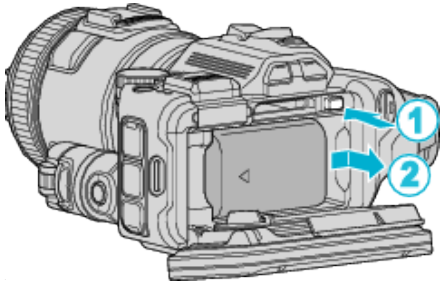

**Přibližná doba nabíjení baterie (Při použití síťového adaptéru)**

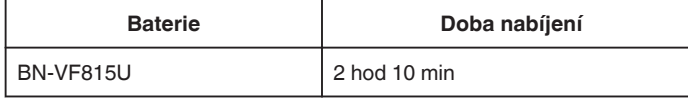

0 Při dosažení konce životnosti baterie se doba záznamu zkrátí, i když je baterie plně nabitá.

(Vyměňte baterii za novou.)

\* Doba nabíjení se vztahuje k používání přístroje při teplotě 25 °C. Pokud nabíjíte baterii mimo rozmezí pokojové teploty 10 °C až 35 °C, nabíjení může trvat déle nebo se nemusí vůbec zahájit. Čas záznamu a přehrávání může být rovněž kratší v závislosti na podmínkách používání, jako je například nízká teplota prostředí.

["Přibližný čas záznamu \(při použití baterie\)" \(](#page-50-0) $\sqrt{4}$  str. 51)

## **Nastavení úchopu**

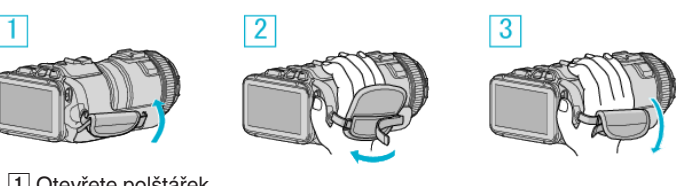

A Otevřete polštářek

2 Nastavte délku poutka

3 Zavřete polštářek

#### **UPOZORNĚNÍ :**

- 0 Ujistěte se, že je poutko na ruku připevněno správně. Pokud by se poutko uvolnilo, tomuto přístroji může spadnout a způsobit zranění nebo se poškodit.
- 0 Wi-Fi anténa je umístěna uvnitř polštářku.
- Při nastavení poutka nevysunujte Wi-Fi anténu.

## <span id="page-13-0"></span>**Vložení SD karty**

Před zahájením záznamu vložte komerčně dostupnou SD kartu. "Druhy použitelných SD karet" ( $\mathbb F$  str. 14) ["Přibližná doba záznamu videa" \(](#page-50-0) $\sqrt{2}$  str. 51)

- *1* Vypněte napájení.
- *2* Otevřete LCD monitor.

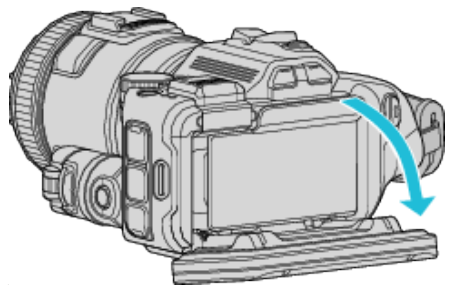

*3* Otevřete kryt baterie.

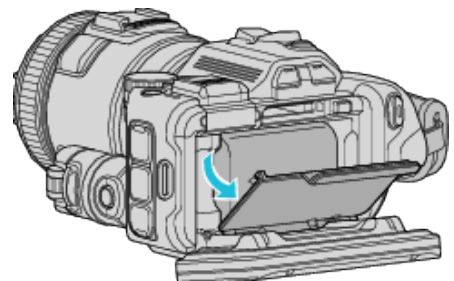

*4* Vložte SD kartu.

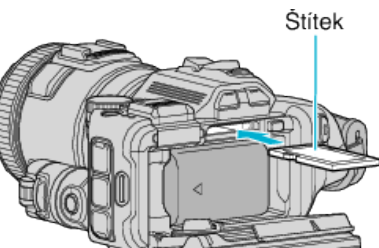

*5* Zavřete kryt baterie a poté zavřete LCD monitor.

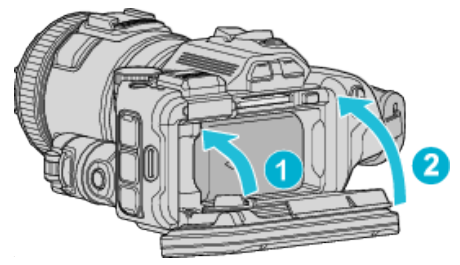

#### **Výstraha**

- 0 Ujistěte se, že nevkládáte SD kartu obráceně. Mohlo by dojít k poškození přístroje nebo SD karty.
- 0 Před vložením nebo vyjmutím SD karty vypněte napájení přístroje.
- 0 Při vkládání SD karty se nedotýkejte jejích kovových kontaktů.

## **POZNÁMKA :**

- 0 Videa i statické snímky mohou být nahrány na stejnou SD kartu. Před použitím doporučujeme potvrdit si, zda SD karta podporuje záznam videa.
- 0 Abyste mohli na SD kartu nahrávat, je nutné provést nastavení média.
- 0 Pokud chcete použít SD kartu, která byla předtím použita na jiném zařízení, musíte ji zformátovat pomocí položky "FORMÁTOVÁNÍ KARTY SD" z nastavení média.
- , FORMÁTOVÁNÍ KARTY SD " (LT str. 186)

## **Vyjmutí karty**

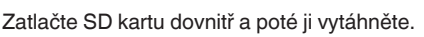

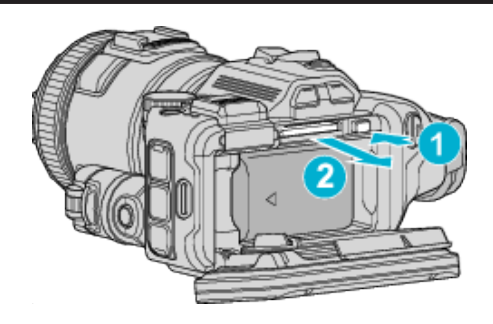

## **Druhy použitelných SD karet**

Pro tuto přístroji můžete použít následující SD karty. Pro použití byly ověřeny SD karty od následujících výrobců.

- 0 Panasonic
- TOSHIBA
- SanDisk

## **SD karta**

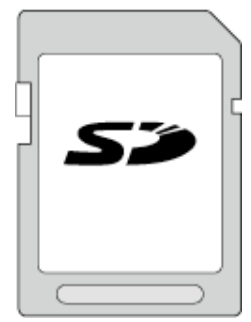

- 0 Tento přístroj podporuje SD karty od 256 MB do 2 GB.
- 0 Pro video záznam použijte kartu SD (2 GB) kompatibilní s třídou 4 nebo vyšší.

#### **SDHC karta**

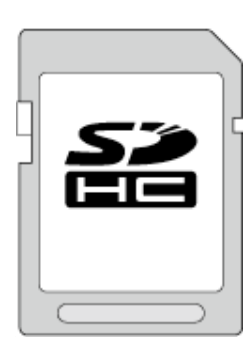

0 Pro video záznam použijte kartu SDHC kompatibilní s třídou 4 nebo vyšší (4 GB až 32 GB).

#### **SDXC karta**

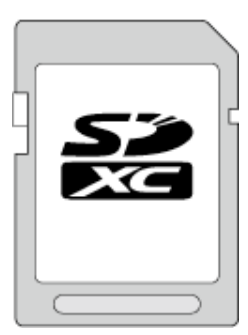

0 Pro video záznam použijte kartu SDXC (max. 128 GB) kompatibilní s třídou 4 nebo vyšší.

#### <span id="page-14-0"></span>**POZNÁMKA :**

- 0 Při použití jiných než výše uvedených SD karet (včetně SDHC/SDXC karet) se data nemusí zaznamenat správně nebo může dojít ke ztrátě dat.
- 0 Tento přístroj nemusí pracovat se všemi SD kartami. Některé SD karty nemusí fungovat kvůli změnám technických parametrů apod.
- Chcete-li zvolit "MOV 1080p LPCM", "MP4 1080p" nebo "iFrame 720p" v "KVALITA VIDEA", použijte kartu SDHC/SDXC třídy 6 nebo vyšší.
- Chcete-li zvolit "50p" v "VOLBA SYSTÉMU", použijte kartu SDHC/SDXC třídy 6 nebo vyšší.
- 0 Třída 4 a třída 6 zaručují minimální přenosovou rychlost 4, respektive 6 MB/s při čtení nebo zápisu dat.
- 0 Rovněž můžete použít SDHC/SDXC kartu třídy 10.
- 0 Videa i statické snímky mohou být nahrány na stejnou SD kartu. Před použitím doporučujeme potvrdit si, zda SD karta podporuje záznam videa.
- 0 Abyste ochránili svá data, nedotýkejte se konektorů SD karty.
- 0 UHS-I SDHC/SDXC karty lze použít stejným způsobem jako standardní SDHC/SDXC karty.
	- UHS Speed Class není podporováno.

## **Když váš počítač nerozpozná kartu SDXC**

Potvrďte a aktualizujte OS vašeho počítače.

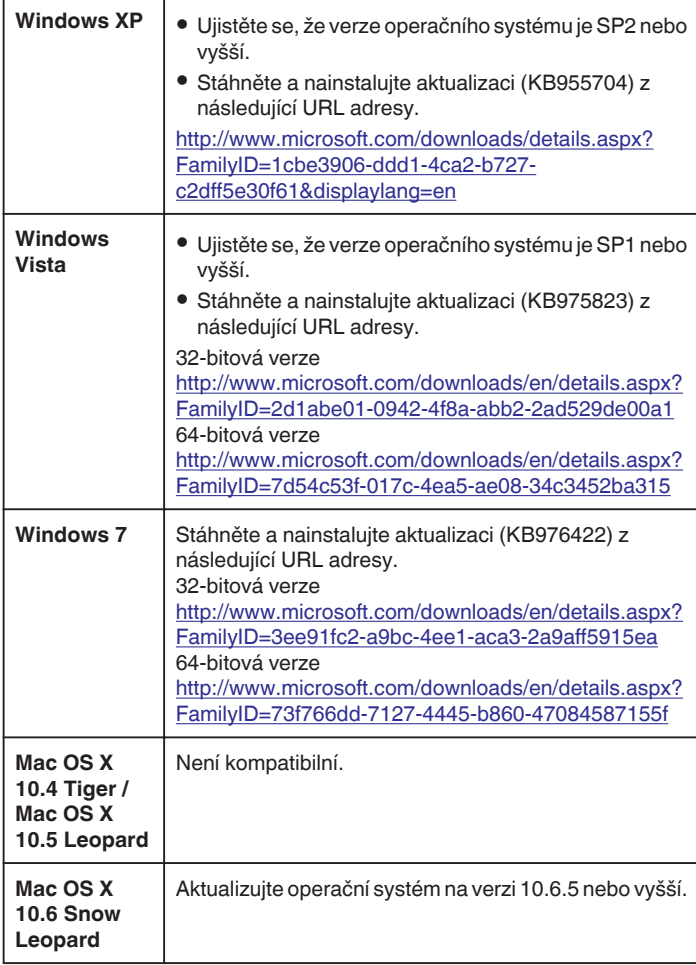

## **Používání dotykové obrazovky**

V závislosti na použitém režimu se na dotykové obrazovce zobrazí ikona provozních tlačítek, náhledy a položky menu.

• Existují dva způsoby ovládání dotykové obrazovky, zejména "klepnout" a "přetáhnout". Zde je několik příkladů.

A Klepněte na zobrazované tlačítko (ikonu) nebo miniaturu (soubor) na dotykové obrazovce a proveďte výběr.

B Přetáhněte miniatury na dotykové obrazovce a vyhledejte požadovaný soubor.

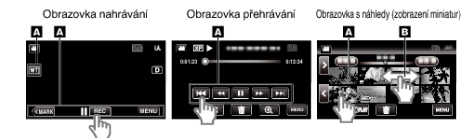

#### **POZNÁMKA :**

- 0 Dotyková obrazovka tohoto přístroje je citlivá na tlak. Když dotyková obrazovka nereaguje plynule, přitlačte o něco více prstem.
- 0 Klepněte přesně na tlačítka (ikony) na dotykové obrazovce. Tlačítka nebudou reagovat, pokud neklepnete přesně na správné místo.
- 0 Netlačte a nedrhněte příliš velkou silou.
- 0 Neovládejte dotykovou obrazovku pomocí předmětu s ostrou špičkou.
- 0 Stisknutím dvou či více míst najednou může vést k poruše.
- 0 Proveďte "NASTAV. DOTYK. OBR.", pokud reaktivní oblast displeje neodpovídá stisknuté oblasti. (Nastavení proveďte nepatrným klepnutím růžkem karty SD, atd. Netiskněte předmětem s ostrou špičkou nebo příliš silně.)

["Nastavení dotykového panelu" \(](#page-15-0) $\approx$  str. 16)

## <span id="page-15-0"></span>**Nastavení dotykového panelu**

Upravuje stupeň odezvy dotykové obrazovky.

*1* Klepněte na "MENU".

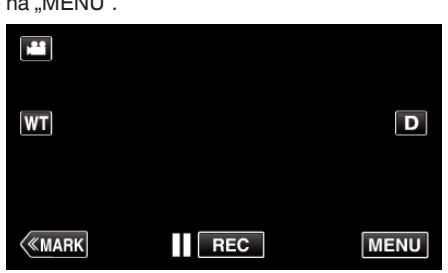

**2** Klepněte na "NASTAVENÍ".

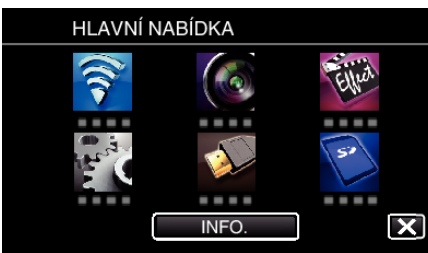

3 Klepněte na "NASTAV. DOTYK. OBR.".

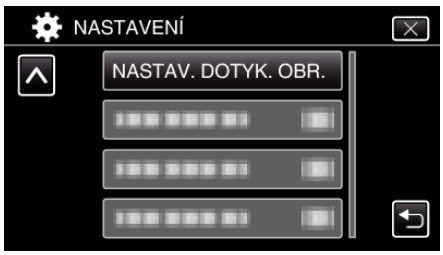

- 0 Zobrazí se obrazovka pro nastavení dotykové obrazovky.
- 4 Klepněte na "+". (celkem 3-krát)

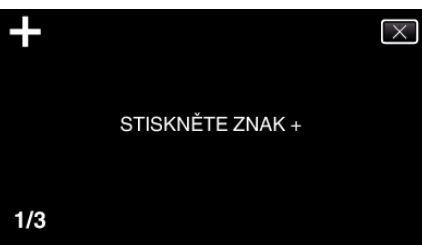

- 0 Klepejte dále na "+". S každým klepnutím se úroveň změní.
- Pokud klepnete na oblast mimo znak "+", může dojít k chybě. Vždy je nutno klepnout na značku "+".
- *5* Klepněte znovu na "+" pro potvrzení nastavených úrovní. (celkem 3krát)

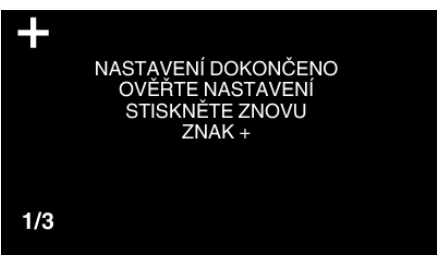

- 0 Klepejte dále na "+". S každým klepnutím se úroveň změní.
- 6 Klepněte na "OK".

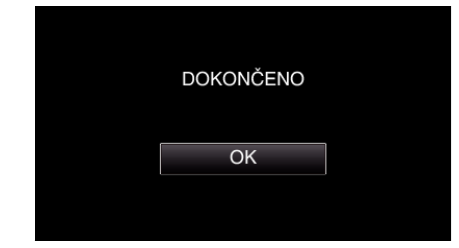

0 Nastavení je u konce a dojde k návratu na obrazovku s menu.

#### **UPOZORNĚNÍ :**

● Během nastavení dotykové obrazovky neklepejte na oblasti mimo znak "+ " (kroky 4 - 5). Mohlo by dojít k poruše dotykové obrazovky.

#### **POZNÁMKA :**

- 0 Nastavte pomocí lehkého klepnutí rohem SD karty apod.
- 0 Netlačte předmětem s ostrým hrotem nebo nemačkejte příliš silně.

#### <span id="page-16-0"></span>**Názvy tlačítek a funkcí na LCD monitoru**

Následující obrazovky se zobrazují během režimů videa a statických snímků a fungují jako dotykové obrazovky.

#### **Obrazovka nahrávání (video/statický snímek)**

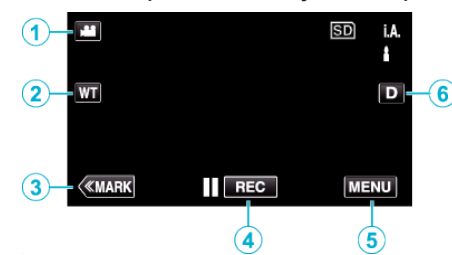

- *1* Tlačítko režimu A/B (video/statický snímek) 0 Přepíná mezi režimy videa a statického snímku.
- *2* Tlačítko Memory Zoom (paměť zoomu) .,Transfokace" ( $\mathfrak{g}$  str. 31)
- *3* Tlačítko značky (jen pro video)
	- 0 Přepíná do režimu označení, který vám umožňuje vložit během snímání různé značky. Označené scény lze snadno přehrát.
	- ["Značení videa při záznamu" \(](#page-41-0)¤ str. 42)
- *4* Tlačítko Spuštění/zastavení záznamu
	- **Il azo:** Tlačítko zahájení záznamu videa
	- **· OEO**: Tlačítko ukončení záznamu videa
- *5* Tlačítko menu
	- ["Ovládání menu" \(](#page-168-0) $\sqrt{4}$  str. 169)
- *6* Tlačítko zobrazení

Přepíná displej mezi plným  $(D_f^2)$  a jednoduchým  $(D)$  při každém klepnutí na tlačítko.

- 0 Jednoduchý displej: některé displeje zmizí přibližně po 3 sekundách.
- · Plný displej: zobrazuje všechno. Tlačítko displeje se mění z D na  $D^{\circ}$ .
- $\bullet$  Při vypnutí napájení bude nastaveno plné zobrazení ( $\mathsf{D} \mathsf{P}$ ).

#### **Obrazovka přehrávání (video)**

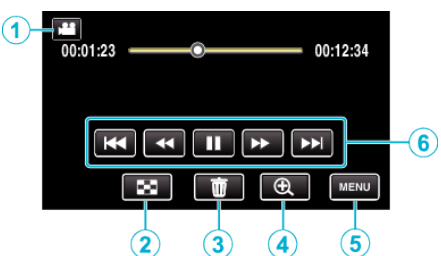

- 0 Provozní tlačítka na dotykové obrazovce zmizí, pokud není přístroj používán po dobu 5 vteřin. Klepněte na obrazovku pro opětovné zobrazení provozních tlačítek.
- *1* Tlačítko režimu A/B (video/statický snímek) 0 Přepíná mezi režimy videa a statického snímku.
- *2* Tlačítko obrazovky s náhledy (zobrazení miniatur) ["Provozní tlačítka pro přehrávání videa" \(](#page-53-0) $\sqrt{4}$  str. 54)
- *3* Tlačítko vymazání ["Smazání aktuálně zobrazeného souboru" \(](#page-68-0) $\mathfrak{g}$  str. 69)
- *4* Tlačítko zvětšení přehrávání
	- 0 Zvětší přehrávané video.
- *5* Tlačítko menu ["Ovládání menu" \(](#page-168-0)<sup>\*</sup> str. 169)
- *6* Provozní tlačítka ["Provozní tlačítka pro přehrávání videa" \(](#page-53-0) $\infty$  str. 54)

#### **Obrazovka přehrávání (statické snímky)**

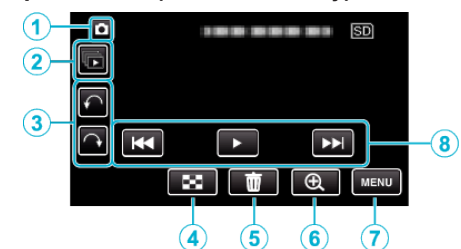

- 0 Provozní tlačítka na dotykové obrazovce zmizí, pokud není přístroj používán po dobu 5 vteřin. Klepněte na obrazovku pro opětovné zobrazení provozních tlačítek.
- *1* Tlačítko režimu A/B (video/statický snímek)
	- 0 Přepíná mezi režimy videa a statického snímku.
- *2* Tlačítko přehrání skupiny

Nepřetržité přehrávání statických snímků pořízených v režimu sériového snímání. ["Přehrávání statických snímků" \(](#page-62-0) $\mathfrak{g}$  str. 63)

- *3* Tlačítko otáčení Otočí statický snímek o 90°. (Po směru/proti směru hodinových ručiček)
- *4* Tlačítko obrazovky s náhledy (zobrazení miniatur) ["Provozní tlačítka pro přehrávání statických snímků" \(](#page-62-0) $\approx$  str. 63)
- *5* Tlačítko vymazání

["Smazání aktuálně zobrazeného souboru" \(](#page-68-0) $\sqrt{4}$  str. 69)

- *6* Tlačítko zvětšení přehrávání
	- 0 Zvětší přehrávaný statický snímek.
- *7* Tlačítko menu ["Ovládání menu" \(](#page-168-0) $\sqrt{4}$  str. 169)
- *8* Provozní tlačítka . Provozní tlačítka pro přehrávání statických snímků" ( $\approx$  str. 63)

## **Zobrazení obrazovky s náhledy (zobrazení miniatur)**

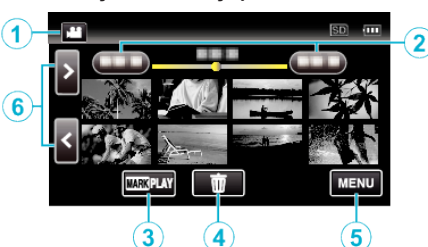

- **1** Tlačítko režimu **a**/**a** (video/statický snímek) 0 Přepíná mezi režimy videa a statického snímku.
- *2* Tlačítko data

["Provozní tlačítka pro přehrávání videa" \(](#page-53-0) $\mathfrak{g}$  str. 54) ["Provozní tlačítka pro přehrávání statických snímků" \(](#page-62-0) $\sqrt{\epsilon}$ str. 63)

- *3* Tlačítko značky přehrávání (jen pro video) , PŘEHRÁNÍ OZNAČENÍ " (¤ str. 56)
- *4* Tlačítko vymazání ["Smazání zvolených souborů" \(](#page-68-0) $\mathfrak{g}$  str. 69)
- *5* Tlačítko menu ["Ovládání menu" \(](#page-168-0)<sub>\*\*</sub> str. 169)
- *6* Tlačítko pro stránku dopředu/dozadu ["Provozní tlačítka pro přehrávání videa" \(](#page-53-0)» str. 54) ["Provozní tlačítka pro přehrávání statických snímků" \(](#page-62-0)E str. 63)

## **Obrazovka menu (režim záznamu)**

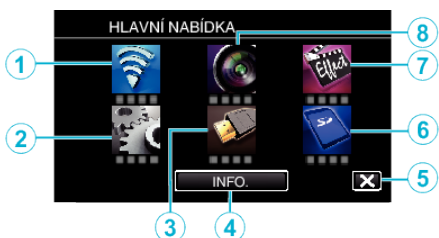

*1* Menu Wi-Fi

["Možnosti s bezdrátovým připojením Wi-Fi" \(](#page-84-0) $\mathfrak{g}$  str. 85)

- *2* Menu NASTAVENÍ ["NASTAVENÍ \(video/statický snímek\)" \(](#page-182-0) $\sqrt{\epsilon}$ str. 183) ["NAST. MÉDIÍ \(video/statický snímek\)" \(](#page-185-0) $\mathbb{R}$  str. 186)
- *3* Menu NASTAVENÍ PŘÍPOJENÍ ["NASTAVENÍ PŘÍPOJENÍ \(video/statický snímek\)" \(](#page-184-0) $\approx$  str. 185)
- *4* Tlačítko INFO. ["Kontrola zbývajícího času záznamu" \(](#page-49-0) $\sqrt{w}$  str. 50)
- *5* Tlačítko uzavření Ukončete menu.
- *6* Menu NAST. MÉDIÍ ["NAST. MÉDIÍ \(video/statický snímek\)" \(](#page-185-0) $\approx$  str. 186)
- *7* Menu SPECIÁLNÍ ZÁZNAM ["SPECIÁLNÍ ZÁZNAM Menu \(video\)" \(](#page-173-0) $\mathbb F$ str. 174)
- *8* Menu NASTAVENÍ ZÁZNAMU ["NASTAVENÍ ZÁZNAMU Menu \(video\)" \(](#page-169-0)E str. 170)

## **Obrazovka menu (režim přehrávání)**

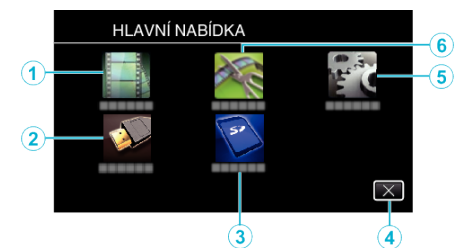

- *1* Menu NASTAVENÍ PŘEHRÁVÁNÍ ["NASTAVENÍ PŘEHRÁVÁNÍ Menu \(video\)" \(](#page-178-0)E str. 179) ["NASTAVENÍ PŘEHRÁVÁNÍ Menu \(statický snímek\)" \(](#page-180-0)¤ str. 181)
- *2* Menu NASTAVENÍ PŘÍPOJENÍ . NASTAVENÍ PŘÍPOJENÍ (video/statický snímek)" ( $\sqrt{4}$  str. 185)
- *3* Menu NAST. MÉDIÍ ["NAST. MÉDIÍ \(video/statický snímek\)" \(](#page-185-0) $\sqrt{4}$  str. 186)
- *4* Tlačítko uzavření Ukončete menu.
- *5* Menu NASTAVENÍ ["NASTAVENÍ \(video/statický snímek\)" \(](#page-182-0) $\sqrt{4}$  str. 183)
- *6* Menu UPRAVIT , UPRAVIT Menu (video)" ( $\sqrt{4}$  str. 180) ["UPRAVIT Menu \(statický snímek\)" \(](#page-181-0) $\sqrt{4}$  str. 182)

## <span id="page-18-0"></span>**Nastavení hodin**

Když zapnete tento přístroj poprvé, objeví se obrazovka "NASTAV DATUM/ ČAS!". Stejná obrazovka se objeví tehdy, pokud jste ještě hodiny nenastavili nebo pokud jste přístroj nepoužívali delší dobu. Před záznamem nastavte hodiny.

*1* Zapněte napájení.

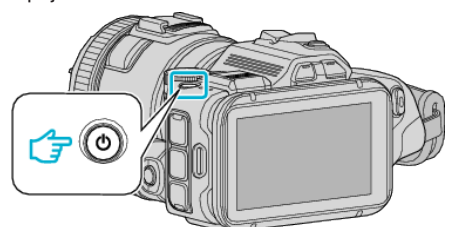

**2** Klepněte na "ANO", když se zobrazuje "NASTAV DATUM/ČAS!".

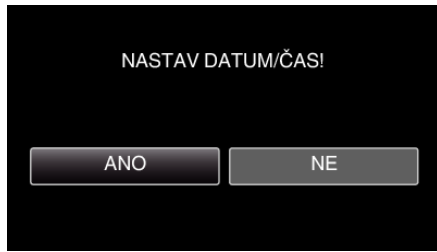

*3* Nastavte datum a čas.

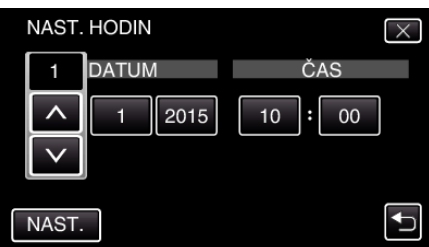

- $\bullet$  Když klepnete na položky v "DATUM" a "ČAS", zobrazí se " $\wedge$ " a " $\vee$ ".
- $\bullet$  Nastavte "DATUM" a "ČAS" klepnutím na  $\wedge$  nebo  $\vee$ .
- · Opakujte tento krok pro zadání "DATUM" a "ČAS".
- 4 Po nastavení data a času klepněte na "NAST.".

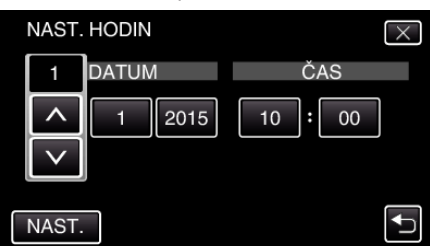

5 Zvolte region, ve kterém bydlíte, a klepněte na "ULOŽIT"

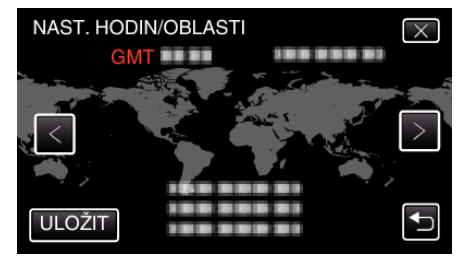

- 0 Zobrazí se časový rozdíl mezi zvoleným městem a GMT (Greenwich Mean Time).
- Klepnutím na < nebo > můžete zvolit jméno města.

#### **POZNÁMKA :**

- 0 Hodiny lze kdykoliv poté nastavit znovu.
- ["Opětovné nastavení hodin" \(](#page-19-0) $\mathbb{R}$  str. 20)
- 0 Pokud používáte tomuto přístroji v zahraničí, můžete jí nastavit pro účely záznamu na místní čas.
- ["Nastavení hodin na lokální čas při cestách do zahraničí" \(](#page-22-0) $\mathfrak{c}$ str. 23)
- 0 Když zapnete tento přístroj po delší době nepoužívání, zobrazí se "NASTAV DATUM/ČAS!".
- Připojte síťový adaptér, nabíjejte baterii více než 24 hodin a poté nastavte čas.

## <span id="page-19-0"></span>**Opětovné nastavení hodin**

Hodiny nastavíte zvolením položky "NAST HODIN" v menu.

*1* Klepněte na "MENU".

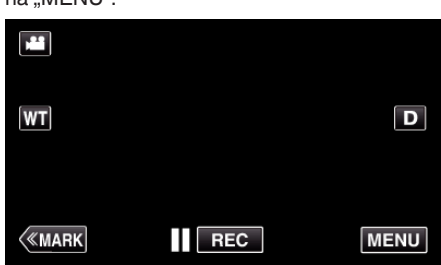

**2** Klepněte na "NASTAVENÍ".

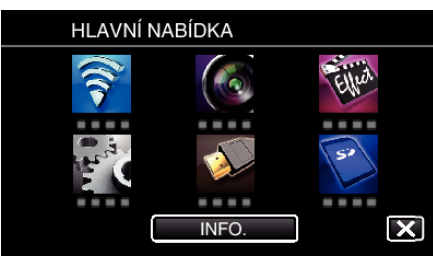

3 Klepněte na "NAST HODIN".

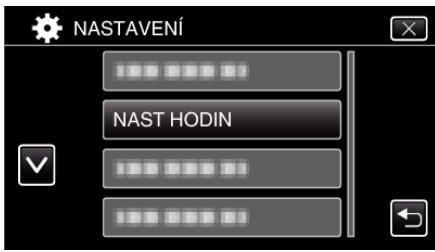

- $\bullet$  Klepnutím na  $\wedge$  nebo  $\vee$  posunete obrazovku.
- 4 Klepněte na "NAST. HODIN".

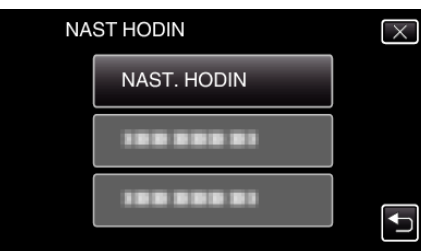

*5* Nastavte datum a čas.

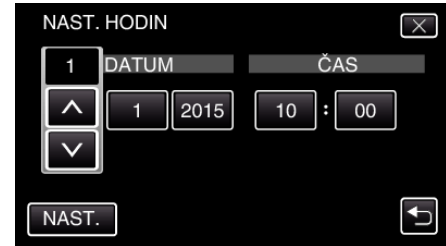

- $\bullet$  Když klepnete na položky v "DATUM" a "ČAS", zobrazí se "∧" a " $\vee$ ".
- $\bullet$  Nastavte "DATUM" a "ČAS" klepnutím na  $\wedge$  nebo  $\vee$ .
- Opakujte tento krok pro zadání "DATUM" a "ČAS".
- **6** Po nastavení data a času klepněte na "NAST.".

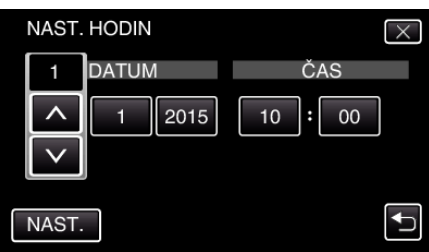

**7** Zvolte region, ve kterém bydlíte, a klepněte na "ULOŽIT".

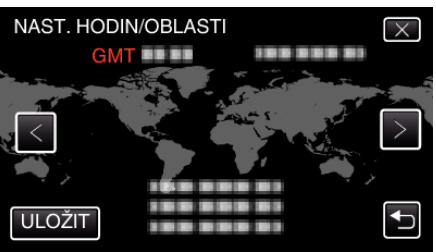

- 0 Zobrazí se časový rozdíl mezi zvoleným městem a GMT (Greenwich Mean Time).
- Klepnutím na < nebo > můžete zvolit jméno města.

## <span id="page-20-0"></span>**Změna jazyka zobrazení**

#### Jazyk zobrazení lze změnit.

*1* Klepněte na "MENU".

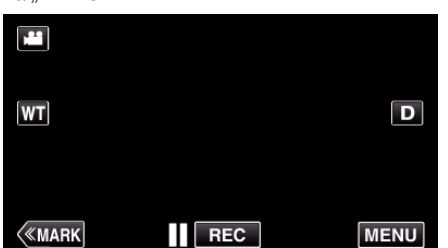

**2** Klepněte na "NASTAVENÍ".

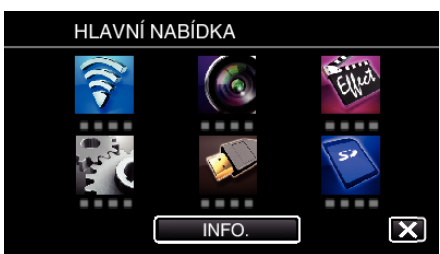

3 Klepněte na "LANGUAGE".

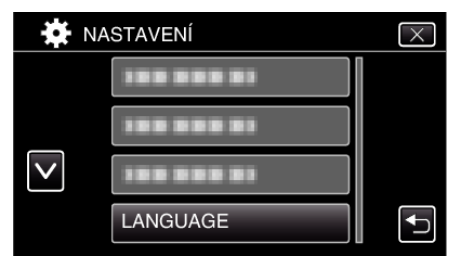

- Klepnutím na A nebo V posunete obrazovku.
- *4* Klepněte na požadovaný jazyk.

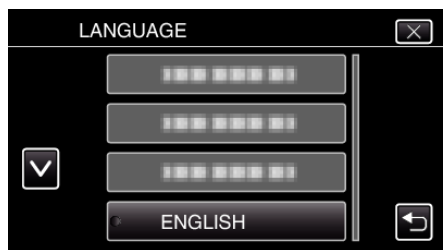

 $\bullet$  Klepnutím na  $\wedge$  nebo  $\vee$  posunete obrazovku.

## **Držení tohoto přístroje**

Při držení tomuto přístroji držte své lokty u těla, abyste zamezili otřesům kamery.

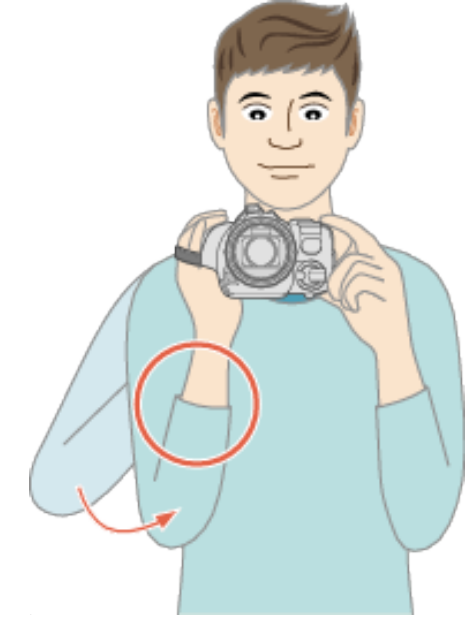

#### **UPOZORNĚNÍ :**

- 0 Dávejte si pozor, abyste tomuto přístroji při přenášení neupustili.
- 0 Pokud tomuto přístroji používají děti, měli by jim dospělí věnovat zvýšenou pozornost.

#### **POZNÁMKA :**

0 Pokud dochází k nadměrným otřesům kamery, použijte stabilizátor obrazu.

["Eliminace otřesů kamery" \(](#page-40-0) $\sqrt{2}$  str. 41)

## **Instalace stativu**

Tento přístroj lze upevnit na stativ (nebo monopod). To je užitečné pro záznam z neměnné pozice a pro eliminaci otřesů kamery.

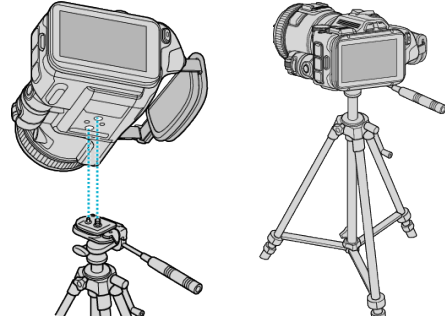

0 Abyste zabránili případnému pádu této přístroji, zkontrolujte před její montáží šrouby stativu a závity na přístroji, a při upevňování dotáhněte šrouby pevně.

#### **UPOZORNĚNÍ :**

0 Přečtěte si manuál s instrukcemi k použitému stativu a ujistěte se, že bezpečně a pevně stojí. Zabráníte tak zraněním a poškozením, ke kterým by mohlo dojít při pádu tomuto přístroji.

#### **POZNÁMKA :**

- 0 Použití stativu se doporučuje při pořizování záznamu za situací, kdy jsou záběry náchylnější k otřesům kamery (jako například na tmavých místech nebo při použití maximálního přiblížení).
- 0 Pokud při záznamu používáte stativ, nastavte stabilizátor obrazu na "VYPNUTO".

["Eliminace otřesů kamery" \(](#page-40-0) $\sqrt{2}$  str. 41)

## <span id="page-21-0"></span>**Nastavení úhlu LCD monitoru**

Úhly LCD monitoru lze nastavit pro záznam při vyšším či nižsím držení přístroje.

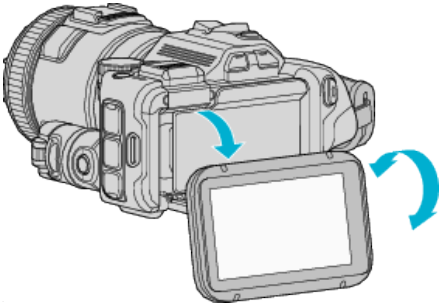

#### **UPOZORNĚNÍ :**

- 0 Při pohybování s LCD monitorem nepoužívejte přílišnou sílu, aby nedošlo k poškození spojovací části.
- 0 Pokud přístroj nepoužíváte nebo ho přepravujete, vraťte LCD monitor do jeho původní polohy.

## **Připojení externího mikrofonu**

- K tomuto přístroji můžete připojit externí mikrofon (běžně dostupný).
- 0 Použijte mikrofon, který podporuje síťové napájení.
- *1* Připojte externí mikrofon (běžně dostupný) k patce.

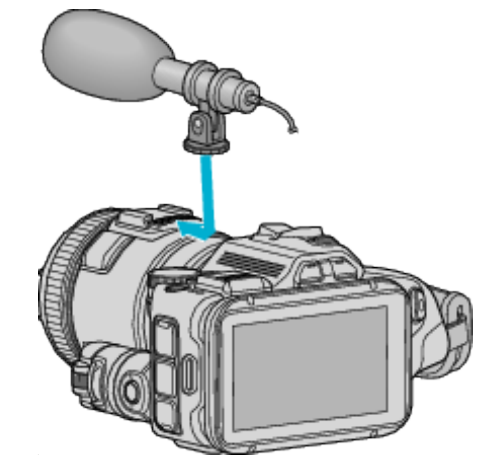

- *2* Otevřete kryt konektoru mikrofonu a připojte kabel externího mikrofonu.
- *3* Zapojte kabel externího mikrofonu do konektoru pro mikrofon.

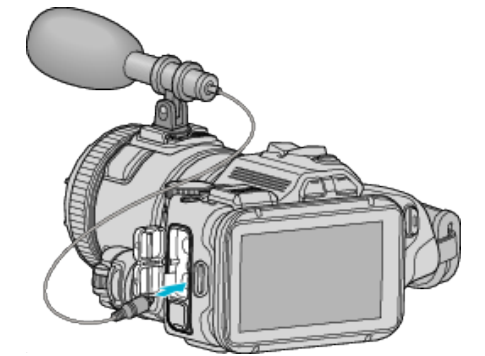

#### **POZNÁMKA :**

- 0 Doporučený mikrofon: použijte MZ-V10 (prodává se samostatně).
- 0 Nepoužívejte nadměrnou sílu při upevňování externího mikrofonu a jiných příslušenství k tomuto přístroji.
- 0 Úroveň mikrofonu lze zobrazit nebo nastavit v menu nastavení.

["ÚROVEŇ MIKROFONU" \(](#page-172-0)¤ str. 173) , NASTAV. ÚROVNĚ MIKR. " (E str. 173)

## <span id="page-22-0"></span>**Použití tohoto přístroje v zahraničí**

Tvar elektrické zásuvky se liší v jednotlivých státech a regionech. Pro nabití baterie budete potřebovat zásuvkový adaptér, který odpovídá tvaru zásuvky.

"Nabíjení baterie v zahraničí" ( $\mathfrak{g}$  str. 23)

Upravte datum a čas podle vaší destinace zvolením "NAST. OBLAST" v menu "NAST HODIN".

"Nastavení hodin na lokální čas při cestách do zahraničí" ( $\mathfrak{c}$ str. 23) Pokud zvolíte "ZAPNUTO" pro položku "NAST. LETNÍ ČAS" v menu "NAST HODIN", čas se posune o jednu hodinu napřed. ["Nastavení letního času" \(](#page-23-0) $\approx$  str. 24)

#### **Nabíjení baterie v zahraničí**

Tvar elektrické zásuvky se liší v jednotlivých státech a regionech. Pro nabití baterie budete potřebovat zásuvkový adaptér, který odpovídá tvaru zásuvky.

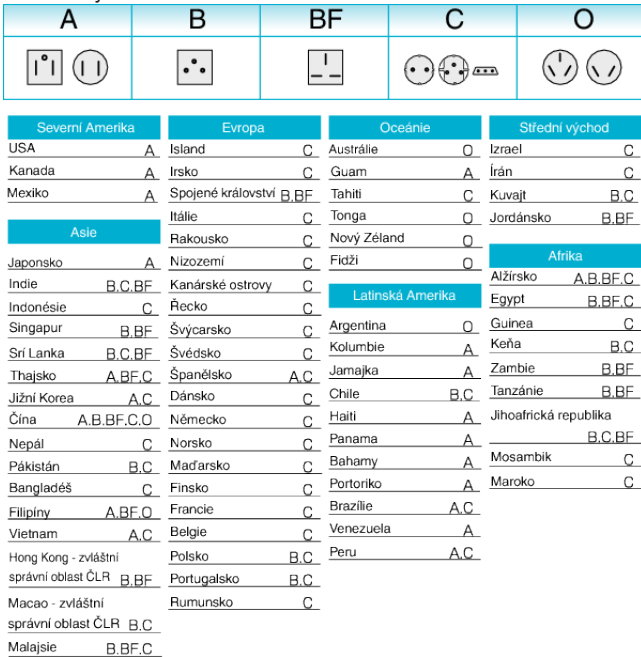

## **Nastavení hodin na lokální čas při cestách do zahraničí**

Upravte datum a čas podle vaší destinace zvolením "NAST. OBLAST" v menu "NAST HODIN".

Po návratu z vaší cesty obnovte regionální nastavení.

*1* Klepněte na "MENU".

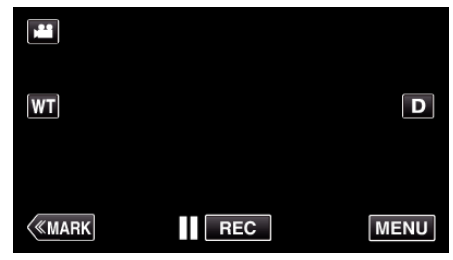

**2** Klepněte na "NASTAVENÍ".

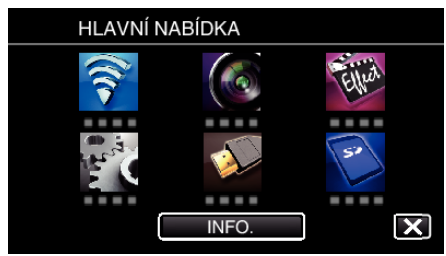

3 Klepněte na "NAST HODIN".

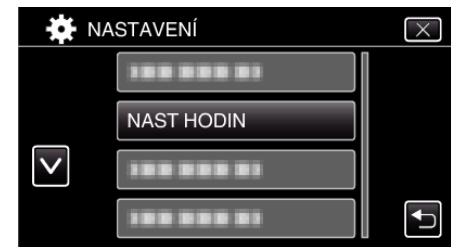

 $\bullet$  Klepnutím na  $\wedge$  nebo  $\vee$  posunete obrazovku.

4 Klepněte na "NAST. OBLAST".

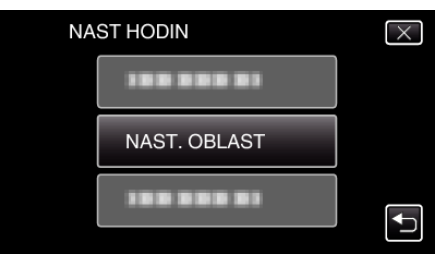

5 Zvolte oblast, která je cílem vaší cesty, a klepněte na "ULOŽIT".

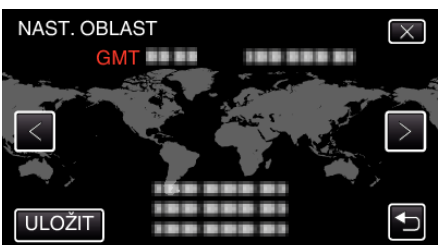

- 0 Zobrazí se časový rozdíl mezi zvoleným městem a GMT (Greenwich Mean Time).
- Klepnutím na < nebo > můžete zvolit jméno města.

#### **POZNÁMKA :**

• Nastavení "NAST. OBLAST" změní čas podle časové zóny dané oblasti. Po návratu do vaší země znovu zvolte výchozí region pro obnovení původního nastavení hodin.

## <span id="page-23-0"></span>**Nastavení letního času**

Pokud zvolíte "ZAPNUTO" pro položku "NAST. LETNÍ ČAS" v menu "NAST HODIN", čas se posune o jednu hodinu napřed.

*1* Klepněte na "MENU".

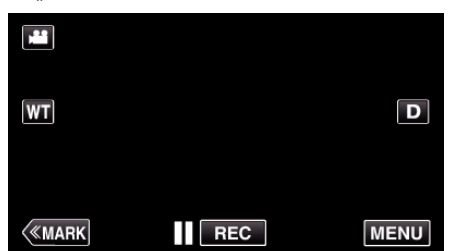

2 Klepněte na "NASTAVENÍ".

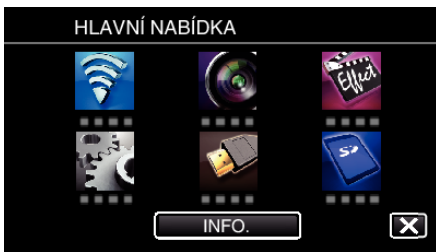

3 Klepněte na "NAST HODIN".

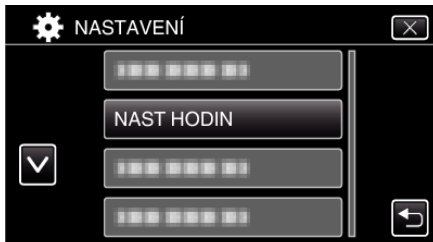

- $\bullet$  Klepnutím na  $\wedge$  nebo  $\vee$  posunete obrazovku.
- 4 Klepněte na "NAST. LETNÍ ČAS".

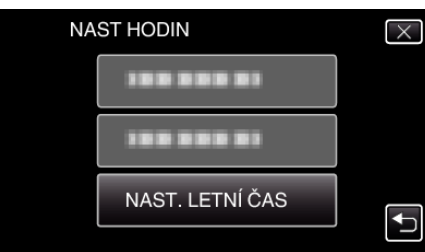

5 Klepněte na "ZAPNUTO".

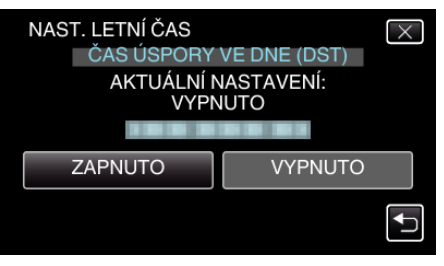

#### **POZNÁMKA :**

- Co je to letní čas?
- Letní čas je konvence spočívající v posunu času o hodinu napřed po dobu pevně stanoveného časového období v roce.
- Používá se především v celé Evropě a Spojených státech amerických.
- 0 Po návratu z vaší cesty obnovte nastavení položky letního času.

## **Volitelné příslušenství**

Pokud použijete baterie, které nejsou součástí příslušenství, můžete nahrávat déle.

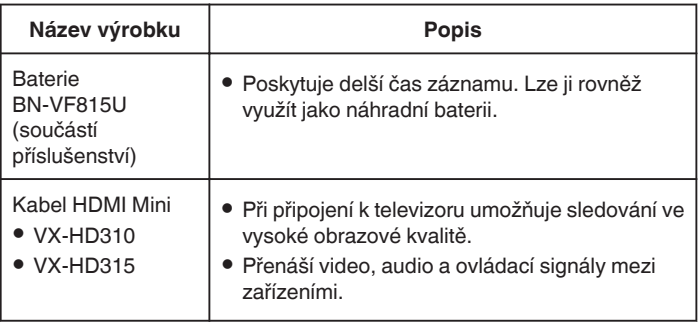

#### **POZNÁMKA :**

- 0 Více informací získáte v katalogu.
- 0 BN-VF815U je výrobek shodný s baterií dodanou s tímto přístrojem.

#### **Přibližný čas záznamu (při použití baterie)**

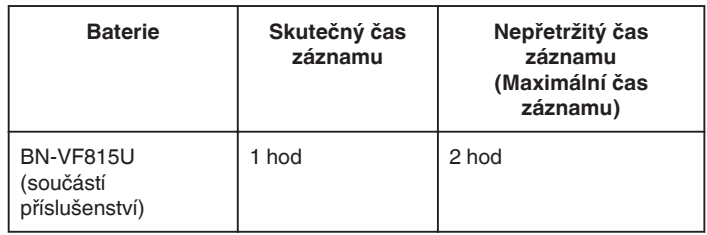

- 0 Výše uvedené hodnoty platí, když je "SVĚTLO" nastaveno na "VYPNUTO" a "JAS MONITORU" je nastaveno na "3" (standard).
- 0 Doba záznamu je pouze odhad, pokud používáte transfokaci nebo záznam opakovaně zastavujete. Skutečná doba použití může být kratší. (Doporučujeme, abyste měli připraveny baterie na trojnásobek předpokládané doby záznamu.)
- 0 Při dosažení konce životnosti baterie se doba záznamu zkrátí, i když je baterie plně nabitá.

(Vyměňte baterii za novou.)

## <span id="page-24-0"></span>**Záznam videa v automatickém režimu**

Pokud zvolíte režim Intelligent Auto, nemusíte si dělat starosti s žádnými podrobnými nastaveními. Nastavení, jako například expozice nebo zaostření, se nastaví automaticky podle podmínek snímání.

- 0 V případě specifických scén, jako je například osoba atd., se na obrazovce zobrazí příslušná ikona.
- 0 Před záznamem důležité scény doporučujeme pořídit zkušební záznam.
- *1* Zapněte napájení.

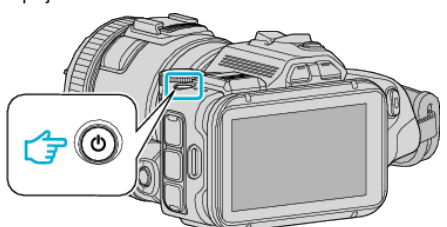

*2* Zvolte režim videa.

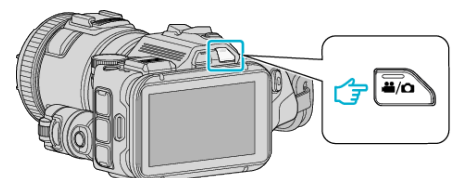

- 0 Ikona na LCD displeji se přepne do režimu videa.
- 3 Nastavte otočný ovladač snímání na "i.AUTO".

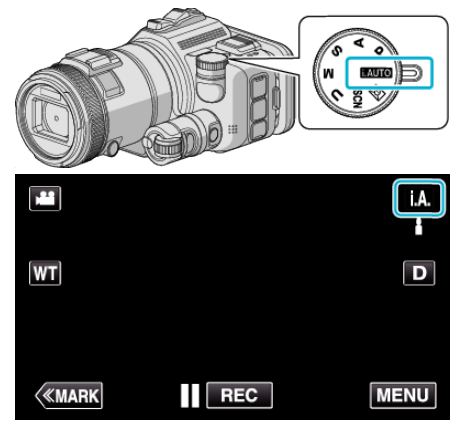

*4* Stiskněte START/STOP pro zahájení nahrávání.

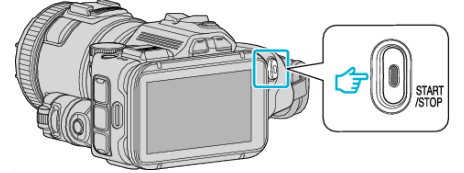

- 0 Opětovným stisknutím záznam zastavíte.
- 0 Některé displeje zhasnou asi po 3 sekundách.
- Pro změnu zobrazení použijte tlačítko D.

#### **Indikátory pro záznam videa**

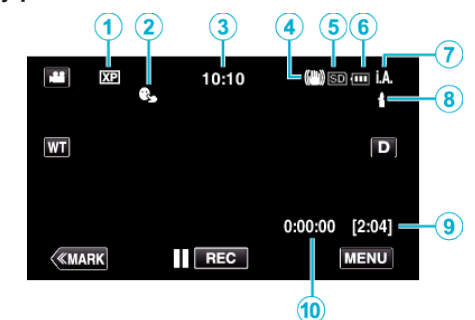

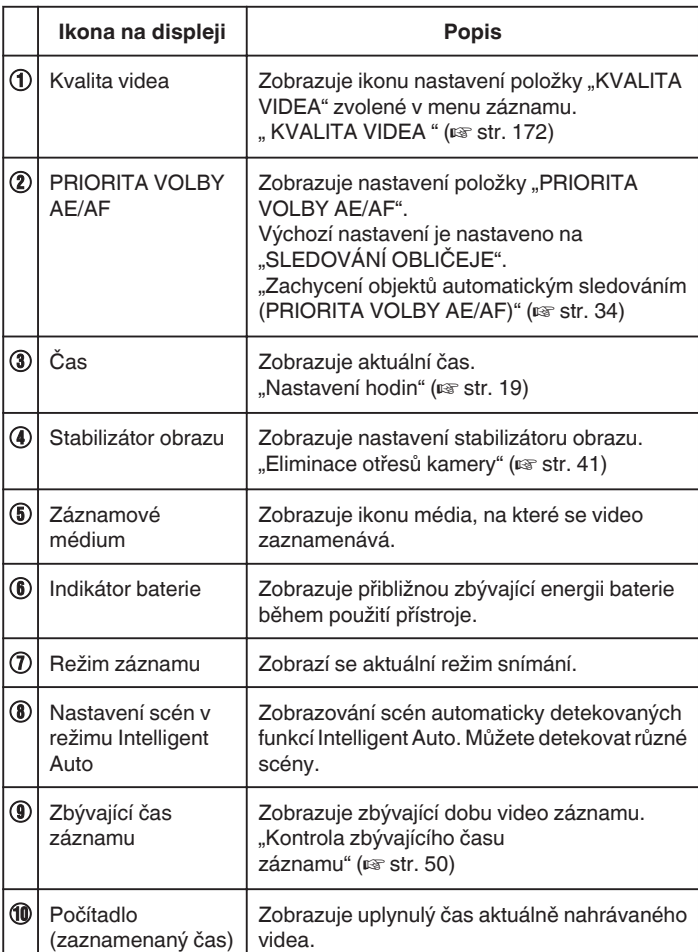

#### o **Scény v režimu Intelligent Auto**

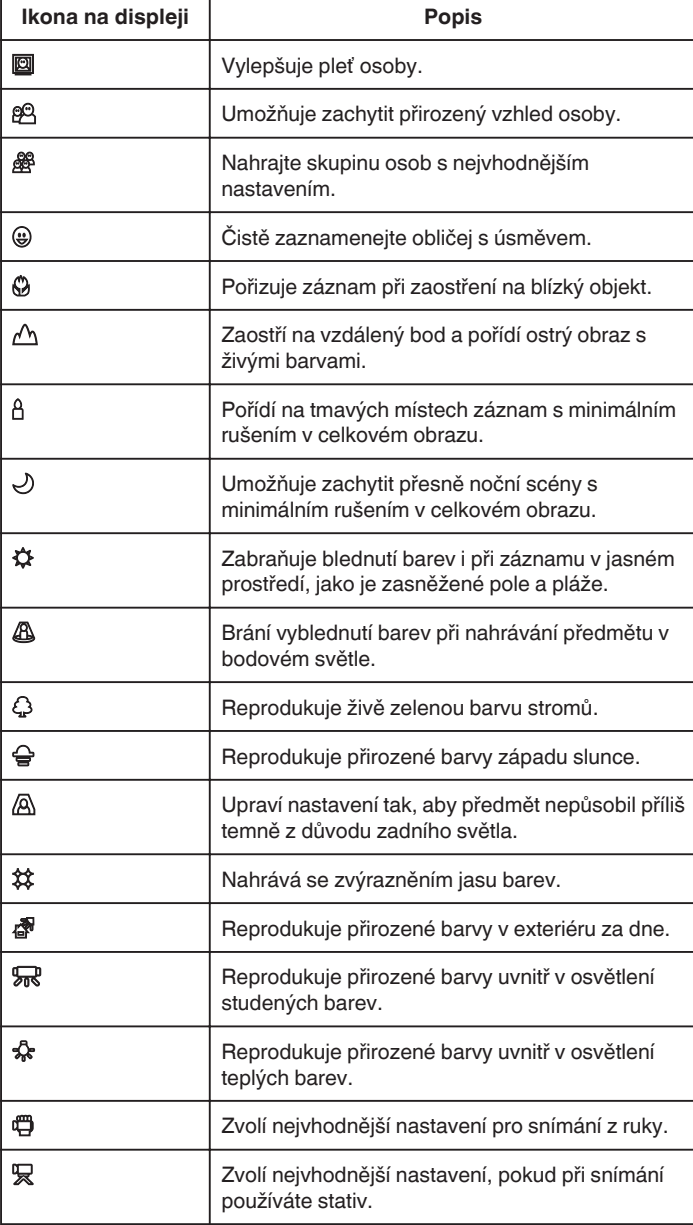

#### **POZNÁMKA :**

- 0 Scény lze detekovat podle podmínek snímání a automaticky se nastaví v režimu Intelligent Auto.
- 0 Může dojít k detekování různých scén podle podmínek nahrávání.
- 0 Některé funkce nemusejí fungovat správně podle podmínek pořízení snímku.

#### **Provozní tlačítka pro záznam videa**

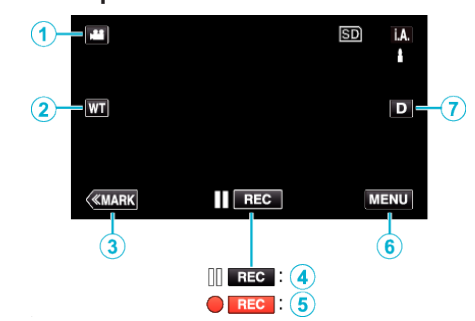

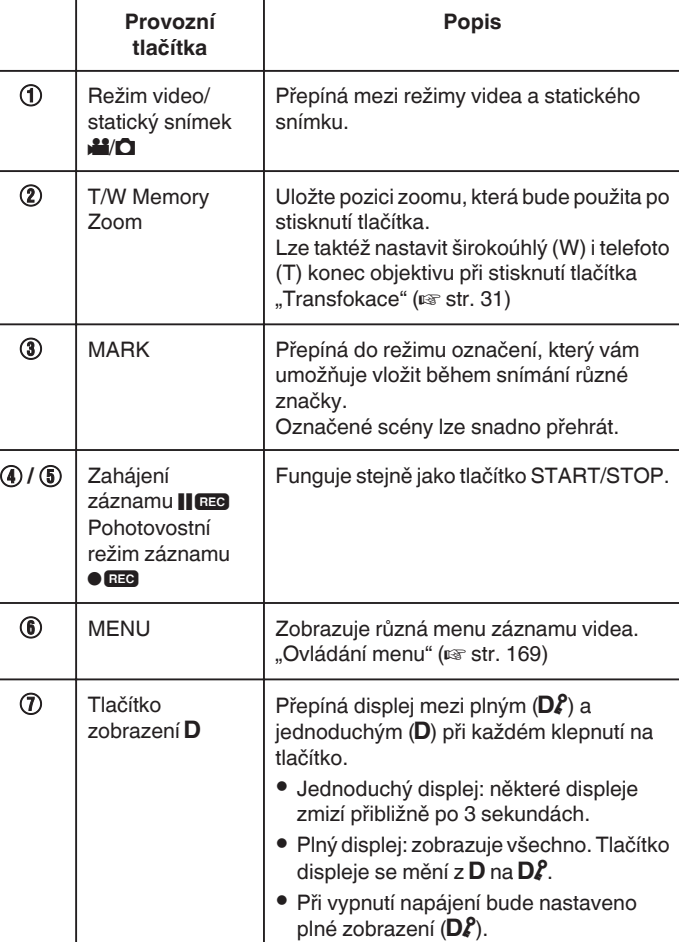

#### <span id="page-26-0"></span>**Užitečná nastavení pro nahrávání**

- Když je "RYCHLÝ RESTART" nastaven na "ZAPNUTO", snímání lze zahájit okamžitě po stisknutí tlačítka napájení, pokud je napájení vypnuto do 5 minut.
- , RYCHLÝ RESTART " (L<sup>3</sup> str. 184)
- Pokud je položka "AUTOM. VYP. NAPÁJENÍ" nastavena na "ZAPNUTO", tento přístroj se automaticky vypne za účelem úspory energie, pokud je v nečinnosti po dobu 5 minut.

,, AUTOM. VYP. NAPÁJENÍ " (☞ str. 184)

● Pokud je položka "PRIORITA VOLBY AE/AF" nastavena na "SLEDOVÁNÍ OBLIČEJE", tento přístroj detekuje obličeje, automaticky upravuje jas a zaostřuje tak, aby byl záznam obličejů jasnější.

["Zachycení objektů automatickým sledováním \(PRIORITA VOLBY AE/AF\)](#page-33-0)  $(w)$  [str. 34\)](#page-33-0)

• Při použití funkce "ZÁZNAM DATA/ČASU" lze pořídit video s datem a časem záznamu.

["Záznam videa s datem a časem" \(](#page-48-0)¤ str. 49)

#### **UPOZORNĚNÍ :**

- 0 Nevystavujte objektiv přímému slunečnímu světlu.
- Nepoužívejte tomuto přístroji ve vlhkém prostředí, například v koupelně, nebo pokud prší či sněží.
- 0 Nepoužívejte tomuto přístroji na místech s nadměrnou prašností nebo vlhkostí a na místech přímo vystavených páře nebo kouři.
- 0 Pokud teplota stoupne příliš, přístroj se může kvůli ochraně vypnout.
- Když svítí kontrolka přístupu, neodstraňujte baterii, síťový adaptér nebo SD kartu. Zaznamenaná data mohou být nečitelná.
- 0 Tento přístroj je zařízení ovládané mikropočítačem. Elektrostatický výboj, externí šum a rušení (například z televizoru, rádia atd.) mohou bránit jeho správnému fungování. V takovém případě vypněte napájení a odstraňte síťový adaptér a baterii. Přístroj se resetuje.
- 0 Zřeknutí se odpovědnosti

- Nejsme zodpovědni za ztrátu zaznamenaného obsahu v případě, že nahrané video/audio nebo přehrávání nelze spustit kvůli závadě na tomto přístroji, jeho příslušenství nebo SD kartě.

- Jakmile je zaznamenaný obsah jednou smazán (včetně dat nedostupných kvůli závadě na tomto přístroji), nelze ho již obnovit. Mějte to prosím na paměti.

- JVC nenese žádnou zodpovědnost za případnou ztrátu dat. - V rámci vylepšování kvality může být poškozené záznamové médium podrobeno analýze. Z tohoto důvodu nemusí být vráceno.

#### **POZNÁMKA :**

- 0 Před zahájením záznamu zkontrolujte zbývající čas na použitém záznamovém médiu. Pokud na něm není dostatek místa, přesuňte (zkopírujte) data na počítač nebo na disk.
- Pokud médium obsahuje příliš mnoho souborů, jejich zobrazení na obrazovce přehrávání může chvíli trvat. Chvilku vyčkejte, dokud bliká kontrolka přístupu, což označuje normální provoz.
- 0 Po dokončení záznamu nezapomeňte udělat kopie!
- 0 Záznam se automaticky zastaví v souladu s technickými údaji po 12 hodinách nepřetržitého nahrávání.
- (Obnovení záznamu pak může nějakou dobu trvat.)
- 0 Při dlouhých záznamech se soubor rozdělí na dva nebo více souborů, pokud jeho velikost přesáhne 4 GB.
- 0 Pokud chcete nahrávat dlouhé hodiny uvnitř v domě, stačí připojit tomuto přístroji k síťovému adaptéru.
- 0 V závislosti na objektu a podmínkách snímání nemusí být záznam proveden správně ani v režimu Intelligent Auto.
- 0 V závislosti na podmínkách snímání se mohou jevit všechny čtyři rohy obrazovky tmavé. Nejedná se o poruchu. V takovém případě změňte podmínky snímání pohybem páčky zoomu apod.

#### **Pořizování statických snímků během záznamu videa**

Během video režimu (jak v pohotovostním režimu, tak přímo během záznamu) lze pořídit statické snímky stisknutím tlačítka SNAPSHOT.

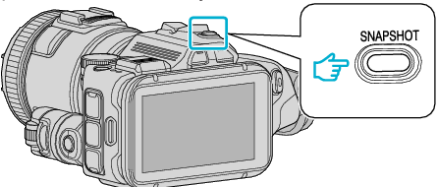

0 V okamžiku pořizování statického snímku se na obrazovce rozsvítí "PHOTO".

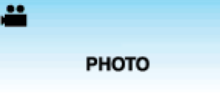

#### **POZNÁMKA :**

- 0 Velikost statického snímku pořízeného ve video režimu je 1.920 x 1.080.
- 0 Operace je neplatná za následujících podmínek:
- při zobrazení menu
- při zobrazení zbývajícího času záznamu
- je-li "KVALITA VIDEA" nastavena na "MP4 720p" nebo "iFrame 720p"
- pokud je nastaven "ZÁZNAM VYS. RYCHL."
- pokud je zaznamenáván "INTERVAL. NAHRÁVÁNÍ"
- pokud je nastavena jakákoli funkce v "SPECIÁLNÍ ZÁZNAM"

## <span id="page-27-0"></span>**Pořizování statických snímků v automatickém režimu**

Pokud zvolíte režim Intelligent Auto, nemusíte si dělat starosti s žádnými podrobnými nastaveními při záznamu statických snímků.

*1* Zapněte napájení.

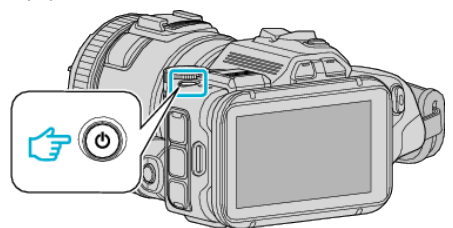

*2* Zvolte režim statických snímků.

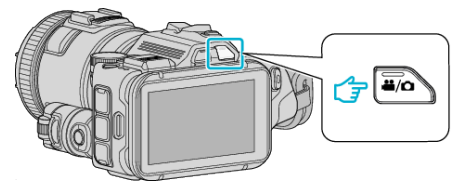

- 0 Ikona na LCD displeji se přepne do režimu statického snímku.
- 3 Nastavte otočný ovladač snímání na "i.AUTO".

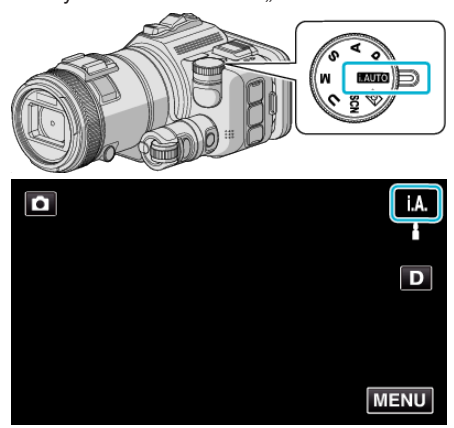

*4* Zaostřete na předmět.

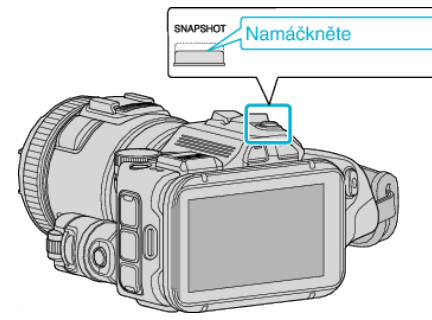

0 Po dokončení zaostření se ikona rozsvítí zeleně.

*5* Pořiďte statický snímek.

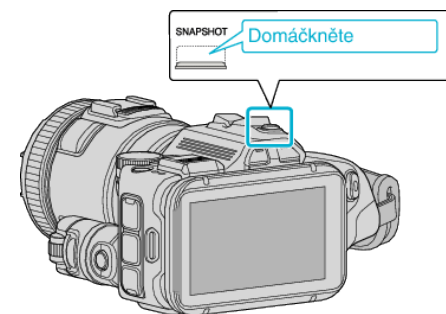

0 V okamžiku pořizování statického snímku se rozsvítí PHOTO.

#### **POZNÁMKA :**

- 0 V závislosti na objektu a podmínkách snímání nemusí být záznam proveden správně ani v režimu Intelligent Auto.
- 0 Až po namáčknutí tlačítka se zahájí stabilizace obrazu.

## **Indikátory na displeji během záznamu statického snímku**

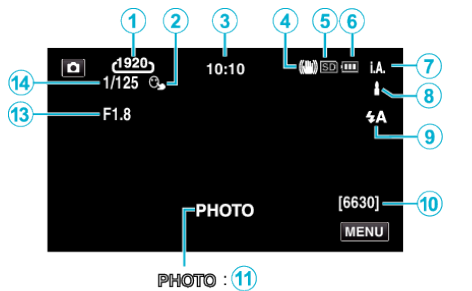

 $\mathbf{A}$  $\mathbf{12}$ 

0 Některé displeje zhasnou asi po 3 sekundách. Pro změnu zobrazení použijte tlačítko D.

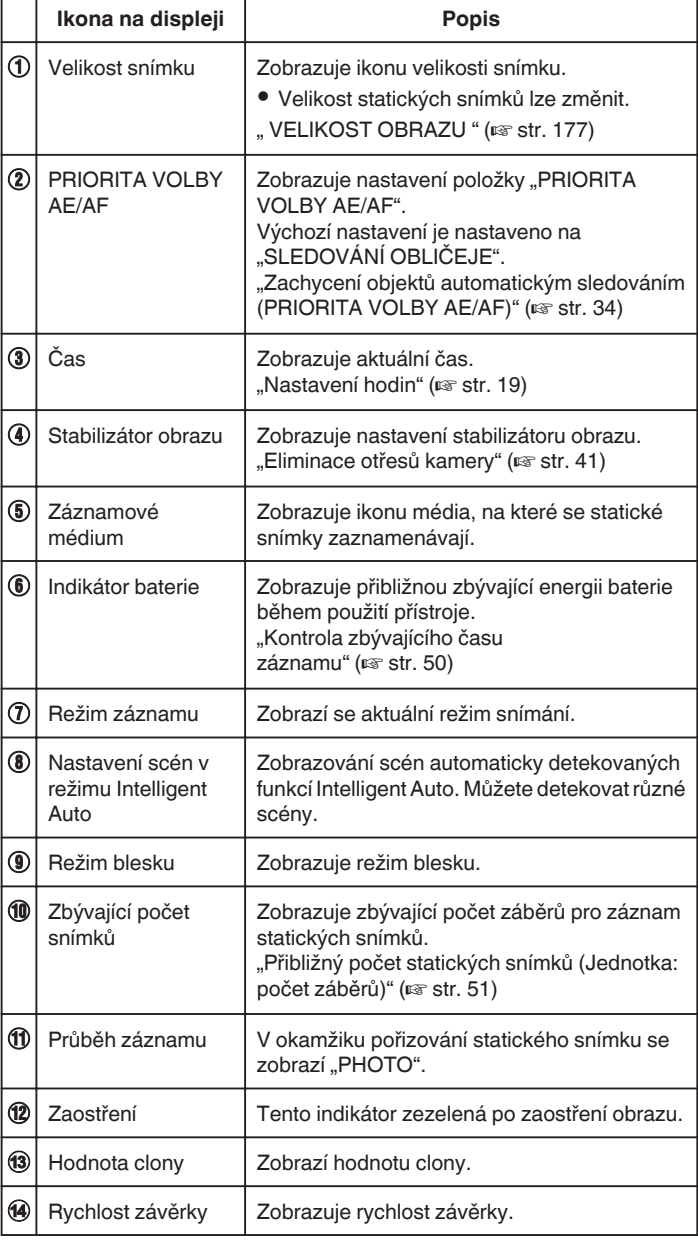

#### o **Scény v režimu Intelligent Auto**

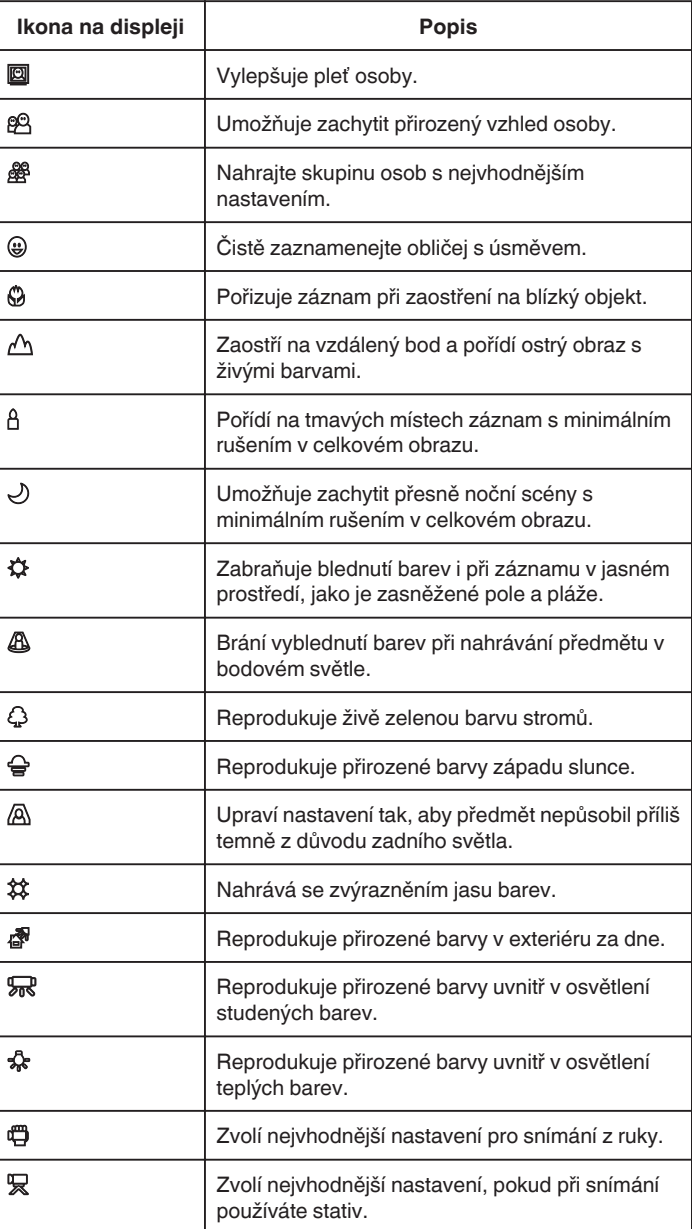

#### **POZNÁMKA : -**

0 Scény lze detekovat podle podmínek snímání a automaticky se nastaví v režimu Intelligent Auto.

0 Může dojít k detekování různých scén podle podmínek nahrávání.

0 Některé funkce nemusejí fungovat správně podle podmínek pořízení snímku.

#### **Provozní tlačítka pro záznam statických snímků**

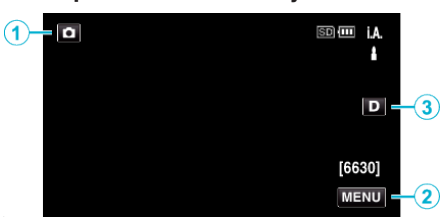

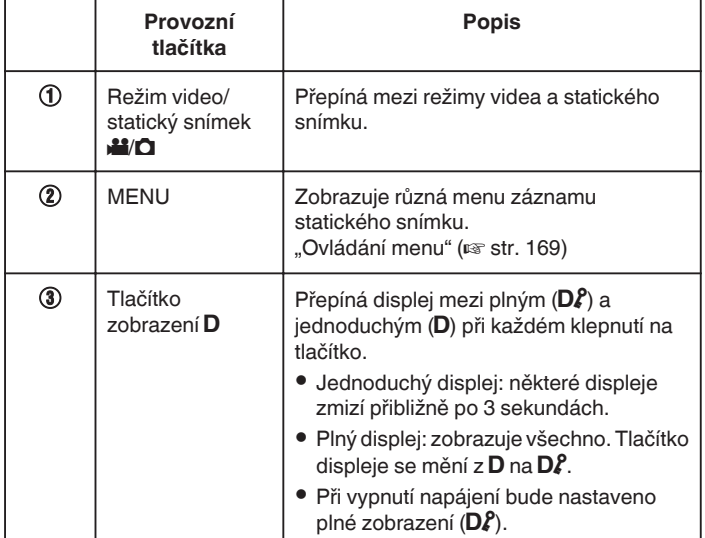

#### **Užitečná nastavení pro nahrávání**

- Když je "RYCHLÝ RESTART" nastaven na "ZAPNUTO", snímání lze zahájit okamžitě po stisknutí tlačítka napájení, pokud je napájení vypnuto do 5 minut.
- , RYCHLÝ RESTART " (LGF str. 184)
- 0 Pokud je položka "AUTOM. VYP. NAPÁJENÍ" nastavena na "ZAPNUTO", tento přístroj se automaticky vypne za účelem úspory energie, pokud je v nečinnosti po dobu 5 minut.
- , AUTOM. VYP. NAPÁJENÍ " ( $\sqrt{2}$  str. 184)
- Pokud je položka "PRIORITA VOLBY AE/AF" nastavena na "SLEDOVÁNÍ OBLIČEJE", tento přístroj detekuje obličeje, automaticky upravuje jas a zaostřuje tak, aby byl záznam obličejů jasnější.

["Zachycení objektů automatickým sledováním \(PRIORITA VOLBY AE/AF\)](#page-33-0)  $"$  ( $\mathbb{R}$  [str. 34\)](#page-33-0)

#### **UPOZORNĚNÍ :**

- 0 Nevystavujte objektiv přímému slunečnímu světlu.
- 0 Nepoužívejte tomuto přístroji ve vlhkém prostředí, například v koupelně, nebo pokud prší či sněží.
- 0 Nepoužívejte tento přístroj na místech s nadměrnou prašností nebo vlhkostí a na místech přímo vystavených páře nebo kouři.
- 0 Pokud teplota stoupne příliš, přístroj se může kvůli ochraně vypnout.
- 0 Když svítí kontrolka přístupu, neodstraňujte baterii, síťový adaptér nebo SD kartu. Zaznamenaná data mohou být nečitelná.
- 0 Tento přístroj je zařízení ovládané mikropočítačem. Elektrostatický výboj, externí šum a rušení (například z televizoru, rádia atd.) mohou bránit jeho správnému fungování. V takovém případě vypněte napájení a odstraňte síťový adaptér a baterii. Přístroj se resetuje.

#### **POZNÁMKA :**

- 0 Před záznamem důležité scény doporučujeme pořídit zkušební záznam.
- 0 V závislosti na podmínkách snímání se mohou jevit všechny čtyři rohy obrazovky tmavé. Nejedná se o poruchu. V takovém případě změňte podmínky snímání pohybem páčky zoomu apod.

## <span id="page-30-0"></span>**Transfokace**

Zorný úhel lze upravit pomocí transfokace.

- 0 Použijte stranu W (širokoúhlý konec) pro širokoúhlé snímání.
- 0 Použijte stranu T (telefoto konec) pro zvětšení objektu snímání.

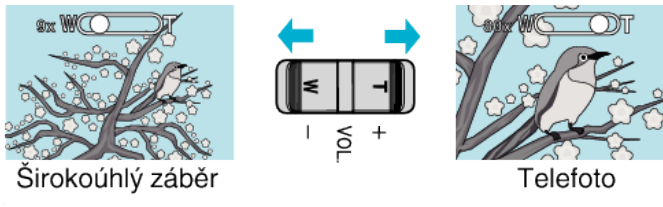

#### **POZNÁMKA :**

0 Při použití digitálního zoomu bude obraz poněkud zrnitý, protože je digitálně zvětšený.

0 Rozsah transfokace lze změnit.

, ZOOM " ( $\mathbb{R}$  str. 172)

#### **Paměť zoomu**

Ve video režimu lze uložit pozici zoomu do paměti pomocí ikony paměti zoomu (WT) na dotykovém panelu.

#### o **Způsob uložení**

*1* Nastavte si pomocí zoomu pozici, kterou chcete uložit.

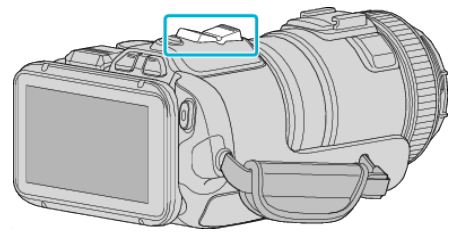

**2** Klepněte na "WT".

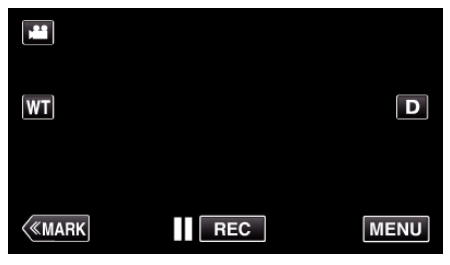

3 Stiskněte a podržte "M" (přibližne 1 vteřinu).

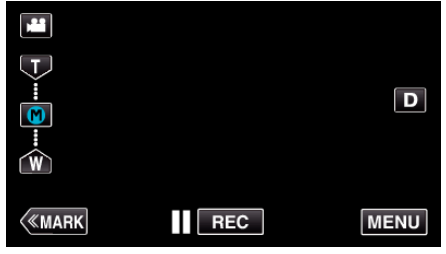

0 Uložte pozici zoomu.

#### **Provozní detaily**

*1* Klepněte na "WT".

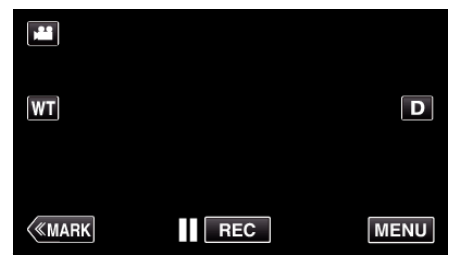

**2** Klepněte na "M".

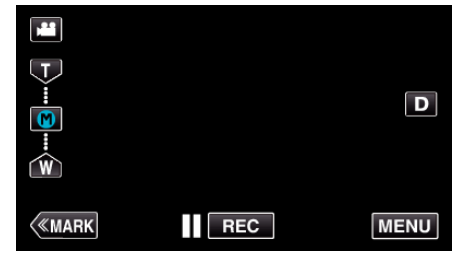

- 0 Pomocí zoomu dosáhněte bodu, který byl předtím uložen.
- 0 Pomocí zoomu dosáhněte širokoúhlého konce (W) nebo telefoto konce ostření (T) stisknutím "W" nebo "T".

## <span id="page-31-0"></span>**Sériové snímání**

V režimu statických snímků se provádí sériové snímání, pokud držíte stisknuté tlačítko SNAPSHOT.

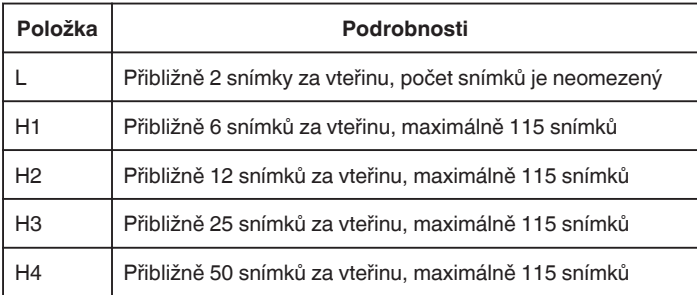

*1* Stiskněte tlačítko TIME CONTROL.

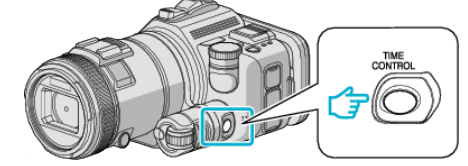

*2* Zvolte rychlost sériového snímání pomocí otočné stupnice.

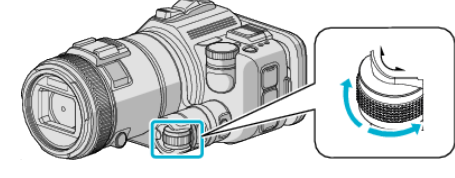

*3* Stiskněte tlačítko SET.

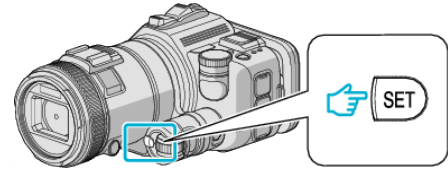

0 Lze použít rovněž tlačítko TIME CONTROL.

**UPOZORNĚNÍ :** 

• Když je zvoleno "H1" až "H4", nezobrazují se "SNÍMEK ÚSMĚVU" a "ÚSMĚVU%".

## **Snímání se změnou nastavení**

Zvolte způsob snímání vhodný pro vaše potřeby pomocí otočného ovladače snímání.

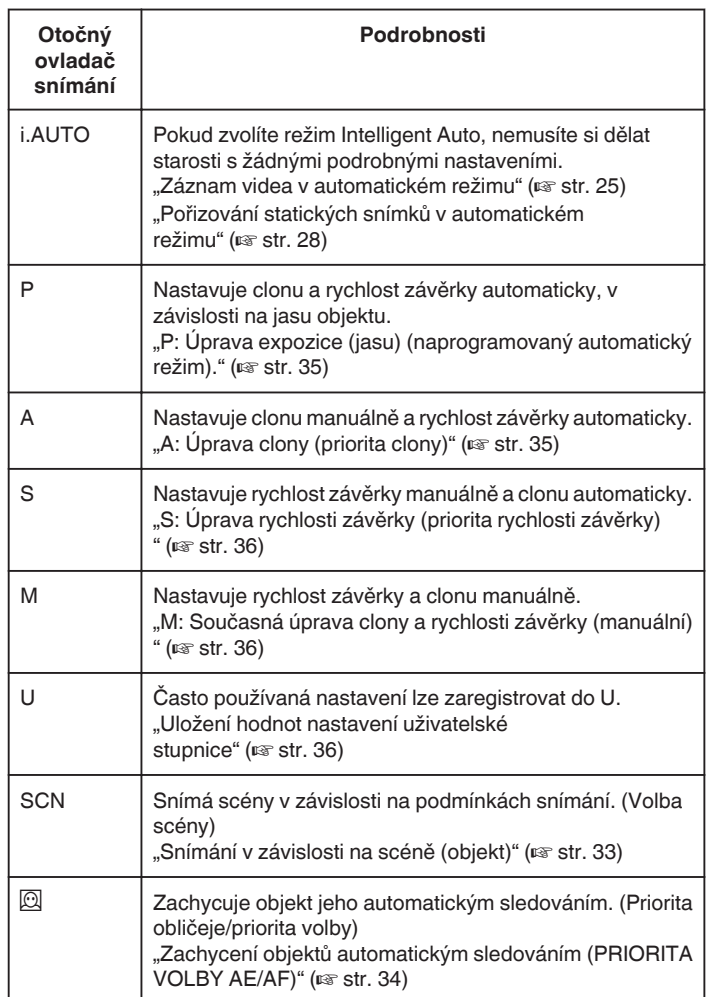

#### <span id="page-32-0"></span>**Snímání v závislosti na scéně (objekt)**

Nastavte otočný ovladač snímání na Volbu scény (SCN) pro automatickou úpravu expozice a rychlosti závěrky podle objektu.

*1* Nastavte otočný ovladač snímání na SCN.

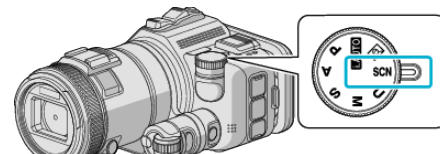

**2** Klepněte na "SCN".

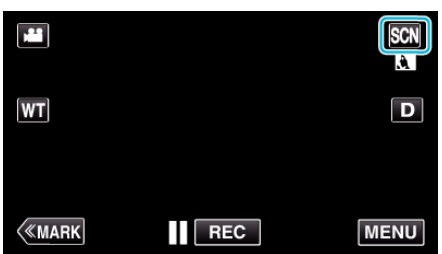

#### *3* Klepněte na příslušnou scénu.

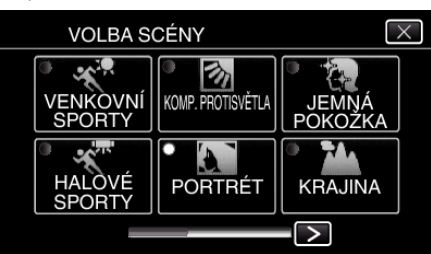

- $\bullet$  Klepnutím na  $\lt$  nebo  $\gt$  posunete obrazovku.
- $\bullet$  Klepnutím na  $\times$  opustíte menu.
- *4* Spusťte snímání.

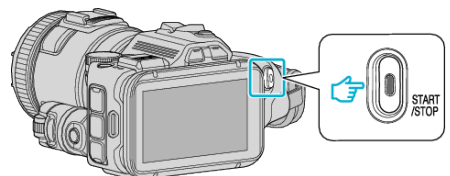

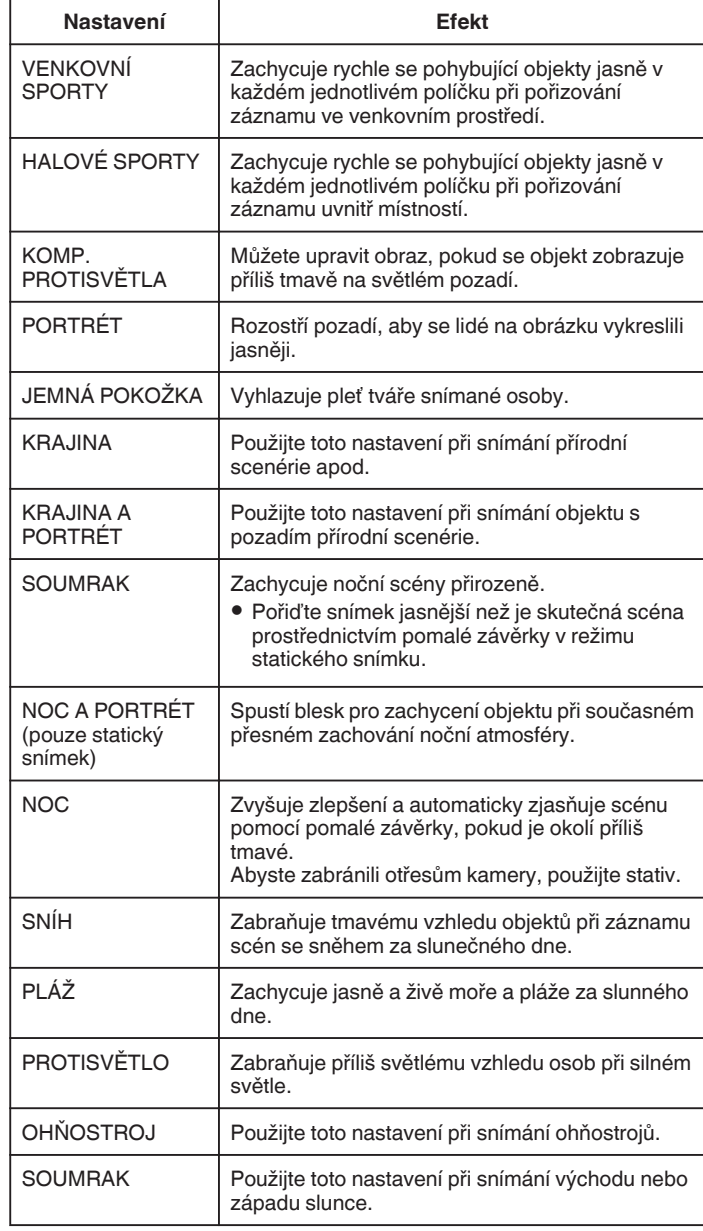

## **POZNÁMKA :**

- Všechny scény z "VOLBA SCÉNY" nelze nastavit běhěm "AUTO NAHRÁVÁNÍ".
- 0 V režimech KRAJINA/SOUMRAK/OHŇOSTROJ/SOUMRAK dochází k úpravě zaostření pouze při snímání na velkou vzdálenost.

#### <span id="page-33-0"></span>**Zachycení objektů automatickým sledováním (PRIORITA VOLBY AE/AF)**

"PRIORITA VOLBY AE/AF" je funkce, která upravuje zaostření a jas na základě vybrané pozice.

Tato funkce je k dispozici pro videa i statické snímky.

- 0 Tato funkce je k dispozici tehdy, je-li otočný ovladač snímání nastaven na  $\odot$
- **1** Nastavte otočný ovladač snímání na  $\overline{2}$ .

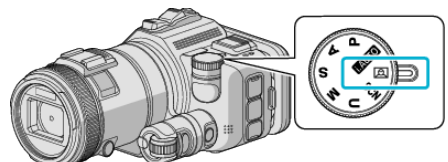

2 Klepněte na "MENU".

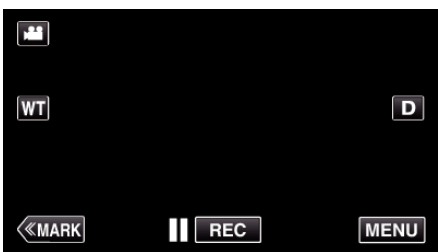

- 0 Zobrazí se hlavní menu.
- 3 Klepněte na "NASTAVENÍ ZÁZNAMU".

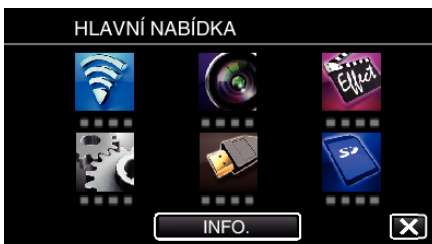

4 Klepněte na "PRIORITA VOLBY AE/AF".

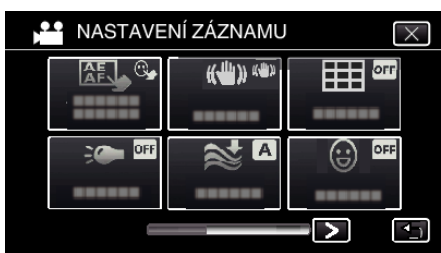

- $\bullet$  Klepnutím na  $\times$  opustíte menu.
- Klepněte na → pro návrat na předchozí obrazovku.

*5* Klepněte na požadované nastavení.

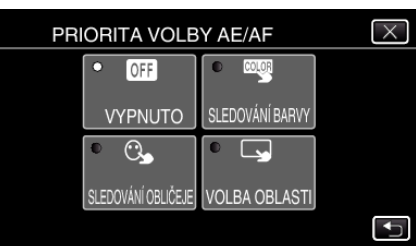

SLEDOVÁNÍ OBLIČEJE

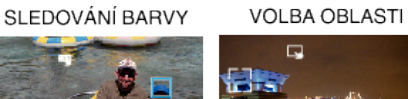

Q аU

- 0 Zaostření a jas se automaticky upraví na základě zvolené pozice (obličej/barva/oblast). Kolem zvoleného objektu (obličej/barva) se zobrazí modrý rámeček, zatímco bílý rámeček se objeví kolem zvolené oblasti.
- 0 Pro opětovné nastavení klepněte na požadovanou pozici (obličej/ barva/oblast) znovu.
- · Pro zrušení "SLEDOVÁNÍ OBLIČEJE" nebo "SLEDOVÁNÍ BARVY" klepněte na modrý rámeček.
- · Pro zrušení "VOLBA OBLASTI" klepněte na bílý rámeček.
- *6* Stiskněte START/STOP pro zahájení nahrávání.

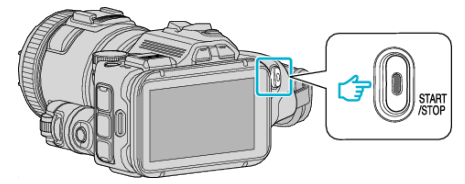

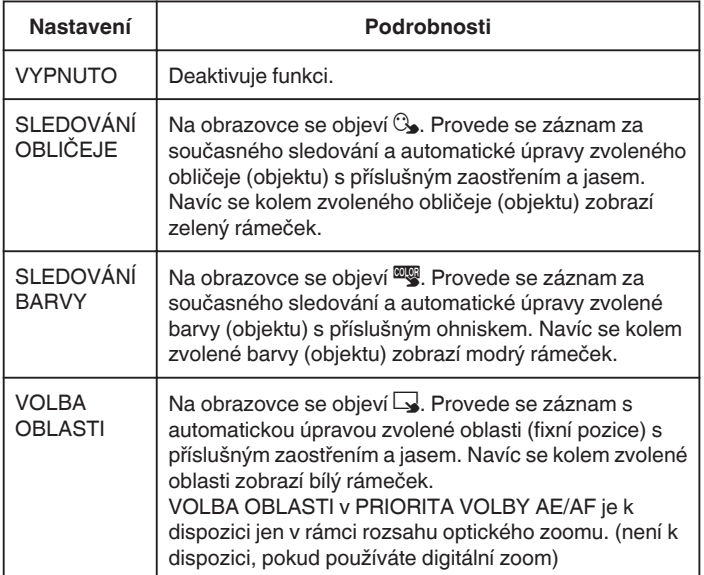

#### <span id="page-34-0"></span>**POZNÁMKA :**

• Pokud je nastavena položka "PRIORITA VOLBY AE/AF", "OSTŘENÍ" se automaticky nastaví na "AUTO".

Klepněte znovu na zvolenou pozici (obličej/barva/oblast) pro zrušení nastavení.

- 0 Klepněte na pozici (obličej/barva/oblast), u které jste zrušili volbu, pro opětovné nastavení.
- 0 Pokud kamera ztratí sledovaný objekt, klepněte na objekt ještě jednou.
- · Pokud použijete zoom, nastavení se zruší. (pouze "VOLBA OBLASTI")
- 0 Pokud je nastavena položka "SLEDOVÁNÍ BARVY", zaměřený objekt (barva) se mohou změnit, pokud dojde k detekci podobné barvy. V tomto případě klepněte na objekt znovu. U zaměřeného objektu (barvy) lze obnovit sledování, pokud se objeví ve středu obrazovky na specifikovanou dobu.

#### **UPOZORNĚNÍ :**

- 0 Objekty po stranách LCD monitoru nemusí být při poklepání rozeznány. V tomto případě přesuňte objekt do středu obrazovky a znovu na něj klepněte.
- "SLEDOVÁNÍ OBLIČEJE" nemusí fungovat správně za určitých podmínek snímání (vzdálenost, úhel, jas atd.) a v závislosti na objektu (směr obličeje atd.). Zároveň je velmi obtížné detekovat obličeje při silném protisvětlu.
- 0 "SLEDOVÁNÍ BARVY" nemusí fungovat správně v následujících
- případech:
- při záznamu objektů bez kontrastu
- při záznamu objektů pohybujících se vysokou rychlostí
- při záznamu na tmavých místech
- při změnách okolního jasu
- "VOLBA OBLASTI" není k dispozici, pokud používáte digitální zoom.

#### o **Zobrazení úrovně úsměvu**

Nastavte položku "ÚSMĚVU%" v menu na "ZAPNUTO". ["ÚSMĚVU% \(pouze](#page-170-0)  $\textcircled{2}$ )" ( $\text{E}$  str. 171)

- 0 Úroveň úsměvu (smile %) se zobrazí číselnou hodnotou. (maximálně 3 obličeje)
- Pro skrytí zobrazení nastavte "ÚSMĚVU%" na "VYPNUTO".

#### o **Pořízení statického snímku usmívajících se obličejů**

Nastavte položku "SNÍMEK ÚSMĚVU" v menu na "ZAPNUTO". ["SNÍMEK ÚSMĚVU \(pouze](#page-170-0)  $\boxed{\textcircled{2}}$ )" ( $\text{F}$ str. 171)

0 Pořídí statický snímek automaticky pokaždé, když se objekt s rámečkem usměje.

#### **Manuální nastavení pro snímání**

Pro snímání nastavte rychlost závěrky a hodnotu clony manuálně. Tato nastavení se upravují samostatně pro statické snímky a video.

#### **P: Úprava expozice (jasu) (naprogramovaný automatický režim).**

Jakmile je upravena expozice, "CLONA" a "RYCHLOST ZÁVĚRKY" se nastaví automaticky podle jasu objektu.

*1* Nastavte otočný ovladač snímání na P.

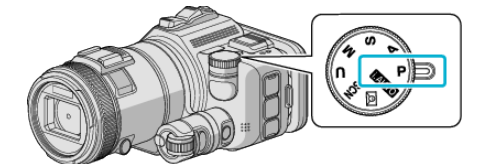

0 Expozice se nastaví automaticky.

#### $\blacksquare$  **Dodatečné manuální nastavení expozice**

· Stiskněte tlačítko "EXPOSURE". Změňte číselnou hodnotu pomocí otočné stupnice a poté stiskněte tlačítko "SET".

#### **A: Úprava clony (priorita clony)**

"RYCHLOST ZÁVĚRKY" se upraví automaticky, aby byla zachována optimální expozice.

*1* Nastavte otočný ovladač snímání na A.

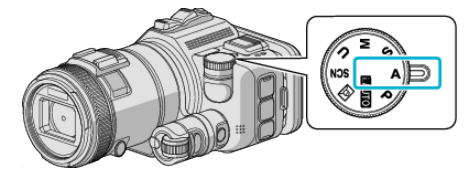

*2* Změňte číselnou hodnotu pomocí otočné stupnice.

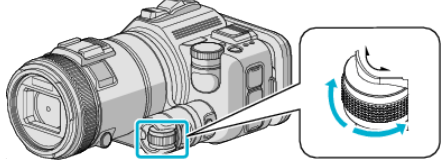

#### **POZNÁMKA :**

0 Snížením číselné hodnoty se pozadí poněkud rozostří a objekt vynikne.

#### $\blacksquare$  **Dodatečné manuální nastavení expozice**

0 Stiskněte tlačítko "EXPOSURE". Změňte číselnou hodnotu pomocí otočné stupnice a poté stiskněte tlačítko "SET".

#### <span id="page-35-0"></span>**S: Úprava rychlosti závěrky (priorita rychlosti závěrky)**

- "CLONA" se upraví automaticky, aby byla zachována optimální expozice.
- *1* Nastavte otočný ovladač snímání na S.

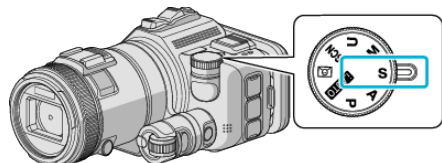

*2* Změňte číselnou hodnotu pomocí otočné stupnice.

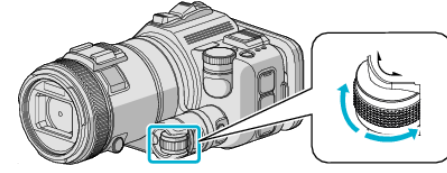

#### **POZNÁMKA :**

0 Snížením číselné hodnoty lze zachytit rychle se pohybující objekt jasně, aniž by byl rozostřen.

#### $\blacksquare$  **Dodatečné manuální nastavení expozice**

• Stiskněte tlačítko "EXPOSURE". Změňte číselnou hodnotu pomocí otočné stupnice a poté stiskněte tlačítko "SET".

#### **M: Současná úprava clony a rychlosti závěrky (manuální)**

Expozice (jas) je pevně nastavena díky úpravě clony a rychlosti závěrky.

*1* Nastavte otočný ovladač snímání na M.

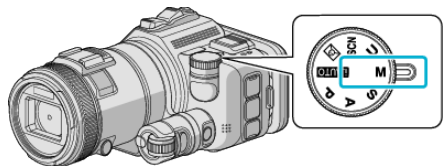

*2* Změňte číselnou hodnotu "RYCHLOST ZÁVĚRKY" pomocí otočné stupnice a poté stiskněte tlačítko "EXPOSURE".

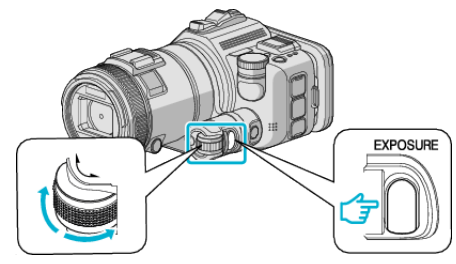

*3* Změňte číselnou hodnotu "CLONA" pomocí otočné stupnice.

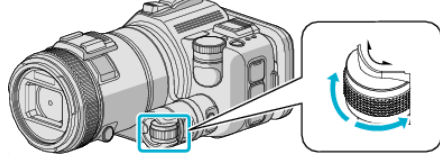

#### **POZNÁMKA :**

- 0 Když nastavíte rychlost závěrky manuálně (M), nemusíte získat správnou expozici.
- 0 Když je rychlost závěrky nastavena na 4 vteřiny, zaostření je pevně nastaveno na manuální a "ZLEPŠENÍ" na "VYPNUTO".

#### **U: Uloží hodnoty nastavení často používaných funkcí (uživatelské nastavení)**

Při úpravě clony a rychlosti závěrky lze tato nastavení snadno dokončit uložením nastavených hodnot, pokud tyto hodnoty používáte opakovaně. Hodnoty nastavení lze uložit pod uživatelským nastavením (U) otočného ovladače snímání. Pro statické snímky a videa lze uložit různé hodnoty.

#### **Položky k nastavení**

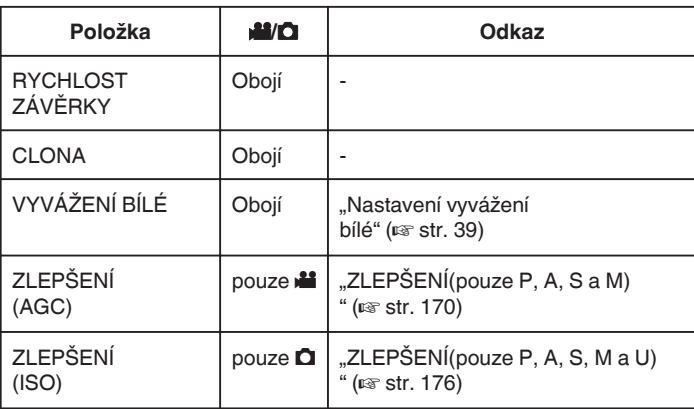

#### **Uložení hodnot nastavení uživatelské stupnice**

*1* Klepněte na "MENU".

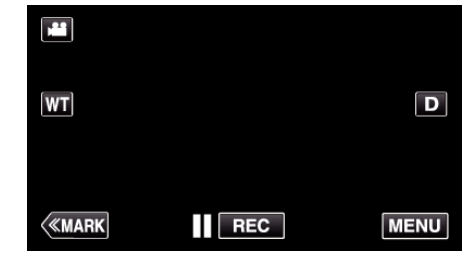

- 0 Zobrazí se hlavní menu.
- **2** Klepněte na "NASTAVENÍ ZÁZNAMU".

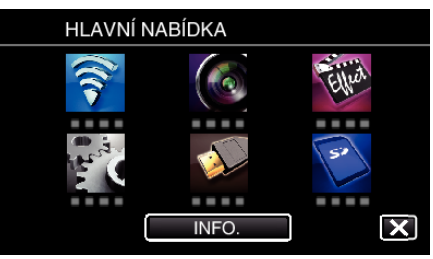

3 Stiskněte > v pravém dolním rohu obrazovky.

(Tato obrazovka se zobrazí, je-li otočný ovladač snímání nastaven na i.AUTO)

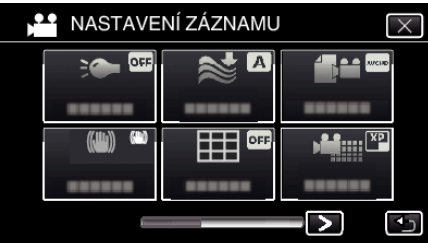

4 Klepněte na "UŽIVATELSKÁ STUPNICE".

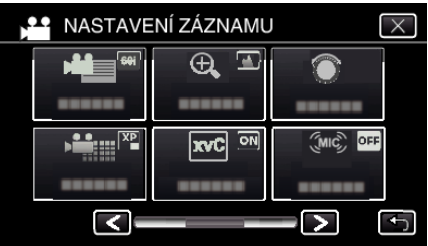

*5* Klepněte na položky nastavení.
<span id="page-36-0"></span>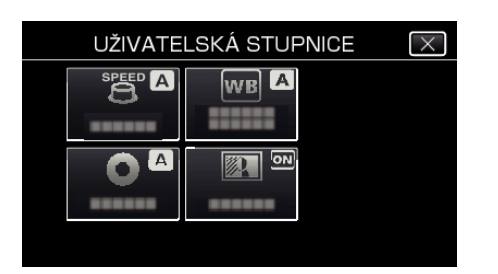

- *6* Klepněte na hodnotu nastavení.
	- Pro "RYCHLOST ZÁVĚRKY" a "CLONA" klepněte na "MANUÁLNÍ", zvolte hodnoty nastavení klepnutím na  $\langle \rangle$ , a poté klepněte na "NAST.".
	- 0 Opakujte kroky 5 a 6 pro nastavení ostatních položek.
- **7** Klepněte na X.

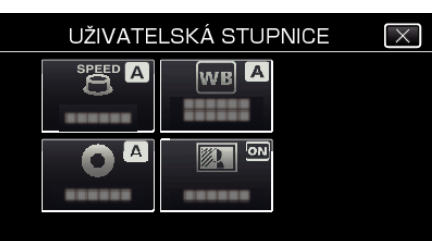

*8* Nastavte otočný ovladač snímání na U, poté zahajte snímání.

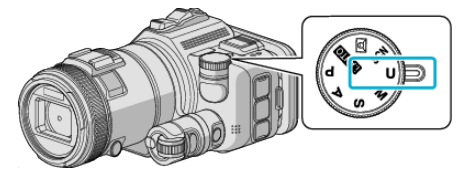

### **Manuální nastavení zaostření**

Využijte toto nastavení, pokud zaostření v režimu Intelligent Auto není jasné nebo pokud potřebujete zaostřit manuálně.

- 0 Tato funkce je k dispozici tehdy, je-li otočný ovladač snímání nastaven na P, A, S, M, U nebo SCN.
- *1* Stiskněte tlačítko AF/MF.

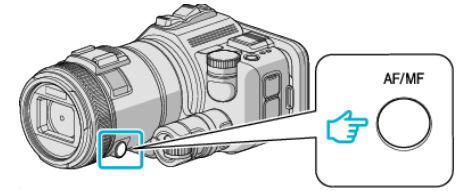

0 Zobrazí se obrazovka úpravy zaostření.

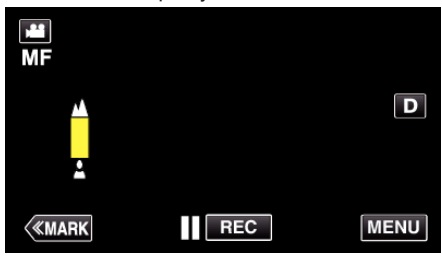

*2* Upravte zaostření pomocí prstence ostření.

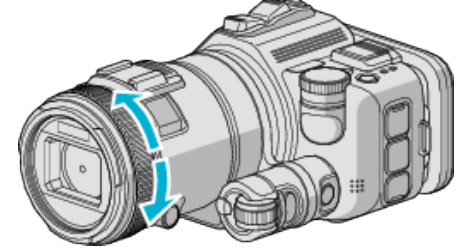

- Pokud bude blikat A, nelze již zaostření nastavit dále.
- 0 Pokud bude blikat p, nelze již zaostření nastavit blíže.

### **POZNÁMKA :**

0 Zaostření zůstane stabilní, pokud je zaostření nastaveno na telefoto konci (T) a zoom je nastaven na širokoúhlý konec (W).

o **Obnovení automatického zaostření (automatická úprava)** Stiskněte tlačítko AF/MF pro smazání  $\triangle$  a  $\triangle$ .

## **Nastavení zaostření s použitím funkce Focus Assist**

- Zaostřený objekt je označen barevným obrysem pro přesnější zaostření. 0 Tato funkce je k dispozici tehdy, je-li otočný ovladač snímání nastaven na
- P, A, S, M, U nebo SCN.
- *1* Klepněte na "MENU".

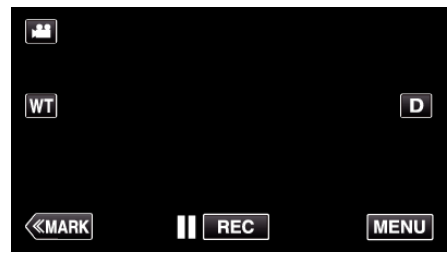

*2* Klepněte na "NASTAVENÍ ZÁZNAMU".

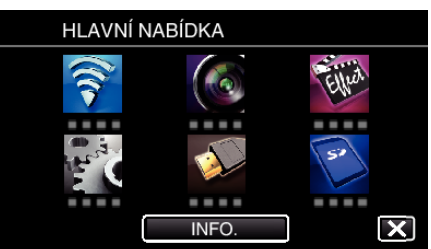

3 Klepněte na "ASISTENT ZAOSTŘOVÁNÍ".

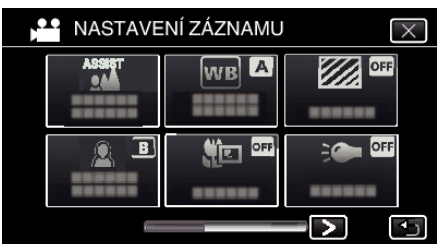

- $\bullet$  Klepnutím na  $\times$  opustíte menu.
- 0 Klepněte na J pro návrat na předchozí obrazovku.
- *4* Upravte zaostření pomocí prstence ostření.

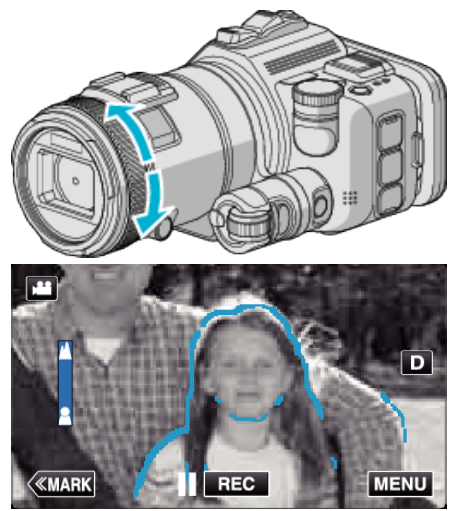

- Pokud bude blikat  $\blacktriangle$ , nelze již zaostření nastavit dále.
- 0 Pokud bude blikat p, nelze již zaostření nastavit blíže.

*5* Pro potvrzení klepněte na tlačítko SET.

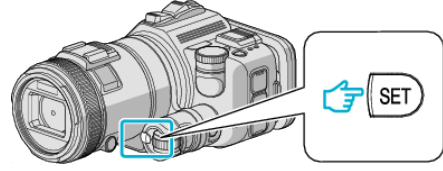

#### **POZNÁMKA :**

Při nastavování funkce Focus Assist je obrazovka černobílá a obrysy zaostřených částí jsou zvýrazněné v předvolené barvě. Změňte barvu, pokud je obrysová čára těžko viditelná.

Změňte barvu v "BARVA PODPORY" menu "NASTAVENÍ ZÁZNAMU". ("ČERVENÁ", "ZELENÁ", "MODRÁ")

## <span id="page-38-0"></span>**Nastavení vyvážení bílé**

Podle zdroje světla můžete nastavit barevný tón.

Tato funkce je k dispozici pro videa i statické snímky.

- 0 Tato funkce je k dispozici tehdy, je-li otočný ovladač snímání nastaven na P, A, S nebo M.
- *1* Klepněte na "MENU".

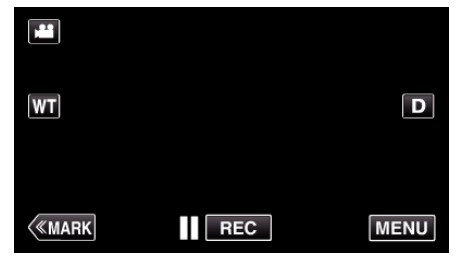

- 0 Zobrazí se hlavní menu.
- 2 Klepněte na "NASTAVENÍ ZÁZNAMU".

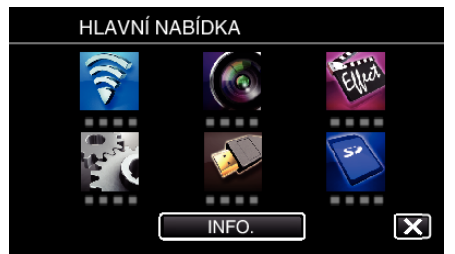

### *3* Klepněte na "VYVÁŽENÍ BÍLÉ".

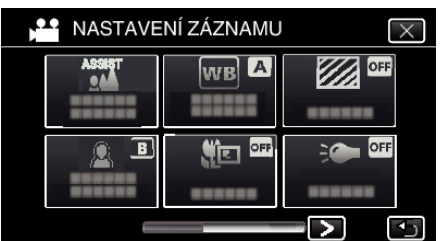

- $\bullet$  Klepnutím na  $\times$  opustíte menu.
- $\bullet$  Klepněte na  $\hookrightarrow$  pro návrat na předchozí obrazovku.
- *4* Klepněte na příslušné prostředí snímání.

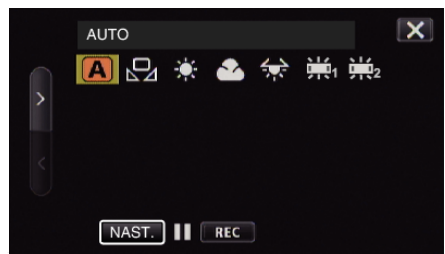

- Zvolte tuto položku pomocí < nebo >, pak poklepejte na "NAST.". (Výběr proveďte přímým poklepáním na ikonu.)
- 0 Po dokončení nastavení se na obrazovce zobrazí ikona Vyvážení bílé.

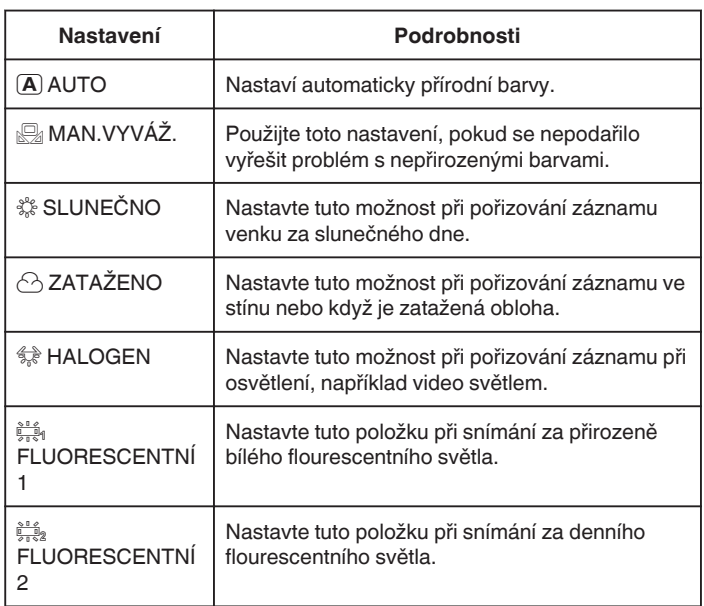

### **Použití MAN.VYVÁŽ.**

- *1* Před objektivem kamery podržte list čistého bílého papíru, aby vyplnil celou plochu záběru.
- **2** Umístěte kurzor na "MAN.VYVÁŽ." a stiskněte a přidržte "NAST.". Nebo stiskněte a přidržte ikonu "MAN.VYVÁŽ.".
- 3 Uvolněte po zmizení menu a rozsvícení  $\mathcal{Q}_1$

#### **POZNÁMKA :**

- Nastavení se nezmění, pokud jste drželi "MAN.VYVÁŽ." příliš krátce (je třeba podržet alespoň 1 vteřinu).
- 0 Když je otočný ovladač snímání nastaven buď na i.AUTO nebo SCN, nastavení je zafixováno na "AUTO".
- Když je otočný ovladač snímání nastaven na U, nastavení lze provést na "VÝVÁŽENÍ BÍLÉ" pomocí "UŽIVATELSKÁ STUPNICE".

### **Pořizování snímků zblízka**

Použitím funkce tele macro můžete pořizovat snímky zblízka.

Tato funkce je k dispozici pro videa i statické snímky.

0 Tato funkce je k dispozici tehdy, je-li otočný ovladač snímání nastaven na P, A, S, M nebo U.

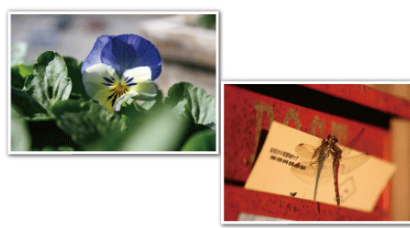

\* Snímek je pouhá imprese.

*1* Klepněte na "MENU".

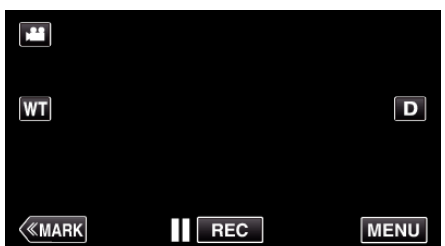

- 0 Zobrazí se hlavní menu.
- 2 Klepněte na "NASTAVENÍ ZÁZNAMU".

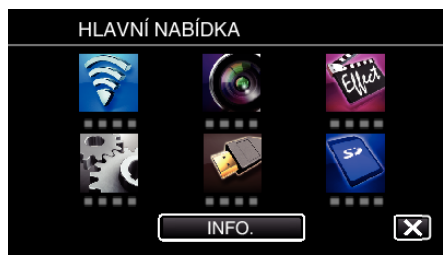

3 Klepněte na "TELE MAKRO".

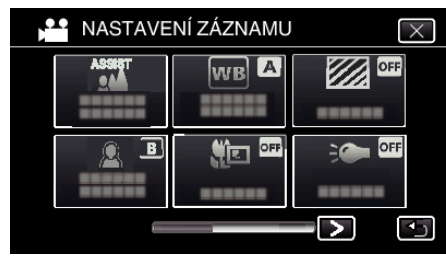

- $\bullet$  Klepnutím na  $\times$  opustíte menu.
- $\bullet$  Klepněte na  $\bigcirc$  pro návrat na předchozí obrazovku.
- 4 Klepněte na "ZAPNUTO".

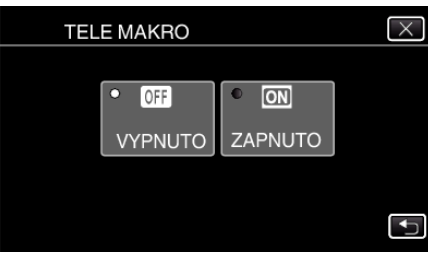

• Po provedení nastavení se zobrazí ikona telemakro ta

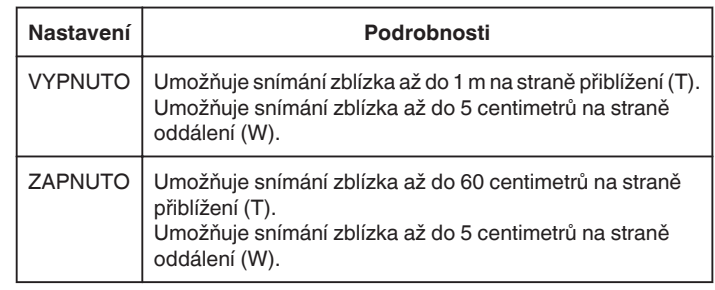

### **POZNÁMKA :**

0 Když je otočný ovladač snímání nastaven na P, A, S, M nebo U, lze nastavit funkci telemakro.

#### **UPOZORNĚNÍ :**

· Pokud nepořizujete snímky zblízka, nastavte "TELE MAKRO" na "VYPNUTO".

V opačném případě může být obraz rozostřený.

## **Kontrola přeexponovaných oblastí (ZEBRA)**

Při snímání videa se zobrazí diagonální linky (vzor zebra) pouze v místech se specifickými úrovněmi jasu.

- 0 Tato funkce je k dispozici tehdy, je-li otočný ovladač snímání nastaven na P, A, S, M nebo U.
- *1* Klepněte na "MENU".

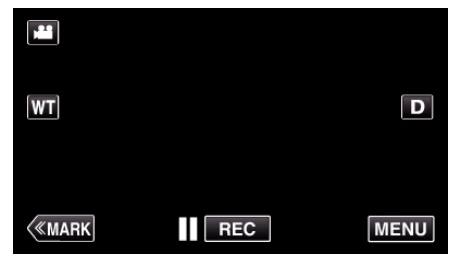

- 0 Zobrazí se hlavní menu.
- 2 Klepněte na "NASTAVENÍ ZÁZNAMU".

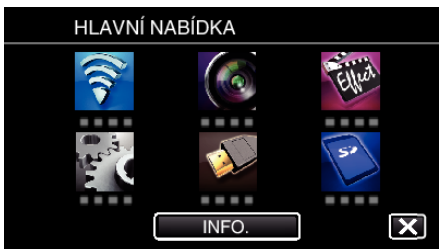

3 Klepněte na "ZEBRA".

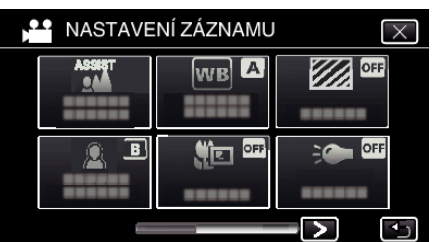

- $\bullet$  Klepnutím na  $\times$  opustíte menu.
- $\bullet$  Klepněte na  $\bigcirc$  pro návrat na předchozí obrazovku.
- **4** Klepněte na "70-80%" nebo "PŘES 100%".

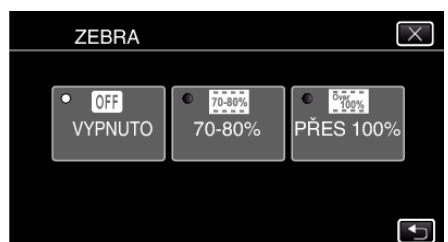

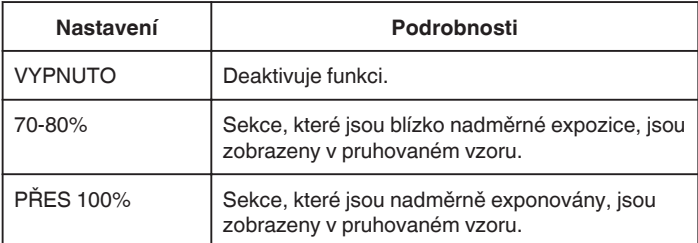

# **Eliminace otřesů kamery**

Pokud je nastaven stabilizátor obrazu, otřesy kamery během video záznamu jsou velmi účinně eliminovány.

*1* Klepněte na "MENU".

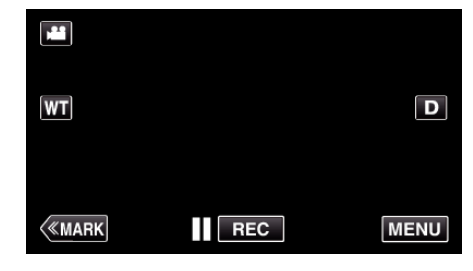

2 Klepněte na "NASTAVENÍ ZÁZNAMU".

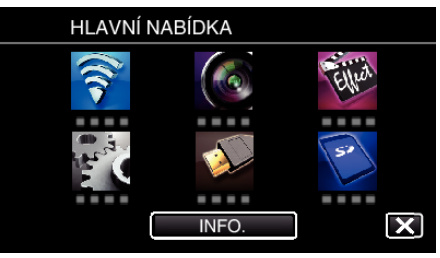

3 Klepněte na "STAB. OBR.".

(Tato obrazovka se zobrazí, je-li otočný ovladač snímání nastaven na i.AUTO)

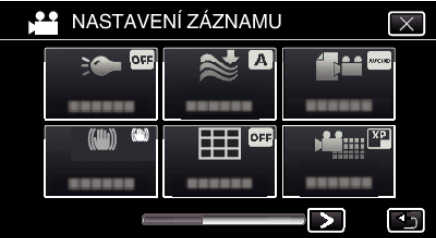

- $\bullet$  Klepnutím na  $\times$  opustíte menu.
- 0 Klepněte na J pro návrat na předchozí obrazovku.
- *4* Klepněte na požadované nastavení.

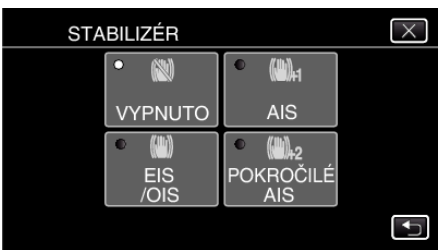

<span id="page-41-0"></span>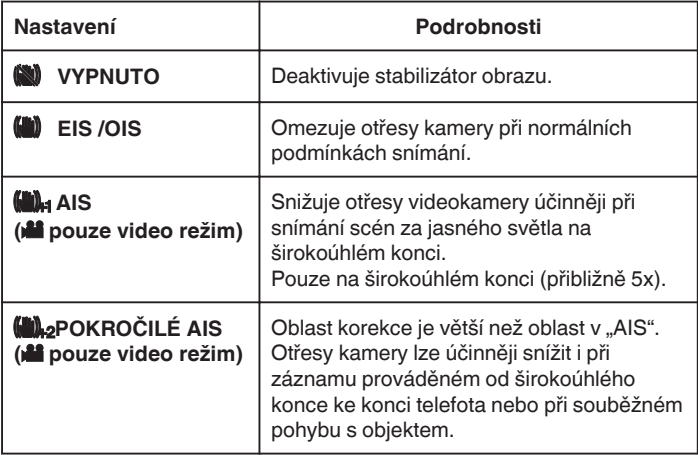

### **POZNÁMKA :**

- 0 Doporučujeme stabilizátor obrazu vypnout "VYPNUTO" při snímání pomalu se pohybujícího objektu pomocí přístroje na stativu.
- 0 Úplná stabilizace není možná v případě nadměrných otřesů kamery.
- Když je nastaveno "AIS", zorný úhel se zúží. V "POKROČILÉ AIS" je zorný úhel ještě užší než v "AIS".
- 0 Po namáčknutí tlačítka SNAPSHOT při záznamu statických snímků se zahájí stabilizace obrazu.

## **Značení videa při záznamu**

Při nahrávání videa můžete označit konkrétní scénu. Když umístíte značku, označená poloha se uloží, aby se usnadnilo vyhledání polohy a zahájilo se přehrávání krátkého přehledu.

## **Značení videa při záznamu (normální)**

**1** Klepněte na "MARK".

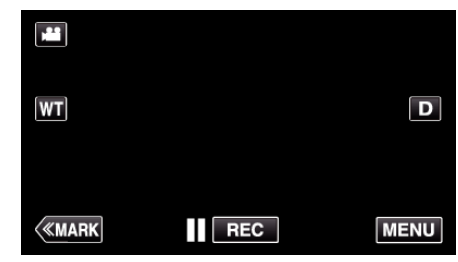

*2* Klepněte na "ANO" pro vstup do režimu označení.

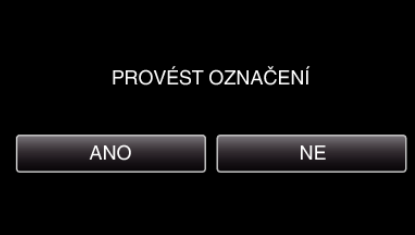

*3* Spustí video záznam.

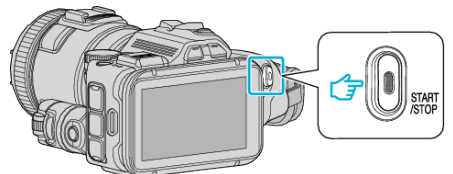

- 0 Pro zastavení snímání stiskněte znovu tlačítko START/STOP.
- 4 Klepněte na <sub>■</sub>, ◆ nebo |■ ve scéně, kterou chcete označit.

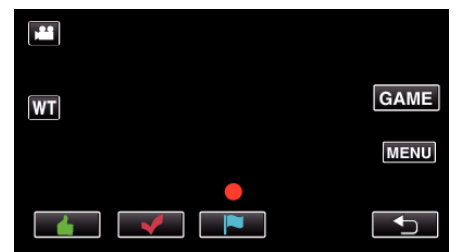

*5* Ukončete záznam videa stisknutím tlačítka START/STOP a režim označení stisknutím b.

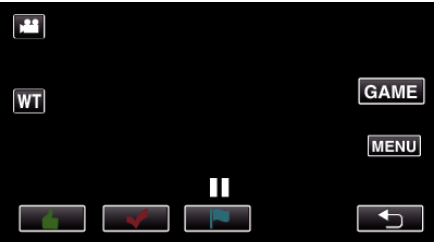

## **Značení videa při záznamu (hra)**

1 Klepněte na "MARK".

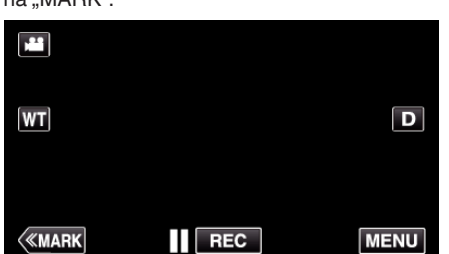

*2* Klepněte na "ANO" pro vstup do režimu označení.

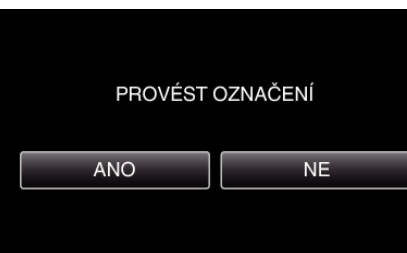

3 Klepněte na "GAME" pro spuštění hry.

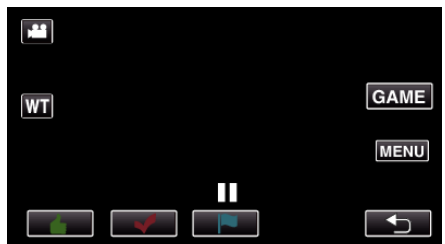

*4* Spustí video záznam.

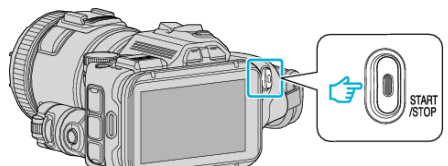

- 0 Pro zastavení snímání stiskněte znovu tlačítko START/STOP.
- *5* Klepněte na  $\blacktriangle, \blacktriangledown, \blacktriangleright, \Theta$  nebo  $\blacktriangleright$  ve scéně, kterou chcete označit.

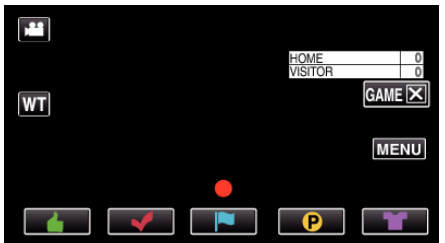

- Klepněte na  $\mathbf 0$  pro zobrazení obrazovky volby skóre.
- *6* Ukončete záznam videa stisknutím tlačítka START/STOP a klepněte na "GAMEX".

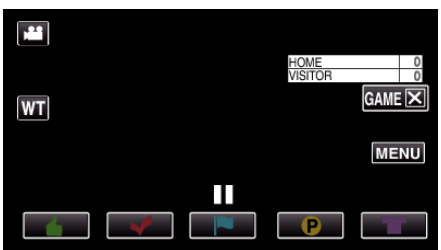

**7** Klepněte na "ANO" pro ukončení hry.

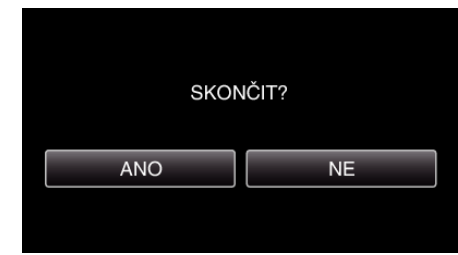

*8* Klepněte na J pro ukončení režimu označení.

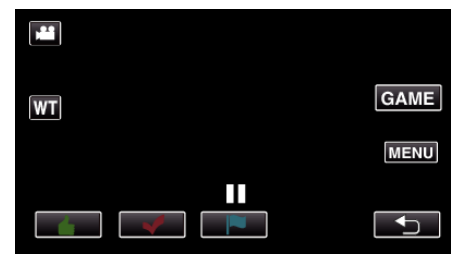

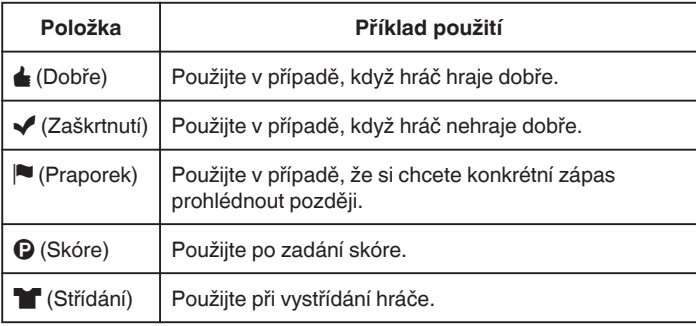

### **UPOZORNĚNÍ :**

- 0 Pokud spustíte záznam po spuštění hry, zaznamená se zobrazení skóre. Zobrazení zaznamenaného skóre nelze později smazat.
- 0 Funkce označení není k dispozici během zrychleného záznamu.

#### **POZNÁMKA :**

- Po provedení označení klepněte na "MARKmt", abyste zrušili předchozí značku.
- 0 Níže jsou uvedeny informace pro přehrávání označených scén.
- , PŘEHRÁNÍ OZNAČENÍ " (¤ str. 56)
- 0 Pokud nainstalujete do svého smartphonu speciální aplikaci, můžete značení provádět ze smartphonu.

["Použití označení" \(](#page-122-0)<sub>\*</sub> str. 123)

## **Zpomalený (zrychlený) záznam**

Můžete zaznamenat videa ve zpomaleném režimu pomocí zvýšení rychlosti záznamu, čímž dosáhnete zdůraznění pohybu. Poté můžete zpomalené video bez problémů přehrát.

Tato funkce přijde vhod při studii pohybů, jako je například golfový švih. (Pouze video soubory ve formátu MP4)

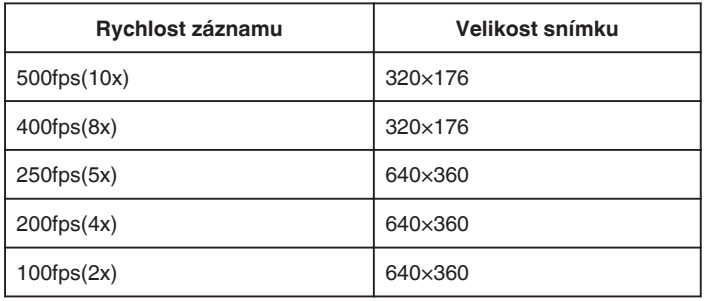

0 Při záznamu rychlostí 250 snímků za vteřinu bude doba přehrávání pětinásobně delší.

(Příklad: Pokud je čas záznamu 1 minuta, přehrání bude trvat 5 minut.)

*1* Stiskněte tlačítko TIME CONTROL.

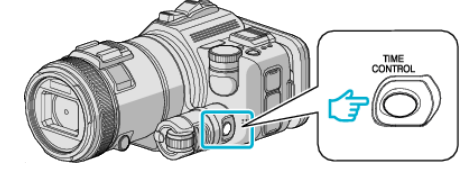

*2* Změňte rychlost záznamu pomocí otočné stupnice.

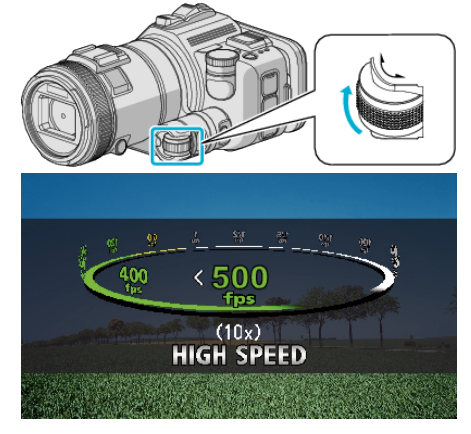

*3* Stiskněte tlačítko SET.

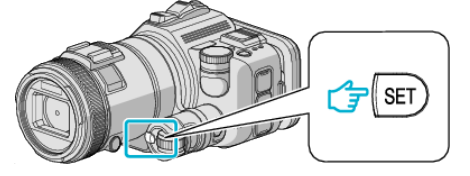

*4* Spusťte nahrávání.

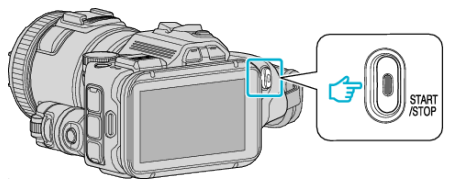

### **POZNÁMKA :**

- 0 Obraz může být zrnitý, protože záznam je pořízen se zvýšenou rychlostí a sníženým rozlišením. Kromě toho doporučujeme použití stativu a zároveň pořizování záznamu při jasném světle pomocí nastavení "ZLEPŠENÍ" na "AUTO", protože za těchto okolností je snímání tmavší oproti normálnímu režimu.
- 0 K videu není zaznamenán zvuk.
- 0 Při aktivaci zrychleného záznamu lze použít pouze optický zoom.
- 0 Během zrychleného záznamu je "PRIORITA VOLBY AE/AF" nastaveno na "VYPNUTO".
- 0 Během zrychleného záznamu nemusí počítadlo scén fungovat nepřerušovaně.
- 0 Pokud při zrychleném záznamu (500fps) používáte kartu SDXC, doba záznamu je omezena na 3 minuty.

### o **Návrat k normálnímu režimu záznamu**

- 0 Stiskněte tlačítko TIME CONTROL a pomocí otočné stupnice zvolte "50fps".
- 0 Normální režim záznamu lze obnovit vypnutím přístroje.

## **Záznam v intervalech (INTERVAL. NAHRÁVÁNÍ)**

Tato funkce umožňuje zobrazit změny scény, ke kterým dochází dlouhou dobu a velmi pomalu, díky snímání jednotlivých obrázků v určitém časovém intervalu.

Tato funkce se může hodit pro určité druhy pozorování, jako například rozkvétaní poupěte.

*1* Stiskněte tlačítko TIME CONTROL.

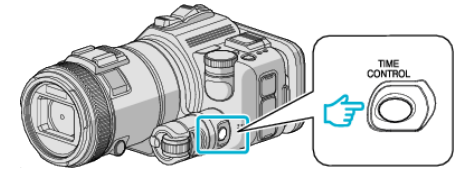

*2* Změňte rychlost záznamu pomocí otočné stupnice.

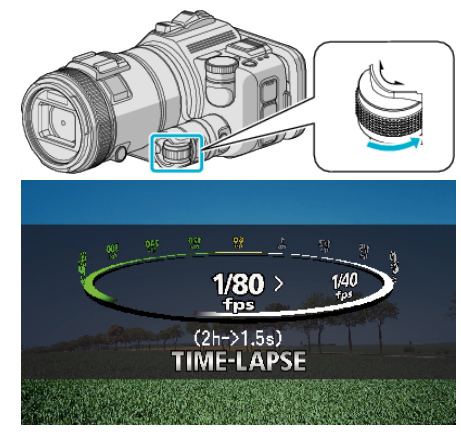

*3* Stiskněte tlačítko SET.

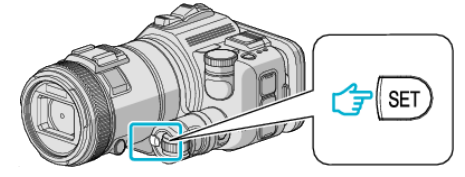

*4* Spusťte nahrávání.

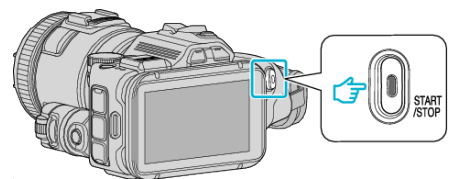

- 0 Vždy po uplynutí zvoleného intervalu je pořízen jeden snímek.
- · Pokud je interval snímání nastaven na "INTERVAL 20 SEK" nebo více, tomuto přístroji se přepíná mezi jednotlivými snímky do úsporného režimu.

Při následném snímku se úsporný režim opět vypne a záznam se automaticky spustí.

#### o **Návrat k normálnímu režimu záznamu**

- 0 Stiskněte tlačítko TIME CONTROL a pomocí otočné stupnice zvolte "50fps".
- 0 Normální režim záznamu lze obnovit vypnutím přístroje.

### **Indikátory během intervalového záznamu**

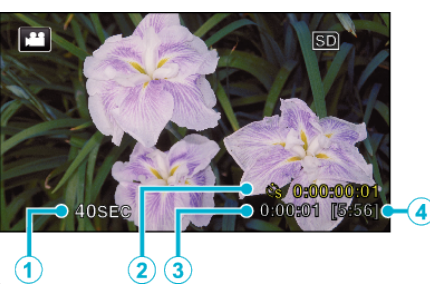

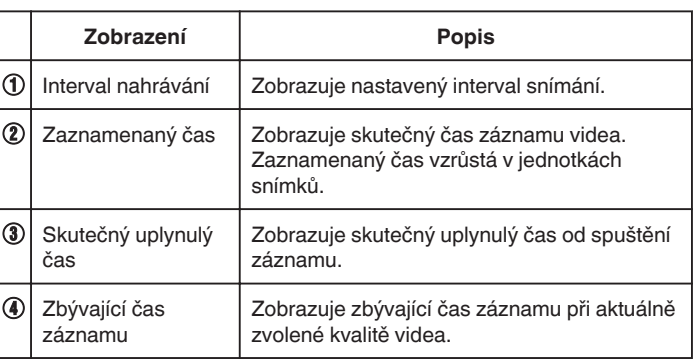

### **Nastavení intervalového snímání**

Čím je nižší hodnota nastavení, tím delší je interval záznamu.

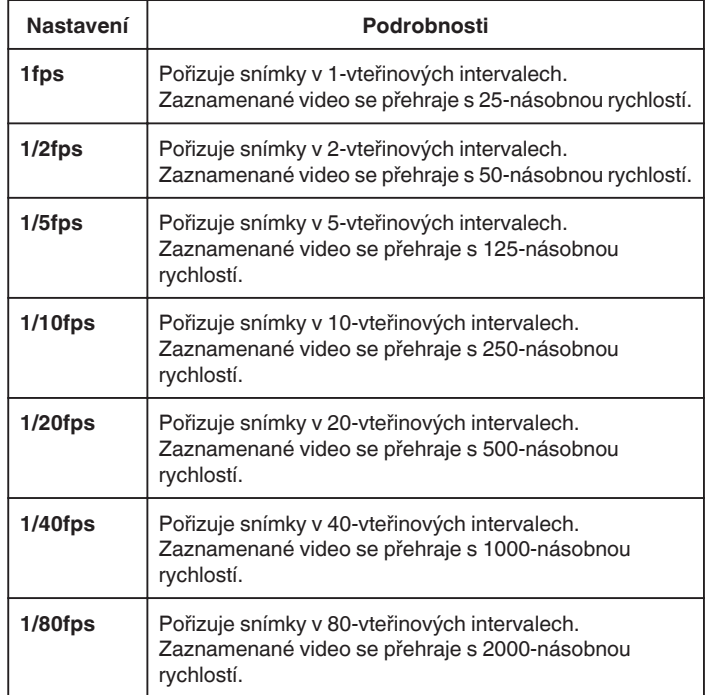

### **UPOZORNĚNÍ :**

- 0 Během intervalového záznamu se nezaznamenává zvuk.
- 0 Transfokace, simultánní záznam statických snímků a stabilizátor obrazu nejsou dostupné během intervalového záznamu.
- 0 Pokud je záznam zastaven při zobrazeném čase záznamu méně než "0:00:00:14", video nelze uložit.

#### **POZNÁMKA :**

- 0 Nastavení intervalového záznamu se resetují při vypnutí napájení. Pro opětovné spuštění intervalového záznamu je nutné provést volbu ještě jednou.
- 0 Záznam se automaticky zastaví po 99 hodinách od svého zahájení.
- 0 Pro intervalový záznam s dlouhými intervaly použijte stativ a síťový adaptér.

Doporučujeme rovněž nastavit zaostření a vyvážení bílé manuálně. ["Instalace stativu" \(](#page-20-0) $\sqrt{21}$ )

["Manuální nastavení zaostření" \(](#page-36-0) $\sqrt{4}$  str. 37)

["Nastavení vyvážení bílé" \(](#page-38-0) $\infty$  str. 39)

## **Záznam**

0 Pokud je video pořízeno v progresivním formátu (kromě iFrame), rychlost přehrávání je dvojnásobná.

(Příklad) Video pořízené pomocí "1fps" je přehráno padesát násobnou rychlostí.

## **Automatický záznam při detekci pohybu (AUTO NAHRÁVÁNÍ)**

Tato funkce umožňuje přístroji automaticky zahájit záznam detekováním změny pohybu objektu (jasu) v oblasti červeného rámečku zobrazeného na LCD monitoru.

Tuto funkci lze nastavit jak pro video režim, tak pro režim statických snímků.

- *1* Vytvořte obraz podle vlastností objektu.
	- 0 Nastavte zorný úhel pomocí zoomu apod.
- **2** Klepněte na "MENU".

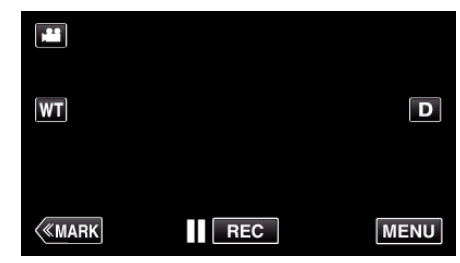

- 0 Zobrazí se hlavní menu.
- 3 Klepněte na "SPECIÁLNÍ ZÁZNAM".

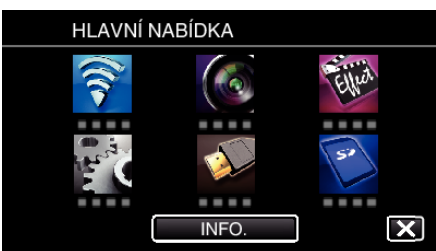

4 Klepněte na "AUTO NAHRÁVÁNÍ".

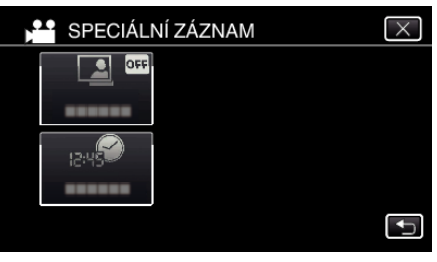

- $\bullet$  Klepnutím na  $\times$  opustíte menu.
- Klepněte na → pro návrat na předchozí obrazovku.
- 5 Klepněte na "ZAPNUTO".

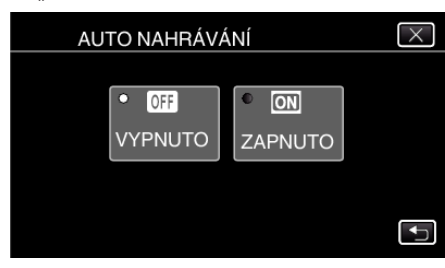

*6* Záznam se spustí automaticky, jakmile se objekt v červeném rámečku pohne.

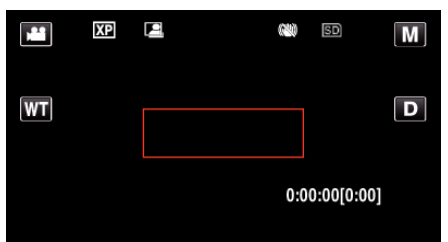

- 0 Červený rámeček se zobrazí 2 vteřiny po zmizení menu.
- 0 Při záznamu videa pokračuje natáčení, pokud se objekt stále pohybuje (mění se jas) v červeném rámečku. Pokud se objekt přestane pohybovat (ustanou změny jasu) v červeném rámečku, záznam se zastaví za 5 vteřin.
- Pro manuální zastavení video záznamu stiskněte tlačítko START/ STOP. Nicméně když zůstane "AUTO NAHRÁVÁNÍ" nastaven na "ZAPNUTO" i po zastavení záznamu, spustí se nahrávání znovu, jakmile je uvnitř červeného rámečku detekován pohyb (změna jasu). Pro zrušení funkce "AUTO NAHRÁVÁNÍ" ji musíte nastavit na "VYPNUTO".

### **UPOZORNĚNÍ :**

- 0 Digitální zoom, stabilizátor obrazu, samospoušť a sériové snímání nejsou po nastavení funkce "AUTO NAHRÁVÁNÍ" k dispozici.
- "AUTO NAHRÁVÁNÍ" nelze použít současně s funkcí "INTERVAL. NAHRÁVÁNÍ". Pokud jsou tyto funkce aktivovány obě, prioritu má "INTERVAL. NAHRÁVÁNÍ".
- · Položku "VELIKOST OBRAZU" nelze změnit po nastavení funkce "AUTO NAHRÁVÁNÍ".
- Nastavte ji ještě před volbou funkce "AUTO NAHRÁVÁNÍ".
- Automatické vypnutí a úsporný režim nejsou po nastavení funkce "AUTO NAHRÁVÁNÍ" k dispozici.

#### **POZNÁMKA :**

- 0 Záznam se zastaví, pokud se jas uvnitř rámečku během snímání nezmění po dobu 5 vteřin.
- 0 Nastavení "AUTO NAHRÁVÁNÍ" se neuloží při vypnutí napájení.
- 0 Záznam se nespustí, pokud jsou pohyby uvnitř červeného rámečku příliš rychlé nebo pokud jsou změny jasu pouze nepatrné.
- 0 Záznam se může spustit díky změnám jasu, i když nedošlo uvnitř červeného rámečku k žádnému pohybu.
- 0 Běhěm nastavování transfokace nelze záznam spustit.

## **Pořizování skupinových fotografií (samospoušť)**

Pro pořízení skupinových fotografií jsou vhodné funkce samospouště s intervalem 10 vteřin a samospouště s detekcí obličeje. Použití samospouště nastavené na 2 vteřiny pomůže eliminovat otřesy kamery způsobené stisknutím tlačítka závěrky.

Tato funkce je k dispozici v režimu statických snímků. Není k dispozici v režimu videa.

### **POZNÁMKA :**

Při pořizování fotografií s použitím funkce samospouště doporučujeme použití stativu.

["Instalace stativu" \(](#page-20-0) $\mathfrak{g}$  str. 21)

### **Použití samospouště s intervalem 2/10 vteřin**

1 Klepněte na "MENU".

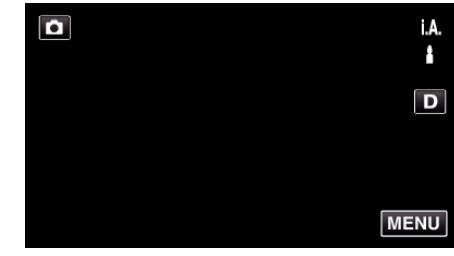

- 0 Zobrazí se hlavní menu.
- 2 Klepněte na "NASTAVENÍ ZÁZNAMU".

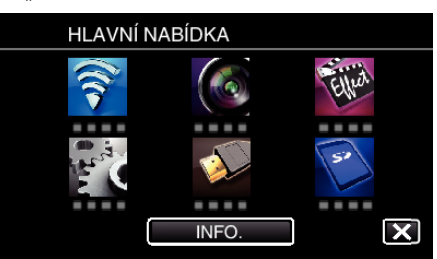

3 Klepněte na "SAMOSPOUŠŤ"

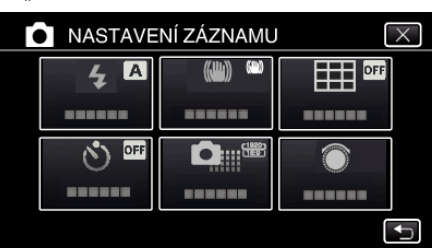

- $\bullet$  Klepnutím na  $\times$  opustíte menu.
- 0 Klepněte na J pro návrat na předchozí obrazovku.
- 4 Poklepejte na "2 S" nebo "10 S".

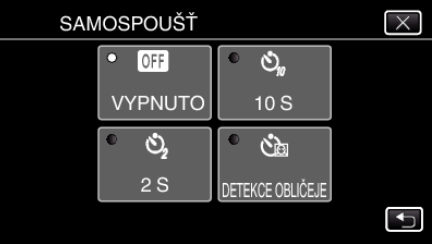

*5* Zaostřete na předmět.

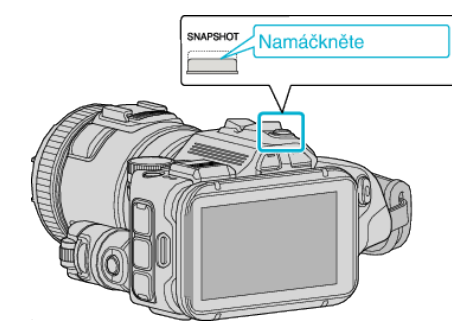

- 0 Po dokončení zaostření se ikona rozsvítí zeleně.
- *6* Pořiďte statický snímek.

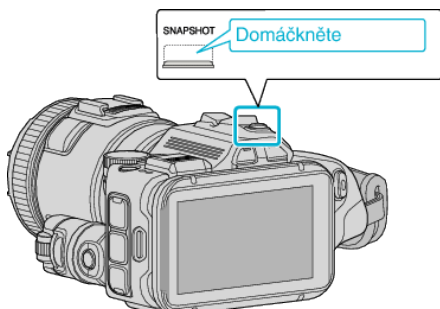

- 0 Zobrazí se časovač a spustí se odpočítávání.
- 0 Pro zastavení samospouště stiskněte znovu tlačítko SNAPSHOT.

### **Použití samospouště s detekcí obličeje**

Stisknutí tlačítka SNAPSHOT zahájí detekci obličeje a k pořízení snímku dojde tři vteřiny od chvíle, kdy vstoupí do záběru další osoba.

Tato funkce je vhodná tehdy, pokud chcete, aby byl fotograf vyobrazen na skupinové fotografii.

Tato funkce je k dispozici v režimu statických snímků. Není k dispozici v režimu videa.

*1* Klepněte na "MENU".

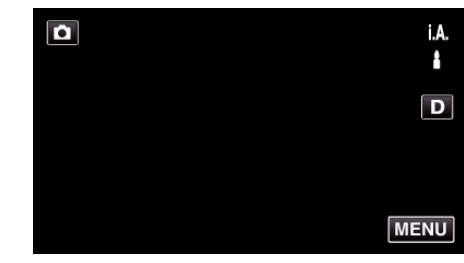

- 0 Zobrazí se hlavní menu.
- 2 Klepněte na "NASTAVENÍ ZÁZNAMU".

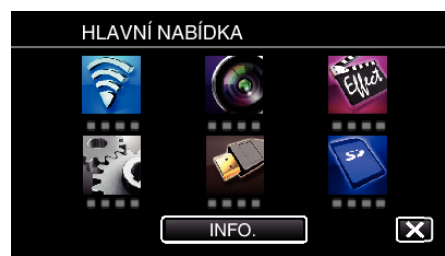

3 Klepněte na "SAMOSPOUŠŤ".

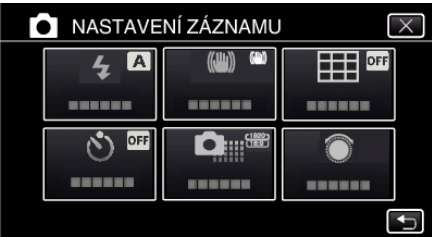

- $\bullet$  Klepnutím na  $\times$  opustíte menu.
- Klepněte na → pro návrat na předchozí obrazovku.
- 4 Klepněte na "DETEKCE OBLIČEJE".

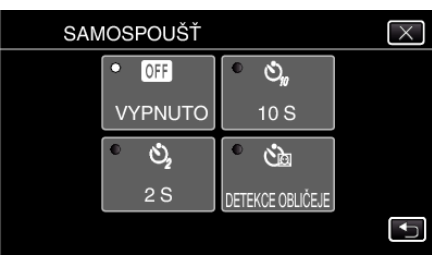

*5* Poté, co se ujistíte, že se všichni dívají do kamery, stiskněte tlačítko SNAPSHOT.

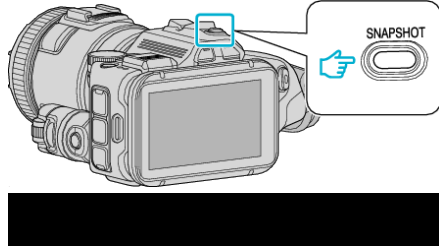

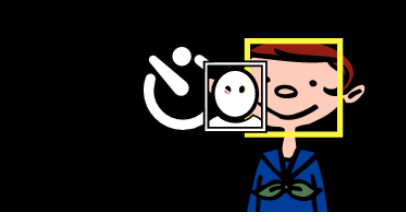

- 0 Okolo tváří snímaných osob se zobrazí rámečky.
- 0 Opětovné stisknutí tlačítka SNAPSHOT spustí samospoušť s intervalem 10 vteřin.
- *6* Fotograf může vstoupit do záběru.

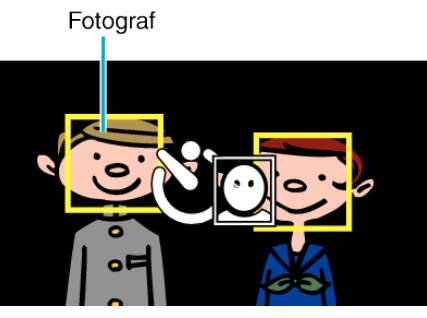

- 0 K pořízení snímku dojde 3 vteřiny po vstupu fotografa do záběru.
- 0 Pro zastavení samospouště stiskněte znovu tlačítko SNAPSHOT.

### **POZNÁMKA :**

0 Funkce "DETEKCE OBLIČEJE" nemusí rozpoznat tváře v závislosti na prostředí pro snímání.

## **Záznam videa s datem a časem**

Můžete zaznamenávat videa spolu s datem a časem. Nastavte tuto funkci, pokud chcete uložit soubor se zobrazeným datem a časem.

- (Zobrazení data a času nelze po pořízení záznamu vymazat.)
- *1* Klepněte na "MENU".

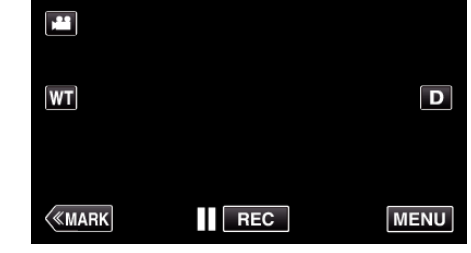

- 0 Zobrazí se hlavní menu.
- *2* Klepněte na "SPECIÁLNÍ ZÁZNAM".

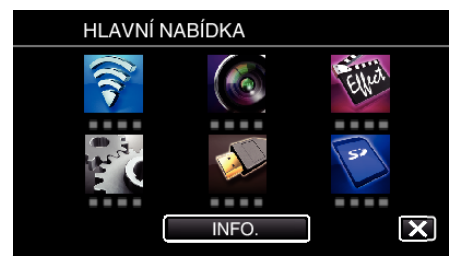

3 Klepněte na "ZÁZNAM DATA/ČASU".

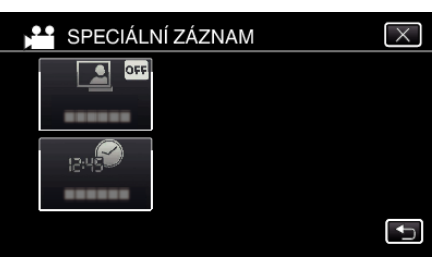

- $\bullet$  Klepnutím na  $\times$  opustíte menu.
- 0 Klepněte na J pro návrat na předchozí obrazovku.
- 4 Zvolte typ hodin pomocí  $\langle$  nebo  $\rangle$  a klepněte na "NAST.".

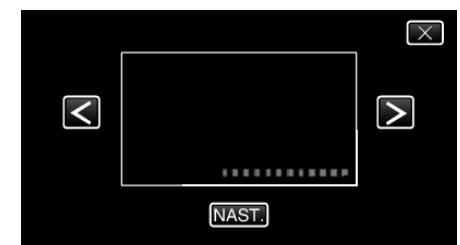

- 0 Pokud klepnete na "NAST.", objeví se připomínka záznamu data a času.
- $\bullet$  Klepnutím na  $\times$  opustíte menu.
- *5* Upravte polohu zobrazení data a času značkou prstu tak, že se jí dotknete prstem a přetáhnete ji.

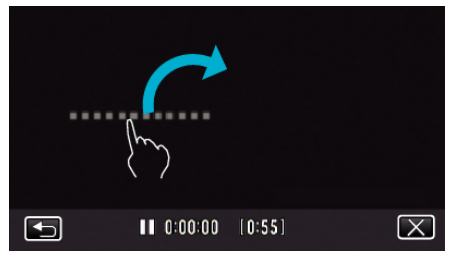

- 0 Posuňte zobrazení data a času tak, že se jich dotknete prstem a přetáhnete je po obrazovce.
- *6* Stiskněte START/STOP pro zahájení nahrávání.

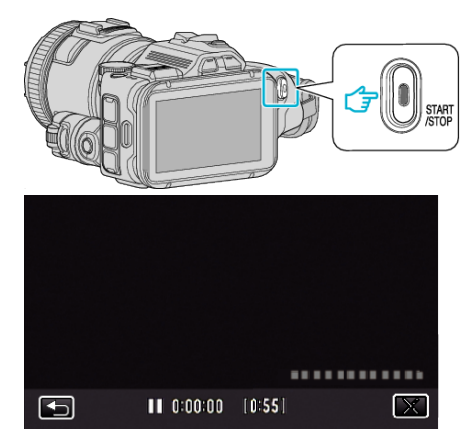

- 0 Pro zastavení snímání stiskněte znovu tlačítko START/STOP.
- $\bullet$  Klepnutím na  $\bullet$  se vrátíte na obrazovku pro výběr typů hodin.
- $\bullet$  Klepněte na  $\times$  pro opuštění "ZÁZNAM DATA/ČASU". (Pro provedení operací jiných než záznam, klepněte nejprve na  $\times$  pro zrušení "ZÁZNAM DATA/ČASU".)

#### **POZNÁMKA :**

0 Lze nastavit pro intervalový záznam.

### **UPOZORNĚNÍ :**

0 Zobrazení data a času nelze po pořízení záznamu vymazat.

## **Kontrola zbývajícího času záznamu**

Můžete zkontrolovat čas, který zbývá pro záznam na SD kartu, stejně jako zbývající energii baterie.

*1* Klepněte na "MENU".

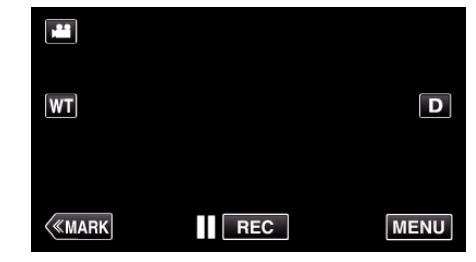

- 0 Zobrazí se hlavní menu.
- 2 Klepněte na "INFO.".

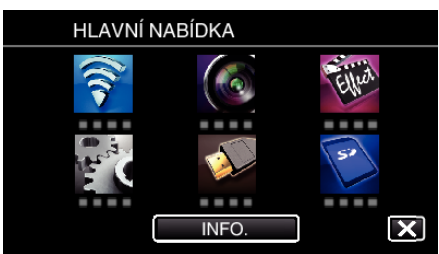

- 0 Pokud zvolíte režim statických snímků, přejděte rovnou ke kroku 4.
- *3* Zobrazte zbývající dobu záznamu.

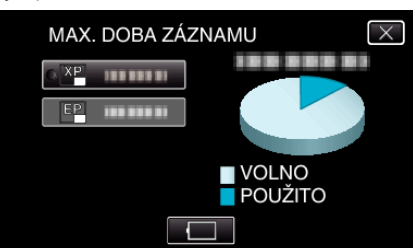

- 0 Zbývající doba záznamu se zobrazí pouze v režimu záznamu videa.
- Zobrazte zbývající energii baterie klepnutím na  $\Box$
- Se nezobrazí, pokud je připojený síťový adaptér.
- $\bullet$  Chcete-li opustit zobrazení, klepněte na  $\times$ .
- *4* Zobrazte zbývající energii baterie.

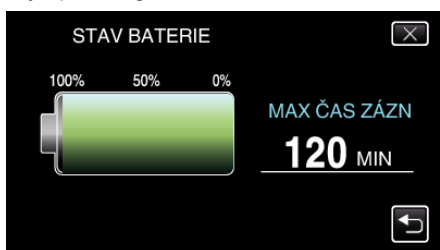

- $\bullet$  Při záznamu videa klepněte na  $\bigcirc$  pro návrat k zobrazení zbývající doby záznamu. Tato obrazovka se nezobrazí při záznamu statických snímků.
- $\bullet$  Klepnutím na  $\times$  opustíte obrazovku.
- 0 Zbývající energii baterie se nezobrazuje, pokud je připojen síťový adaptér.

#### **POZNÁMKA :**

0 Požadovanou kvalitu videa můžete změnit klepnutím na tuto položku z displeje zobrazujícího zbývající dobu záznamu.

### **Přibližná doba záznamu videa** ■ FORMÁT VIDEOZÁZN.: AVCHD

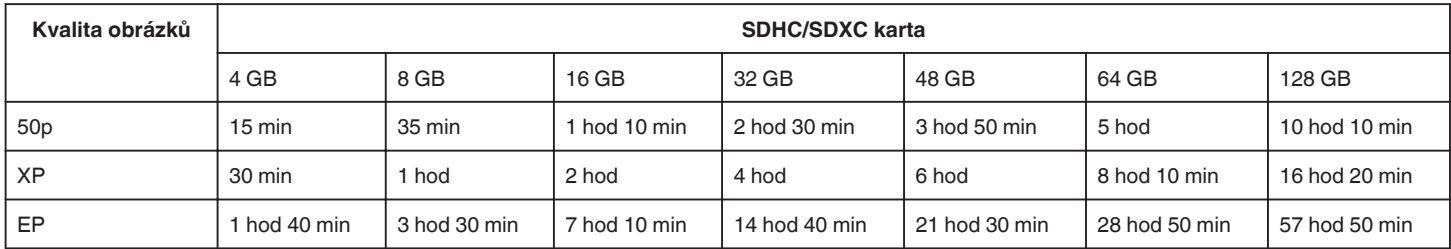

## o **FORMÁT VIDEOZÁZN.: MP4/MOV**

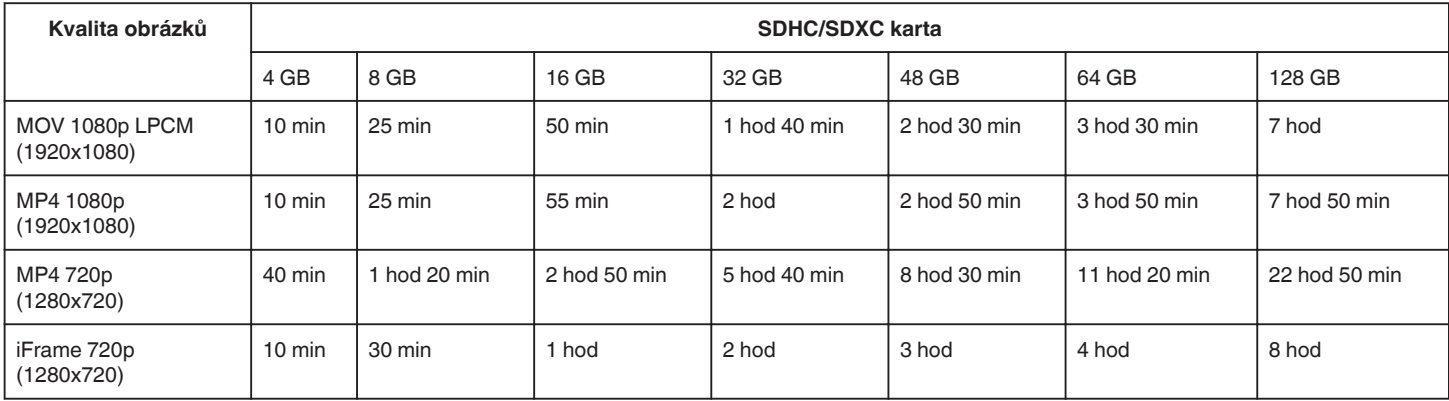

0 Skutečná doba nahrávání může být kratší v závislosti na prostředí nahrávání.

## **Přibližný počet statických snímků (Jednotka: počet záběrů)**

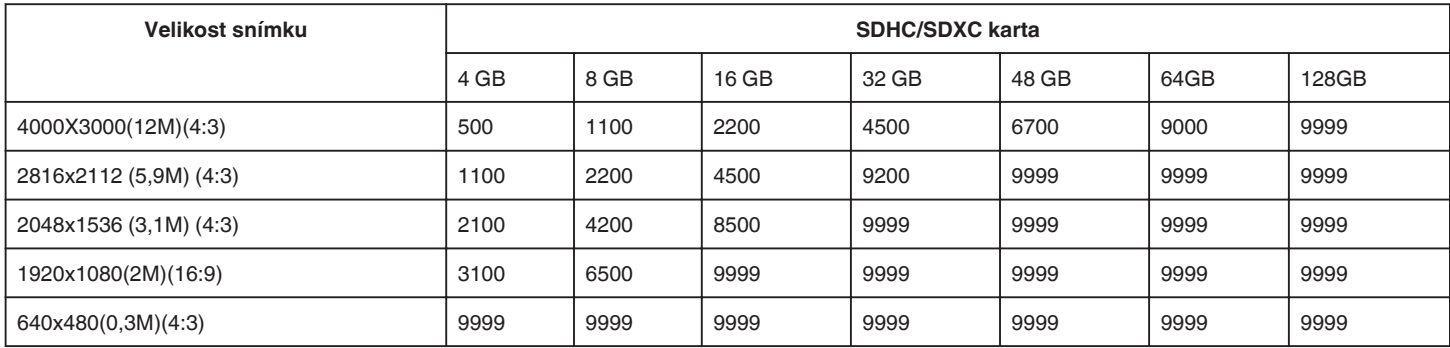

0 Statické snímky pořízené během záznamu videa nebo přehrávání videa se uloží ve velikosti 1920 x 1080.

### **Přibližný čas záznamu (při použití baterie)**

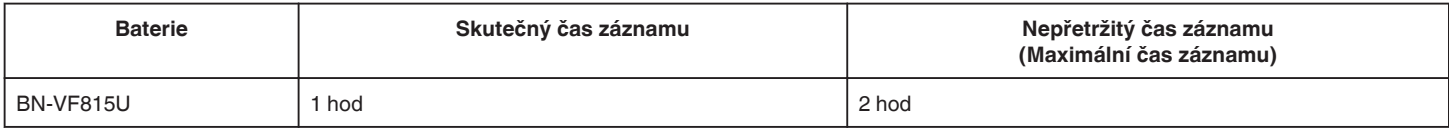

• Výše uvedené hodnoty platí, když je "SVĚTLO" nastaveno na "VYPNUTO" a "JAS MONITORU" je nastaveno na "3" (standard).

0 Doba záznamu je pouze odhad, pokud používáte transfokaci nebo záznam opakovaně zastavujete. Skutečná doba použití může být kratší. (Doporučujeme, abyste měli připraveny baterie na trojnásobek předpokládané doby záznamu.)

0 Čas záznamu se může lišit v závislosti na prostředí snímání a použití kamery.

0 Při dosažení konce životnosti baterie se doba záznamu zkrátí, i když je baterie plně nabitá. (Vyměňte baterii za novou.)

## <span id="page-51-0"></span>**Přehrávání videa**

Níže jsou uvedeny typy přehrávání, které lze s tímto přístrojem provést.

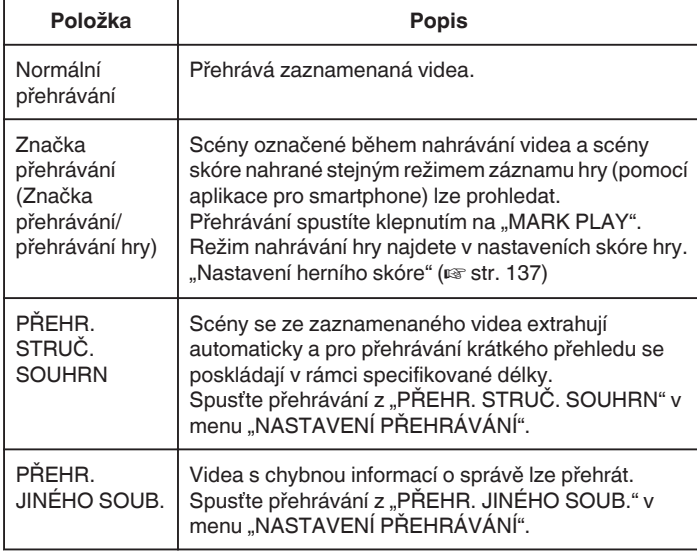

## **Přepnutí na obrazovku přehrávání videa**

*1* Stiskněte tlačítko L pro volbu režimu přehrávání.

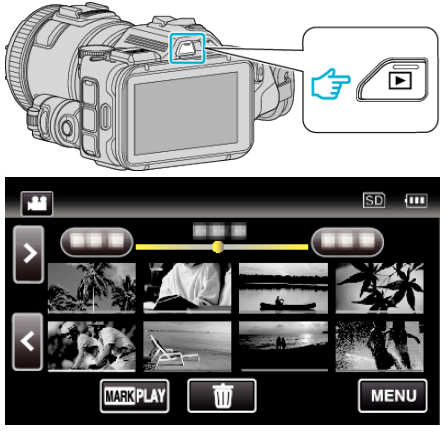

- Zkontrolujte, zda je režim přehrávání **\***.
- Pokud jste v režimu statického snímku  $\Omega$ , klepněte na  $\Omega$  na obrazovce přehrávání, aby se objevila obrazovka přepínání režimu. Klepnutím na <sup>2</sup> přepnete režim na video. (Na tomto přístroji rovněž můžete použít tlačítko **M/D.**)

#### **UPOZORNĚNÍ :**

- 0 Zazálohujte si důležitá zaznamenaná data.
- Doporučujeme zkopírovat vaše důležitá zaznamenaná data na DVD disk nebo jiné záznamové médium.
- 0 Tento přístroj je zařízení ovládané mikropočítačem. Elektrostatický výboj, externí šum a rušení (například z televizoru, rádia atd.) mohou bránit jeho správnému fungování. V takovém případě vypněte napájení a odstraňte síťový adaptér a baterii. Přístroj se resetuje.
- 0 Zřeknutí se odpovědnosti

- Nejsme zodpovědni za ztrátu zaznamenaného obsahu v případě, že nahrané video/audio nebo přehrávání nelze spustit kvůli závadě na tomto přístroji, jeho příslušenství nebo SD kartě.

- Jakmile je zaznamenaný obsah jednou smazán (včetně dat nedostupných kvůli závadě na tomto přístroji), nelze ho již obnovit. Mějte to prosím na paměti.

- JVC nenese žádnou zodpovědnost za případnou ztrátu dat.

- V rámci vylepšování kvality může být poškozené záznamové médium podrobeno analýze. Z tohoto důvodu nemusí být vráceno.

## **Ověření data záznamu a dalších informací**

*1* Stiskněte tlačítko L pro volbu režimu přehrávání.

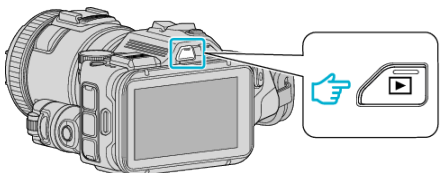

*2* Klepněte na soubor zahájíte přehrávání.

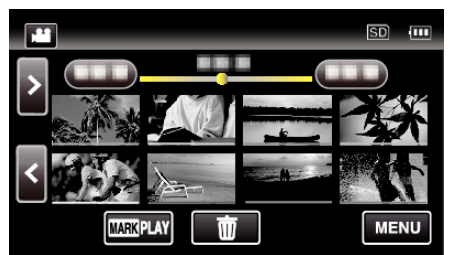

3 Klepněte na "MENU".

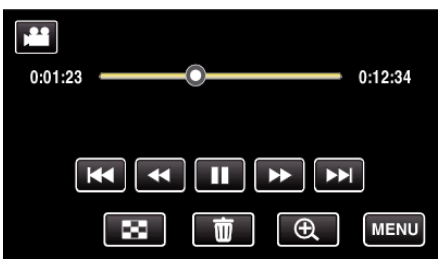

4 Klepněte na "INFO.".

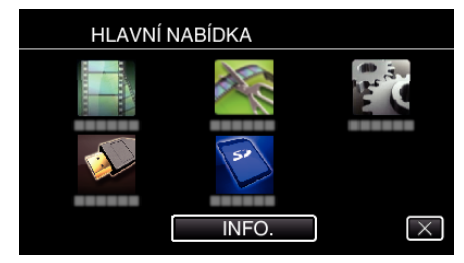

 $\bullet$  Klepnutím na  $\times$  opustíte menu.

U zvoleného souboru můžete zobrazit datum záznamu a jeho délku.

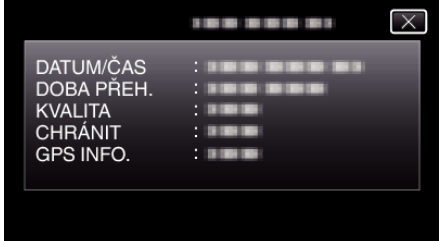

- · Obrazovka je displejem, když je funkce "FORMÁT VIDEOZÁZN. " nastavena na "AVCHD".
- "SOUBOR" a "SLOŽKA" se přidají, když je "FORMÁT VIDEOZÁZN. " nastaven na "MP4/MOV".
- V režimu statických snímků se zobrazí "SOUBOR", "SLOŽKA", "DATUM/ČAS", "VELIKOST", "CHRÁNIT" a "GPS INFO.".

## **Normální přehrávání**

Přehrává zaznamenaná videa.

*1* Stiskněte tlačítko L pro volbu režimu přehrávání.

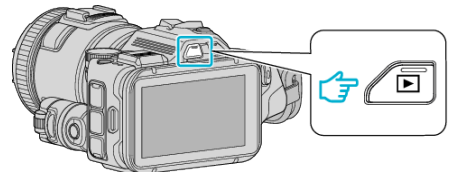

- Zkontrolujte, zda je režim přehrávání **\***
- 0 Pokud jste v režimu statického snímku B, klepněte na B na obrazovce přehrávání, aby se objevila obrazovka přepínání režimu. Klepnutím na <sup>2</sup> přepnete režim na video. (Na tomto přístroji rovněž můžete použít tlačítko **M/D.**)
- *2* Klepněte na soubor zahájíte přehrávání.

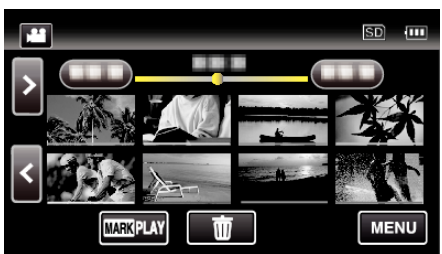

- Klepněte na | pro zastavení.
- Klepněte na **po** pro návrat na obrazovku s náhledy.
- 0 L se zobrazí na posledním přehraném snímku.
- 0 Řádky v různých barvách se zobrazují pod zobrazením miniatur pro odlišení data záznamu.

#### **POZNÁMKA :**

0 Kromě použití dotykového panelu lze provádět operace pomalého přehrávání vpřed, vyhledávání vpřed a vyhledávání vzad pomocí tlačítka SET.

## <span id="page-53-0"></span>**Provozní tlačítka pro přehrávání videa**

## **Během zobrazení obrazovky s náhledy**

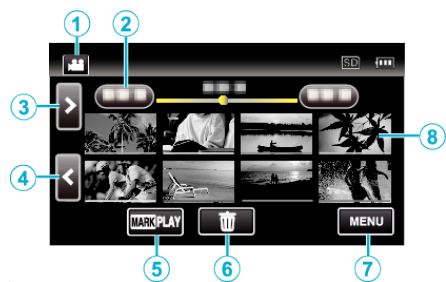

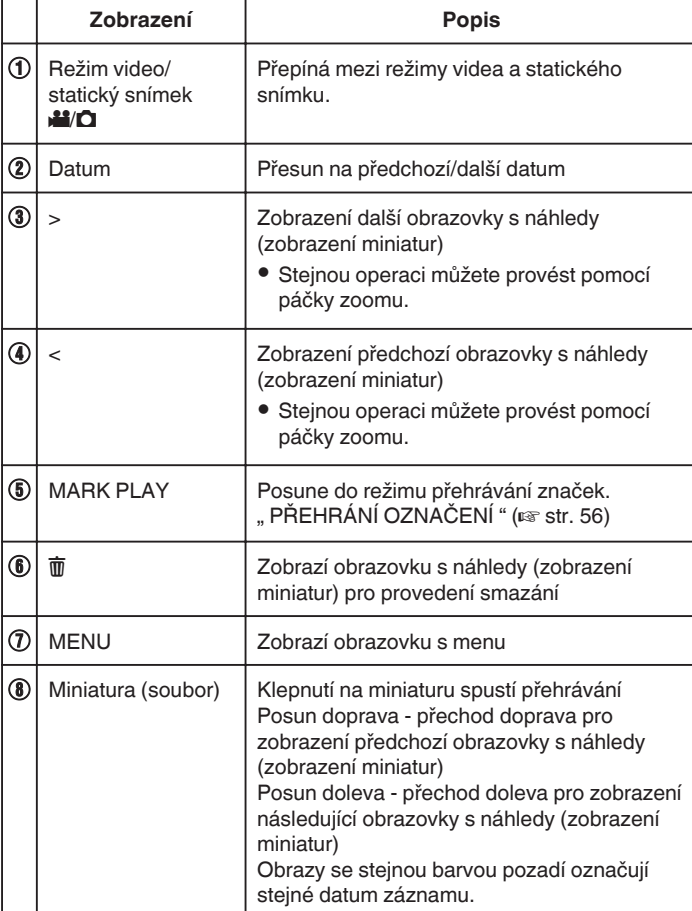

## **Během přehrávání videa**

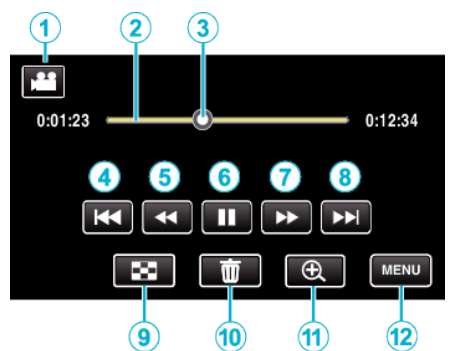

0 Provozní tlačítka na dotykové obrazovce zmizí, pokud není přístroj používán po dobu 5 vteřin. Klepněte na obrazovku pro opětovné zobrazení provozních tlačítek.

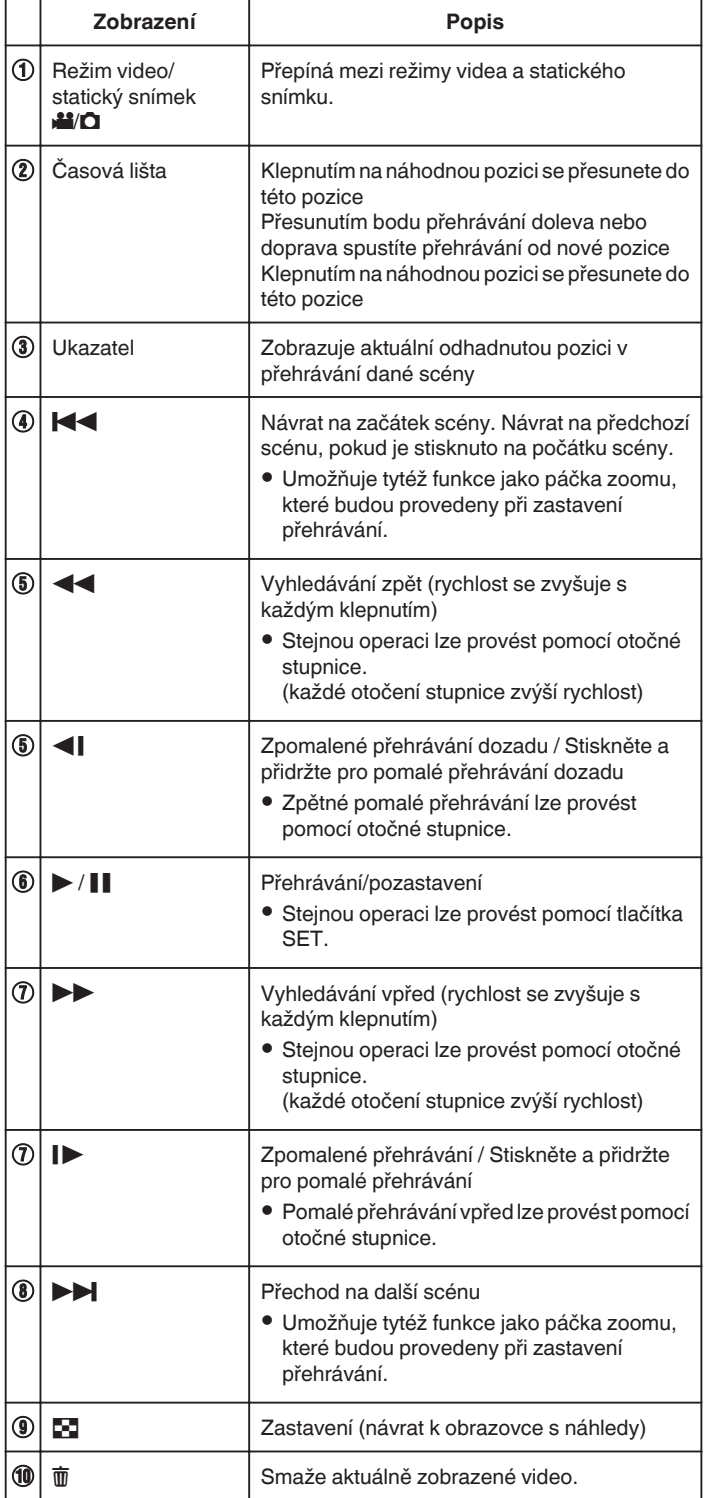

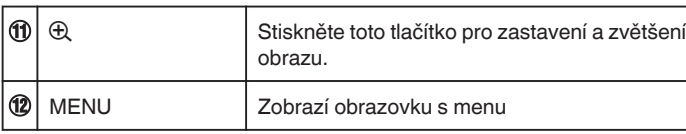

#### **POZNÁMKA :**

- 0 Klepněte nebo přetáhněte prstem po provozní oblasti dotykové obrazovky.
- 0 Konkrétní soubor lze vyhledat podle data záznamu.
- ["Vyhledávání konkrétního videa/statického snímku podle](#page-64-0) data" (☞ [str. 65\)](#page-64-0)
- 0 Datum a čas záznamu lze zobrazit na obrazovce během přehrávání. ,, ZOBRAZENÍ DATA/ČASU " ( $\sqrt{2}$ str. 179)
- 0 Zobrazuje přibližnou zbývající energii baterie během použití přístroje.
- 0 Při přehrávání videa pořízeného ve zrychleném záznamu můžete tlačítkem TIME CONTROL přepínat mezi normální rychlostí záznamu a zrychleným záznamem.

#### **Nastavení hlasitosti u videa**

Můžete používat páčku zoomu/hlasitosti pro regulaci hlasitosti.

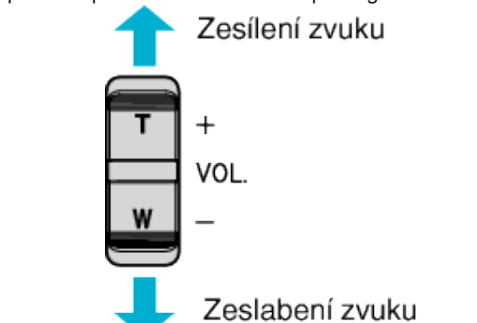

## <span id="page-55-0"></span>**PŘEHRÁNÍ OZNAČENÍ**

- 0 Scény označené během nahrávání videa a scény skóre nahrané stejným režimem záznamu hry (pomocí aplikace pro smartphone) lze prohledat.
- · Přepněte na režim přehrávání značky tak, že poklepete na "MARK PLAY" na obrazovce přehrávání videa.
- *1* Stiskněte tlačítko L pro volbu režimu přehrávání.

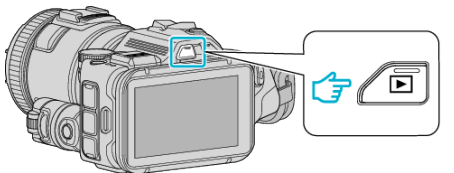

- Zkontrolujte, zda je režim přehrávání **\***
- Pokud jste v režimu statického snímku  $\Omega$ , klepněte na  $\Omega$  na obrazovce přehrávání, aby se objevila obrazovka přepínání režimu. Klepnutím na **M** přepnete režim na video. (Na tomto přístroji rovněž můžete použít tlačítko **A/D**.)
- 2 Klepnutím na "MARK PLAY" otevřete režim přehrávání značky.

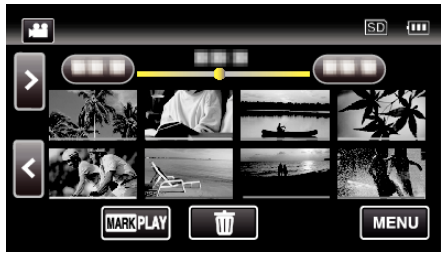

*3* V náhledovém souboru, který zobrazuje videa se značkami, klepněte na video, které chcete přehrát.

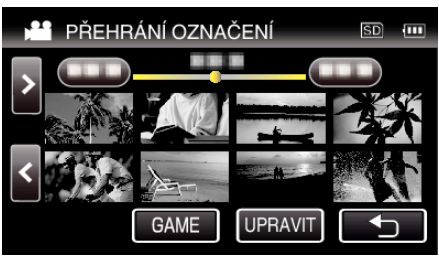

- 0 Když zvolíte "GAME", zobrazí se seznam zaznamenaných her.
- , PŘEHRÁNÍ HRY " (L<sup>3</sup> str. 57)
- Když zvolíte "UPRAVIT", zobrazí se obrazovka "ÚPRAVA OZNAČ. INDEXU".
- , ÚPRAVA OZNAČ. INDEXU " (LF str. 58)
- *4* Přehrávání značek se spustí.

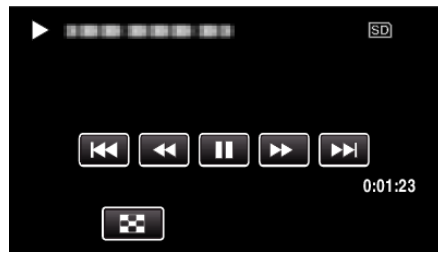

## **Údaje během přehrávání značek**

## **Během obvyklého přehrávání značek**

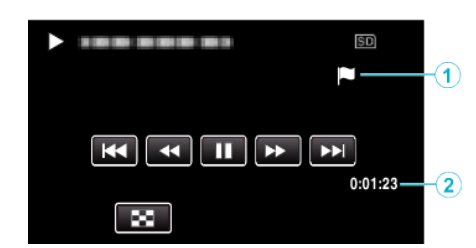

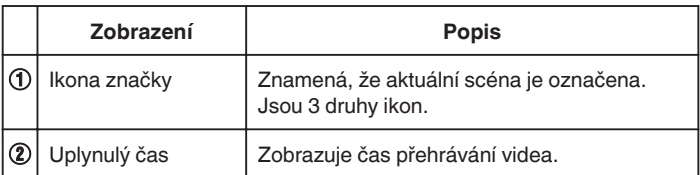

## <span id="page-56-0"></span>**PŘEHRÁNÍ HRY**

- 0 Přehrávání hry je funkce pro přehrání scén s gólem a/nebo označené scény, která je zaznamenaná pomocí funkce označení na tomto přístroji nebo aplikací smartphonu "Wireless sync.".
- · Přehrávání spustíte klepnutím na "MARK PLAY".
- Režim záznamu hry je uveden v ["Značení videa při záznamu" \(](#page-41-0) $\mathfrak{c}$ str. 42) nebo ["Nastavení herního skóre" \(](#page-136-0) $\sqrt{w}$  str. 137).
- *1* Stiskněte tlačítko L pro volbu režimu přehrávání.

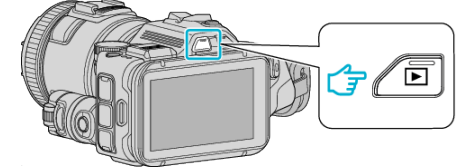

- Zkontrolujte, zda je režim přehrávání **\***
- Pokud jste v režimu statického snímku  $\Box$ , klepněte na  $\Box$  na obrazovce přehrávání, aby se objevila obrazovka přepínání režimu. Klepnutím na **il** přepnete režim na video. (Na tomto přístroji rovněž můžete použít tlačítko **M/D.**)
- *2* Klepnutím na "MARK PLAY" otevřete režim přehrávání značky.

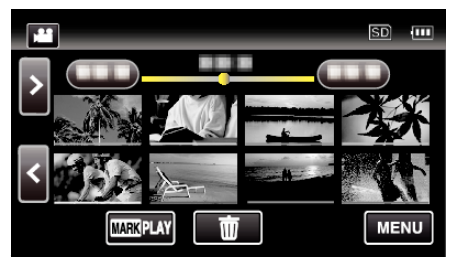

3 Klepnutím na "GAME" zvolte režim přehrávání hry.

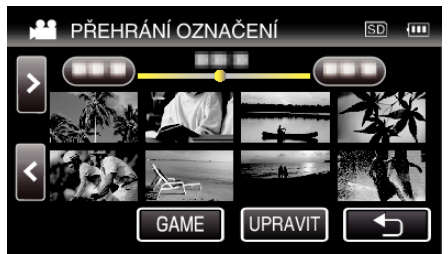

*4* Poklepejte na nahranou hru.

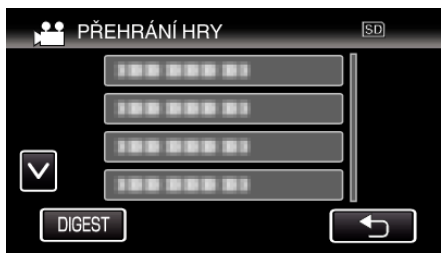

- 0 Klepnutím na DIGEST extrahujete ze hry skóre a označené scény a spustíte přehrávání krátkého přehledu.
- *5* Spustí se přehrávání zvolené hry.

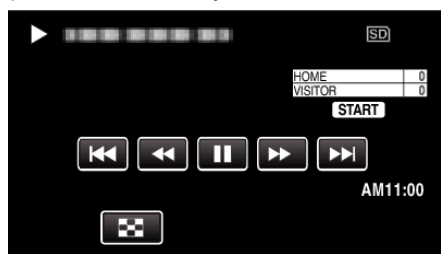

0 Přehrávání se ukončí po přehrání všech scén.

## **Údaje během přehrávání hry**

**Během obvyklého přehrávání hry** 

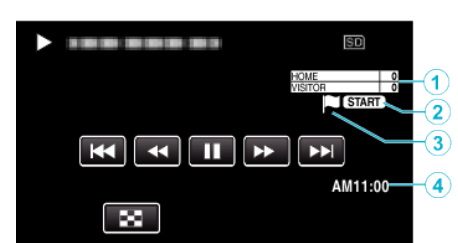

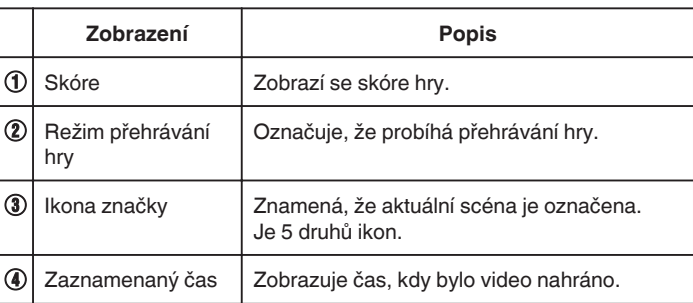

## **Během DIGEST/přehrávání hry**

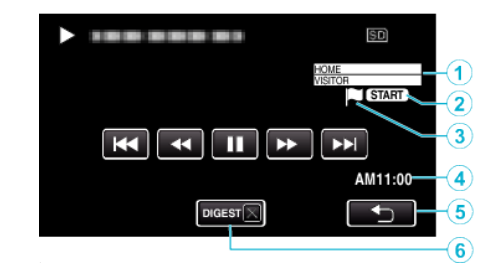

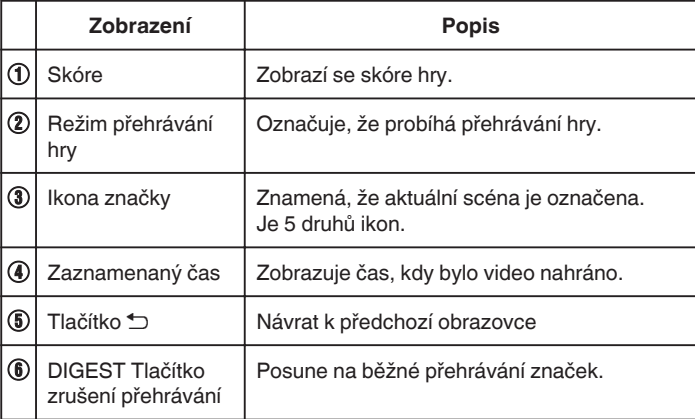

## <span id="page-57-0"></span>**ÚPRAVA OZNAČ. INDEXU**

Při přehrávání označených videí lze editovat následující nastavení.

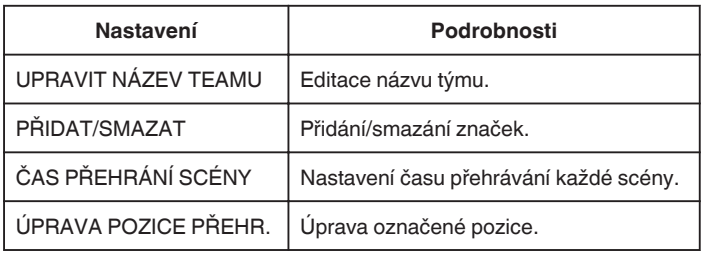

### **UPRAVIT NÁZEV TEAMU**

*1* Stiskněte tlačítko L pro volbu režimu přehrávání.

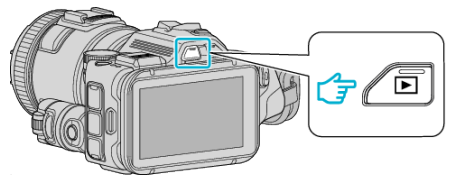

- Zkontrolujte, zda je režim přehrávání **M**
- Pokud jste v režimu statického snímku  $\Omega$ , klepněte na  $\Omega$  na obrazovce přehrávání, aby se objevila obrazovka přepínání režimu. Klepnutím na **M** přepnete režim na video. (Na tomto přístroji rovněž můžete použít tlačítko **M/Q.**)
- *2* Klepnutím na "MARK PLAY" otevřete režim přehrávání značky.

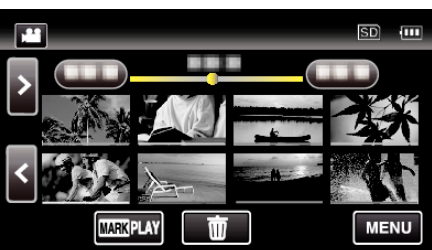

3 Klepněte na "UPRAVIT".

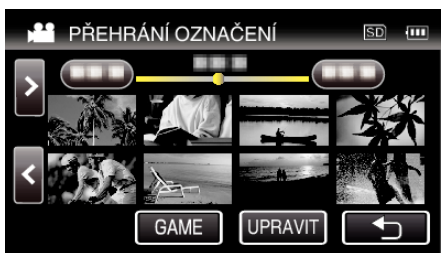

4 Klepněte na "UPRAVIT NÁZEV TEAMU".

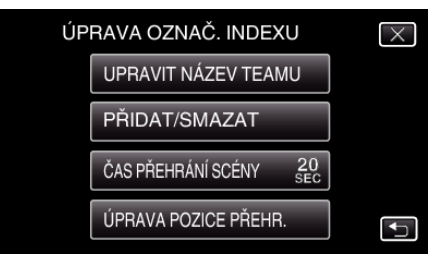

*5* Klepněte na tým, jehož název chcete změnit.

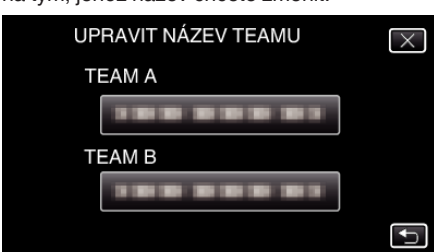

*6* Upravte název týmu.

## $1100AMTMATATUTAMAT$

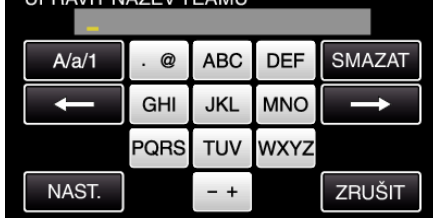

- 0 Zadejte znaky pomocí klávesnice na obrazovce. Znak se změní s každým klepnutím. "ABC", například zadejte "A" jedním stisknutím, "B" dvojím stisknutím,
- nebo "C" trojím stisknutím.
- 0 Klepněte na "SMAZAT" pro smazání znaku.
- 0 Klepněte na "ZRUŠIT" pro opuštění operace.
- $\bullet$  Klepněte na ← nebo na → pro pohyb doleva nebo doprava o jeden znak.
- 7 Klepněte na "NAST.".

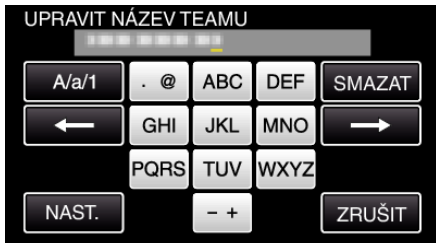

*8* Klepněte na jiný název týmu, pokud chcete v úpravě názvů týmů pokračovat.

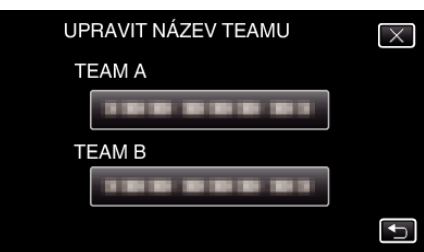

- 0 Klepněte na J pro návrat na předchozí obrazovku.
- $\bullet$  Klepnutím na  $\times$  opustíte menu editace značek.

## **PŘIDAT/SMAZAT**

*1* Stiskněte tlačítko L pro volbu režimu přehrávání.

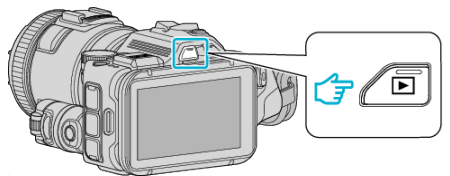

- Zkontrolujte, zda je režim přehrávání **\***
- Pokud jste v režimu statického snímku **Q**, klepněte na Q na obrazovce přehrávání, aby se objevila obrazovka přepínání režimu. Klepnutím na **M** přepnete režim na video. (Na tomto přístroji rovněž můžete použít tlačítko **M/D.**)
- *2* Klepnutím na "MARK PLAY" otevřete režim přehrávání značky.

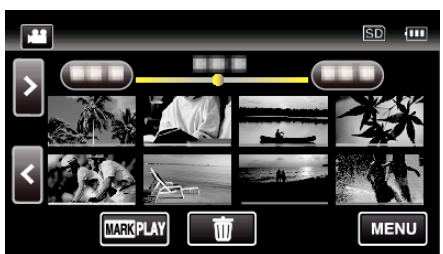

3 Klepněte na "UPRAVIT".

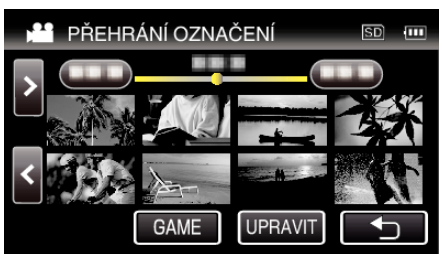

4 Klepněte na "PŘIDAT/SMAZAT".

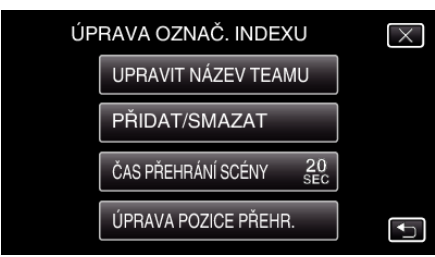

- $\bullet$  Klepněte na  $\bullet$  pro návrat na předchozí obrazovku.
- $\bullet$  Klepnutím na  $\times$  opustíte menu editace značek.
- 5 Klepněte na **□** pro spuštění přehrávání.

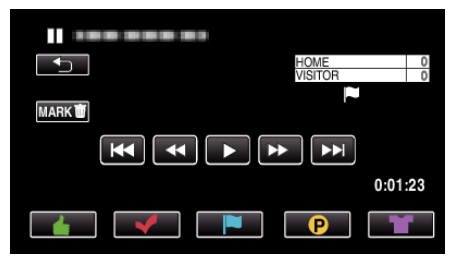

- 0 Klepněte na tlačítko požadované značky na scéně, ke které chcete značku přidat.
- Pro smazání značky klepněte na tlačítko "MARKmt", když je zobrazeno "MARK面".
- **O** nebo **¥** nelze nastavit pro video soubory jiné než hry.
- 0 Značky lze přidat/smazat pouze u poslední scény zaznamenaného videa.

## **ČAS PŘEHRÁNÍ SCÉNY**

*1* Stiskněte tlačítko L pro volbu režimu přehrávání.

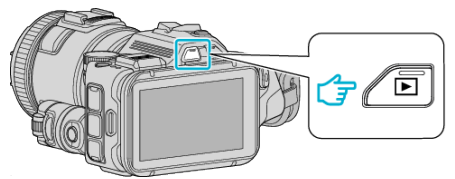

- Zkontrolujte, zda je režim přehrávání **\***
- Pokud jste v režimu statického snímku **Q**, klepněte na **Q** na obrazovce přehrávání, aby se objevila obrazovka přepínání režimu. Klepnutím na **M** přepnete režim na video. (Na tomto přístroji rovněž můžete použít tlačítko **M/D.**)
- *2* Klepnutím na "MARK PLAY" otevřete režim přehrávání značky.

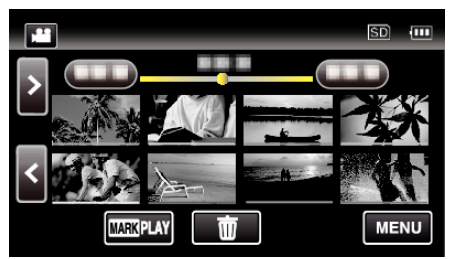

3 Klepněte na "UPRAVIT".

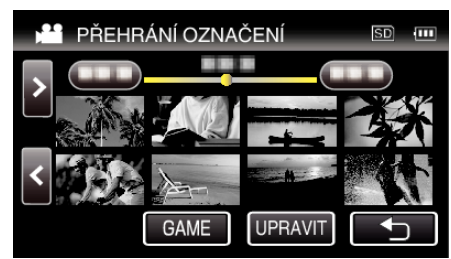

*4* Klepněte na "ČAS PŘEHRÁNÍ SCÉNY".

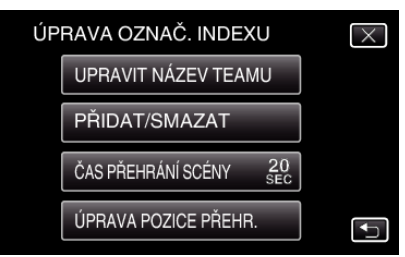

*5* Zvolte čas přehrávání každé scény.

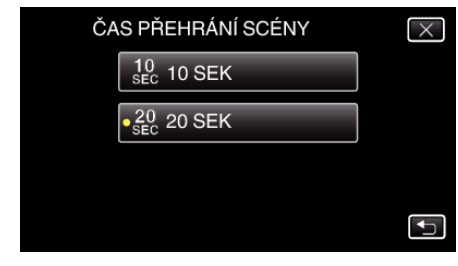

- Klepněte na → pro návrat na předchozí obrazovku.
- $\bullet$  Klepnutím na  $\times$  opustíte menu.

## **ÚPRAVA POZICE PŘEHR.**

*1* Stiskněte tlačítko L pro volbu režimu přehrávání.

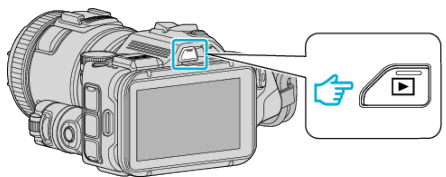

- Zkontrolujte, zda je režim přehrávání **\***.
- Pokud jste v režimu statického snímku  $\Omega$ , klepněte na  $\Omega$  na obrazovce přehrávání, aby se objevila obrazovka přepínání režimu. Klepnutím na **M** přepnete režim na video. (Na tomto přístroji rovněž můžete použít tlačítko A/B.)
- 2 Klepnutím na "MARK PLAY" otevřete režim přehrávání značky.

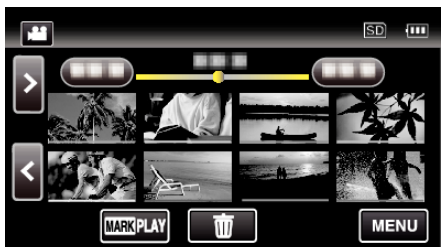

3 Klepněte na "UPRAVIT".

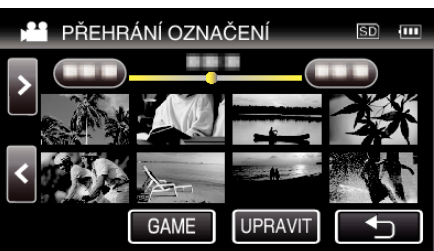

*4* Klepněte na "ÚPRAVA POZICE PŘEHR.".

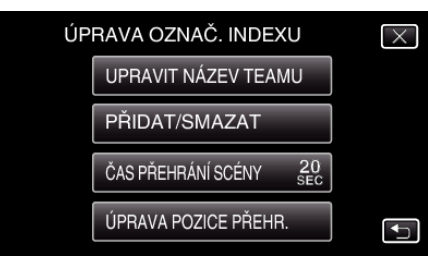

- Pokračujte krokem 5, pokud je zvolena položka "ČAS PŘEHRÁNÍ SCÉNY", a přejděte na krok 6 při zvolení položky "ÚPRAVA POZICE PŘEHR.".
- *5* Upravte polohu přehrávání.

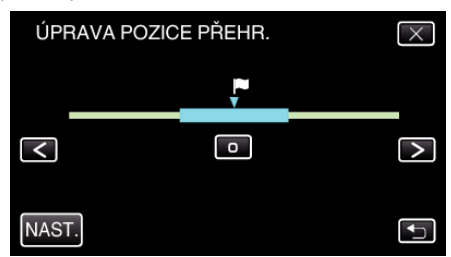

- 0 Posuňte polohu přehrávání dozadu a dopředu. Čas přehrávání nastavený v "ČAS PŘEHRÁNÍ SCÉNY" je beze změn.
- $\bullet$  Upravte pomocí  $\lt$  nebo  $\gt$ , pak poklepejte na "NAST.".
- Klepněte na → pro návrat na předchozí obrazovku.
- $\bullet$  Klepnutím na  $\times$  opustíte menu.

### **Označení během editace značek**

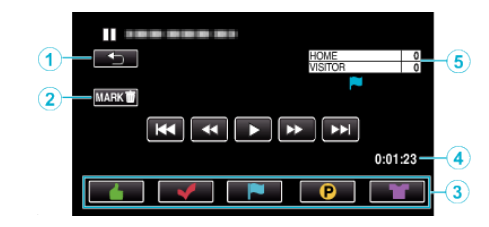

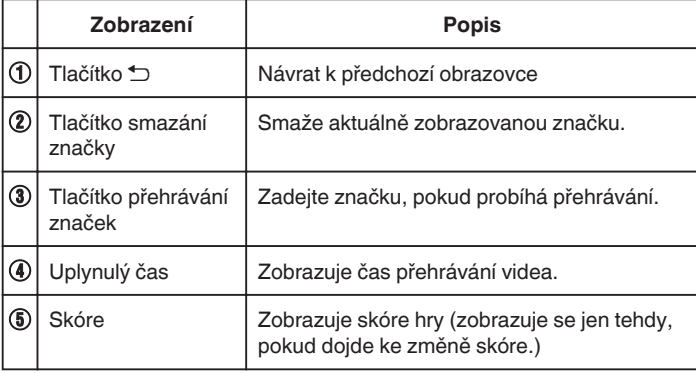

## **PŘEHR. STRUČ. SOUHRN**

Můžete si přehrát stručný přehled zaznamenaných videosouborů (Přehrání stručného přehledu).

Tato funkce se hodí pro rychlé ověření obsahu videí. (Video soubory zaznamenané ve formátu AVCHD)

*1* Stiskněte tlačítko L pro volbu režimu přehrávání.

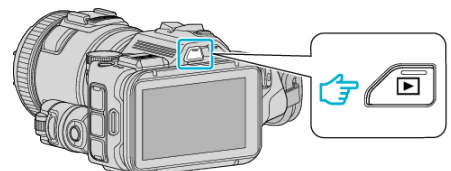

- Zkontrolujte, zda je režim přehrávání **\***.
- Pokud jste v režimu statického snímku  $\Box$ , klepněte na  $\Box$  na obrazovce přehrávání, aby se objevila obrazovka přepínání režimu. Klepnutím na **M** přepnete režim na video. (Na tomto přístroji rovněž můžete použít tlačítko **M/D.**)
- 2 Klepněte na "MENU".

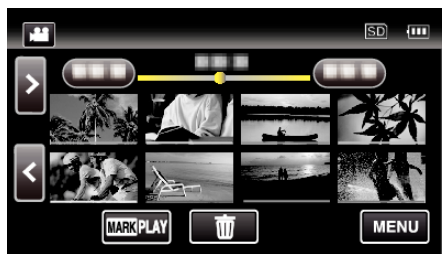

3 Klepněte na "NASTAVENÍ PŘEHRÁVÁNÍ".

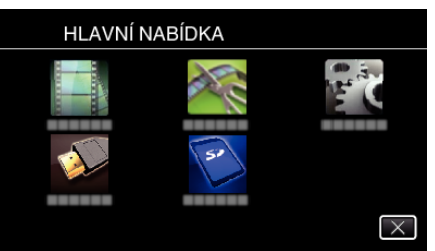

4 Klepněte na "PŘEHR. STRUČ. SOUHRN".

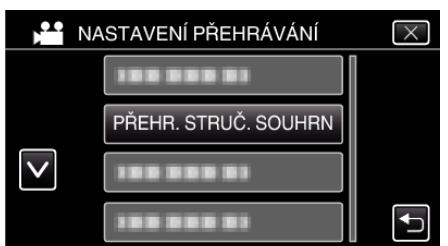

*5* Klepněte pro volbu data pro přehrávání stručného přehledu.

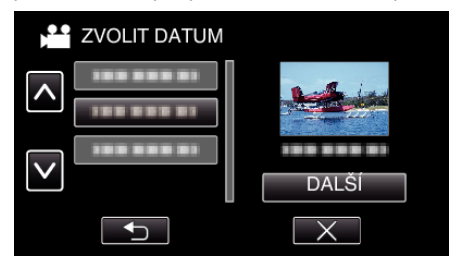

- · Po zvolení data klepněte na "DALŠÍ".
- 0 Když klepnete na "VŠE", přehrávání stručného přehledu se provede pro všechna data.
- $\bullet$  Klepnutím na  $\times$  opustíte menu.
- Klepněte na → pro návrat na předchozí obrazovku.

*6* Zvolte čas přehrání stručného přehledu

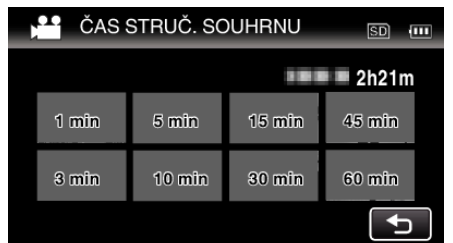

- 0 Zobrazení času pro přehrání stručného přehledu se liší v závislosti na době trvání záznamu.
- · Pokud při práci s "PŘEHR. STRUČ. SOUHRN" trvá spuštění déle než dvě vteřiny po zvolení času přehrání stručného přehledu, zobrazí se stavový displej.
- 0 Přibližný čas stručného přehledu je pouze orientační.
- *7* Zahájí se přehrávání stručného přehledu.

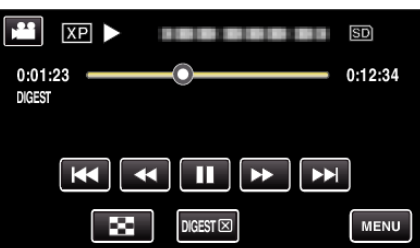

- Klepněte na | pro zastavení.
- Klepněte na **v** pro návrat na obrazovku s náhledy.
- Klepněte na "DIGESTX" pro návrat na obrazovku s normálním přehráváním.

0 Operace během přehrávání videa

- ["Provozní tlačítka pro přehrávání videa" \(](#page-53-0) $\mathfrak{g}$  str. 54)
- *8* Přehrávání krátkého přehledu se automaticky zastaví, nebo se zobrazí další obrazovka po klepnutí na "MENU".

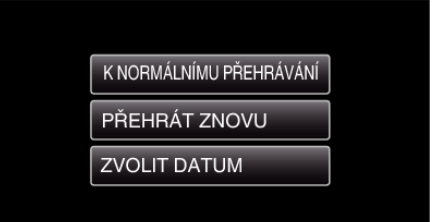

- 0 K NORMÁLNÍMU PŘEHRÁVÁNÍ: spustí běžné přehrávání.
- 0 PŘEHRÁT ZNOVU: spustí znovu přehrávání krátkého přehledu.
- 0 ZVOLIT DATUM: návrat ke kroku 5.

## <span id="page-61-0"></span>**PŘEHR. JINÉHO SOUB.**

Informace o správě vide může být poškozena, pokud není záznam pořízen správně, jako například když vypnete kameru uprostřed záznamu. Pro přehrání videa s chybnou informací o správě můžete použít následující postupy.

(Pouze video soubory v AVCHD)

*1* Stiskněte tlačítko L pro volbu režimu přehrávání.

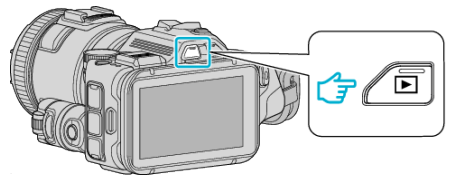

- Zkontrolujte, zda je režim přehrávání **A.**
- Pokud jste v režimu statického snímku  $\Omega$ , klepněte na  $\Omega$  na obrazovce přehrávání, aby se objevila obrazovka přepínání režimu. Klepnutím na **M** přepnete režim na video. (Na tomto přístroji rovněž můžete použít tlačítko **M/D.**)
- **2** Klepněte na "MENU".

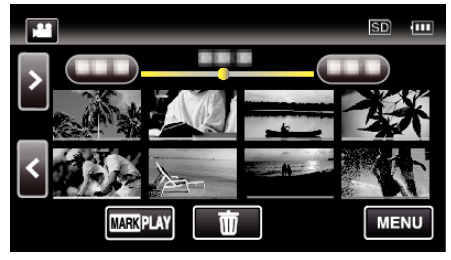

3 Klepněte na "NASTAVENÍ PŘEHRÁVÁNÍ".

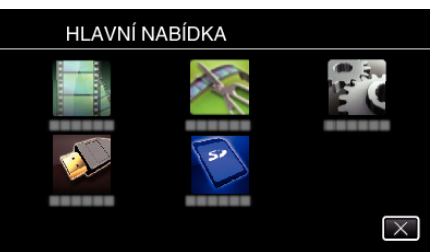

*4* Klepněte na "PŘEHR. JINÉHO SOUB.".

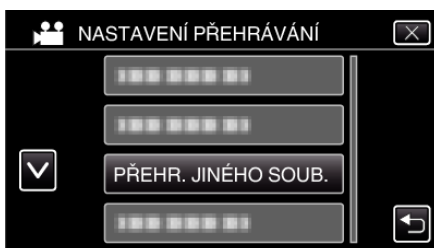

*5* Klepněte na soubor zahájíte přehrávání.

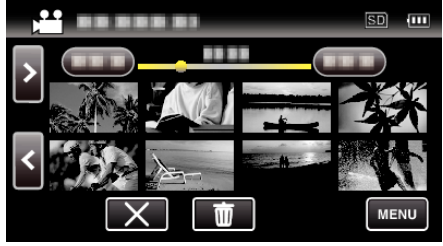

["Provozní tlačítka pro přehrávání videa" \(](#page-53-0)» str. 54)

### **POZNÁMKA :**

- 0 Pokud je informace o správě poškozena, vytvoří se ve složce EXTMOV soubor MTS.
- 0 V závislosti na míře poškození souboru může přehrávání selhat nebo neproběhnout v pořádku.

# **Přehrávání statických snímků**

Přehrajte si statické snímky zvolené z obrazovky s náhledy (zobrazení miniatur).

*1* Stiskněte tlačítko L pro volbu režimu přehrávání.

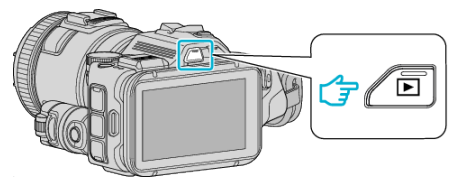

- 0 Zkontrolujte, zda je režim přehrávání B.
- Pokud je režim i video, klepněte na i na obrazovce přehrávání, aby se objevila obrazovka přepínání režimu. Klepnutím na  $\Box$  přepnete režim na statický snímek. (Na tomto přístroji rovněž můžete použít tlačítko **M/D.**)
- *2* Klepnutím na soubor zahájíte přehrávání.

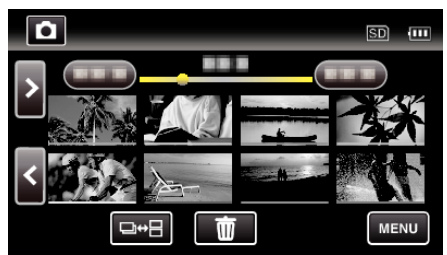

- Klepněte na **po** pro návrat na obrazovku s náhledy.
- 0 L se zobrazí na posledním přehraném snímku.
- 0 Řádky v různých barvách se zobrazují pod zobrazením miniatur pro odlišení data záznamu.

### <span id="page-62-0"></span>**Provozní tlačítka pro přehrávání statických snímků**

## **Během zobrazení obrazovky s náhledy**

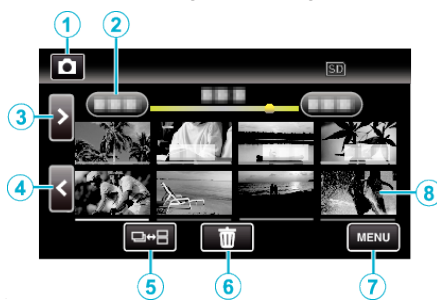

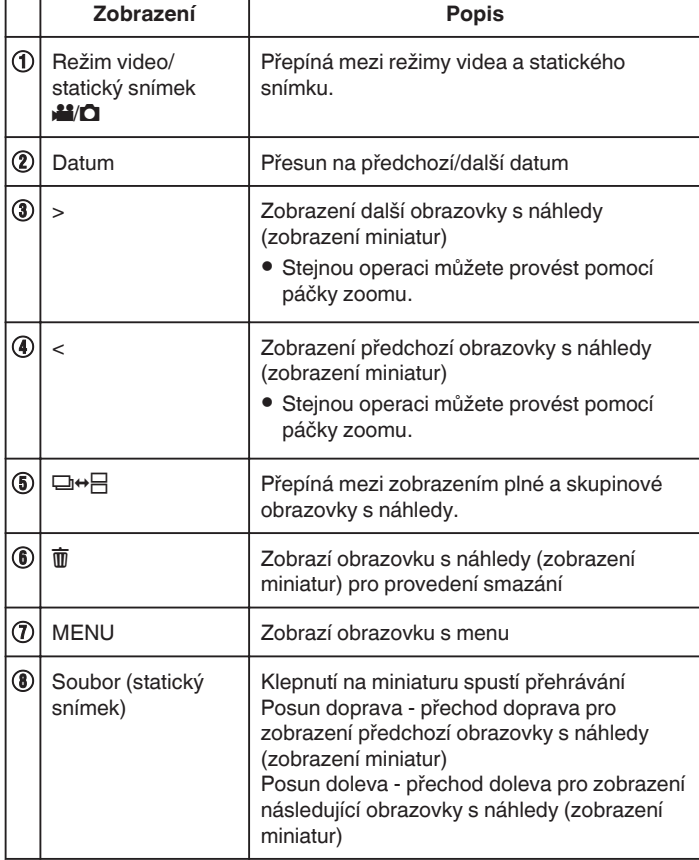

### **Během přehrávání statických snímků**

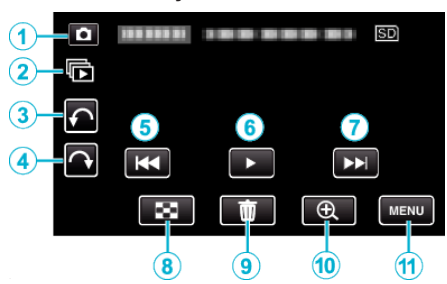

0 Provozní tlačítka na dotykové obrazovce zmizí, pokud není přístroj používán po dobu 5 vteřin. Klepněte na obrazovku pro opětovné zobrazení provozních tlačítek.

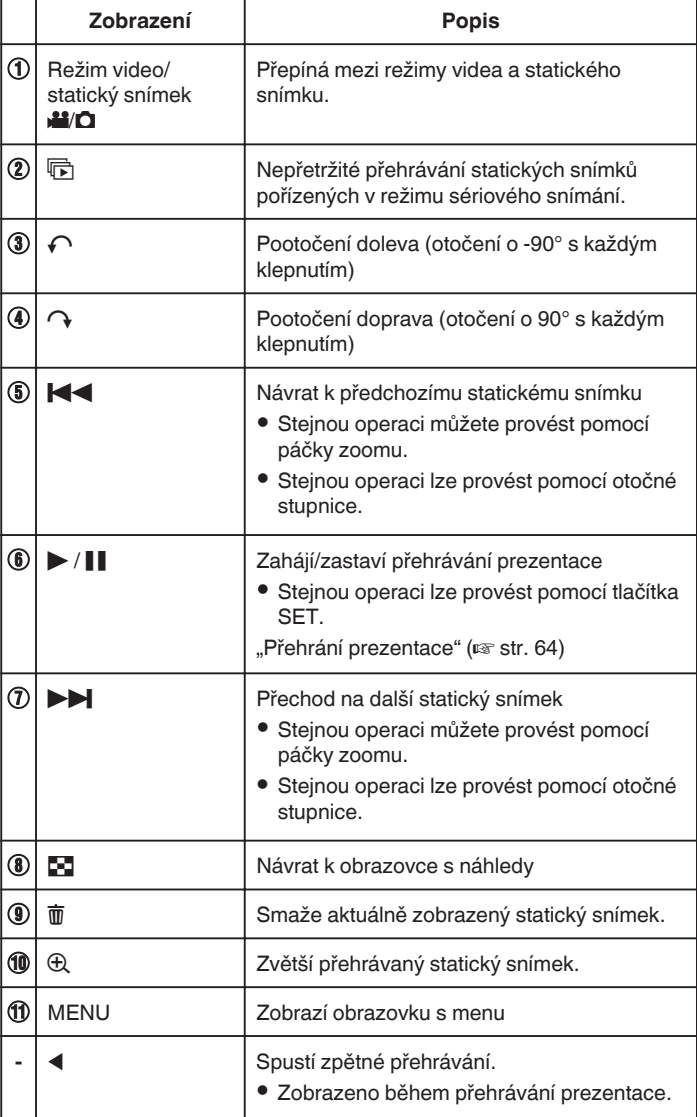

### **POZNÁMKA :**

- 0 Klepněte nebo přetáhněte prstem po provozní oblasti dotykové obrazovky.
- 0 Během přehrávání můžete otočit statický snímek o 90° doprava nebo doleva.
- Otočení se použije pouze pro zobrazení na displeji.
- 0 Konkrétní soubor lze vyhledat podle data záznamu. Tato funkce je užitečná, pokud potřebujete prohledat velké množství souborů.

["Vyhledávání konkrétního videa/statického snímku podle](#page-64-0) data" ( $\sqrt{4}$  [str. 65\)](#page-64-0)

#### **UPOZORNĚNÍ :**

0 Tento přístroj je zařízení ovládané mikropočítačem. Elektrostatický výboj, externí šum a rušení (například z televizoru, rádia atd.) mohou bránit jeho

<span id="page-63-0"></span>správnému fungování. V takovém případě vypněte napájení a odstraňte síťový adaptér a baterii. Přístroj se resetuje.

## **Přehrání prezentace**

Statické snímky lze přehrát v prezentaci. Během přehrávání statických snímků klepněte na > pro zahájení prezentace.

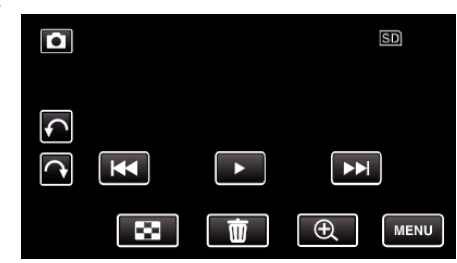

["Provozní tlačítka pro přehrávání statických snímků" \(](#page-62-0) $\equiv$  str. 63)

## <span id="page-64-0"></span>**Vyhledávání konkrétního videa/statického snímku podle data**

Pokud je v kameře zaznamenaný velký počet video záznamů a statických snímků, je velmi obtížné najít požadovaný soubor na obrazovce s náhledy. Pro nalezení požadovaného souboru použijte funkci vyhledávání. Můžete vyhledávat a přehrávat videa nebo statické snímky podle data záznamu.

*1* Stiskněte tlačítko L pro volbu režimu přehrávání.

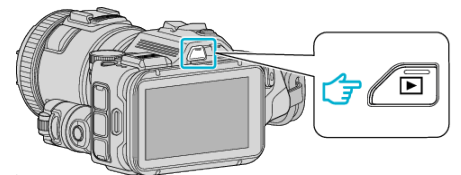

**2** Klepněte na "MENU".

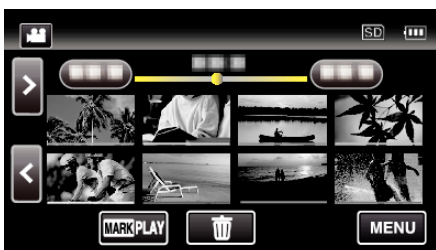

- 0 Vyhledávání lze provádět jak ve video režimu, tak v režimu statických snímků.
	- Obrázek ukazuje video režim.
- 3 Klepněte na "NASTAVENÍ PŘEHRÁVÁNÍ".

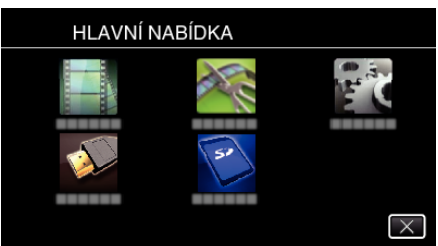

4 Klepněte na "VYHLEDAT DATUM".

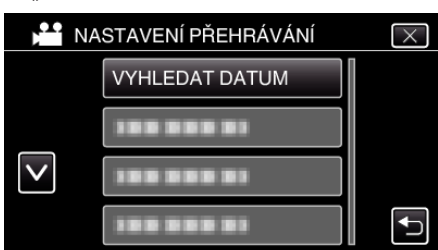

5 Klepněte na datum záznamu, potom klepněte na "DALŠÍ".

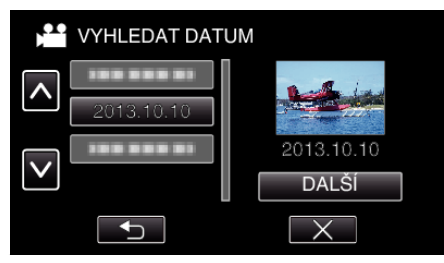

0 Klepněte znovu pro zrušení zvoleného data.

*6* Klepněte na soubor zahájíte přehrávání.

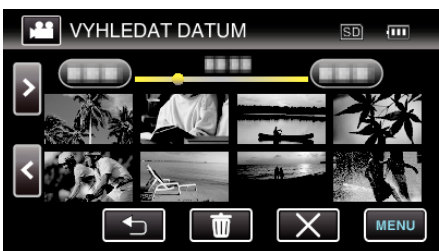

- 0 Můžete zvolit videa ve video režimu a statické snímky v režimu statických snímků.
- 0 Zobrazí se pouze soubory pořízené ve zvoleném dni.
- $\bullet$  Klepněte na  $\times$  pro zastavení vyhledávání a návrat k obrazovce s náhledy (zobrazení miniatur).

Smazání souborů se zvoleným datem:

Na obrazovce s náhledy (zobrazení miniatur) klepněte na  $\overline{m}$  pro smazání nepotřebných souborů.

["Smazání nepotřebných souborů" \(](#page-68-0) $\sqrt{2}$  str. 69)

## <span id="page-65-0"></span>**Připojení kamery a prohlížení souborů na televizoru**

Tento přístroj můžete připojit k televizoru kvůli přehrávání. Kvalita obrazu na televizoru se liší podle typu televizoru a spojovacího kabelu. Zvolte konektor, který nejlépe vyhovuje vašemu televizoru.

0 Nahlédněte rovněž do manuálu k použitému televizoru.

"Připojení pomocí HDMI minikonektoru" ( $\mathfrak{g}$  str. 66)

["Připojení pomocí AV konektoru" \(](#page-67-0) $\approx$  str. 68)

0 Pro zobrazení data a času na televizoru nastavte obě položky "ZOBRAZENÍ DATA/ČASU" a "ZOBRAZIT V TV" na "ZAPNUTO". , ZOBRAZENÍ DATA/ČASU " (L<sup>og</sup> str. 179)

, ZOBRAZIT V TV " (L<sup>3</sup> str. 185)

## **Nepřirozené zobrazení na televizoru**

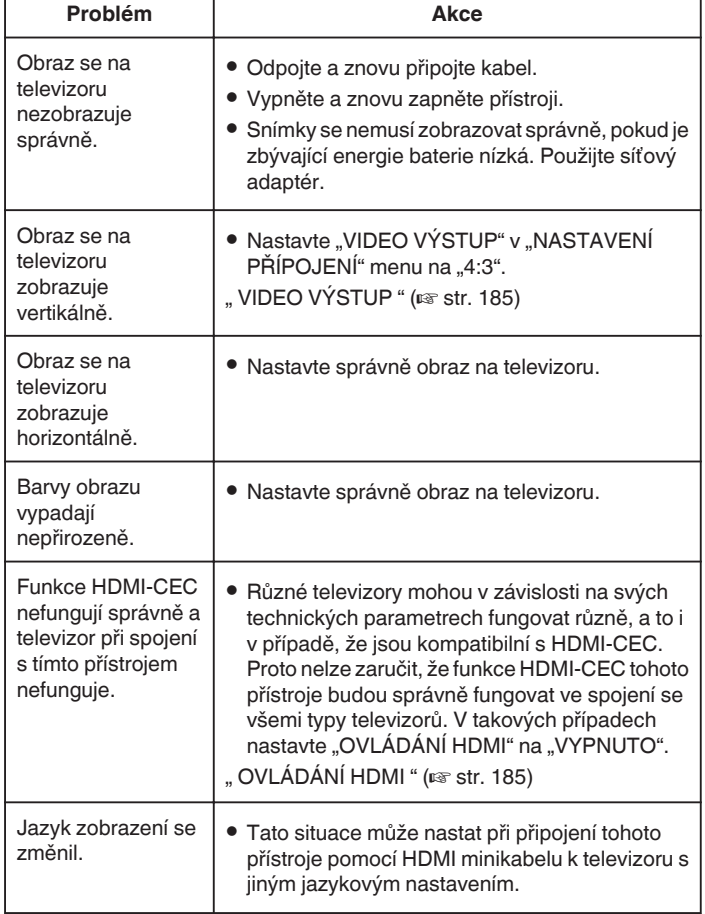

### **UPOZORNĚNÍ :**

0 Neodstraňujte záznamové médium nebo neprovádějte žádnou operaci (jako například vypínání přístroje) během přístupu k souborům. Ujistěte se též, že použijete dodaný síťový adaptér, protože data na záznamovém médiu mohou být poškozena, pokud se během operace vybije baterie. Pokud se data na záznamovém médiu poškodí, zformátujte médium a použijte ho znovu.

## **Připojení pomocí HDMI minikonektoru**

Pokud používáte HDTV (televizor s vysokým rozlišením), můžete přehrát video v kvalitě s vysokým rozlišením pomocí připojení k HDMI mini konektoru.

- 0 Použijte HDMI mini kabel pro vysokorychlostní připojení jako kabel HDMI mini, pokud nepoužíváte ten, který je součástí příslušenství.
- 0 Nahlédněte rovněž do manuálu k použitému televizoru.
- *1* Připojte k televizoru.

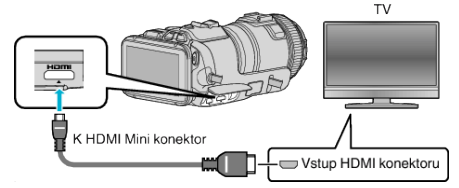

*2* Připojte k přístroji síťový adaptér.

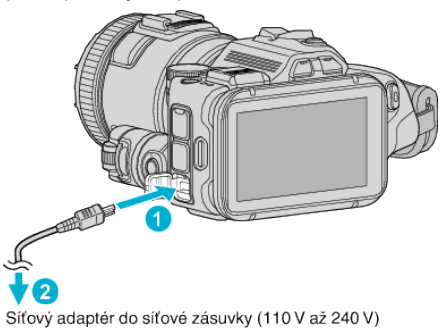

*3* Zapněte napájení.

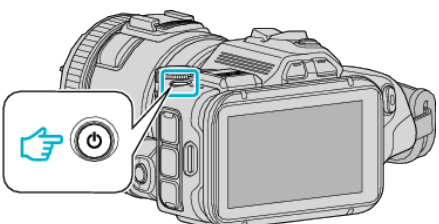

*4* Stiskněte tlačítko externího vstupu na televizoru pro přepnutí na vstup z přístroji prostřednictvím připojeného konektoru.

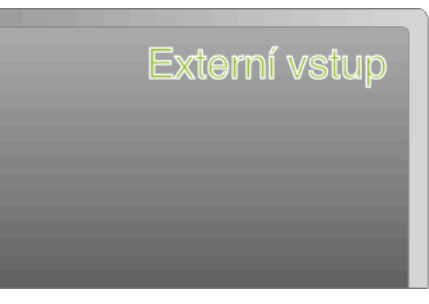

*5* Přehrajte soubor.

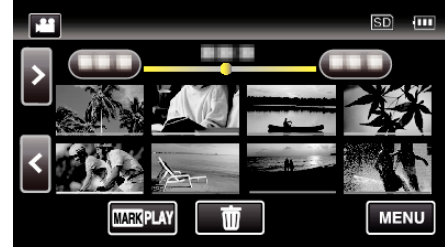

["Přehrávání videa" \(](#page-51-0) $\mathfrak{g}$  str. 52) ["Přehrávání statických snímků" \(](#page-61-0) $\mathfrak{g}$  str. 62)

#### **POZNÁMKA :**

- 0 Změňte nastavení položky "HDMI VÝSTUP" podle konkrétního připojení. ., HDMI VÝSTUP " (LEF str. 185)
- 
- 0 Při připojení k televizoru pomocí kabelu HDMI mini nemusejí být obrazy a zvuky správně reprodukovány v závislosti na připojeném televizoru.
	- V takovém případě postupujte podle následujících kroků.
	- 1) Odpojte HDMI minikabel a znovu ho připojte.
	- 2) Vypněte a znovu zapněte přístroji.
- 0 Máte-li nějaké otázky ohledně televizoru nebo způsobu připojení, kontaktujte výrobce televizoru.

### **Provoz při spojení s televizorem prostřednictvím HDMI**

Připojení tohoto přístroje k televizoru kompatibilnímu s HDMI-CEC pomocí HDMI mini kabelu vám umožní provádět operace spojené s televizorem.

0 Protokol HDMI-CEC (Consumer Electronics Control) je průmyslový standard umožňující sdílení funkcí mezi zařízeními kompatibilními s tímto protokolem spojenými HDMI kabelem.

#### **POZNÁMKA :**

- 0 Ne všechna zařízení vybavená HDMI jsou kompatibilní s protokolem HDMI-CEC. Řídicí funkce HDMI tohoto přístroje nebude při spojení s takovými zařízeními fungovat.
- 0 Nezaručujeme, že tento přístroj bude fungovat se všemi zařízeními kompatibilními s protokolem HDMI-CEC.
- 0 V závislosti na technických parametrech jednotlivých HDMI-CEC zařízení nemusí některé funkce s tímto přístrojem fungovat, (Více podrobností naleznete v manuálu vašeho televizoru.)
- 0 Při připojení některých zařízení může dojít k nechtěnému chování přístroje. V těchto případech nastavte "OVLÁDÁNÍ HDMI" na "VYPNUTO". ,, OVLÁDÁNÍ HDMI " (¤ str. 185)

#### **Přípravy**

- 0 Propojte tento přístroj a televizor pomocí HDMI mini kabelu.
- ["Připojení pomocí HDMI minikonektoru" \(](#page-65-0) $\mathfrak{g}$  str. 66)
- Zapněte televizor a nastavte protokol HDMI-CEC na "ZAPNUTO". (Více podrobností naleznete v manuálu televizoru.)
- 0 Nastavte "OVLÁDÁNÍ HDMI" v NASTAVENÍ PŘÍPOJENÍ menu na "ZAPNUTO".
- , OVLÁDÁNÍ HDMI " (DE str. 185)

#### **Provozní postup 1**

- *1* Zapněte tento přístroj.
- *2* Zvolte režim přehrávání.
- *3* Připojte HDMI mini kabel.
	- 0 Televizor se zapne automaticky a přepne se do vstupního HDMI režimu po zapnutí tohoto přístroje.

#### **Provozní postup 2**

- *1* Vypněte televizor.
	- 0 Tento přístroj se vypne automaticky.

#### **POZNÁMKA :**

0 V závislosti na typu připojeného televizoru se jazyk zobrazení tohoto přístroje automaticky přepne na jazyk, který je zvolen na televizoru v okamžiku zapnutí tohoto přístroje.

(To platí pouze tehdy, pokud tento přístroj podporuje jazyk zvolený na televizoru.) Pro použití tohoto přístroje s jazykem, který se liší od jazyka zobrazení televizoru, nastavte "OVLÁDÁNÍ HDMI" na "VYPNUTO".

- 0 Jazyk zobrazení na televizoru se nepřepne automaticky, a to ani po změně jazyka zobrazení tohoto přístroje.
- 0 Tyto funkce nemusí fungovat správně při připojení takových zařízení, jako je například zesilovač nebo selektor. Nastavte "OVLÁDÁNÍ HDMI" na "VYPNUTO".
- 0 Pokud nefunguje správně protokol HDMI-CEC, vypněte a opět zapněte tento přístroj.

## <span id="page-67-0"></span>**Připojení pomocí AV konektoru**

Pro přehrávání videí na televizoru připojte dodaný AV kabel (P/N QAM1322-001) k AV konektoru tohoto přístroje.

- 0 Nahlédněte rovněž do manuálu k použitému televizoru.
- *1* Připojte k televizoru.

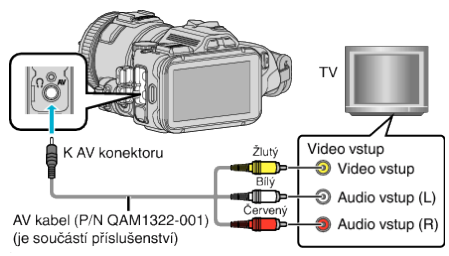

*2* Připojte k přístroji síťový adaptér.

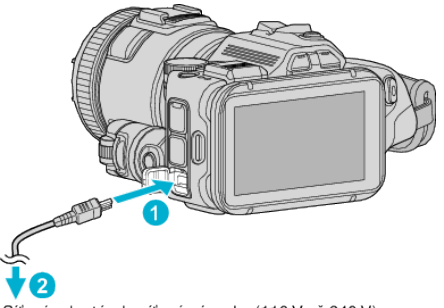

- Síťový adaptér do síťové zásuvky (110 V až 240 V)
- *3* Zapněte napájení.

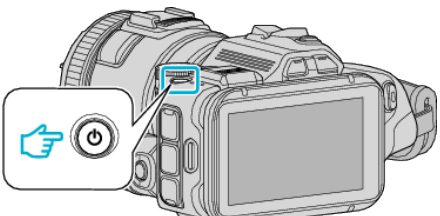

*4* Stiskněte tlačítko externího vstupu na televizoru pro přepnutí na vstup z přístroji prostřednictvím připojeného konektoru.

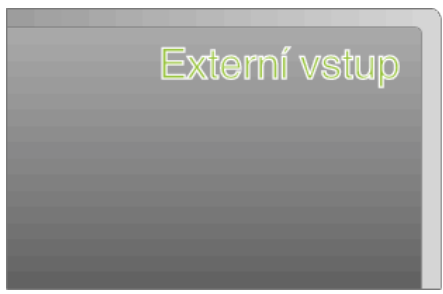

*5* Přehrajte soubor.

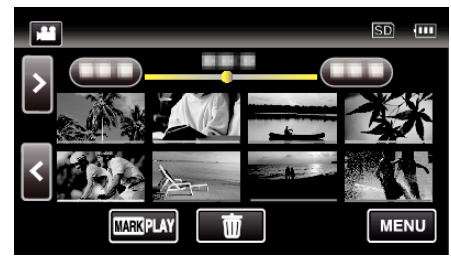

["Přehrávání videa" \(](#page-51-0) $\mathbb{R}$  str. 52)

["Přehrávání statických snímků" \(](#page-61-0) $\mathfrak{g}$  str. 62)

### **POZNÁMKA :**

- 0 Máte-li nějaké otázky ohledně televizoru nebo způsobu připojení, kontaktujte výrobce televizoru.
- 0 AV kabel (P/N: QAM1322-001)

Specifikace zapojení (pro video/audio) 4-pólového mini konektoru je popsána níže.

Obraťte se na nejbližší servisní centrum JVC při nákupu.

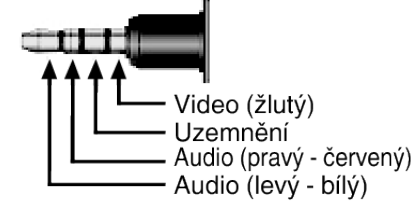

## <span id="page-68-0"></span>**Smazání nepotřebných souborů**

Pokud vám dochází místo na záznamovém médiu, smažte nepotřebná videa a statické snímky.

- Tím získáte více místa na záznamovém médiu.
- "Smazání aktuálně zobrazeného souboru" ( $\sqrt{4}$  str. 69)

"Smazání zvolených souborů" ( $\mathfrak{g}$  str. 69)

### **POZNÁMKA :**

- 0 Smazané soubory nelze obnovit.
- 0 Chráněné soubory nelze smazat.

Před smazáním souboru musíte zrušit ochranu. ["Ochrana souborů" \(](#page-69-0) $\mathbb{R}$  str. 70)

0 Důležité soubory zazálohujte na svém počítači.

["Zálohování všech souborů" \(](#page-77-0) $\mathbb F$  str. 78)

### **Smazání aktuálně zobrazeného souboru**

Smaže aktuálně zobrazený souboru.

#### **UPOZORNĚNÍ :**

0 Smazané soubory nelze obnovit.

**1** Klepněte na 而

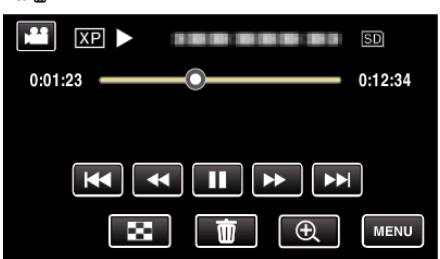

- 0 I když je na obrázku znázorněn video režim, shodná operace platí i pro režim statických snímků.
- **2** Klepněte na "ANO".

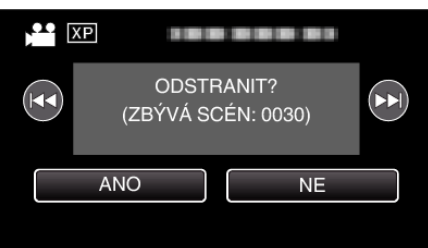

- Klepněte na  $\blacktriangleleft$  /  $\blacktriangleright$  pro volbu předchozího nebo dalšího souboru.
- 0 Pokud již nezbývá žádný soubor, obrazovka se vrátí na obrazovku s náhledy.

### **Smazání zvolených souborů**

Smaže zvolené soubory.

### **UPOZORNĚNÍ :**

- 0 Smazané soubory nelze obnovit.
- *1* Stiskněte tlačítko L pro volbu režimu přehrávání.

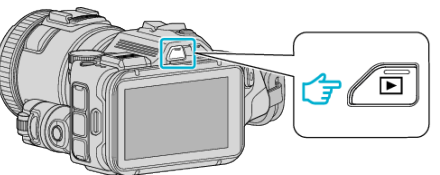

- Stiskněte tlačítko **¥** nebo **D** pro volbu režimu videa nebo statických snímků.
- Klepněte na  $\Box$  nebo  $\blacksquare$  na obrazovce záznamu, aby se objevila obrazovka přepínání režimu. Klepnutím na ipřepnete režim na video i. Klepnutím na  $\Box$  přepnete režim na statický snímek  $\Box$ . (Na tomto přístroji rovněž můžete použít tlačítko A/B.)
- **2** Klepněte na 面

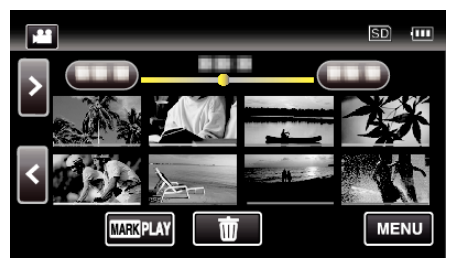

*3* Poklepejte na soubory k vymazání.

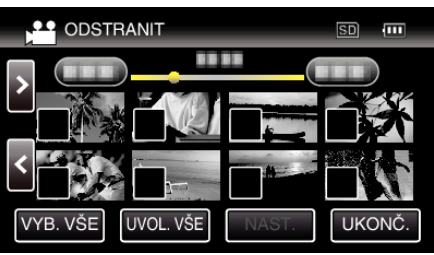

- $\bullet$  Na zvolených souborech se objeví  $\checkmark$ . Pro odstranění symbolu  $\checkmark$  ze souboru, klepněte na soubor ještě jednou.
- 0 Klepněte na "VYB. VŠE" pro volbu všech souborů.
- Klepněte na "UVOL. VŠE" pro odznačení všech voleb.
- 4 Klepněte na "NAST.".

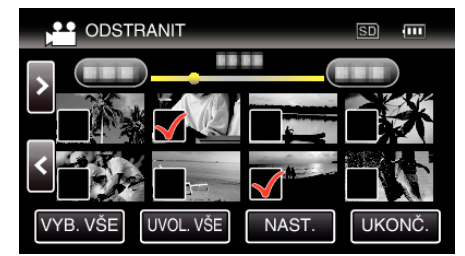

5 Pro potvrzení smazání klepněte na "PROVÉST".

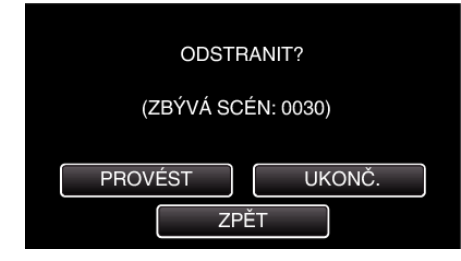

- Po dokončení smazání klepněte na "OK".
- · Smazání zrušíte klepnutím na "UKONČ.".

## <span id="page-69-0"></span>**Ochrana souborů**

Abyste zabránili smazání důležitých video záznamů nebo statických snímků, nastavte jejich ochranu.

"Zapnutí/vypnutí ochrany aktuálně zobrazeného souboru" ( $\sqrt{\epsilon}$  str. 70) "Zapnutí/vypnutí ochrany zvolených souborů" ( $\sqrt{4}$  str. 70)

### **UPOZORNĚNÍ :**

0 Pokud zformátujete záznamové médium, budou smazány i chráněné soubory.

### **Zapnutí/vypnutí ochrany aktuálně zobrazeného souboru**

Chrání nebo zruší ochranu aktuálně zobrazeného souboru.

*1* Klepněte na "MENU".

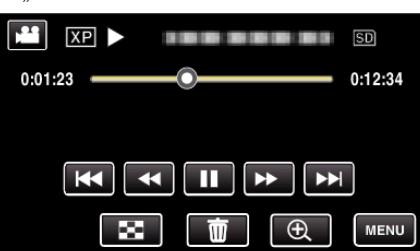

**2** Klepněte na "UPRAVIT".

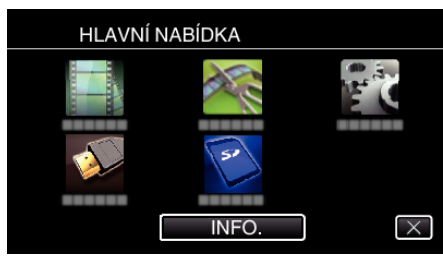

3 Klepněte na "CHRÁNIT/ZRUŠIT".

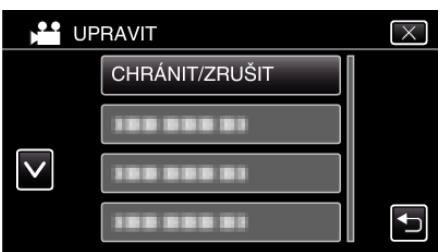

4 Klepněte na "ANO".

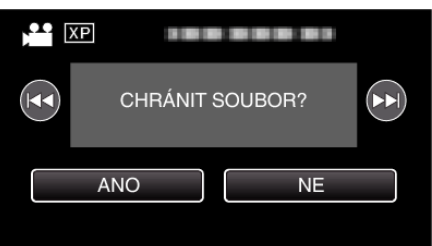

- Klepněte na  $\blacktriangleleft$  /  $\blacktriangleright$  pro volbu předchozího nebo dalšího souboru.
- Po nastavení klepněte na "OK".

### **Zapnutí/vypnutí ochrany zvolených souborů**

Chrání nebo zruší ochranu zvolených souborů.

*1* Stiskněte tlačítko L pro volbu režimu přehrávání.

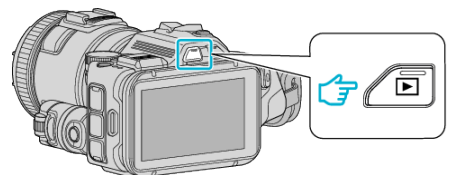

- Stiskněte tlačítko **▲** nebo **D** pro volbu režimu videa nebo statických snímků.
- Klepněte na  $\Box$  nebo  $\Box$  na obrazovce záznamu, aby se objevila obrazovka přepínání režimu. Klepnutím na ipřepnete režim na video i. Klepnutím na  $\Box$  přepnete režim na statický snímek  $\Box$ . (Na tomto přístroji rovněž můžete použít tlačítko **A/D**.)
- **2** Klepněte na "MENU".

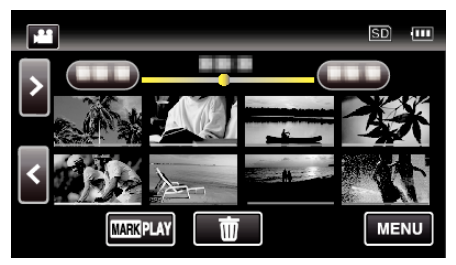

3 Klepněte na "UPRAVIT".

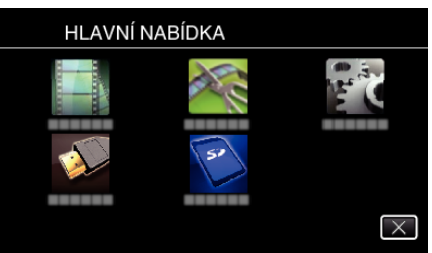

4 Klepněte na "CHRÁNIT/ZRUŠIT".

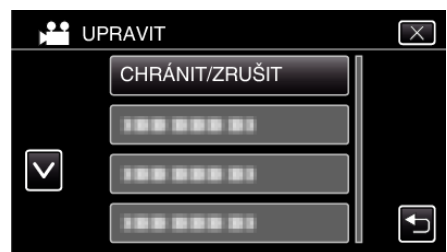

*5* Klepněte na soubory pro volbu ochrany nebo její zrušení.

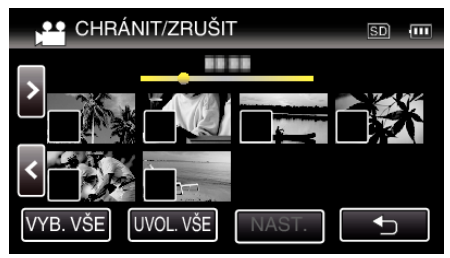

- $\bullet$  Na zvolených souborech se objeví  $\checkmark$ . Pro odstranění symbolu  $\checkmark$  ze souboru, klepněte na soubor ještě jednou.
- Na souborech, které jsou již chráněny, se zobrazí  $O_{\overline{D}}$  a  $\checkmark$ . Pro zrušení ochrany souboru klepněte na tento soubor.  $\checkmark$  se odstraní.
- 0 Klepněte na "VYB. VŠE" pro volbu všech souborů.
- 0 Klepněte na "UVOL. VŠE" pro odznačení všech voleb.
- **6** Klepnutím na "NAST." ukončíte nastavení.

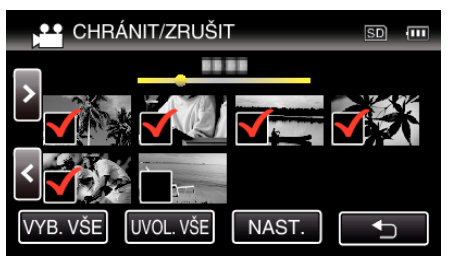

Na zvolených souborech se objeví ochranné značky  $O$ n. Ochranné značky On zmizí u souborů, kde jste zrušili volbu.

## **Pořízení statického snímku ze scény videa**

V zaznamenaných video souborech můžete pořídit statické snímky scén, které se vám líbí.

*1* Stiskněte tlačítko L pro volbu režimu přehrávání.

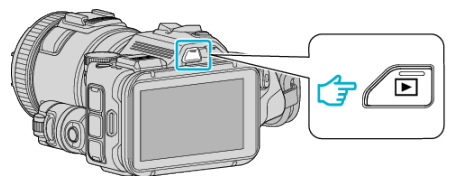

- Zkontrolujte, zda je režim přehrávání **\***.
- Pokud iste v režimu statického snímku **D**, klepněte na **D** na obrazovce přehrávání, aby se objevila obrazovka přepínání režimu. Klepnutím na <sup>2</sup> přepnete režim na video. (Na tomto přístroji rovněž můžete použít tlačítko **A/D**.)
- *2* Klepněte na požadované video.

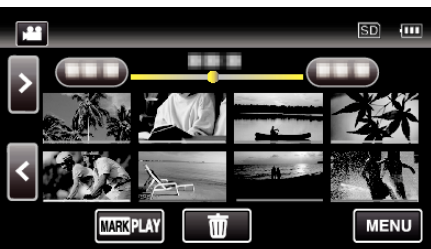

3 Během přehrávání klepněte na tlačítko pozastavení | na požadované scéně.

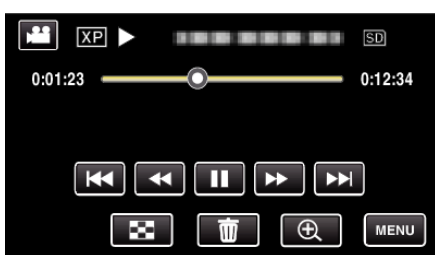

- 0 Po zastavení videa můžete doladit místo, které chcete zachytit, pomocí klepnutí na pomalé přehrávání směrem vpřed  $\blacktriangleright$  a pomalé přehrávání směrem vzad <
- *4* Stiskněte tlačítko SNAPSHOT.

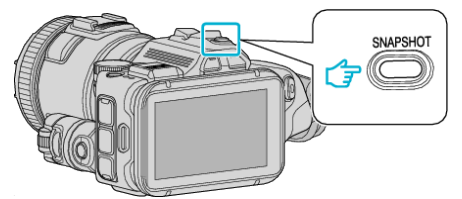

### **POZNÁMKA :**

0 Statické snímky jsou pořízeny ve velikosti 1920 × 1080.

## **Zvolte "TYP SNÍMKU".**

Proveďte volbu v "TYP SNÍMKU" v menu "NASTAVENÍ PŘEHRÁVÁNÍ".

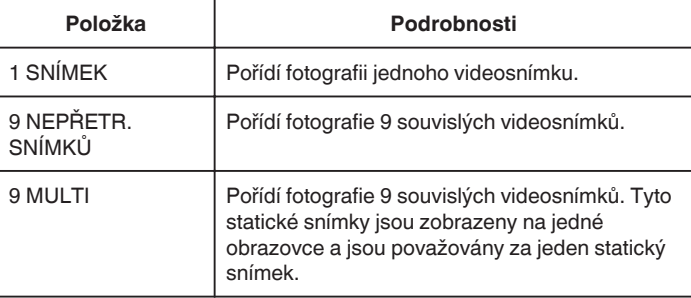

Pokud zvolíte "9 NEPŘETR. SNÍMKŮ" nebo "9 MULTI" na konci přehrávaného videa, počet pořízených statických snímků může být nižší než  $\mathbf{Q}$ 

## **Zvolte "INTERVAL SNÍMKU".**

Proveďte volbu v "INTERVAL SNÍMKU" v menu "NASTAVENÍ PŘEHRÁVÁNÍ".

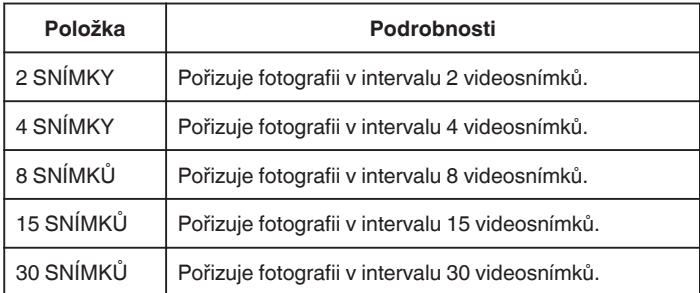

# **Pořízení požadované části videa (OŘÍZNUTÍ)**

Zvolte požadovanou část videa a uložte ji jako nový videosoubor. 0 Původní video zůstane na svém současném umístění.

*1* Stiskněte tlačítko L pro volbu režimu přehrávání.

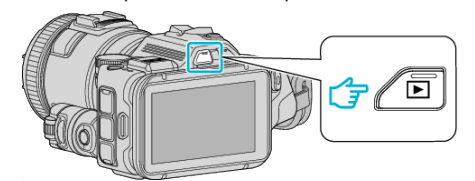

- Zkontrolujte, zda je režim přehrávání **\***
- Pokud jste v režimu statického snímku  $\Omega$ , klepněte na  $\Omega$  na obrazovce záznamu, aby se objevila obrazovka přepínání režimu. Klepnutím na <sup>2</sup> přepnete režim na video. (Na tomto přístroji rovněž můžete použít tlačítko **M/Q.**)
- 2 Klepněte na "MENU".

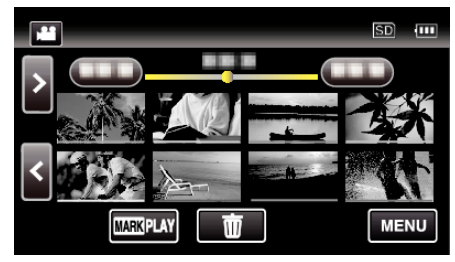

3 Klepněte na "UPRAVIT".

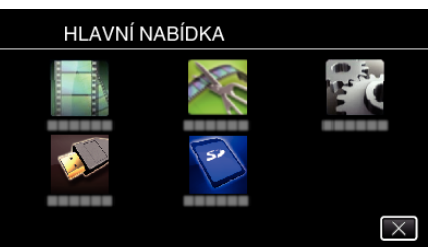

4 Klepněte na "VYŘÍZNUTÍ".

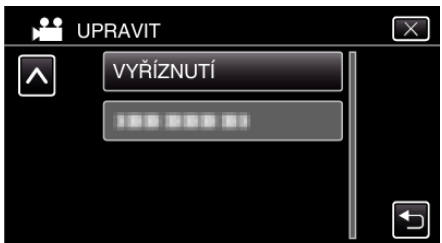

*5* Klepněte na video, které chcete upravit.

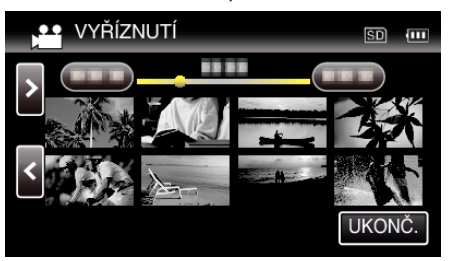

**6** Klepněte na  $\blacksquare$  pro zastavení přehrávání v požadovaném počátečním bodu, potom klepněte na "A".

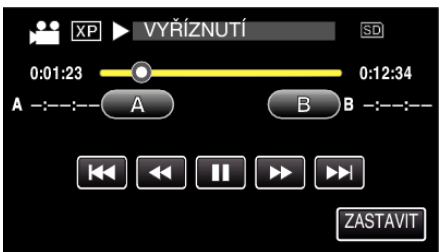

- Po klepnutí na "A" je nastaven počáteční bod.
- · Po nastavení počátečního bodu klepněte na pro pokračování přehrávání.
- **7** Klepněte na  $\blacksquare$  pro zastavení přehrávání v požadovaném koncovém bodu, potom klepněte na "B".

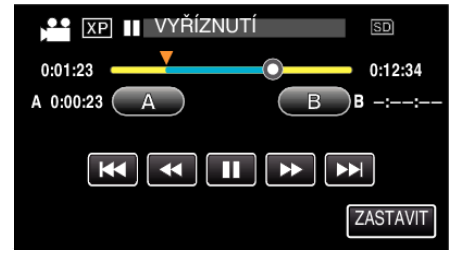

- Po klepnutí na "B" je nastaven koncový bod.
- 0 Pro opětovné nastavení počátečního a koncového bodu klepněte na "A" nebo "B" na požadované scéně (pozici).
- 8 Klepněte na "NAST.".

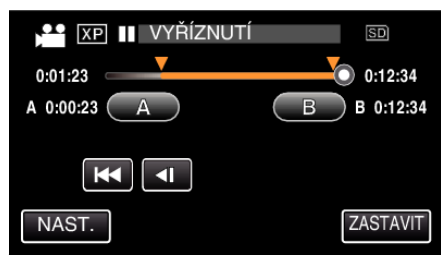

- 0 Po klepnutí na "NAST." je potvrzena oblast k oříznutí.
- **9** Klepněte na "ANO".

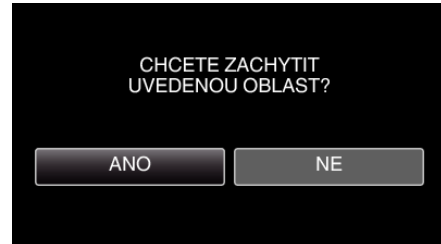

- Po kopírování klepněte na "OK".
- 0 Jakmile je kopírování dokončeno, zkopírovaný soubor se přidá na obrazovku s náhledy.

### **POZNÁMKA :**

0 Bod rozdělení se může nepatrně lišit od zvolené scény.
## **Vytvoření disku pomocí připojeného Blu-ray rekordéru**

Připojením Blu-ray rekordéru k tomuto zařízení pomocí USB kabelu můžete na tomto rekordéru vytvářet disky.

- *1* Připojení k rekordéru Blu-ray.
	- A Po připojení síťového adaptéru do DC konektoru a zapojení do sítě zapněte přístroj.
	- <sup>2</sup> Propojte tento přístroj s Blu-ray rekordérem pomocí dodaného USB kabelu.

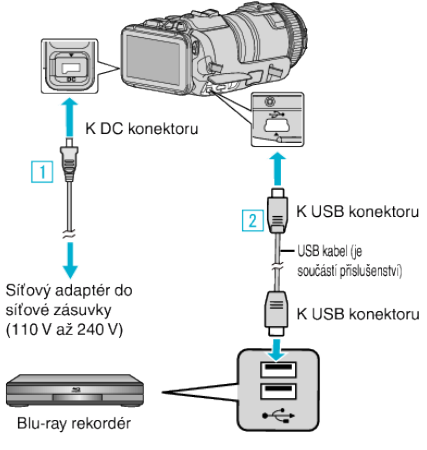

*2* Klepněte na "PŘIPOJIT K JINÉMU".

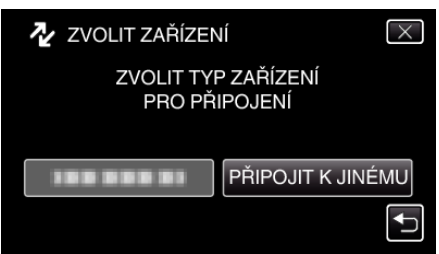

0 Po dokončení operace videokamery se zobrazí následující obrazovka.

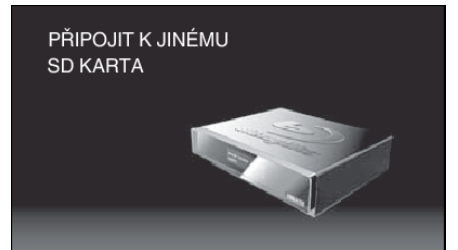

- 0 Operace lze provádět na Blu-ray přehrávači po přepnutí obrazovky.
- *3* Proveďte přenos na Blu-ray rekordér.
	- 0 Nahlédněte též do manuálu k Blu-ray rekordéru.
	- 0 Po dokončení přenosu odpojte USB kabel. Na tomto přístroji nelze provést žádnou operaci, dokud neodpojíte USB kabel.

## **Přenos souborů na disk pomocí připojení k DVD rekordéru**

Připojením kamery k DVD rekordéru můžete přenést soubory ve standardní kvalitě.

- 0 Nahlédněte rovněž do manuálu k použitému televizoru nebo DVD rekordéru.
- *1* Vyjměte z tohoto přístroje síťový adaptér a baterii.
- *2* Připojte kameru k DVD rekordéru.

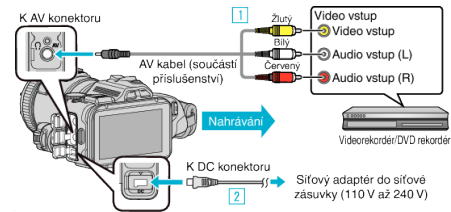

A Připojte pomocí AV kabelu.

- **2** Připojte k přístroji síťový adaptér.
- 0 Vždy použijte dodávaný síťový adaptér.
- *3* Zapněte napájení.

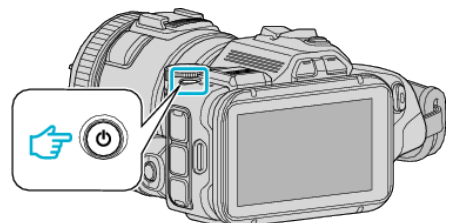

*4* Stiskněte tlačítko L pro volbu režimu přehrávání.

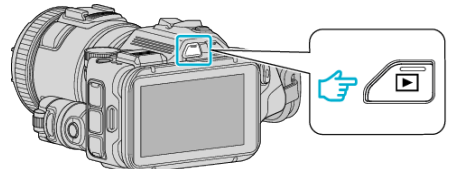

- Zkontrolujte, zda je režim přehrávání **\***
- Pokud jste v režimu statického snímku  $\Omega$ , klepněte na  $\Omega$  na obrazovce přehrávání, aby se objevila obrazovka přepínání režimu. Klepnutím na **il** přepnete režim na video. (Na tomto přístroji rovněž můžete použít tlačítko **M/D.**)
- *5* Připravte televizor/DVD rekordér pro nahrávání.
	- 0 Přepněte na kompatibilní externí vstup.
	- 0 Vložte disk (DVD-R apod.) do DVD rekordéru.
- *6* Připravte tento přístroj na přehrávání.
	- 0 Nastavte "VIDEO VÝSTUP" v menu "NASTAVENÍ PŘÍPOJENÍ" na poměr stran připojeného televizoru ("4:3" nebo "16:9"). , VIDEO VÝSTUP " (LET str. 185)
- *7* Spusťte nahrávání.
	- 0 Spusťte přehrávání na tomto přístroji a stiskněte tlačítko nahrávání na rekordéru.

.Přehrávání videa" ( $\sqrt{w}$  str. 52)

0 Jakmile je přehrání souboru ukončeno, zastavte nahrávání.

## **POZNÁMKA :**

0 AV kabel (P/N: QAM1322-001)

Specifikace zapojení (pro video/audio) 4-pólového mini konektoru je popsána níže.

Obraťte se na nejbližší servisní centrum JVC při nákupu.

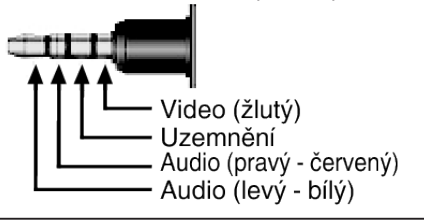

#### **POZNÁMKA :**

0 Aby přenesený soubor obsahoval i datum a čas nahrávky, nastavte položku "ZOBRAZENÍ DATA/ČASU" v menu "NASTAVENÍ PŘEHRÁVÁNÍ" na "ZAPNUTO". Nebo nastavte položku "ZOBRAZIT V TV" v menu "NASTAVENÍ PŘÍPOJENÍ" na "ZAPNUTO".

## **Přenos souborů na videokazetu pomocí připojení k videorekordéru**

Připojením kamery k videorekordéru můžete přenést soubory ve standardní kvalitě.

- 0 Nahlédněte rovněž do manuálu k použitému televizoru nebo videorekordéru.
- *1* Vyjměte z tohoto přístroje síťový adaptér a baterii.
- *2* Připojte kameru k videorekordéru nebo DVD rekordéru.

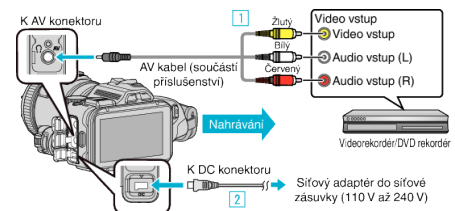

A Připojte pomocí AV kabelu.

**2** Připojte k přístroji síťový adaptér.

- 0 Vždy použijte dodávaný síťový adaptér.
- *3* Zapněte napájení.

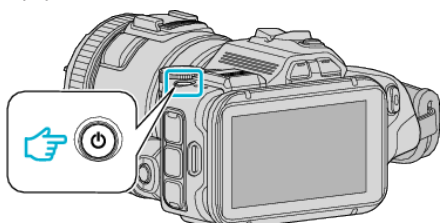

**4** Stiskněte tlačítko **E** pro volbu režimu přehrávání.

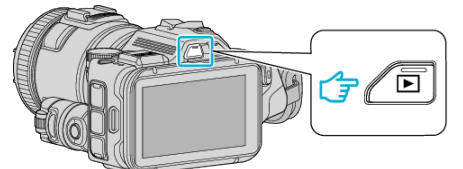

- 0 Zkontrolujte, zda je režim přehrávání A.
- 0 Pokud jste v režimu statického snímku B, klepněte na B na obrazovce přehrávání, aby se objevila obrazovka přepínání režimu. Klepnutím na <sup>2</sup> přepnete režim na video. (Na tomto přístroji rovněž můžete použít tlačítko **A/D**.)
- *5* Připravte televizor/videorekordér pro nahrávání.
	- 0 Přepněte na kompatibilní externí vstup.
	- 0 Vložte videokazetu.
- *6* Připravte tento přístroj na přehrávání.
	- 0 Nastavte "VIDEO VÝSTUP" v menu "NASTAVENÍ PŘÍPOJENÍ" na poměr stran připojeného televizoru ("4:3" nebo "16:9"). , VIDEO VÝSTUP " (LEF str. 185)
- *7* Spusťte nahrávání.
	- 0 Spusťte přehrávání na tomto přístroji a stiskněte tlačítko nahrávání na rekordéru.
	- ["Přehrávání videa" \(](#page-51-0) $\sqrt{w}$  str. 52)
	- 0 Jakmile je přehrání souboru ukončeno, zastavte nahrávání.

## **POZNÁMKA : -**

0 AV kabel (P/N: QAM1322-001)

Specifikace zapojení (pro video/audio) 4-pólového mini konektoru je popsána níže.

Obraťte se na nejbližší servisní centrum JVC při nákupu.

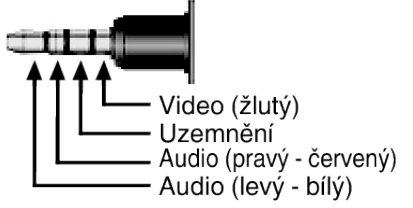

### **POZNÁMKA :**

0 Aby přenesený soubor obsahoval i datum a čas nahrávky, nastavte položku "ZOBRAZENÍ DATA/ČASU" v menu "NASTAVENÍ PŘEHRÁVÁNÍ" na "ZAPNUTO". Nebo nastavte položku "ZOBRAZIT V TV" v menu "NASTAVENÍ PŘÍPOJENÍ" na "ZAPNUTO".

,, ZOBRAZENÍ DATA/ČASU " (L<sup>og</sup> str. 179)

, ZOBRAZIT V TV " ( $\approx$  str. 185)

## **Kopírování souborů do osobního počítače se systémem Windows**

Pomocí dodaného softwaru můžete kopírovat soubory do počítače.

Pomocí zapisovatelné DVD jednotky nebo Blu-ray jednotky počítače můžete rovněž vytvořit disky.

Pokud není dodaný software instalován, tento přístroj bude po připojení rozpoznán počítačem jako externí zařízení.

## **POZNÁMKA :**

- 0 Pro nahrávání na disky je třeba mít na počítači zapisovací DVD nebo Blu-ray jednotku.
- 0 Statické snímky nelze nahrávat na disky s použitím dodaného softwaru.
- 0 Zálohování souborů prostřednictvím jiného softwaru není podporováno.

### **Potíže s použitím dodaného softwaru MediaBrowser**

Obraťte se na klientské servisní centrum uvedené níže.

0 Centrum uživatelské podpory Pixela

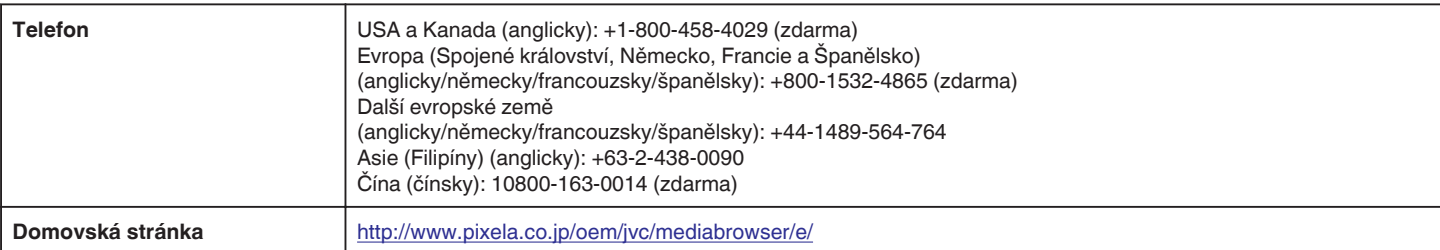

0 Více informací o použití softwaru se dozvíte v souboru "MediaBrowser Help" v menu "Help" prohlížeče MediaBrowser.

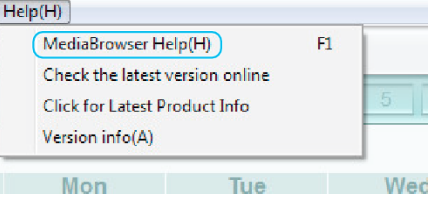

## **Ověření systémových požadavků (průvodce)**

Klikněte přímo na "Computer" (nebo "Tento počítač") v "Start" nabídce a zvolte "Properties" pro ověření následujících položek.

### **Windows Vista/Windows 7**

0 Prohlédněte si provozní pokyny obsažené v animaci Podrobný návod k obsluze.

### **Windows XP**

0 Prohlédněte si provozní pokyny obsažené v animaci Podrobný návod k obsluze.

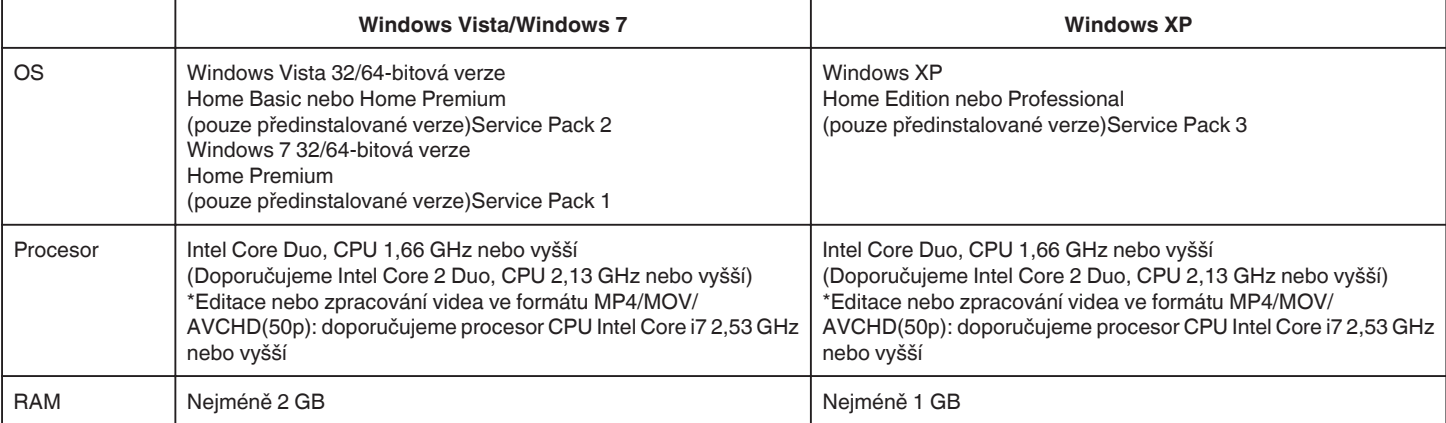

### **Dalí požadavky**

Zobrazení: 1024×768 pixelů nebo více (doporučeno 1280×1024 pixels nebo více)

Grafika: Intel G965 nebo vyšší je doporučena

### **POZNÁMKA :**

0 Pokud váš osobní počítač nesplňuje uvedené systémové požadavky, nelze zaručit funkčnost dodaného softwaru.

- 0 Nelze zaručit, že tyto postupy budou fungovat se všemi počítačovými prostředími.
- 0 Pro více informací kontaktujte výrobce vašeho PC.

## **Instalace dodaného softwaru**

S použitím dodaného softwaru můžete zobrazit nahrané obrázky ve formátu kalendáře a provádět jejich úpravy.

## **Windows Vista/Windows 7**

0 Prohlédněte si provozní pokyny obsažené v animaci Podrobný návod k obsluze.

## **Windows XP**

0 Prohlédněte si provozní pokyny obsažené v animaci Podrobný návod k obsluze.

## **Zálohování všech souborů**

Před zálohováním se ujistěte, že je na pevném disku počítače dostatek volného místa.

Zálohování nezačne, pokud není k dispozici dostatek volného místa.

- *1* Připojte USB kabel a síťový adaptér.
- A Po připojení síťového adaptéru do DC konektoru a zapojení do sítě zapněte přístroj.
- <sup>2</sup> Propojte tento přístroj s počítačem pomocí dodaného USB kabelu.

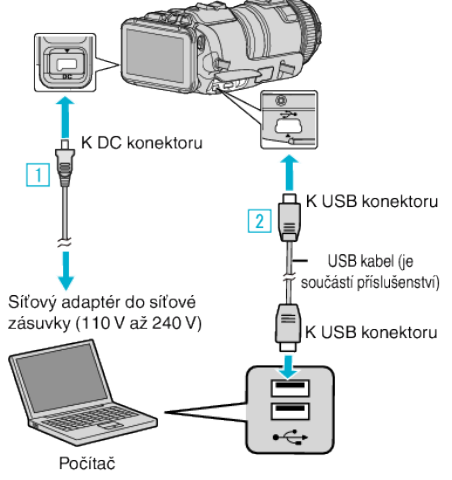

**2** Klepněte na "PŘIPOJIT K PC".

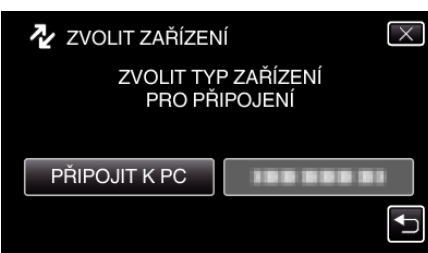

3 Klepněte na "ZÁLOHOVÁNÍ".

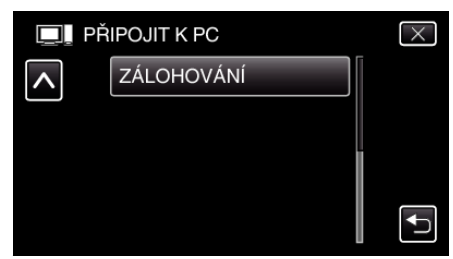

- $\bullet$  Klepnutím na  $\times$  opustíte menu.
- Klepněte na → pro návrat na předchozí obrazovku.
- 0 Dodaný software MediaBrowser se na počítači sám spustí. Následující operace se provádí na počítači.
- *4* Zvolte zdroj souboru snímku.

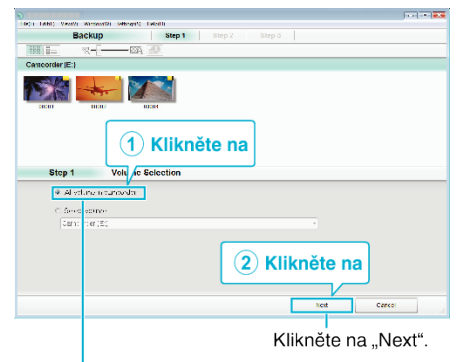

Klikněte na "All volume in camcorder".

*5* Spusťte zálohování.

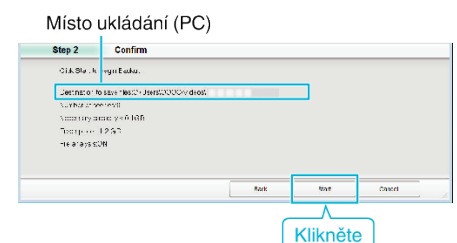

- 0 Zálohování probíhá.
- **6** Po dokončení zálohování stiskněte "OK".

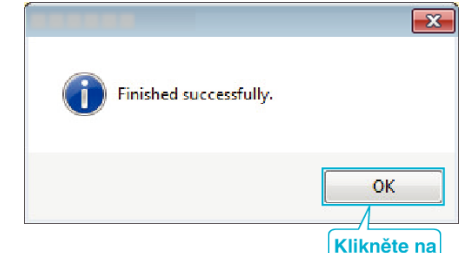

### **POZNÁMKA :**

- 0 Před provedením zálohování vložte do přístroje SD kartu, na které jsou uloženy statické snímky a videa.
- 0 Pokud se vyskytnou jakékoli problémy s dodaným softwarem MediaBrowser, prosím obraťte se na "Středisko uživatelské podpory Pixela".

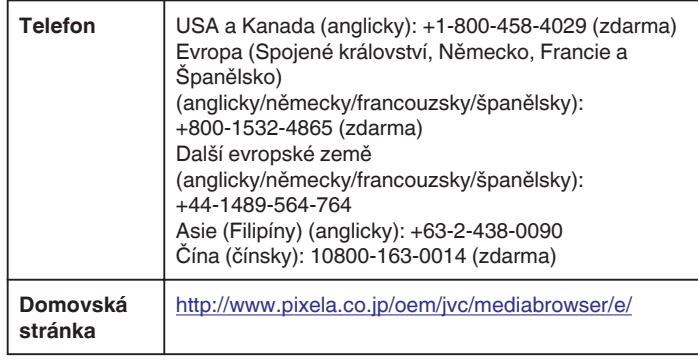

0 Před zálohováním vymažte nepotřebná videa.

Pokud je videosouborů mnoho, může jejich zálohování trvat delší dobu. ["Smazání nepotřebných souborů" \(](#page-68-0) $\mathfrak{so}$  str. 69)

 $10''$ 

## **Odpojení tohoto přístroje od počítače**

*1* Klikněte na "Bezpečně odebrat hardware a vysunout médium".

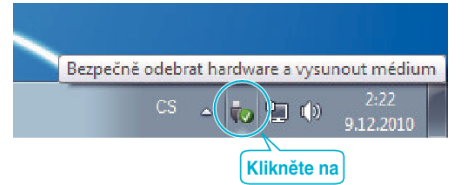

- 2 Klikněte na "Safely Remove USB Mass Storage Device".
- **3** (Pro Windows Vista) klikněte "OK".
- *4* Vyjměte USB kabel z počítače a vypněte přístroj.

### **Uspořádání souborů**

Po dokončení zálohy vašich souborů si je setřiďte přidáním popisků, jako například "Rodinný výlet" apod.

- Je to velmi užitečné pro vytváření disků, stejně jako pro prohlížení souborů.
- *1* Klikněte dvakrát na ikonu MediaBrowser.
	- 0 Dodaný software se spustí.

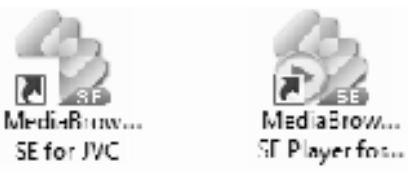

*2* Zobrazte měsíc pořízení souborů, které chcete uspořádat.

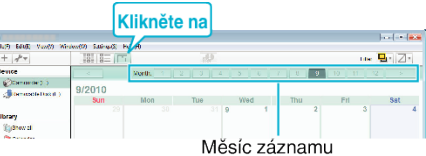

*3* Vytvořte uživatelský seznam.

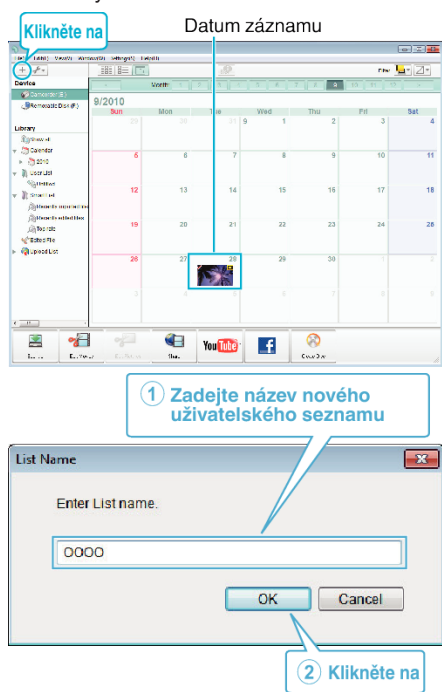

0 Nový uživatelský seznam se přidá do knihovny uživatelských seznamů.

- *4* Klikněte na den záznamu.
	- 0 Zobrazí se náhledy souborů zaznamenaných ve zvolený den. Datum záznamu

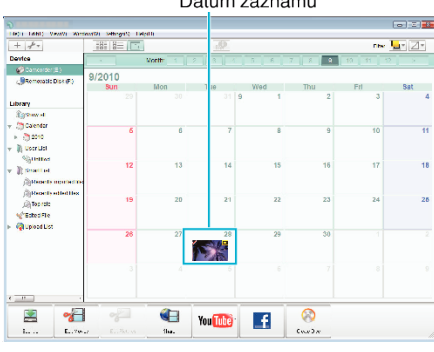

*5* Zaregistrujte soubory do vytvořeného uživatelského seznamu.

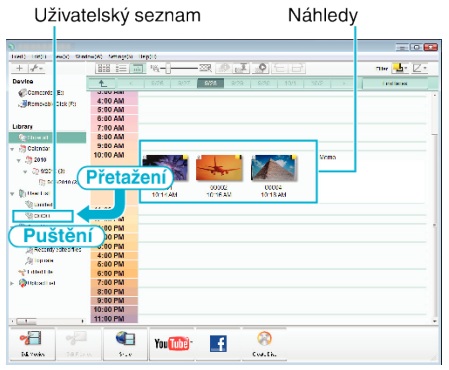

Identifikace videa nebo statického snímku:

- Soubory můžete volit pomocí menu "ZVOLIT" vpravo nahoře.
- 0 Zkontrolujte ikonu videa/statického snímku v pravém horním rohu miniatur.

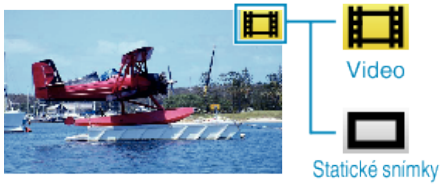

## **POZNÁMKA :**

0 Pokud se vyskytnou jakékoli problémy s dodaným softwarem MediaBrowser, prosím obraťte se na "Středisko uživatelské podpory Pixela".

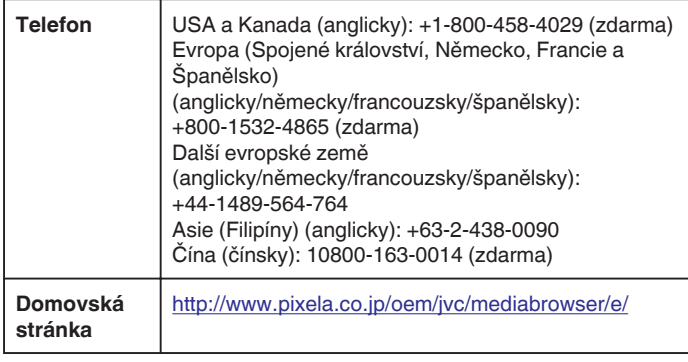

## **Nahrávání videa na DVD disky**

Zkopírujte soubory uspořádané pomocí uživatelského seznamu na disky.

- *1* Vložte nový disk do zapisovací DVD jednotky osobního počítače.
- *2* Zvolte požadovaný uživatelský seznam.

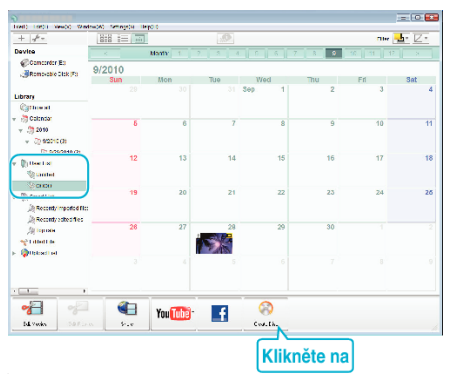

## *3* Zvolte typ disku.

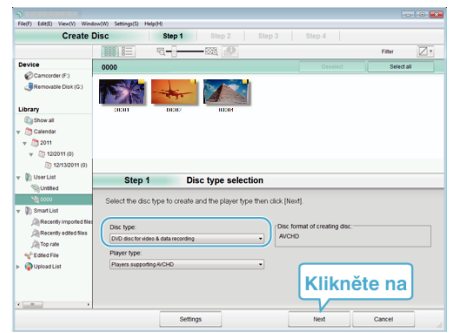

*4* Zvolte soubory pro zkopírování na disk.

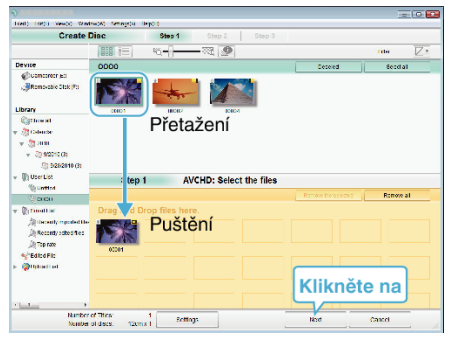

- Kliknutím na "Settings" zvolte typ disku.
- Kliknutím na "Select all" zvolte všechny zobrazené soubory.
- Po dokončení výběru klikněte na "Next".
- *5* Nastavte název hlavního menu disku.

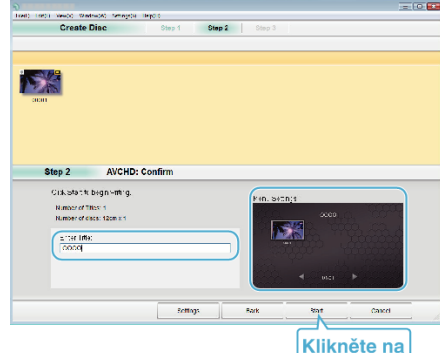

- Kliknutím na "Settings" zvolte pozadí menu.
- Po nastavení klikněte na "Start".
- 6 Po dokončení kopírování klikněte na "OK".

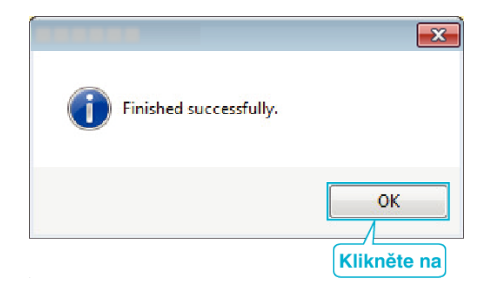

### **POZNÁMKA :**

0 Následující typy disků lze použít s dodaným softwarem MediaBrowser. DVD-R

DVD-R DL DVD-RW DVD+R DVD+R DL DVD+RW

0 Dodaný software MediaBrowser podporuje následující formáty. AVCHD

DVD-Video\*

\*Pro vytvoření disků ve formátu DVD-Video je třeba nainstalovat dodatečný software.

Více podrobností se dozvíte na domovské stránce Pixela.

- 0 Pro přehrání AVCHD disků použijte přehrávač MediaBrowser. Nahlédněte do souboru nápovědy dodaného softwaru MediaBrowser.
- Chcete-li zobrazit soubor nápovědy pro MediaBrowser, zvolte "Help" z lišty menu MediaBrowser nebo stiskněte klávesu F1 na klávesnici.
- 0 Pokud se vyskytnou jakékoli problémy s dodaným softwarem

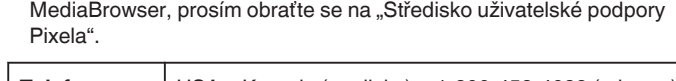

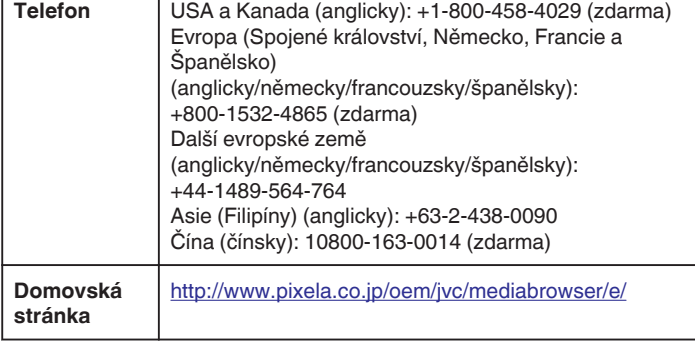

## **Zálohování souborů bez použití dodaného softwaru**

Zkopírujte soubory do počítače pomocí následujícího postupu.

- *1* Připojte USB kabel a síťový adaptér.
- A Po připojení síťového adaptéru do DC konektoru a zapojení do sítě zapněte přístroj.
- <sup>2</sup> Propojte tento přístroj s počítačem pomocí dodaného USB kabelu.

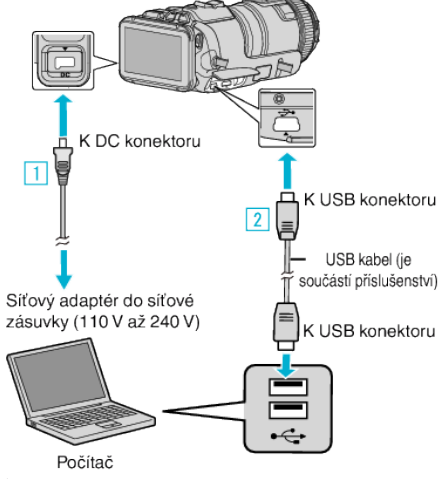

**2** Klepněte na "PŘIPOJIT K PC"

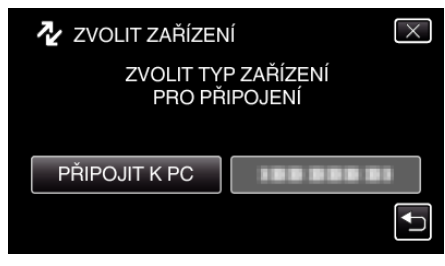

*3* Klepněte na "PŘEHRÁVÁNÍ V POČÍTAČI".

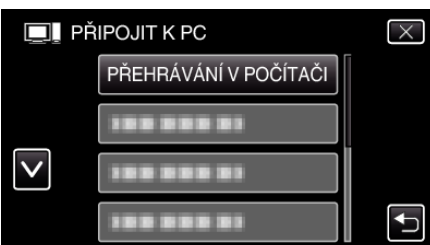

- $\bullet$  Klepnutím na  $\times$  opustíte menu.
- Klepněte na → pro návrat na předchozí obrazovku.
- 0 Zavřete program MediaBrowser, pokud se spustí.
- 0 Po dokončení operace videokamery se zobrazí následující obrazovka.

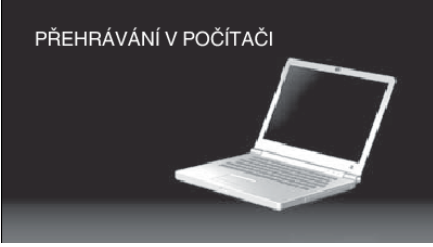

- 0 Operace lze provádět na počítači po přepnutí obrazovky.
- 4 Zvolte "Computer" (Windows Vista)/"Tento počítač" (Windows XP)/ "Computer" (Windows 7) z menu "Start", pak klikněte na ikonu "JVCCAM\_SD".
	- 0 Otevřete složku s požadovanými soubory.
	- ["Seznam souborů a složek" \(](#page-82-0) $\mathbb{R}$  str. 83)
- *5* Zkopírujte soubory do jakékoliv složky v počítači (na plochu apod).

## **UPOZORNĚNÍ :**

0 Když je videokamera propojena s počítačem pomocí USB kabelu, média se záznamem jsou v režimu jen pro čtení.

## **POZNÁMKA :**

- 0 Pro úpravu/prohlížení souborů použijte software, který podporuje soubory AVCHD (video)/JPEG (statické snímky).
- 0 Výše zmíněné operace na počítači se mohou lišit v závislosti na použitém systému.

## **Odpojení tohoto přístroje od počítače**

*1* Klikněte na "Bezpečně odebrat hardware a vysunout médium".

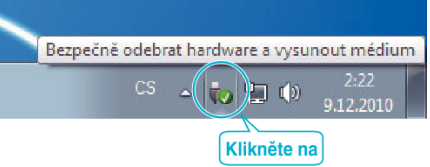

- 2 Klikněte na "Safely Remove USB Mass Storage Device".
- **3** (Pro Windows Vista) klikněte "OK".
- *4* Vyjměte USB kabel z počítače a vypněte přístroj.

#### <span id="page-82-0"></span>**Seznam souborů a složek** Vytváří se pouze v případě potřeby. Složka statických snímků PIC\_0001.JPG <  $[JVCCAM_SD]$  $[$  DCIM $]$ 100JVCSO1 101JVCSO1 - PIC\_0002.JPG Soubor statického snímku (SD karta)  $-[102JVCSO]$ - PIC\_0003.JPG 4 ÷ [EXTMOV] - (Demo videosoubor) DEM\_0000.MTS. MOV\_0001.MTS \* Demo videosoubory nemusí být k dispozici.  $+$ MOV\_0002.MTS MOV\_0003.MTS - (Videosoubory s poškozenou informací o správě) [ PRIVATE ] [AVCHD] [BDMV] [STREAM] XXXXX.MTS ] : (Videosoubor) (Informace o správě) (SD karta) [BACKUP]  $\vdots$  $\vdash$ [JVC] CLIPINE 1 [PLAYLIST] [INDEX.BDM]

[MOVIEOBJ.BDM]

## **UPOZORNĚNÍ :**

0 Když je videokamera propojena s počítačem pomocí USB kabelu, média se záznamem jsou v režimu jen pro čtení.

## **Kopírování souborů do osobního počítače se systémem Mac**

Zkopírujte soubory do počítače Mac pomocí následujícího postupu.

- *1* Připojte USB kabel a síťový adaptér.
	- A Po připojení síťového adaptéru do DC konektoru a zapojení do sítě zapněte přístroj.
	- <sup>2</sup> Propojte tento přístroj s počítačem pomocí dodaného USB kabelu.

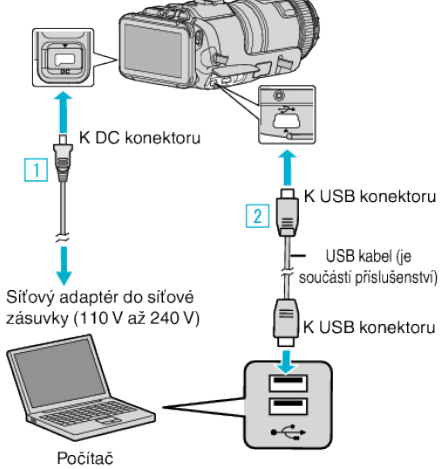

**2** Klepněte na "PŘIPOJIT K PC".

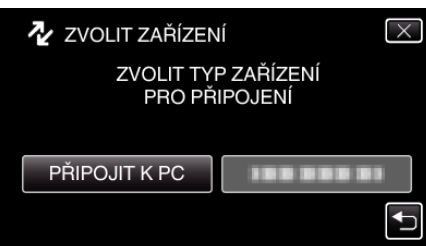

*3* Klepněte na "PŘEHRÁVÁNÍ V POČÍTAČI".

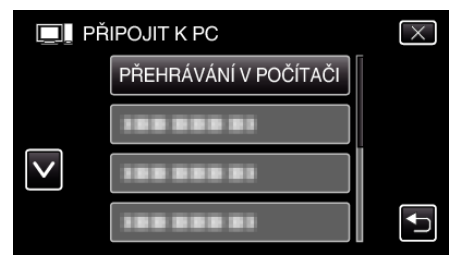

- $\bullet$  Klepnutím na  $\times$  opustíte menu.
- Klepněte na → pro návrat na předchozí obrazovku.
- 0 Po dokončení operace videokamery se zobrazí následující obrazovka.

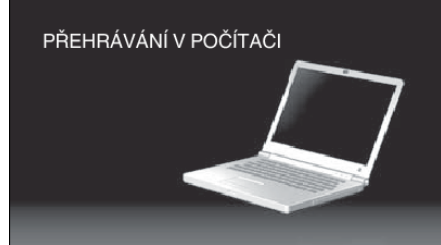

- $\bullet$  Na ploše se zobrazí ikona "JVCCAM\_SD".
- *4* Zkopírujte soubory do počítače.
	- 0 Následující operace se provádí na počítači Mac.
	- 0 Pro editaci doporučujeme software Final Cut Pro.

## **UPOZORNĚNÍ :**

0 Když je videokamera propojena s počítačem pomocí USB kabelu, média se záznamem jsou v režimu jen pro čtení.

**POZNÁMKA :** 

- 0 Pro úpravu/prohlížení souborů použijte software, který podporuje soubory iFrame (video)/AVCHD (video)/JPEG (statické snímky).
- 0 Při odpojení tohoto přístroje od počítače přetáhněte ikonu "JVCCAM\_SD" z plochy do koše.
- 0 Final Cut Pro je registrovanou obchodní známkou společnosti Apple Inc. v USA a jiných zemích.

# **Možnosti s bezdrátovým připojením Wi-Fi**

### Tento přístroj je vybaven funkcí Wi-Fi.

Prostřednictvím bezdrátového připojení můžete pomocí smartphonu nebo počítače provádět následující operace.

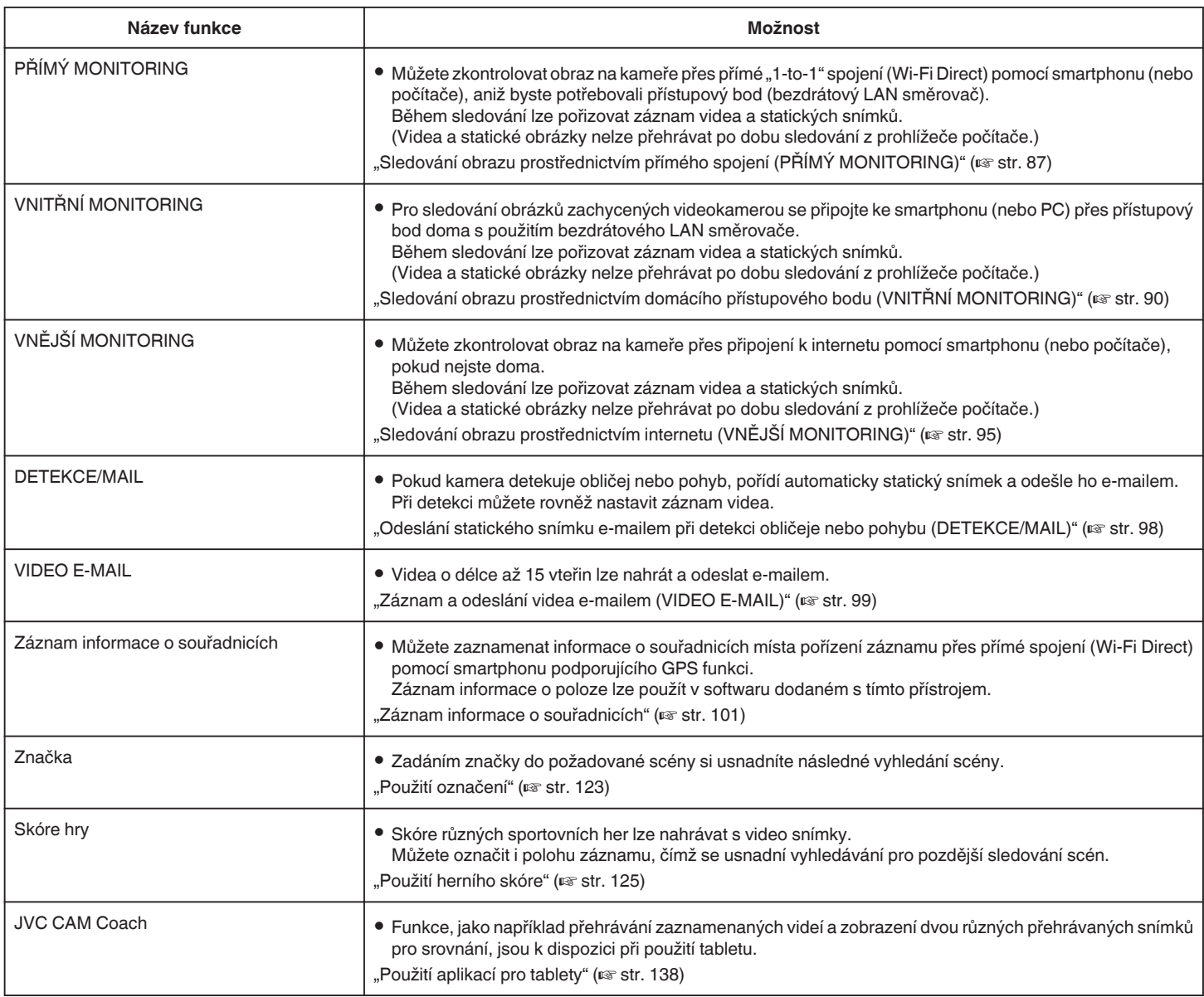

Termíny použité v této příručce:

0 V této příručce jsou činnosti na dotykovém panelu popsány slovem "klepnout".

• Názvy tlačítek smartphonu, jako například "MENU" nebo "RETURN" se mohou lišit v závislosti na použitém smartphonu.

Nahlédněte rovněž do manuálu vašeho smartphonu.

## **Provozní prostředí**

Pro kontrolu obrazovky kamery z počítače nebo smartphonu a pro přenos videa/statických snímků je nutné splňovat následující požadavky.

### **Android Smartphone a Tablet**

### **Wireless sync.**

### 1 OS: Android2.3 nebo vyšší

(Tento přístroj nemusí pracovat se všemi modely.)

- B Podporuje GPS funkci (pro GPS záznam)
- **3** Schopnost připojení k internetu nebo Google Play (nutné pro instalaci softwaru)

### **JVC CAM Coach (pouze tablet)**

A OS: Android4.1 nebo vyšší

- (Tento přístroj nemusí pracovat se všemi modely.)
- B Velikost displeje: 7-palcový nebo větší
- **3** Schopnost připojení k internetu nebo Google Play (nutné pro instalaci softwaru)

### **iPhone/iPad/iPod touch**

### **Wireless sync.**

1 OS: iOS5.1 nebo vyšší

(Tento přístroj nemusí pracovat se všemi modely.)

**2** Schopnost připojení k internetu nebo "App Store™" (nutné pro instalaci softwaru)

### **JVC CAM Coach (pouze iPad)**

A OS: iOS6.0 nebo vyšší

- (Tento přístroj nemusí pracovat se všemi modely.)
- **[2]** Schopnost připojení k internetu nebo "App Store™" (nutné pro instalaci softwaru)

### **Počítač**

Pro kontrolu obrazovky kamery z počítačového prohlížeče a přenos videa/ statických snímků je nutné splňovat následující požadavky.

 $\boxed{1}$  OS: Windows 7

- <sup>2</sup> Podporuje bezdrátovou nebo drátovou LAN (pro připojení kamery a počítače přímo s použitím PŘÍMÝ
- MONITORING funkce je požadována podpora pro bezdrátové LAN.)
- **3** Instalace Windows Media Player 12 nebo pozdější verze
- 0 Potvrzené provozní prostředí: Internet Explorer 9 nebo pozdější verze

### **UPOZORNĚNÍ :**

0 Nelze zaručit, že tyto postupy budou fungovat se všemi počítačovými prostředími. Například funkce stahování videa mobilního prohlížeče Safari není podporována.

## **Opatření při použití Wi-Fi**

### **Upozornění týkající se Wi-Fi funkce**

- 0 Správný provoz není zaručen na všech zařízeních.
- 0 Tato funkce není určena pro předcházení neštěstí nebo kriminalitě.
- 0 Aby se předešlo situaci, kdy jste zapomněli vypnout napájení, tento přístroj se automaticky vypne po 10 dnech nepřetržitého používání.
- 0 Zabezpečení bezdrátové sítě LAN Výhodou bezdrátové sítě LAN je skutečnost, že namísto použití LAN kabelu přenáší informace prostřednictvím rádiových vln a umožňuje tudíž zřídit LAN připojení v rámci oblasti pokryté rádiovými vlnami. Nicméně protože rádiové vlny pronikají skrz objekty (například stěny) v rámci svého dosahu, může dojít k zachycení přenosu nebo nepovolenému přístupu, pokud není správně nakonfigurováno nastavení zabezpečení. Před tím, než se připojíte k síti v bezdrátovém LAN prostředí, přečtěte si pečlivě manuál s pokyny pro použití bezdrátového LAN zařízení a proveďte potřebná bezpečnostní nastavení. Pokud tak neučiníte, zvyšujete nebezpečí úniku osobních informací, jako jsou uživatelská jména, hesla a obsah vašich e-mailů, a zároveň zvyšujete možnost nepovoleného přístupu do sítě.
- 0 Díky vlastnostem bezdrátové sítě LAN může být bezpečnost narušena neobvyklými nebo nepředvídatelnými způsoby.
- 0 Pro získání více informací o bezdrátové síti LAN a její bezpečnosti se obraťte na výrobce vašeho bezdrátového LAN zařízení.
- 0 Společnost JVC nenese žádnou zopodvědnost za bezpečnostní problémy a potíže, škody nebo ztráty způsobené použitím této funkce.

### **Rádiové vlny používané tímto výrobkem**

Tento výrobek používá rádiové vlny v ISM pásmu (2,4 GHz). Ačkoliv pro použití tohoto výrobku není třeba licence rádiové stanice, mějte prosím na paměti následující.

### ■ Nepoužívejte tento výrobek v blízkosti těchto míst.

- 0 Průmyslové, vědecké nebo lékařské zařízení, jako jsou například mikrovlnné trouby nebo kardiostimulátory
- Průmyslové, vědecké nebo lékařské zařízení, jako jsou například mikrovlnné trouby nebo kardiostimulátory
- 0 Specifikované rádiové stanice s malým výkonem (není nutná licence pro rádiovou stanici)
- 0 Bluetooth zařízení

Některá zařízení, mezi nimi například výše zmíněná zařízení, používají stejné frekvenční pásmo jako zařízení Wi-Fi.

Použití tohoto výrobku v blízkosti takového zařízení může způsobit rušení rádiovými vlnami a mít za následek pokles rychlosti komunikace nebo selhání komunikace. V takovém případě vypněte napájení nepoužívaných přístrojů.

#### o **Vyvarujte se použití tohoto výrobku v blízkosti televizoru nebo rozhlasového přijímače.**

Televizory nebo rozhlasové přijímače používají frekvenci rádiových vln odlišnou od zařízení Wi-Fi, nedochází tudíž k žádným vlivům na komunikaci tohoto produktu nebo na televizor či rozhlasový přijímač. Nicméně pokud je televizor nebo rozhlasový přijímač v blízkosti Wi-Fi zařízení, elektromagnetické vlny z Wi-Fi zařízení mohou způsobit rušení

zvuku rádiového přijímače nebo obrazu televizoru. 0 Komunikace nemusí správně probíhat též v blízkosti rádiového zařízení nebo vysílacích stanic. V takovém případě změňte umístění patřičným způsobem.

### ■ Rádiové signály nepronikají kalenou ocelí, kovem nebo **železobetonem.**

Rádiové signály používané tímto výrobkem nepronikají kalenou ocelí, kovem nebo železobetonem.

Může být obtížné navázat komunikaci, pokud jsou dvě podlaží nebo dvě místnosti odděleny těmito materiály.

\*Komunikace může být též slabší, pokud se vyskytují mezi Wi-Fi zařízeními osoby nebo části lidského těla.

### ■ Nepřipojujte se k bezdrátovým sítím, ke kterým nemáte **oprávnění.**

Jakmile se k takové síti připojíte, může to být považováno za neautorizovaný přístup s následnými právními účinky proti vaší osobě.

### <span id="page-86-0"></span>o **Nepoužívejte funkci Wi-Fi mimo zemi, kde jste přístroj zakoupili.**

V závislosti na dané zemi mohou existovat omezení použití rádiových vln a jakékoliv porušení místních zákonů může být trestné.

### **Export přístroje/cesta s přístrojem do zahraničí**

Pokud přivážíte tento přístroj do zemí s kontrolovaným exportem, stanoveným vládou USA (jako například Kuba, Irák, Severní Korea, Írán, Rwanda a Sýrie, v platnosti od prosinec 2012), může být zapotřebí povolení od vlády USA.

Pro získání podrobnějších informací se obraťte na obchodní oddělení velvyslanectví USA.

## **Sledování obrazu prostřednictvím přímého spojení (PŘÍMÝ MONITORING)**

Můžete zkontrolovat obraz na kameře přes přímé spojení (Wi-Fi Direct) pomocí smartphonu (nebo počítače), aniž byste potřebovali přístupový bod (bezdrátový LAN směrovač).

- 0 Během sledování lze pořizovat záznam videa a statických snímků.
- 0 Když je "FORMÁT VIDEOZÁZN." nastaven na "AVCHD", kvalita zaznamenaného videa je XP.
- Když je "FORMÁT VIDEOZÁZN." nastaven na "MP4/MOV", kvalita zaznamenaného videa je 360p.
- 0 Velikost pořízeného statického snímku je 1280X720.

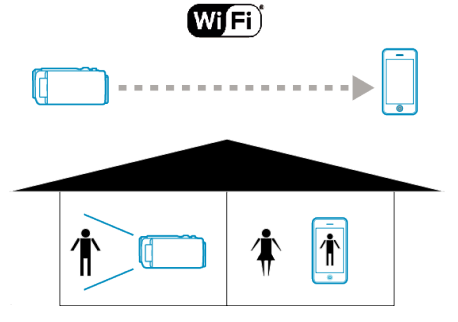

## **UPOZORNĚNÍ :**

- 0 Tato funkce není určena pro předcházení neštěstí nebo kriminalitě.
- 0 Aby se předešlo situaci, kdy jste zapomněli vypnout napájení, tento
- přístroj se automaticky vypne po 10 dnech nepřetržitého používání. 0 Pokud neprovádíte sledování pomocí smartphonu (nebo počítače), zaostření kamery je neměnné.
- 0 Při sledování ze smartphonu (nebo počítače) je zaostření kamery neměnné, pokud nedojde k žádné operaci po dobu delší než 3 hodiny. (Zaostření začne znovu pracovat po provedení jakékoliv operace na kameře.)
- 0 Pokud je kamera umístěna daleko od smartphonu (nebo počítače), můžete mít se zřízením připojení pomocí přímého spojení problémy. V takovém případě se připojte pomocí přístupového bodu (bezdrátového LAN směrovače).

["Sledování obrazu prostřednictvím domácího přístupového bodu \(VNITŘNÍ](#page-89-0) [MONITORING\)" \(](#page-89-0) $\mathbb{R}$  str. 90)

0 V závislosti na použitém zařízení nebo prostředí může vytvoření připojení nějakou chvíli trvat.

### **Co potřebujete**

0 Smartphone nebo počítač se systémem Windows (Je zapotřebí bezdrátová síť LAN kompatibilní s WPA2.)

### **Nastavení požadovaná předem**

Nastavte kameru a smartphone (nebo počítač) pomocí následujících kroků. U smartphonu s podporou WPS viz "Wi-Fi Protected Setup (WPS)". \*WPS je způsob, jak připojit kameru a smartphone bezdrátově pomocí snadných tlačítkových operací.

## **Bezdrátové připojení smartphonu ke kameře**

Připojte smartphone ke kameře pomocí některé z následujících metod.

- o **Připojení vložením Wi-Fi hesla**
- *1* Klepněte na "MENU". (na této kameře) Nastavte kameru do režimu záznamu.

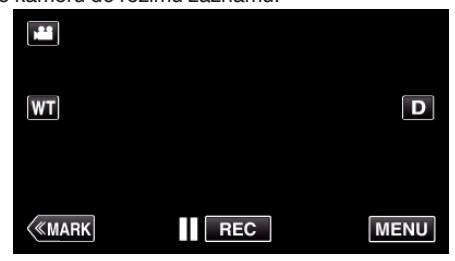

- 0 Zobrazí se hlavní menu.
- *2* Stiskněte "Wi-Fi" (Q) ikonu. (na této kameře)

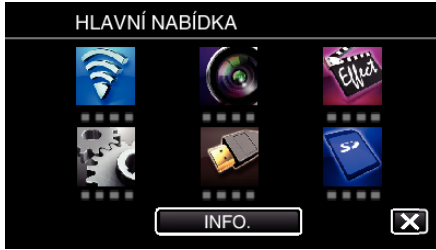

**3** Stiskněte "PŘÍMÝ MONITORING" (رَبِيَّة ikonu v "Wi-Fi" nabídce. (na této kameře)

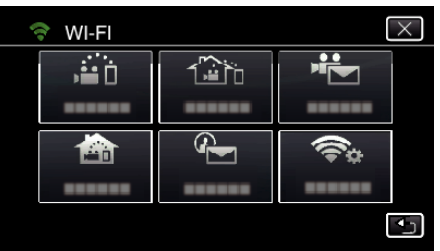

4 Klepněte na "START" (-). (na této kameře)

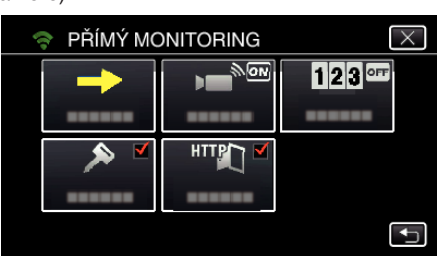

*5* Zkontrolujte, zda je na obrazovce kamery zobrazeno SSID a PASS.

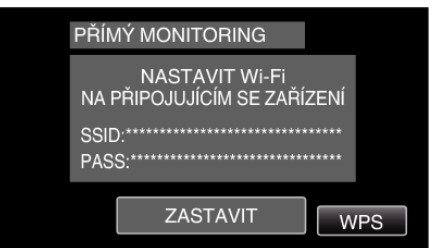

*6* Zvolte SSID v kroku 5 z obrazovky volby sítě Wi-Fi vašeho smartphonu a zadejte PASS na obrazovce hesla. (na smartphonu (nebo počítači))

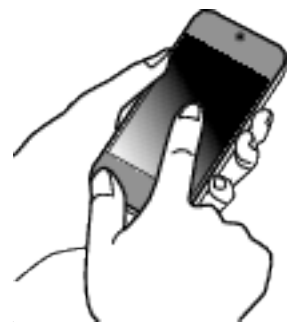

- 0 Pro více podrobností o připojení vašeho smartphonu (nebo počítače) k Wi-Fi síti nahlédněte do provozního manuálu použitého telefonu.
- *7* Spojení je zřízeno a na obrazovce kamery se zobrazí ?

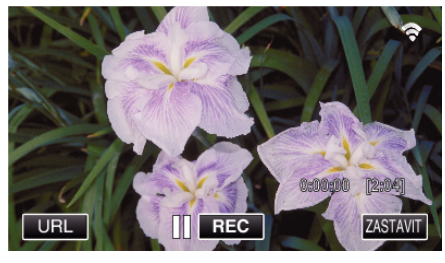

- **Připojení pomocí Wi-Fi Protected Setup (WPS)**
- *1* Klepněte na "MENU". (na této kameře)

Nastavte kameru do režimu záznamu.

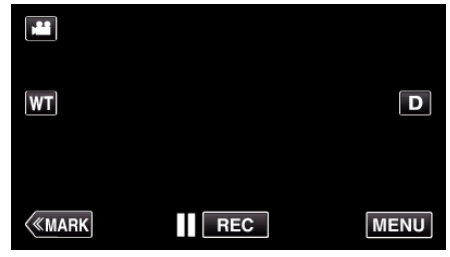

- 0 Zobrazí se hlavní menu.
- 2 Stiskněte "Wi-Fi" (<a>>
(<a>
konu. (na této kameře)

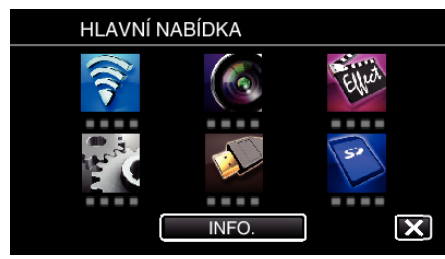

**3** Stiskněte "PŘÍMÝ MONITORING" (شه) ikonu v "Wi-Fi" nabídce. (na této kameře)

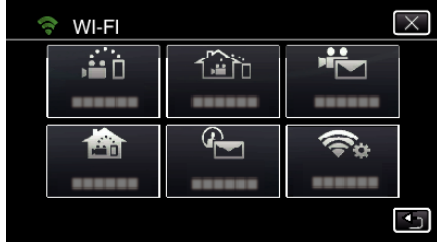

4 Klepněte na "START" (→). (na této kameře)

- PŘÍMÝ MONITORING  $\overline{\mathsf{x}}$ Ġ  $\frac{1}{2}$  $123$ <sup>orr</sup> ь. ------HTTPT  $\overline{\mathbf{t}}$
- 5 Klepněte na "WPS". (na této kameře)

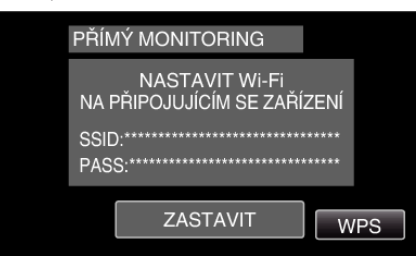

*6* Aktivujte WPS na smartphonu (nebo počítači) do 2 minut. (na smartphonu (nebo počítači))

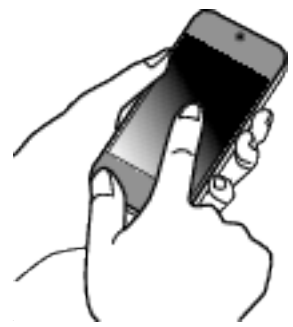

- 0 Pro aktivaci WPS nahlédněte do provozního manuálu použitého zařízení.
- *7* Spojení je zřízeno a na obrazovce kamery se zobrazí ?

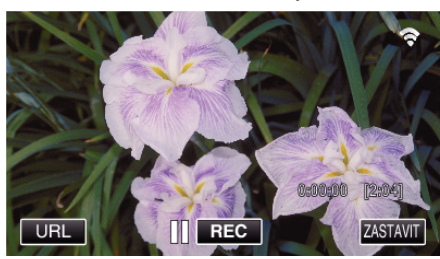

## **Sledování obrazů ze Smartphonu (nebo počítače)**

**Smartphone (Android / iPhone)** 

## **POZNÁMKA :**

0 Před použitím této funkce je třeba nainstalovat smartphone aplikaci na smartphone.

["Instalace aplikací pro smartphone" \(](#page-121-0) $\sqrt{4}$  str. 122)

*1* Spusťte "Wireless sync." na smartphonu po nastavení PŘÍMÝ MONITORING.

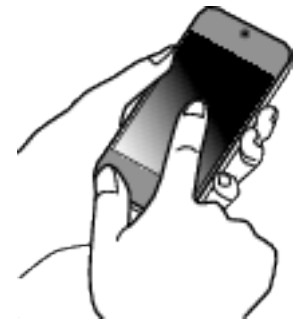

**2** Klepněte na "PŘÍMÝ MONITORING".

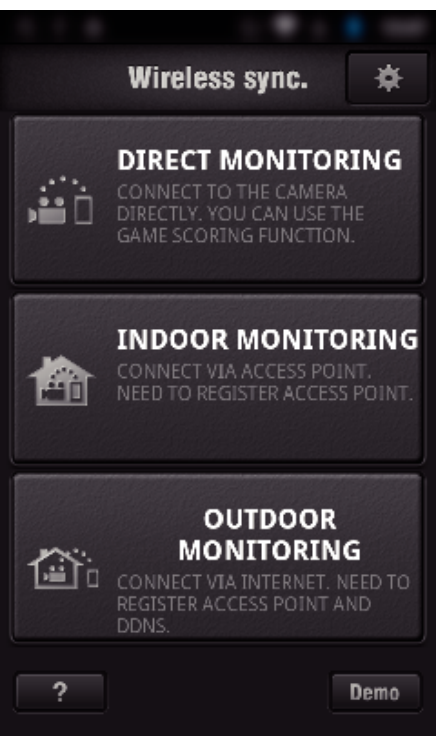

*3* Zobrazí se obrazovka záznamu.

<span id="page-89-0"></span>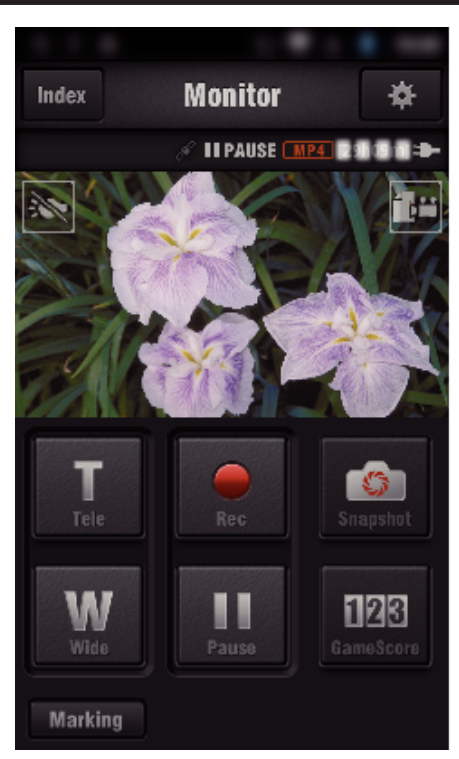

0 Jak ovládat ze smartphonu

["Použití aplikací pro smartphone" \(](#page-121-0) $\sqrt{2}$  str. 122)

## ■ Počítač (Windows 7)

*1* Stiskněte URL tlačítko zobrazené na obrazovce kamery. (zobrazeno, když jsou počítač i kamera bezdrátově připojeny.)

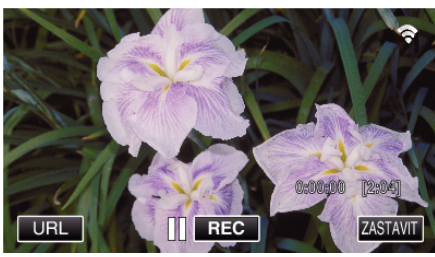

- 0 Objeví se URL adresa počítače, ke kterému se chcete připojit.
- *2* Zkontrolujte, zda je URL zobrazen na obrazovce kamery, která se spustí z "http://".

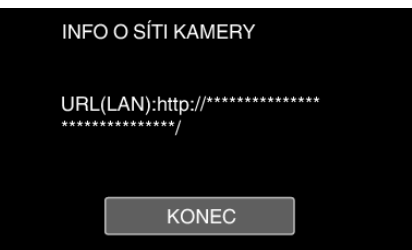

- · Po ověření URL adresy klepněte na "KONEC" pro návrat na předchozí obrazovku.
- *3* Spusťte Internet Explorer (webový prohlížeč) na počítači a zadejte URL adresu.

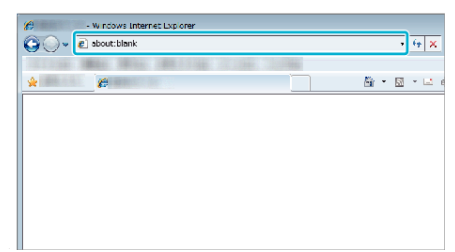

0 Použití z webového prohlížeče

["Použití Wi-Fi funkce z webového prohlížeče" \(](#page-138-0) $\sqrt{4}$  str. 139)

## **Sledování obrazu prostřednictvím domácího přístupového bodu (VNITŘNÍ MONITORING)**

Připojte k bezdrátovému LAN směrovači doma kameru a smartphone (nebo počítač) přes přístupový bod bezdrátově.

Z připojeného smartphonu (nebo počítače) můžete sledovat obrázky zachycené kamerou.

- 0 Během sledování lze pořizovat záznam videa a statických snímků.
- Když je "FORMÁT VIDEOZÁZN." nastaven na "AVCHD", kvalita zaznamenaného videa je XP.
- Když je "FORMÁT VIDEOZÁZN." nastaven na "MP4/MOV", kvalita zaznamenaného videa je 360p.
- 0 Velikost pořízeného statického snímku je 1280X720.

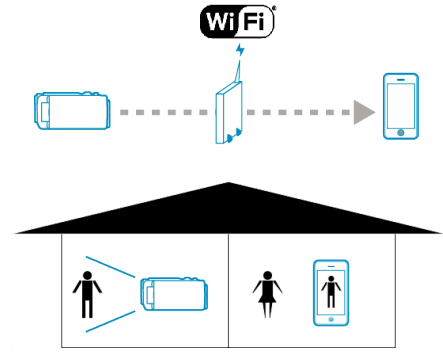

#### **UPOZORNĚNÍ :**

- 0 Tato funkce není určena pro předcházení neštěstí nebo kriminalitě.
- 0 Aby se předešlo situaci, kdy jste zapomněli vypnout napájení, tento přístroj se automaticky vypne po 10 dnech nepřetržitého používání.
- 0 Pokud neprovádíte sledování pomocí smartphonu (nebo počítače), zaostření kamery je neměnné.
- 0 Při sledování ze smartphonu (nebo počítače) je zaostření kamery neměnné, pokud nedojde k žádné operaci po dobu delší než 3 hodiny. (Zaostření začne znovu pracovat po provedení jakékoliv operace na kameře.)

### **Co potřebujete**

- 0 Smartphone nebo počítač se systémem Windows
- 0 Bezdrátový LAN směrovač (použijte výrobek s certifikačním logem Wi-Fi)

#### **POZNÁMKA :**

0 V závislosti na použitém bezdrátovém LAN směrovači a síle signálu může dojít k problémům s připojením nebo rychlost připojení může být nízká.

## **Provozní postup**

### **Připojte kameru k přístupovému bodu (bezdrátovému LAN směrovači).**

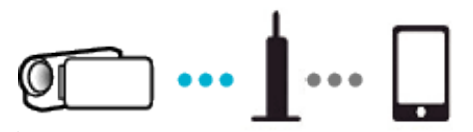

Připojte kameru k přístupovému bodu pomocí některé z následujících metod.

## ■ Registrace Wi-Fi Protected Setup (WPS)

Postupujte podle níže uvedených kroků, pokud použitý přístupový bod (bezdrátový LAN směrovač) podporuje WPS.

*1* Klepněte na "MENU". (na této kameře)

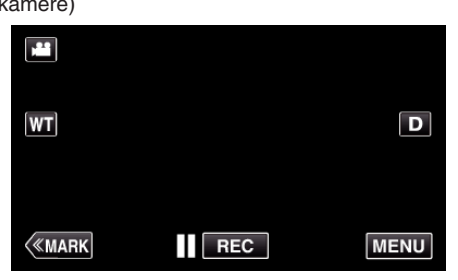

- 0 Zobrazí se hlavní menu.
- 2 Stiskněte "Wi-Fi" (?) ikonu. (na této kameře)

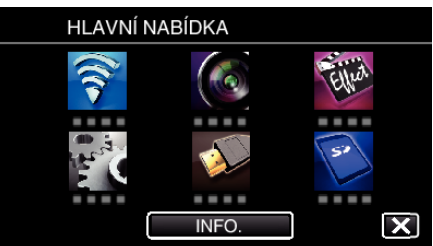

3 Klepněte na "OBECNÉ NAST. Wi-Fi". (na této kameře)

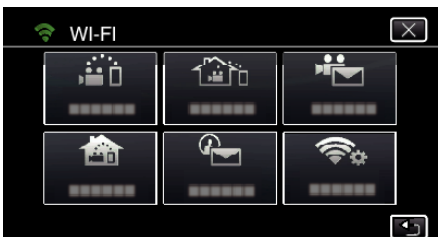

*4* Klepněte na "PŘÍSTUPOVÉ BODY". (na této kameře)

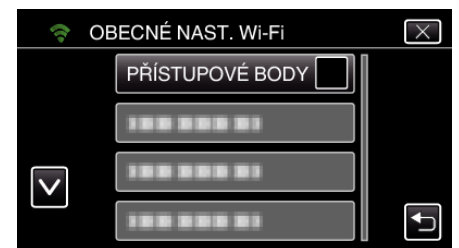

5 Klepněte na "PŘIDAT". (na této kameře)

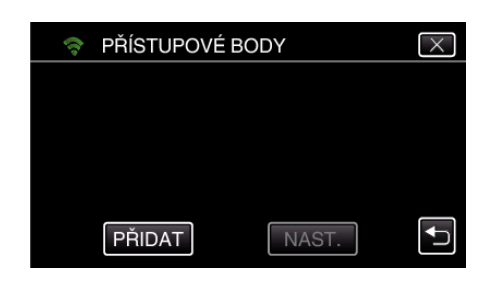

**6** Klepněte na "SNADNÁ REGISTR. WPS". (na této kameře)

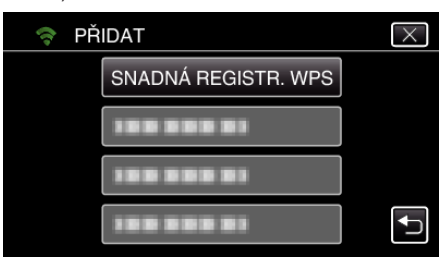

- *7* Aktivujte WPS přístupového bodu (bezdrátový LAN směrovač) během 2 minut.
	- 0 Pro aktivaci WPS nahlédněte do provozního manuálu použitého zařízení.
- 8 Po dokončení registrace klepněte na "OK" na obrazovce kamery. (na této kameře)

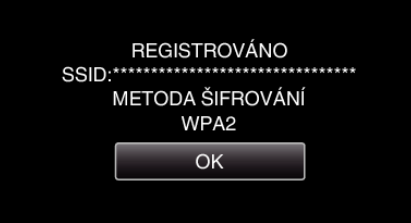

## o **Vyhledejte přístupový bod a zvolte ze seznamu.**

Zadejte název (SSID) přístupového bodu (bezdrátový LAN směrovač) a klepněte nejdříve na heslo.

*1* Klepněte na "MENU". (na této kameře)

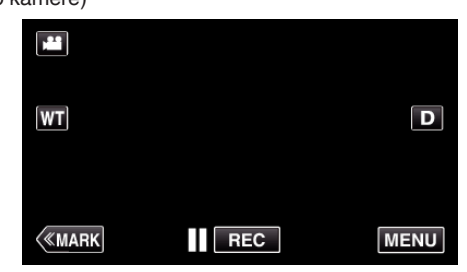

- 0 Zobrazí se hlavní menu.
- 2 Stiskněte "Wi-Fi" (?) ikonu. (na této kameře)

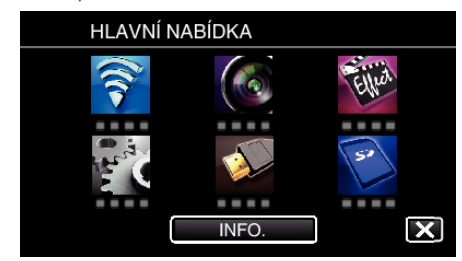

3 Klepněte na "OBECNÉ NAST. Wi-Fi". (na této kameře)

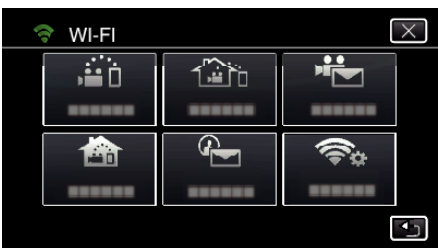

4 Klepněte na "PŘÍSTUPOVÉ BODY". (na této kameře)

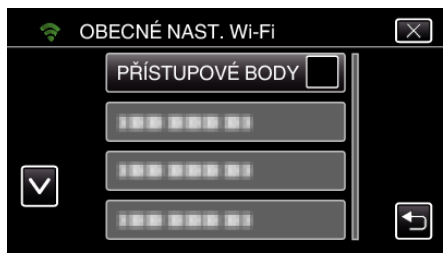

5 Klepněte na "PŘIDAT". (na této kameře)

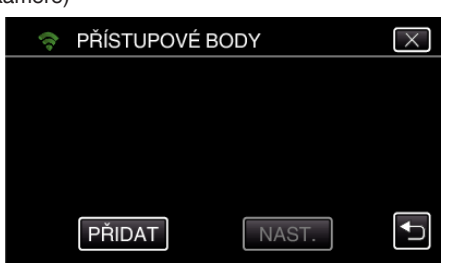

6 Klepněte na "VYHLEDAT". (na této kameře)

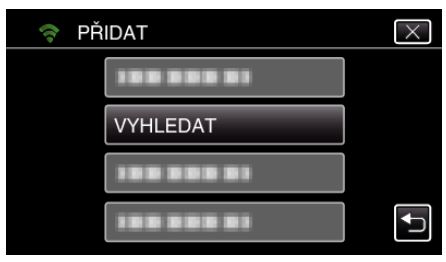

- 0 Výsledky vyhledávání se zobrazí na obrazovce kamery.
- 0 "NELZE NALÉZT PŘÍSTUPOVÝ BOD" zpráva se objeví, pokud v okolí není žádný přístupový bod.
- *7* Klepněte na název (SSID) požadovaného přístupového bodu ze seznamu výsledků vyhledávání. (na této kameře)

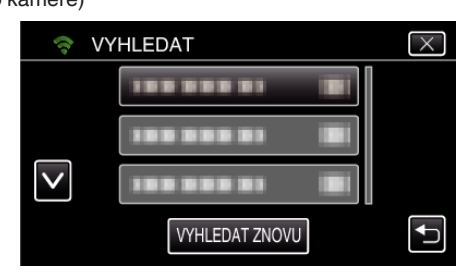

*8* Zaregistrujte heslo. (na této kameře)

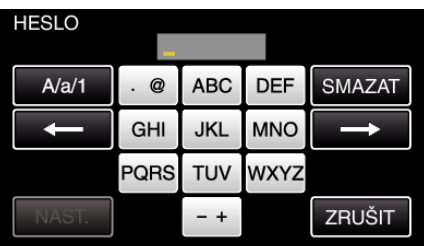

- 0 Zadejte znaky pomocí klávesnice na obrazovce. Znak se změní s každým klepnutím.
- "ABC", například zadejte "A" jedním stisknutím, "B" dvojím stisknutím, nebo "C" trojím stisknutím.
- 0 Klepněte na "SMAZAT" pro smazání znaku.
- Klepněte na "ZRUŠIT" pro opuštění operace.
- 0 Klepněte na "A/a/1" pro volbu znaků mezi velkými písmeny, malými písmeny a číslicemi.
- $\bullet$  Klepněte na ← nebo na → pro pohyb doleva nebo doprava o jeden znak.
- 0 Heslo není vyžadováno, pokud není bezdrátový LAN směrovač zabezpečen.
- **9** Po dokončení registrace klepněte na "OK" na obrazovce kamery. (na této kameře)

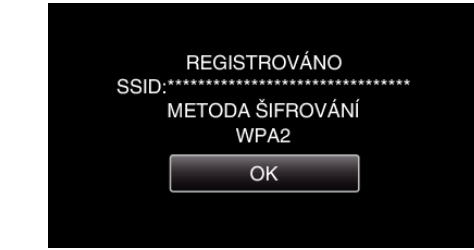

- $\bullet$  Jiné způsoby, jako "Manuální registrace" a "WPS PIN Registrace" jsou také k dispozici. Podrobnosti viz následující odkaz.
- ["Registrace přístupových bodů kamery pro připojení \(PŘÍSTUPOVÉ BODY\)](#page-114-0)  $"$  ( $\mathbb{\mathbb{F}}$  [str. 115\)](#page-114-0)

### **Připojení smartphonu (nebo počítače) k přístupovému bodu (bezdrátovému LAN směrovači).**

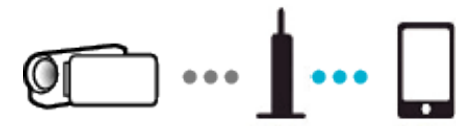

- 0 Připojte smartphone (nebo počítač) k přístupovému bodu (bezdrátovému LAN směrovači) doma.
- 0 Podrobnosti k připojení viz manuály k používanému zařízení nebo bezdrátovému LAN směrovači.
- 0 Toto nastavení není nutné, pokud byl smartphone (nebo počítač) již připojen k přístupovému bodu (bezdrátovému LAN směrovači) doma.

**Sledování obrazů připojením smartphonu a kamery**

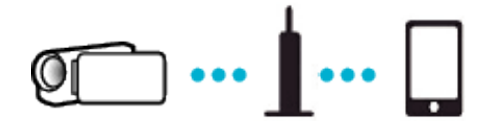

• Nainstalujte napřed "Wireless sync." na smartphone. . Instalace aplikací pro smartphone" ( $\sqrt{2}$  str. 122)

## **Provoz na této kameře**

**1** Klepněte na "MENU". (na této kameře)

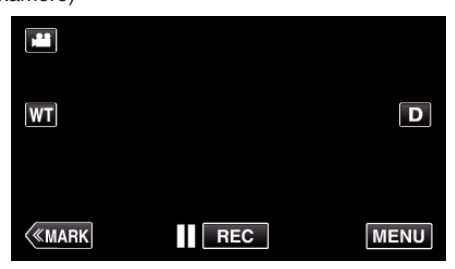

- 0 Zobrazí se hlavní menu.
- 2 Stiskněte "Wi-Fi" (?) ikonu. (na této kameře)

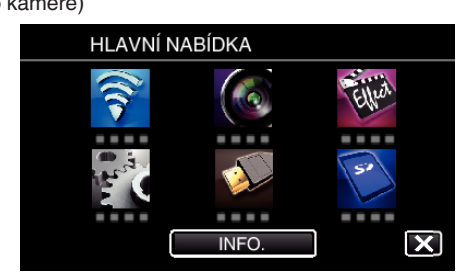

**3** Klepněte na "VNITŘNÍ MONITORING" (合). (na této kameře)

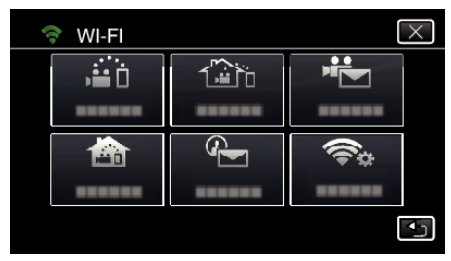

4 Klepněte na "START" (→). (na této kameře)

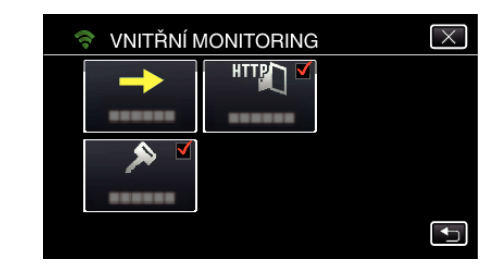

*5* Zahájení připojování. (na této kameře)

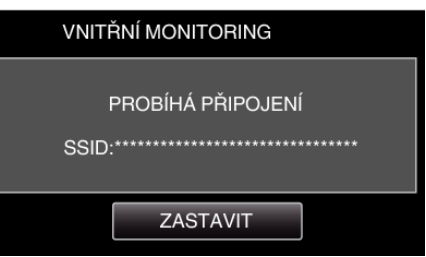

- 0 Zobrazí se název (SSID) připojeného přístupového bodu (bezdrátového LAN směrovače).
- *6* Po připojení kamery k přístupovému bodu se zobrazí následující.

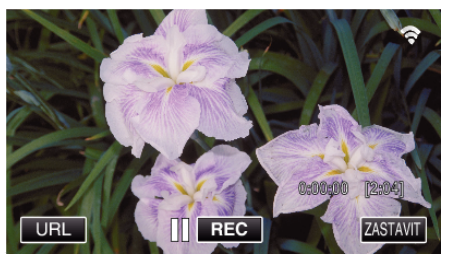

0 Stiskněte "URL" pro zobrazení URL požadovaného k připojení kamery z prohlížeče.

## **Provoz na smartphonu**

*1* Spusťte "Wireless sync." na smartphonu po nastavení VNITŘNÍ MONITORING.

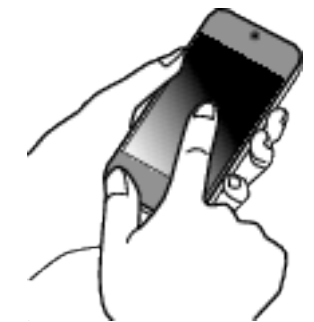

- Pro zahájení stiskněte "START"VNITŘNÍ MONITORING na kameře.
- **2** Klepněte na "VNITŘNÍ MONITORING".

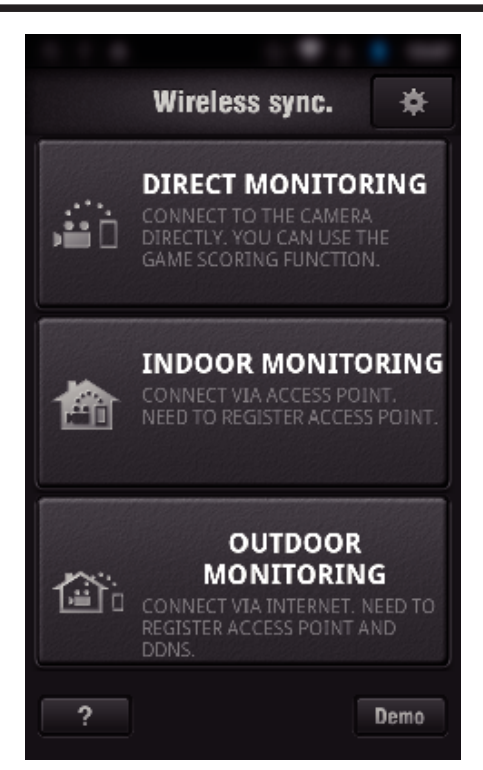

*3* Přihlašte se pomocí svého uživatelského jména a hesla. (pokud nelze dosáhnout ověření)

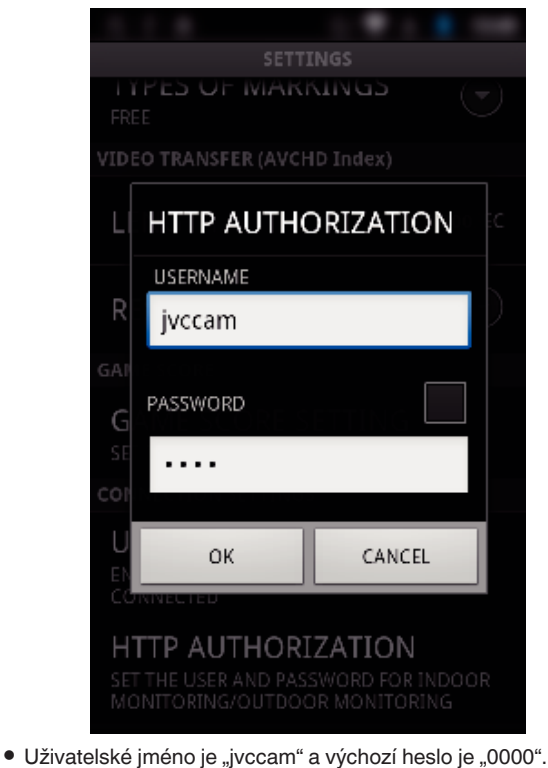

["Změna nastavení" \(](#page-103-0) $\sqrt{2}$  str. 104)

*4* Zobrazí se obrazovka záznamu.

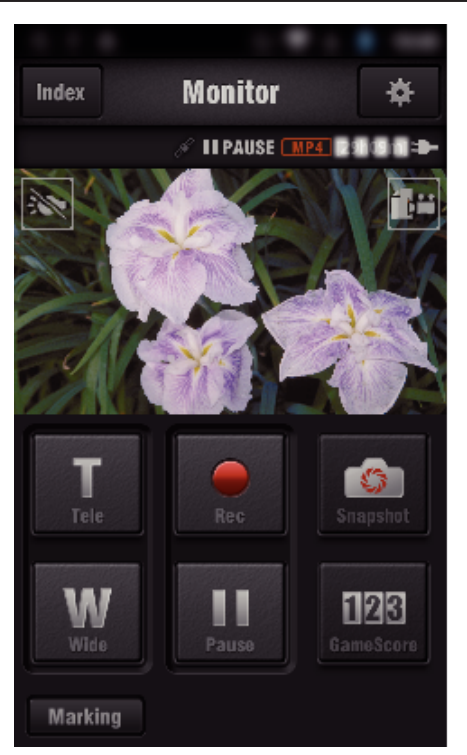

0 Jak ovládat ze smartphonu

["Použití aplikací pro smartphone" \(](#page-121-0) $\sqrt{2}$  str. 122)

## ■ Sledování z počítače (Windows7)

*1* Stiskněte URL tlačítko zobrazené na obrazovce kamery. (zobrazeno, když jsou počítač i kamera bezdrátově připojeny.)

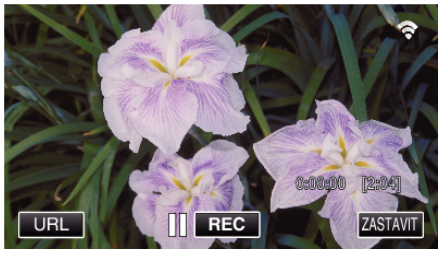

- 0 Objeví se URL adresa počítače, ke kterému se chcete připojit.
- *2* Zkontrolujte, zda je URL zobrazen na obrazovce kamery, která se spustí z "http://".

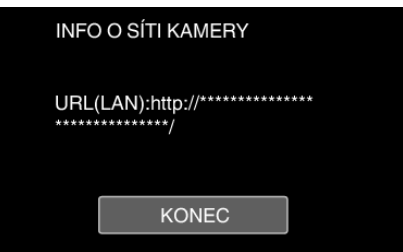

- · Po ověření URL adresy klepněte na "KONEC" pro návrat na předchozí obrazovku.
- *3* Spusťte Internet Explorer (webový prohlížeč) na počítači a zadejte URL adresu.

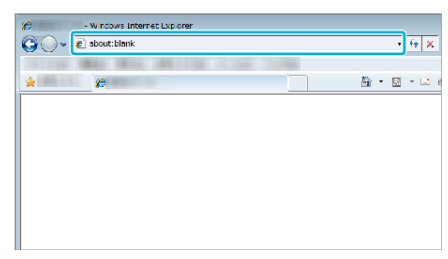

- *4* Přihlašte se pomocí svého uživatelského jména a hesla.
	- Uživatelské jméno je "jvccam" a výchozí heslo je "0000". ["Změna nastavení" \(](#page-103-0) $\mathfrak{g}$  str. 104)

<span id="page-94-0"></span>0 Použití z webového prohlížeče

## **"** Použití z webového prohlížeče<br>["Použití Wi-Fi funkce z webového prohlížeče" \(](#page-138-0)<sub>A</sub> str. 139) **Sledování obrazu prostřednictvím internetu (VNĚJŠÍ MONITORING)**

Můžete zkontrolovat obraz na kameře přes připojení k internetu pomocí smartphonu (nebo počítače).

\* K použití této funkce je nutno připravit UPnP (Universal Plug and Play) kompatibilní bezdrátový LAN směrovač a internetové připojení, z něhož lze získat globální IP adresy.

- 0 Během sledování lze pořizovat záznam videa a statických snímků.
- Když je "FORMÁT VIDEOZÁZN." nastaven na "AVCHD", kvalita zaznamenaného videa je XP.
- Když je "FORMÁT VIDEOZÁZN." nastaven na "MP4/MOV", kvalita zaznamenaného videa je 360p.
- 0 Velikost pořízeného statického snímku je 1280X720.

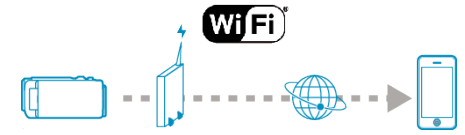

Nastavení více kamer ve stejné síti:

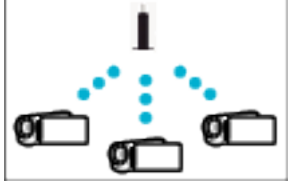

0 K nastavení více kamer potřebujete připevnit HTTP porty ke každé z kamer.

["Změna HTTP portu \(PŘÍMÝ MONITORING/VNITŘNÍ MONITORING/](#page-106-0) [VNĚJŠÍ MONITORING\)" \(](#page-106-0)LT str. 107)

#### **Co potřebujete**

- 0 Smartphone nebo počítač se systémem Windows
- 0 Bezdrátový LAN směrovač podporující UPnP (použijte výrobek s certifikačním logem Wi-Fi)

Pro ověření, zda je podporován UPnP, nahlédněte do provozního manuálu použitého bezdrátového LAN směrovače.

0 Internetové připojení s dostupnou globální IP adresou

\* Globální IP adresa je IP adresa, která je specifická na celém internetu. Pro více informací kontaktujte vašeho poskytovatele internetových služeb.

#### **POZNÁMKA :**

- 0 V závislosti na použitém bezdrátovém LAN směrovači a síle signálu může dojít k problémům s připojením nebo rychlost připojení může být nízká.
- 0 Při ovládání zoomu pomocí smartphonu nebo počítače může odpověď zabrat více času než při manuálním ovládání.

### **Nastavení požadovaná předem**

Pro zahájení činnosti je nutné připojit kameru k internetu prostřednictvím domácího přístupového bodu (bezdrátového LAN směrovače kompatibilní s UPnP). K tomu jsou zapotřebí 3 následující nastavení.

\*Výše zmíněná nastavení nejsou potřebná, pokud již byla provedena pro jiné funkce.

1 Registrace přístupového bodu

["Registrace přístupových bodů kamery pro připojení \(PŘÍSTUPOVÉ BODY\)](#page-114-0)  $(4 \times 115)$ 

2 Získání dynamického DNS účtu

["Získání dynamického DNS \(DDNS\) účtu" \(](#page-108-0) $\mathfrak{g}$  str. 109)

3 Nastavení účtu na této kameře

["Nastavení dynamického DNS na této kameře \(VNĚJŠÍ MONITORING\)](#page-108-0)  $\degree$  ( $\mathbb{R}$  [str. 109\)](#page-108-0)

#### **UPOZORNĚNÍ :**

0 I když je registrace na kameře provedena správně, přístup může být dočasně nedostupný, například nefunguje-li DNS server. Pro ověření správné funkce DNS serveru přistupte na DDNS server a ověřte pomocí počítače atd.

<https://dd3.jvckenwood.com/user/>

## **Provozní postup**

## **Provoz na této kameře**

## **POZNÁMKA :**

0 Před použitím této funkce je třeba nainstalovat smartphone aplikaci na smartphone.

["Instalace aplikací pro smartphone" \(](#page-121-0)<sub>\*</sub> str. 122)

*1* Klepněte na "MENU".

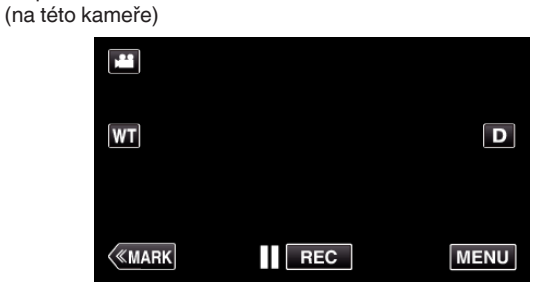

- 0 Zobrazí se hlavní menu.
- *2* Stiskněte "Wi-Fi" (Q) ikonu. (na této kameře)

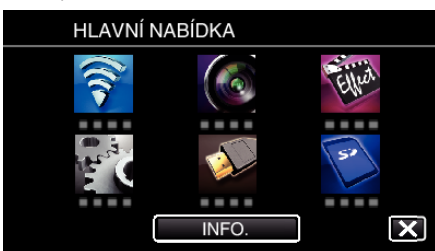

*3* Klepněte na "VNĚJŠÍ MONITORING" ( $\frac{\sqrt{2}}{20}$ ). (na této kameře)

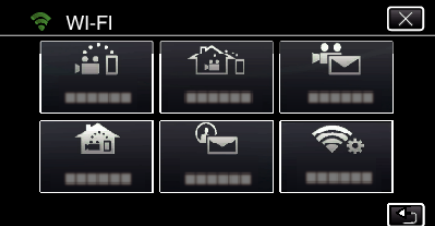

4 Klepněte na "START" (→). (na této kameře)

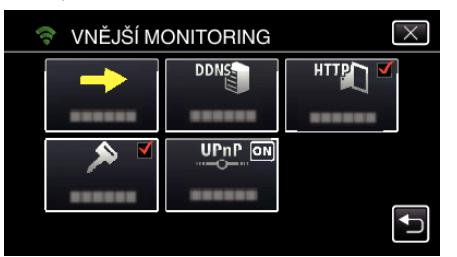

*5* Zahájení připojování. (na této kameře)

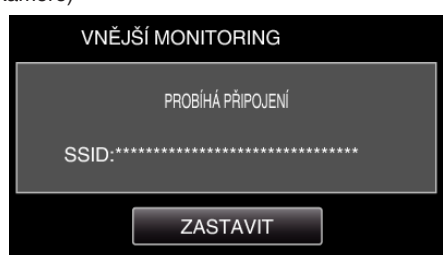

- 0 Zobrazí se název (SSID) připojeného přístupového bodu (bezdrátového LAN směrovače).
- *6* Po připojení kamery k přístupovému bodu se zobrazí následující.

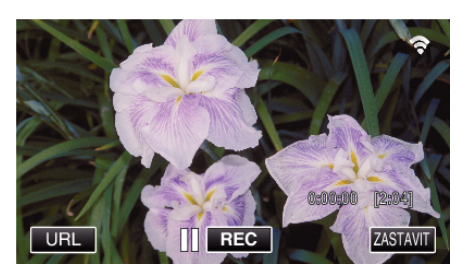

- 0 Objeví se URL adresa (WAN) smartphonu, ke kterému se chcete připojit. (Nezobrazí se, pokud DDNS není nastavena nebo je nastavena
- nesprávně.) • "XUPnP Když nelze použít UPnP, zobrazí se".
- *7* Zkontrolujte URL adresu (WAN).

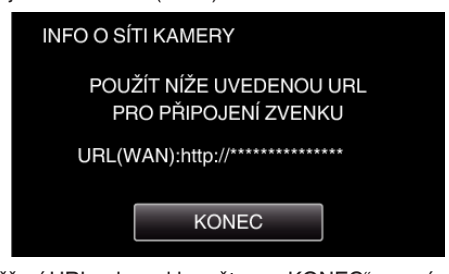

- · Po ověření URL adresy klepněte na "KONEC" pro návrat na předchozí obrazovku.
- "XUPnP" se zobrazí, když UPnP nelze použít.

### **Provoz na smartphonu**

 $1$  Spusťte "Wireless sync." na smartphonu po nastavení "VNĚJŠÍ MONITORING".

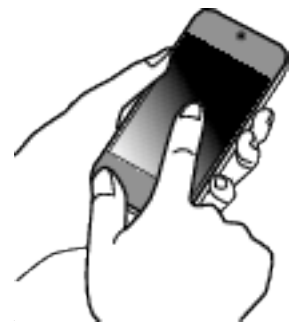

2 Klepněte na "VNĚJŠÍ MONITORING".

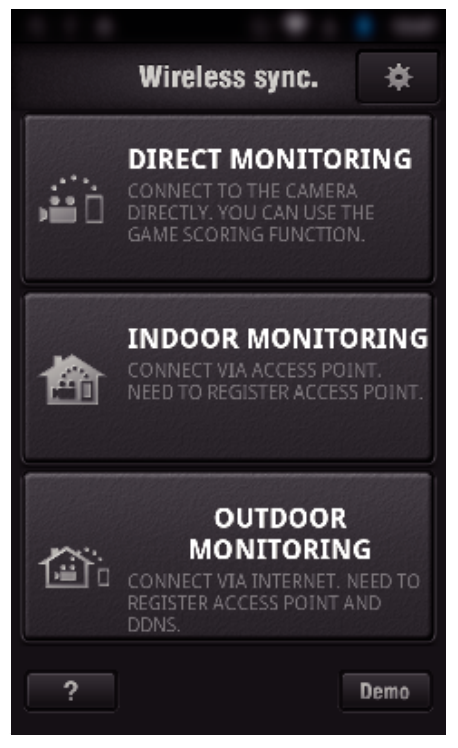

*3* Přihlašte se pomocí svého uživatelského jména a hesla. (pokud nelze dosáhnout ověření)

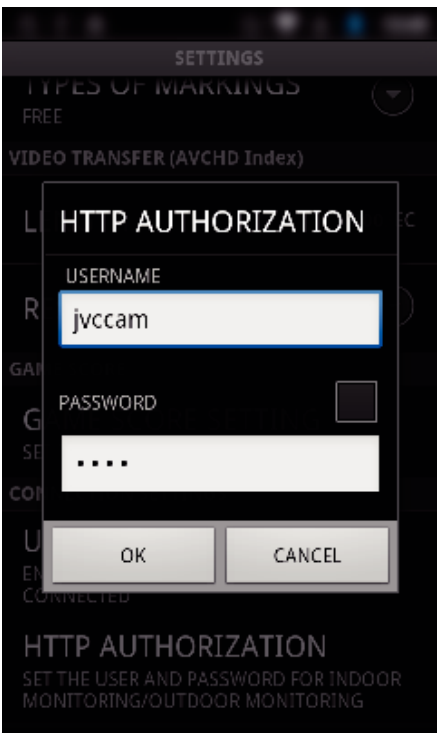

• Uživatelské jméno je "jvccam" a výchozí heslo je "0000". ["Změna nastavení" \(](#page-103-0) $\sqrt{2}$  str. 104)

*4* Zobrazí se obrazovka záznamu.

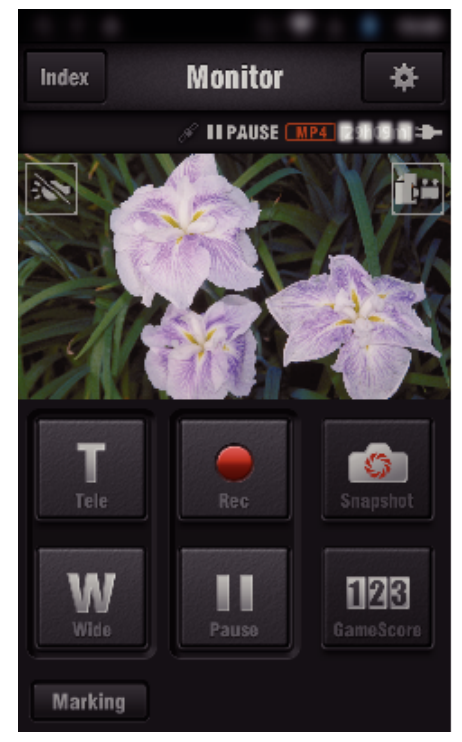

0 Jak ovládat ze smartphonu

["Použití aplikací pro smartphone" \(](#page-121-0) $\sqrt{2}$  str. 122)

### ■ Sledování z počítače (Windows7)

*1* Na Internet Explorer (webový prohlížeč), zadejte URL (WAN), které je kontrolováno "Provozem na této kameře".

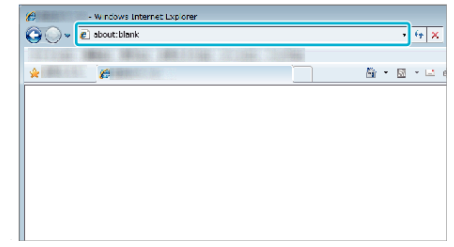

- *2* Přihlašte se pomocí svého uživatelského jména a hesla. • Uživatelské jméno je "jvccam" a výchozí heslo je "0000".
	- ["Změna nastavení" \(](#page-103-0) $\sqrt{4}$  str. 104)
	- 0 Použití z webového prohlížeče

["Použití Wi-Fi funkce z webového prohlížeče" \(](#page-138-0) $\mathfrak{g}$  str. 139)

#### **UPOZORNĚNÍ :**

0 Pro sledování obrazů ve vaší nepřítomnosti se ujistěte předem, že můžete provést připojení přes internet zadáním URL (WAN) zobrazené v položce "Informace o síti".

Nemůžete však sledovat (ovládat) stejným způsobem, jako když jste mimo, když je váš smartphone (nebo počítač) připojen přes přístupový bod (bezdrátový LAN směrovač) doma.

0 Začněte přístroj používat až po změně hesla. Pokud heslo nezměníte, riskujete neautorizovaný přístup jiných osob. Vyvarujte se rovněž použití hesel, která se dají snadno uhádnout, jako je například datum vašeho narození.

Doporučujeme měnit heslo pravidelně.

["Nastavení hesla \(PŘÍMÝ MONITORING/VNITŘNÍ MONITORING/VNĚJŠÍ](#page-105-0) [MONITORING\)" \(](#page-105-0)EF str. 106)

0 Nelze zaručit, že tyto postupy budou fungovat se všemi počítačovými prostředími. Například funkce stahování videa mobilního prohlížeče Safari není podporována.

### **UPOZORNĚNÍ :**

- 0 Nadměrné používání může mít za následek vysoké poplatky za přenos dat, zároveň mohou existovat určitá omezení na objem přenášených dat. Pro získání více informací ověřte smlouvu s poskytovatelem internetu nebo telefonních služeb pro váš smartphone.
- 0 Pokud je síťové připojení pomalé, obraz videa se může chvět a zvuk může být přerušovaný nebo zpožděný.
- 0 Tato funkce není určena pro předcházení neštěstí nebo kriminalitě.
- 0 Aby se předešlo situaci, kdy jste zapomněli vypnout napájení, tento přístroj se automaticky vypne po 10 dnech nepřetržitého používání.
- 0 Pokud neprovádíte sledování pomocí smartphonu (nebo počítače), zaostření kamery je neměnné.
- 0 Při sledování ze smartphonu (nebo počítače) je zaostření kamery neměnné, pokud nedojde k žádné operaci po dobu delší než 3 hodiny. (Zaostření začne znovu pracovat po provedení jakékoliv operace na kameře.)

o **Kontrola VNĚJŠÍ MONITORING při pobytu doma**

Proveďte následující operace v daném pořadí.

- A Nastavte nastavení Wi-Fi přístroje (smartphone nebo osobní počítač) na vypnuto.
- B Spusťte prohlížeč zařízení (smartphone nebo osobní počítač) a zadejte URL adresu, která je zobrazena na LCD monitoru kamery.
- **3** Ověřte, zda se zobrazují snímky pořízené kamerou.

## <span id="page-97-0"></span>**Odeslání statického snímku e-mailem při detekci obličeje nebo pohybu (DETEKCE/ MAIL)**

Pokud kamera detekuje obličej nebo pohyb, pořídí automaticky statický snímek a odešle ho e-mailem.

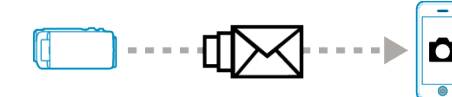

### **POZNÁMKA :**

- 0 Videa jsou zaznamenána v režimu AVCHD. Pokud je záznam nastaven na režim MP4/MOV, přepne se do režimu AVCHD.
- 0 Velikost snímku statických obrazů DETEKCE/MAIL je 640 x 360.
- "KVALITA VIDEA" je pevně nastavena na "XP".
- 0 Operace prostřednictvím připojení ke smartphonu (nebo počítači) pomocí "VNITŘNÍ MONITORING"/"VNĚJŠÍ MONITORING" může být provedena i během pohotovostního režimu detekce.
- 0 Pokud je kamera připojena ke smartphonu (nebo počítači), položka "NAST. DETEKCE/MAIL" bude dočasně nedostupná.
- 0 Záznam videa na tomto přístroji můžete nastavit automaticky během detekce.
- ["Záznam na tomto přístroji" \(](#page-103-0) $\sqrt{4}$  str. 104)
- 0 Abyste zabránili přílišnému množství odesílaných e-mailů v případě časté detekce, lze nastavit časový interval odesílání e-mailů.

["Nastavení intervalu detekce" \(](#page-103-0) $\sqrt{2}$  str. 104)

### **Co potřebujete**

- 0 Bezdrátový LAN směrovač (použijte výrobek s certifikačním logem Wi-Fi)
- 0 Připojení k internetu
- 0 Účet pro posílání e-mailů (Podporující SMTP. E-mailové služby dostupné pouze z webových stránek nelze použít.)

### **Nastavení požadovaná předem**

Pro odesílání e-mailů je zapotřebí následujících předběžných nastavení. \*Výše zmíněná nastavení nejsou potřebná, pokud již byla provedena pro jiné funkce.

- 1 Registrace přístupového bodu
- ["Registrace přístupových bodů kamery pro připojení \(PŘÍSTUPOVÉ BODY\)](#page-114-0)  $(48 \text{ str. } 115)$
- 2 Nastavení účtu pro odesílání e-mailů
- ["Nastavení e-mailové adresy odesílatele ke kameře" \(](#page-109-0) $\mathfrak{g}$ str. 110)

3. Registrace e-mailové adresy příjemce pro e-maily s upozorněním (až 8 adres)

["Nastavení e-mailové adresy příjemce ke kameře" \(](#page-112-0) $\mathbb{R}$  str. 113)

## **Provozní postup**

*1* Klepněte na "MENU".

Nastavte kameru do režimu záznamu.

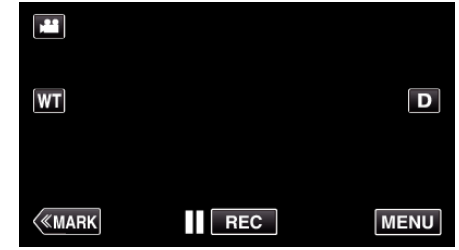

- 0 Zobrazí se hlavní menu.
- *2* Stiskněte "Wi-Fi" (Q) ikonu.

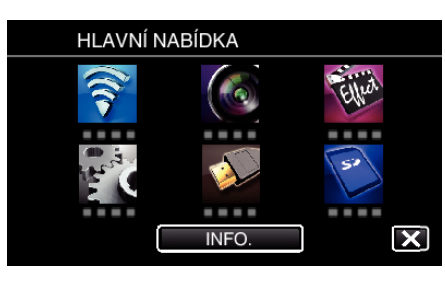

*3* Klepněte na "DETEKCE/MAIL" ( $Q$ ).

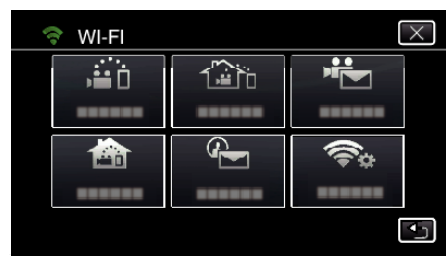

*4* Klepněte na "PŘÍJEMCE DETEK./MAIL".

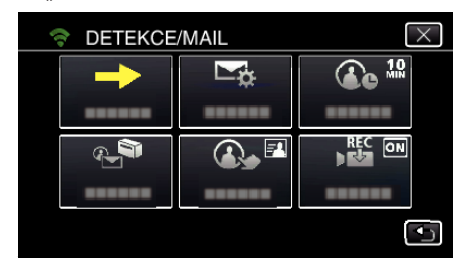

**5** Zvolte "PŘÍJEMCE DETEK./MAIL" a potom klepněte na 5.

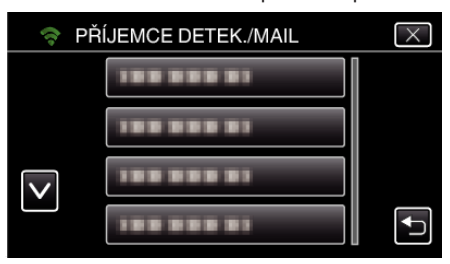

- Pro zobrazení  $\overline{\Phi}$  ikony klepněte na e-mailovou adresu.
- 0 Pro zrušení e-mailové adresy stiskněte ikonu ještě jednou.
- 0 Můžete zvolit až 8 e-mailových adres.
- **6** Klepněte na "START" ( $\rightarrow$ ).

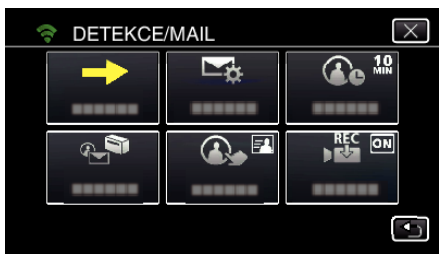

*7* Zahájení připojování.

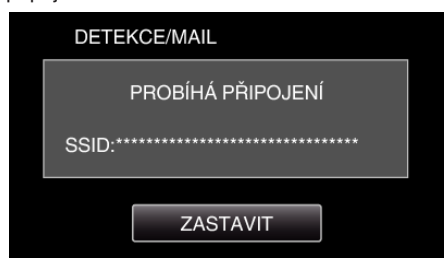

*8* DETEKCE/MAIL pohotovostní režim detekce

<span id="page-98-0"></span>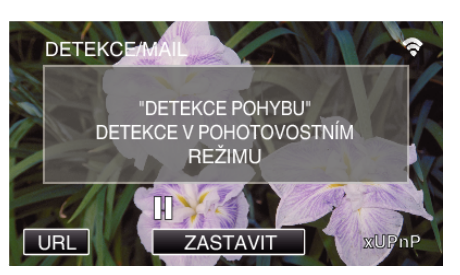

- 0 Detekce je pozastavena prvních 5 sekund.
- *9* DETEKCE/MAIL probíhá detekce (po dokončení detekce se automaticky odešle e-mail)

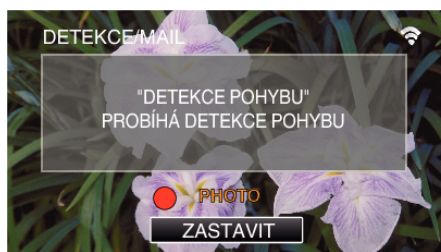

- $\bullet$  Při detekci se na obrazovce asi na 2 sekundy zobrazí ikona "PHOTO".
- 0 Snímky jsou pořízeny automaticky, když se na obrazovce kamery objeví pohybující se objekt nebo lidská tvář. (Při detekci se na obrazovce zobrazí ikona PHOTO.)
- POřízené statické snímky budou odeslány e-mailem vybraným příjemcům.

### *10* Detekce pozastavena

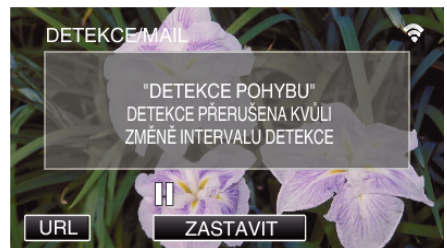

- 0 Až do provedení další detekce se detekce pozastaví na předem nastavenou dobu.
- 0 "INTERVAL DETEKCE" lze nastavit na 15 sekund, 1 minutu, 3 minuty, 10 minut, 30 minut a 60 minut.

["Nastavení intervalu detekce na této kameře \(NAST. DETEKCE/MAIL\)](#page-113-0)  $\frac{1}{2}$  ( $\mathbb{R}$  [str. 114\)](#page-113-0)

## **UPOZORNĚNÍ :**

- 0 Tato funkce není určena pro předcházení neštěstí nebo kriminalitě.
- 0 Aby se předešlo situaci, kdy jste zapomněli vypnout napájení, tento přístroj se automaticky vypne po 10 dnech nepřetržitého používání.
- 0 Během pohotovostního režimu pro odesílání e-mailů s upozorněním je zaostření neměnné. Proveďte nejdříve nastavení kamery, potom aktivujte e-mailové odesílání.

Zaostření nemusí být nastaveno správně, pokud odesílání e-mailů s upozorněním začne ještě před provedením nastavení kamery. V takovém případě dočasně deaktivujte odesílání e-mailů s upozorněním a potom ho znovu aktivujte.

0 Dávejte si pozor, ať nedochází k příliš častému odesílání e-mailů. V závislosti na poskytovateli internetu, který poskytuje e-mailovou službu, mohou být e-maily označeny jako spam nebo můžete překročit omezené použití.

Ověřte si předem smluvní podmínky vašeho poskytovatele internetu, abyste zjistili, zda neuplatňuje nějaká omezení na počet nebo velikost odesílaných e-mailů.

- 0 Pokud nastavujete jinou osobu jako příjemce, učiňte tak pouze s jejím souhlasem.
- Pokud odpovíte na přijatý e-mail pomocí tohoto přístroje, příjemce nemůže vaši odpověď přečíst na tomto přístroji.
- E-maily odeslané tímto přístrojem proto čtěte na počítači apod.
- 0 Společnost JVC nebude zodpovědná za jakékoliv problémy, ke kterým dojde v souvislosti s odesíláním e-mailů.

## **Záznam a odeslání videa e-mailem (VIDEO E-MAIL)**

Videa o délce až 15 vteřin lze nahrát a odeslat e-mailem. S touto funkcí lze snadno odesílat videa každý den. Můžete tak například sdílet se vzdálenými prarodiči, jak rostou vaše malé děti.

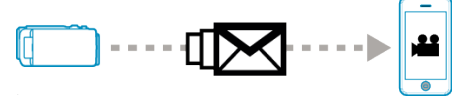

#### **POZNÁMKA :**

0 Specifikace souborů videa odeslaných e-mailem jsou následující:

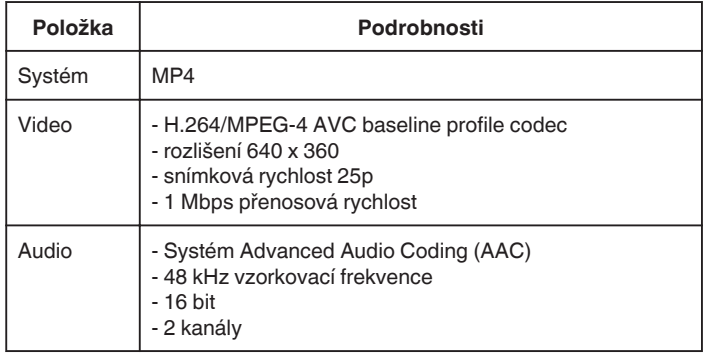

## **Co potřebujete**

- 0 Bezdrátový LAN směrovač (použijte výrobek s certifikačním logem Wi-Fi) 0 Připojení k internetu
- 0 Účet pro posílání e-mailů (Podporující SMTP. E-mailové služby dostupné pouze z webových stránek nelze použít.)

## **Nastavení požadovaná předem**

Pro odesílání e-mailů je zapotřebí následujících předběžných nastavení. \*Výše zmíněná nastavení nejsou potřebná, pokud již byla provedena pro jiné funkce.

1 Registrace přístupového bodu

["Registrace přístupových bodů kamery pro připojení \(PŘÍSTUPOVÉ BODY\)](#page-114-0)  $^{\prime}$  (rs [str. 115\)](#page-114-0)

- 2 Nastavení účtu pro odesílání e-mailů
- ["Nastavení e-mailové adresy odesílatele ke kameře" \(](#page-109-0) $\approx$  str. 110)
- 3 Registrace e-mailové adresy příjemce (až 8 adres)
- ["Nastavení e-mailové adresy příjemce ke kameře" \(](#page-112-0)E str. 113)

### **Provozní postup**

*1* Klepněte na "MENU".

Nastavte kameru do režimu záznamu.

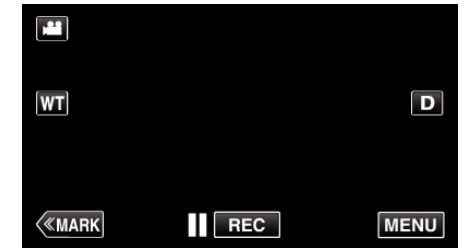

- 0 Zobrazí se hlavní menu.
- 2 Stiskněte "Wi-Fi" (<a>
(<a>
ikonu.

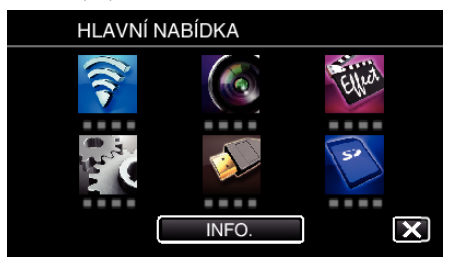

3 Klepněte na "VIDEO E-MAIL" (卡).

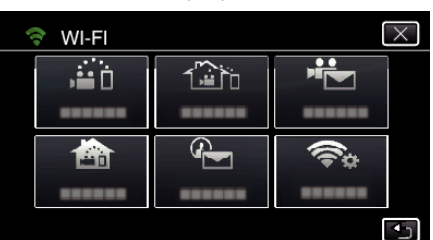

## 4 Klepněte na "ADRESA VIDEOMAILU".

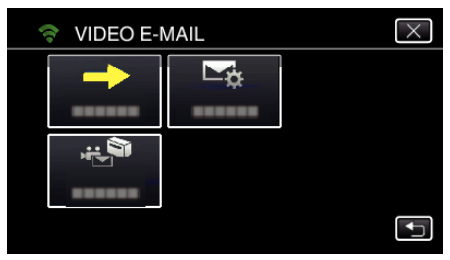

5 Zvolte "ADRESA VIDEOMAILU" a potom klepněte na 5.

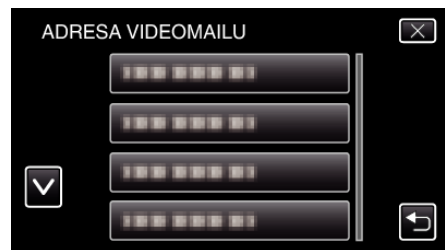

- Pro zobrazení iz ikony klepněte na e-mailovou adresu.
- 0 Pro zrušení e-mailové adresy stiskněte ikonu ještě jednou.
- 0 Můžete zvolit až 8 e-mailových adres.
- **6** Klepněte na "START" (→).

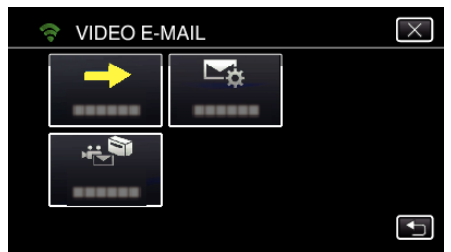

*7* Stiskněte START/STOP pro zahájení nahrávání.

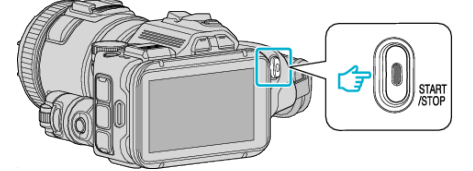

- 0 Nebo poklepejte na položku REC na displeji.
- *8* Záznam se spustí po odpočítání 5 sekund.
	- 0 Záznam se spustí okamžitě po dalším stisknutí tlačítka START/STOP během odpočítávání.

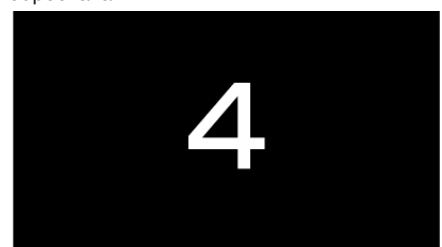

- 0 Můžete povolit provedení záznamu na 15 vteřin nebo stisknout tlačítko START/STOP pro zastavení.
- **9** Klepněte na "ODESLAT".

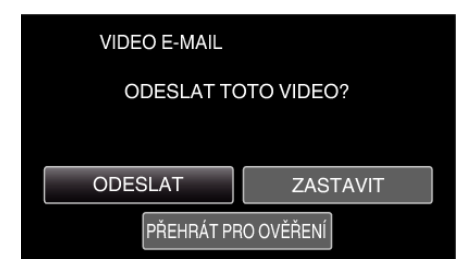

- 0 Spustí se odesílání video e-mailu.
- 0 Pro kontrolu souboru klepněte na "PŘEHRÁT PRO OVĚŘENÍ".
- · Po dokončení klepněte na "OK".

### **UPOZORNĚNÍ :**

0 Dávejte si pozor, ať nedochází k příliš častému odesílání e-mailů. V závislosti na poskytovateli internetu, který poskytuje e-mailovou službu, mohou být e-maily označeny jako spam nebo můžete překročit omezené použití.

Ověřte si předem smluvní podmínky vašeho poskytovatele internetu, abyste zjistili, zda neuplatňuje nějaká omezení na počet nebo velikost odesílaných e-mailů.

- Pokud nastavujete jinou osobu jako příjemce, učiňte tak pouze s jejím souhlasem.
- 0 V závislosti na poskytovateli e-mailové služby nemusí být odesílání video e-mailu podporováno.
- 0 Nadměrné používání může mít za následek vysoké poplatky za přenos dat, zároveň mohou existovat určitá omezení na objem přenášených dat. Pro získání více informací ověřte smlouvu s poskytovatelem internetu nebo telefonních služeb pro váš smartphone.
- 0 Pokud odpovíte na přijatý e-mail pomocí tohoto přístroje, příjemce nemůže vaši odpověď přečíst na tomto přístroji. E-maily odeslané tímto přístrojem proto čtěte na počítači apod.
- 0 Společnost JVC nebude zodpovědná za jakékoliv problémy, ke kterým dojde v souvislosti s odesíláním e-mailů.
- 0 Videa pořízená pro odeslání e-mailem se neukládají ani do kamery ani na SD kartu.
- 0 Již pořízená videa nelze odeslat.

## <span id="page-100-0"></span>**Záznam informace o souřadnicích**

Můžete zaznamenat informace o souřadnicích místa pořízení záznamu přes přímé spojení (Wi-Fi Direct) pomocí smartphonu.

![](_page_100_Figure_3.jpeg)

## **POZNÁMKA :**

0 Pro získání informace o souřadnicích je nutné připojit smartphone ke kameře a spustit aplikaci pro smartphone. Zároveň je třeba nastavit "LOC INFO TRANS INT" pro smartphone aplikaci.

["Nastavení aplikace pro smartphone" \(](#page-135-0) $\mathfrak{g}$  str. 136)

- 0 Aktivujte GPS funkci na smartphonu s předstihem.
- 0 Záznam informace o poloze lze použít v softwaru dodaném s tímto přístrojem.

## **Co potřebujete**

• Smartphone

### **Nastavení požadovaná předem**

Nastavte kameru a smartphone pomocí následujících kroků. U smartphonu s podporou WPS viz "Wi-Fi Protected Setup (WPS)". \*WPS je způsob, jak připojit kameru a smartphone bezdrátově pomocí snadných tlačítkových operací.

## o **Připojení vložením Wi-Fi hesla**

*1* Klepněte na "MENU". (na této kameře)

Nastavte kameru do režimu záznamu.

![](_page_100_Picture_16.jpeg)

- 0 Zobrazí se hlavní menu.
- *2* Stiskněte "Wi-Fi" (Q) ikonu. (na této kameře)

![](_page_100_Picture_19.jpeg)

3 Stiskněte "PŘÍMÝ MONITORING" (شَدْر) ikonu v "Wi-Fi" nabídce. (na této kameře)

| WI-FI |  |
|-------|--|
|       |  |
|       |  |
|       |  |
|       |  |
|       |  |

4 Klepněte na "START" (→).

![](_page_100_Picture_23.jpeg)

![](_page_100_Picture_24.jpeg)

*5* Zkontrolujte, zda je na obrazovce kamery zobrazeno SSID a PASS.

![](_page_100_Picture_250.jpeg)

*6* Zvolte SSID v kroku 5 z obrazovky volby sítě Wi-Fi vašeho smartphonu a zadejte PASS na obrazovce hesla. (na smartphonu (nebo počítači))

![](_page_100_Picture_28.jpeg)

- 0 Pro více podrobností o připojení vašeho smartphonu (nebo počítače) k Wi-Fi síti nahlédněte do provozního manuálu použitého telefonu.
- *7* Spojení je zřízeno a na obrazovce kamery se zobrazí ?

![](_page_100_Picture_31.jpeg)

- **Připojení pomocí Wi-Fi Protected Setup (WPS)**
- *1* Klepněte na "MENU". (na této kameře) Nastavte kameru do režimu záznamu.

![](_page_101_Picture_199.jpeg)

- 0 Zobrazí se hlavní menu.
- 2 Stiskněte "Wi-Fi" (?) ikonu. (na této kameře)

![](_page_101_Picture_4.jpeg)

**3** Stiskněte "PŘÍMÝ MONITORING" (ش) ikonu v "Wi-Fi" nabídce. (na této kameře)

![](_page_101_Picture_6.jpeg)

4 Klepněte na "START" (→). (na této kameře)

![](_page_101_Picture_8.jpeg)

5 Klepněte na "WPS". (na této kameře)

![](_page_101_Picture_10.jpeg)

- *6* Aktivujte WPS na smartphonu (nebo počítači) do 2 minut. (na smartphonu (nebo počítači))
	- 0 Pro aktivaci WPS nahlédněte do provozního manuálu použitého zařízení.
- *7* Spojení je zřízeno a na obrazovce kamery se zobrazí ?

![](_page_101_Picture_14.jpeg)

## **Provozní postup**

*1* Aktivujte GPS funkci na smartphonu. (na smartphonu)

![](_page_101_Picture_17.jpeg)

- 0 Podrobnosti o používání smartphonu najdete v návodu k použití příslušného zařízení.
- **2** Na smartphonu spusťte "Wireless sync.".

![](_page_101_Picture_20.jpeg)

3 Klepněte na "PŘÍMÝ MONITORING".

![](_page_101_Picture_22.jpeg)

*4* Zobrazí se displej.

![](_page_102_Picture_1.jpeg)

- 0 Chcete-li změnit časový interval pro získání informací o souřadnicích GPS (OFF-15 s), klepněte na položku #.
- ["Nastavení aplikace pro smartphone" \(](#page-135-0) $\sqrt{4}$  str. 136)
- *5* Příjem informací o souřadnicích (Zobrazení na této kameře)

![](_page_102_Picture_5.jpeg)

- 0 Když ze smartphonu přijímáte informace o souřadnicích GPS, na displeji kamery se zobrazí ikona  $(\mathcal{E})$ .
- *6* Spusťte záznam. (na této kameře)

![](_page_102_Picture_8.jpeg)

· Stiskněte "START/STOP" pro zahájení běžné nahrávání.

### **POZNÁMKA :**

- 0 Nelze provést manuální záznam.
- 0 Nelze přepnout do režimu přehrávání.
- 0 Videa jsou zaznamenána v režimu AVCHD. Videa nelze zaznamenat v režimu MP4/MOV.

## **Změna nastavení**

Pro použití Wi-Fi funkce může být zapotřebí provést některá nastavení na kameře a smartphonu (nebo počítači).

- 0 Registrace přístupového bodu pro připojení (bezdrátový LAN směrovač) ["Registrace přístupových bodů kamery pro připojení \(PŘÍSTUPOVÉ BODY\)](#page-114-0)
- $\sqrt[4]{100}$  [str. 115\)](#page-114-0)
- 0 Získání dynamického DNS účtu
- ["Získání dynamického DNS \(DDNS\) účtu" \(](#page-108-0) $\sqrt{4}$  str. 109)
- 0 Nastavení účtu na této kameře
- ["Nastavení dynamického DNS na této kameře \(VNĚJŠÍ MONITORING\)](#page-108-0)  $\H$ " ( $\text{I} \circledast$  [str. 109\)](#page-108-0)
- 0 Nastavení e-mailové adresy odesílatele
- ["Nastavení e-mailové adresy odesílatele ke kameře" \(](#page-109-0) $\sqrt{4}$  str. 110)
- 0 Registrace e-mailové adresy příjemce
- ["Nastavení e-mailové adresy příjemce ke kameře" \(](#page-112-0) $\approx$  str. 113)

<span id="page-103-0"></span>![](_page_103_Picture_281.jpeg)

![](_page_104_Picture_140.jpeg)

## <span id="page-105-0"></span>**Nastavení hesla (PŘÍMÝ MONITORING/VNITŘNÍ MONITORING/VNĚJŠÍ MONITORING)**

Je nutné nastavení hesla pro přístup ke kameře.

- 0 Až 8 znaků (pouze písmena, čísla a symboly), rozlišuje velká a malá.
- *1* Klepněte na "MENU". (na této kameře)

![](_page_105_Picture_5.jpeg)

- 0 Zobrazí se hlavní menu.
- *2* Stiskněte "Wi-Fi" (Q) ikonu. (na této kameře)

![](_page_105_Picture_8.jpeg)

*3* Klepněte na "PŘÍMÝ MONITORING" (N), "VNITŘNÍ MONITORING" (**o)** nebo "VNĚJŠÍ MONITORING" ( $\frac{\omega}{\omega}$ ). (na této kameře)

![](_page_105_Picture_207.jpeg)

4 Klepněte na "HESLO". (na této kameře)

![](_page_105_Picture_12.jpeg)

*5* Zaregistrujte heslo.

(na této kameře)

![](_page_105_Picture_208.jpeg)

- 0 Výchozí heslo je "0000". (VNITŘNÍ MONITORING/VNĚJŠÍ MONITORING)
- 0 Zadejte znaky pomocí klávesnice na obrazovce. Znak se změní s každým klepnutím.

"ABC", například zadejte "A" jedním stisknutím, "B" dvojím stisknutím, nebo "C" trojím stisknutím.

0 Klepněte na "SMAZAT" pro smazání znaku.

- 0 Klepněte na "ZRUŠIT" pro opuštění operace.
- 0 Klepněte na "A/a/1" pro volbu znaků mezi velkými písmeny, malými písmeny a číslicemi.
- $\bullet$  Klepněte na ← nebo na → pro pohyb doleva nebo doprava o jeden znak.
- **6** Klepněte na "NAST.". (na této kameře)
	- Nastavení se neuloží, dokud neklepnete na "NAST.".

### <span id="page-106-0"></span>**Nastavení vyžádaného vlastníka skupiny (PŘÍMÝ MONITORING)**

Nastavuje, zda bude vyžadována autorizace vlastníka skupiny.

*1* Klepněte na "MENU". (na této kameře)

![](_page_106_Picture_4.jpeg)

- 0 Zobrazí se hlavní menu.
- *2* Stiskněte "Wi-Fi" (Q) ikonu. (na této kameře)

![](_page_106_Picture_7.jpeg)

3 Stiskněte "PŘÍMÝ MONITORING" (ش) ikonu v "Wi-Fi" nabídce. (na této kameře)

![](_page_106_Picture_9.jpeg)

*4* Klepněte na "POVĚŘENÝ VLAST.SKUP.". (na této kameře)

![](_page_106_Picture_11.jpeg)

**5** Klepněte na "ZAPNUTO" nebo "VYPNUTO".

![](_page_106_Picture_13.jpeg)

· Doporučujeme zvolit obvykle "ZAPNUTO". Pokud selže připojení k zařízením, která podporují Wi-Fi Direct, nastavte na "VYPNUTO".

### **POZNÁMKA :**

0 Při nastavení na "VYPNUTO" bude připojení k zařízením nepodporujícím Wi-Fi Direct deaktivováno.

## **Změna HTTP portu (PŘÍMÝ MONITORING/VNITŘNÍ MONITORING/VNĚJŠÍ MONITORING)**

Změní číslo portu pro přístup ke kameře.

- Platné, pokud nastavujete více kamer na venkovní sledování.
- *1* Klepněte na "MENU". (na této kameře)

![](_page_106_Picture_21.jpeg)

- 0 Zobrazí se hlavní menu.
- 2 Stiskněte "Wi-Fi" (?) ikonu. (na této kameře)

![](_page_106_Picture_24.jpeg)

*3* Klepněte na "PŘÍMÝ MONITORING" (N), "VNITŘNÍ MONITORING" (合) nebo "VNĚJŠÍ MONITORING" (合). (na této kameře)

![](_page_106_Picture_272.jpeg)

4 Klepněte na "HTTP PORT". (na této kameře)

![](_page_106_Picture_28.jpeg)

*5* Zadejte číslo portu. (na této kameře)

![](_page_106_Picture_30.jpeg)

## <span id="page-107-0"></span>**Nastavení záznamu se zobrazeným skóre (PŘÍMÝ MONITORING)**

Nastavuje, zda se skóre zobrazí ve videu.

1 Klepněte na "MENU". (na této kameře)

![](_page_107_Picture_4.jpeg)

- 0 Zobrazí se hlavní menu.
- *2* Stiskněte "Wi-Fi" (Q) ikonu. (na této kameře)

![](_page_107_Picture_7.jpeg)

3 Stiskněte "PŘÍMÝ MONITORING" (ش) ikonu v "Wi-Fi" nabídce. (na této kameře)

![](_page_107_Picture_9.jpeg)

*4* Klepněte na "ZÁZNAM SKÓRE". (na této kameře)

![](_page_107_Picture_11.jpeg)

5 Klepněte na "ZAPNUTO".

![](_page_107_Picture_13.jpeg)

# **Nastavení UPnP na této kameře (VNĚJŠÍ MONITORING)**

Nastaví UPnP kamery.

*1* Klepněte na "MENU". (na této kameře)

![](_page_107_Picture_17.jpeg)

- 0 Zobrazí se hlavní menu.
- 2 Stiskněte "Wi-Fi" (?) ikonu. (na této kameře)

![](_page_107_Picture_20.jpeg)

**3** Klepněte na "VNĚJŠÍ MONITORING" ( $\frac{\sqrt{2}}{20}$ ). (na této kameře)

![](_page_107_Picture_22.jpeg)

4 Klepněte na "UPnP". (na této kameře)

![](_page_107_Picture_24.jpeg)

**5** Klepnutím na "ZAPNUTO" nebo "VYPNUTO" zvolíte položku.

![](_page_107_Figure_26.jpeg)

- Zvolte "ZAPNUTO" pro aktivaci UPnP.
- $\bullet$  Zvolte "VYPNUTO" pro deaktivaci UPnP.
### **Získání dynamického DNS (DDNS) účtu**

Získáním dynamického DNS účtu může být tento přístroj použit na webu naprosto normálně, i když se při přístupu k tomuto přístroji přes internet mění IP adresa.

0 Na této kameře lze nastavit pouze službu dynamického DNS od společnosti JVC.

Pro získání (registraci) účtu, proveďte následující kroky.

- *1* V prohlížeči otevřete následující URL adresu a zaregistrujte účet. (na smartphonu nebo počítači)
- <https://dd3.jvckenwood.com/user/>

Nastavte vaši e-mailovou adresu jako uživatelské jméno.

- *2* Zkontrolujte, že jste obdrželi e-mail s potvrzením na adresu použitou při registraci, a přejděze na URL adresu uvedenou v e-mailu. (na smartphonu nebo počítači)
- *3* Nastavte na kameře uživatelské jméno a heslo použité při registraci. (na této kameře)

"Nastavení dynamického DNS na této kameře (VNĚJŠÍ MONITORING)  $\frac{1}{2}$  ( $\sqrt{2}$  str. 109)

*4* Proveďte VNĚJŠÍ MONITORING. (na této kameře) Pokud je "VNĚJŠÍ MONITORING" provedeno za aktivního nastavení

dynamického DNS, kamera přistoupí na dynamický DNS server.

5 Klepněte na "INFO O SÍTI KAMERY" pro ověření, zda se zobrazuje URL (WAN).

(Registrace dokončena)

["Sledování obrazu prostřednictvím internetu \(VNĚJŠÍ MONITORING\)](#page-94-0) " (டீ [str. 95\)](#page-94-0)

#### **UPOZORNĚNÍ :**

- 0 Registrace bude zrušena, pokud se nepřipojíte k dynamickému DNS serveru z kamery během následujících 3 dnů. V takovém případě proveďte registraci znovu.
- 0 Registrace nebude dokončena, pokud uživatelské jméno a heslo nastavené na této kameře není správné. Ověřte, že je jejich nastavení správné.
- 0 Úspěšná registrace bude zrušena v případě, že na dynamický DNS server nepřistoupíte po dobu delší než 1 rok.

#### **Nastavení dynamického DNS na této kameře (VNĚJŠÍ MONITORING)**

Nastavuje informaci o dynamickém DNS získaného účtu na kameře. "Získání dynamického DNS (DDNS) účtu" ( $\mathfrak{g}$  str. 109)

*1* Klepněte na "MENU". (na této kameře)

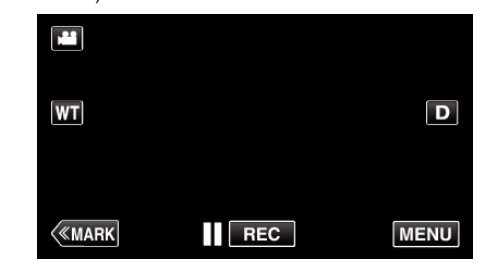

- 0 Zobrazí se hlavní menu.
- *2* Stiskněte "Wi-Fi" (Q) ikonu. (na této kameře)

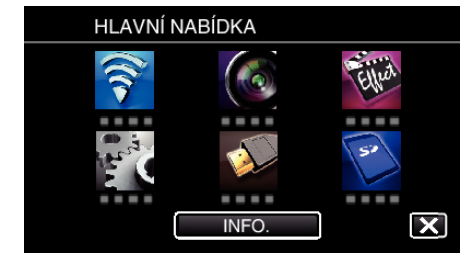

*3* Klepněte na "VNĚJŠÍ MONITORING" ( $\frac{\gamma_{\text{min}}}{\gamma_{\text{min}}}$ ). (na této kameře)

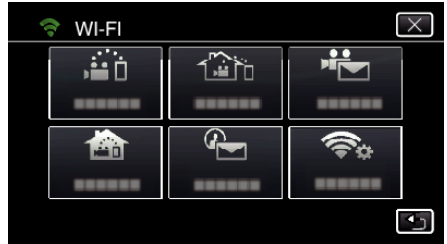

4 Klepněte na "NASTAVENÍ DDNS". (na této kameře)

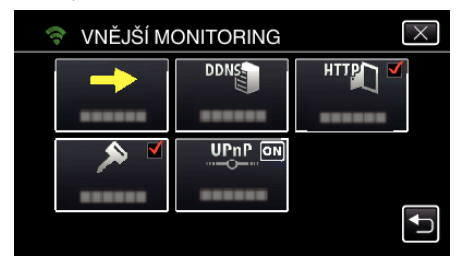

 $5$  Klepněte na "DDNS" a potom klepněte na "ZAPNUTO". (na této kameře)

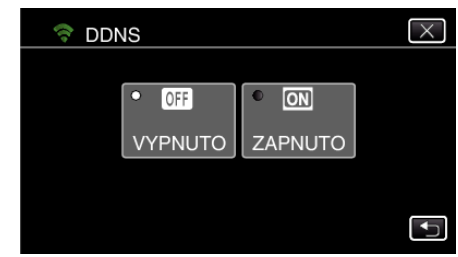

**6** Klepněte na "OK". (na této kameře)

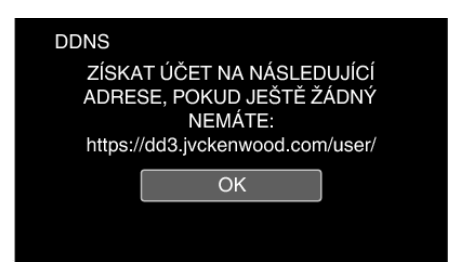

*7* Zadejte DDNS nastavení (uživatelské jméno/heslo). (na této kameře)

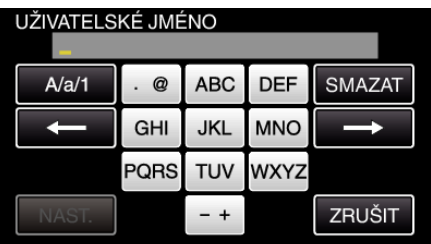

0 Zadejte znaky pomocí klávesnice na obrazovce. Znak se změní s každým klepnutím.

"ABC", například zadejte "A" jedním stisknutím, "B" dvojím stisknutím, nebo "C" trojím stisknutím.

- 0 Klepněte na "SMAZAT" pro smazání znaku.
- 0 Klepněte na "ZRUŠIT" pro opuštění operace.
- Klepněte na "A/a/1" pro volbu znaků mezi velkými písmeny, malými písmeny a číslicemi.
- Klepněte na ← nebo na → pro pohyb doleva nebo doprava o jeden znak.
- Po nastavení klepněte na "NAST.".

#### **POZNÁMKA :**

0 Na této kameře lze nastavit pouze službu dynamického DNS od společnosti JVC.

#### **Nastavení e-mailové adresy odesílatele ke kameře**

Nastavuje adresu, která bude na kameře použita pro odesílání e-mailů.

#### **POZNÁMKA :**

0 Pokud použijete e-mailovou adresu odesílatele od služby Gmail, některá nastavení mohou být vynechána.

Pro uživatele, kteří mají účet Gmail, doporučujeme právě použití služby Gmail.

*1* Klepněte na "MENU".

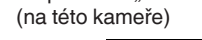

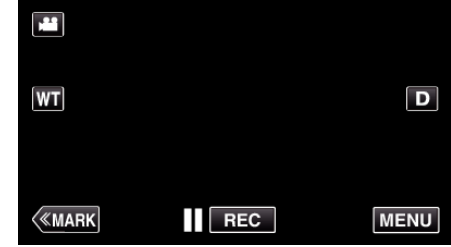

- 0 Zobrazí se hlavní menu.
- 2 Stiskněte "Wi-Fi" (<a>>
(<a>
konu.

(na této kameře)

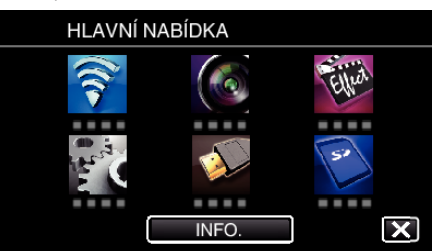

3 Klepněte na "OBECNÉ NAST. Wi-Fi". (na této kameře)

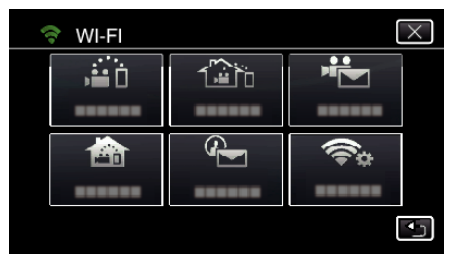

4 Klepněte na "NASTAVENÍ E-MAILU". (na této kameře)

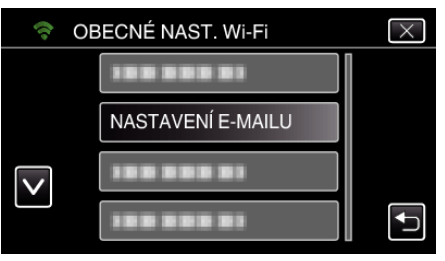

5 Klepněte na "E-MAIL ODESÍLATELE". (na této kameře)

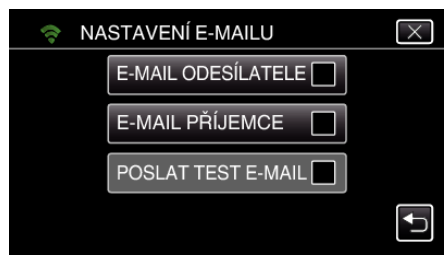

**6** Klepněte na "DALŠÍ". (na této kameře)

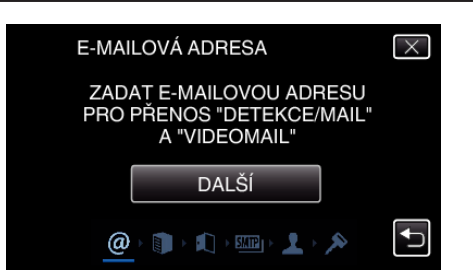

- 0 Klepnutím na položku "ZMĚNIT" změníte již nastavený obsah.
- Zadejte e-mailovou adresu a klepněte na "NAST.".

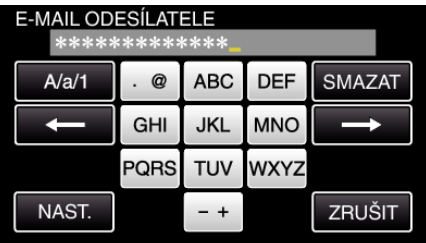

- 0 Zadejte znaky pomocí klávesnice na obrazovce. Znak se změní s každým klepnutím.
- 0 Klepněte na "SMAZAT" pro smazání znaku.
- Klepněte na "ZRUŠIT" pro opuštění operace.
- 0 Klepněte na "A/a/1" pro volbu znaků mezi velkými písmeny, malými písmeny a číslicemi.
- $\bullet$  Klepněte na ← nebo → pro pohyb doleva nebo doprava o jeden znak.
- Po nastavení klepněte na "NAST.".

#### 7 Klepněte na "DALŠÍ".

(V případě Gmail klepněte na "PŘESKOČIT") (na této kameře)

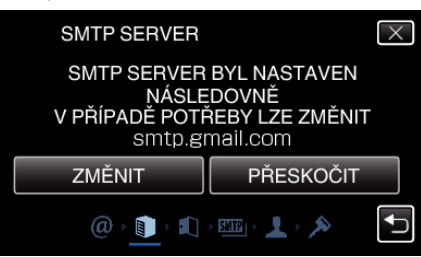

- Klepnutím na položku "ZMĚNIT" změníte již nastavený obsah.
- Zadejte adresu SMTP serveru a klepněte na "NAST.".

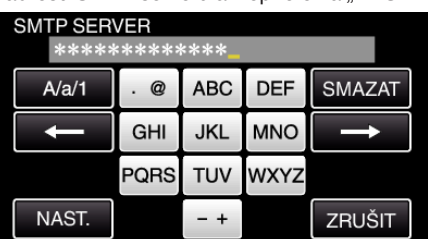

- 0 Zadejte znaky pomocí klávesnice na obrazovce. Znak se změní s každým klepnutím.
- 0 Klepněte na "SMAZAT" pro smazání znaku.
- Klepněte na "ZRUŠIT" pro opuštění operace.
- 0 Klepněte na "A/a/1" pro volbu znaků mezi velkými písmeny, malými písmeny a číslicemi.
- Klepněte na ← nebo na → pro pohyb doleva nebo doprava o jeden znak.
- · Po nastavení klepněte na "NAST.".
- 8 Klepnutím na "ZMĚNIT" změníte port SMTP. (V případě Gmail klepněte na "PŘESKOČIT") (na této kameře)

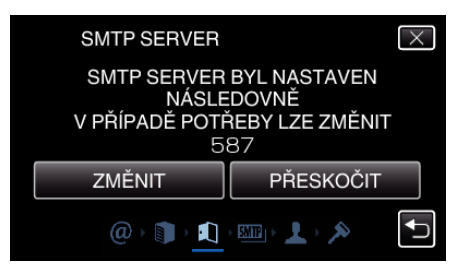

• Změňte SMTP číslo portu (v případě potřeby) a klepněte na "NAST.

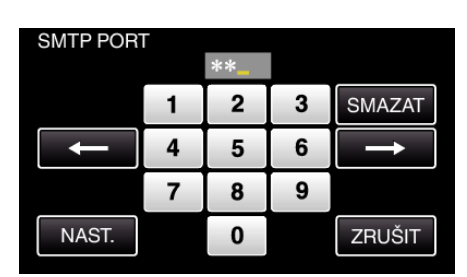

- 0 Zadejte znaky pomocí klávesnice na obrazovce. Znak se změní s každým klepnutím.
- 0 Klepněte na "SMAZAT" pro smazání znaku.
- 0 Klepněte na "ZRUŠIT" pro opuštění operace.
- $\bullet$  Klepněte na ← nebo na → pro pohyb doleva nebo doprava o jeden znak.
- · Po nastavení klepněte na "NAST.".

".

**9** Klepnutím na "ZMĚNIT" změníte ověřování. (V případě Gmail klepněte na "PŘESKOČIT") (na této kameře)

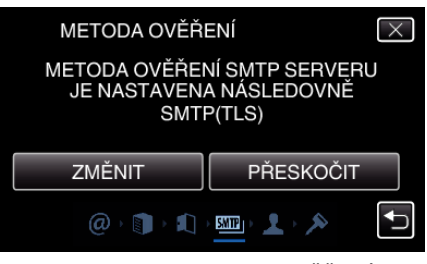

0 Klepněte na požadovanou "METODA OVĚŘENÍ".

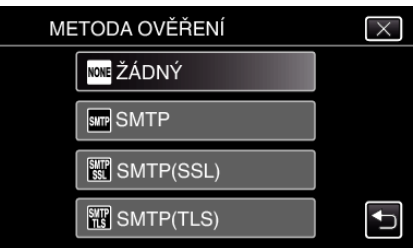

10 Klepněte na "DALŠÍ".

(V případě Gmail klepněte na "PŘESKOČIT") (na této kameře)

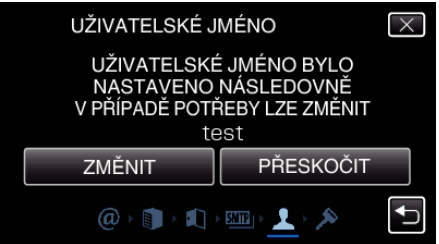

- Následující prvky se nezobrazují, pokud je položka "METODA OVĚŘENÍ" nastavena na "ŽÁDNÝ".
- 0 Klepnutím na položku "ZMĚNIT" změníte již nastavený obsah.
- Zadejte uživatelské jméno a klepněte na "NAST.".

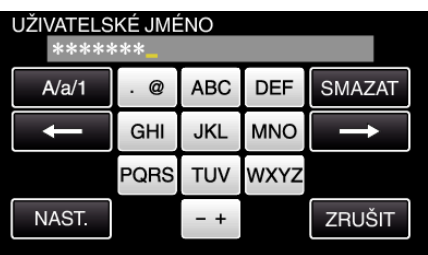

- 0 Zadejte znaky pomocí klávesnice na obrazovce. Znak se změní s každým klepnutím.
- 0 Klepněte na "SMAZAT" pro smazání znaku.
- Klepněte na "ZRUŠIT" pro opuštění operace.
- Klepněte na "A/a/1" pro volbu znaků mezi velkými písmeny, malými písmeny a číslicemi.
- Klepněte na ← nebo na → pro pohyb doleva nebo doprava o jeden znak.
- Po nastavení klepněte na "NAST.".

#### $11$  Klepněte na "DALŠÍ".

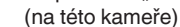

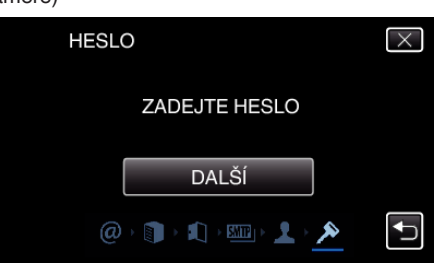

- · Následující prvky se nezobrazují, pokud je položka "METODA OVĚŘENÍ" nastavena na "ŽÁDNÝ".
- 0 Klepnutím na položku "ZMĚNIT" změníte již nastavený obsah.
- Zadejte heslo a klepněte na "NAST.".

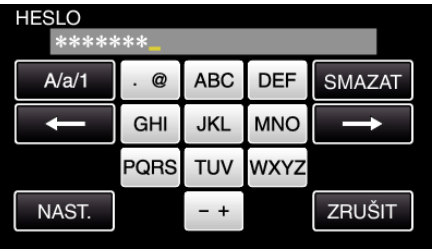

- 0 Zadejte znaky pomocí klávesnice na obrazovce. Znak se změní s každým klepnutím.
- Klepněte na "SMAZAT" pro smazání znaku.
- Klepněte na "ZRUŠIT" pro opuštění operace.
- 0 Klepněte na "A/a/1" pro volbu znaků mezi velkými písmeny, malými písmeny a číslicemi.
- Klepněte na ← nebo na → pro pohyb doleva nebo doprava o jeden znak.
- Po nastavení klepněte na "NAST.".
- 12 Klepněte na "KONEC" nebo "POSLAT TEST E-MAIL". (na této kameře)

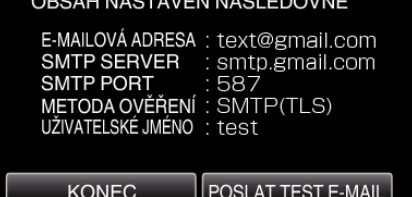

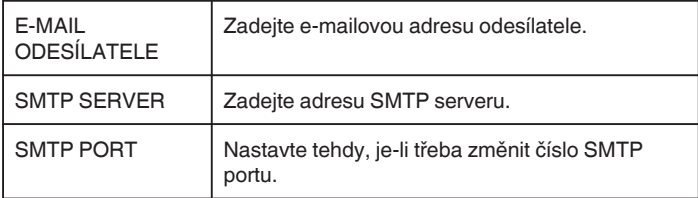

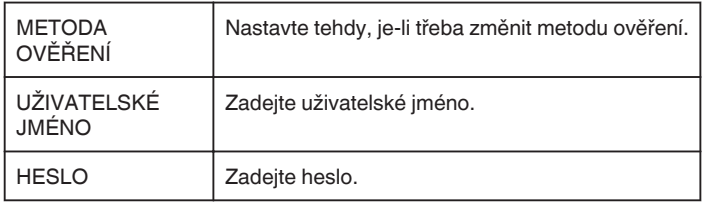

### **UPOZORNĚNÍ :**

- 0 Je třeba nejdříve získat e-mailový účet.
- 0 Některé webové e-mailové služby tuto funkci nepodporují.
- 0 Toto jsou nastavení služby Gmail platná od března 2013. Pokud došlo ke změnám specifikací služby Gmail, proveďte nastavení manuálně.
- 0 Pro použití jiných adres než u služby Gmail se ohledně informací o nastavení poraďte s poskytovatelem e-mailové služby (poskytovatelem internetu apod.).

# **Nastavení e-mailové adresy příjemce ke kameře**

Zaregistruje na kameře e-mailové adresy příjemců.

*1* Klepněte na "MENU". (na této kameře)

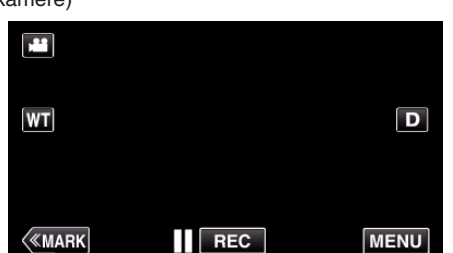

- 0 Zobrazí se hlavní menu.
- 2 Stiskněte "Wi-Fi" (?) ikonu. (na této kameře)

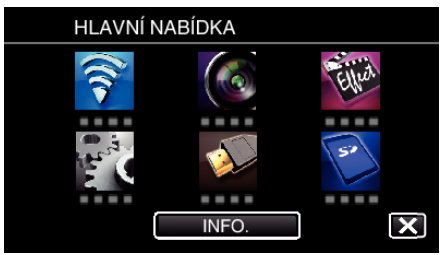

3 Klepněte na "OBECNÉ NAST. Wi-Fi". (na této kameře)

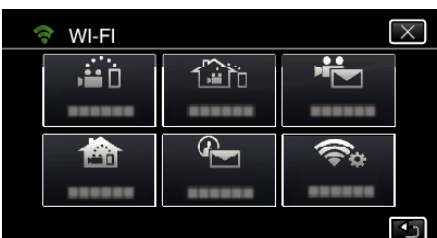

4 Klepněte na "NASTAVENÍ E-MAILU". (na této kameře)

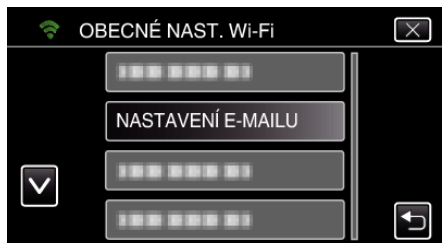

5 Klepněte na "E-MAIL PŘÍJEMCE". (na této kameře)

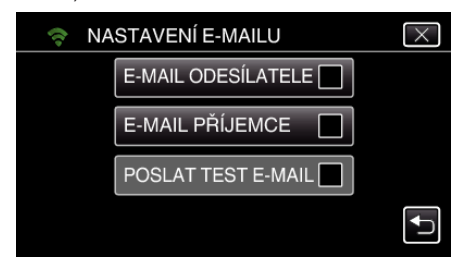

**6** Klepněte na "PŘIDAT". (na této kameře)

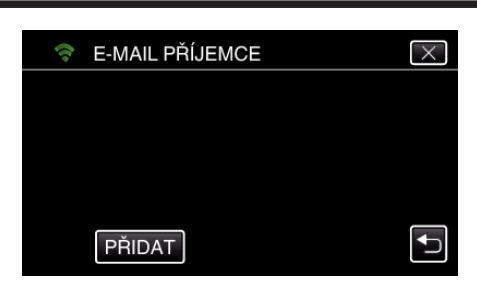

*7* Zadejte e-mailovou adresu příjemce.

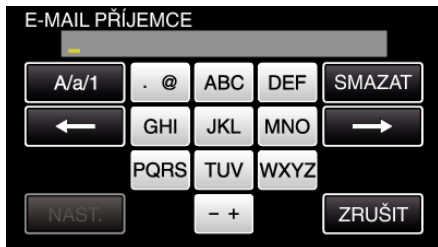

- 0 Zadejte znaky pomocí klávesnice na obrazovce. Znak se změní s každým klepnutím.
- "ABC", například zadejte "A" jedním stisknutím, "B" dvojím stisknutím, nebo "C" trojím stisknutím.
- Klepněte na "SMAZAT" pro smazání znaku.
- Klepněte na "ZRUŠIT" pro opuštění operace.
- Klepněte na "A/a/1" pro volbu znaků mezi velkými písmeny, malými písmeny a číslicemi.
- Klepněte na ← nebo na → pro pohyb doleva nebo doprava o jeden znak.
- · Po nastavení klepněte na "NAST.".
- 8 Až poklepete na "DETEKCE/MAIL" nebo "VIDEO E-MAIL" podle funkce, poklepejte na "NAST.".

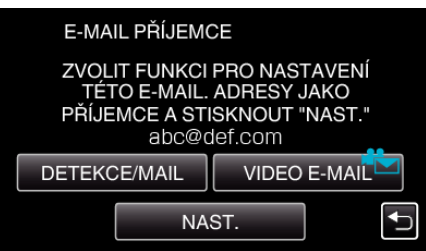

- Ikona ( $\left(\frac{1}{2}\right)$  se zobrazí po poklepání na položku "DETEKCE/MAIL" a e-mailová adresa příjemce pro detekci/poštu.
- Ikona ( $\leftarrow$ ) se zobrazí po poklepání na položku "VIDEO E-MAIL" a emailová adresa příjemce pro VIDEO E-MAIL.
- 0 Nastavení stornujete dalším stiskem ikony.

#### **POZNÁMKA :**

0 Zaregistrovat jako příjemce můžete až 8 e-mailových adres.

#### **UPOZORNĚNÍ :**

- 0 Pokud nastavujete jinou osobu jako příjemce, učiňte tak pouze s jejím souhlasem.
- 0 Ověřte, zda byla na e-mailovou adresu odesílatele odeslána upozornění poukazující na chybu. (Použijte počítač nebo podobné zařízení, neboť z kamery tato kontrola nemůže být provedena.)

Pokud jste neobdrželi žádná upozornění, přejděte na část "Nelze odesílat emaily" a upravte patřičná nastavení.

Pokud jste obdrželi upozornění, přečtěte si jejich obsah.

#### \*Poznámka

Nepokračujte v odesílání e-mailů se stejným nastavením, pokud jste obdrželi chybová upozornění. V závislosti na poskytovateli můžete být označen jako odesílatel spamů (nevyžádané pošty).

# **Nastavení způsobu detekce na této kameře (NAST. DETEKCE/ MAIL)**

Nastavuje způsob detekce pro zahájení záznamu.

*1* Klepněte na "MENU". (na této kameře)

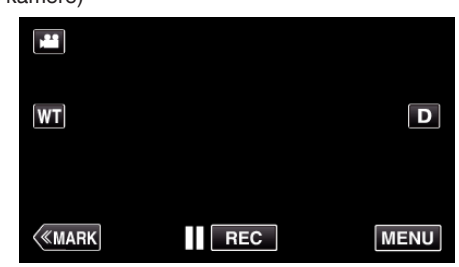

- 0 Zobrazí se hlavní menu.
- *2* Stiskněte "Wi-Fi" (Q) ikonu. (na této kameře)

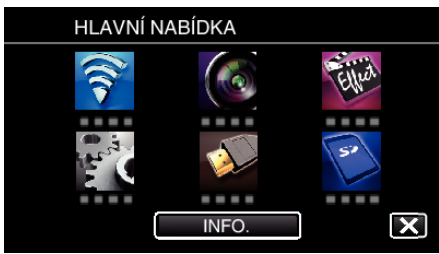

*3* Klepněte na "DETEKCE/MAIL" ( $Q$ ). (na této kameře)

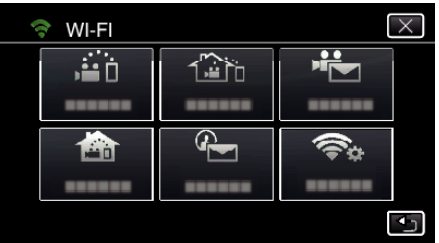

4 Klepněte na "METODA DETEKCE". (na této kameře)

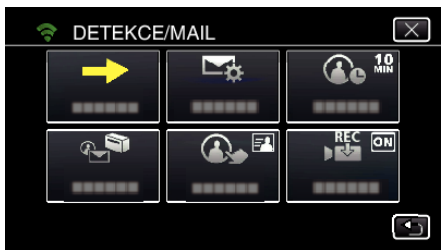

5 Klepnutím na "DETEKCE POHYBU" nebo "DETEKCE OBLIČEJE" zvolíte položku.

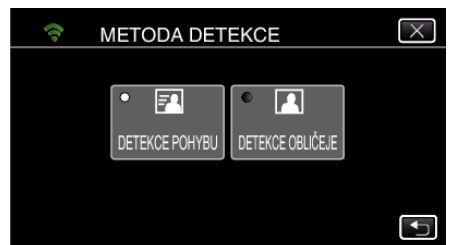

- Zvolte "DETEKCE POHYBU" pro spuštění záznamu při detekci pohybu objektu.
- 0 Zvolte "DETEKCE OBLIČEJE" pro spuštění záznamu při detekci lidské tváře.

#### **Nastavení intervalu detekce na této kameře (NAST. DETEKCE/MAIL)**

Nastavuje časovou prodlevu před aktivací další detekce.

*1* Klepněte na "MENU". (na této kameře)

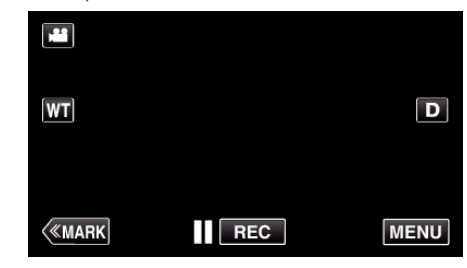

- 0 Zobrazí se hlavní menu.
- 2 Stiskněte "Wi-Fi" (?) ikonu.
	- (na této kameře)

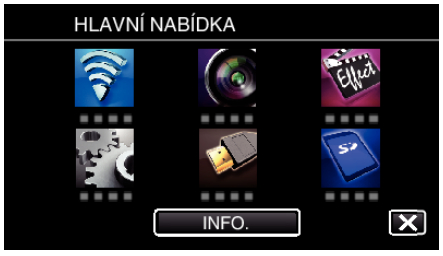

*3* Klepněte na "DETEKCE/MAIL" ( $Q$ ). (na této kameře)

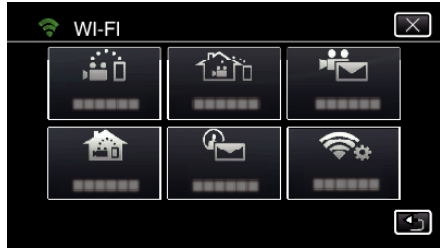

4 Klepněte na "INTERVAL DETEKCE". (na této kameře)

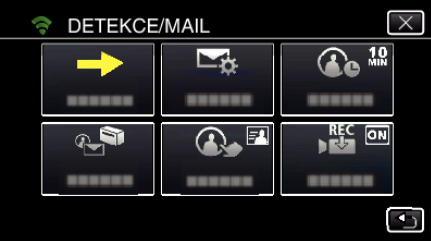

*5* Klepněte na požadovaný interval.

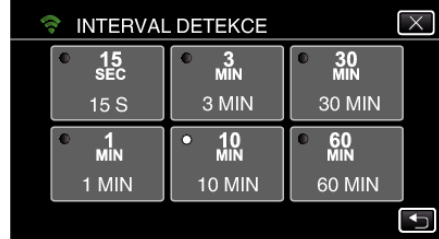

0 Nastavte interval detekce. Výchozí nastavení je nastaveno na 10 minut.

#### **Nastavení automatického záznamu na této kameře (NAST. DETEKCE/MAIL)**

Nastavuje, zda zaznamenat videa na této kameře během detekce.

*1* Klepněte na "MENU". (na této kameře)

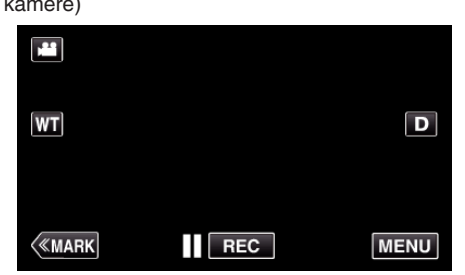

- 0 Zobrazí se hlavní menu.
- *2* Stiskněte "Wi-Fi" (Q) ikonu. (na této kameře)

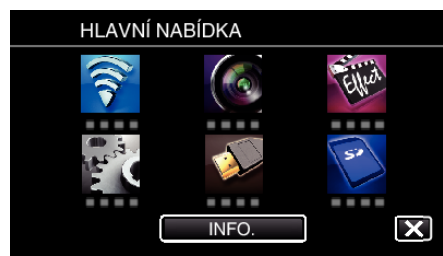

*3* Klepněte na "DETEKCE/MAIL" ( $Q$ ). (na této kameře)

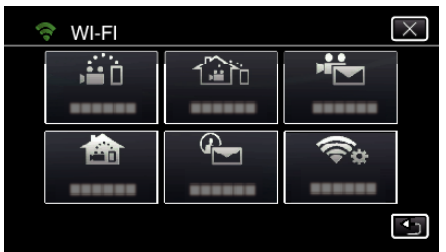

*4* Klepněte na "ZÁZNAM NA PŘÍSTROJI". (na této kameře)

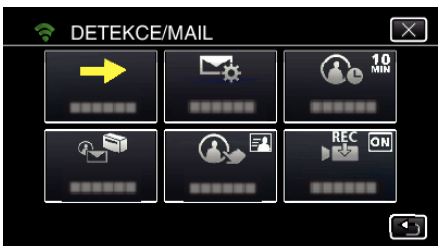

**5** Klepnutím na "ZAPNUTO" nebo "VYPNUTO" zvolíte položku.

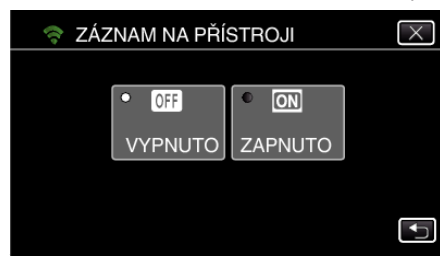

- Zvolte "ZAPNUTO" pro záznam videa na této kameře.
- 0 Zvolte "VYPNUTO" a videa na této kameře nebudou zaznamenána.

### **Registrace přístupových bodů kamery pro připojení (PŘÍSTUPOVÉ BODY)**

Existují 4 způsoby, jak zaregistrovat přístupové body (bezdrátový LAN směrovač) pro připojení.

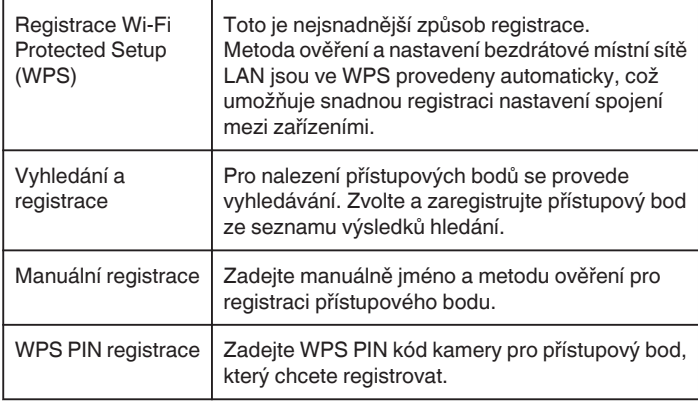

# **POZNÁMKA :**

0 Když zaregistrujete více přístupových bodů, můžete změnit připojení k jinému přístupovému bodu klepnutím na požadovaný bod v seznamu.

# **Registrace Wi-Fi Protected Setup (WPS)**

*1* Klepněte na "MENU". (na této kameře)

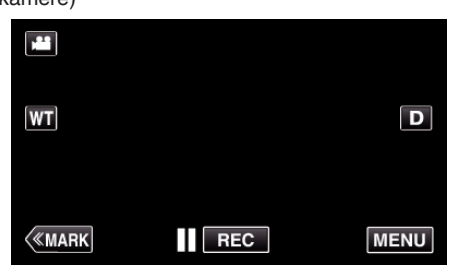

- 0 Zobrazí se hlavní menu.
- 2 Stiskněte "Wi-Fi" (<a>>
(<a>
ikonu.
	- (na této kameře)

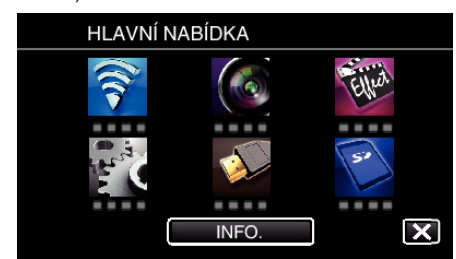

3 Klepněte na "OBECNÉ NAST. Wi-Fi". (na této kameře)

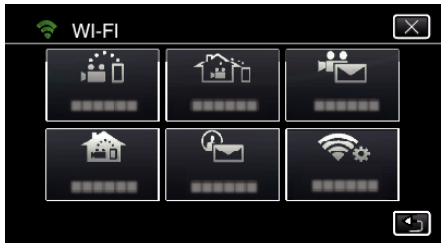

*4* Klepněte na "PŘÍSTUPOVÉ BODY". (na této kameře)

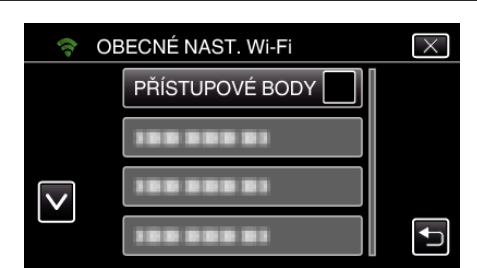

5 Klepněte na "PŘIDAT". (na této kameře)

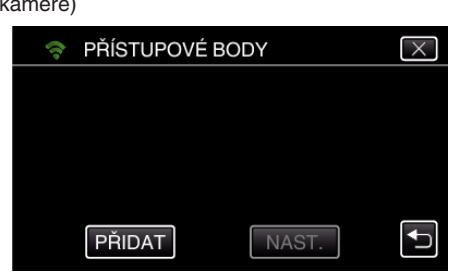

**6** Klepněte na "SNADNÁ REGISTR. WPS". (na této kameře)

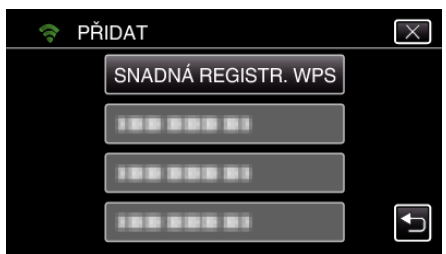

- *7* Aktivujte WPS přístupového bodu (bezdrátový LAN směrovač) během 2 minut.
	- 0 Pro aktivaci WPS nahlédněte do provozního manuálu použitého zařízení.
- 8 Po dokončení registrace klepněte na "OK" na obrazovce kamery. (na této kameře)

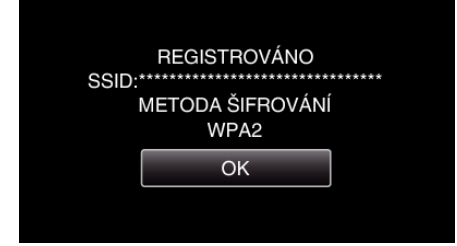

### o **Vyhledání a registrace**

*1* Klepněte na "MENU". (na této kameře)

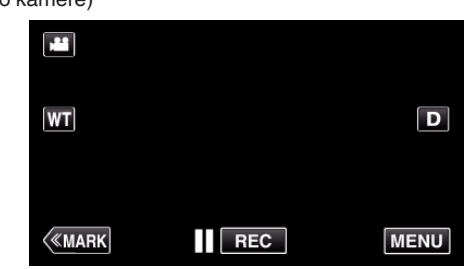

- 0 Zobrazí se hlavní menu.
- 2 Stiskněte "Wi-Fi" (<a>>
(<a>
ikonu. (na této kameře)

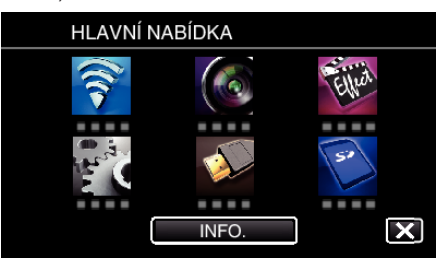

3 Klepněte na "OBECNÉ NAST. Wi-Fi". (na této kameře)

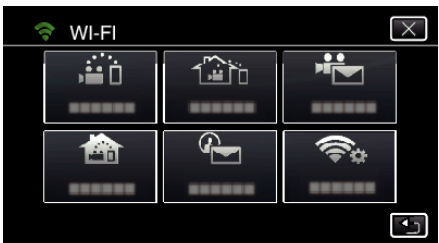

4 Klepněte na "PŘÍSTUPOVÉ BODY". (na této kameře)

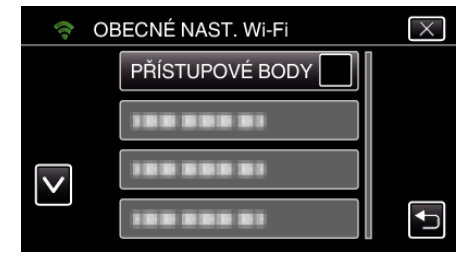

5 Klepněte na "PŘIDAT". (na této kameře)

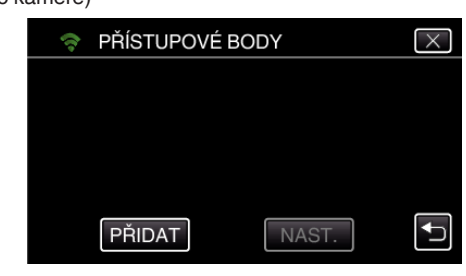

6 Klepněte na "VYHLEDAT". (na této kameře)

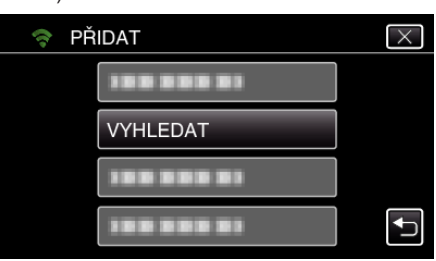

- 0 Výsledky vyhledávání se zobrazí na obrazovce kamery.
- *7* Klepněte na název (SSID) požadovaného přístupového bodu ze seznamu výsledků vyhledávání. (na této kameře)

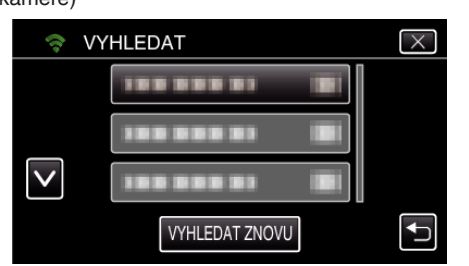

*8* Zaregistrujte heslo.

#### (na této kameře)

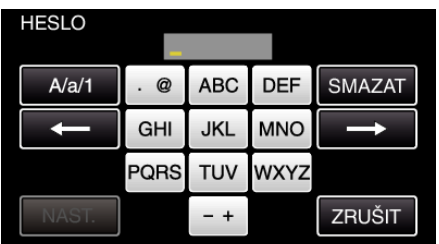

0 Zadejte znaky pomocí klávesnice na obrazovce. Znak se změní s každým klepnutím.

"ABC", například zadejte "A" jedním stisknutím, "B" dvojím stisknutím, nebo "C" trojím stisknutím.

- 0 Klepněte na "SMAZAT" pro smazání znaku.
- 0 Klepněte na "ZRUŠIT" pro opuštění operace.
- 0 Klepněte na "A/a/1" pro volbu znaků mezi velkými písmeny, malými písmeny a číslicemi.
- $\bullet$  Klepněte na ← nebo na → pro pohyb doleva nebo doprava o jeden znak.
- 0 Heslo není vyžadováno, pokud není bezdrátový LAN směrovač zabezpečen.
- **9** Po dokončení registrace klepněte na "OK" na obrazovce kamery. (na této kameře)

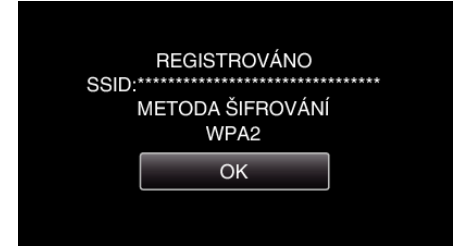

# **Manuální registrace**

*1* Klepněte na "MENU". (na této kameře)

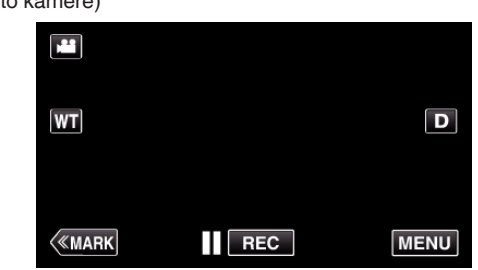

- 0 Zobrazí se hlavní menu.
- *2* Stiskněte "Wi-Fi" (Q) ikonu. (na této kameře)

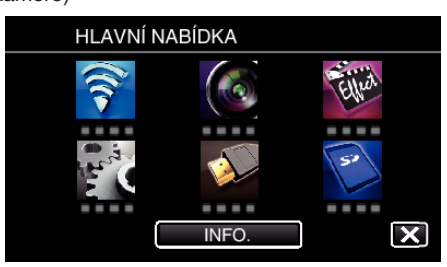

3 Klepněte na "OBECNÉ NAST. Wi-Fi". (na této kameře)

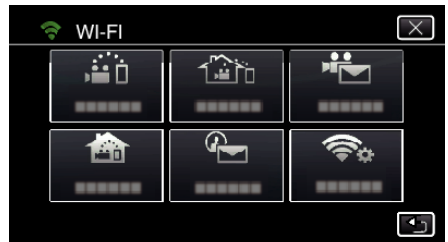

4 Klepněte na "PŘÍSTUPOVÉ BODY". (na této kameře)

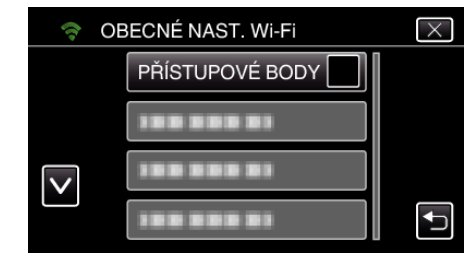

5 Klepněte na "PŘIDAT". (na této kameře)

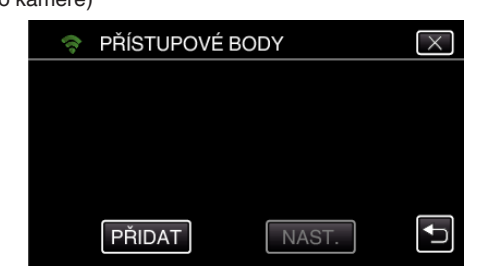

6 Klepněte na "MANUÁLNÍ".

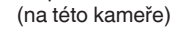

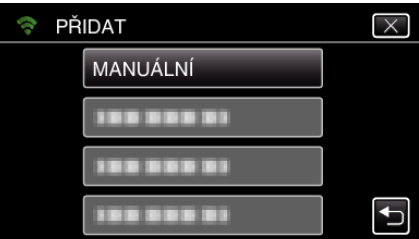

# **Použití Wi-Fi**

*7* Zadejte název (SSID) přístupového bodu (bezdrátový LAN směrovač) a klepněte na "NAST.".

(na této kameře)

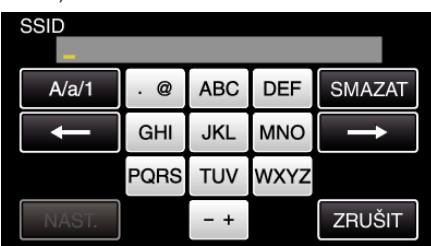

0 Zadejte znaky pomocí klávesnice na obrazovce. Znak se změní s každým klepnutím.

"ABC", například zadejte "A" jedním stisknutím, "B" dvojím stisknutím, nebo "C" trojím stisknutím.

- 0 Klepněte na "SMAZAT" pro smazání znaku.
- 0 Klepněte na "ZRUŠIT" pro opuštění operace.
- 0 Klepněte na "A/a/1" pro volbu znaků mezi velkými písmeny, malými písmeny a číslicemi.
- Klepněte na ← nebo na → pro pohyb doleva nebo doprava o jeden znak.
- *8* Zvolte druh metody ověření (zabezpečení).

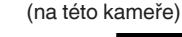

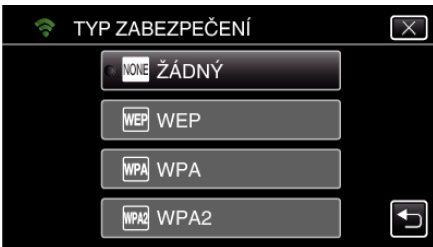

- 0 Zvolte podle nastavení vašeho směrovače.
- 9 Pokud není metoda ověření nastavena na "ŽÁDNÝ", zadejte heslo a klepněte na "NAST.".

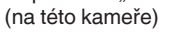

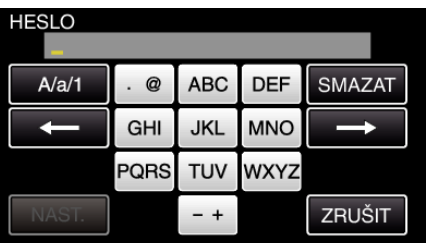

0 Zadejte znaky pomocí klávesnice na obrazovce. Znak se změní s každým klepnutím.

"ABC", například zadejte "A" jedním stisknutím, "B" dvojím stisknutím, nebo "C" trojím stisknutím.

- 0 Klepněte na "SMAZAT" pro smazání znaku.
- Klepněte na "ZRUŠIT" pro opuštění operace.
- 0 Klepněte na "A/a/1" pro volbu znaků mezi velkými písmeny, malými písmeny a číslicemi.
- Klepněte na ← nebo na → pro pohyb doleva nebo doprava o jeden znak.
- 10 Po dokončení registrace klepněte na "OK" na obrazovce kamery. (na této kameře)

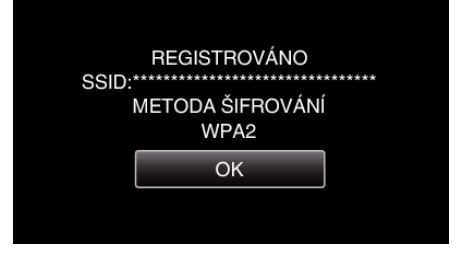

# **WPS PIN registrace**

*1* Klepněte na "MENU". (na této kameře)

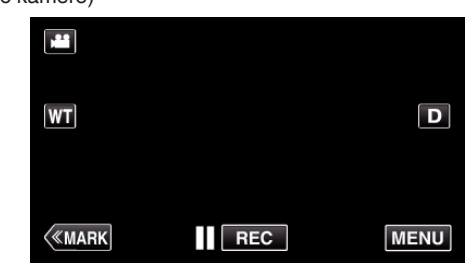

- 0 Zobrazí se hlavní menu.
- 2 Stiskněte "Wi-Fi" (<a>>
(<a>
ikonu. (na této kameře)

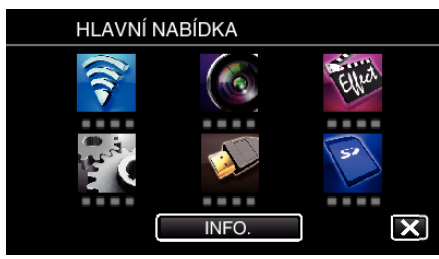

3 Klepněte na "OBECNÉ NAST. Wi-Fi". (na této kameře)

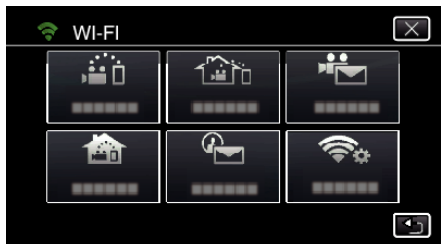

4 Klepněte na "PŘÍSTUPOVÉ BODY". (na této kameře)

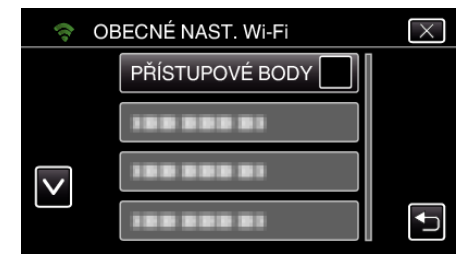

5 Klepněte na "PŘIDAT". (na této kameře)

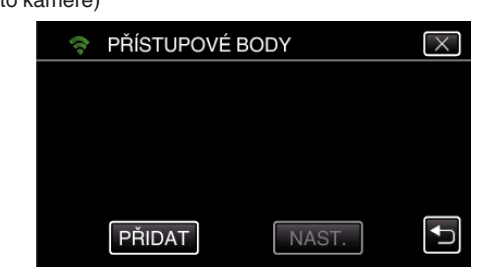

**6** Klepněte na "WPS PIN". (na této kameře)

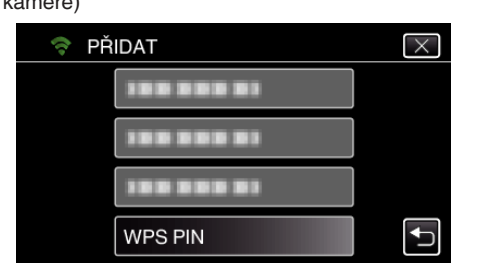

- 0 Zobrazí se PIN kód.
- *7* Zadejte PIN kód k přístupovému bodu (bezdrátový LAN směrovač) zobrazený na kameře.
	- 0 Více podrobností o zadání PIN kódu se dozvíte v manuálu k použitému zařízení.
- 8 Klepněte na "START". (na této kameře)

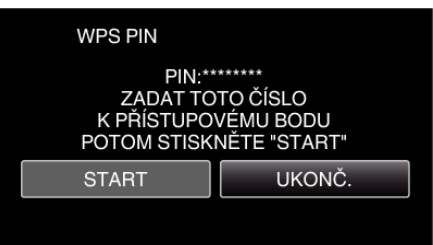

0 Po zadání PIN kódu k bezdrátovému LAN směrovači klepněte na "START".

(Spojení nelze navázat, pokud klepnete na "START" před zadáním kódu.)

9 Po dokončení registrace klepněte na "OK" na obrazovce kamery. (na této kameře)

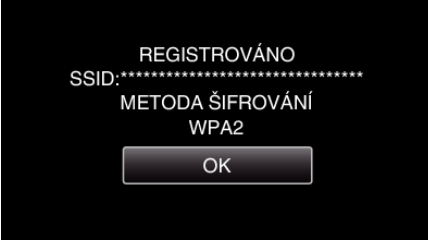

#### **Editace LAN nastavení přístupových bodů (bezdrátový LAN směrovač)**

Proveďte patřičnou změnu, například pokud chcete nastavit na pevno IP adresu této kamery.

*1* Klepněte na "MENU". (na této kameře)

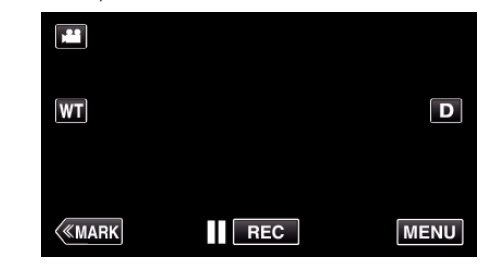

- 0 Zobrazí se hlavní menu.
- 2 Stiskněte "Wi-Fi" (?) ikonu. (na této kameře)

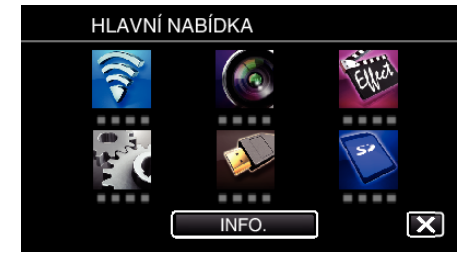

3 Klepněte na "OBECNÉ NAST. Wi-Fi". (na této kameře)

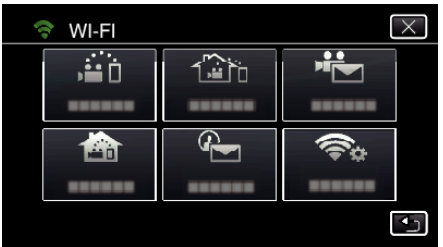

4 Klepněte na "PŘÍSTUPOVÉ BODY". (na této kameře)

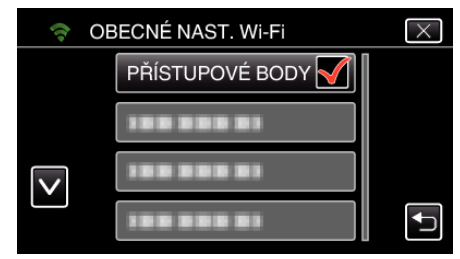

*5* Klepněte na přístupový bod pro změnu nastavení. (na této kameře)

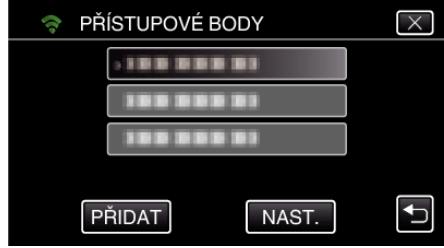

**6** Klepněte na "NASTAVENÍ LAN". (na této kameře)

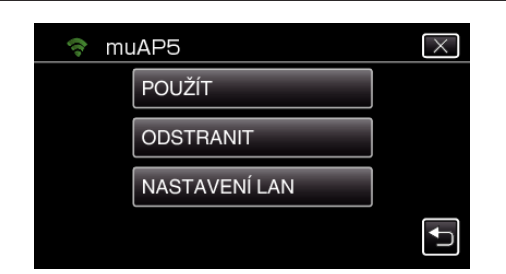

- 0 Klepněte na "POUŽÍT" pro použití přístupového bodu.
- 0 Klepněte na "ODSTRANIT" pro vymazání uloženého přístupového bodu.
- 7 Proveďte LAN nastavení. (pokud je "DHCP" nastaveno na "VYPNUTO") (na této kameře)

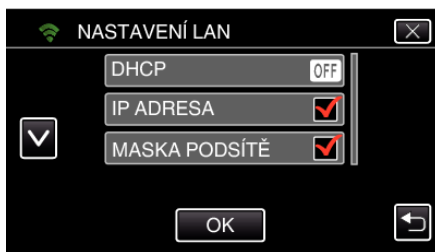

- · Po nastavení klepněte na "OK".
- 0 LAN nastavení se skládá z následujících položek.

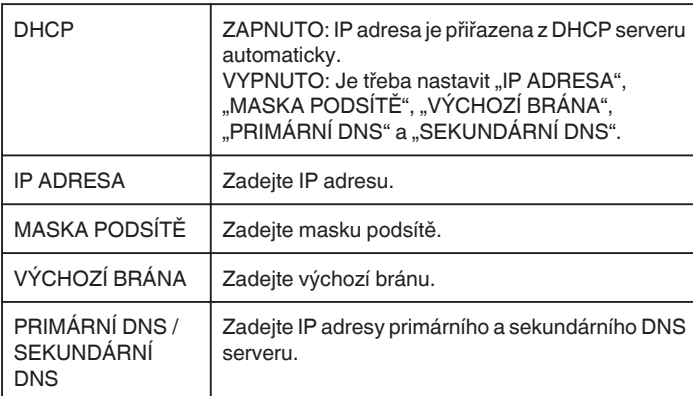

# **Ověření MAC adresy této kamery**

Zobrazuje MAC adresu kamery.

- *1* Klepněte na "MENU".
	- (na této kameře)

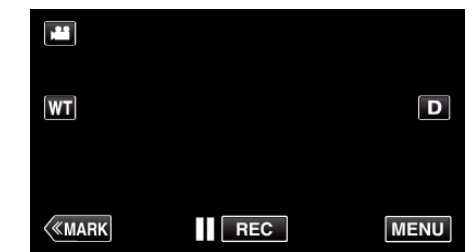

- 0 Zobrazí se hlavní menu.
- *2* Stiskněte "Wi-Fi" (Q) ikonu. (na této kameře)

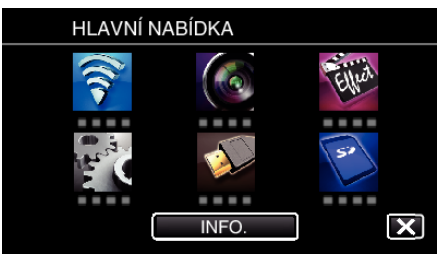

3 Klepněte na "OBECNÉ NAST. Wi-Fi". (na této kameře)

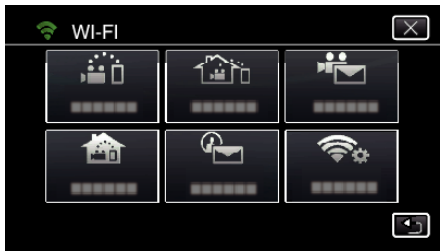

4 Klepněte na "MAC ADRESA". (na této kameře)

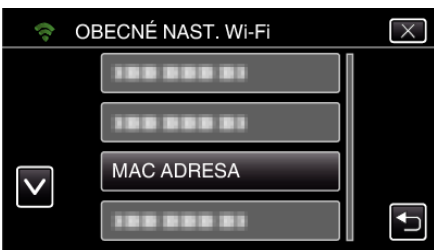

0 Zobrazí se MAC adresa kamery.

(Výše zobrazená je adresa během přímého připojení, zatímco níže zobrazená je adresa MAC během připojení k přístupovému bodu.)

• Po ověření klepněte na "OK".

# **Ochrana síťového nastavení heslem**

Nastavuje heslo pro uzamčení a ochranu síťového nastavení.

*1* Klepněte na "MENU". (na této kameře)

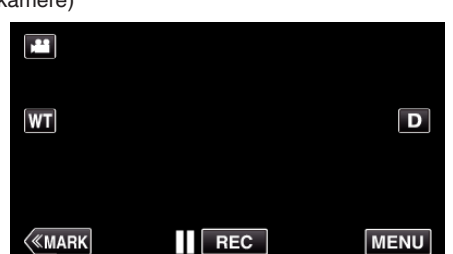

- 0 Zobrazí se hlavní menu.
- *2* Stiskněte "Wi-Fi" (Q) ikonu. (na této kameře)

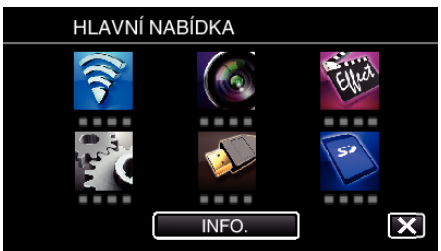

3 Klepněte na "OBECNÉ NAST. Wi-Fi". (na této kameře)

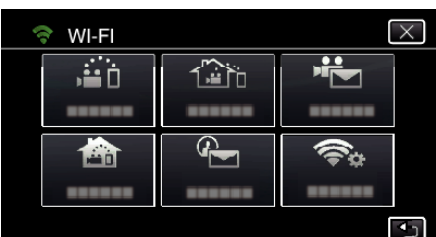

4 Klepněte na "NASTAVENÍ ZÁMKU". (na této kameře)

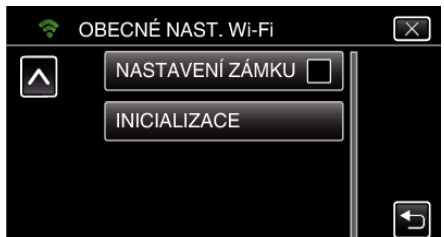

*5* Nastavte heslo (až 4 znaky). (na této kameře)

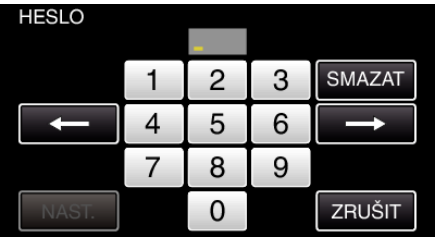

- 0 Zadejte čtyřmístná čísla.
- 0 Klepněte na "SMAZAT" pro smazání znaku.
- Klepněte na "ZRUŠIT" pro opuštění operace.
- $\bullet$  Klepněte na ← nebo na → pro pohyb doleva nebo doprava o jeden znak.
- · Po nastavení klepněte na "NAST.".

# **Inicializace Wi-Fi nastavení**

Vrátí nastavení Wi-Fi na výchozí hodnoty.

- *1* Klepněte na "MENU".
- (na této kameře)

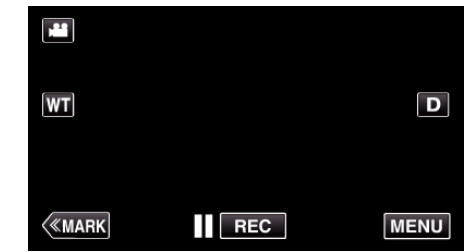

- 0 Zobrazí se hlavní menu.
- 2 Stiskněte "Wi-Fi" (?) ikonu. (na této kameře)

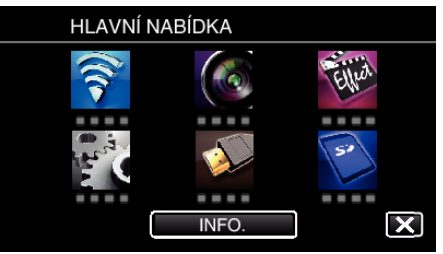

3 Klepněte na "OBECNÉ NAST. Wi-Fi". (na této kameře)

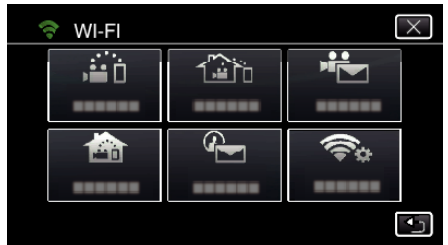

4 Klepněte na "INICIALIZACE". (na této kameře)

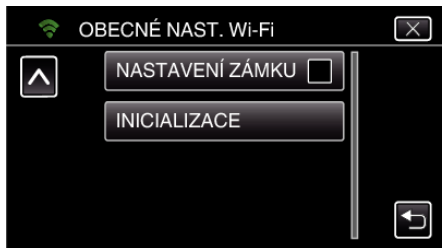

5 Klepněte na "ANO". (na této kameře)

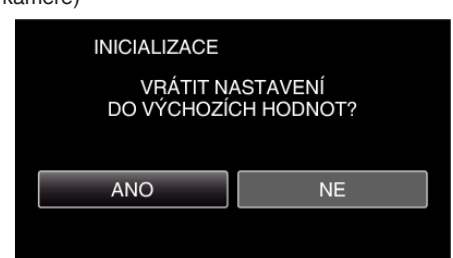

- · Pro zrušení klepněte na "NE".
- 0 Pokud klepnete na "ANO", síťové nastavení se vrátí na výchozí hodnoty.

# **Použití aplikací pro smartphone**

- Pokud nainstalujete software "Wireless sync." pro smartphone, můžete kontrolovat záběry kamery na dálku, můžete provádět i záznam videa/ fotografií a ovládat přiblížení.
- 0 Můžete také odesílat snímky nahrané kamerou na smartphone pomocí Wi-Fi, sledovat zaznamenané snímky na smartphonu nebo tabletu.

# **Instalace aplikací pro smartphone**

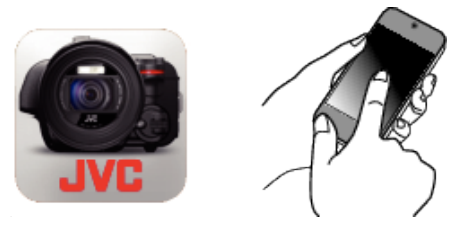

# **Smartphone se systémem Android**

- *1* Klepněte na "PLAY STORE" v seznamu aplikací.
- 2 Vyhledejte aplikaci "Wireless sync.".
- **3** Klepněte na aplikaci "Wireless sync.".
	- 0 Zobrazí se podrobný popis aplikace.
- 4 Klepněte na "INSTALL".
	- 0 U aplikací přistupujících k datům nebo funkcím tohoto přístroje, se zobrazí obrazovka znázorňující konkrétní data nebo funkce, které budou použity.
- **5** Potvrďte obsah a klepněte na "DOWNLOAD".
	- 0 Zahájí se stahování.

#### **Smazání aplikace**

- 1 Klepněte na "PLAY STORE" v seznamu aplikací.
- <sup>2</sup> Stiskněte tlačítko menu a klepněte na "My apps".
- 0 Zobrazí se seznam předchozích stažených aplikací. 3 Klepněte na aplikaci "Wireless sync.".
- 4 Klepněte na "Uninstall" a potom klepněte na "OK".

#### **POZNÁMKA :**

Specifikace Google Play se mohou změnit bez předchozího upozornění. Více podrobností získáte v souboru nápovědy Google Play.

#### **iPhone/iPad/iPod touch**

- *1* Klepněte na "App Store" na výchozí obrazovce.
- 2 Vyhledejte aplikaci "Wireless sync.".
- **3** Klepněte na aplikaci "Wireless sync.". 0 Zobrazí se podrobný popis aplikace.
- 
- 4 Klepněte na "FREE"→ "INSTALL".
	- 0 Zadejte své heslo na obrazovce pro zadání hesla.
	- 0 Zahájí se stahování.
	- 0 Stažená aplikace bude automaticky přidána na výchozí obrazovku.

# **Smazání aplikace**

1 Na výchozí obrazovce stiskněte a podržte aplikaci "Wireless sync.".  $\boxed{2}$  Pro potvrzení smazání klepněte na  $\times$ .

#### **POZNÁMKA :**

Specifikace App Store™ se mohou změnit bez předchozího upozornění. Více podrobností získáte v souboru nápovědy App Store™.

# **Provoz aplikací pro smartphone**

- 0 Indikátory na obrazovce
- "Indikátory na obrazovce" ( $\mathfrak{g}$  str. 122)
- · Přenos videa

["Přenos videa \(AVCHD formát\)" \(](#page-129-0) $\sqrt{2}$  str. 130) ["Přenos videa \(MP4 formát\)" \(](#page-131-0) $\sqrt{4}$  str. 132)

- 0 Přenos statických snímků
- ["Přenos statických snímků" \(](#page-133-0) $\sqrt{\frac{2}{12}}$  str. 134)
- 0 Změna nastavení
- . Nastavení aplikace pro smartphone" ( $\mathfrak{g}$  str. 136)

#### **Indikátory na obrazovce**

o **Úvodní obrazovka**

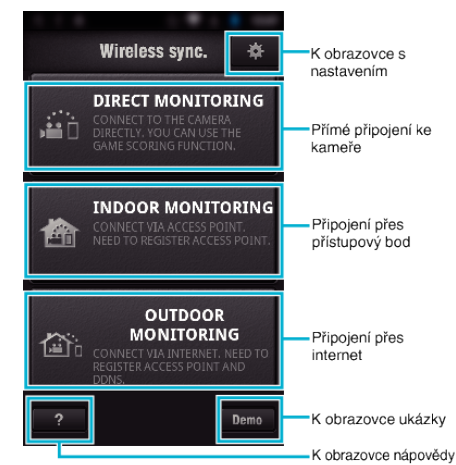

#### **Obrazovka nahrávání**

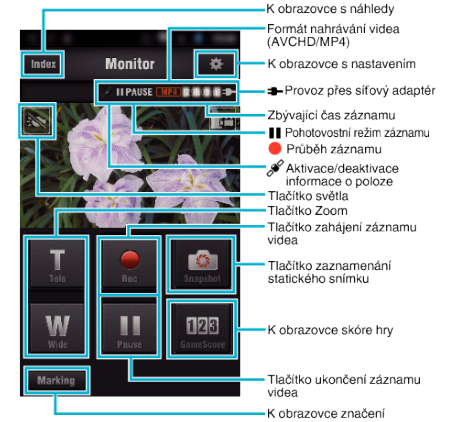

■ Obrazovka náhledů (video AVCHD/MP4 video/statický **snímek)**

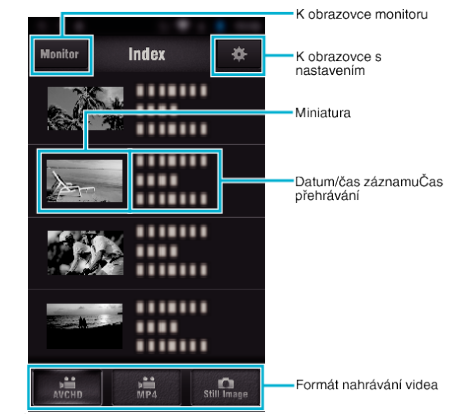

#### **Obrazovka převodu (obrazovka AVCHD)**

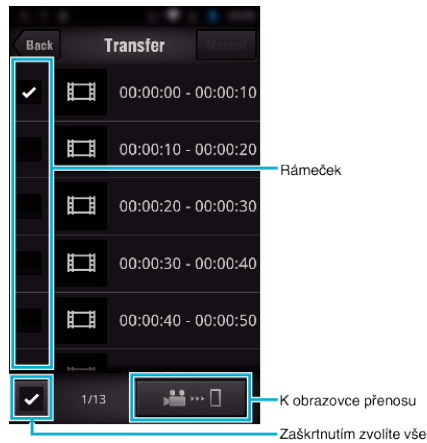

#### **Obrazovka herního skóre**

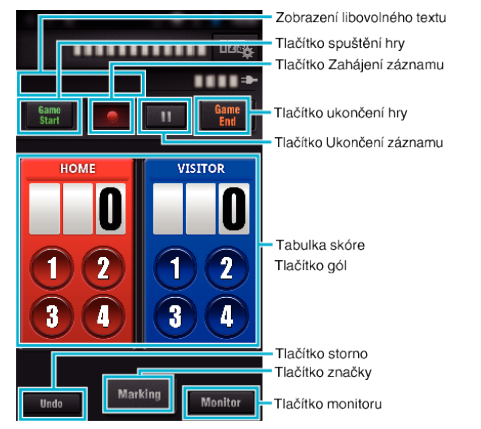

#### **UPOZORNĚNÍ :**

0 "Wireless sync." pro iPhone/iPad nelze použít, pokud jsou zařízení iPhone/iPad připojena k síti mobilního operátora. Pro použití této funkce proveďte připojení ke kameře nebo přístupovému bodu prostřednictvím Wi-Fi.

### **Použití označení**

Zadáním značky do požadované scény si usnadníte následné vyhledání scény.

\* Proveďte Wi-Fi připojení pomocí funkce PŘÍMÝ MONITORING.

#### o **Společné pro systém Android a iOS**

**1** Poklepejte na ● a spustí se nahrávání videa.

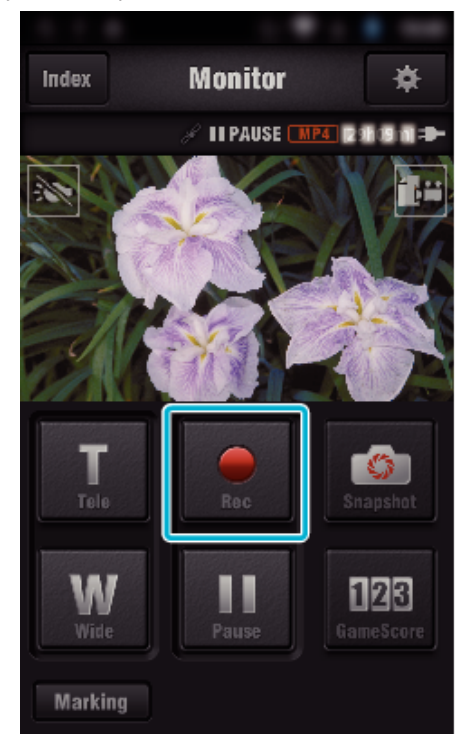

2 Klepněte na tlačítko "Marking" ve scéně, kterou chcete označit.

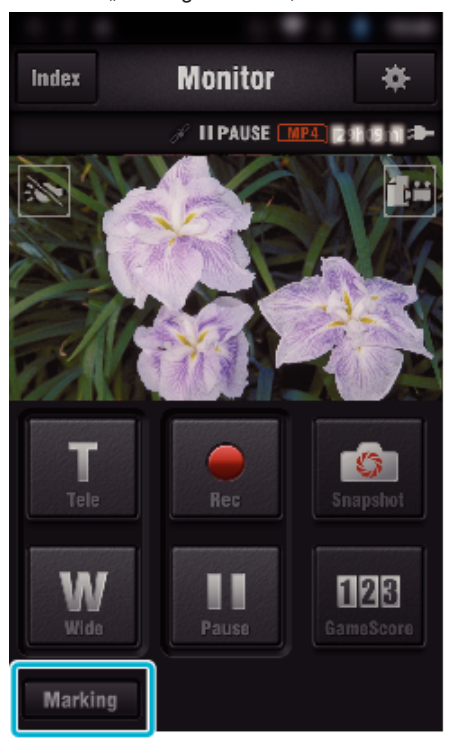

*3* Zobrazí se obrazovka označení.

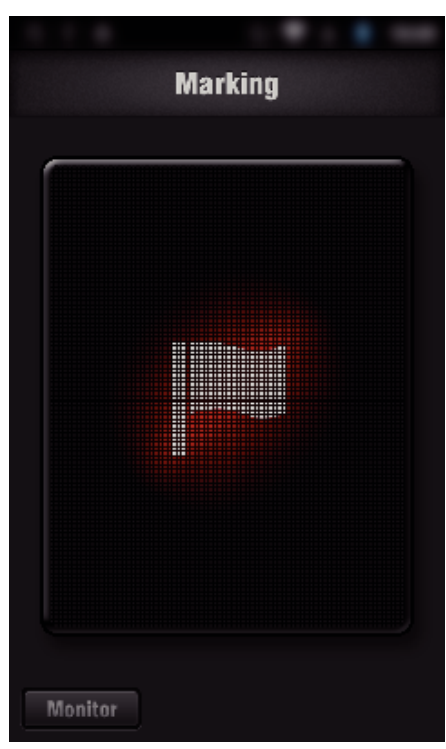

- 0 Jakmile je scéna označena, nebude další značka provedena do 5 sekund.
- 0 Typ označení lze změnit v menu nastavení.
- 0 Klepněte na "Monitor" pro návrat na obrazovku monitoru.

# o **Nastavení typu označení**

# 1 Klepněte na **茶**.

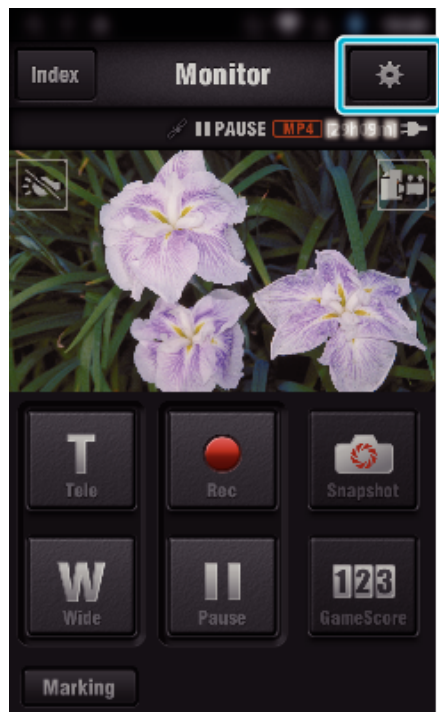

2 Klepněte na "TYPES OF MARKINGS".

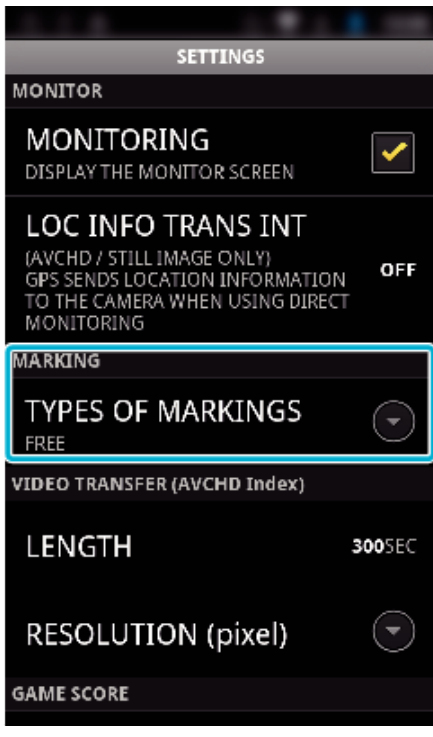

*3* Zvolte typ označení.

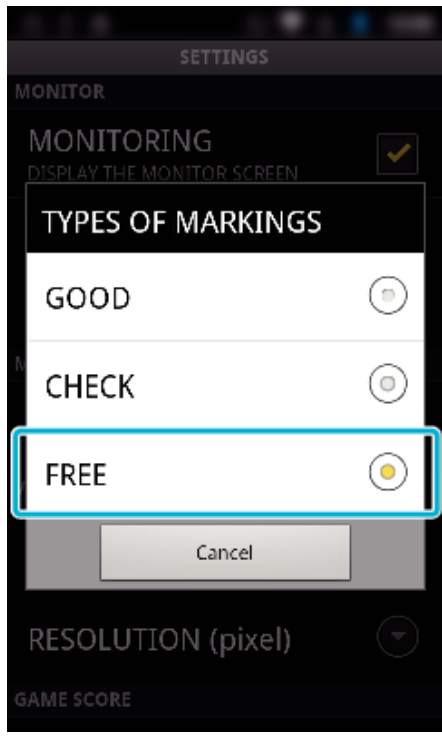

# **Použití herního skóre**

Skóre různých sportovních her lze nahrávat s video snímky. Můžete označit i polohu záznamu, čímž se usnadní vyhledávání pro pozdější sledování scén.

\* Proveďte Wi-Fi připojení pomocí funkce PŘÍMÝ MONITORING.

# o **Společné pro systém Android a iOS**

*1* Klepněte na "Game Score".

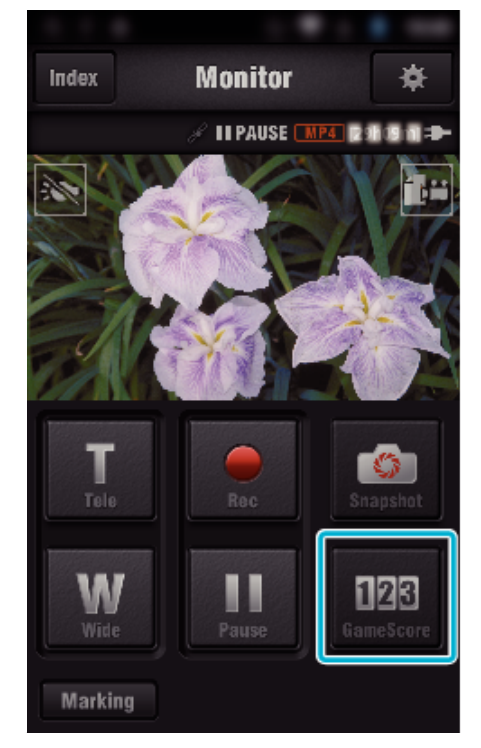

*2* Klepněte na tabulku skóre.

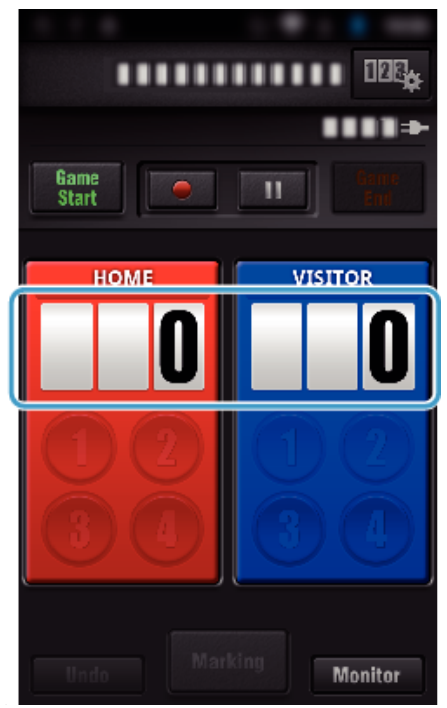

3 Klepněte na "MODIFY SCOREBOARD".

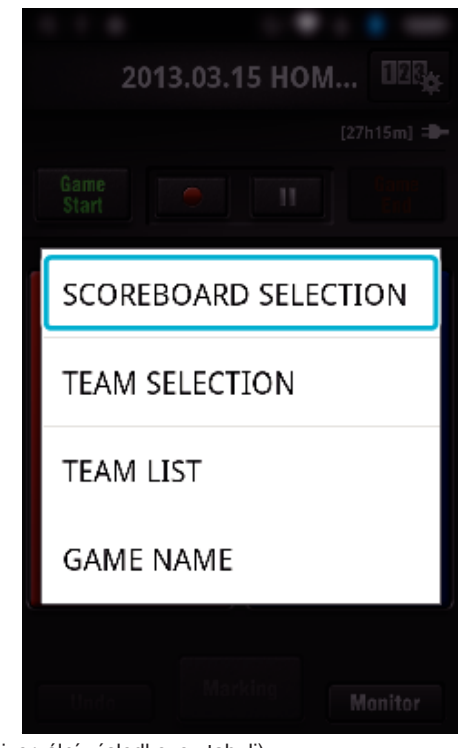

(pro univerzální výsledkovou tabuli)

- Klepněte na "TEAM SELECTION" pro volbu týmu.
- Klepněte na "TEAM LIST" pro přidání názvu týmu, barvy týmu a hráčů.
- 0 Klepněte na "Název hry" pro nastavení názvu hry.

(pro tenisovou výsledkovou tabuli)

- 0 Klepněte na "PLAYER SELECTION" pro volbu hráče nebo hráčů.
- 0 Klepněte na "PLAYER LIST" pro přidání hráče nebo hráčů.
- Klepnutím na "GAME RULES" změníte pravidla hry.
- Klepněte na "GAME NAME" pro nastavení názvu hry.
- *4* Klepněte na výsledkovou tabuli, kterou chcete použít.

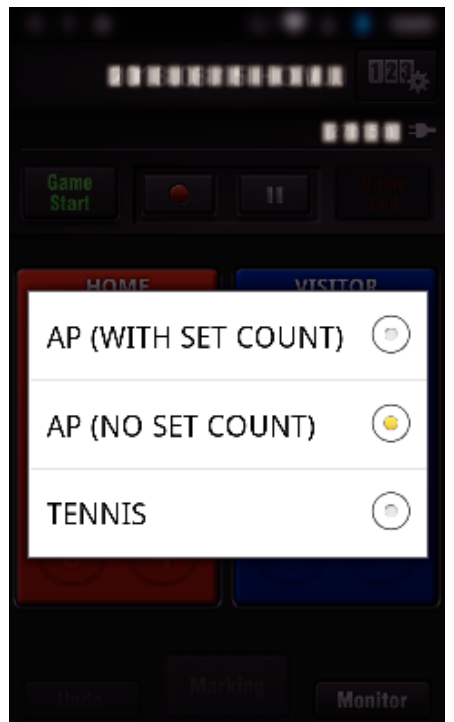

0 K dispozici jsou 3 následující typy výsledkových tabulí. Zvolte si vhodnou výsledkovou tabuli pro sportovní hru, kterou zaznamenáváte.

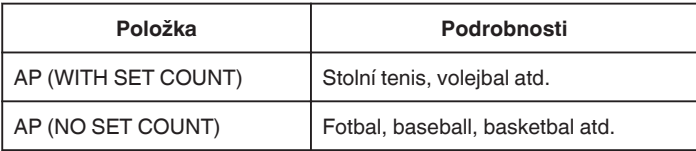

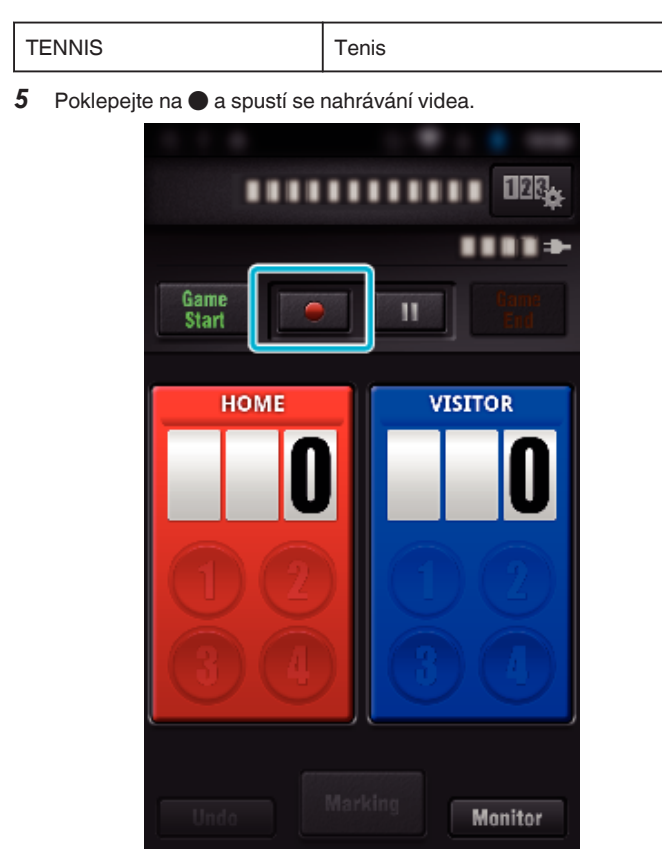

**6** Když se hra spustí, klepněte na "Game Start".

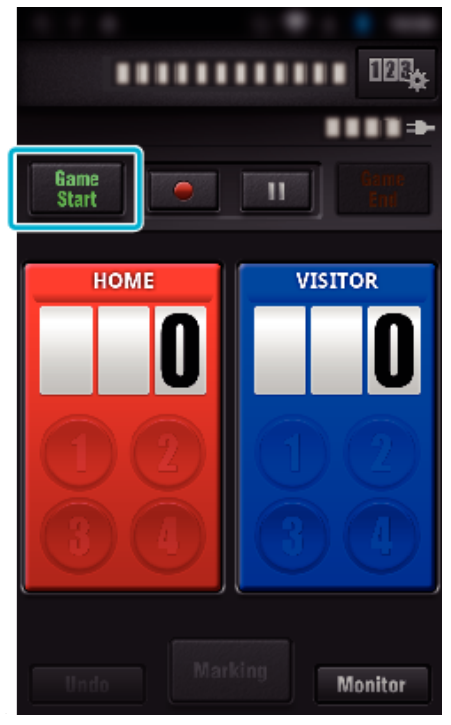

*7* Poklepejte na číslo, když se zvýší skóre.

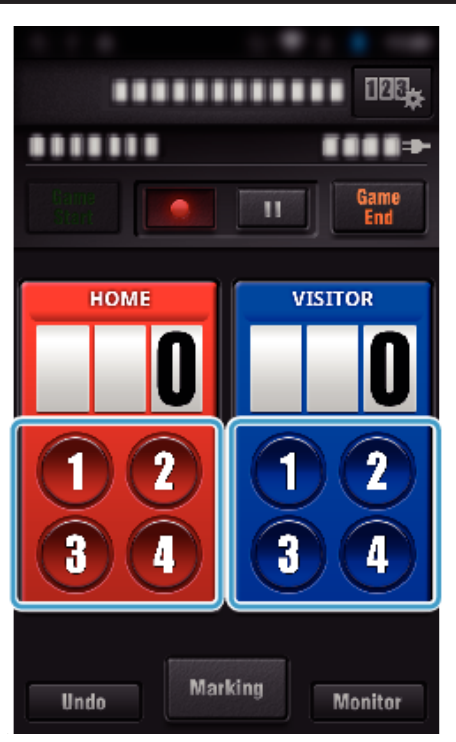

- Chcete-li změnit skóre, klepněte na tabulku se skóre. (pouze "ALL-PURPOSE SCOREBOARD")
- ["Přímá úprava skóre hry" \(](#page-126-0) $\sqrt{4}$  str. 127)
- 0 Pro zadání znaků klepněte na tabulku skóre.
- ["Vkládání krátkých textů](#page-127-0)

 $(A, ALL-PURPOSE SCOREBOARD<sup>4</sup>)<sup>4</sup>$  ( $E \simeq$  str. 128) ["Vkládání krátkých textů](#page-128-0)

[\("TENNIS SCOREBOARD"\)" \(](#page-128-0) $\mathbb{R}$  str. 129)

- · Poklepáním na tlačítko "Undo" můžete stornovat nejnovější záznam skóre.
- 0 Když je skóre uloženo, lze další záznam učinit až po 5 sekundách.
- 8 Označte oblíbené scény klepnutím na "Marking".

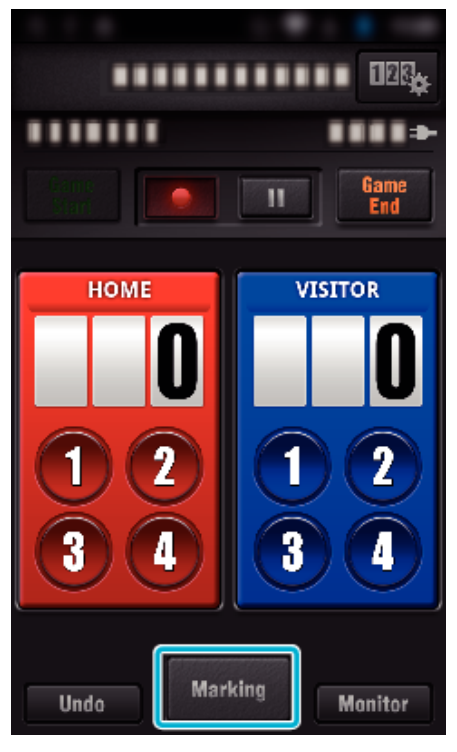

*9* Klepněte na typ označení, které chcete vložit.

<span id="page-126-0"></span>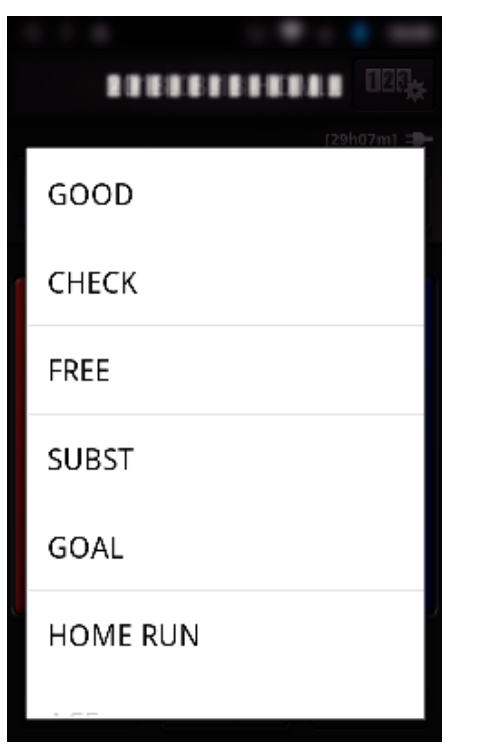

- 0 Jakmile je scéna označena, nebude další značka provedena do 5 sekund.
- 10 Když se hra ukončí, klepněte na "Game End".

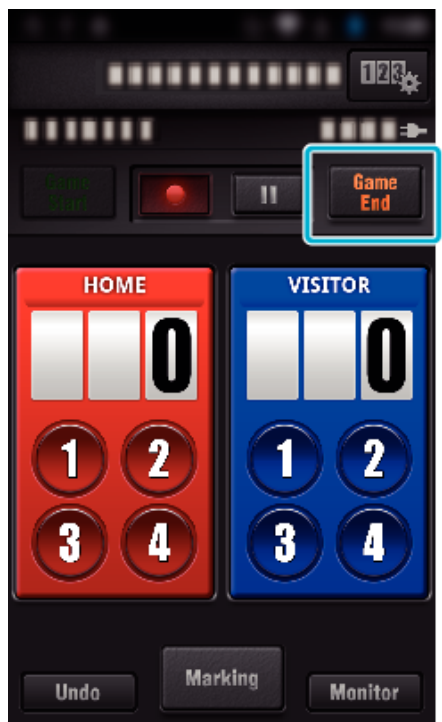

- Klepněte na "OK", pokud se zobrazí "DO YOU WANT TO EXIT?".
- 0 Zaškrtněte "STOP RECORDING" pro zastavení záznamu na konci hry.
- 0 Klepněte na "Monitor" pro návrat na obrazovku monitoru v 1. kroku. **POZNÁMKA :**
- Tlačítko skóre lze zvolit pro výsledkovou tabuli "AP (NO SET COUNT)" v závislosti na typu hry.
- 0 Další skóre se uloží až 5 sekund po označení. Skóre lze však uložit hned po označení, pokud změníte nastavení skóre hry.
- ["Nastavení herního skóre" \(](#page-136-0) $\sqrt{2}$  str. 137)

# **Přímá úprava skóre hrv**

Skóre hry můžete upravit přímo. (pouze "ALL-PURPOSE SCOREBOARD")

*1* Klepněte na tabulku skóre.

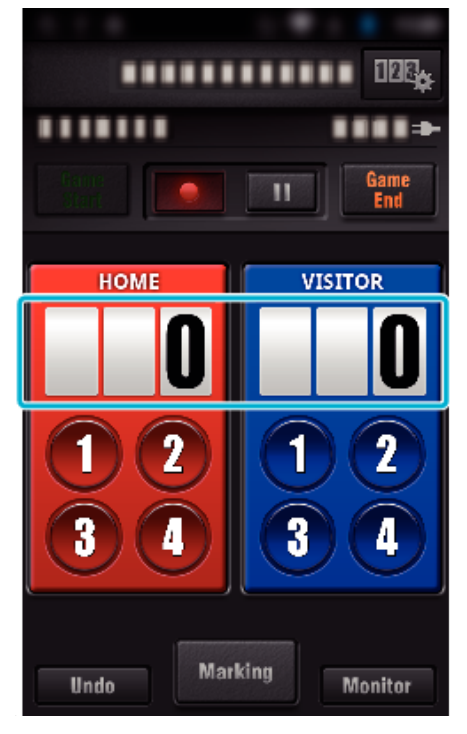

2 Klepněte na "SCORE EDITING".

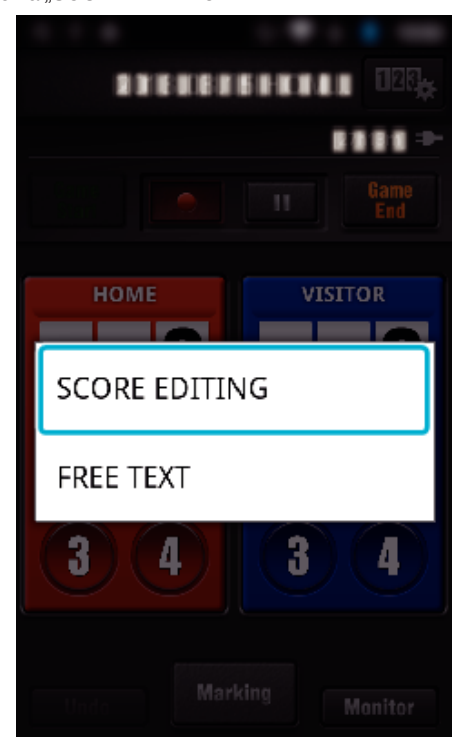

3 Zadejte skóre a potom klepněte na "SAVE".

<span id="page-127-0"></span>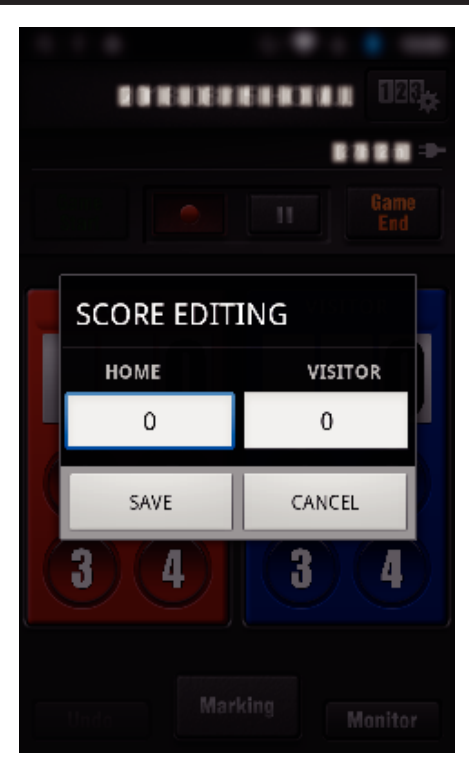

- o **Vkládání krátkých textů ("ALL-PURPOSE SCOREBOARD")**
- *1* Klepněte na tabulku skóre.

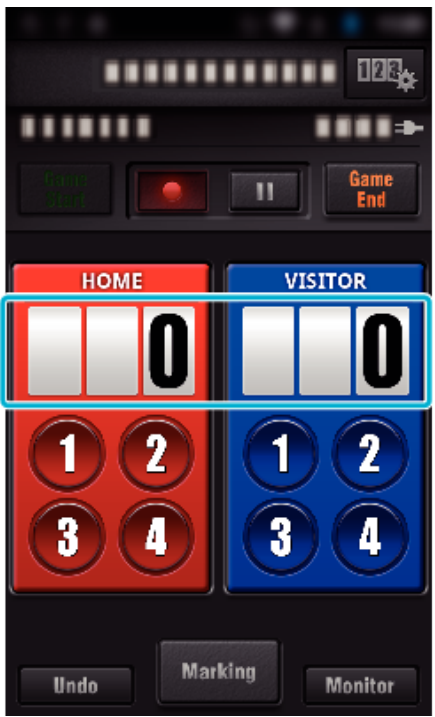

**2** Klepněte na "FREE TEXT".

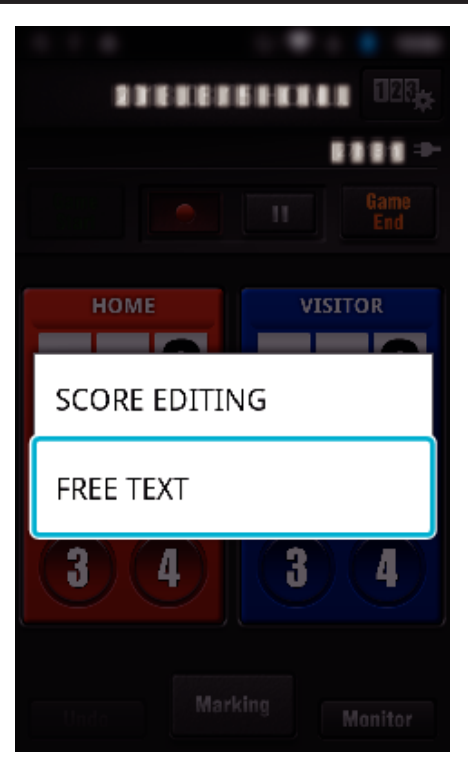

3 Klepněte na pole "FREE TEXT" pro zadání znaků a poté klepněte na "OK".

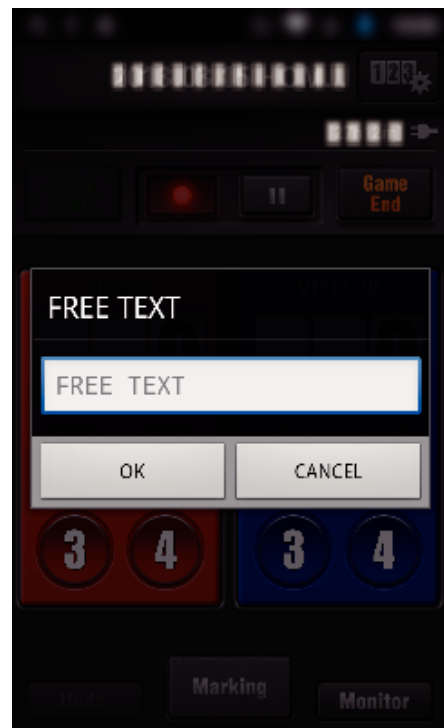

*4* Zadané znaky se zobrazí v levém horním rohu obrazovky.

<span id="page-128-0"></span>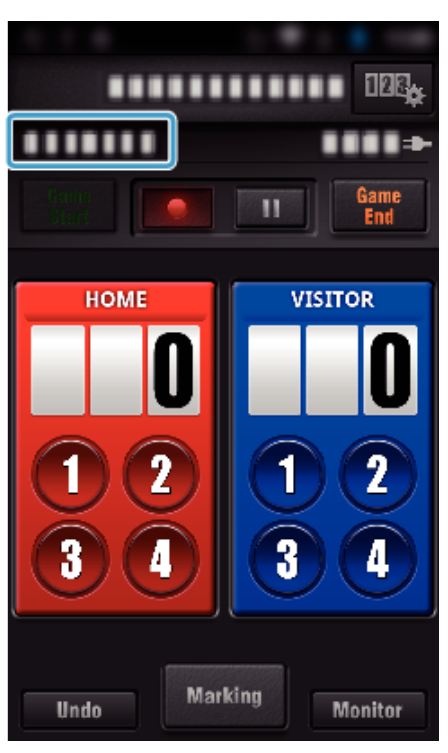

- o **Vkládání krátkých textů ("TENNIS SCOREBOARD")**
- *1* Klepněte na tabulku skóre.

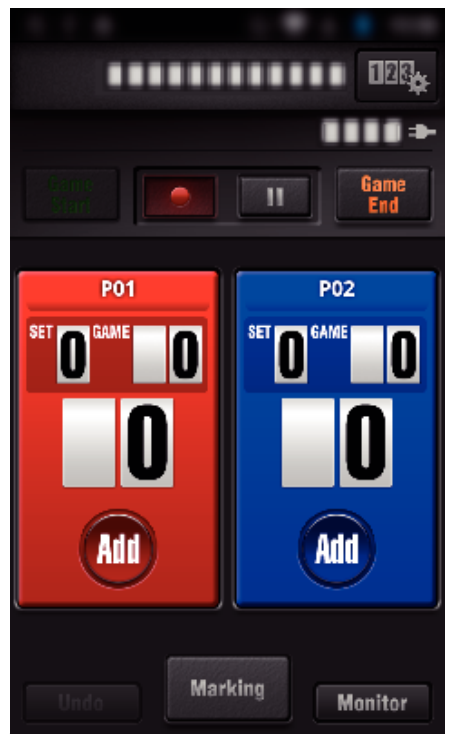

2 Klepněte na "FREE TEXT".

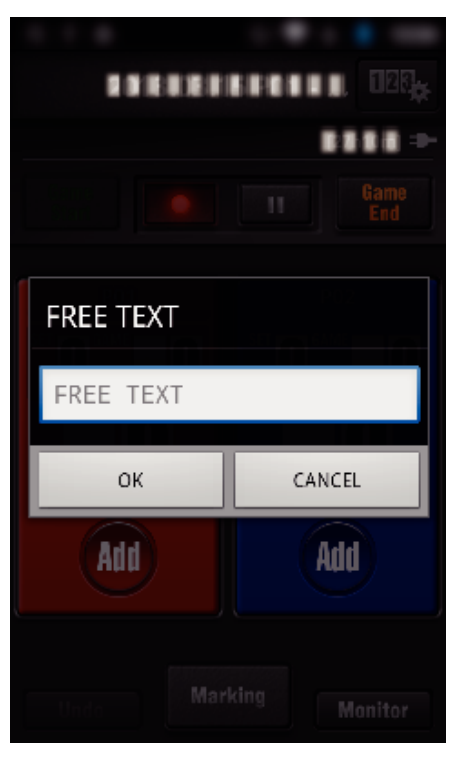

# ■ Displej kamery při zaznamenávání skóre hry

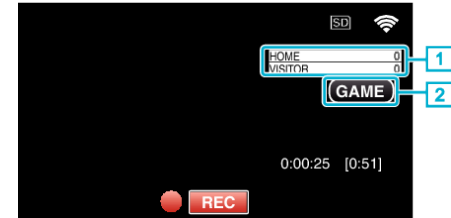

- . (ALL-PURPOSE SCOREBOARD)
	- 1 Jméno týmu a skóre Jméno týmu můžete nastavit před záznamem. (používejte písmena a číslice)
	- ["Nastavení herního skóre" \(](#page-136-0) $\mathscr{F}$  str. 137)
- **2** Ikona záznamu skóre hry
- (TENNIS SCOREBOARD)
	- 1 Jméno hráče a skóre
	- Jméno hráče můžete nastavit před záznamem. (použijte písmena a číslice)
	- 2 Ikona záznamu skóre hry

# <span id="page-129-0"></span>**Přenos videa (AVCHD formát)**

- Přenos videa zaznamenaného ve formátu AVCHD do smartphonu.
- 0 Video, které má být přeposláno, se překonvertuje do následujícího formátu.

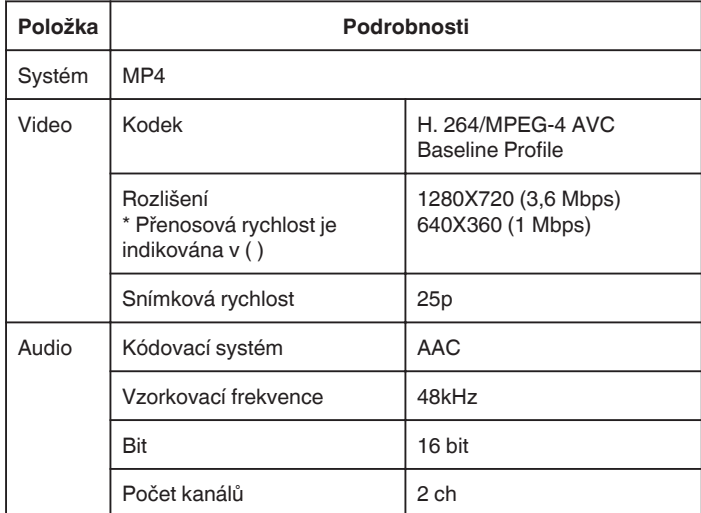

1 Na smartphonu spusťte "Wireless sync.".

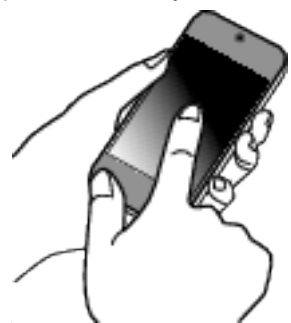

- 0 Spusťte aplikaci, až potvrdíte, zda je smartphone připojen k této kameře.
- *2* Zvolte typ připojení ke kameře.

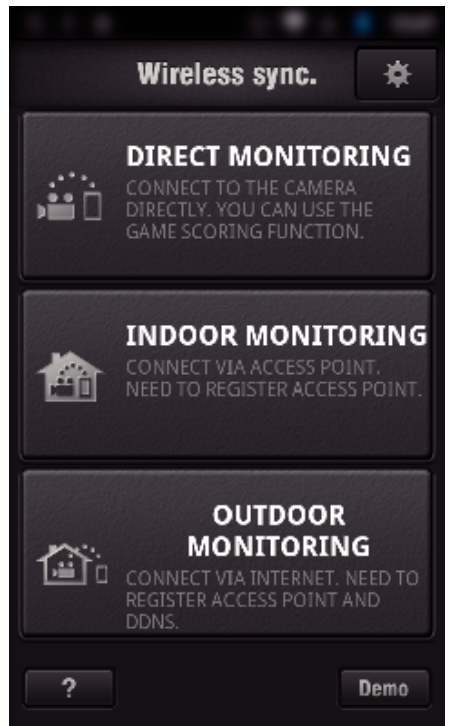

- 0 Klepněte na aktuální typ připojení.
- 0 Zobrazí se obrazovka záznamu.
- 3 Klepněte na "Index".

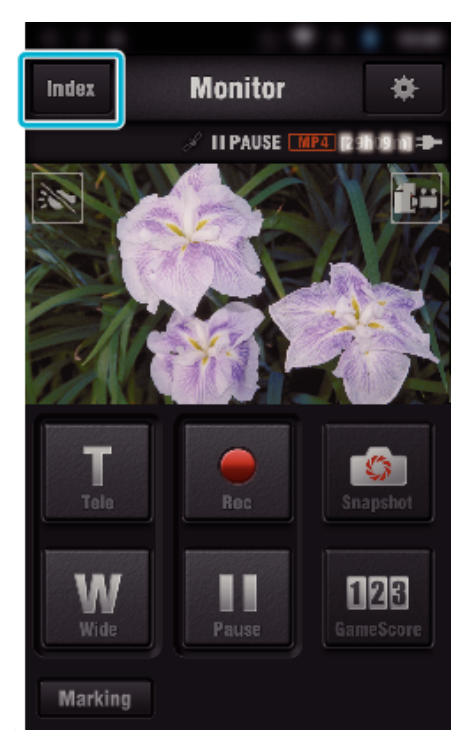

*4* Na obrazovce s náhledy klepněte na obrázky, které chcete přenést.

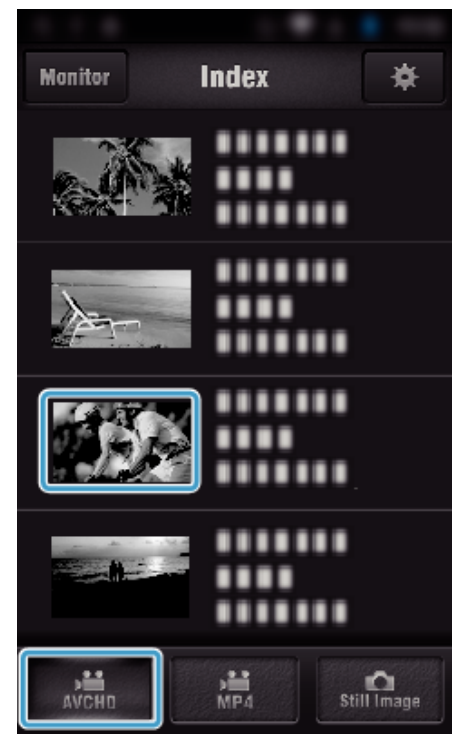

- 0 Potvrďte, zda je karta "AVCHD" zobrazena v dolní části obrazovky.
- *5* Soubory se zobrazují jako dělené soubory po určitém časovém úseku. Zadejte značku křížku (1) k souborům pro přenos a poklepejte na značku ikony přenosu (2) vpravo dole.

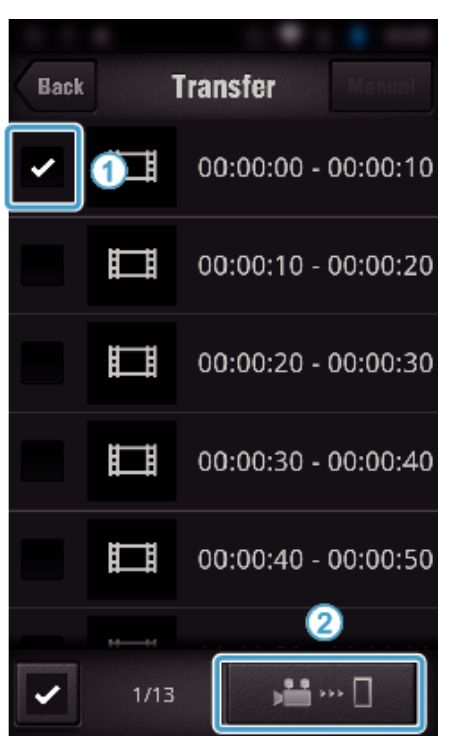

- 0 Počet zvolených obrazových souborů je uveden vedle značky zaškrtnutí vlevo dole.
- 0 Chcete-li nastavit délku přenášeného videa, postupujte podle pokynů níže.

["Nastavení aplikace pro smartphone" \(](#page-135-0) $\sqrt{4}$  str. 136)

**6** Klepněte na "TRANSFER".

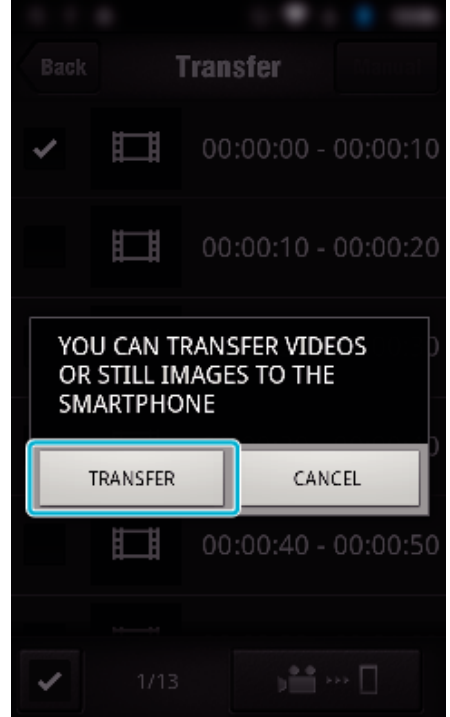

- · Pro zrušení kroku klepněte na "ZRUŠIT".
- *7* "TRANSFER" se spustí.

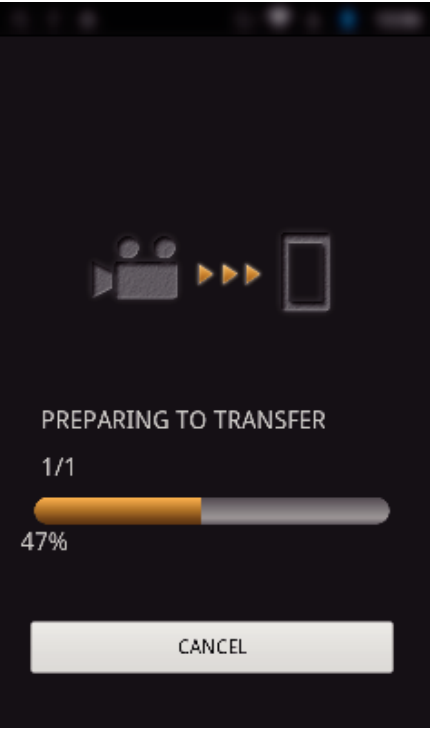

- · Pro zrušení kroku klepněte na "ZRUŠIT".
- 8 Po dokončení přenosu klepněte na "OK".

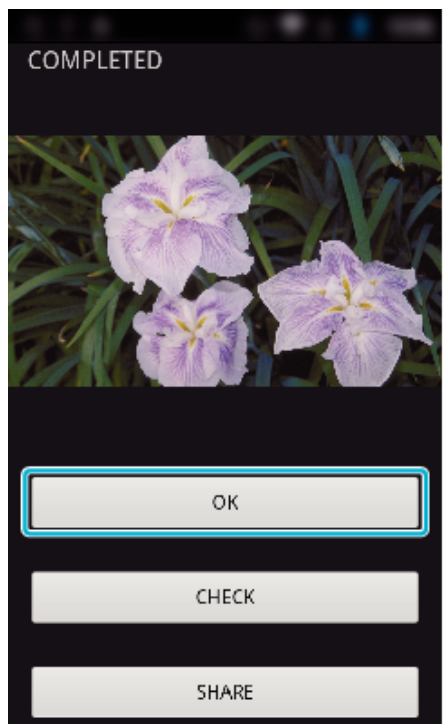

- Chcete-li přehrát a zkontrolovat video, klepněte na "CHECK". (pouze Android) (není k dispozici při přenosu více videí)
- 0 Pro odeslání videa klepněte na "SHARE". (pouze Android) (není k dispozici při přenosu více videí) Klepněte na požadovanou službu, pak přejděte na proces odesílání.

Pro použití služby je nutné se nejdříve zaregistrovat.

# <span id="page-131-0"></span>o **Ruční přenos**

- Můžete nastavit délku přenášeného videa.
	- $\boxed{1}$  V 5. kroku poklepejte na "MANUAL".
	- **2** Ve výchozím bodě zadejte čas začátku videa.
	- Zadejte délku videa pomocí posuvné lišty. (10 až 300 s)
	- <sup>3</sup> Až potvrdíte nastavení, klepněte na "TRANSFER" a pak klepněte ještě jednou na "TRANSFER"

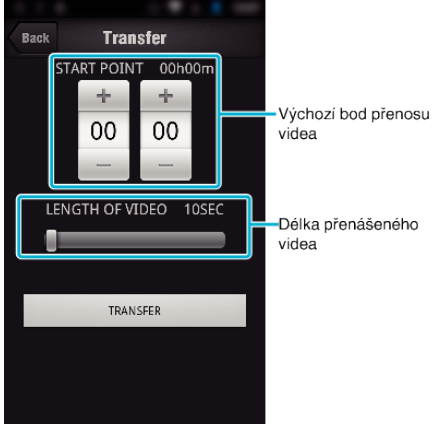

- 0 Délku přenášeného videa upravíte pomocí posuvné lišty.
- 0 Čím delší nastavíte délku přenášeného videa, tím déle přenos videa trvá.

# **Přenos videa (MP4 formát)**

Přenos videa zaznamenaného ve formátu MP4 do smartphonu. (Podle používaného smartphonu se videa nemusejí přehrát.)

- 0 Přenášená videa se odesílají v původním formátu souborů.
- 1 Na smartphonu spusťte "Wireless sync.".

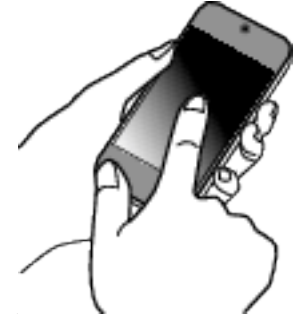

- 0 Spusťte aplikaci, až potvrdíte, zda je smartphone připojen k této kameře.
- *2* Zvolte typ připojení ke kameře.

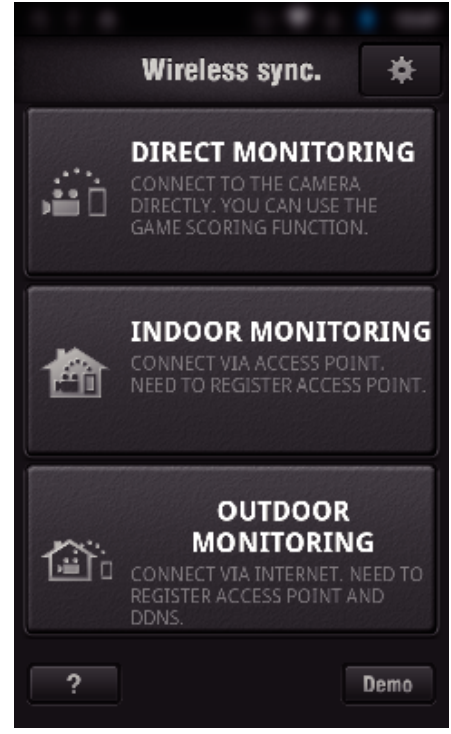

- 0 Klepněte na aktuální typ připojení.
- 0 Zobrazí se obrazovka záznamu.
- 3 Klepněte na "Index".

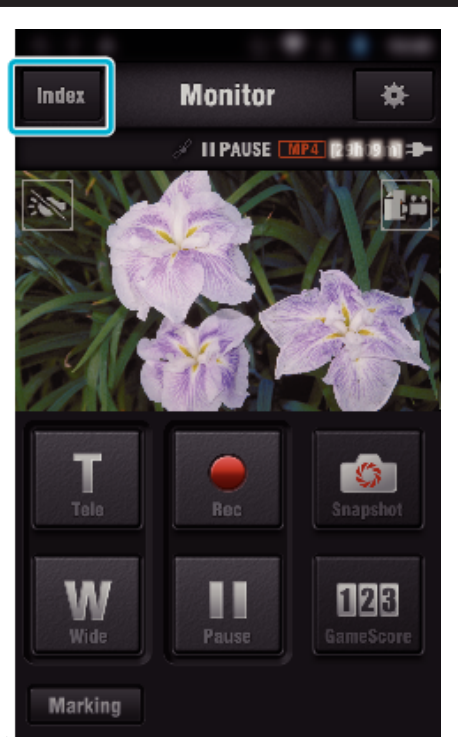

4 Zvolte "MP4" ze záložky ve spodní části obrazovky a klepněte na video, které chcete přenést.

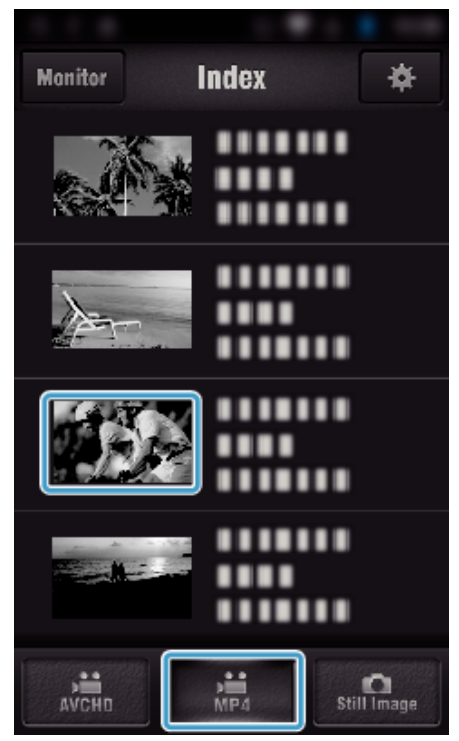

- 0 Klepněte na "Monitor" pro návrat na obrazovku monitoru. • Klepnutím na  $\clubsuit$  se přesunete na obrazovku nastavení.
- 5 Klepněte na "TRANSFER".

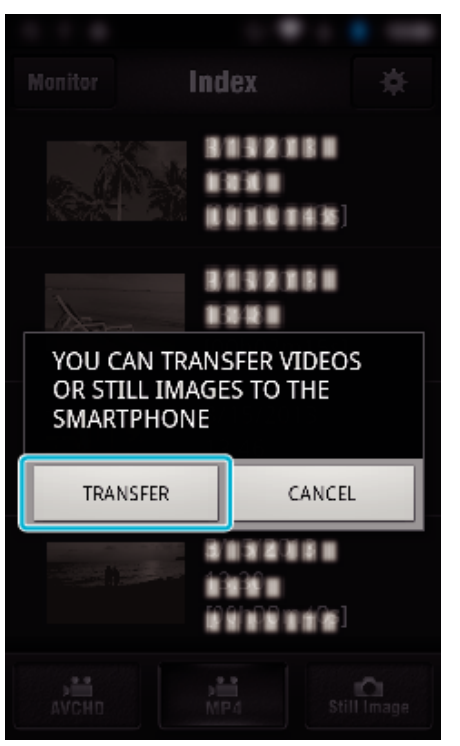

- · Pro zrušení kroku klepněte na "ZRUŠIT".
- *6* "TRANSFER" se spustí.

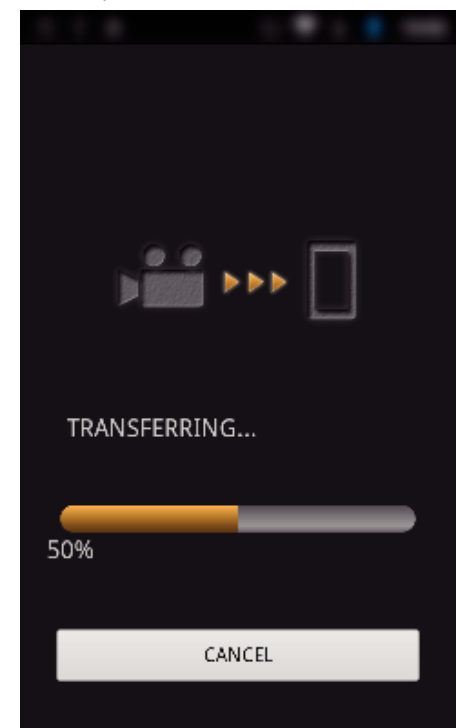

- · Pro zrušení kroku klepněte na "ZRUŠIT".
- **7** Po dokončení přenosu klepněte na "OK".

<span id="page-133-0"></span>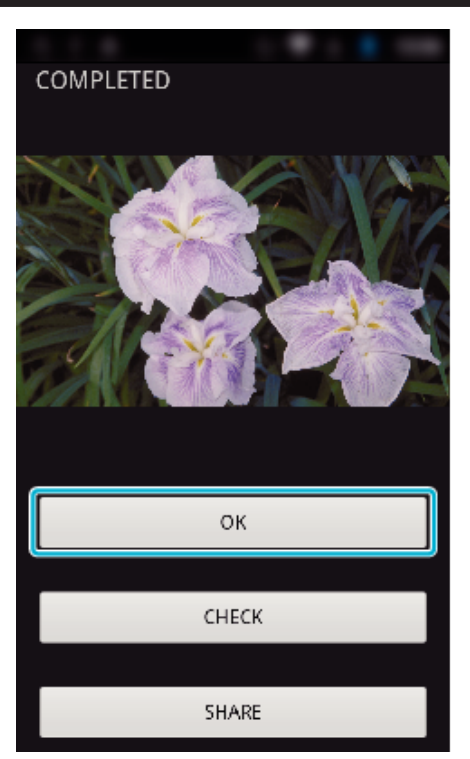

- Chcete-li přehrát a zkontrolovat video, klepněte na "CHECK". (pouze Android)
- 0 Pro odeslání videa klepněte na "SHARE". (pouze Android) Klepněte na požadovanou službu, pak přejděte proces odesílání. Pro použití služby je nutné se nejdříve zaregistrovat.

#### **Přenos statických snímků**

Zaznamenané statické snímky můžete přenést na svůj smartphone. Pokud je poměr stran původní fotografie 4:3, obraz se při přenosu zmenší o 1600x1200.

Pokud je poměr stran původní fotografie 16:9, obraz se při přenosu zmenší o 1920x1080.

1 Na smartphonu spusťte "Wireless sync.".

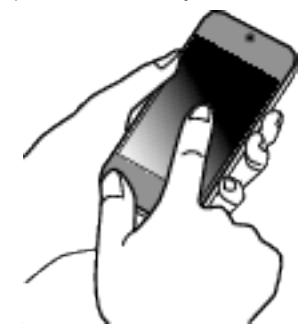

- 0 Spusťte aplikaci, až potvrdíte, zda je smartphone připojen k této kameře.
- *2* Zvolte typ připojení ke kameře.

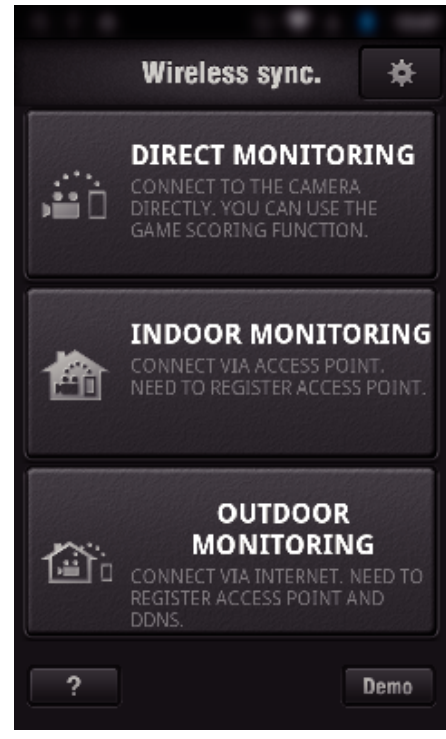

- 0 Klepněte na aktuální typ připojení.
- 0 Zobrazí se obrazovka záznamu.
- 3 Klepněte na "Index".

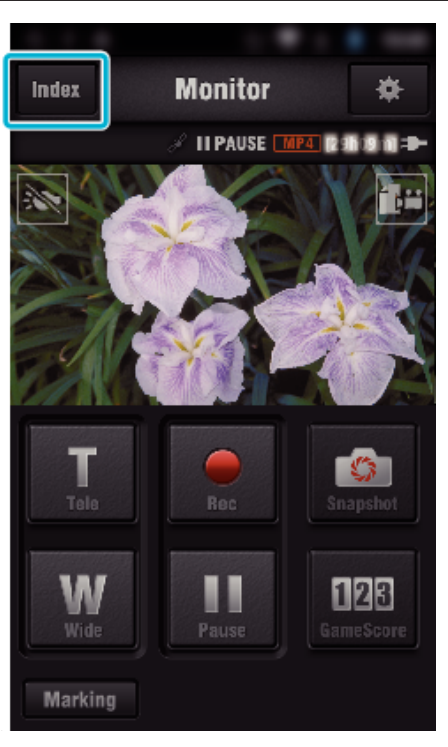

4 Zvolte kartu "Still Image" v dolní části obrazovky a poklepejte na obrazovku s náhledy.

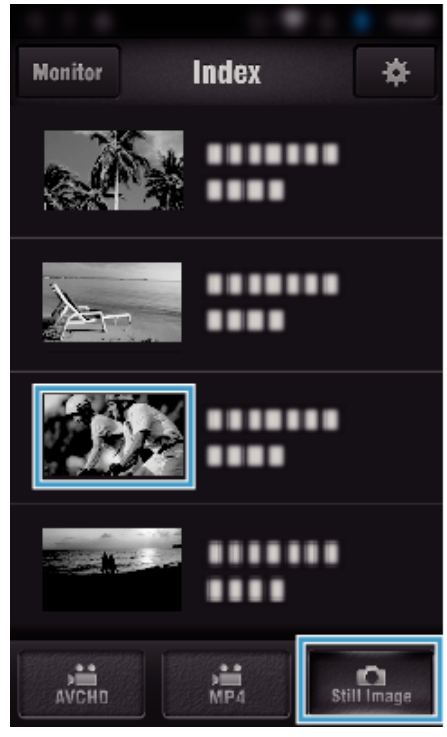

- 0 Klepněte na "Monitor" pro návrat na obrazovku monitoru. • Klepnutím na  $\clubsuit$  se přesunete na obrazovku nastavení.
- **5** Zadejte značku křížku (1) k fotografiím pro přenos a poklepejte na značku ikony přenosu (2) vpravo dole.

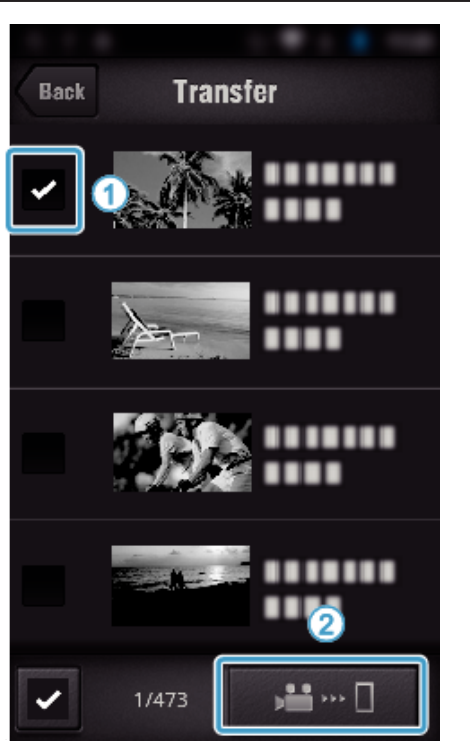

- 0 Klepněte na "BACK" pro návrat na předchozí obrazovku.
- 6 Klepněte na "TRANSFER".

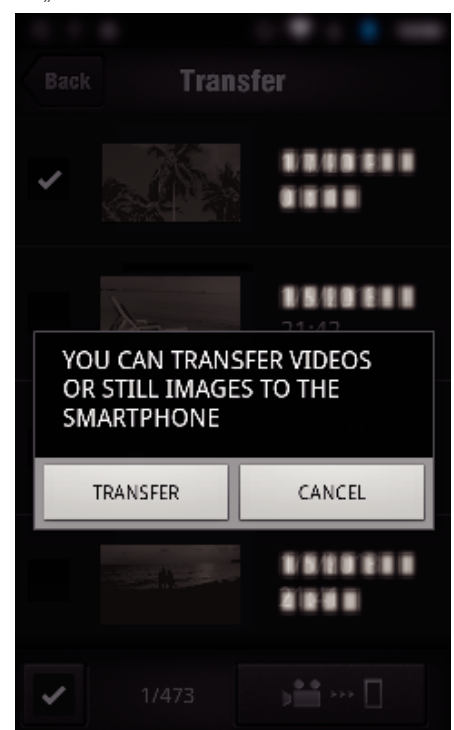

- · Pro zrušení kroku klepněte na "ZRUŠIT".
- *7* "TRANSFER" se spustí.

<span id="page-135-0"></span>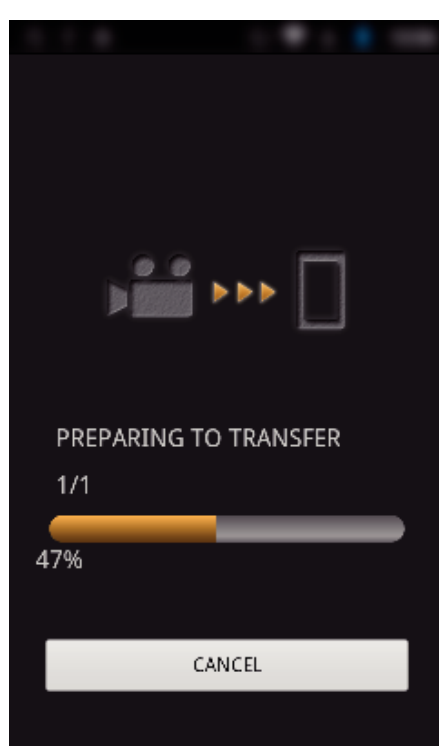

- · Pro zrušení kroku klepněte na "ZRUŠIT".
- 8 Po dokončení přenosu klepněte na "OK".

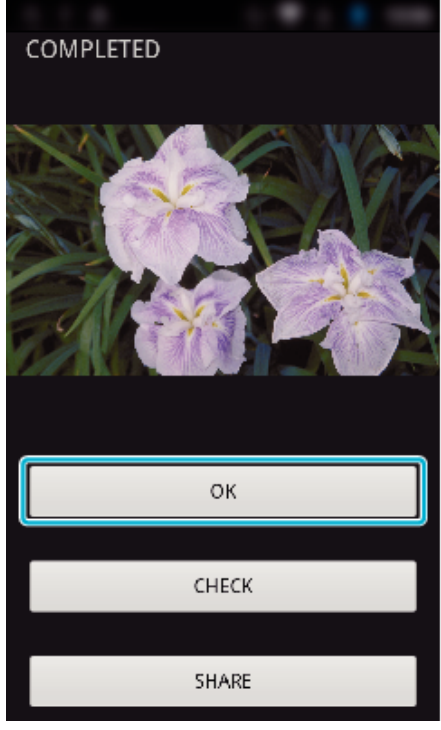

- Chcete-li přehrát a zkontrolovat fotografii, klepněte na "CHECK". (pouze Android) (není k dispozici při přenosu více statických snímků)
- 0 Pro odeslání fotografie klepněte na "SHARE". (pouze Android) (není k dispozici při přenosu více statických snímků) Klepněte na požadovanou službu, pak přejděte na proces odesílání. Pro použití služby je nutné se nejdříve zaregistrovat.

#### **Nastavení aplikace pro smartphone**

Můžete změnit nastavení aplikací pro smartphone.

- Společné pro systém Android a iOS
- 1 Klepněte na **尊**.

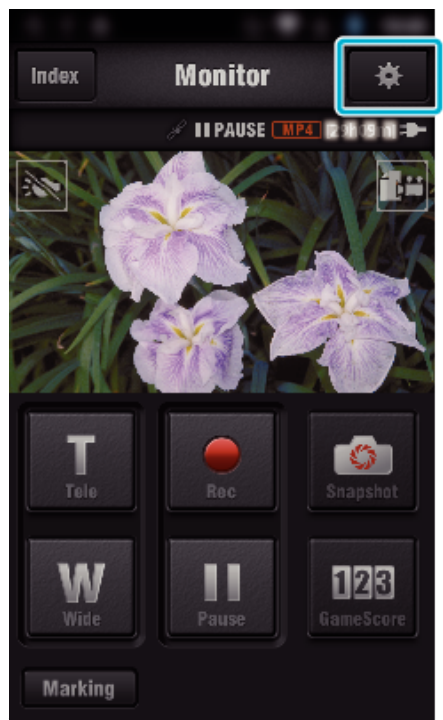

*2* Klepněte na požadované nastavení.

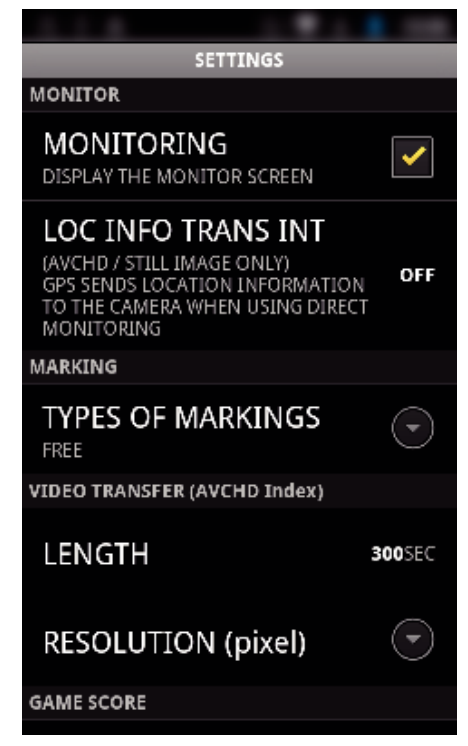

<span id="page-136-0"></span>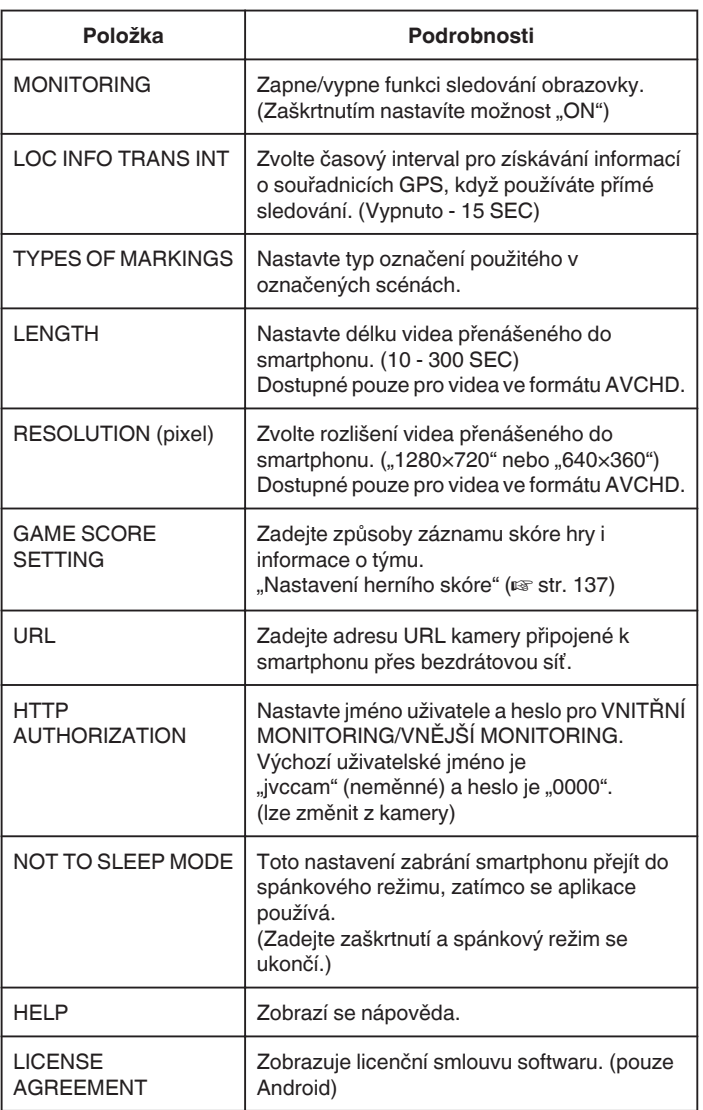

#### **POZNÁMKA :**

0 Při připojení k VNITŘNÍ MONITORING/VNĚJŠÍ MONITORING budete vyzváni k zadání URL adresy nebo HTTP autorizace, pokud nebyly zadány nebo byly zadány nesprávně.

# **Nastavení herního skóre**

Zadejte způsoby záznamu skóre hry i informace o týmu.

- Společné pro systém Android a iOS
- 1 Klepněte na **脊**.

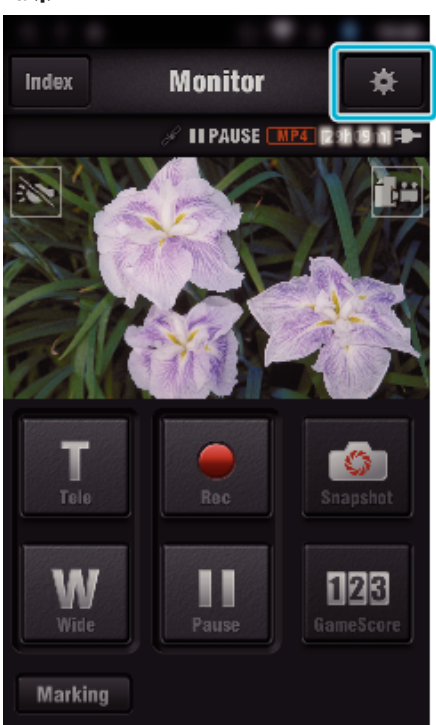

2 Klepněte na "GAME SCORE SETTING".

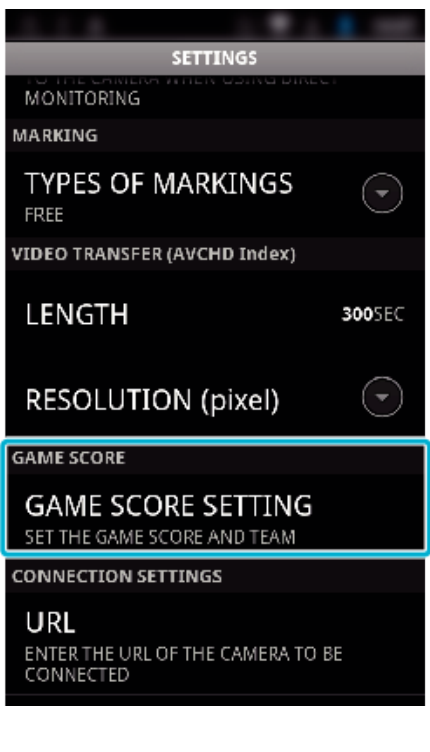

# **Použití Wi-Fi**

*3* Klepněte na požadované nastavení.

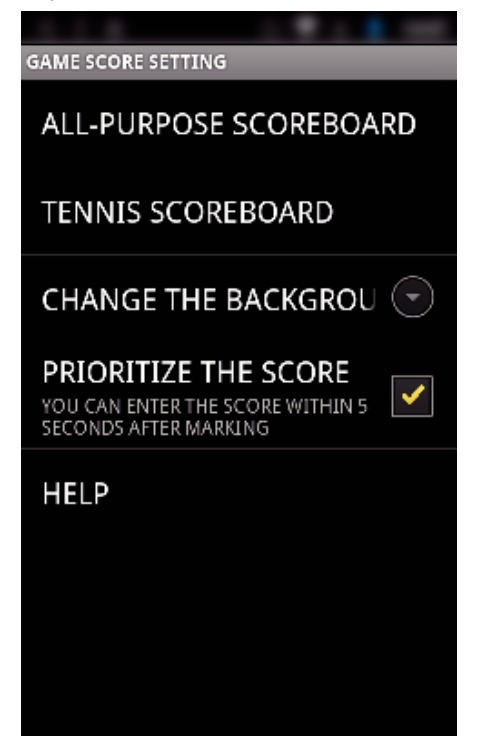

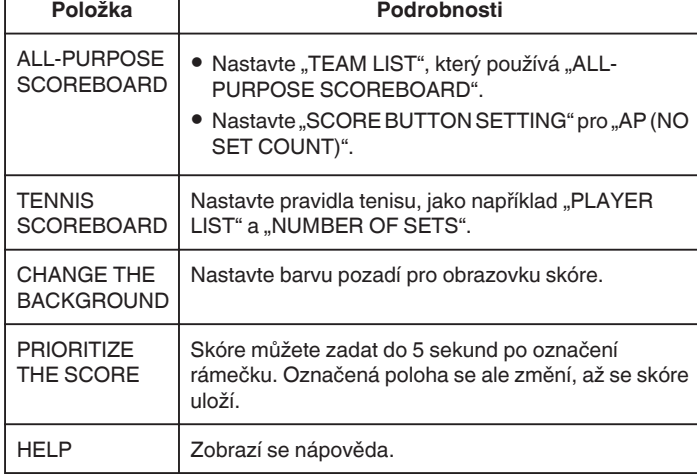

#### **POZNÁMKA :**

• Při registraci jména týmu a hráče se značka "\" zadaná smartphonem zobrazí v této kameře jako "\" (lomítko).

# **Použití aplikací pro tablety**

Instalací tabletové aplikace "JVC CAM Coach" lze snímky pořízené touto kamerou přenášet na tablet pomocí Wi-Fi. Funkce, jako například přehrávání zaznamenaného videa, zobrazení dvou různých přehrávaných snímků pro srovnání, samokontrola a přidávání vysvětlivek k přehrávání snímků, jsou k dispozici.

#### **Instalace aplikací pro tablet**

#### **Android Tablet**

- *1* Klepněte na "PLAY STORE" v seznamu aplikací.
- 2 Vyhledejte aplikaci "JVC CAM Coach".
- 3 Klepněte na aplikaci "JVC CAM Coach".
	- 0 Zobrazí se podrobný popis aplikace.
- 4 Klepněte na "INSTALL".
	- 0 U aplikací přistupujících k datům nebo funkcím tohoto přístroje, se zobrazí obrazovka znázorňující konkrétní data nebo funkce, které budou použity.
- **5** Potvrďte obsah a klepněte na "DOWNLOAD". 0 Zahájí se stahování.
- o **iPad**
- *1* Klepněte na "App Store" na výchozí obrazovce.
- 2 Vyhledejte aplikaci "JVC CAM Coach".
- **3** Klepněte na aplikaci "JVC CAM Coach".
	- 0 Zobrazí se podrobný popis aplikace.
- 4 Klepněte na "FREE"→"INSTALL".
	- 0 Zadejte své heslo na obrazovce pro zadání hesla.
	- 0 Zahájí se stahování.
	- 0 Stažená aplikace bude automaticky přidána na výchozí obrazovku.

#### **POZNÁMKA :**

• Pro získání více informací o použití aplikace klepněte na ? nacházející se v aplikaci a otevřete soubor s nápovědou.

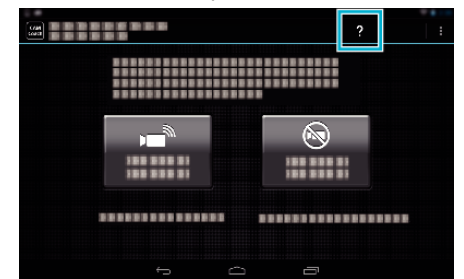

# **Použití Wi-Fi funkce z webového prohlížeče**

Ke kameře se můžete připojit a využít Wi-Fi funkci z webového prohlížeče jakéhokoliv počítače.

0 Indikátory na obrazovce

"Indikátory na obrazovce" ( $\mathfrak{g}$  str. 139)

#### **Indikátory na obrazovce**

#### **Obrazovka nahrávání**

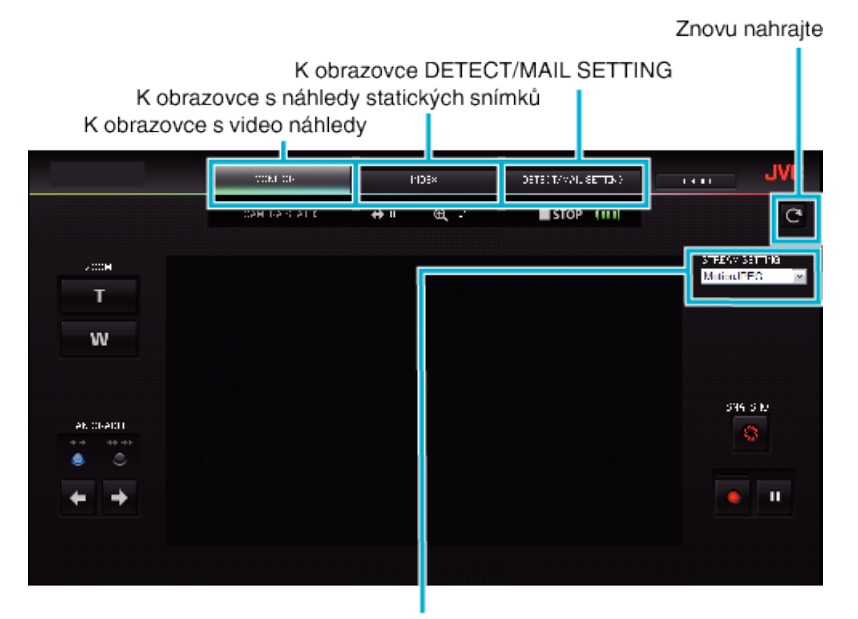

Volba formátu datového proudu (klikněte na "NAST." pro použití)Zvolte formát videa při sledování z prohlížeče.

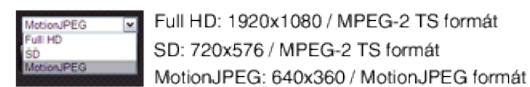

**POZNÁMKA :** 

0 Tlačítko plné obrazovky se nezobrazí, pokud je formát datového proudu MotionJPEG.

#### **UPOZORNĚNÍ :**

- 0 Vlastnosti formátu datového proudu jsou následující:
	- Full HD/SD (MPEG-2 TS formát)
	- Zvuk kamery lze kontrolovat z prohlížeče.

- Záznam nelze provádět z prohlížeče.

MotionJPFG

- Zvuk kamery nelze přehrávat z prohlížeče.
- Záznam a operace zoomu lze provádět z prohlížeče.
- 0 Obraz monitoru se automaticky zastaví po provedení nepřetržitého sledování po dobu 12 hodin v Full HD nebo SD. (Pro opětovné spuštění stiskněte tlačítko obnovení)
- 0 Pro použití Full HD nebo SD je třeba nainstalovat Media Player 12.
- 0 Zpožďování obrazovky může být způsobeno rychlostí sítě nebo výkonem počítače.
- 0 Je-li zpožďování závažné, obnovujte obrazovku pravidelně.
- (Zobrazení obrazovky po obnovování může nějakou dobu trvat.)
- 0 U Full HD použijte počítač s následujícími systémovými požadavky. CPU Intel Core 2 Duo 2 GHz nebo vyšší

2 GB paměti nebo více

o **Obrazovka s náhledy videa (zobrazení miniatur) (AVCHD)**

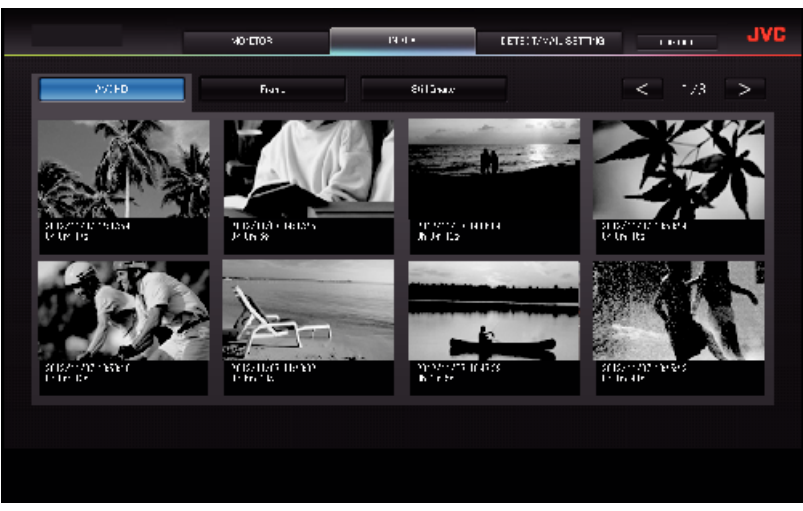

o **Obrazovka s náhledy videa (zobrazení miniatur) (MP4/MOV)**

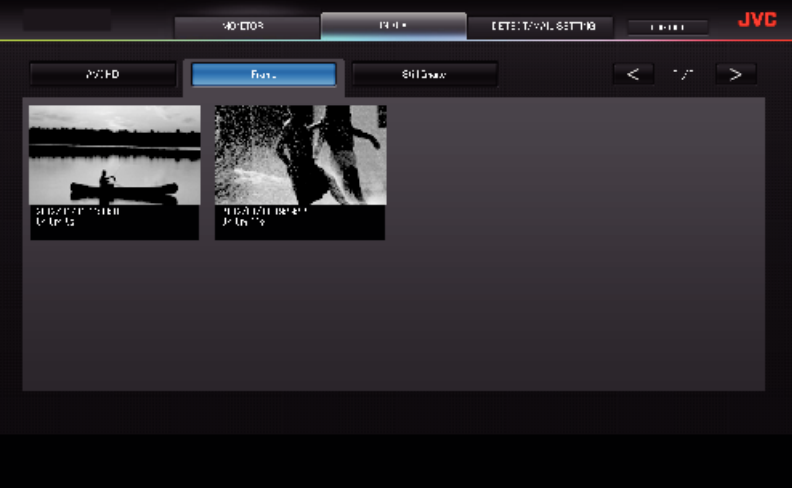

- 0 Pro stažení videa klikněte na jeho miniaturu.
- o **Obrazovka s náhledy statických snímků (zobrazení miniatur)**

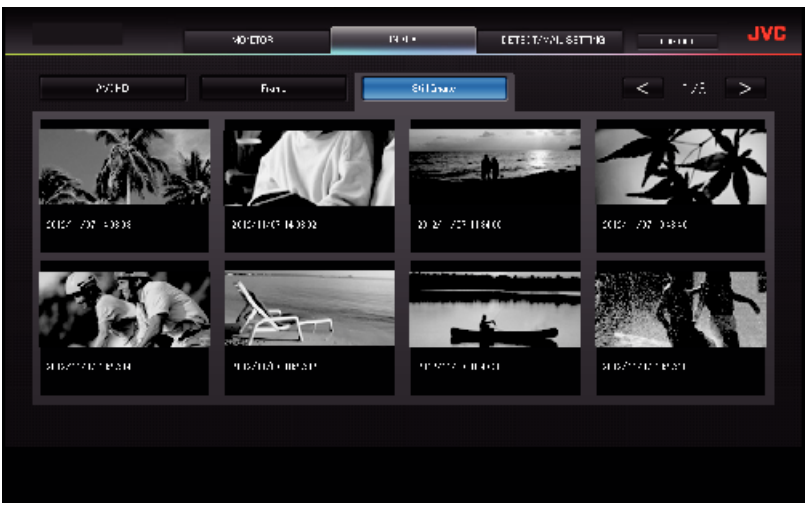

0 Pro stažení statického snímku klikněte na jeho miniaturu.

# **Obrazovka DETECT/MAIL SETTING**

Nastavení e-mailu s upozorněním, jako například způsob detekce a e-mailovou adresu příjemce, můžete změnit, i když je kamera mimo dosah.

- 
- \*U zvolené adresy se objeví značka zatržení.

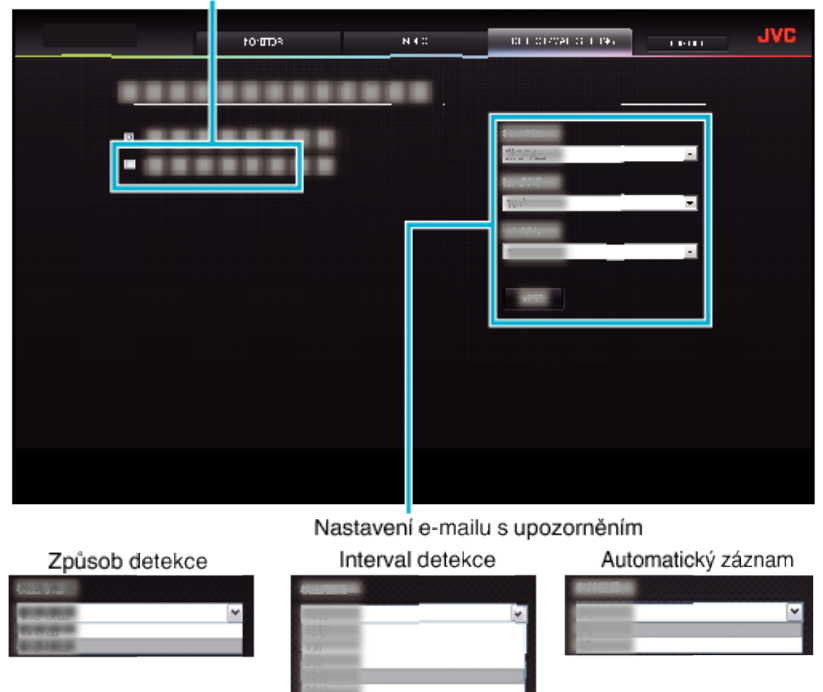

(klikněte na "REG. " pro použití)

# **Odstraňování potíží**

# **Přímé sledování**

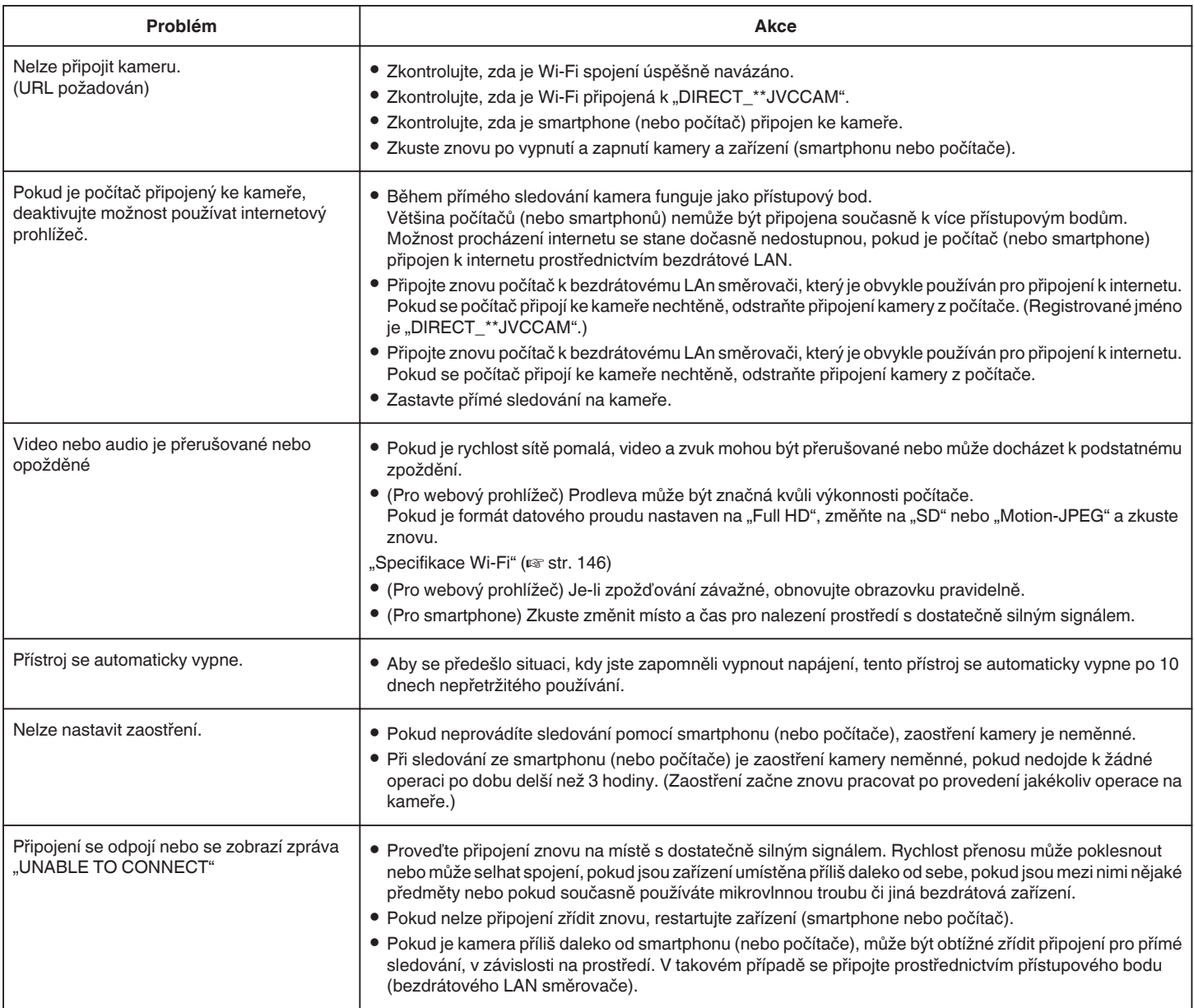

# **Přístupový bod (bezdrátový LAN směrovač).**

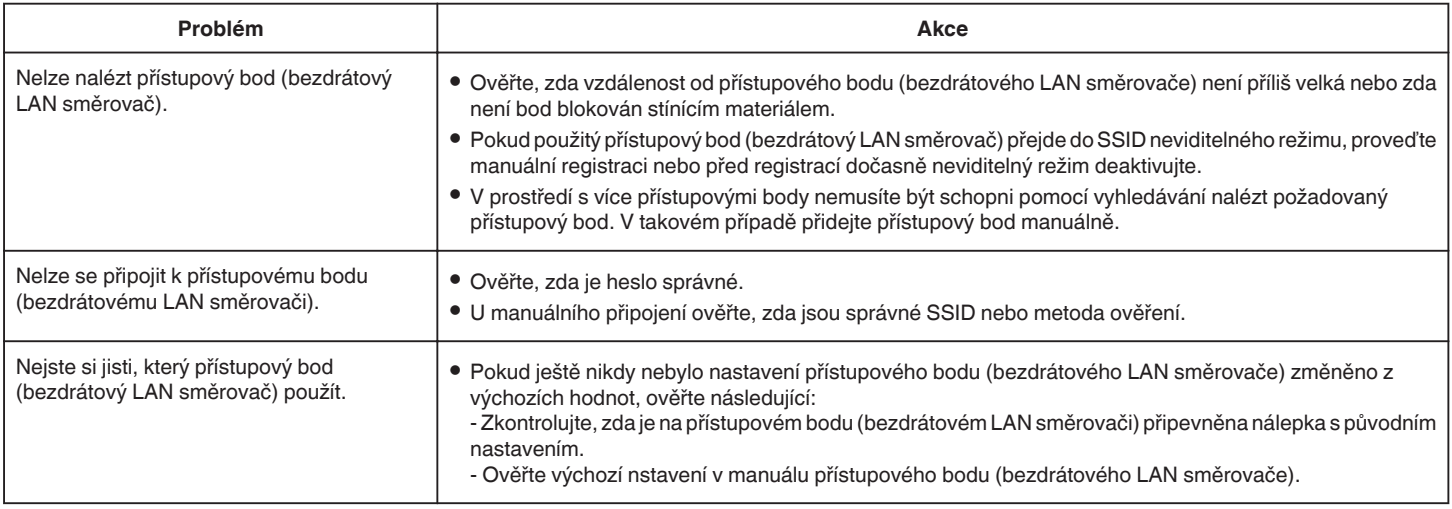

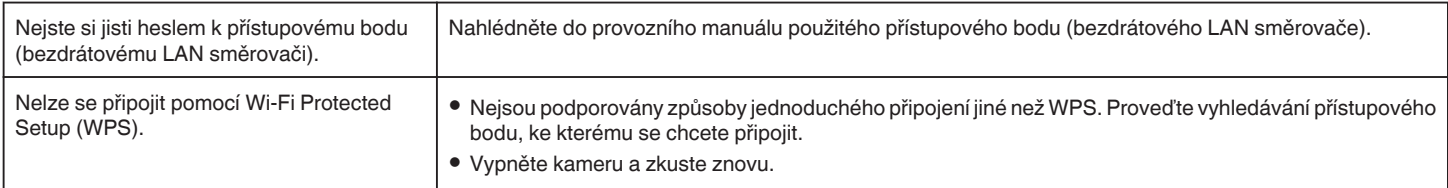

# **VNITŘNÍ MONITORING (domácí připojení)**

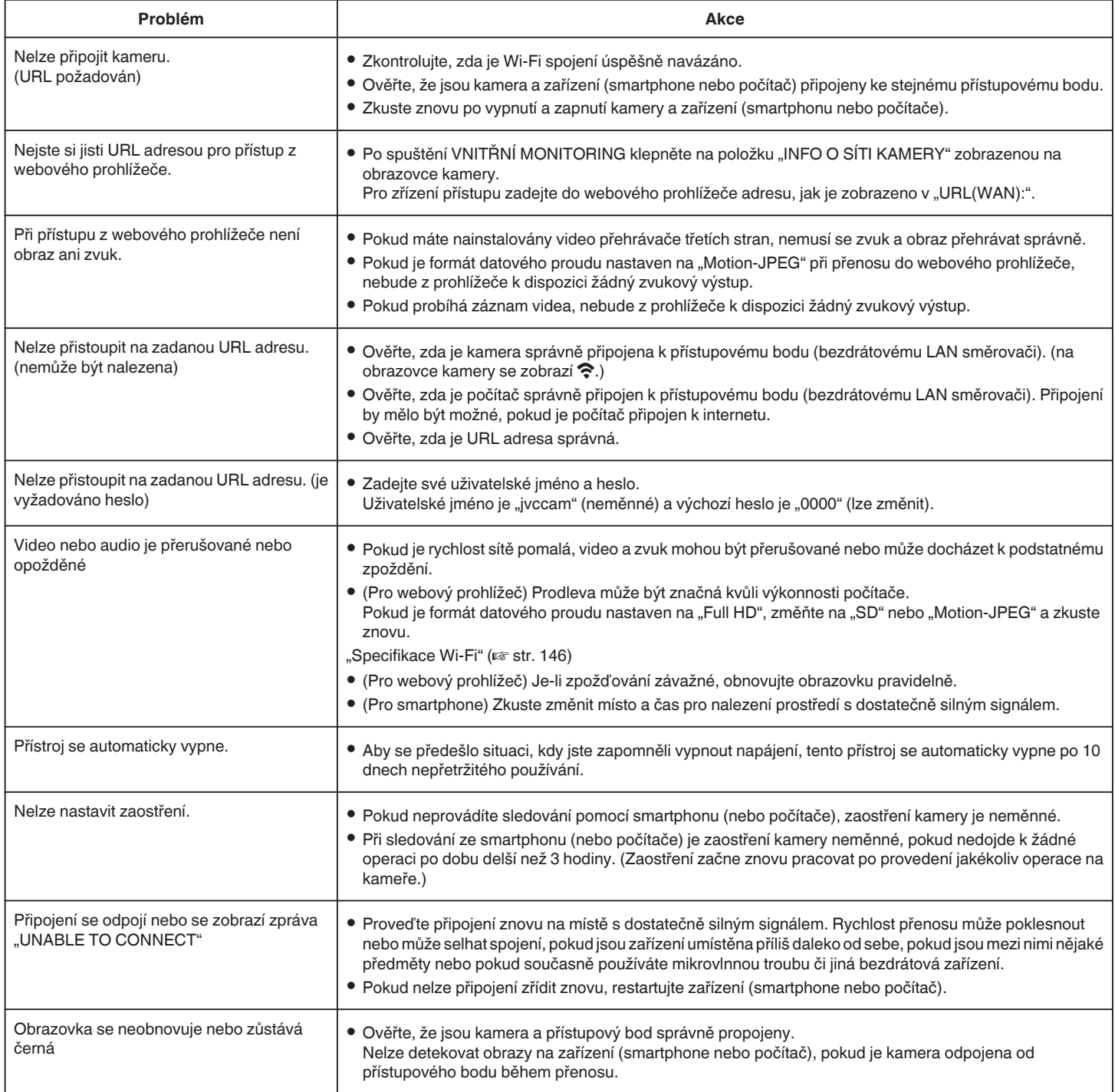

# **VNĚJŠÍ MONITORING (připojení z internetu)**

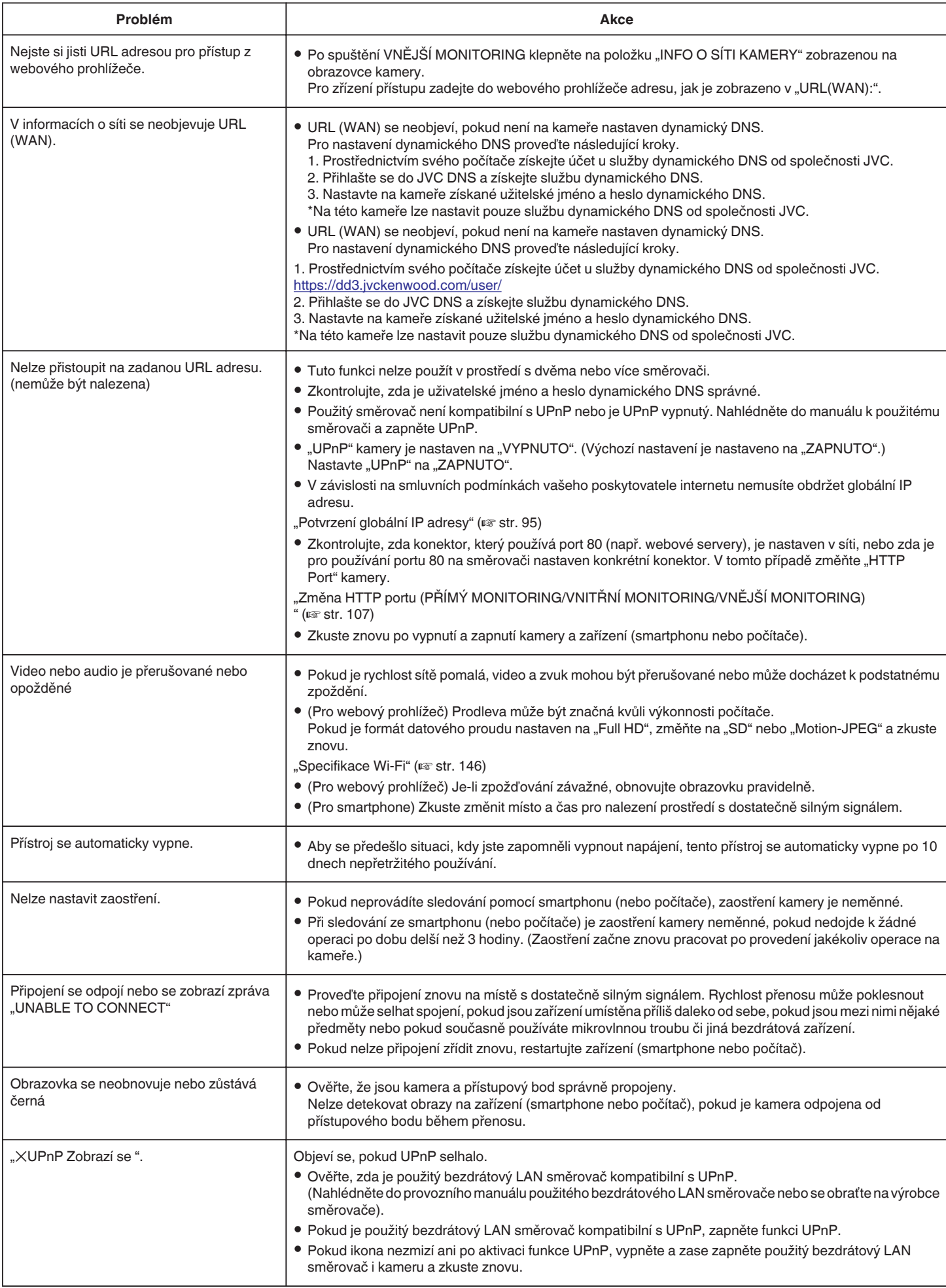
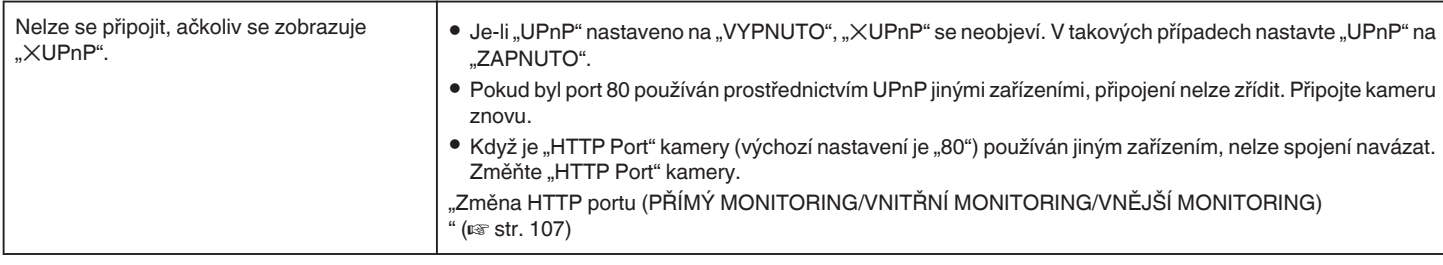

## **E-mail (e-mail s upozorněním, video e-mail)**

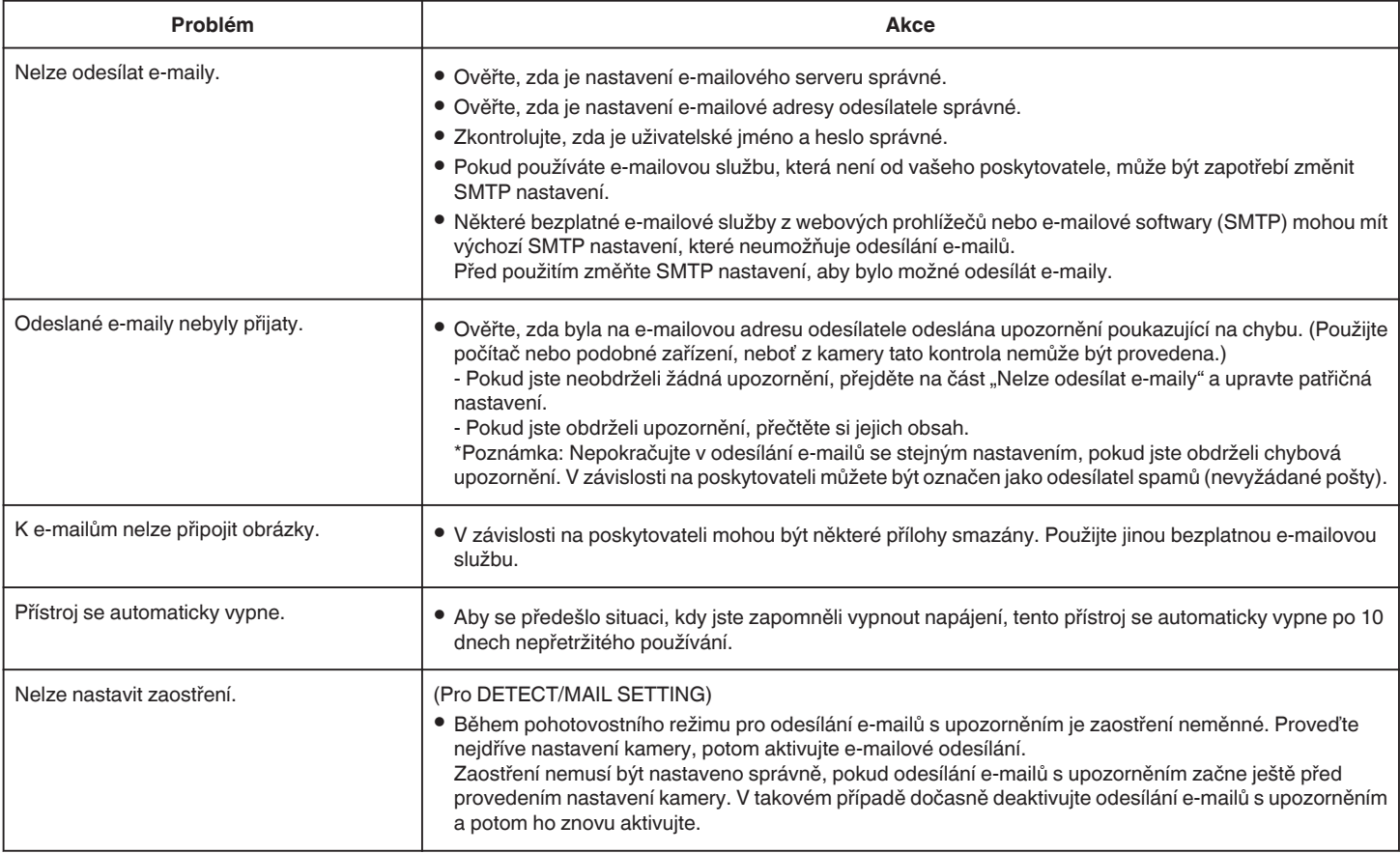

## **Přenos Videa/Statických snímků**

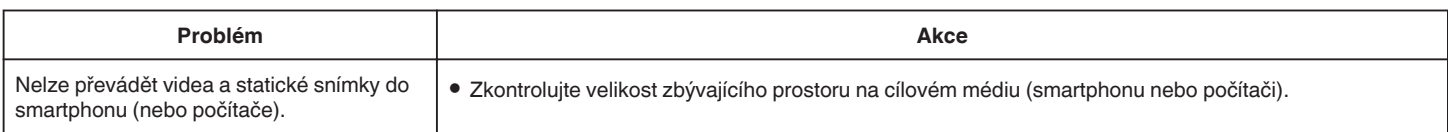

# **Specifikace Wi-Fi**

### **Specifikace Wi-Fi**

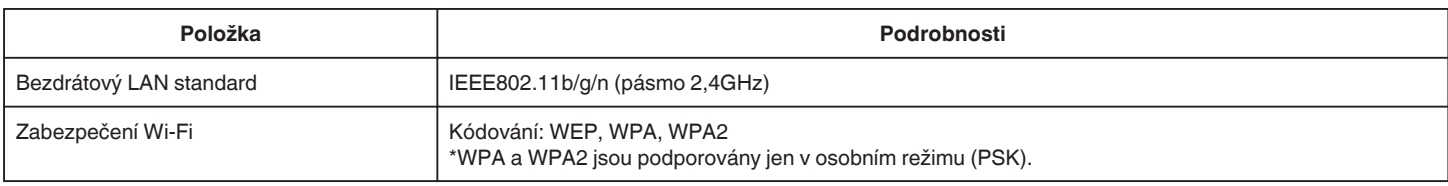

## **PŘÍMÝ MONITORING / VNITŘNÍ MONITORING / VNĚJŠÍ MONITORING**

## **Při použití Wireless sync.**

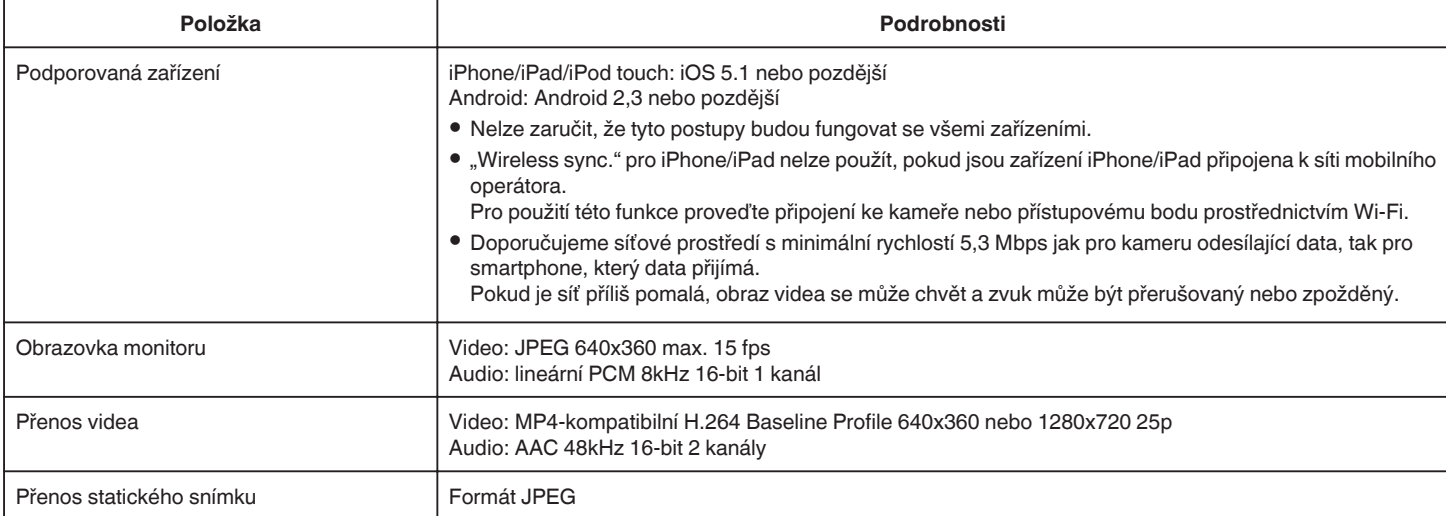

### o **Při použití webového prohlížeče**

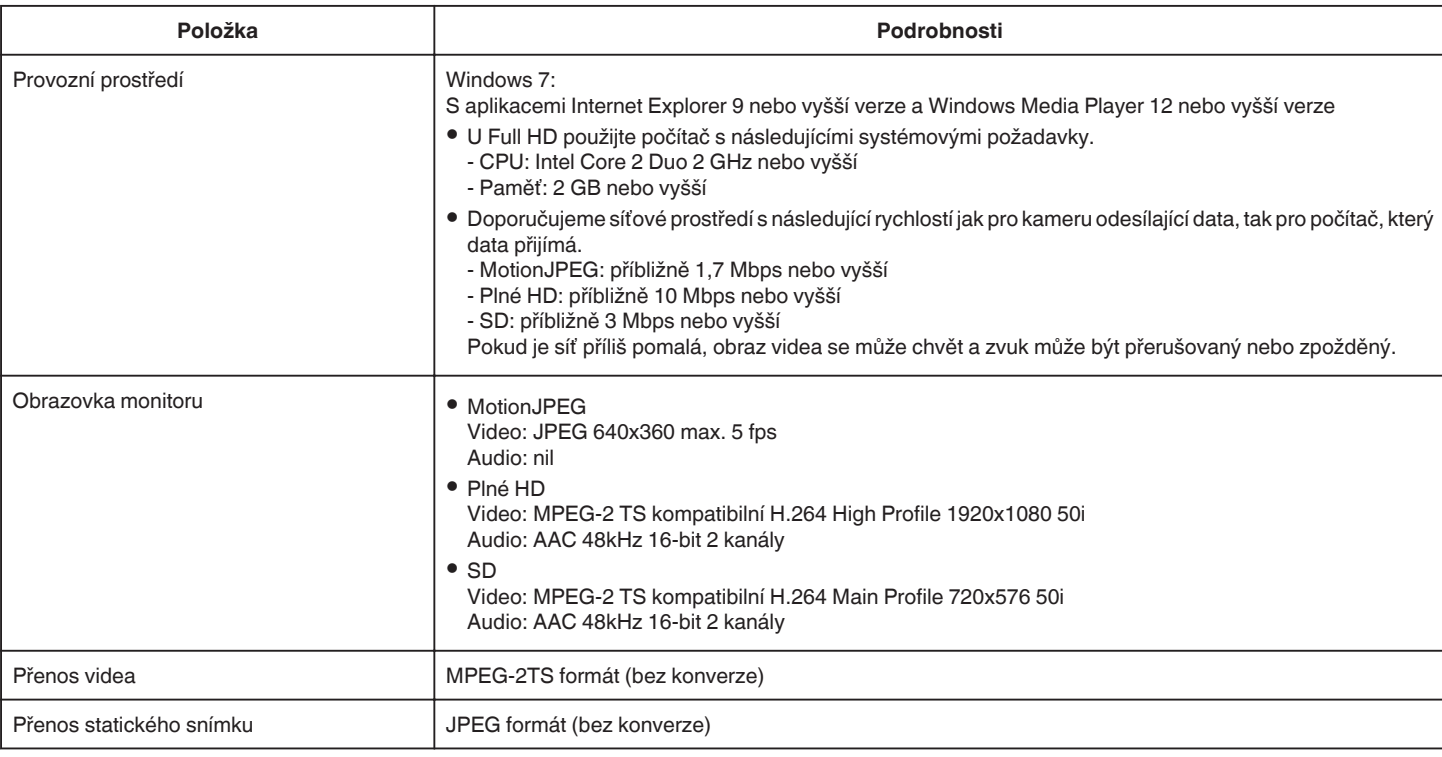

### **VIDEO E-MAIL**

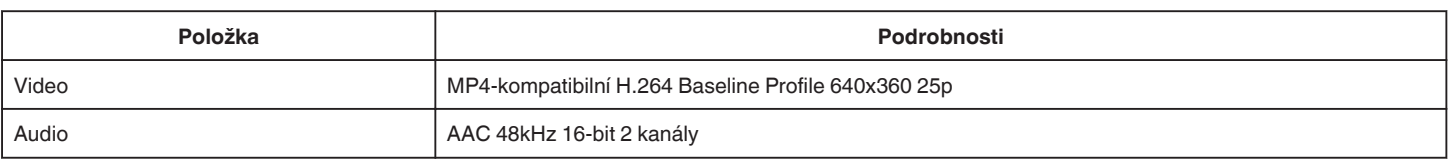

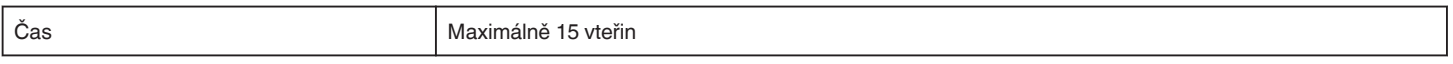

## **DETEKCE/MAIL**

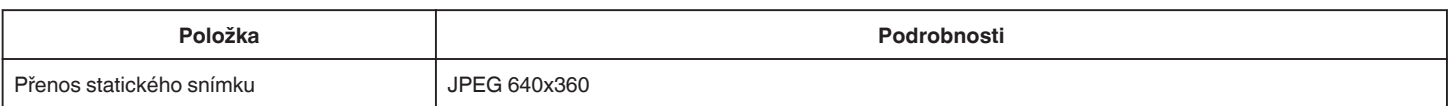

## **PŘÍMÝ MONITORING**

Můžete sledovat snímky pořízené tímto přístrojem na vašem smartphonu nebo PC. Když máte práci, můžete sledovat své dítě, které spí ve vedlejší místnosti.

## **VNITŘNÍ MONITORING**

Snímky pořizované tímto přístrojem můžete nastavit do svého PC nebo smartphonu, když se vaše děti vrátí domů, pomocí bezdrátového LAN směrovače.

## **VNĚJŠÍ MONITORING**

Snímky pořizované tímto přístrojem můžete posílat do PC nebo smartphonu prarodičů přes bezdrátovou síť LAN (bod Wi-Fi) přes internet.

## **DETEKCE/MAIL**

Až se vaše děti vrátí domů, zatímco jste pryč, dostanete e-mailem fotografii.

## **VIDEO E-MAIL**

Můžete poslat video zprávy (dobré ráno, dobrou noc) svému otci nebo manželovi na služební cestu.

## **PŘÍMÝ MONITORING**

o **Nastavování (jakmile nastavování dokončíte, pokračujte oddílem "Běžný provoz" níže).**

### **Vytvořte si kód QR.**

- o **Zadejte hodnoty požadovaných položek pro přímé sledování.**
- 0 Heslo: nastavením hesla připojte tuto kameru k zařízení pro přímé sledování. (8 až 63 znaků (64 znaků v případě hexadecimálních))
- 0 Vyžádaný vlastník skupiny: nastavení, které povoluje připojení se zařízením, které nepodporuje Wi-Fi Direct. Normálně nastavené na "ON".
- · HTTP port: normálně nastavený na "80".
- 0 ZÁZNAM SKÓRE: Nastavuje, zda se skóre zobrazí ve videu. (Zobrazení zaznamenaného skóre nelze později smazat.)

### **Zobrazení obrazovky pro čtení kódu QR.**

1 Klepněte na "MENU". (na této kameře)

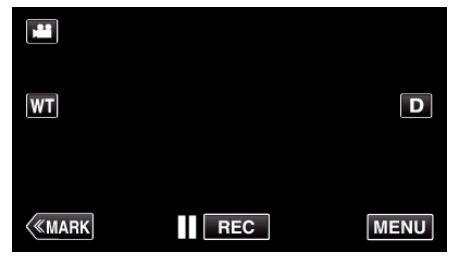

- 0 Zobrazí se hlavní menu.
- *2* Stiskněte "Wi-Fi" (Q) ikonu. (na této kameře)

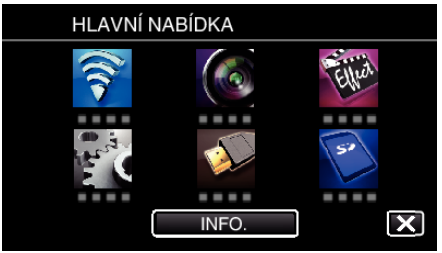

3 Klepněte na "OBECNÉ NAST. Wi-Fi". (na této kameře)

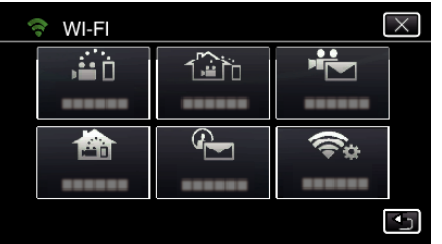

4 Klepněte na "NASTAVIT Z QR KÓDU".

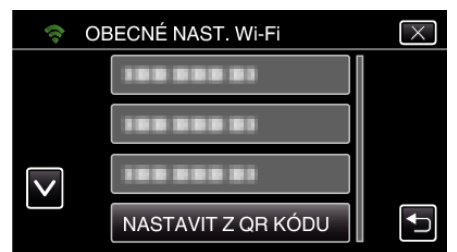

5 Klepněte na "PROVÉST".

# PŘÍRUČKY **PROVÉST ZASTAVIT**

NASTAVIT Z OR KÓDU

NASTAVENÍ Wi-Fi LZE PROVÉST POMOCÍ WEBOVÉ NEBO SMART

### **Přečtěte kód QR.**

*1* Přečtěte kód QR. (na této kameře)

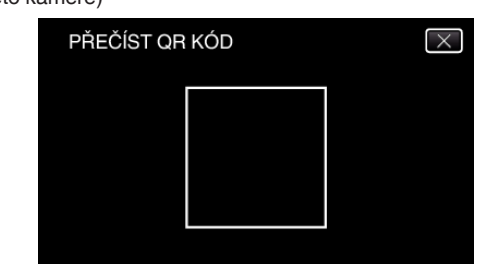

**2** Klepněte na "ANO".

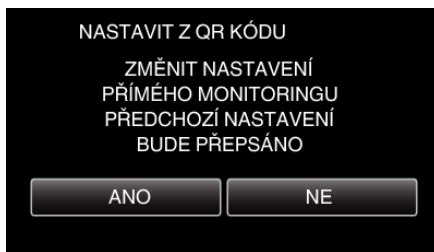

3 Klepněte na "OK"

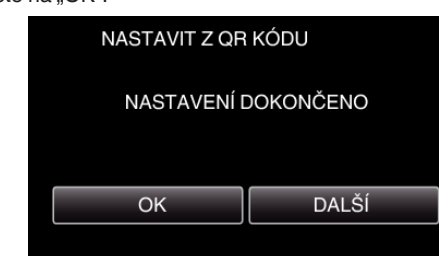

- 0 Klepněte na "DALŠÍ" pro návrat na obrazovku za účelem přečtení QR kódu.
- 0 Nastavený obsah se uloží.

### **Běžný provoz**

### **Bezdrátové připojení smartphonu ke kameře**

- o **Připojení vložením Wi-Fi hesla**
- *1* Klepněte na "MENU". (na této kameře)

Nastavte kameru do režimu záznamu.

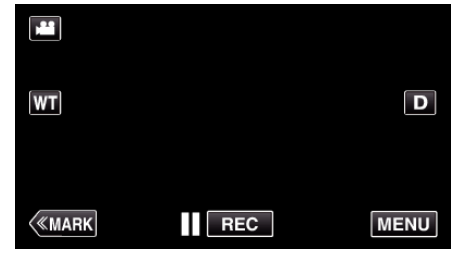

- 0 Zobrazí se hlavní menu.
- 2 Stiskněte "Wi-Fi" (?) ikonu. (na této kameře)

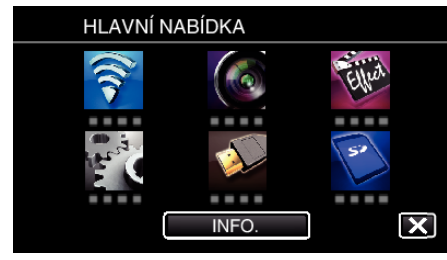

3 Stiskněte "PŘÍMÝ MONITORING" (شَهْرُ) ikonu v "Wi-Fi" nabídce. (na této kameře)

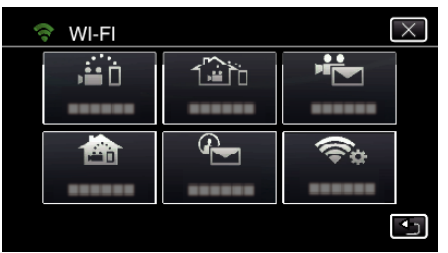

4 Klepněte na "START" (→). (na této kameře)

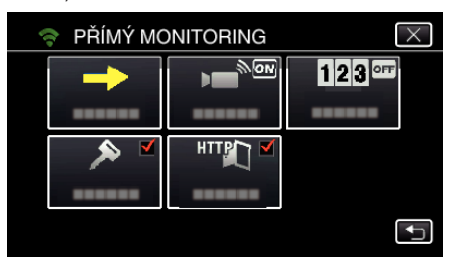

*5* Zkontrolujte, zda je na obrazovce kamery zobrazeno SSID a PASS.

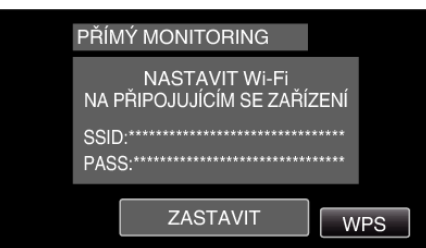

*6* Zvolte SSID v kroku 5 z obrazovky volby sítě Wi-Fi vašeho smartphonu a zadejte PASS na obrazovce hesla. (na smartphonu (nebo počítači))

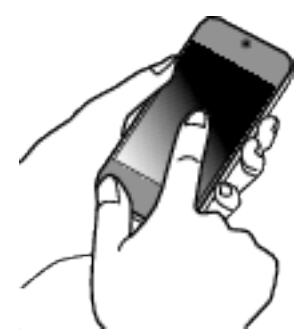

- 0 Pro více podrobností o připojení vašeho smartphonu (nebo počítače) k Wi-Fi síti nahlédněte do provozního manuálu použitého telefonu.
- *7* Spojení je zřízeno a na obrazovce kamery se zobrazí ?.

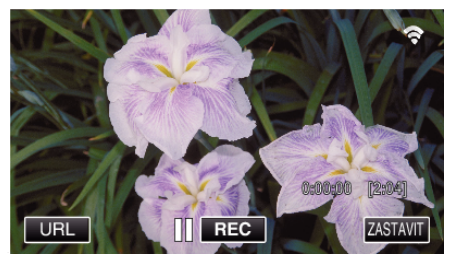

- **Připojení pomocí Wi-Fi Protected Setup (WPS)**
- *1* Klepněte na "MENU". (na této kameře)

Nastavte kameru do režimu záznamu.

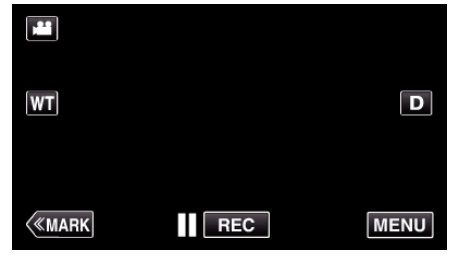

- 0 Zobrazí se hlavní menu.
- 2 Stiskněte "Wi-Fi" (<a>>
(<a>
konu. (na této kameře)

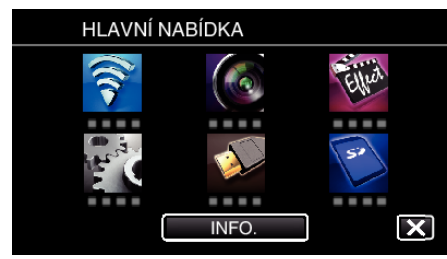

3 Stiskněte "PŘÍMÝ MONITORING" (ش) ikonu v "Wi-Fi" nabídce. (na této kameře)

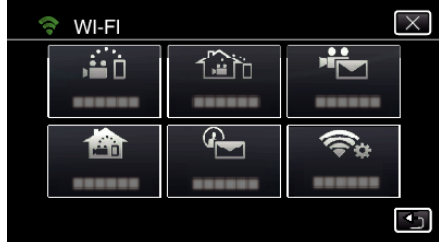

4 Klepněte na "START" (→). (na této kameře)

- $\overline{\times}$ PŘÍMÝ MONITORING G  $\overline{\mathbb{N}}$ on  $123$ <sup>orr</sup> ы ...... HTTPT  $\overline{+}$
- 5 Klepněte na "WPS". (na této kameře)

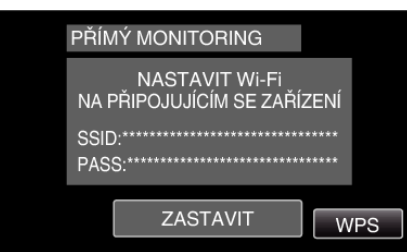

*6* Aktivujte WPS na smartphonu (nebo počítači) do 2 minut. (na smartphonu (nebo počítači))

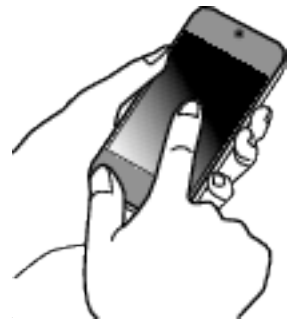

- 0 Pro aktivaci WPS nahlédněte do provozního manuálu použitého zařízení.
- *7* Spojení je zřízeno a na obrazovce kamery se zobrazí ?

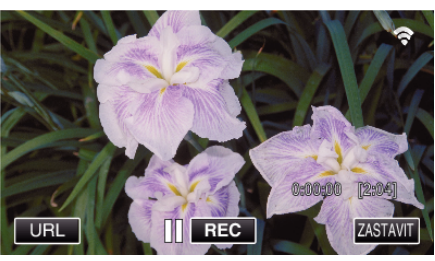

### **Sledování obrazů ze Smartphonu (nebo počítače)**

## **Smartphone (Android / iPhone)**

### **POZNÁMKA :**

0 Před použitím této funkce je třeba nainstalovat smartphone aplikaci na smartphone.

, Instalace aplikací pro smartphone" ( $\mathfrak{c}$ str. 122)

*1* Spusťte "Wireless sync." na smartphonu po nastavení PŘÍMÝ MONITORING.

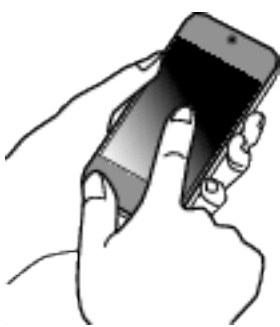

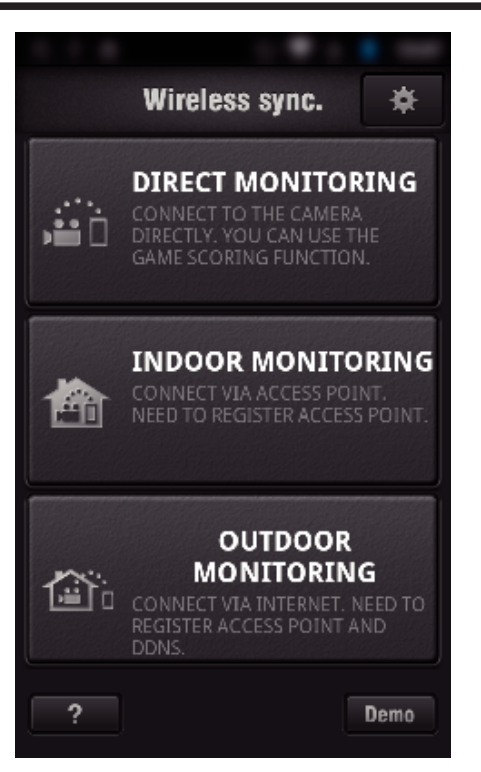

*3* Zobrazí se obrazovka záznamu.

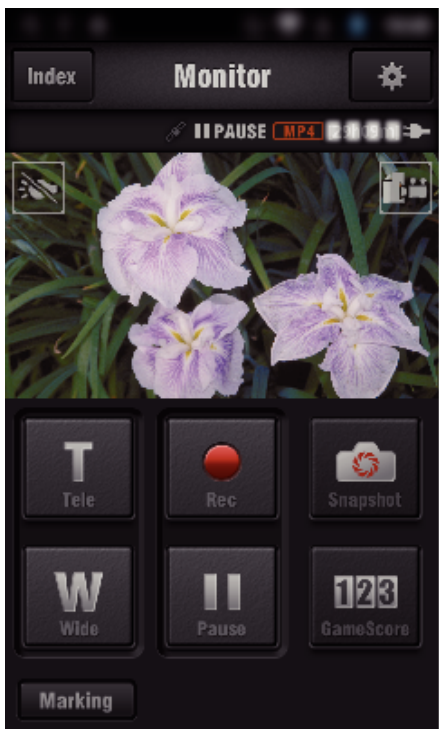

*4* Ovládání ze smartphonu

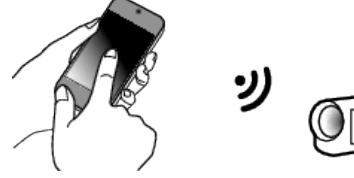

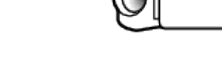

0 Jak ovládat ze smartphonu ["Použití aplikací pro smartphone" \(](#page-121-0) $\mathfrak{g}$  str. 122)

### o **Počítač (Windows 7)**

*1* Stiskněte URL tlačítko zobrazené na obrazovce kamery. (zobrazeno, když jsou počítač i kamera bezdrátově připojeny.)

2 Klepněte na "PŘÍMÝ MONITORING".

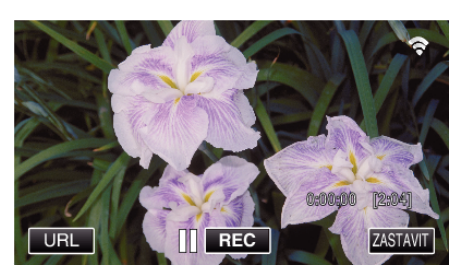

- 0 Objeví se URL adresa počítače, ke kterému se chcete připojit.
- *2* Zkontrolujte, zda je URL zobrazen na obrazovce kamery, která se spustí  $z$  "http://".

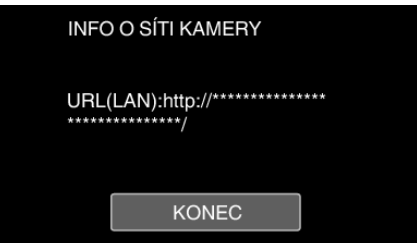

- · Po ověření URL adresy klepněte na "KONEC" pro návrat na předchozí obrazovku.
- *3* Spusťte Internet Explorer (webový prohlížeč) na počítači a zadejte URL adresu.

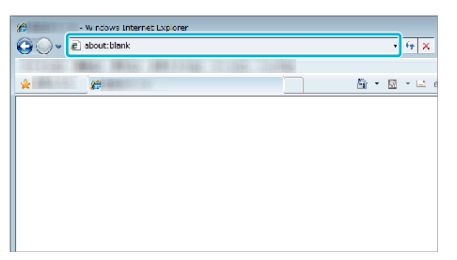

# **VNITŘNÍ MONITORING**

o **Nastavování (jakmile nastavování dokončíte, pokračujte** oddílem "Běžný provoz" níže).

### **Vytvořte si kód QR.**

- Zadejte hodnoty požadovaných položek pro sledování v **interiéru.**
- 0 Heslo: nastavením hesla připojte tuto kameru k zařízení přes přístupový bod. (Maximálně 8 znaků)
- HTTP port: normálně nastavený na "80".

### **Zobrazení obrazovky pro čtení kódu QR.**

*1* Klepněte na "MENU". (na této kameře)

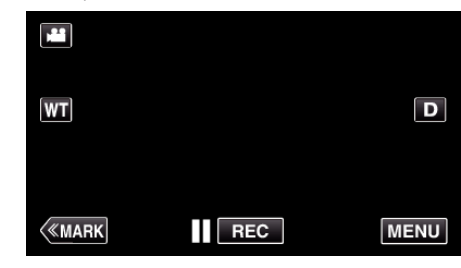

- 0 Zobrazí se hlavní menu.
- 2 Stiskněte "Wi-Fi" (<a>>
(<a>
ikonu. (na této kameře)

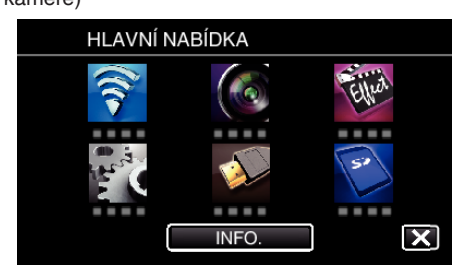

3 Klepněte na "OBECNÉ NAST. Wi-Fi". (na této kameře)

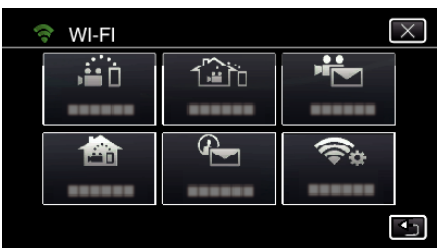

4 Klepněte na "NASTAVIT Z QR KÓDU".

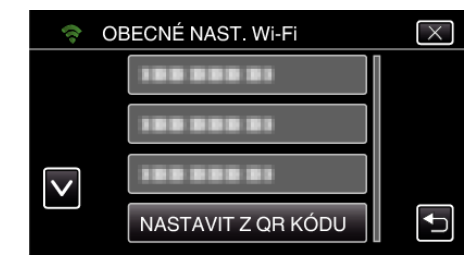

5 Klepněte na "PROVÉST".

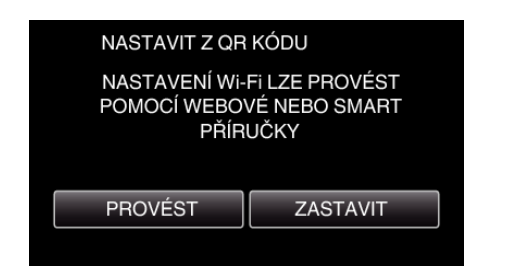

### **Přečtěte kód QR.**

*1* Přečtěte kód QR. (na této kameře)

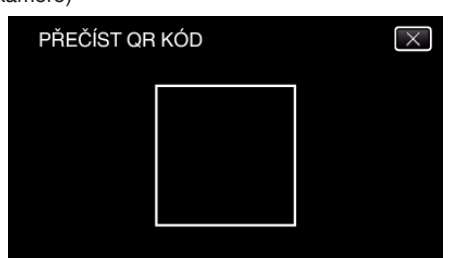

**2** Klepněte na "ANO".

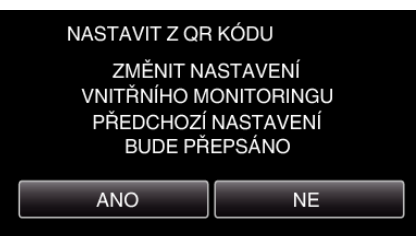

3 Klepněte na "OK".

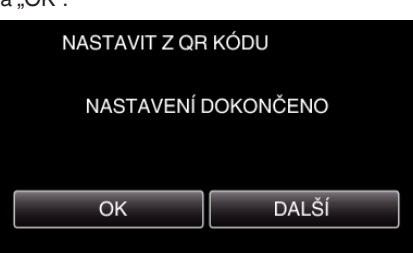

- 0 Klepněte na "DALŠÍ" pro návrat na obrazovku za účelem přečtení QR kódu.
- 0 Nastavený obsah se uloží.

### **Registrace přístupového bodu (bezdrátový LAN směrovač) pro tento přístroj**

### ■ Registrace Wi-Fi Protected Setup (WPS)

*1* Klepněte na "MENU". (na této kameře)

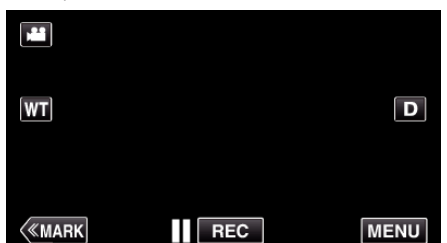

- 0 Zobrazí se hlavní menu.
- *2* Stiskněte "Wi-Fi" (Q) ikonu. (na této kameře)

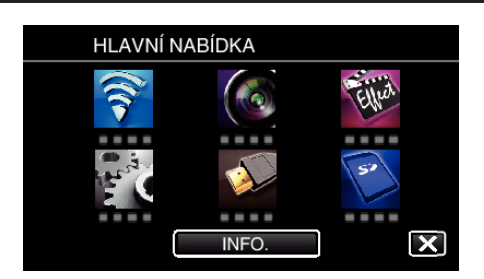

3 Klepněte na "OBECNÉ NAST. Wi-Fi". (na této kameře)

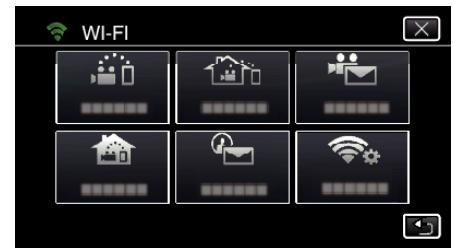

4 Klepněte na "PŘÍSTUPOVÉ BODY". (na této kameře)

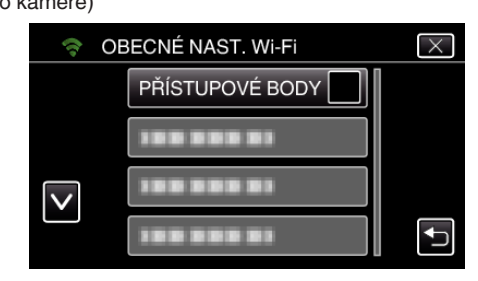

5 Klepněte na "PŘIDAT". (na této kameře)

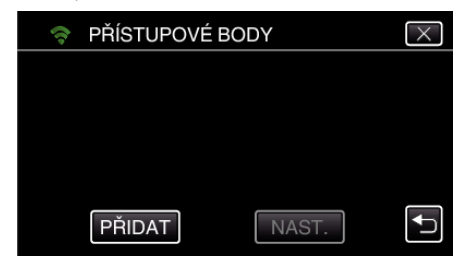

**6** Klepněte na "SNADNÁ REGISTR. WPS". (na této kameře)

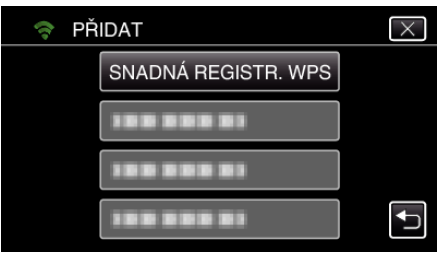

- *7* Aktivujte WPS přístupového bodu (bezdrátový LAN směrovač) během 2 minut.
	- 0 Pro aktivaci WPS nahlédněte do provozního manuálu použitého zařízení.
- 8 Po dokončení registrace klepněte na "OK" na obrazovce kamery. (na této kameře)

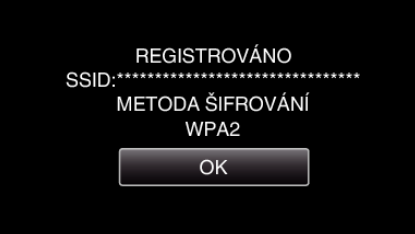

### o **Vyhledejte přístupový bod a zvolte ze seznamu.**

Zadejte název (SSID) přístupového bodu (bezdrátový LAN směrovač) a klepněte nejdříve na heslo.

*1* Klepněte na "MENU". (na této kameře)

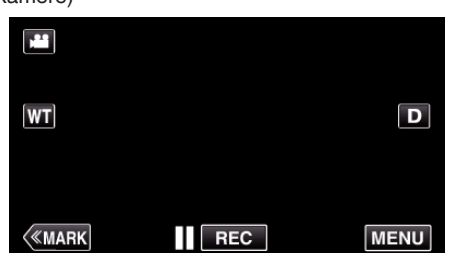

- 0 Zobrazí se hlavní menu.
- 2 Stiskněte "Wi-Fi" (?) ikonu. (na této kameře)

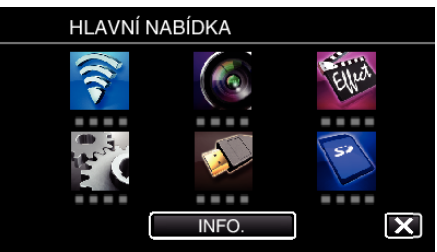

3 Klepněte na "OBECNÉ NAST. Wi-Fi". (na této kameře)

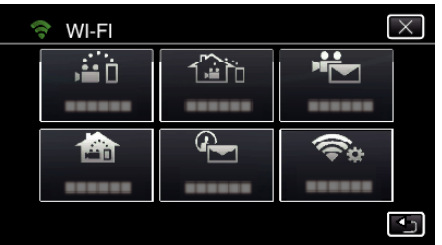

*4* Klepněte na "PŘÍSTUPOVÉ BODY". (na této kameře)

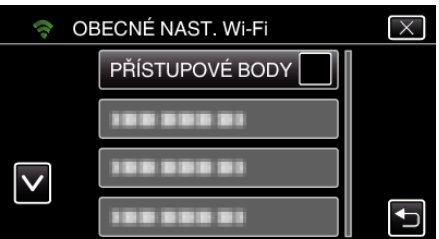

5 Klepněte na "PŘIDAT".

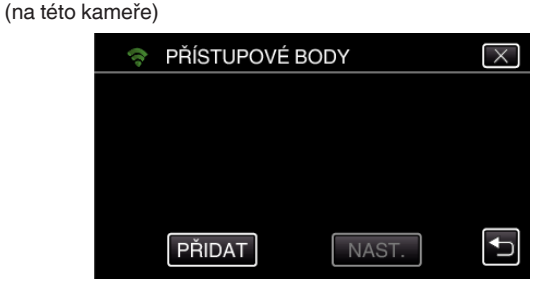

6 Klepněte na "VYHLEDAT". (na této kameře)

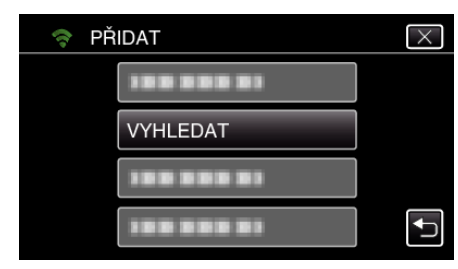

- 0 Výsledky vyhledávání se zobrazí na obrazovce kamery.
- *7* Klepněte na název (SSID) požadovaného přístupového bodu ze seznamu výsledků vyhledávání. (na této kameře)

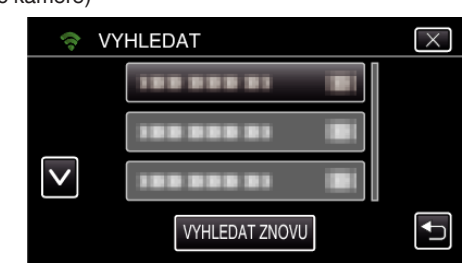

*8* Zaregistrujte heslo. (na této kameře)

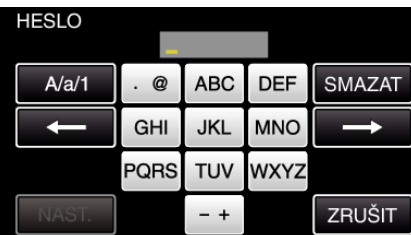

0 Zadejte znaky pomocí klávesnice na obrazovce. Znak se změní s každým klepnutím.

"ABC", například zadejte "A" jedním stisknutím, "B" dvojím stisknutím, nebo "C" trojím stisknutím.

- 0 Klepněte na "SMAZAT" pro smazání znaku.
- 0 Klepněte na "ZRUŠIT" pro opuštění operace.
- 0 Klepněte na "A/a/1" pro volbu znaků mezi velkými písmeny, malými písmeny a číslicemi.
- Klepněte na ← nebo na → pro pohyb doleva nebo doprava o jeden znak.
- 0 Heslo není vyžadováno, pokud není bezdrátový LAN směrovač zabezpečen.
- **9** Po dokončení registrace klepněte na "OK" na obrazovce kamery. (na této kameře)

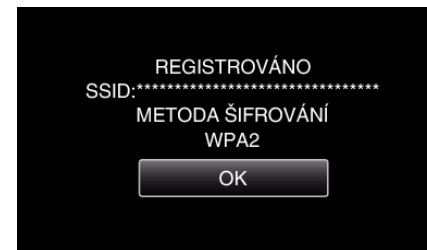

- · Jiné způsoby, jako "Manuální registrace" a "WPS PIN Registrace" jsou také k dispozici. Podrobnosti viz následující odkaz.
- ["Registrace přístupových bodů kamery pro připojení \(PŘÍSTUPOVÉ BODY\)](#page-114-0)  $(15)$  ( $x \equiv$  [str. 115\)](#page-114-0)

### **Připojení smartphonu (nebo počítače) k přístupovému bodu (bezdrátovému LAN směrovači).**

- 0 Připojte smartphone (nebo počítač) k přístupovému bodu (bezdrátovému LAN směrovači) doma.
- 0 Toto nastavení není nutné, pokud byl smartphone (nebo počítač) již připojen k přístupovému bodu (bezdrátovému LAN směrovači) doma.

### **Běžný provoz**

### **Sledování obrazů připojením smartphonu a kamery**

### **Provoz na této kameře**

*1* Klepněte na "MENU". (na této kameře)

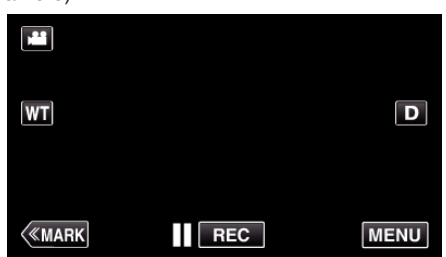

- 0 Zobrazí se hlavní menu.
- *2* Stiskněte "Wi-Fi" (Q) ikonu. (na této kameře)

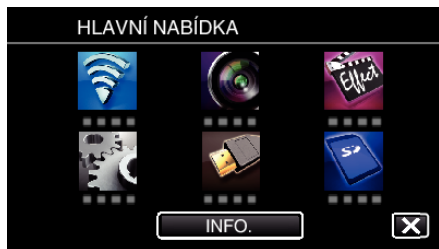

**3** Klepněte na "VNITŘNÍ MONITORING" (合). (na této kameře)

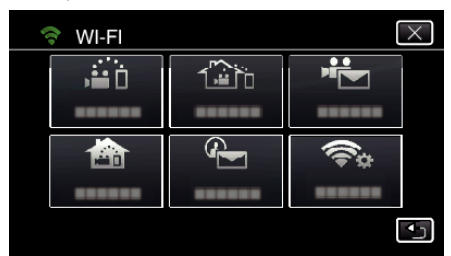

**4** Klepněte na "START" (→). (na této kameře)

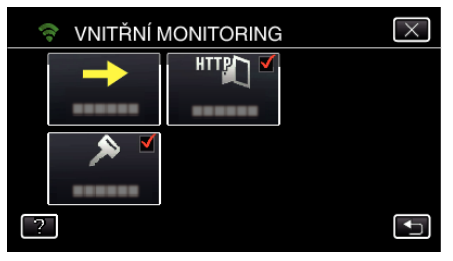

*5* Zahájení připojování. (na této kameře)

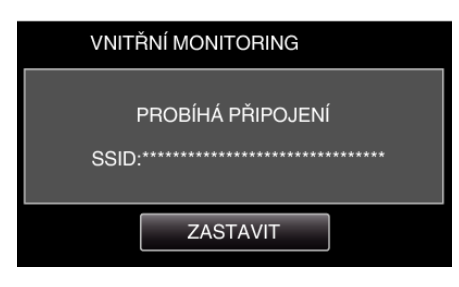

- 0 Zobrazí se název (SSID) připojeného přístupového bodu (bezdrátového LAN směrovače).
- *6* Po připojení kamery k přístupovému bodu se zobrazí následující.

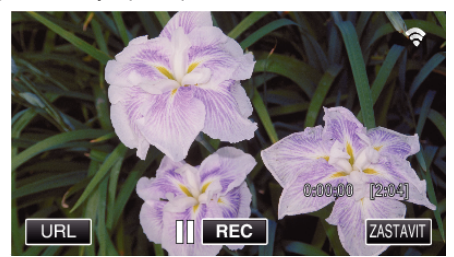

0 Stiskněte "URL" pro zobrazení URL požadovaného k připojení kamery z prohlížeče.

### **Provoz na smartphonu**

### **POZNÁMKA :**

0 Před použitím této funkce je třeba nainstalovat smartphone aplikaci na smartphone.

["Instalace aplikací pro smartphone" \(](#page-121-0) $\mathfrak{g}$  str. 122)

**1** Spusťte "Wireless sync." na smartphonu po nastavení "VNITŘNÍ MONITORING".

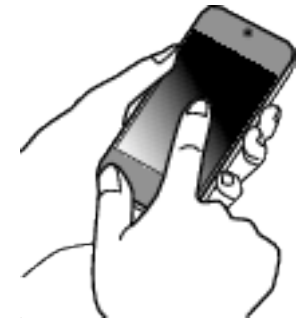

- · Pro zahájení stiskněte "START"VNITŘNÍ MONITORING na kameře.
- **2** Klepněte na "VNITŘNÍ MONITORING".

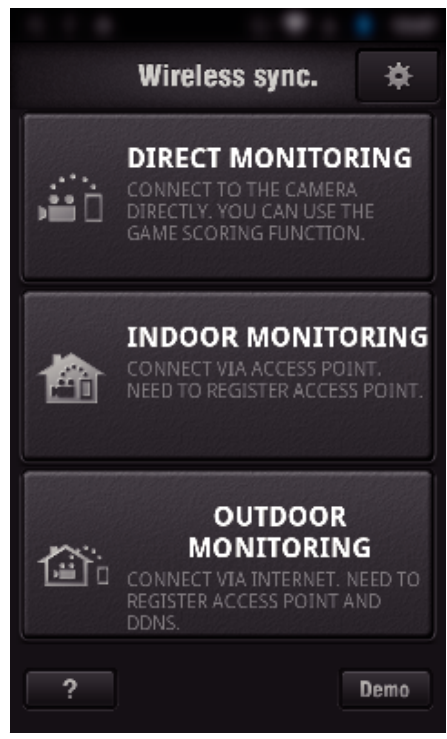

*3* Zobrazí se obrazovka záznamu.

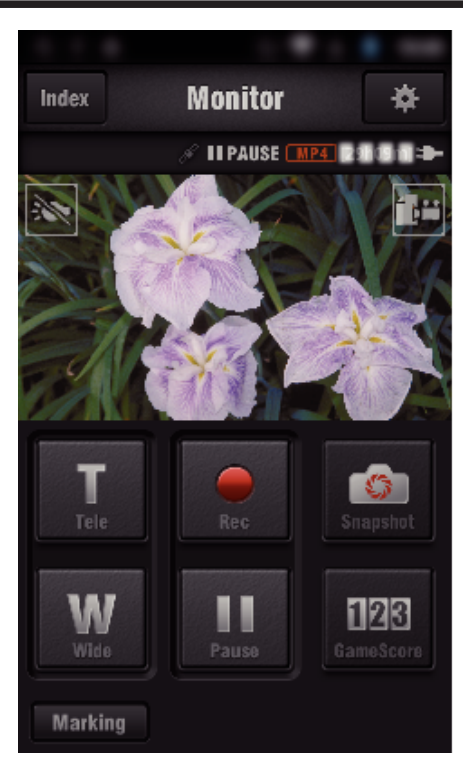

0 Jak ovládat ze smartphonu

["Použití aplikací pro smartphone" \(](#page-121-0)<sub>\*</sub> str. 122)

### ■ Sledování z počítače (Windows7)

*1* Stiskněte URL tlačítko zobrazené na obrazovce kamery. (zobrazeno, když jsou počítač i kamera bezdrátově připojeny.)

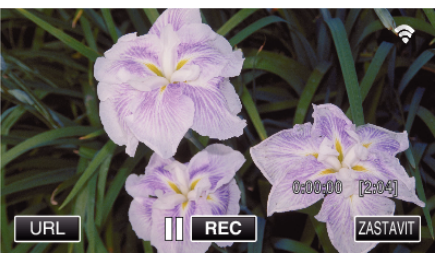

- 0 Objeví se URL adresa počítače, ke kterému se chcete připojit.
- *2* Zkontrolujte, zda je URL zobrazen na obrazovce kamery, která se spustí  $z$  "http://".

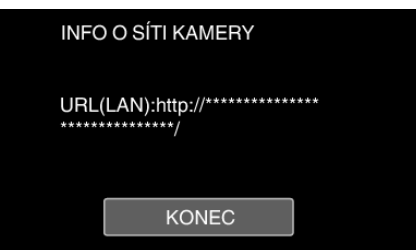

- 0 Po ověření URL adresy klepněte na "KONEC" pro návrat na předchozí obrazovku.
- *3* Spusťte Internet Explorer (webový prohlížeč) na počítači a zadejte URL adresu.

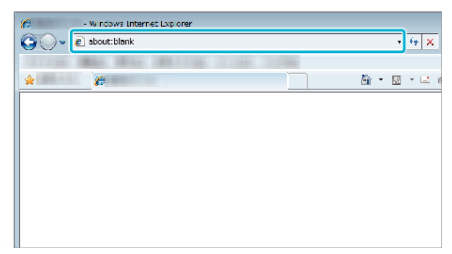

- *4* Přihlašte se pomocí svého uživatelského jména a hesla.
	- Uživatelské jméno je "jvccam" a výchozí heslo je "0000". ["Změna nastavení" \(](#page-103-0) $\mathfrak{g}$  str. 104)

0 Použití z webového prohlížeče ["Použití Wi-Fi funkce z webového prohlížeče" \(](#page-138-0)¤ str. 139)

**156**

## **VNĚJŠÍ MONITORING**

#### o **Nastavování (jakmile nastavování dokončíte, pokračujte oddílem "Běžný provoz" níže).**

### **Získání dynamického DNS účtu**

Získáním dynamického DNS účtu může být tento přístroj použit na webu naprosto normálně, i když se při přístupu k tomuto přístroji přes internet mění IP adresa.

- 0 Na této kameře lze nastavit pouze službu dynamického DNS od společnosti JVC.
- Pro získání (registraci) účtu, proveďte následující kroky.
- *1* V prohlížeči otevřete následující URL adresu a zaregistrujte účet. (na smartphonu nebo počítači)

### <https://dd3.jvckenwood.com/user/>

Nastavte vaši e-mailovou adresu jako uživatelské jméno.

- *2* Zkontrolujte, že jste obdrželi e-mail s potvrzením na adresu použitou při registraci, a přejděze na URL adresu uvedenou v e-mailu. (na smartphonu nebo počítači)
- *3* Nastavte na kameře uživatelské jméno a heslo použité při registraci. (na této kameře)

["Nastavení dynamického DNS na této kameře \(VNĚJŠÍ MONITORING\)](#page-108-0) .<br>' (ன [str. 109\)](#page-108-0)

*4* Proveďte VNĚJŠÍ MONITORING. (na této kameře)

Pokud je "VNĚJŠÍ MONITORING" provedeno za aktivního nastavení dynamického DNS, kamera přistoupí na dynamický DNS server.

**5** Klepněte na "INFO O SÍTI KAMERY" pro ověření, zda se zobrazuje URL (WAN).

(Registrace dokončena)

["Sledování obrazu prostřednictvím internetu \(VNĚJŠÍ MONITORING\)](#page-94-0) " (டீ [str. 95\)](#page-94-0)

### **UPOZORNĚNÍ :**

- 0 Registrace bude zrušena, pokud se nepřipojíte k dynamickému DNS serveru z kamery během následujících 3 dnů. V takovém případě proveďte registraci znovu.
- 0 Registrace nebude dokončena, pokud uživatelské jméno a heslo nastavené na této kameře není správné. Ověřte, že je jejich nastavení správné.
- 0 Úspěšná registrace bude zrušena v případě, že na dynamický DNS server nepřistoupíte po dobu delší než 1 rok.

### **Vytvořte si kód QR.**

### ■ Zadejte hodnoty požadovaných položek pro sledování v **exteriéru.**

- 0 Heslo: nastavením hesla připojte tuto kameru k zařízení přes přístupový bod. (Maximálně 8 znaků)
- 0 DDNS: Nastavte prostředí připojení na internet. Normálně nastavené na "ON".
- 0 Uživatelské jméno (DDNS): nastavte uživatelské jméno pro získaný účet **DDNS**
- 0 Heslo (DDNS): nastavte heslo k získanému účtu DDNS.
- 0 UPnP: Nastavte na "ON", pokud lze protokol UPnP použít k připojení zařízení do sítě.
- 0 HTTP Port: Nastavte číslo portu pro připojení k internetu. Normálně nastaveno na "80".

### **Zobrazení obrazovky pro čtení kódu QR.**

*1* Klepněte na "MENU". (na této kameře)

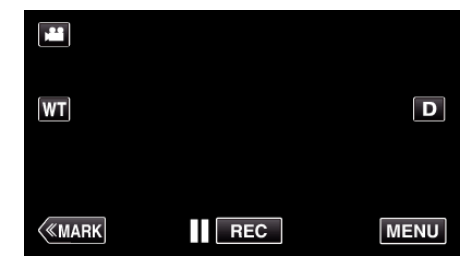

- 0 Zobrazí se hlavní menu.
- 2 Stiskněte "Wi-Fi" (?) ikonu. (na této kameře)

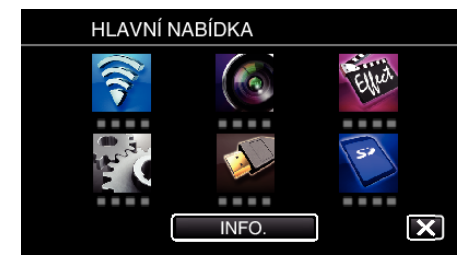

3 Klepněte na "OBECNÉ NAST. Wi-Fi". (na této kameře)

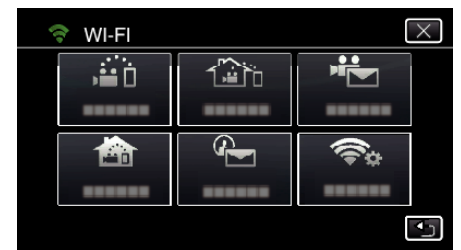

*4* Klepněte na "NASTAVIT Z QR KÓDU".

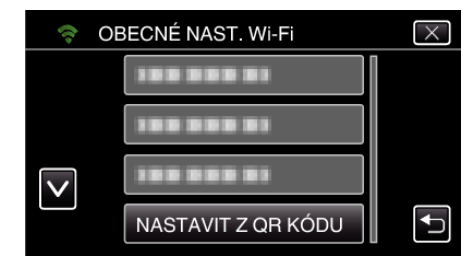

5 Klepněte na "PROVÉST".

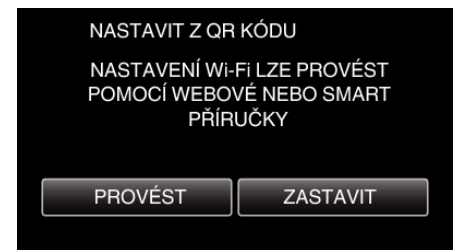

### **Přečtěte kód QR.**

*1* Přečtěte kód QR. (na této kameře)

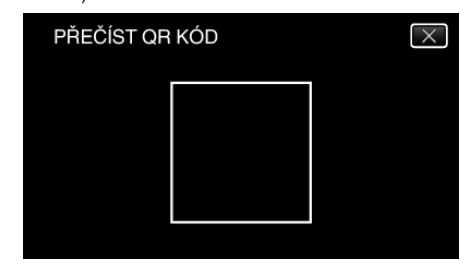

**2** Klepněte na "ANO".

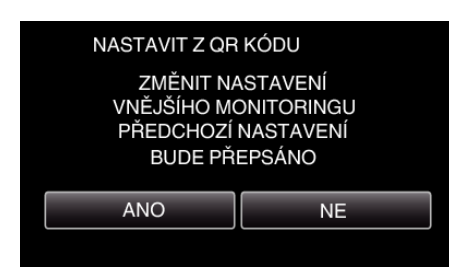

3 Klepněte na "OK".

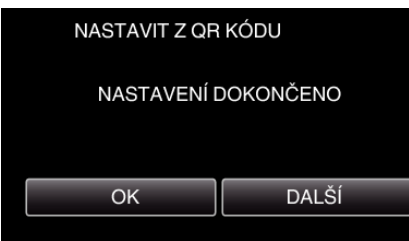

- 0 Klepněte na "DALŠÍ" pro návrat na obrazovku za účelem přečtení QR kódu.
- 0 Nastavený obsah se uloží.

### **Registrace přístupového bodu (bezdrátový LAN směrovač) pro tento přístroj**

### ■ Registrace Wi-Fi Protected Setup (WPS)

*1* Klepněte na "MENU". (na této kameře)

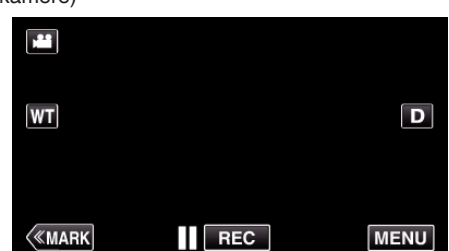

- 0 Zobrazí se hlavní menu.
- 2 Stiskněte "Wi-Fi" (?) ikonu. (na této kameře)

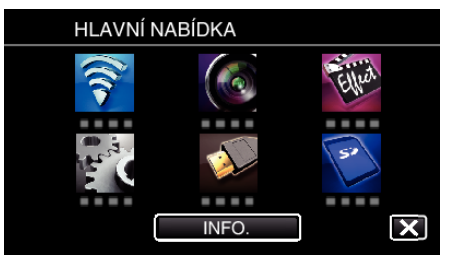

3 Klepněte na "OBECNÉ NAST. Wi-Fi". (na této kameře)

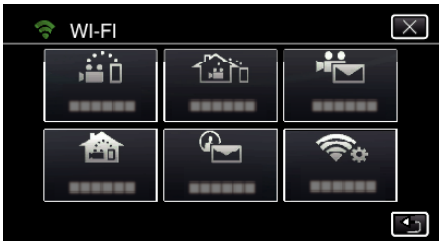

4 Klepněte na "PŘÍSTUPOVÉ BODY". (na této kameře)

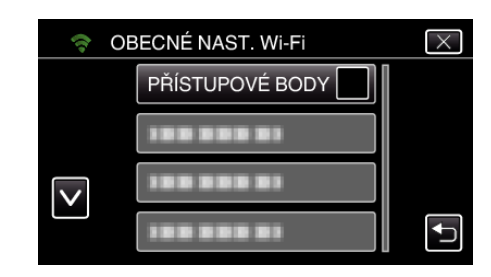

5 Klepněte na "PŘIDAT". (na této kameře)

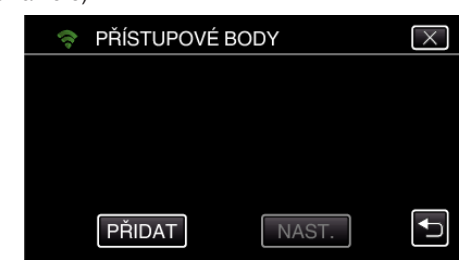

**6** Klepněte na "SNADNÁ REGISTR. WPS". (na této kameře)

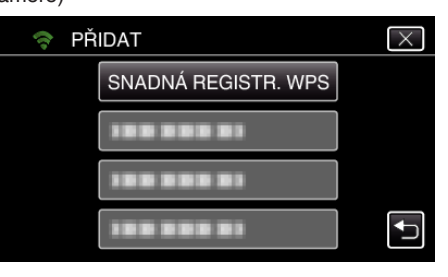

- *7* Aktivujte WPS přístupového bodu (bezdrátový LAN směrovač) během 2 minut.
	- 0 Pro aktivaci WPS nahlédněte do provozního manuálu použitého zařízení.
- 8 Po dokončení registrace klepněte na "OK" na obrazovce kamery. (na této kameře)

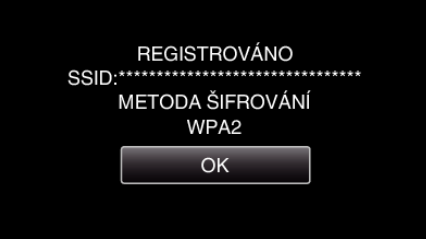

### o **Vyhledejte přístupový bod a zvolte ze seznamu.**

Zadejte název (SSID) přístupového bodu (bezdrátový LAN směrovač) a klepněte nejdříve na heslo.

*1* Klepněte na "MENU". (na této kameře)

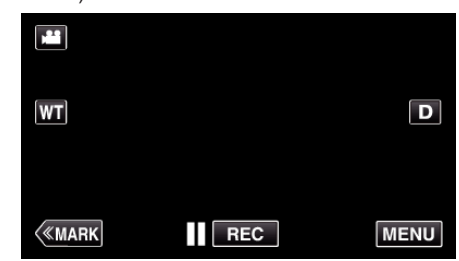

- 0 Zobrazí se hlavní menu.
- 2 Stiskněte "Wi-Fi" (?) ikonu. (na této kameře)

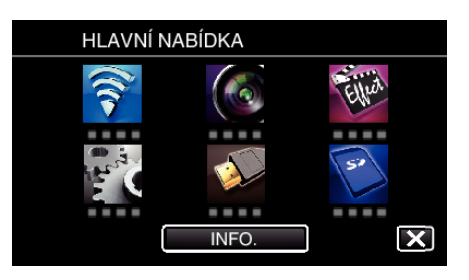

3 Klepněte na "OBECNÉ NAST. Wi-Fi". (na této kameře)

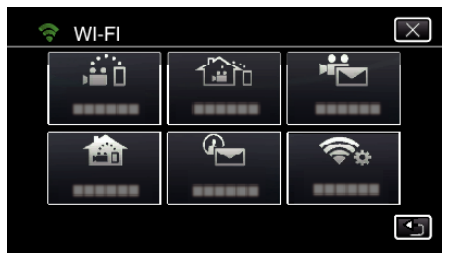

4 Klepněte na "PŘÍSTUPOVÉ BODY". (na této kameře)

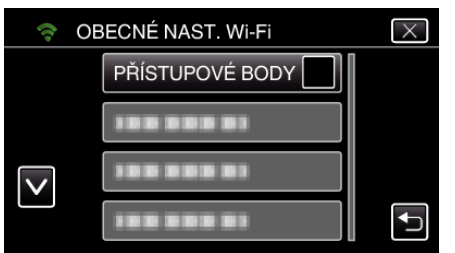

5 Klepněte na "PŘIDAT". (na této kameře)

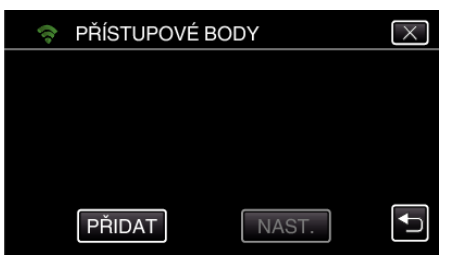

6 Klepněte na "VYHLEDAT". (na této kameře)

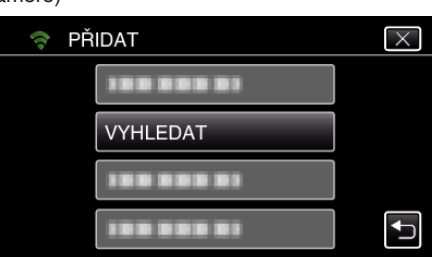

- 0 Výsledky vyhledávání se zobrazí na obrazovce kamery.
- *7* Klepněte na název (SSID) požadovaného přístupového bodu ze seznamu výsledků vyhledávání. (na této kameře)

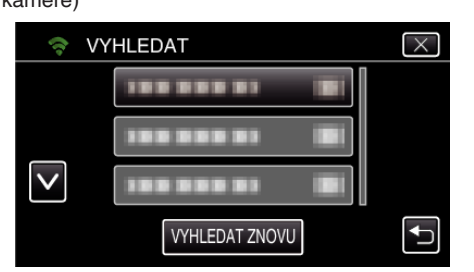

*8* Zaregistrujte heslo. (na této kameře)

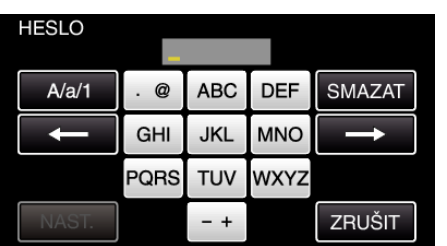

0 Zadejte znaky pomocí klávesnice na obrazovce. Znak se změní s každým klepnutím.

"ABC", například zadejte "A" jedním stisknutím, "B" dvojím stisknutím, nebo "C" trojím stisknutím.

- 0 Klepněte na "SMAZAT" pro smazání znaku.
- 0 Klepněte na "ZRUŠIT" pro opuštění operace.
- 0 Klepněte na "A/a/1" pro volbu znaků mezi velkými písmeny, malými písmeny a číslicemi.
- $\bullet$  Klepněte na ← nebo na → pro pohyb doleva nebo doprava o jeden znak.
- 0 Heslo není vyžadováno, pokud není bezdrátový LAN směrovač zabezpečen.
- 9 Po dokončení registrace klepněte na "OK" na obrazovce kamery. (na této kameře)

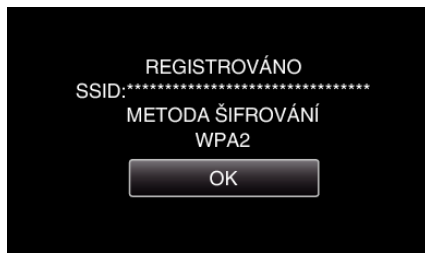

· Jiné způsoby, jako "Manuální registrace" a "WPS PIN Registrace" jsou také k dispozici. Podrobnosti viz následující odkaz.

["Registrace přístupových bodů kamery pro připojení \(PŘÍSTUPOVÉ BODY\)](#page-114-0)  $``$  ( $\overline{**}$  [str. 115\)](#page-114-0)

### **Běžný provoz**

**Připojte tuto kameru ke smartphonu (nebo počítači).**

*1* Klepněte na "MENU". (na této kameře)

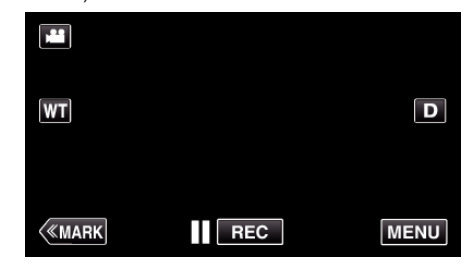

- 0 Zobrazí se hlavní menu.
- 2 Stiskněte "Wi-Fi" (?) ikonu. (na této kameře)

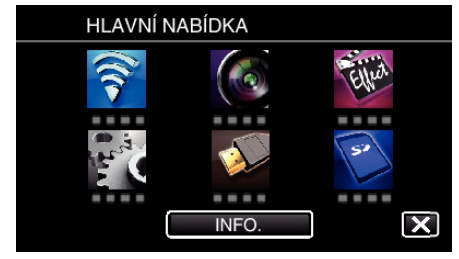

**3** Klepněte na "VNĚJŠÍ MONITORING" ( $\frac{1}{4}$ jh). (na této kameře)

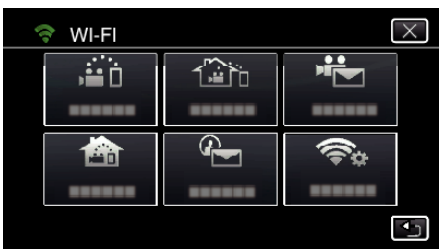

4 Klepněte na "START" (→). (na této kameře)

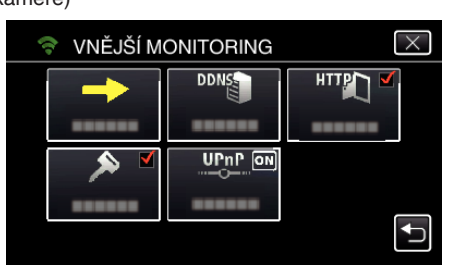

*5* Zahájení připojování.

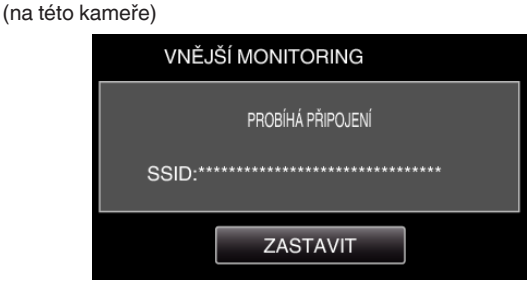

- 0 Zobrazí se název (SSID) připojeného přístupového bodu (bezdrátového LAN směrovače).
- *6* Po připojení kamery k přístupovému bodu se zobrazí následující.

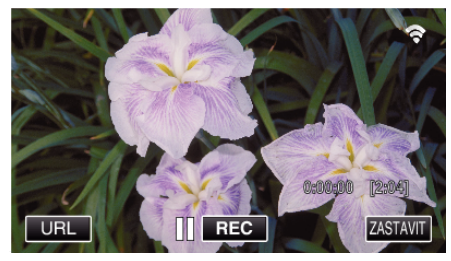

0 Objeví se URL adresa (WAN) smartphonu, ke kterému se chcete připojit.

(Nezobrazí se, pokud DDNS není nastavena nebo je nastavena nesprávně.)

- "XUPnP Když nelze použít UPnP, zobrazí se".
- *7* Zkontrolujte URL adresu (WAN).

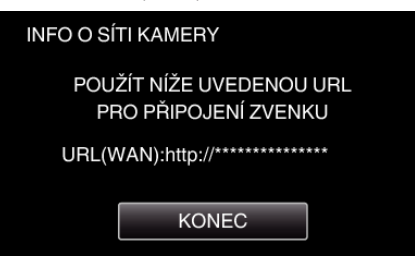

- 0 Po ověření URL adresy klepněte na "KONEC" pro návrat na předchozí obrazovku.
- "XUPnP" se zobrazí, když UPnP nelze použít.

### **Provoz na smartphonu**

### **POZNÁMKA :**

0 Před použitím této funkce je třeba nainstalovat smartphone aplikaci na smartphone.

["Instalace aplikací pro smartphone" \(](#page-121-0) $\sqrt{s}$  str. 122)

*1* Spusťte "Wireless sync." na smartphonu po nastavení VNĚJŠÍ MONITORING.

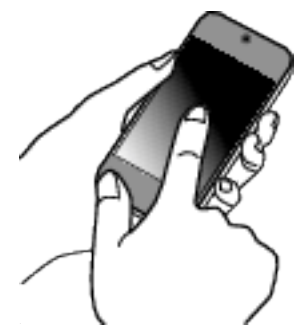

- 0 Pro zahájení stiskněte "START"VNĚJŠÍ MONITORING na kameře.
- 2 Klepněte na "VNĚJŠÍ MONITORING".

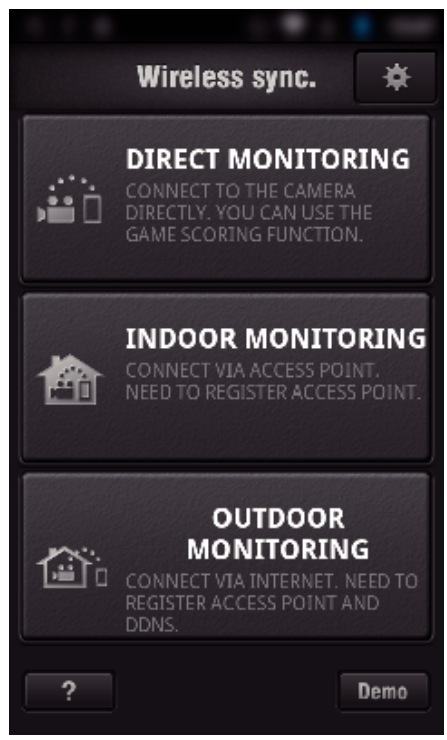

*3* Přihlašte se pomocí svého uživatelského jména a hesla. (pokud nelze dosáhnout ověření)

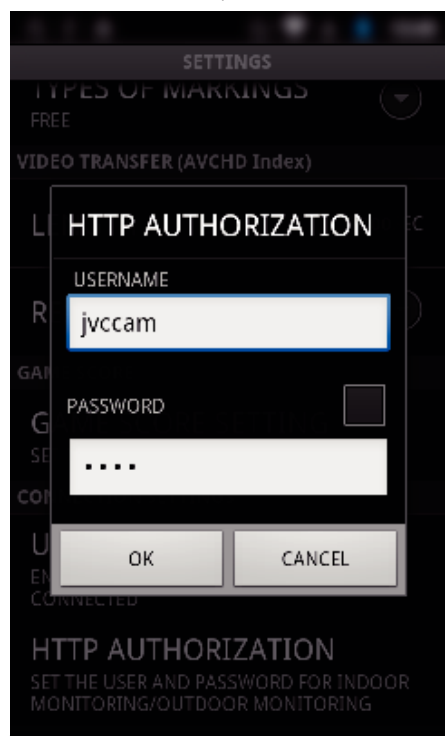

• Uživatelské jméno je "jvccam" a výchozí heslo je "0000". ["Změna nastavení" \(](#page-103-0) $\sqrt{2}$  str. 104)

### *4* Zobrazí se obrazovka záznamu.

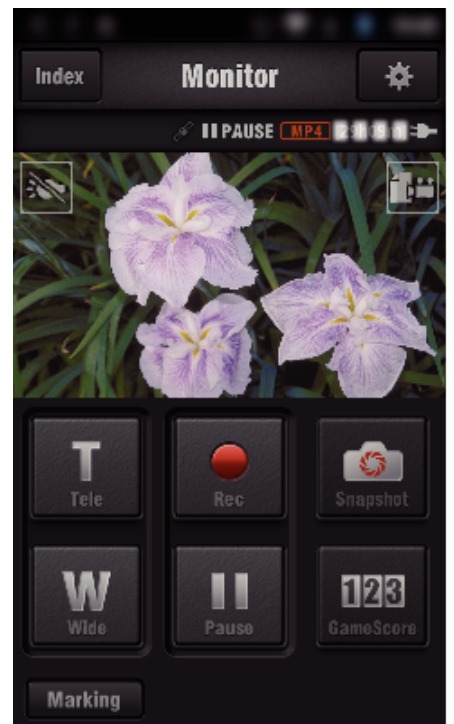

*5* Ovládání ze smartphonu

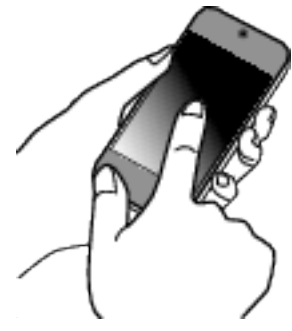

0 Jak ovládat ze smartphonu ["Použití aplikací pro smartphone" \(](#page-121-0)x str. 122)

### ■ Sledování z počítače (Windows7)

*1* Na Internet Explorer (webový prohlížeč), zadejte URL (WAN), které je kontrolováno "Provozem na této kameře".

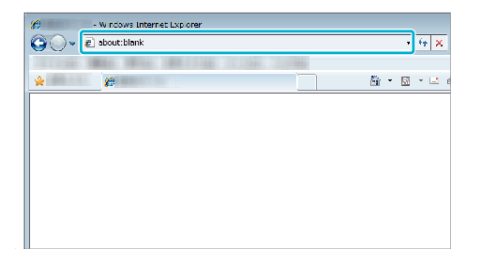

- *2* Přihlašte se pomocí svého uživatelského jména a hesla. • Uživatelské jméno je "jvccam" a výchozí heslo je "0000".
	- .Změna nastavení" ( $\sqrt{2}$  str. 104)
	- 0 Použití z webového prohlížeče

## **DETEKCE/MAIL**

**Nastavování (jakmile nastavování dokončíte, pokračujte oddílem "Běžný provoz" níže).**

### **Vytvořte si kód QR.**

### **POZNÁMKA :**

- 0 Proveďte operace v kroku 2 a 3 po vytvoření QR kódu a načtěte QR kódy jeden po druhém pomocí kamery.
- Zadejte hodnoty do požadovaných položek pro nastavení **e-mailové adresy příjemce.**
- 0 E-mailová adresa: nastavte e-mailovou adresu příjemce.
- 0 Funkce e-mailu: nastavte funkci e-mailu, který předáváte na e-mailovou adresu příjemce.
- 0 Můžete nastavit až 8 e-mailových adres.
- 0 Začněte čtení od (1), pokud je nastaveno více e-mailových adres. Klikněte na číslo nebo "<", ">".
- o **Zadejte hodnoty do požadovaných položek pro nastavení e-mailové adresy odesílatele.**
- 0 E-mailová adresa: nastavte e-mailovou adresu odesílatele.
- **Zadejte hodnoty do požadovaných položek pro nastavení e-mailové adresy (server SMTP).**
- 0 Server SMTP: Nastavte jméno e-mailového serveru (SMTP), ze kterého získáte účet k e-mailu.
- 0 Číslo portu SMTP: nastavte podle podmínek z doby, kdy jste získali účet k e-mailu. Normálně nastaveno na "25".
- 0 Způsob ověření SMTP: nastavte podle podmínek z doby, kdy jste získali účet k e-mailu.
- 0 Uživatelské jméno: nastavte, pokud je způsob ověřování SMTP nastaven na jinou možnost než "Není". (stejné jako uložené uživatelské jméno (jméno účtu) z doby, kdy jste získali účet k e-mailu)
- 0 Heslo: nastavte, pokud je způsob ověřování SMTP nastaven na jinou možnost než "Není". (stejné jako uložené heslo z doby, kdy jste získali účet k e-mailu)
- **Zadejte hodnoty požadovaných položek pro odesílání emailů s oznámením.**
- 0 Způsob detekce: nastavte způsob detekce pro to, kdy chcete zahájit záznam videa pro e-maily s oznámením.
- 0 Interval detekce: zvolte časovou prodlevu před aktivací další detekce.
- 0 Vlastní záznam: zadejte, zda chcete uložit detekované video do kamery (ON) nebo ne (OFF).

### **Zobrazení obrazovky pro čtení kódu QR.**

- *1* Klepněte na "MENU".
- (na této kameře)

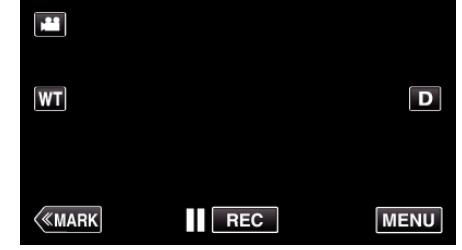

- **\*** Zobrazí se hlavní menu.
- *2* Stiskněte "Wi-Fi" (Q) ikonu. (na této kameře)

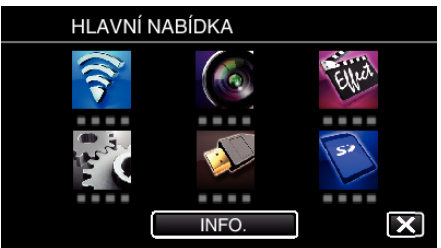

3 Klepněte na "OBECNÉ NAST. Wi-Fi". (na této kameře)

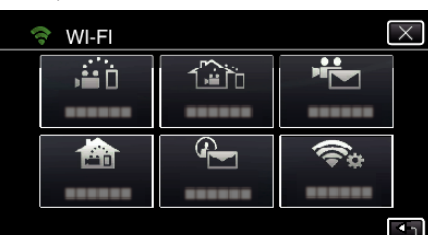

4 Klepněte na "NASTAVIT Z QR KÓDU".

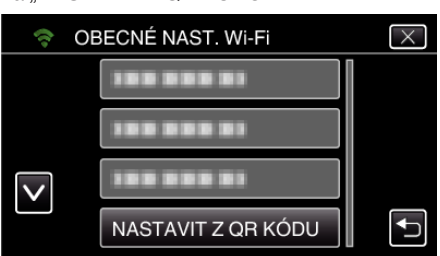

5 Klepněte na "PROVÉST".

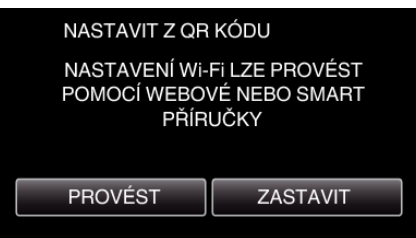

### **Přečtěte kód QR.**

*1* Přečtěte kód QR. (na této kameře)

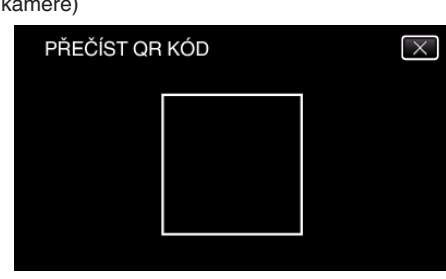

**2** Klepněte na "ANO".

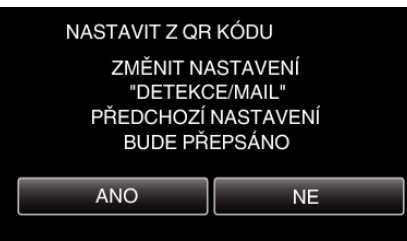

- 0 Obsah obrazovky se liší podle QR kódu načteného tímto přístrojem.
- 3 Klepněte na "OK".

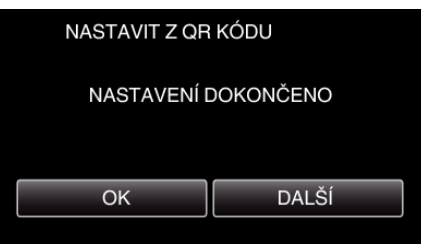

0 Klepněte na "DALŠÍ" pro návrat na obrazovku za účelem přečtení QR kódu.

0 Nastavený obsah se uloží.

### **Registrace přístupového bodu (bezdrátový LAN směrovač) pro tento přístroj**

- Registrace Wi-Fi Protected Setup (WPS)
- *1* Klepněte na "MENU". (na této kameře)

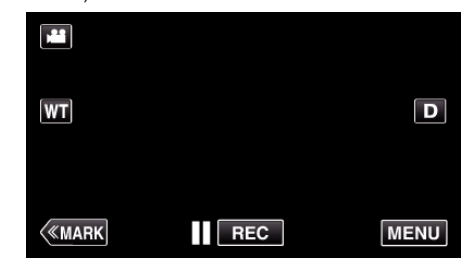

- 0 Zobrazí se hlavní menu.
- 2 Stiskněte "Wi-Fi" (?) ikonu. (na této kameře)

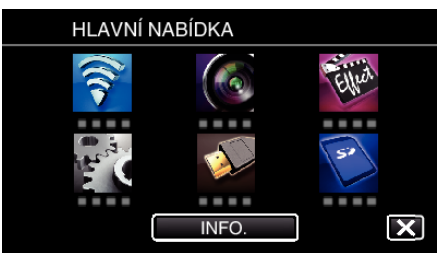

3 Klepněte na "OBECNÉ NAST. Wi-Fi". (na této kameře)

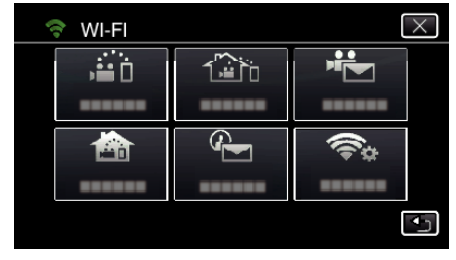

4 Klepněte na "PŘÍSTUPOVÉ BODY". (na této kameře)

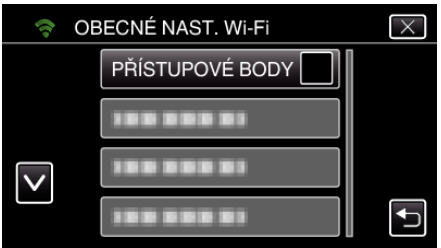

5 Klepněte na "PŘIDAT". (na této kameře)

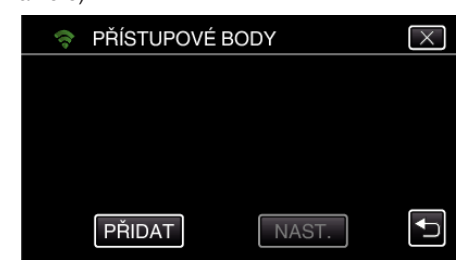

**6** Klepněte na "SNADNÁ REGISTR. WPS". (na této kameře)

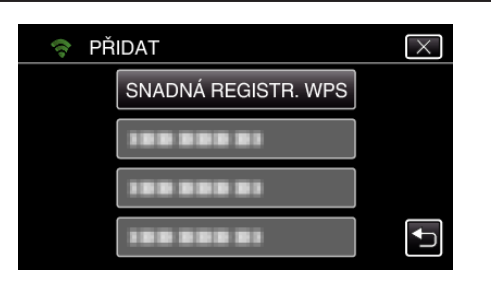

- *7* Aktivujte WPS přístupového bodu (bezdrátový LAN směrovač) během 2 minut.
	- 0 Pro aktivaci WPS nahlédněte do provozního manuálu použitého zařízení.
- 8 Po dokončení registrace klepněte na "OK" na obrazovce kamery. (na této kameře)

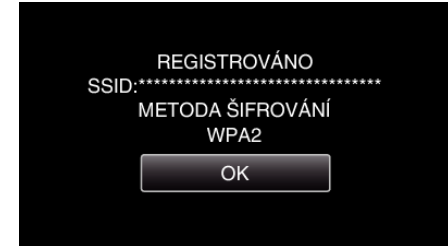

### o **Vyhledejte přístupový bod a zvolte ze seznamu.**

Zadejte název (SSID) přístupového bodu (bezdrátový LAN směrovač) a klepněte nejdříve na heslo.

*1* Klepněte na "MENU". (na této kameře)

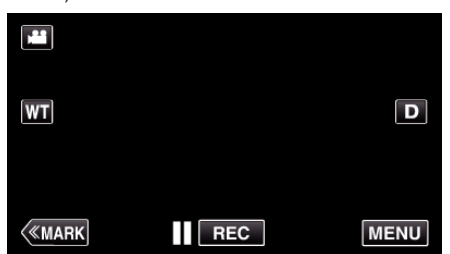

- 0 Zobrazí se hlavní menu.
- *2* Stiskněte "Wi-Fi" (Q) ikonu. (na této kameře)

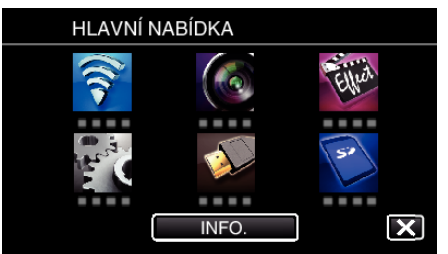

3 Klepněte na "OBECNÉ NAST. Wi-Fi". (na této kameře)

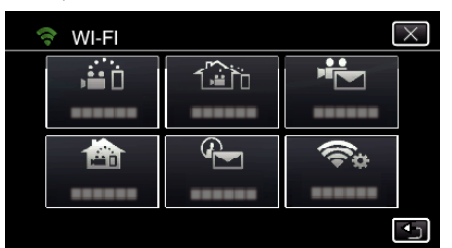

4 Klepněte na "PŘÍSTUPOVÉ BODY". (na této kameře)

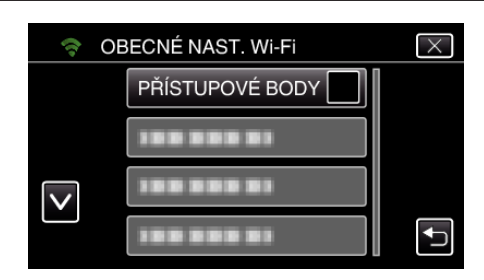

5 Klepněte na "PŘIDAT". (na této kameře)

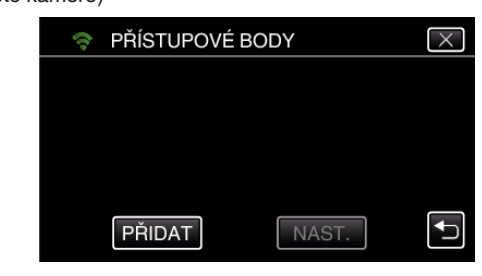

6 Klepněte na "VYHLEDAT".

(na této kameře)

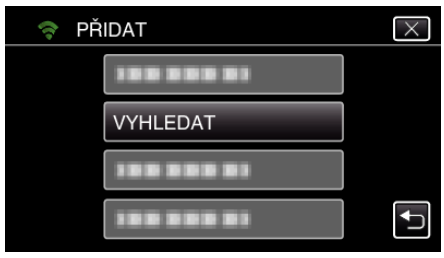

- 0 Výsledky vyhledávání se zobrazí na obrazovce kamery.
- *7* Klepněte na název (SSID) požadovaného přístupového bodu ze seznamu výsledků vyhledávání. (na této kameře)

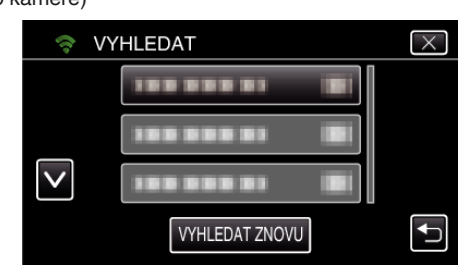

*8* Zaregistrujte heslo. (na této kameře)

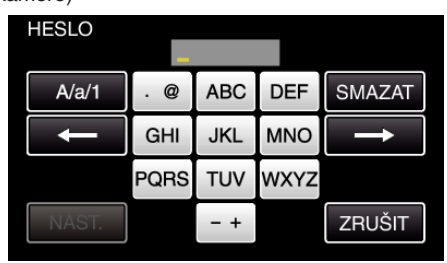

0 Zadejte znaky pomocí klávesnice na obrazovce. Znak se změní s každým klepnutím. "ABC", například zadejte "A" jedním stisknutím, "B" dvojím stisknutím,

nebo "C" trojím stisknutím.

- 0 Klepněte na "SMAZAT" pro smazání znaku.
- Klepněte na "ZRUŠIT" pro opuštění operace.
- 0 Klepněte na "A/a/1" pro volbu znaků mezi velkými písmeny, malými písmeny a číslicemi.
- $\bullet$  Klepněte na ← nebo na → pro pohyb doleva nebo doprava o jeden znak.
- 0 Heslo není vyžadováno, pokud není bezdrátový LAN směrovač zabezpečen.
- *9* Po dokončení registrace klepněte na "OK" na obrazovce kamery. (na této kameře)

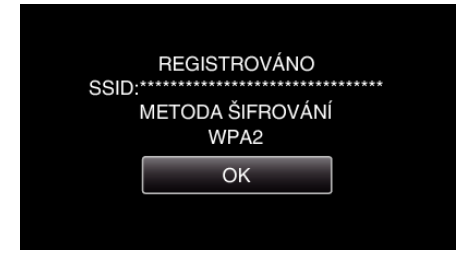

· Jiné způsoby, jako "Manuální registrace" a "WPS PIN Registrace" jsou také k dispozici. Podrobnosti viz následující odkaz.

["Registrace přístupových bodů kamery pro připojení \(PŘÍSTUPOVÉ BODY\)](#page-114-0)  $\sqrt[4]{4}$  (as [str. 115\)](#page-114-0)

### **Běžný provoz**

### **Odesílání e-mailu s oznámením.**

**1** Klepněte na "MENU".

Nastavte kameru do režimu záznamu.

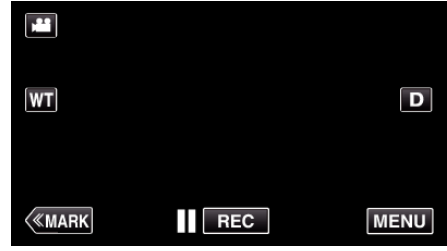

0 Zobrazí se hlavní menu. 2 Stiskněte "Wi-Fi" (?) ikonu.

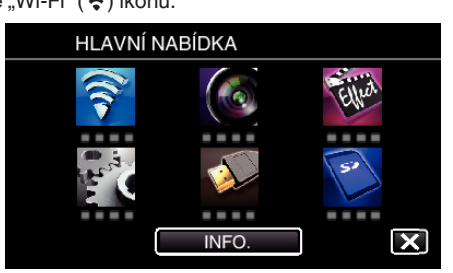

**3** Klepněte na "DETEKCE/MAIL" ( $Q$ ).

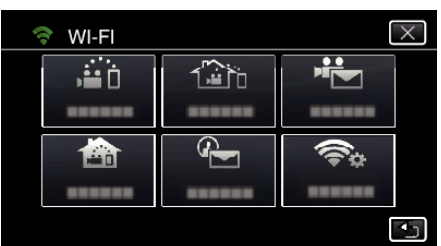

4 Klepněte na "PŘÍJEMCE DETEK./MAIL".

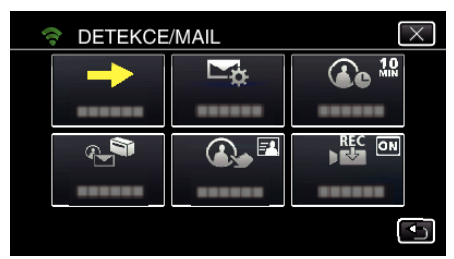

**5** Zvolte "PŘÍJEMCE DETEK./MAIL" a potom klepněte na 5.

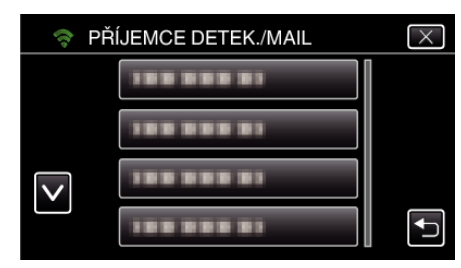

- Pro zobrazení <br />
Hepněte na e-mailovou adresu.
- 0 Pro zrušení e-mailové adresy stiskněte ikonu ještě jednou.
- 0 Můžete zvolit až 8 e-mailových adres.

### **6** Klepněte na "START" ( $\rightarrow$ ).

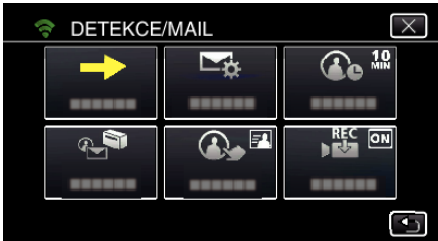

*7* Zahájení připojování.

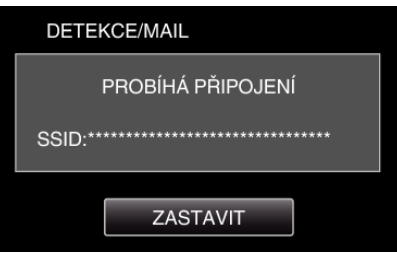

*8* DETEKCE/MAIL pohotovostní režim detekce

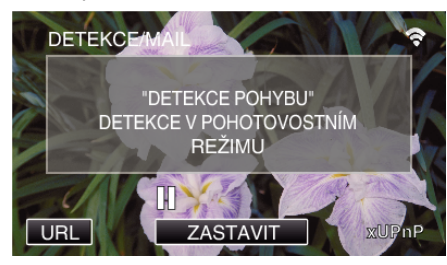

- 0 Detekce je pozastavena prvních 5 sekund.
- *9* DETEKCE/MAIL probíhá detekce (po dokončení detekce se automaticky odešle e-mail)

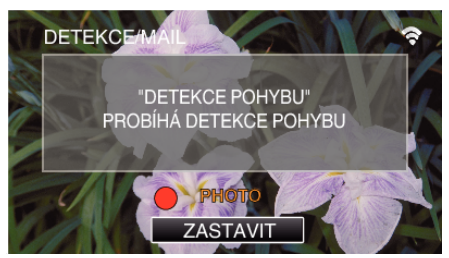

- $\bullet$  Při detekci se na obrazovce asi na 2 sekundy zobrazí ikona "PHOTO".
- 0 Snímky jsou pořízeny automaticky, když se na obrazovce kamery objeví pohybující se objekt nebo lidská tvář. (Při detekci se na obrazovce zobrazí ikona PHOTO.)
- 0 POřízené statické snímky budou odeslány e-mailem vybraným příjemcům.

*10* Detekce pozastavena

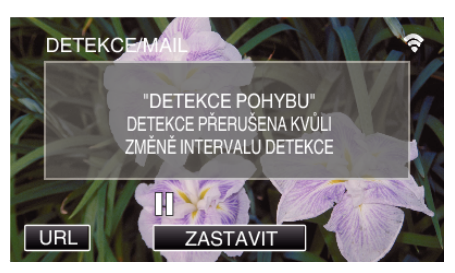

- 0 Až do provedení další detekce se detekce pozastaví na předem nastavenou dobu.
- 0 "INTERVAL DETEKCE" lze nastavit na 15 sekund, 1 minutu, 3 minuty, 10 minut, 30 minut a 60 minut.
- ["Nastavení intervalu detekce na této kameře \(NAST. DETEKCE/MAIL\)](#page-113-0) " (☞ [str. 114\)](#page-113-0)

### **Zkontrolujte si doručenou poštu.**

## **VIDEO E-MAIL**

**Nastavování (jakmile nastavování dokončíte, pokračujte oddílem "Běžný provoz" níže).**

### **Vytvořte si kód QR.**

#### **POZNÁMKA :**

0 Proveďte operace v kroku 2 a 3 po vytvoření QR kódu a načtěte QR kódy jeden po druhém pomocí kamery.

### ■ Zadejte hodnoty do požadovaných položek pro nastavení **e-mailové adresy příjemce.**

- 0 E-mailová adresa: nastavte e-mailovou adresu příjemce.
- 0 Funkce e-mailu: nastavte funkci e-mailu, který předáváte na e-mailovou adresu příjemce.
- 0 Můžete nastavit až 8 e-mailových adres.
- 0 Začněte čtení od (1), pokud je nastaveno více e-mailových adres. Klikněte na číslo nebo "<", ">".
- Zadejte hodnoty do požadovaných položek pro nastavení **e-mailové adresy odesílatele.**
- 0 E-mailová adresa: nastavte e-mailovou adresu odesílatele.
- **Zadejte hodnoty do požadovaných položek pro nastavení e-mailové adresy (server SMTP).**
- 0 Server SMTP: Nastavte jméno e-mailového serveru (SMTP), ze kterého získáte účet k e-mailu.
- 0 Číslo portu SMTP: nastavte podle podmínek z doby, kdy jste získali účet k e-mailu. Normálně nastaveno na "25".
- 0 Způsob ověření SMTP: nastavte podle podmínek z doby, kdy jste získali účet k e-mailu.
- 0 Uživatelské jméno: nastavte, pokud je způsob ověřování SMTP nastaven na jinou možnost než "Není". (stejné jako uložené uživatelské jméno (jméno účtu) z doby, kdy jste získali účet k e-mailu)
- 0 Heslo: nastavte, pokud je způsob ověřování SMTP nastaven na jinou možnost než "Není". (stejné jako uložené heslo z doby, kdy jste získali účet k e-mailu)

### **Zobrazení obrazovky pro čtení kódu QR.**

*1* Klepněte na "MENU". (na této kameře)

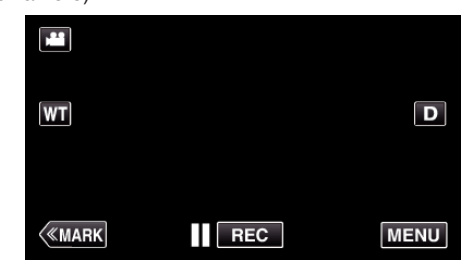

- 0 Zobrazí se hlavní menu.
- 2 Stiskněte "Wi-Fi" (?) ikonu. (na této kameře)

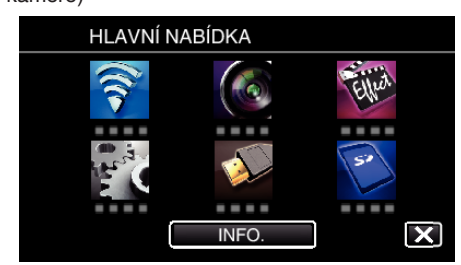

3 Klepněte na "OBECNÉ NAST. Wi-Fi". (na této kameře)

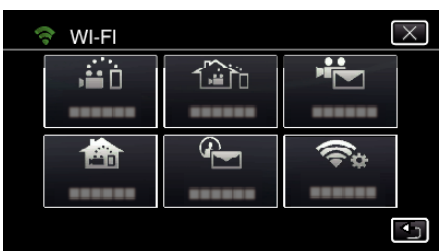

4 Klepněte na "NASTAVIT Z QR KÓDU".

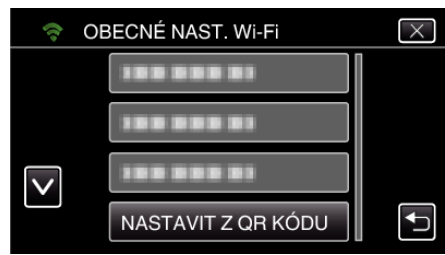

5 Klepněte na "PROVÉST".

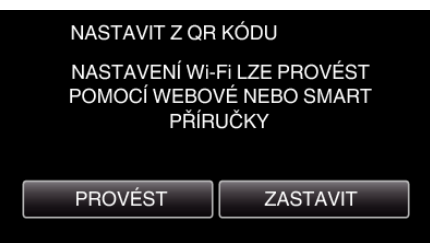

### **Přečtěte kód QR.**

*1* Přečtěte kód QR. (na této kameře)

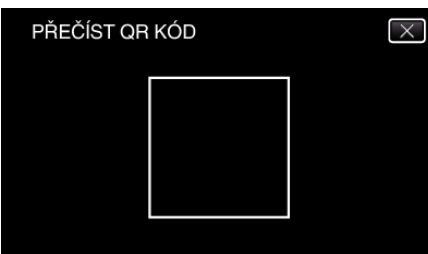

**2** Klepněte na "ANO".

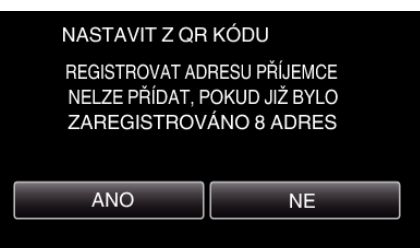

- 0 Obsah obrazovky se liší podle QR kódu načteného tímto přístrojem.
- 3 Klepněte na "OK".

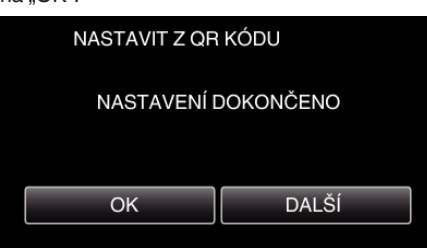

- 0 Klepněte na "DALŠÍ" pro návrat na obrazovku za účelem přečtení QR kódu.
- 0 Nastavený obsah se uloží.

### **Registrace přístupového bodu (bezdrátový LAN směrovač) pro tento přístroj**

### ■ Registrace Wi-Fi Protected Setup (WPS)

*1* Klepněte na "MENU". (na této kameře)

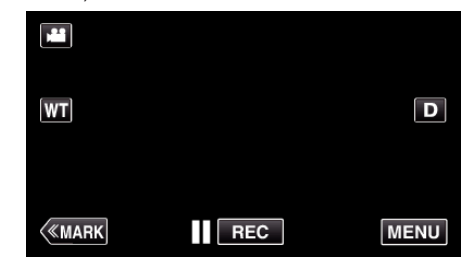

- 0 Zobrazí se hlavní menu.
- *2* Stiskněte "Wi-Fi" (Q) ikonu. (na této kameře)

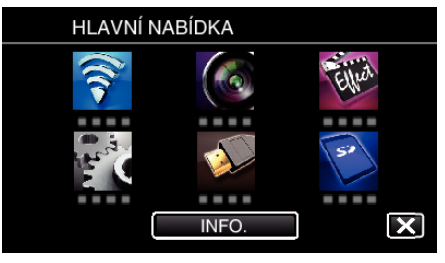

3 Klepněte na "OBECNÉ NAST. Wi-Fi". (na této kameře)

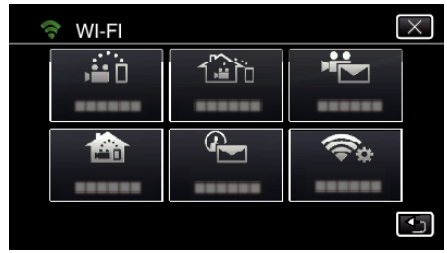

4 Klepněte na "PŘÍSTUPOVÉ BODY". (na této kameře)

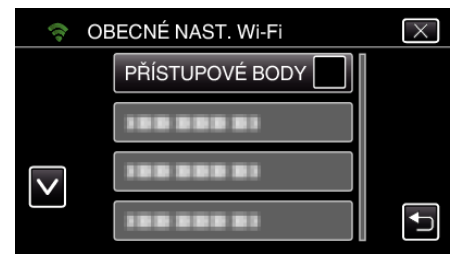

5 Klepněte na "PŘIDAT". (na této kameře)

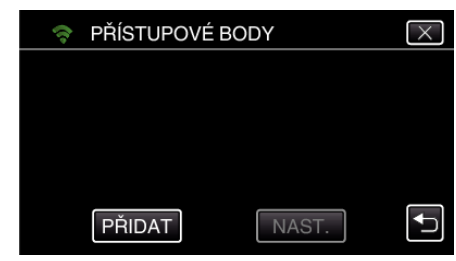

**6** Klepněte na "SNADNÁ REGISTR. WPS". (na této kameře)

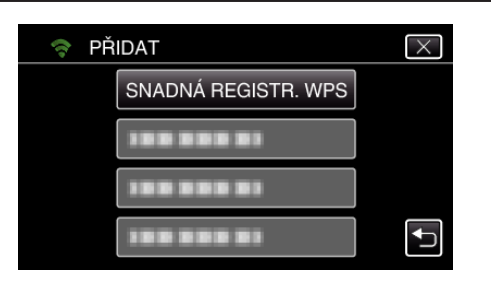

- *7* Aktivujte WPS přístupového bodu (bezdrátový LAN směrovač) během 2 minut.
	- 0 Pro aktivaci WPS nahlédněte do provozního manuálu použitého zařízení.
- 8 Po dokončení registrace klepněte na "OK" na obrazovce kamery. (na této kameře)

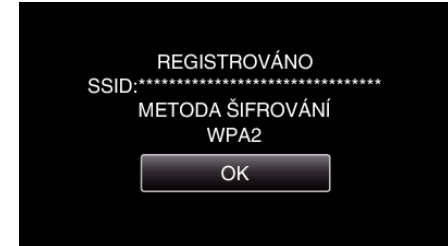

### o **Vyhledejte přístupový bod a zvolte ze seznamu.**

Zadejte název (SSID) přístupového bodu (bezdrátový LAN směrovač) a klepněte nejdříve na heslo.

*1* Klepněte na "MENU". (na této kameře)

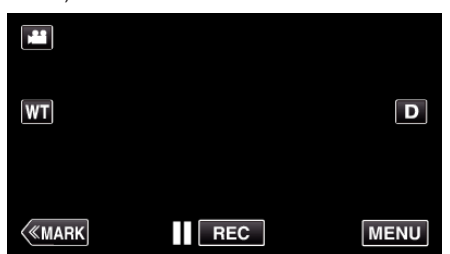

- 0 Zobrazí se hlavní menu.
- *2* Stiskněte "Wi-Fi" (Q) ikonu. (na této kameře)

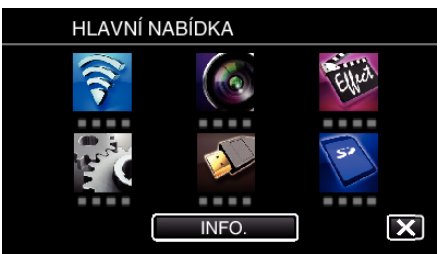

3 Klepněte na "OBECNÉ NAST. Wi-Fi". (na této kameře)

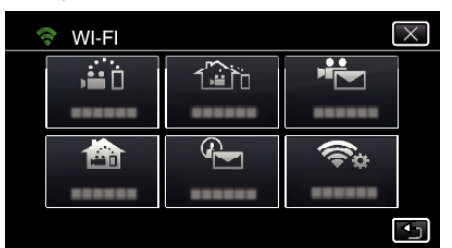

4 Klepněte na "PŘÍSTUPOVÉ BODY". (na této kameře)

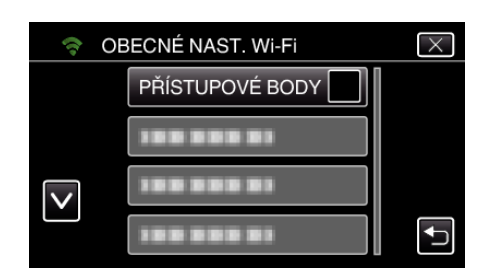

5 Klepněte na "PŘIDAT". (na této kameře)

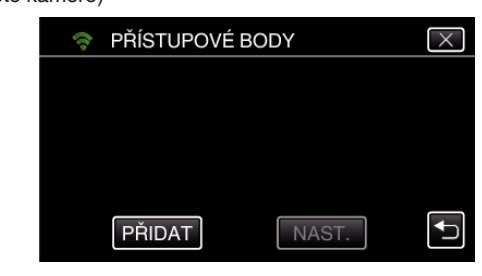

6 Klepněte na "VYHLEDAT".

(na této kameře)

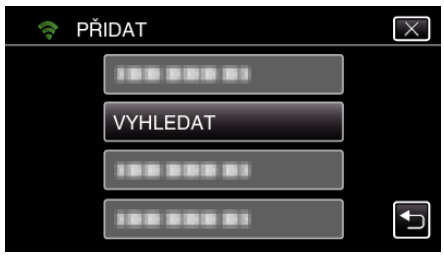

- 0 Výsledky vyhledávání se zobrazí na obrazovce kamery.
- *7* Klepněte na název (SSID) požadovaného přístupového bodu ze seznamu výsledků vyhledávání. (na této kameře)

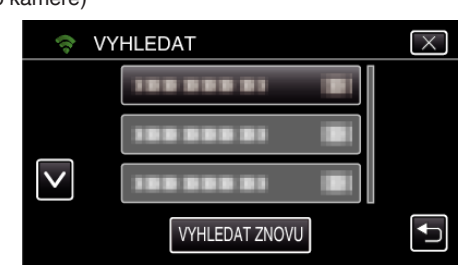

*8* Zaregistrujte heslo. (na této kameře)

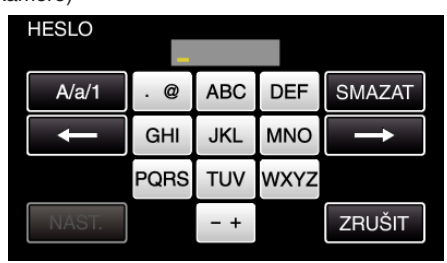

0 Zadejte znaky pomocí klávesnice na obrazovce. Znak se změní s každým klepnutím. "ABC", například zadejte "A" jedním stisknutím, "B" dvojím stisknutím,

nebo "C" trojím stisknutím.

- 0 Klepněte na "SMAZAT" pro smazání znaku.
- Klepněte na "ZRUŠIT" pro opuštění operace.
- 0 Klepněte na "A/a/1" pro volbu znaků mezi velkými písmeny, malými písmeny a číslicemi.
- $\bullet$  Klepněte na ← nebo na → pro pohyb doleva nebo doprava o jeden znak.
- 0 Heslo není vyžadováno, pokud není bezdrátový LAN směrovač zabezpečen.
- *9* Po dokončení registrace klepněte na "OK" na obrazovce kamery. (na této kameře)

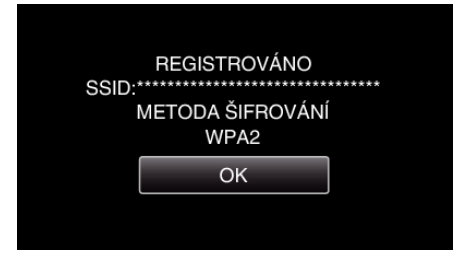

· Jiné způsoby, jako "Manuální registrace" a "WPS PIN Registrace" jsou také k dispozici. Podrobnosti viz následující odkaz.

["Registrace přístupových bodů kamery pro připojení \(PŘÍSTUPOVÉ BODY\)](#page-114-0)  $\sqrt[n]{4}$  ( $\sqrt[n]{8}$  [str. 115\)](#page-114-0)

### **Běžný provoz**

### **Nahrávání videa pro odeslání video e-mailu.**

**1** Klepněte na "MENU".

Nastavte kameru do režimu záznamu.

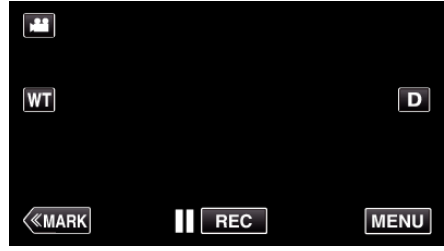

0 Zobrazí se hlavní menu. 2 Stiskněte "Wi-Fi" (?) ikonu.

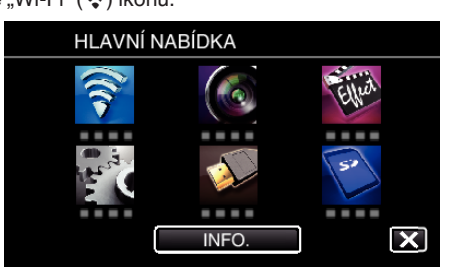

**3** Klepněte na "VIDEO E-MAIL" ( $\frac{4}{2}$ ).

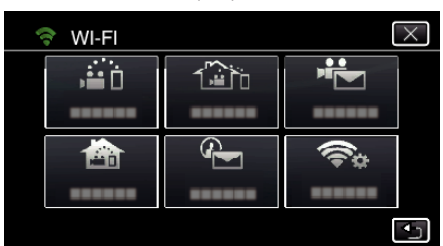

4 Klepněte na "ADRESA VIDEOMAILU".

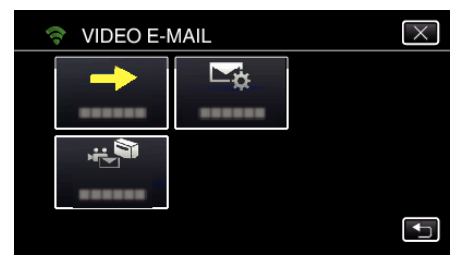

5 Zvolte "ADRESA VIDEOMAILU" a potom klepněte na <sup>←</sup>.

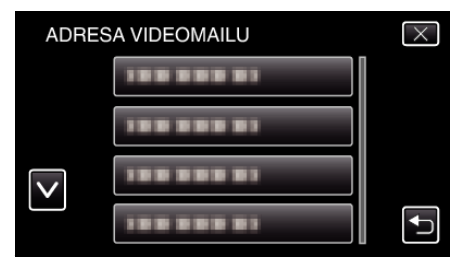

- Pro zobrazení  $\frac{12}{2}$ ikony klepněte na e-mailovou adresu.
- 0 Pro zrušení e-mailové adresy stiskněte ikonu ještě jednou.
- 0 Můžete zvolit až 8 e-mailových adres.
- **6** Klepněte na "START" (→).

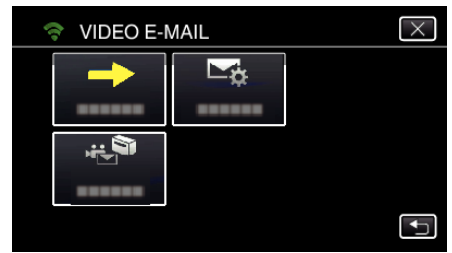

*7* Stiskněte START/STOP pro zahájení nahrávání.

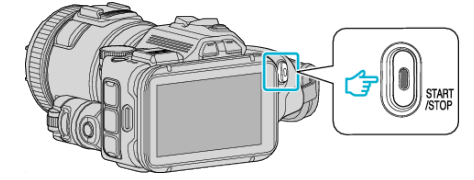

- 0 Nebo poklepejte na položku REC na displeji.
- *8* Záznam se spustí po odpočítání 5 sekund.

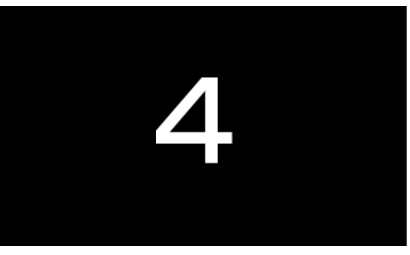

- 0 Můžete povolit provedení záznamu na 15 vteřin nebo stisknout tlačítko START/STOP pro zastavení.
- **9** Klepněte na "ODESLAT".

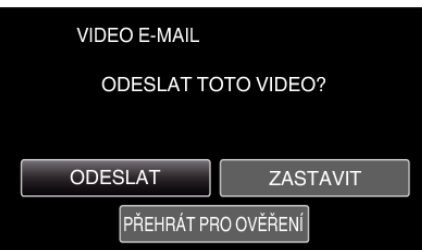

- 0 Spustí se odesílání video e-mailu.
- 0 Pro kontrolu souboru klepněte na "PŘEHRÁT PRO OVĚŘENÍ".
- Po dokončení klepněte na "OK".

**Zkontrolujte si doručenou poštu.**

## **Ovládání menu**

0 HLAVNÍ NABÍDKA: Menu, které obsahuje všechny položky týkající se video záznamu, záznamu statických snímků a režimů přehrávání videa a statických snímků.

### **Ovládání hlavního menu**

Pomocí menu můžete nakonfigurovat různá nastavení.

*1* Klepněte na "MENU".

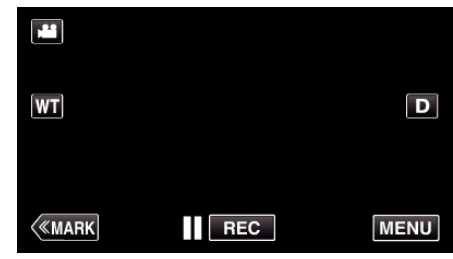

- 0 Zobrazí se hlavní menu.
- 0 Menu se liší v závislosti na použitém režimu.
- *2* Klepněte na požadované menu.

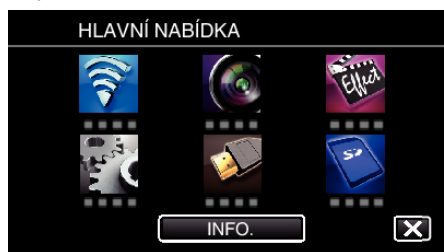

*3* Klepněte na požadované nastavení.

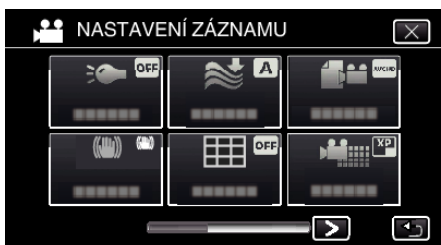

#### **POZNÁMKA :**

- 0 Zobrazení předchozího/dalšího menu
- Klepněte na < nebo >.
- 0 Opuštění obrazovky
- Klepněte na X (opuštění).

### **Kontrola zbývajícího času záznamu (INFO.)**

Můžete zkontrolovat zbývající dobu záznamu na SD kartě.

## **NASTAVENÍ ZÁZNAMU Menu (video)**

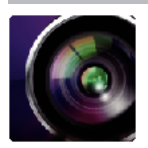

\* ( ) ozačuje pozici otočného ovladače snímání

### **Focus Assist (pouze P, A, S, M, U a SCN)**

Pro snadnou úpravu zaostření jsou obrysy zaostřených částí zvýrazněny barvou. ["Nastavení zaostření s použitím funkce Focus Assist" \(](#page-37-0) $\sqrt{s}$  str. 38)

### **Assist Color (pouze P, A, S, M, U a SCN)**

Nastavuje barvu obrysových čar, které se zobrazují ve funkci "Focus Assist".

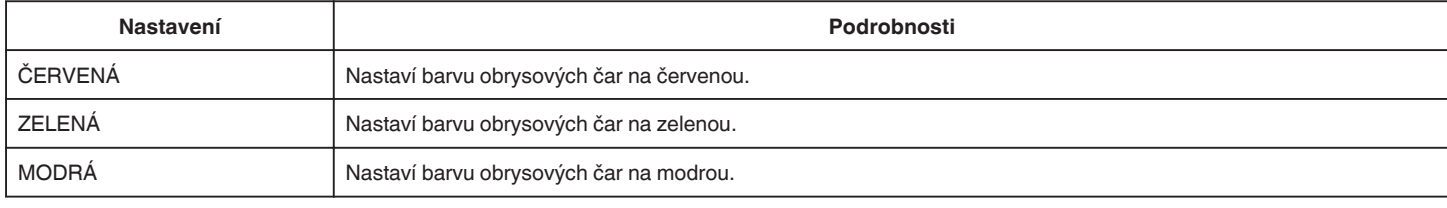

### **VYVÁŽENÍ BÍLÉ (pouze P, A, S a M)**

Upravuje barvu podle zdroje světla. ["Nastavení vyvážení bílé" \(](#page-38-0)\* str. 39)

### **TELE MAKRO (pouze P, A, S, M a U)**

Umožňuje snímání zblízka při použití maximálního přiblížení (T). ["Pořizování snímků zblízka" \(](#page-39-0) $\sqrt{4}$  str. 40)

### **ZEBRA (pouze P, A, S, M a U)**

Zobrazí se diagonální linky (vzor zebra) pouze v místech se specifickými úrovněmi jasu. ["Kontrola přeexponovaných oblastí \(ZEBRA\)" \(](#page-40-0) $\sqrt{\epsilon}$ str. 41)

### **PRIORITA VOLBY AE/AF (pouze**  $\textcircled{2}$ **)**

Automaticky upravuje zaostření a jas na základě obličejů objektů nebo zvolené oblasti. ["Zachycení objektů automatickým sledováním \(PRIORITA VOLBY AE/AF\)" \(](#page-33-0) $\sqrt{x}$  str. 34)

### **SVĚTLO**

Zapíná a vypíná světlo.

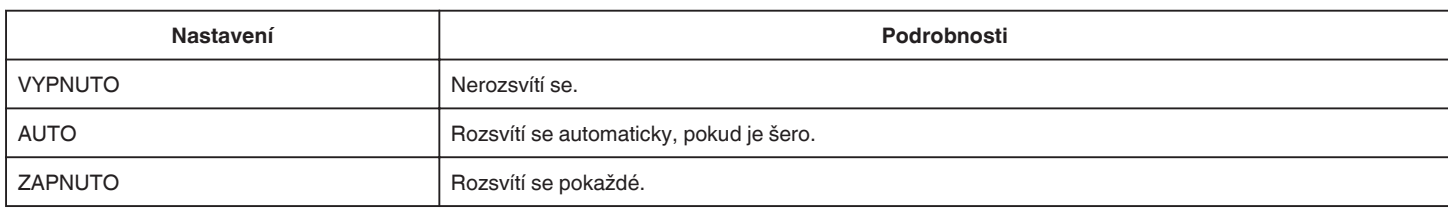

#### **DIS**

Otřesy kamery během videozáznamu lze účinně redukovat. ["Eliminace otřesů kamery" \(](#page-40-0)E str. 41)

### **ZLEPŠENÍ (pouze P, A, S a M)**

Při záznamu v tmavém prostředí automaticky zesvětluje objekt.

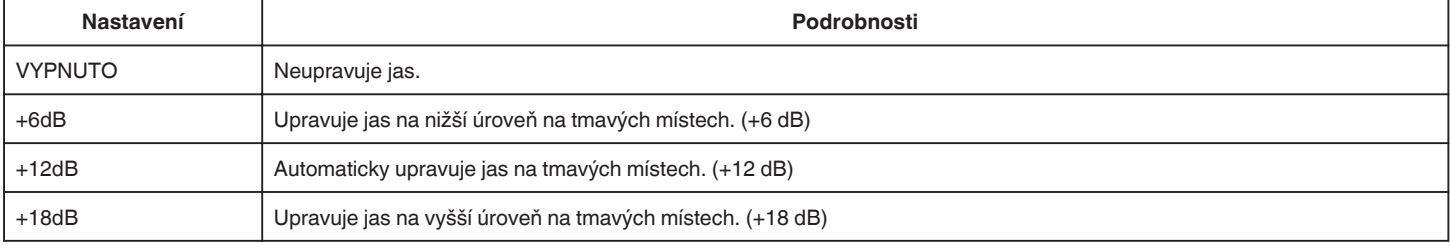

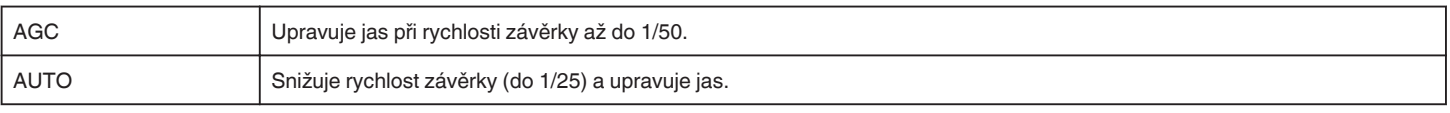

### **POZNÁMKA :**

- 0 Ačkoliv volba "AUTO" zesvětlí scénu více než "AGC", pohyby objektu se mohou stát nepřirozenými.
- 0 "ZLEPŠENÍ" lze nastavit použitím uživatelské stupnice.
- ["U: Uloží hodnoty nastavení často používaných funkcí \(uživatelské nastavení\)" \(](#page-35-0) $\sqrt{a}$  str. 36)

### **FILTR VĚTRU**

Omezuje šum způsobený větrem.

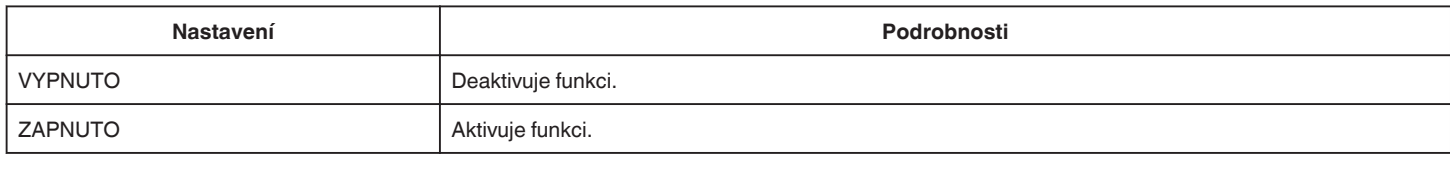

### **Mřížka**

Zobrazuje mřížky pro identifikaci náklonu a kompozice objektu.

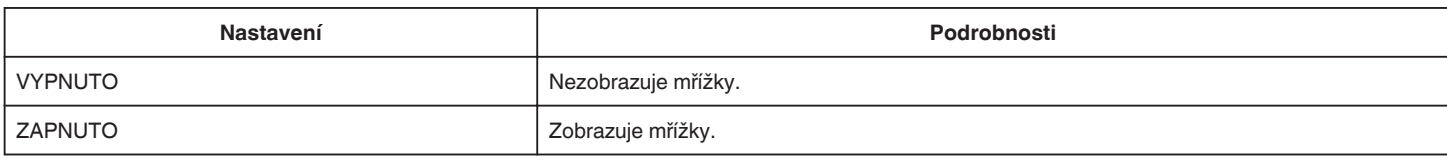

### **SNÍMEK ÚSMĚVU (pouze 2)**

Automaticky zachycuje statický snímek při detekci úsměvu.

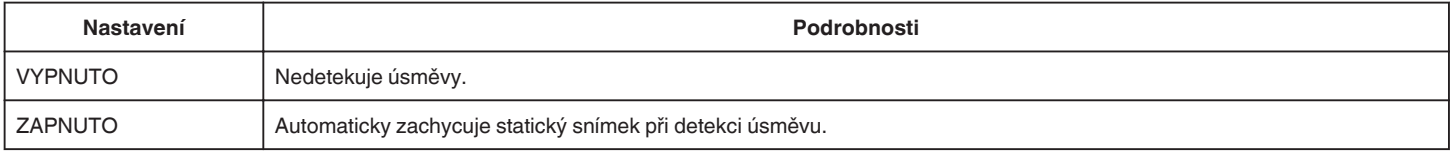

### **POZNÁMKA :**

0 Kamera může rozpoznat až 16 obličejů. Úrovně úsměvů se zobrazí až u 3 největších obličejů zobrazených na obrazovce.

- 0 Tato funkce nemusí fungovat správně za určitých podmínek snímání (vzdálenost, úhel, jas atd.) a v závislosti na objektu (směr obličeje, úroveň úsměvu atd.). Zároveň je nesnadné detekovat úsměv při silném protisvětlu.
- 0 Po detekci a zachycení úsměvu chvíli trvá, než můžete začít s dalším záznamem.
- 0 "SNÍMEK ÚSMĚVU" nefunguje v následujících případech:
- při zobrazení menu
- při zobrazení zbývajícího času záznamu
- pokud je nastavena jakákoli funkce v "SPECIÁLNÍ ZÁZNAM"

### **ÚSMĚVU% (pouze** P**)**

Zobrazuje úroveň lidského úsměvu v procentech.

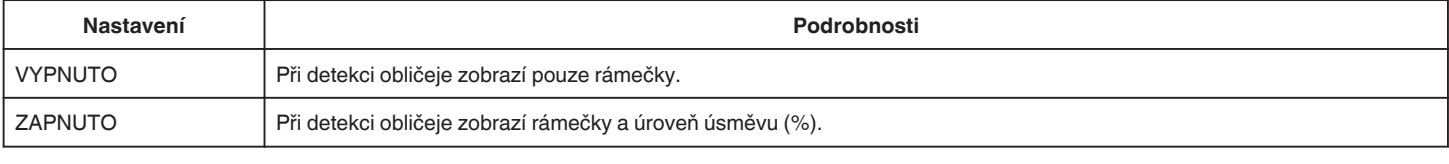

### **POZNÁMKA :**

- 0 Kamera může rozpoznat až 16 obličejů. Úrovně úsměvů se zobrazí až u 3 největších obličejů zobrazených na obrazovce.
- 0 Některé obličeje nemusí být rozpoznatelné vzhledem k prostředí nahrávání.

### **FORMÁT VIDEOZÁZN.**

Nastavuje formát záznamu buď na "AVCHD" nebo "MP4/MOV".

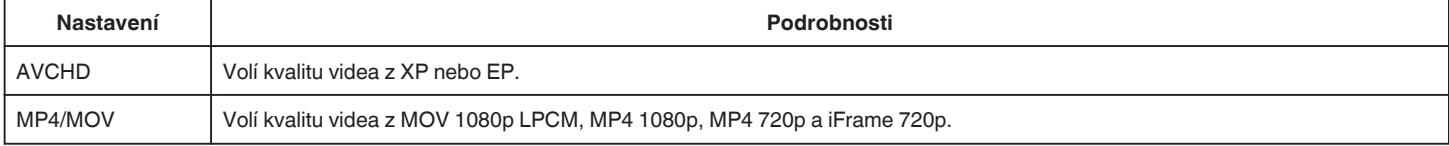

### **VOLBA SYSTÉMU**

Nastavuje snímkovací frekvenci pro záznam. K dispozici tehdy, je-li "FORMÁT VIDEOZÁZN." nastaven na "AVCHD".

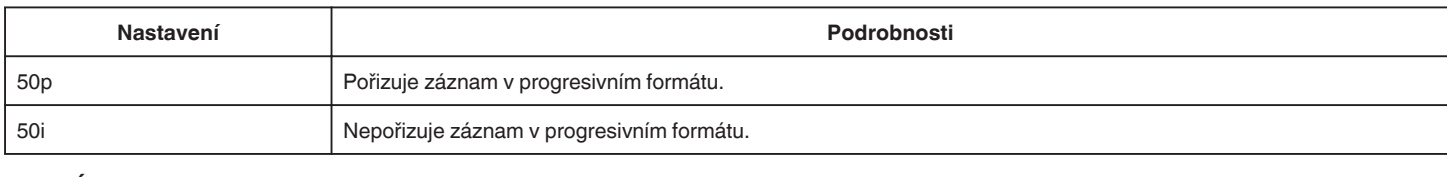

#### **POZNÁMKA :**

0 Kvalitu videa nelze nastavit v režimu 50p.

0 Videa zaznamenaná v 50p lze přehrát pouze na zařízeních kompatibilních s AVCHD Progressive.

0 Blu-ray disky obsahující videa nahraná v režimu 50p lze přehrávat pouze na zařízeních kompatibilních s AVCHD Progressive.

### **KVALITA VIDEA**

Nastavuje kvalitu videa.

0 Když je "FORMÁT VIDEOZÁZN." nastaven na "AVCHD" a "VOLBA SYSTÉMU" je nastavena "50i"

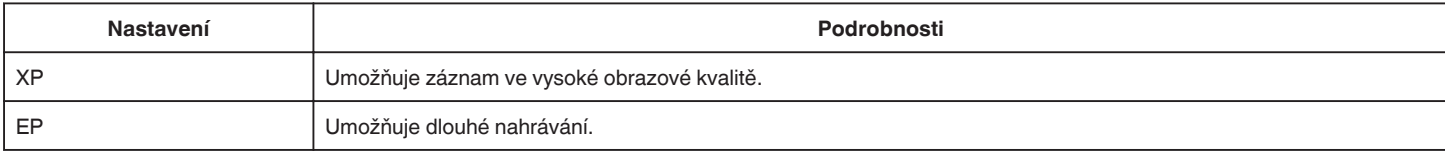

• Když je "FORMÁT VIDEOZÁZN." nastaven na "MP4/MOV":

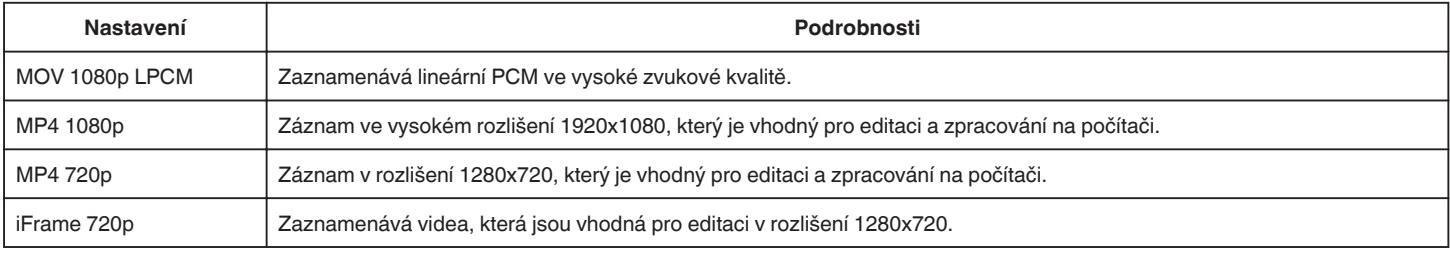

### **POZNÁMKA :**

0 Požadovaná "KVALITA VIDEA" může být změněna klepnutím na tuto položku z displeje zobrazujícího zbývající dobu záznamu.

0 Pokud je video nahráváno nepřetržitě dlouhou dobu, pořízený soubor je automaticky rozdělen do 30-minutových částí (pouze videa ve formátu MP4(MOV, MP4, iFrame)) nebo dvou či více souborů, pokud velikost přesahuje 4 GB.

### **ZOOM**

Nastavuje maximální poměr transfokace.

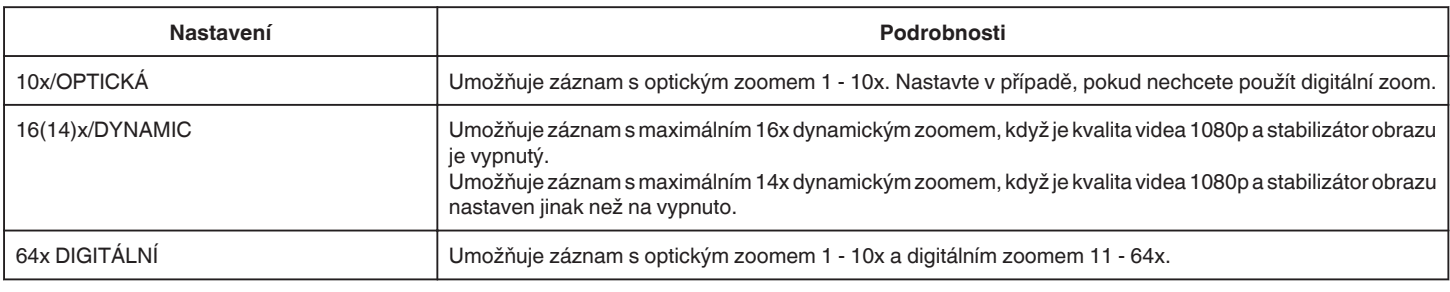

#### **POZNÁMKA :**

- 0 Při použití digitálního zoomu bude obraz poněkud zrnitý, protože je digitálně zvětšený.
- 0 Zorný úhel se mění, pokud je stabilizátor obrazu zapnutý nebo vypnutý.

### **x.v.Color**

Zachytí opravdové barvy.

(Pro přehrávání použijte televizor kompatibilní s x.v.Color.)

K dispozici tehdy, je-li "FORMÁT VIDEOZÁZN." nastaven na "AVCHD".

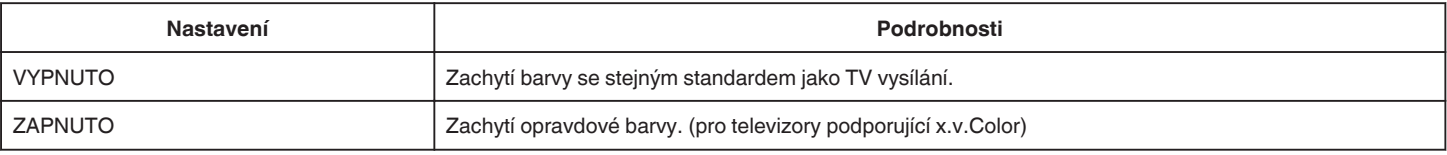

## **UŽIVATELSKÁ STUPNICE**

Nastavení rychlosti závěrky, clony, vyvážení bílé a ZLEPŠENÍ lze uložit. Posunutím otočného ovladače snímání do polohy "U" můžete začít pořizovat záznam s uloženými nastaveními.

["U: Uloží hodnoty nastavení často používaných funkcí \(uživatelské nastavení\)" \(](#page-35-0) $\sqrt{a}$  str. 36)

### **ZOOM MIK**

Nastavuje mikrofon zoom.

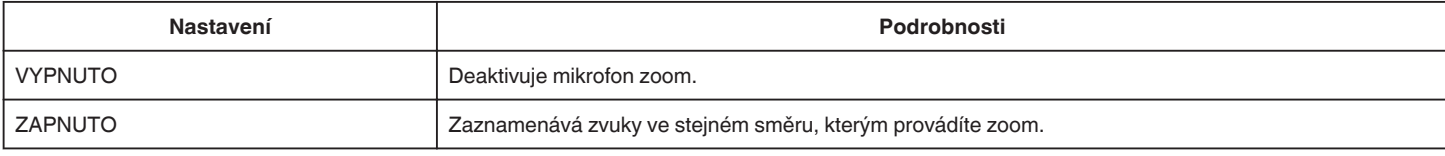

### **ÚROVEŇ MIKROFONU**

Proveďte úpravy, aby položka "ÚROVEŇ MIKROFONU" nesvítila červeně.

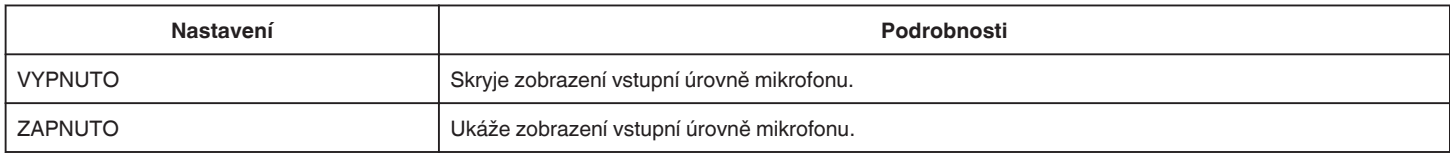

## **NASTAV. ÚROVNĚ MIKR.**

Nastavuje úroveň mikrofonu.

Proveďte úpravy, aby položka "ÚROVEŇ MIKROFONU" nesvítila červeně.

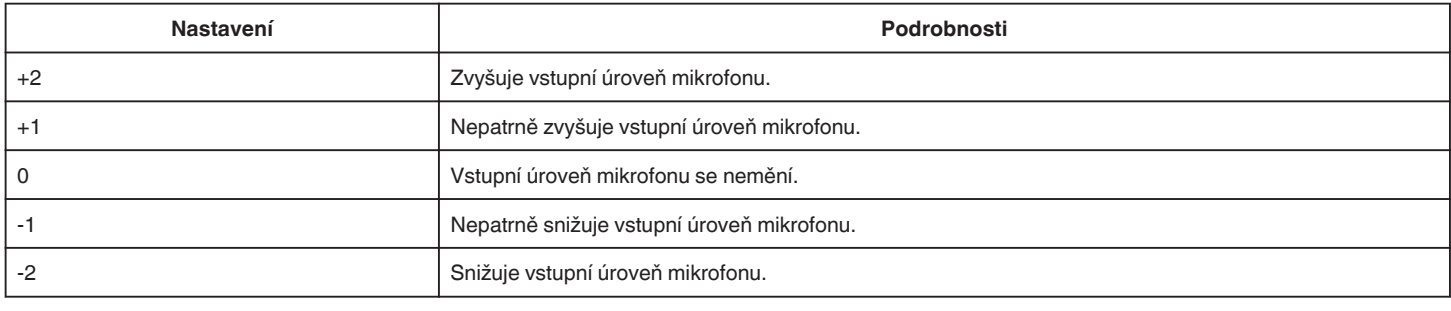

### **HLASITOST SLUCHÁTEK**

Nastavuje hlasitost připojených sluchátek.

- 0 Pro zvýšení hlasitosti klepněte na + na dotykové obrazovce.
- 0 Pro snížení hlasitosti klepněte na na dotykové obrazovce.

Úprava hlasitosti sluchátek během přehrávání:

- 0 Pro zvýšení hlasitosti nastavte páčku zoomu k T konci.
- 0 Pro snížení hlasitosti nastavte páčku zoomu k W konci.

### **K2 TECHNOLOGY**

Zmenší deformaci kvality zvuku způsobenou zpracováním digitálního signálu a zaznamená zvuk v kvalitě blízké originálu.

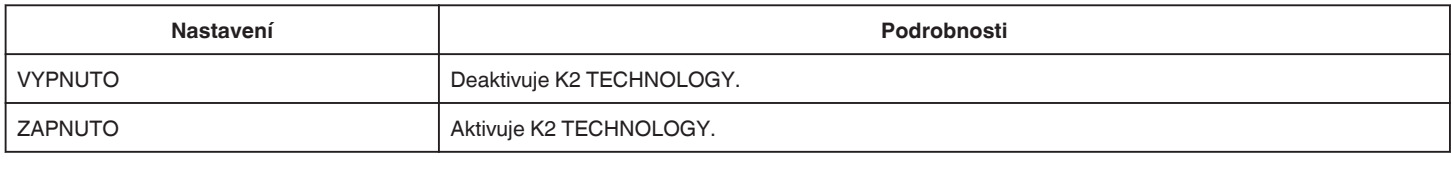

### **POZNÁMKA :**

• Není k dispozici, je-li "KVALITA VIDEA" nastavena na "MOV 1080p LPCM".

# **SPECIÁLNÍ ZÁZNAM Menu (video)**

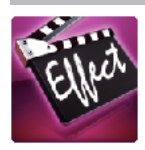

### **AUTO NAHRÁVÁNÍ**

Automaticky zahájí záznam detekováním změny pohybu objektu (jasu) v oblasti červeného rámečku zobrazeného na LCD monitoru. ["Automatický záznam při detekci pohybu \(AUTO NAHRÁVÁNÍ\)" \(](#page-45-0)☞ str. 46)

### **ZÁZNAM DATA/ČASU**

Můžete zaznamenávat videa spolu s datem a časem. Nastavte tuto funkci, pokud chcete uložit soubor se zobrazeným datem a časem. (Zobrazení data a času nelze po pořízení záznamu vymazat.)  $\alpha$ Záznam videa s datem a časem" ( $\alpha$  str. 49)

## **NASTAVENÍ ZÁZNAMU Menu (statický snímek)**

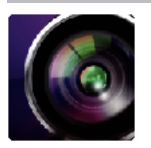

( ) ozačuje pozici otočného ovladače snímání

### **Focus Assist (pouze P, A, S, M, U a SCN)**

Pro snadnou úpravu zaostření jsou obrysy zaostřených částí zvýrazněny barvou.

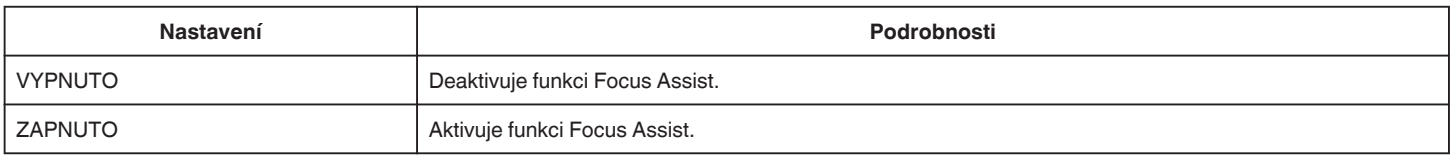

### **Assist Color (pouze P, A, S, M, U a SCN)**

Nastavuje barvu obrysových čar, které se zobrazují ve funkci "Focus Assist".

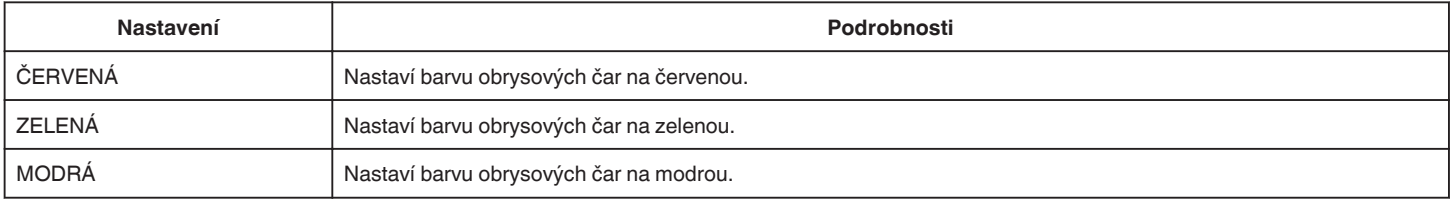

### **VYVÁŽENÍ BÍLÉ (pouze P, A, S a M)**

Upravuje barvu podle zdroje světla. ["Nastavení vyvážení bílé" \(](#page-38-0)<sub>\*</sub> str. 39)

### **TELE MAKRO (pouze P, A, S, M a U)**

Umožňuje snímání zblízka při použití maximálního přiblížení (T). ["Pořizování snímků zblízka" \(](#page-39-0) $\mathscr F$  str. 40)

### **PRIORITA VOLBY AE/AF (pouze** P**)**

Automaticky upravuje zaostření a jas na základě obličejů objektů nebo zvolené oblasti. ["Zachycení objektů automatickým sledováním \(PRIORITA VOLBY AE/AF\)" \(](#page-33-0)¤ str. 34)

### **BLESK**

Nastavení blesku.

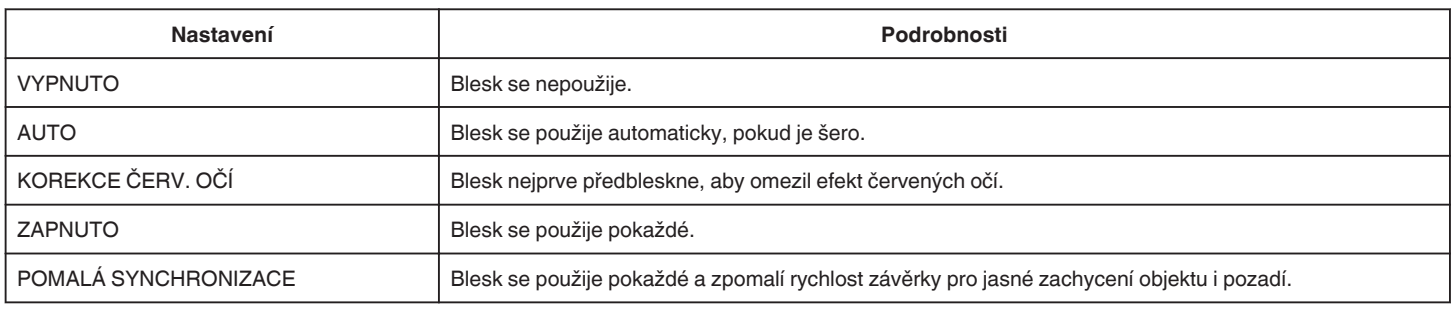

### **POZNÁMKA :**

0 Když je otočný ovladač snímání nastaven na A nebo M a zároveň je expozice nastavena na nízkou hodnotu, nemusíte dosáhnout ideálního jasu ani při použití blesku.

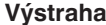

0 Nemiřte AF pomocným světlem blesku do očí z bezprostřední blízkosti (několik cm).

0 Nedívejte se do světla blesku přímo.

- 0 Nesprávné použití blesku může způsobit problémy se zrakem.
- Při pořizování snímků dětí udržujte odstup alespoň 1 metr.
- Použití blesku na řidiče vozidel může způsobit dočasné oslepení a mít za následek dopravní nehodu.

### **UPOZORNĚNÍ :**

0 Nepoužívejte AF pomocné světlo blesku na objekty v bezprostřední blízkosti (několik cm).

### **Menu nastavení**

- 0 Nedotýkejte se ho rukama.
- 0 Pokud se na něm vyskytnou cizí částice, jako například prach, nepoužívejte ho.
- 0 Nezakrývejte ho páskou nebo podobnými předměty.
- 0 Nesprávné použití může mít za následek popáleniny.
- 0 Teplo z blesku může vyvolat kouř.
- 0 Nedotýkejte se bleksu bezprostředně po jeho použití.

### **SAMOSPOUŠŤ**

Použijte při pořizování skupinových fotografií.

["Pořizování skupinových fotografií \(samospoušť\)" \(](#page-46-0) $\mathfrak{g}$  str. 47)

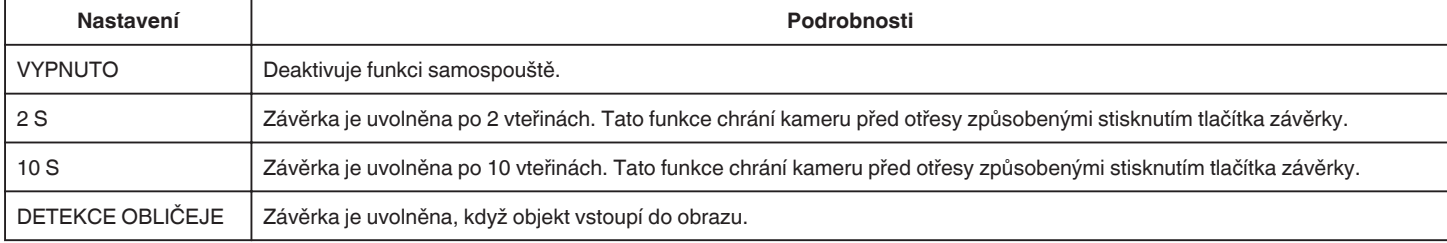

### **POZNÁMKA :**

0 Pokud je funkce samospouště aktivní, bliká kontrolka samospouště.

### **ZLEPŠENÍ (pouze P, A, S, M a U)**

Nastavuje úroveň ISO podle jasu objektu.

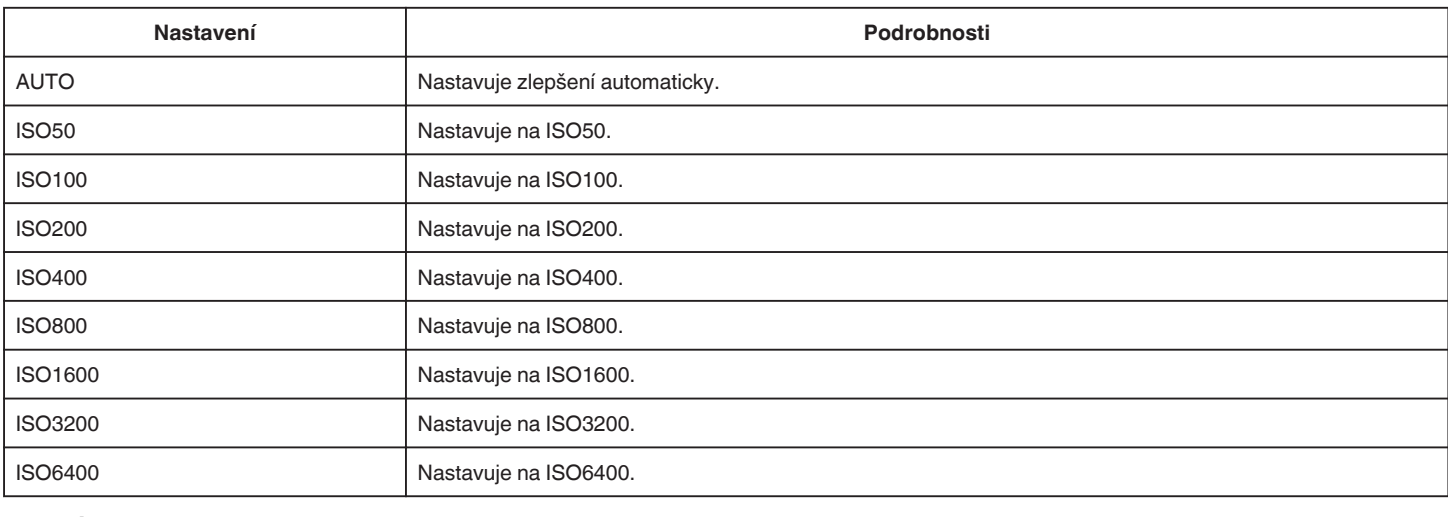

### **POZNÁMKA :**

0 "ZLEPŠENÍ" lze nastavit použitím uživatelské stupnice.

["U: Uloží hodnoty nastavení často používaných funkcí \(uživatelské nastavení\)" \(](#page-35-0) $\sqrt{4}$  str. 36)

### **DIS**

Otřesy kamery během záznamu statických snímků lze účinně redukovat. ["Eliminace otřesů kamery" \(](#page-40-0) $\sqrt{2}$  str. 41)

## **SNÍMEK ÚSMĚVU (pouze** P**)**

Automaticky zachycuje statický snímek při detekci úsměvu.

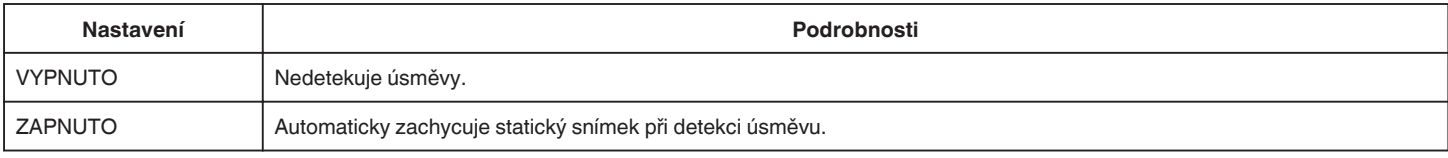

### **POZNÁMKA :**

0 Kamera může rozpoznat až 16 obličejů. Úrovně úsměvů se zobrazí až u 3 největších obličejů zobrazených na obrazovce.

0 Tato funkce nemusí fungovat správně za určitých podmínek snímání (vzdálenost, úhel, jas atd.) a v závislosti na objektu (směr obličeje, úroveň úsměvu atd.). Zároveň je nesnadné detekovat úsměv při silném protisvětlu.

0 Po detekci a zachycení úsměvu chvíli trvá, než můžete začít s dalším záznamem.

0 "SNÍMEK ÚSMĚVU" nefunguje v následujících případech:

- při zobrazení menu

- při zobrazení zbývajícího času záznamu

- pokud je nastavena jakákoli funkce v "SPECIÁLNÍ ZÁZNAM"

### **ÚSMĚVU% (pouze** P**)**

Zobrazuje úroveň lidského úsměvu v procentech.

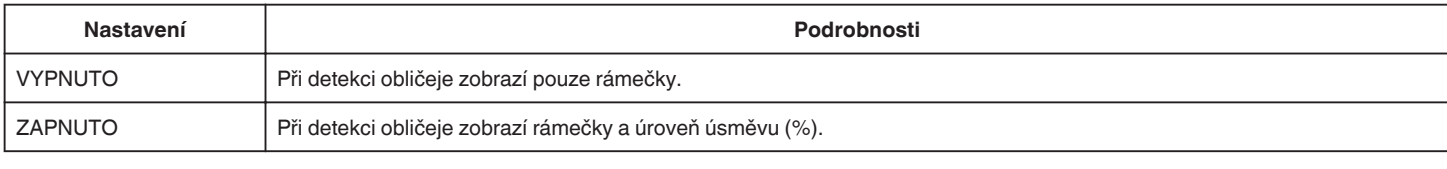

### **POZNÁMKA :**

- 0 Kamera může rozpoznat až 16 obličejů. Úrovně úsměvů se zobrazí až u 3 největších obličejů zobrazených na obrazovce.
- 0 Některé obličeje nemusí být rozpoznatelné vzhledem k prostředí nahrávání.

### **VELIKOST OBRAZU**

Nastavuje velikost obrazu (počet pixelů) pro statické snímky.

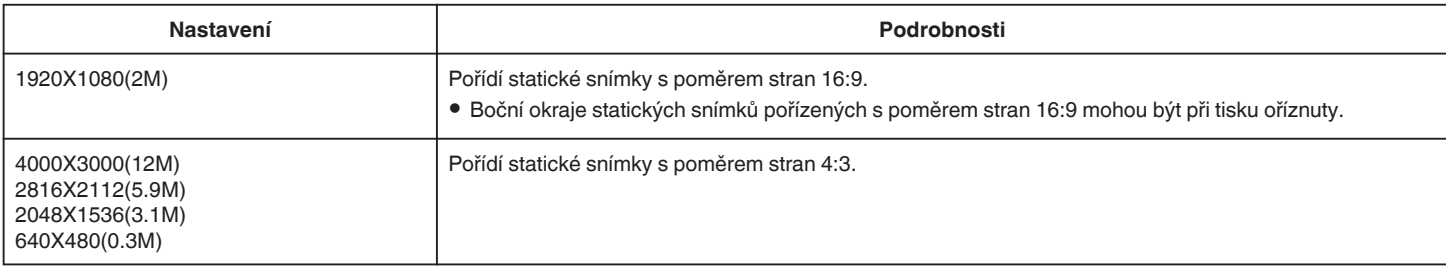

### **Mřížka**

Zobrazuje mřížky pro identifikaci náklonu a kompozice objektu.

### **UŽIVATELSKÁ STUPNICE**

Nastavení rychlosti závěrky, clony, vyvážení bílé a zlepšení lze uložit. Posunutím otočného ovladače snímání do polohy "U" můžete začít pořizovat záznam s uloženými nastaveními.

["U: Uloží hodnoty nastavení často používaných funkcí \(uživatelské nastavení\)" \(](#page-35-0)☞ str. 36)

# **SPECIÁLNÍ ZÁZNAM Menu (statický snímek)**

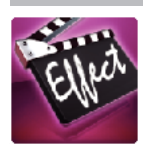

## **AUTO NAHRÁVÁNÍ**

Automaticky zahájí záznam detekováním změny pohybu objektu (změna jasu) v oblasti červeného rámečku zobrazeného na LCD monitoru. ["Automatický záznam při detekci pohybu \(AUTO NAHRÁVÁNÍ\)" \(](#page-45-0)☞ str. 46)

# **NASTAVENÍ PŘEHRÁVÁNÍ Menu (video)**

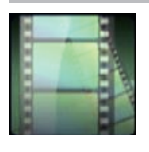

### **VYHLEDAT DATUM**

Zúží výběr videí na obrazovce s náhledy podle data záznamu. ["Vyhledávání konkrétního videa/statického snímku podle data" \(](#page-64-0) $\sqrt{4}$  str. 65)

### **PŘEHR. STRUČ. SOUHRN (pouze režim AVCHD)**

Přehrává stručný přehled zaznamenaných videosouborů. ,, PŘEHR. STRUČ. SOUHRN " (☞ str. 61)

### **PŘEHR. JINÉHO SOUB. (pouze režim AVCHD)**

Přehraje videosoubory s poškozenou informací o správě. " PŘEHR. JINÉHO SÓUB. " ( $\mathfrak{g}$  str. 62)

### **Typ pořízení snímku**

Volí způsob pořízení statických snímků ze zaznamenaného videa.

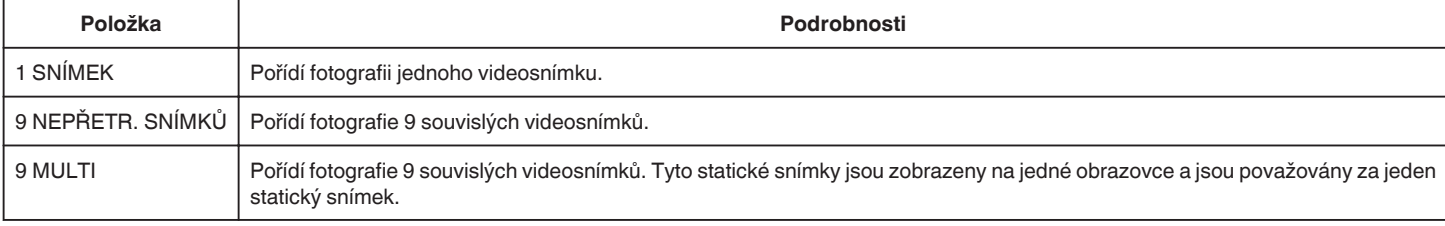

### **Snímkový interval**

Nastavuje interval pro pořizování statických snímků ze zaznamenaného videa.

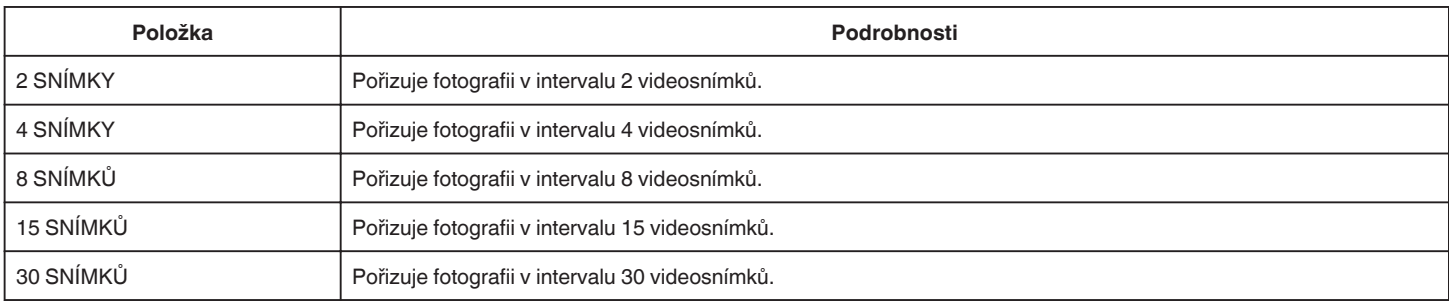

### **ZOBRAZENÍ DATA/ČASU**

Nastavuje, zda se zobrazí datum a čas záznamu během přehrávání videa.

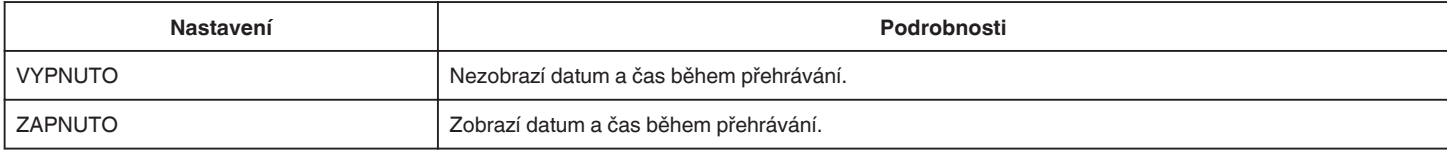

# **UPRAVIT Menu (video)**

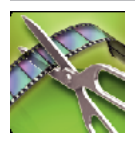

### **CHRÁNIT/ZRUŠIT**

Chrání soubory před náhodným smazáním. ["Zapnutí/vypnutí ochrany aktuálně zobrazeného souboru" \(](#page-69-0)☞ str. 70) ["Zapnutí/vypnutí ochrany zvolených souborů" \(](#page-69-0) $\mathfrak{g}$  str. 70)

## **VYŘÍZNUTÍ**

Zvolte požadovanou část videa a uložte ji jako nový videosoubor. Původní video zůstane na svém současném umístění. ["Pořízení požadované části videa \(OŘÍZNUTÍ\)" \(](#page-71-0)☞ str. 72)
# **NASTAVENÍ PŘEHRÁVÁNÍ Menu (statický snímek)**

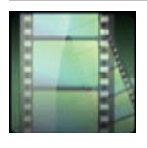

## **VYHLEDAT DATUM**

Zúží výběr statických snímků na obrazovce s náhledy podle data záznamu. ["Vyhledávání konkrétního videa/statického snímku podle data" \(](#page-64-0)☞ str. 65)

# **UPRAVIT Menu (statický snímek)**

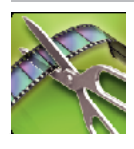

**CHRÁNIT/ZRUŠIT** Chrání soubory před náhodným smazáním. ["Zapnutí/vypnutí ochrany aktuálně zobrazeného souboru" \(](#page-69-0)☞ str. 70) ["Zapnutí/vypnutí ochrany zvolených souborů" \(](#page-69-0) $\mathfrak{g}$  str. 70)

# <span id="page-182-0"></span>**NASTAVENÍ (video/statický snímek)**

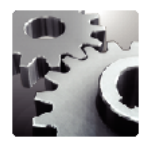

## **MOBILNÍ PŘÍRUČKA**

Zobrazuje QR kód pro přístup do mobilní uživatelské příručky.

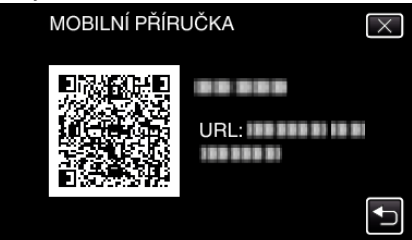

0 Pokud byl QR kód přečten správně, objeví se stránka portálového webu. Zvolte název modelu vaší kamery pro zobrazení mobilní uživatelské příručky.

#### **POZNÁMKA :**

- 0 Pro čtení QR kódu je zapotřebí patřičné aplikace. Pokud nelze QR kód přečíst, zadejte URL ručně do internetového prohlížeče.
- 0 Mobilní uživatelská příručka je podporována zařízeními se systémem Android a telefonem iPhone. Prohlížet ji můžete pomocí standardních prohlížečů Google Chrome (Android) a Mobile Safari (iPhone).
- 0 Kód QR je registrovaná obchodní známka společnosti Denso Wave Incorporated.

#### **NAST HODIN**

Můžete resetovat aktuální čas nebo nastavit místní čas, pokud používáte přístroji na cestách do zahraničí.

["Nastavení hodin" \(](#page-18-0) $\mathfrak{m}$  str. 19)

["Nastavení hodin na lokální čas při cestách do zahraničí" \(](#page-22-0) $\sqrt{2}$  str. 23)

["Nastavení letního času" \(](#page-23-0) $\mathscr{F}$  str. 24)

#### **STYL ZOBRAZENÍ DATA**

Nastavuje pořadí roku, měsíce a dne a současně i formát zobrazení času (24H/12H).

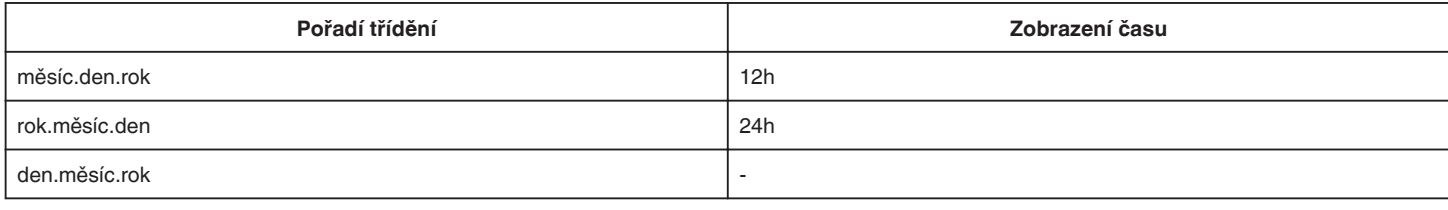

#### **LANGUAGE**

Jazyk zobrazení lze změnit. ["Změna jazyka zobrazení" \(](#page-20-0) $\mathfrak{g}$  str. 21)

#### **JAS MONITORU**

Nastavuje jas LCD monitoru.

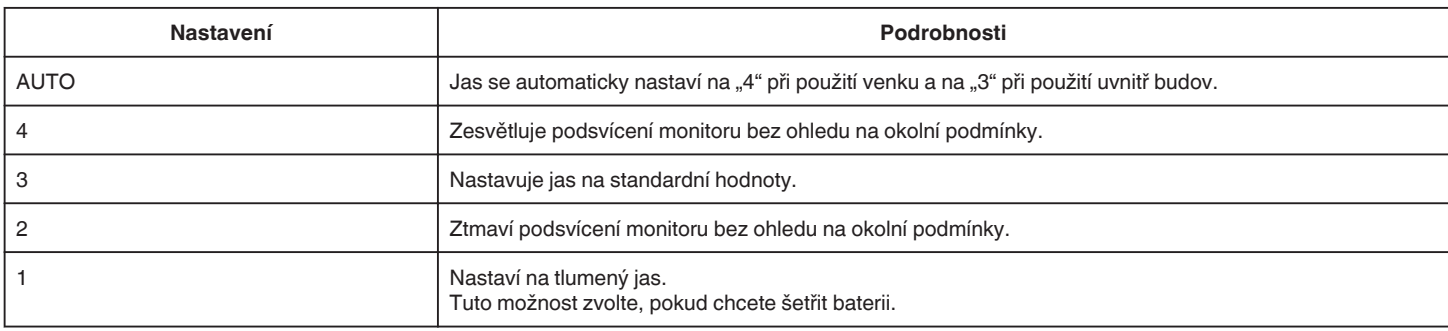

#### **ZVUK OPERACÍ**

Zapne nebo vypne zvuk operací.

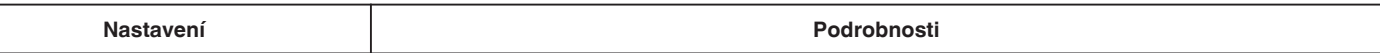

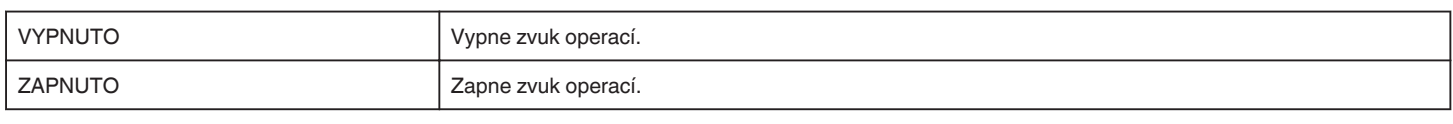

## **AUTOM. VYP. NAPÁJENÍ**

Toto nastavení zabrání situaci, kdy zapomenete kameru vypnout.

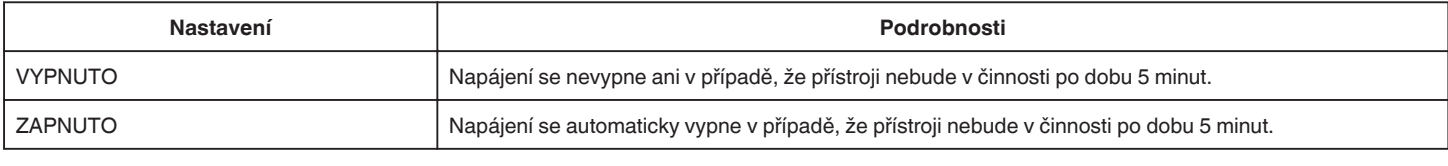

## **RYCHLÝ RESTART**

Spustí tento přístroj okamžitě tím, že ho zapne do 5 minut od doby, kdy byl vypnut.

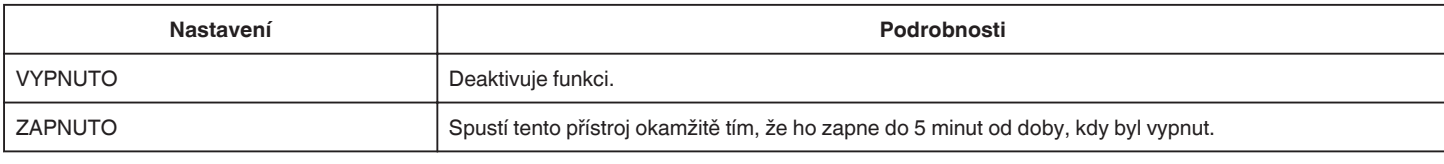

#### **NASTAV. DOTYK. OBR.**

Upravuje stupeň odezvy dotykové obrazovky. ["Nastavení dotykového panelu" \(](#page-15-0)E str. 16)

#### **TOVÁRNÍ NASTAVENÍ**

Všechna nastavení se vrátí na své výchozí hodnoty.

## **AKTUALIZACE FIRMWARU**

Aktualizuje funkce přístroji na nejnovější verzi. Více podrobností se dozvíte na domovské stránce JVC. (Pokud není k dispozici žádná aktualizace softwaru tohoto přístroje, na domovské stránce nic nenaleznete.) <http://www3.jvckenwood.com/english/support/index.html>

#### **VOLNÁ LICENCE (pouze záznam)**

Zobrazuje licence open source softwaru, který je použit na tomto přístroji.

# <span id="page-184-0"></span>**NASTAVENÍ PŘÍPOJENÍ (video/statický snímek)**

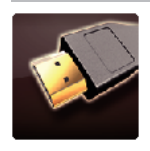

## **ZOBRAZIT V TV**

Zobrazuje ikony a datum/čas na obrazovce televizoru.

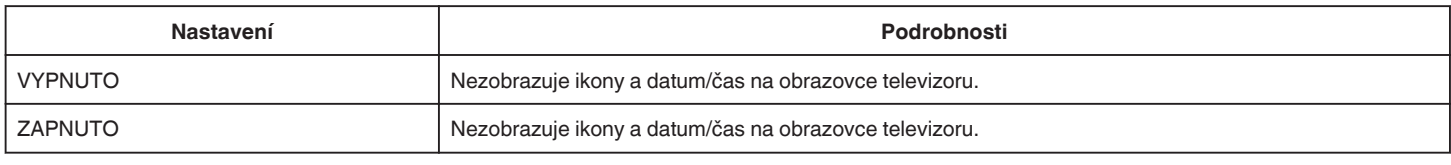

## **VIDEO VÝSTUP**

Nastavuje poměr stran (16:9 nebo 4:3) podle typu připojeného televizoru.

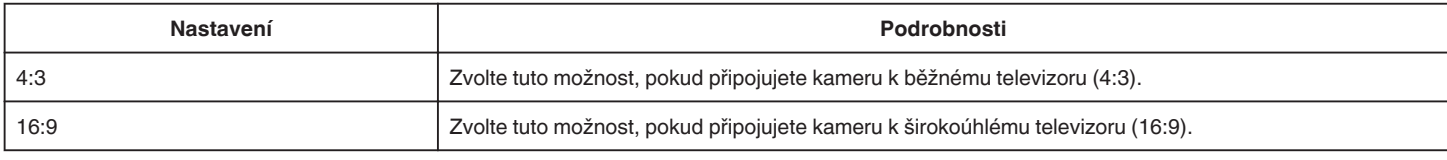

## **HDMI VÝSTUP**

Nastavte výstup z HDMI konektoru tohoto přístroje, když je připojen k televizoru.

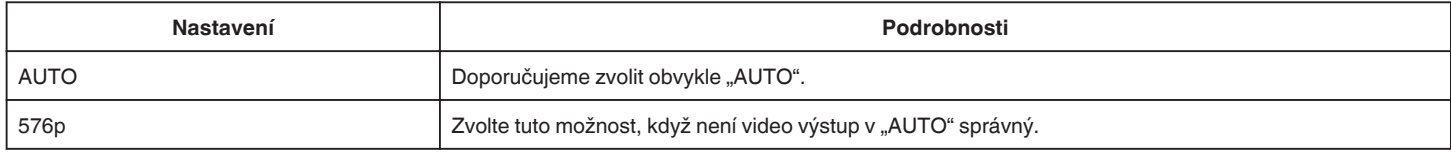

## **OVLÁDÁNÍ HDMI**

Nastavte, jestli propojit operace s televizorem kompatibilním s HDMI-CEC.

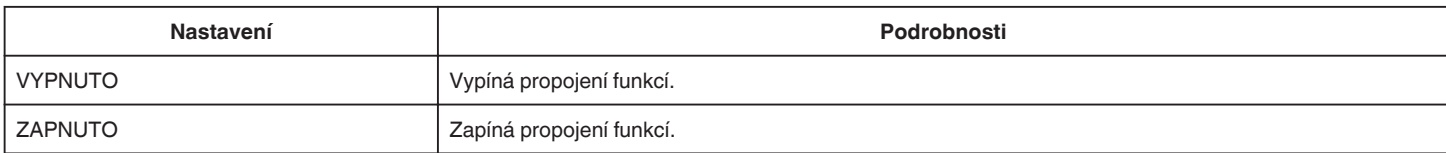

# <span id="page-185-0"></span>**NAST. MÉDIÍ (video/statický snímek)**

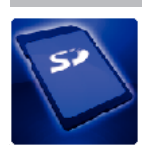

## **FORMÁTOVÁNÍ KARTY SD**

Smaže všechny soubory na SD kartě.

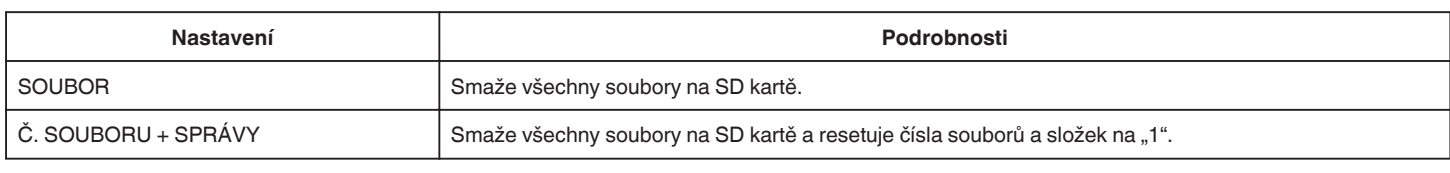

## **UPOZORNĚNÍ :**

- 0 Tuto volbu nelze provést, pokud není SD karta vložena.
- 0 Po zformátování budou všechna data z SD karty smazána.
- Před zformátováním SD karty si všechny soubory zazálohujte na svém počítači.

0 Ujistěte se, že je baterie plně nabitá nebo připojte síťový adaptér, protože proces formátování může nějaký čas trvat.

# **NABÍDKA PŘIPOJENÍ USB**

Zobrazí se, pokud je přístroj připojen k počítači pomocí USB kabelu.

#### **PŘEHRÁVÁNÍ V POČÍTAČI**

- 0 Zobrazuje videa zaznamenaná tímto přístrojem prostřednictvím MediaBrowser.
- ["Instalace dodaného softwaru" \(](#page-76-0) $\sqrt{\epsilon}$  str. 77)
- 0 Uloží videa nahraná tímto přístrojem na váš počítač bez použití dodaného softwaru.
- ["Zálohování souborů bez použití dodaného softwaru" \(](#page-81-0) $\approx$  str. 82)
- ["Kopírování souborů do osobního počítače se systémem Mac" \(](#page-83-0)E str. 84)

#### **VYTVOŘIT DISK**

Uložte videa zaznamenaná tímto přístrojem na disk pomocí jednotky BD/DVD na vašem počítači a softwaru MediaBrowser.

## **PŘÍMO NA DISK**

Uložte videa zaznamenaná tímto přístrojem na disk pomocí jednotky BD/DVD na vašem počítači.

#### **NAHRÁT**

Odešlete videa zaznamenaná tímto přístrojem na webovou stránku pro sdílení souborů prostřednictvím MediaBrowser.

#### **ZÁLOHOVÁNÍ**

Zazálohujte videa zaznamenaná tímto přístrojem na váš počítač prostřednictvím MediaBrowser. ["Zálohování všech souborů" \(](#page-77-0)¤ str. 78)

#### **POZNÁMKA :**

- 0 Před provedením zálohování vložte do přístroje SD kartu, na které jsou uložena videa.
- 0 Po zálohování souborů pomocí dodaného softwaru je nelze obnovit na tomto přístroji.
- 0 Před zálohováním vymažte nepotřebná videa.
- Pokud je videosouborů mnoho, může jejich zálohování trvat delší dobu.

["Smazání nepotřebných souborů" \(](#page-68-0) $\mathfrak{g}$  str. 69)

# **Přední část**

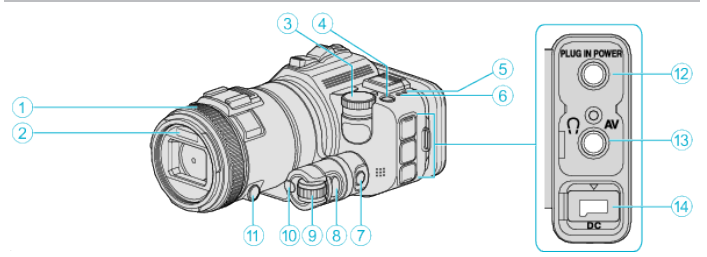

## A **Prstenec zaostření**

0 Upravuje zaostření manuálně.

["Manuální nastavení zaostření" \(](#page-36-0) $\mathfrak{g}$  str. 37)

## B **Světlo/Blesk**

0 Zapněte světlo při záznamu na tmavých místech.

, SVĚTLO " (DF str. 170)

0 Při snímání statických snímků nastavte blesk podle potřeby. , BLESK " ( $\approx$  str. 175)

## C **Otočný ovladač snímání**

["Snímání se změnou nastavení" \(](#page-31-0) $\approx$  str. 32)

## **4** Tlačítko **b** (napájení)

## E **Kontrolka ACCESS (přístupu)**

0 Svítí/bliká během záznamu nebo přehrávání. Neodstraňujte baterii, síťový adaptér nebo SD kartu.

## F **Kontrolka POWER/CHARGE (napájení/nabíjení)**

- Svítí: Napájení je "zapnuto"
- 0 Bliká: Probíhá nabíjení
- 0 Zhasne: Nabíjení ukončeno

## G **Tlačítko časové kontroly**

**<sup>6</sup>** Tlačítko expozice **<sup>O</sup>** Otočná stupnice

## *<u><b>M* Tlačítko SET</u>

## K **Tlačítko zaostření**

## L **Konektor pro mikrofon**

0 Připojení k mikrofonu (prodává se samostatně).

## M **AV konektor/Konektor pro sluchátka**

- 0 Připojení k AV konektoru televizoru apod.
- 0 Připojení ke sluchátkům (prodávají se samostatně).

## N **DC konektor**

0 Slouží k připojení síťového adaptéru pro nabití baterie.

# **Zadní část**

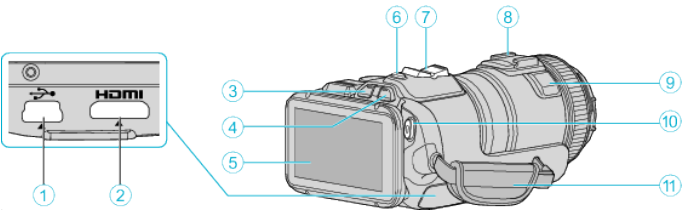

## A **USB konektor**

0 Slouží k připojení k počítači pomocí USB kabelu.

## B **HDMI minikonektor**

0 Připojení k televizoru pomocí HDMI mini kabelu.

## C **Tlačítko přehrávání/záznam**

D **Tlačítko** A **/** B **(video/statický snímek)**

## E **LCD monitor**

F **Tlačítko SNAPSHOT (zaznamenání statického snímku)** 0 Pořídí statický snímek.

## G **Ovladač transfokace/hlasitosti**

- 0 Během snímání: Upravuje rozsah snímání.
- 0 Během přehrávání (obrazovka s náhledy): Posune na další nebo předchozí stránku.
- 0 Během přehrávání videa: Nastavuje hlasitost.
- H **Patka (pro připojení externího mikrofonu, který se prodává samostatně)**

## I **Stereofonní mikrofon**

- 0 Během video záznamu nezakrývejte mikrofon svými prsty.
- J **Tlačítko START/STOP (záznam videa)**
	- 0 Spustí/zastaví video záznam.

## *<b>f* Poutko na ruku

0 Prostrčte svou ruku poutkem, abyste mohli přístroji pevně uchopit.

# **Spodní část**

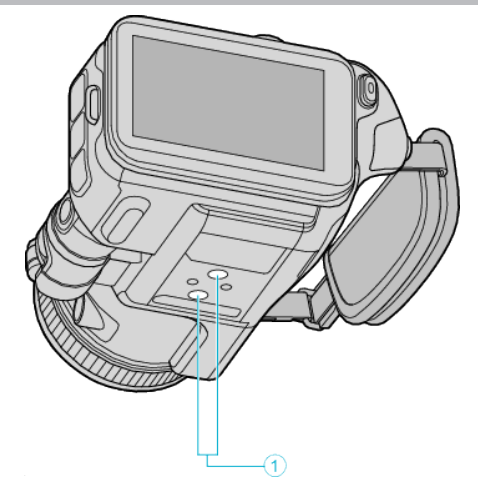

. A **Otvor pro nasazení stativu** , Instalace stativu" (<sub> $\mathscr{F}$ str. 21)</sub>

# **Vnitřní část**

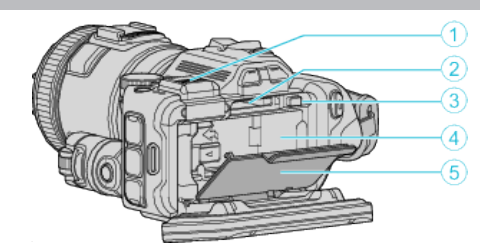

A **Kryt koncovky hledáčku** 0 Když připojujete hledáček, odstraňte kryt. ["Připevnění hledáčku" \(](#page-10-0) $\sqrt{2}$  str. 11)

**B** Slot pro SD kartu

0 Vložte SD kartu.

C **Uzamykací páčka baterie** ["Odpojení baterie" \(](#page-12-0) $\sqrt{\text{max}}$  str. 13)

D **Prostor pro baterii** ["Nabíjení baterie" \(](#page-11-0) $\mathscr{F}$  str. 12)

E **Kryt baterie**

["Nabíjení baterie" \(](#page-11-0) $\sqrt{2}$  str. 12)

## **Společné indikátory záznamu**

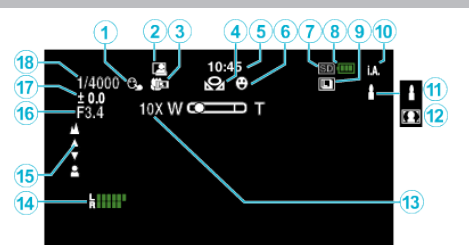

#### **A PRIORITA VOLBY AE/AF**

["Zachycení objektů automatickým sledováním \(PRIORITA VOLBY AE/AF\)](#page-33-0) " (☞ [str. 34\)](#page-33-0)

#### B **Automatický ZÁZNAM**

["Automatický záznam při detekci pohybu \(AUTO NAHRÁVÁNÍ\)](#page-45-0)  $"$  ( $\mathbb{R}$  [str. 46\)](#page-45-0)

#### C **Tele Macro**

["Pořizování snímků zblízka" \(](#page-39-0) $\mathfrak{g}$  str. 40)

#### **<sup>O</sup> VYVÁŽENÍ BÍLÉ**

["Nastavení vyvážení bílé" \(](#page-38-0) $\sqrt{\omega}$  str. 39)

#### E **Čas**

["Nastavení hodin" \(](#page-18-0) $\mathbb{R}$  str. 19)

#### **O SNÍMEK ÚSMĚVU**

["SNÍMEK ÚSMĚVU \(pouze](#page-170-0) <sup>(2)</sup>)" ( $\mathbb{F}$  str. 171)

#### G **Záznamové médium**

 $\bullet$  Indikátor baterie

#### **O SÉRIOVÉ SNÍMÁNÍ**

..Sériové snímání" ( $\sqrt{4}$  str. 32)

#### J **Režim záznamu**

["Záznam videa v automatickém režimu" \(](#page-24-0) $\sqrt{4}$  str. 25)

#### K **Nastavení scén v režimu Intelligent Auto**

0 Zobrazování scén automaticky detekovaných funkcí Intelligent Auto. Můžete detekovat různé scény. ["Scény v režimu Intelligent Auto" \(](#page-25-0) $\mathbb F$  str. 26)

## L **Volba scény**

["Snímání v závislosti na scéně \(objekt\)" \(](#page-32-0) $\mathscr{F}$  str. 33)

#### M **Zoom**

, ZOOM " (2 str. 172)

#### **<sup>1</sup>** ÚROVEŇ MIKROFONU

["ÚROVEŇ MIKROFONU" \(](#page-172-0)¤ str. 173)

#### O **Zaostření**

["Manuální nastavení zaostření" \(](#page-36-0)» str. 37)

#### *<b>B* PRIORITA CLONY

["Manuální nastavení pro snímání" \(](#page-34-0) $\mathfrak{g}$  str. 35)

#### Q **Jas**

["Manuální nastavení pro snímání" \(](#page-34-0)<sub>\*</sub> str. 35)

#### R **Rychlost závěrky**

["Manuální nastavení pro snímání" \(](#page-34-0) $\mathfrak{g}$  str. 35)

## **Záznam videa**

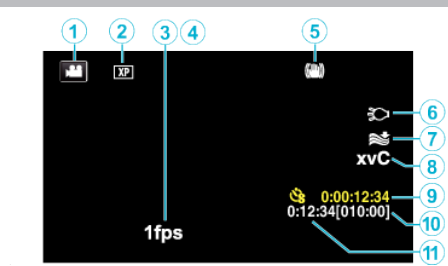

#### A **Video režim**

0 Přepíná mezi režimy videa a statického snímku.

#### **@** Kvalita videa

, KVALITA VIDEA " ( $\mathbb{R}$  str. 172)

#### **<sup><sup>0</sup>** INTERVAL. NAHRÁVÁNÍ</sup>

["Záznam v intervalech \(INTERVAL. NAHRÁVÁNÍ\)" \(](#page-44-0) $\sqrt{\epsilon}$ str. 45)

#### **@ ZÁZNAM VYS. RYCHL.**

["Zpomalený \(zrychlený\) záznam" \(](#page-43-0) $\mathfrak{g}$  str. 44)

## E **Stabilizátor obrazu**

["Eliminace otřesů kamery" \(](#page-40-0) $\sqrt{2}$  str. 41) **Světlo** 

, SVĚTLO " ( $\sqrt{4}$  str. 170)

## G **Filtr větru**

[" FILTR VĚTRU " \(](#page-170-0) $\approx$  str. 171)

#### H **x.v.Color**

, x.v.Color " ( $\sqrt{4}$  str. 172)

I **Počítadlo intervalového nahrávání**

["Záznam v intervalech \(INTERVAL. NAHRÁVÁNÍ\)" \(](#page-44-0) $\sqrt{2}$ str. 45)

#### J **Zbývající čas záznamu**

["Kontrola zbývajícího času záznamu" \(](#page-49-0) $\mathfrak{g}$ str. 50)

```
<b>ID Počítadlo
```
## **Záznam statických snímků**

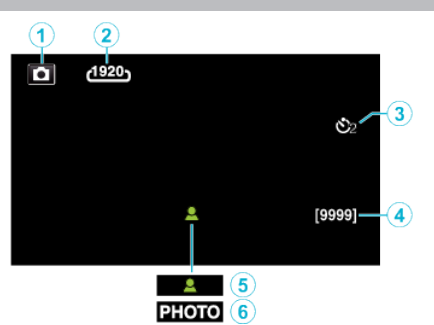

#### A **Režim statických snímků**

0 Přepíná mezi režimy videa a statického snímku.

#### B **Velikost snímku**

, VELIKOST OBRAZU " ( $\mathfrak{g}$  str. 177)

## C **Samospoušť**

["Pořizování skupinových fotografií \(samospoušť\)" \(](#page-46-0) $\sqrt{4}$  str. 47)

#### D **Zbývající počet snímků**

["Kontrola zbývajícího času záznamu" \(](#page-50-0) $\mathfrak{c}$ str. 51)

#### E **Zaostření**

F **Průběh záznamu**

## **Přehrávání videa**

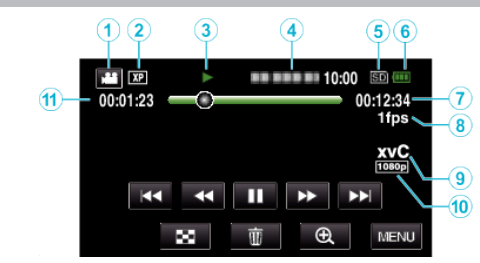

## A **Video režim**

0 Přepíná mezi režimy videa a statického snímku.

## B **Kvalita videa**

,, KVALITA VIDEA " ( $\mathbb{R}$  str. 172)

#### C **Kontrolka provozu**

["Provozní tlačítka pro přehrávání videa" \(](#page-53-0) $\sqrt{4}$  str. 54)

#### D **Datum/čas**

0 Zobrazí datum a čas záznamu.

#### E **Záznamové médium**

 $\bullet$  **Indikátor baterie** 

G **Čas přehrávání**

#### **<sup>8</sup>** Intervalové přehrávání

["Nastavení intervalového snímání" \(](#page-44-0) $\sqrt{4}$  str. 45)

## I **x.v.Color**

, x.v.Color " ( $\mathbb{R}$  str. 172)

## $O$  1080p výstup

, HDMI VÝSTUP " ( $\mathfrak{v}$ str. 185)

#### K **Počítadlo**

# **Přehrávání statických snímků**

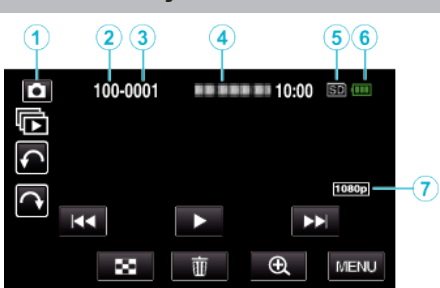

- A **Režim statických snímků**
	- 0 Přepíná mezi režimy videa a statického snímku.
- B **Číslo složky**
- C **Číslo souboru**
- D **Datum/čas**
	- 0 Zobrazí datum a čas záznamu.
- E **Záznamové médium**
- $\bullet$  **Indikátor baterie**

## G **1080p výstup**

, HDMI VÝSTUP " (L<sup>3</sup> str. 185)

# **Pokud přístroj nepracuje správně**

## **Vypnutí napájení**

*1* Vypněte napájení stisknutím tlačítka napájení.

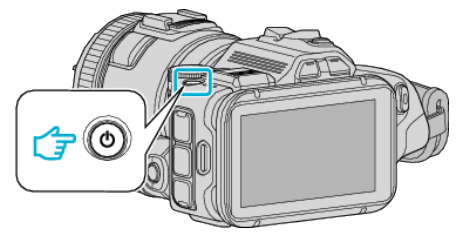

*2* Odstraňte zdroj napájení (baterii nebo síťový adaptér), připojte ho znovu a poté stiskněte tlačítko napájení (resetování je tak dokončeno).

## **Baterie**

#### **Kameru nelze zapnout při použití baterie.**

Znovu nabijte baterii.

["Nabíjení baterie" \(](#page-11-0) $\sqrt{3}$  str. 12)

Zkontrolujte, zda nejsou konektory znečištěné.

Pokud jsou konektory na přístroji nebo na baterii znečištěné, otřete je bavlněným hadříkem.

Pokud použijete baterie jiné než baterie JVC, nelze zaručit bezpečnost a výkon kamery. Používejte pouze baterie JVC.

#### **Baterie se vybije za krátký čas i po úplném nabití.**

Pokud je baterie nabíjena opakovaně, dochází k jejímu opotřebení. Vyměňte baterii za novou.

["Volitelné příslušenství" \(](#page-23-0) $\sqrt{\omega}$  str. 24)

#### **Nelze nabít baterii.**

Jestliže je baterie plně nabitá, kontrolka nebliká.

Zkontrolujte, zda nejsou konektory znečištěné.

Pokud jsou konektory na přístroji nebo na baterii znečištěné, otřete je bavlněným hadříkem.

Použití neoriginálního AC adaptéru může mít za následek poškození přístroji. Používejte pouze originální AC adaptér.

#### **Zobrazení zbývající energie baterie není správné.**

Zbývající energii baterie se nezobrazuje, pokud je připojen síťový adaptér. Pokud je přístroji delší dobu používána při vysokých nebo nízkých teplotách nebo pokud je baterie opakovaně nabíjena, nemusí se informace o zbývající energii baterie zobrazit správně.

## **Záznam**

#### **Nelze provést záznam.**

V závislosti na podmínkách snímání nebo v případě, je-li přítomno více zdrojů světla, expozice a zaostření nemusí být v režimu Intelligent Auto upraveny správně. V takovém případě upravte nastavení ručně. ["Manuální nastavení zaostření" \(](#page-36-0) $\mathbb{R}$  str. 37)

#### **Záznam se automaticky zastavuje.**

Záznam se automaticky zastaví v souladu s technickými údaji po 12 hodinách nepřetržitého nahrávání. (Obnovení záznamu pak může nějakou dobu trvat.)

Vypněte přístroj, chvilku vyčkejte a pak ho znovu zapněte. (Tuto přístroji se automaticky zastaví při zvýšení teploty, aby nedošlo k přehřátí vnitřních obvodů.)

#### **Rychlost sériového snímání statických snímků je nízká.**

Rychlost sériového snímání poklesne v případě, je-li tato funkce používána opakovaně.

Rychlost sériového snímání může poklesnout v závislosti na SD kartě nebo za určitých podmínek záznamu.

#### **Zaostření se nenastavuje automaticky.**

Pokud pořizujete záznam na tmavém místě nebo snímáte objekt bez kontrastu světlých a tmavých míst, zaostřete manuálně. ["Manuální nastavení zaostření" \(](#page-36-0) $\mathbb{R}$  str. 37) Otřete objektiv tkaninou určenou k čištění objektivu.

#### **Zoom nepracuje.**

Digitální zoom není dostupný v režimu záznamu statických snímků. Zoom není dostupný při intervalovém záznamu. (Simultánní záznam statických snímků a funkce stabilizátoru obrazu nejsou rovněž dostupné.) Pro použití digitálního zoomu nastavte patřičně "ZOOM" v menu. , ZOOM " (

## **SD karta**

#### **Nelze vložit SD kartu.**

Ujistěte se, že nevkládáte SD kartu obráceně. ["Vložení SD karty" \(](#page-13-0) $\sqrt{4}$  str. 14)

#### **Nelze kopírovat na SD kartu.**

Pokud chcete použít SD kartu, která byla předtím použita na jiném zařízení, musíte ji zformátovat pomocí položky "FORMÁTOVÁNÍ KARTY SD" z nastavení média.

.. FORMÁTOVÁNÍ KARTY SD " (LET str. 186)

## **Přehrávání**

#### **Zvuk nebo video jsou přerušované.**

Přehrávání se někdy přeruší v místě přechodu mezi dvěma scénami. Nejedná se o poruchu.

#### **Není slyšet zvuk.**

Nastavte položku "ZVUK OPERACÍ" v obecném menu na "ZAPNUTO". ., ZVUK OPERACÍ " (L<sup>3</sup> str. 183)

#### **Delší čas se zobrazuje stalé stejný obraz.**

Použijte vysokorychlostní SD kartu (třída 4 nebo vyšší). ["Druhy použitelných SD karet" \(](#page-13-0) $\sqrt{1 + 1 + 1}$ Očistěte konektory SD karty suchým bavlněným hadříkem. Použijte funkci "FORMÁTOVÁNÍ KARTY SD" v "NAST. MÉDIÍ" menu. (Všechna data budou smazána.)  $\cdot$  FORMÁTOVÁNÍ KARTY SD " ( $\mathbb{R}$  str. 186)

#### **Pohyb je trhaný.**

Použijte vysokorychlostní SD kartu (třída 4 nebo vyšší). ["Druhy použitelných SD karet" \(](#page-13-0)A str. 14) Očistěte konektory SD karty suchým bavlněným hadříkem. Použijte funkci "FORMÁTOVÁNÍ KARTY SD" v NAST. MÉDIÍ menu. (Všechna data budou smazána.) , FORMÁTOVÁNÍ KARTY SD " ( $\approx$  str. 186) Ověřte systémové požadavky vašeho počítače, pokud pro přehrávání používáte MediaBrowser. ["Ověření systémových požadavků \(průvodce\)" \(](#page-75-0)¤ str. 76)

#### **Nelze nalézt zaznamenaný soubor.**

Zrušte funkce vyhledávání podle data. ["Vyhledávání konkrétního videa/statického snímku podle data" \(](#page-64-0) $\sqrt{4}$  str. 65) Zvolte "PŘEHR. JINÉHO SOUB." v menu. (Video soubory, které mají poškozenou informaci o správě, lze přehrát.)  $\cdot$  PŘEHR. JINÉHO SOUB. " ( $\approx$  str. 62)

#### **Obraz se na televizoru nezobrazuje správně.**

Odpojte a znovu připojte kabel. ["Připojení pomocí HDMI minikonektoru" \(](#page-65-0) $\sqrt{2}$  str. 66) Vypněte a znovu zapněte přístroji.

#### **Obraz se na televizoru zobrazuje vertikálně.**

Nastavte "VIDEO VÝSTUP" v "NAST. MÉDIÍ" menu na "4:3". ,, VIDEO VÝSTUP " ( $\sqrt{2}$ str. 185) Nastavte správně obraz na televizoru.

#### **Obraz zobrazený na televizoru je příliš malý.**

Nastavte "VIDEO VÝSTUP" v "NAST. MÉDIÍ" menu na "16:9".  $\sqrt{ }$  VIDEO VÝSTUP " ( $\sqrt{ }$  str. 185)

#### **Při spojení s TV přes minikabel HDMI se nevysílají správné obrázky a zvuky.**

Výsledný obraz a zvuk závisí na připojeném televizoru. V takovém případě postupujte podle následujících kroků.

A Odpojte HDMI minikabel a znovu ho připojte.

B Vypněte a znovu zapněte přístroj.

. Připojení pomocí HDMI minikonektoru" ( $\mathfrak{so}$  str. 66)

## **Úprava/kopírování**

#### **Nelze smazat soubor.**

Chráněné soubory (videa/statické snímky) nelze smazat. Před smazáním souboru musíte zrušit ochranu. ["Ochrana souborů" \(](#page-69-0) $\mathbb{R}$  str. 70)

#### **Nelze kopírovat/přesunout soubory na SD kartu.**

Nastavte ochranu proti zápisu na SD kartu na vypnuto.

#### **Menu ZÁLOHOVÁNÍ se nezobrazuje.**

Pokud je připojen USB kabel, zobrazí se menu "ZÁLOHOVÁNÍ".

## **Počítač**

#### **Nelze kopírovat soubory na pevný disk počítače.**

Pokud není nainstalován dodaný software MediaBrowser, některé funkce nemusí pracovat správně.

. Instalace dodaného softwaru" ( $\sqrt{2}$  str. 77)

Před zálohováním se ujistěte, že je na pevném disku počítače dostatek volného místa.

#### **Nelze kopírovat soubory na DVD nebo Blue-ray disk pomocí počítače.**

Pro nahrávání na disky je třeba mít na počítači zapisovací DVD nebo Blu-ray jednotku.

#### **Nelze odeslat soubor na YouTube.**

Ověřte si, že máte na YouTube správně vytvořený účet. (Pro odeslání souborů na YouTube potřebujete YouTube účet.) Změnu formátu videa na formát určený k odeslání nelze provést na tomto přístroji.

Nahlédněte do souboru nápovědy dodaného softwaru MediaBrowser

#### **Používám počítač Mac.**

Zkopírujte soubory do počítače Mac pomocí následujícího postupu. ["Kopírování souborů do osobního počítače se systémem Mac" \(](#page-83-0)x str. 84)

#### **Počítač nerozpozná kartu SDXC.**

Potvrďte a aktualizujte OS vašeho počítače. ["Když váš počítač nerozpozná kartu SDXC" \(](#page-14-0) $\sqrt{4}$  str. 15)

## **Obrazovka/snímek**

#### **Údaje na LCD monitoru jsou špatně vidět.**

Při použití za jasného světla, jako například na přímém slunečním světle, mohou být informace na LCD monitoru špatně čitelné.

#### **Na LCD monitoru se zobrazí pruh nebo kruh jasného světla.**

Změňte směr přístroji, aby vám zdroj světla nenarušoval pohled na monitor. (Na monitoru se může objevit světlý pruh nebo kruh, pokud je v blízkosti přístroji zdroj jasného světla. Nejedná se o poruchu.)

#### **Zaznamenaný objekt je příliš tmavý.**

Pokud je objekt tmavý a pozadí světlé, použijte kompenzaci protisvětla. ["Pokročilá operace s kompenzací protisvětla" \(](#page-9-0) $\infty$  str. 10) Použijte položku "SVĚTLO" v menu. Použijte "NOC" v položce VOLBA SCÉNY. ["Snímání v závislosti na scéně \(objekt\)" \(](#page-32-0) $\sqrt{4}$  str. 33) Použijte položku "ZLEPŠENÍ" v menu. ["Manuální nastavení pro snímání" \(](#page-34-0) $\mathfrak{m}$  str. 35) Upravte "NASTAVENÍ JASU" v menu záznamu na stranu "+". ["Manuální nastavení pro snímání" \(](#page-34-0) $\approx$  str. 35) Snižte rychlost závěrky. (Pokud je rychlost závěrky přiliš pomalá, objekt může být rozmazaný.) Nastavte na nižší hodnotu clony.

#### **Zaznamenaný objekt je příliš světlý.**

Deaktivujte kompenzaci protisvětla, pokud ji používáte. ["Pokročilá operace s kompenzací protisvětla" \(](#page-9-0) $\infty$  str. 10) Upravte "NASTAVENÍ JASU" v menu záznamu na stranu "-". ["Manuální nastavení pro snímání" \(](#page-34-0)« str. 35) Zvyšte rychlost závěrky. Nastavte na vyšší hodnotu clony.

#### **Na obrazovce jsou jasné nebo tmavé skvrny.**

Zatímco LCD displej může mít více než 99,99% účinných obrazových bodů, 0,01% může být jasných bodů (červené, modré, zelené) nebo tmavých bodů. Nejedná se o poruchu. Body nebudou nahrány.

## **Další problémy**

#### **Tlačítka na dotykové obrazovce nefungují.**

Klepněte na tlačítka na dotykové obrazovce svými prsty. Budete-li se dotýkat tlačítek nehtem nebo s nasazenými rukavicemi, nebudou tlačítka pravděpodobně fungovat. Před požadovaným servisem uložte zaznamenaná data. APřipojte k počítači pomocí USB kabelu. Zobrazí se menu "ZVOLIT ZAŘÍZENÍ". BStiskněte a podržte tlačítko START/STOP déle než 2 sekundy. Zobrazí se "PŘEHRÁVÁNÍ V POČÍTAČI". Operace lze provádět na počítači po přepnutí obrazovky.

#### **Obraz je zrnitý.**

Při použití digitálního zoomu bude obraz poněkud zrnitý, protože je digitálně zvětšený.

#### **Tento přístroj se zahřívá.**

Nejedná se o poruchu. (Tento přístroj se může zahřívat, pokud je používán delší dobu.) Přístroj nepoužívejte, je-li příliš horký.

#### **Jazyk zobrazení se změnil.**

Tato situace může nastat při připojení tohoto přístroje pomocí HDMI minikabelu k televizoru s jiným jazykovým nastavením. ["Provoz při spojení s televizorem prostřednictvím HDMI" \(](#page-66-0) $\approx$  str. 67)

#### **Při spojení s TV přes minikabel HDMI se nevysílají správné obrázky a zvuky.**

Výsledný obraz a zvuk závisí na připojeném televizoru. V takovém případě postupujte podle následujících kroků. A Odpojte HDMI minikabel a znovu ho připojte. B Vypněte a znovu zapněte přístroj. ["Připojení pomocí HDMI minikonektoru" \(](#page-65-0) $\mathfrak{g}$  str. 66)

## **Funkce HDMI-CEC nefungují správně a televizor při spojení s tímto přístrojem nefunguje.**

Různé televizory mohou v závislosti na svých technických parametrech fungovat různě, a to i v případě, že jsou kompatibilní s HDMI-CEC. Proto nelze zaručit, že funkce HDMI-CEC tohoto přístroje budou správně fungovat ve spojení se všemi typy televizorů. V takových případech nastavte "OVLÁDÁNÍ HDMI" na "VYPNUTO". ., OVLÁDÁNÍ HDMI " (LET str. 185)

#### **Přístroj reaguje pomalu při přepnutí mezi video režimem a režimem statických snímků nebo při zapnutí a vypnutí.**

Doporučujeme, abyste si zkopírovali všechna videa a statické snímky do svého počítače a všechny soubory z přístroje smazali. (Pokud je na přístroji zaznamenáno mnoho souborů, bude odezva přístroje trvat delší dobu.)

#### **Tento přístroj nefunguje správně a zobrazí se chybová hlášení.**

Tento přístroj je zařízení ovládané mikropočítačem. Elektrostatický výboj, externí šum a rušení (například z televizoru, rádia atd.) mohou bránit jeho správnému fungování. V takovém případě vypněte napájení a odstraňte síťový adaptér a baterii. Přístroj se resetuje.

#### **Operace je deaktivována, protože blikají kontrolky NAPÁJENÍ/NABÍJENÍ a PŘÍSTUP**

Po vypnutí napájení odstraňte zdroj napájení (baterii nebo síťový adaptér), připojte ho znovu a poté stiskněte tlačítko napájení. Pokud tato operace nevyřeší problém, kontaktujte svého prodejce výrobků JVC nebo servisní centrum JVC.

#### **Zřeknutí se odpovědnosti**

- Nejsme zodpovědni za ztrátu zaznamenaného obsahu v případě, že nahrané video/audio nebo přehrávání nelze spustit kvůli závadě na tomto přístroji, jeho příslušenství nebo SD kartě.

## **Odstraňování potíží**

- Jakmile je zaznamenaný obsah jednou smazán (včetně dat nedostupných kvůli závadě na tomto přístroji), nelze ho již obnovit. Mějte to prosím na paměti.

- JVC nenese žádnou zodpovědnost za případnou ztrátu dat. Mějte to prosím na paměti.

- V rámci vylepšování kvality může být poškozené záznamové médium podrobeno analýze. Z tohoto důvodu nemusí být vráceno.

## **Chybové hlášení?**

#### **NASTAV DATUM/ČAS!**

Připojte síťový adaptér, nabíjejte baterii více než 24 hodin a poté nastavte čas. (Pokud se hlášení objevujé stále, je vybitá baterie hodin. Obraťte se na nejbližšího prodejce JVC.) ["Nastavení hodin" \(](#page-18-0) $\sqrt{2}$  str. 19)

#### **CHYBA KOMUNIKACE**

#### Připojte znovu USB kabel.

Vypněte přístroji a všechna zařízení k ní připojená, a poté je znovu zapněte. Znovu připojte baterii.

#### **CHYBA PAMĚŤOVÉ KARTY!**

Ověřte, zda je karta podporována tímto přístrojem.

["Druhy použitelných SD karet" \(](#page-13-0) $\sqrt{\epsilon}$  str. 14)

Vypněte a znovu zapněte přístroji.

Odstraňte síťový adaptér a baterii, poté vyjměte a znovu vložte SD kartu. Odstraňte veškerou nečistotu z konektorů SD karty.

Pokud výše uvedený krok problém nevyřeší, zazálohujte svoje soubory a proveďte "FORMÁTOVÁNÍ KARTY SD" v menu "BĚŽNÝ". (Všechna data budou smazána.)

, FORMÁTOVÁNÍ KARTY SD " (E str. 186)

#### **NEZFORMÁTOVÁNO**

Zvolte "OK" a potom zvolte "ANO" na obrazovce "CHCETE PROVÉST FORMÁTOVÁNÍ?".

#### **SELHÁNÍ ZÁZNAMU**

Vypněte a znovu zapněte přístroji.

#### **NYNÍ NELZE POŘÍDIT DALŠÍ STATICKÉ SNÍMKY**

Před pořizováním statických snímků zastavte záznam videa. (Pokud odstraníte a vložíte SD kartu během video záznamu, nelze poté zaznamenat statické snímky.)

## **PŘEHRÁVÁNÍ SELHALO**

Odstraňte a opět vložte SD kartu. ["Vložení SD karty" \(](#page-13-0) $\sqrt{2}$  str. 14) Odstraňte veškerou nečistotu z konektorů SD karty. Vložte SD kartu před zapnutím napájení. Nevystavujte tento přístroj silným nárazům nebo vibracím.

#### **SOUBOR SPRÁVY VIDEA JE POŠKOZEN. ZÁZNAM/ PŘEHRÁVÁNÍ VIDEA VYŽADUJE OBNOVU, OBNOVIT?**

Pro obnovení zvolte "OK". (Videa, která nelze obnovit, se nezobrazí na obrazovce s náhledy, ale můžete je přehrát použitím funkce "PŘEHR. JINÉHO SOUB." v menu.) . PŘEHR. JINÉHO SOUB. " (LEF str. 62)

#### **SCÉNA NENÍ PODPOROVÁNA!**

Použijte soubory zaznamenané přístroji. (Přehrávání souborů zaznamenaných jiným zařízením nemusí být úspěšné.)

#### **SOUBOR NENÍ PODPOROVÁN!**

Použijte soubory zaznamenané přístroji. (Přehrávání souborů zaznamenaných jiným zařízením nemusí být úspěšné.)

#### **TENTO SOUBOR JE CHRÁNĚNÝ**

Vypněte funkci "CHRÁNIT/ZRUŠIT" v menu "UPRAVIT". ["Ochrana souborů" \(](#page-69-0) $\mathbb{R}$  str. 70)

#### **OVĚŘTE PŘEPÍNAČ NA OCHRANU KARTY**

Nastavte ochranu proti zápisu na SD kartu na vypnuto.

## **NEDOSTATEK PROSTORU**

Smažte soubory nebo je přesuňte do počítače nebo jiných zařízení. Vyměňte SD kartu za novou.

#### **HORNÍ LIMIT ZAZNAMENATELNÝCH ČÍSEL SPRÁVY**

A Přesuňte soubory nebo složky do počítače nebo jiného zařízení. (Zazálohujte své soubory.)

 $\overline{2}$  Zvolte "Č. SOUBORU + SPRÁVY" v "FORMÁTOVÁNÍ KARTY SD" v menu nastavení média. (Všechna data na SD kartě budou smazána.) , FORMÁTOVÁNÍ KARTY SD " (LET str. 186)

#### **BYL PŘEKROČEN LIMIT POČTU SCÉN**

A Přesuňte soubory nebo složky do počítače nebo jiného zařízení. (Zazálohujte své soubory.)

 $\hat{Q}$  Zvolte "Č. SOUBORU + SPRÁVY" v "FORMÁTOVÁNÍ KARTY SD" v menu nastavení média. (Všechna data na SD kartě budou smazána.) , FORMÁTOVÁNÍ KARTY SD " (LET str. 186)

#### **BYL PŘEKROČEN POČET SLOŽEK**

A Přesuňte soubory nebo složky do počítače nebo jiného zařízení. (Zazálohujte své soubory.)

 $Q$  Zvolte "Č. SOUBORU + SPRÁVY" v "FORMÁTOVÁNÍ KARTY SD" v menu nastavení média. (Všechna data na SD kartě budou smazána.) , FORMÁTOVÁNÍ KARTY SD " (LEF str. 186)

#### **BYL PŘEKROČEN LIMIT POČTU SOUBORŮ**

A Přesuňte soubory nebo složky do počítače nebo jiného zařízení. (Zazálohujte své soubory.)

 $\overline{2}$  Zvolte "Č. SOUBORU + SPRÁVY" v "FORMÁTOVÁNÍ KARTY SD" v menu nastavení média. (Všechna data na SD kartě budou smazána.) , FORMÁTOVÁNÍ KARTY SD " (LET str. 186)

#### **ZPRACOVÁNÍ BYLO ZRUŠENO Z DŮVODU NEDOSTATKU PROSTORU K PROVOZU**

#### **ZÁZNAM ZRUŠEN**

Vypněte a znovu zapněte přístroj. Chraňte přístroj před vibracemi a nárazem.

#### **ZVYŠUJE SE TEPLOTA KAMERY. VYPNĚTE KAMERU A POČKEJTE.**

Vypněte tento přístroj a nechte ho před opětovným zapnutím vychladnout.

Provádějte pravidelnou údržbu přístroji, aby její životnost byla co nejdelší.

## **UPOZORNĚNÍ :**

0 Před prováděním údržby se ujistěte, že jste z videokamery odpojili baterii, konektor síťové adaptéru a jeho druhý konec z elektrické zásuvky.

## **Videokamera**

- 0 Odstraňte veškerou nečistotu z přístroji suchým jemným hadříkem.
- 0 Pokud je videokamera silně znečištěna, namočte hadřík v roztoku neutrálního čisticího prostředku, otřete videokameru a poté čistým hadříkem odstraňte čisticí prostředek.

## **UPOZORNĚNÍ :**

- 0 Nepoužívejte rozpouštědla, jako například benzen, ředidlo nebo alkohol. Použití těchto látek by mohlo přístroj poškodit.
- 0 Při použití chemických čistidel si přečtěte instrukce k jejich použití a výstražné štítky.
- 0 Nenechávejte zařízení v dlouhodobém kontaktu s gumovými nebo plastovými produkty.

## **Objektiv/LCD monitor**

0 Použijte ofukovací balónek pro odstranění prachu a speciální hadřík na optiku pro setření nečistot (obojí lze zakoupit ve specializovaných obchodech).

Pokud necháte objektiv znečištěný, může se vytvořit plíseň.

0 Na obrazovku lze použít komerčně dostupnou nereflektivní nebo ochranou fólii.

Nicméně v závislosti na tloušťce fólie nemusí operace na dotykové obrazovce fungovat bez problémů nebo se může obrazovka lehce ztmavit.

# **Kamera**

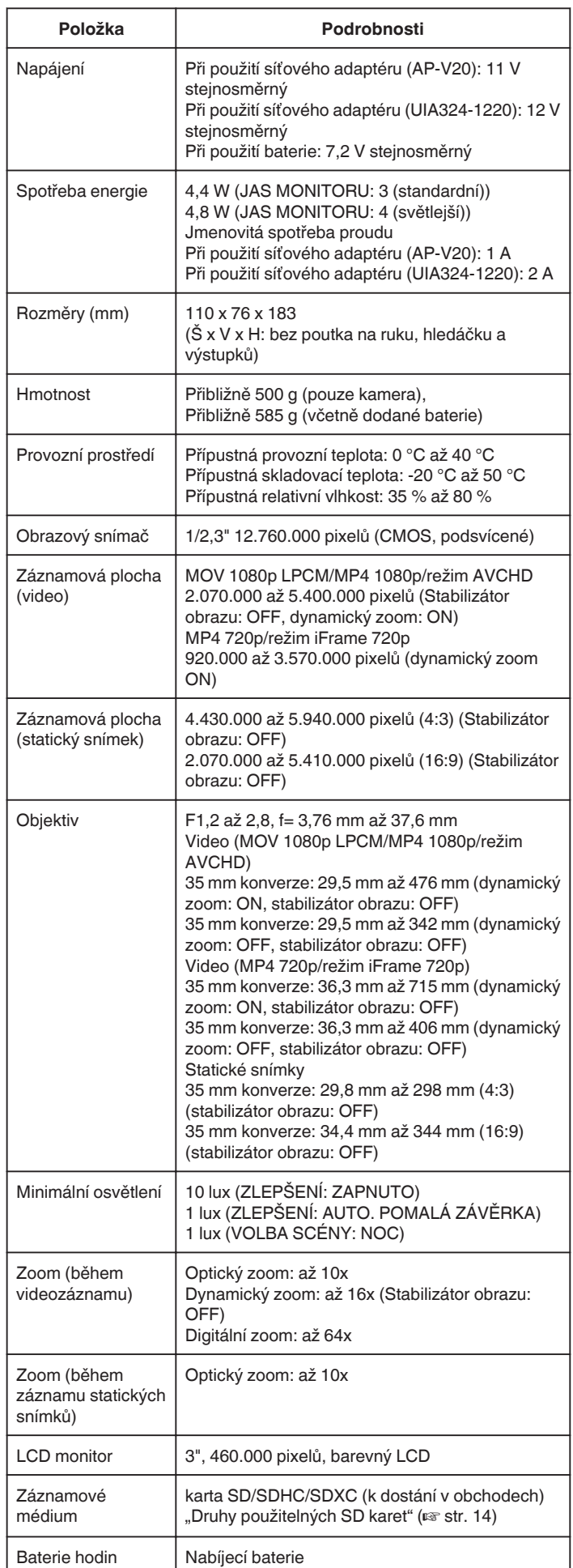

# **Konektory**

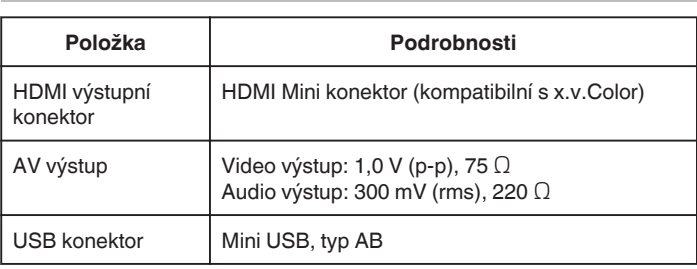

# **Video (AVCHD)**

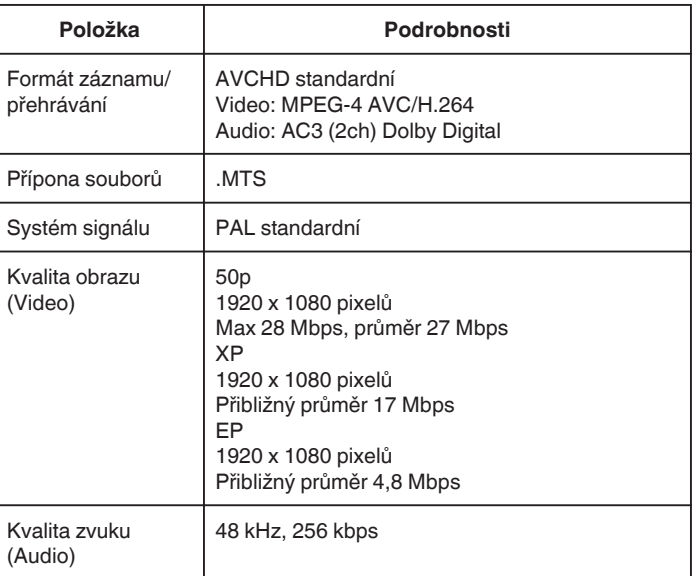

# **Video (MOV/MP4)**

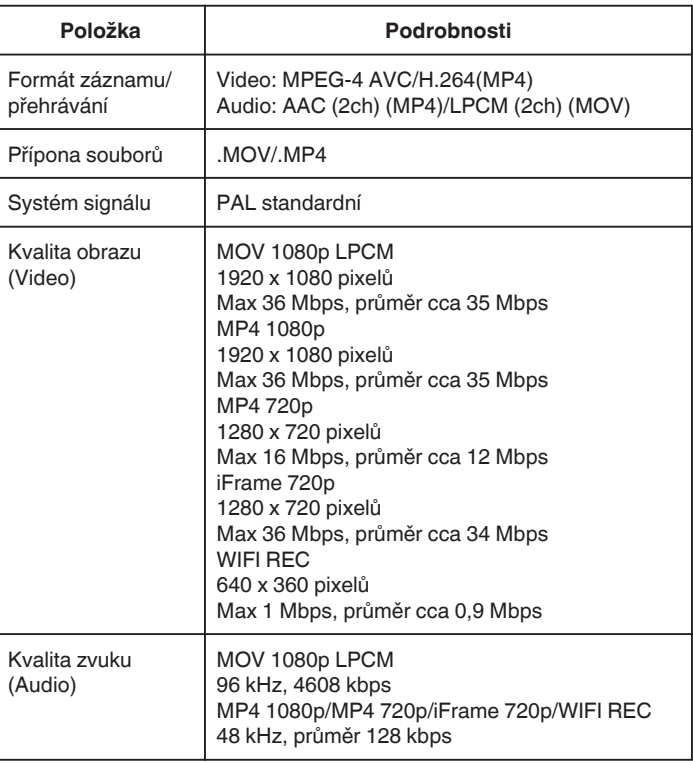

# **Statické snímky**

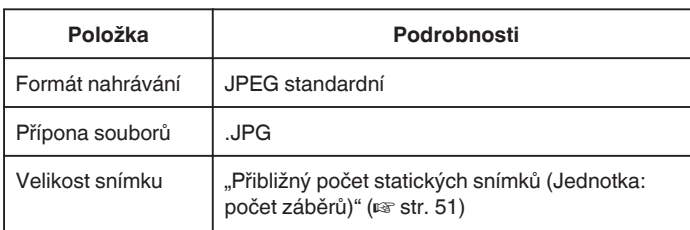

# **Síťový adaptér (AP-V20)**

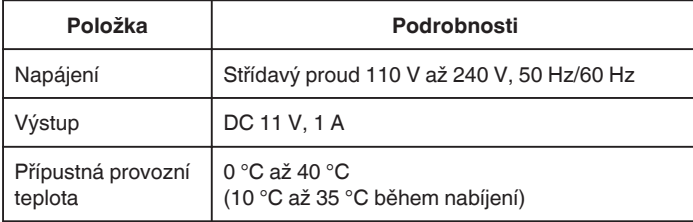

# **Síťový adaptér (UIA324-1220)**

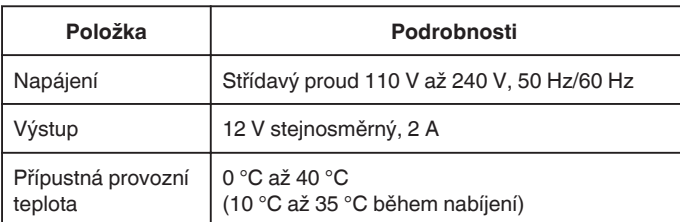

# **Baterie (BN-VF815U)**

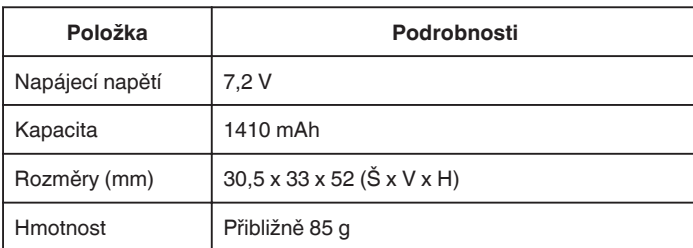

#### **POZNÁMKA :**

0 Specifikace a vzhled tohoto výrobku se mohou změnit bez předchozího upozornění v rámci dalších vylepšení.

# **JVC**